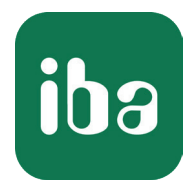

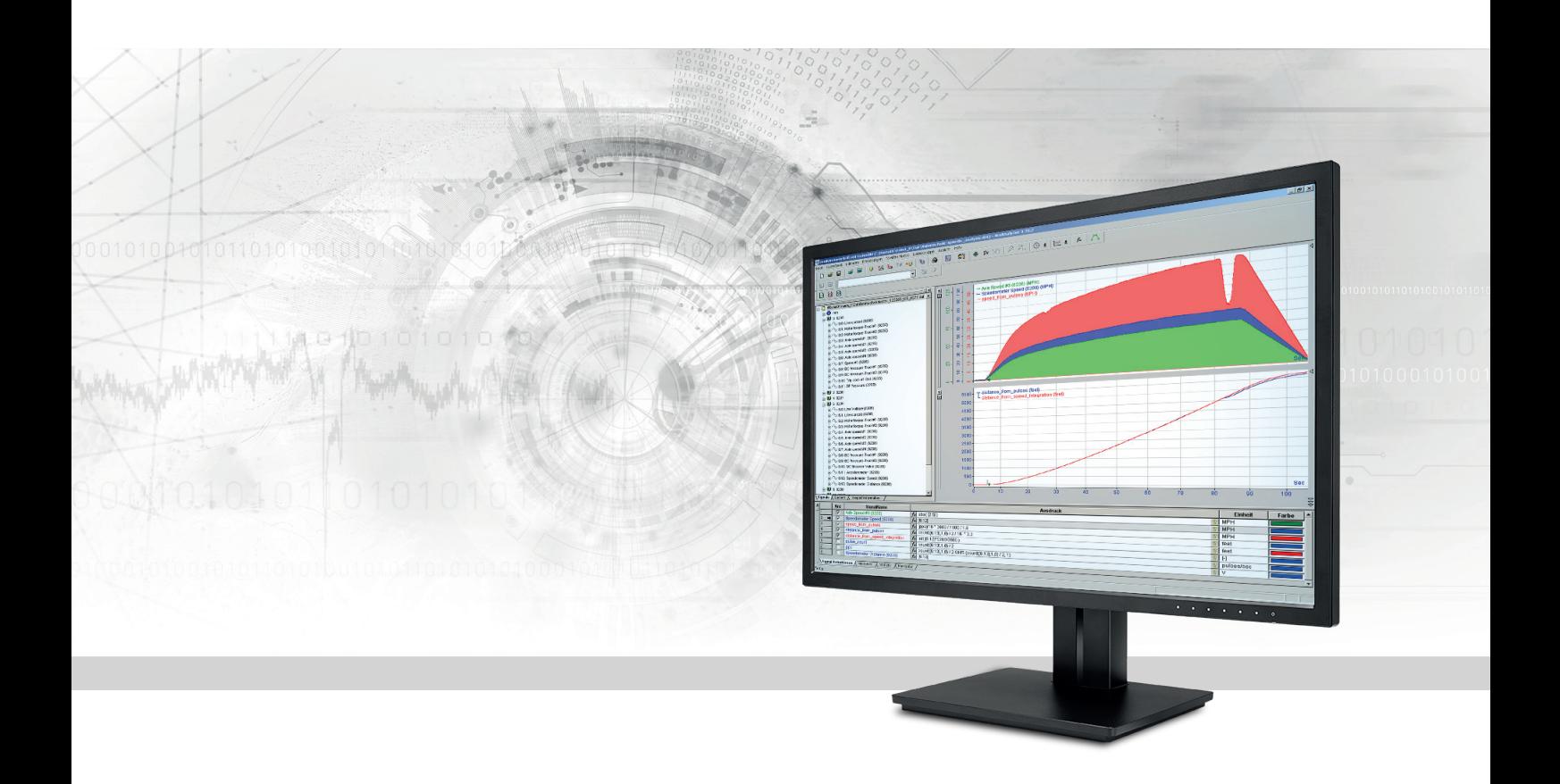

# ibaAnalyzer

Arbeiten mit ibaAnalyzer

Handbuch Teil 2 Ausgabe 7.2

> Messsysteme für Industrie und Energie www.iba-ag.com

#### **Hersteller**

iba AG Königswarterstr. 44 90762 Fürth Deutschland

#### **Kontakte**

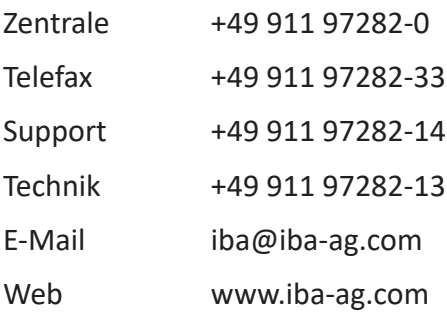

Weitergabe sowie Vervielfältigung dieser Unterlage, Verwertung und Mitteilung ihres Inhalts sind nicht gestattet, soweit nicht ausdrücklich zugestanden. Zuwiderhandlungen verpflichten zu Schadenersatz.

© iba AG 2021, alle Rechte vorbehalten.

Der Inhalt dieser Druckschrift wurde auf Übereinstimmung mit der beschriebenen Hard- und Software überprüft. Dennoch können Abweichungen nicht ausgeschlossen werden, so dass für die vollständige Übereinstimmung keine Garantie übernommen werden kann. Die Angaben in dieser Druckschrift werden jedoch regelmäßig aktualisiert. Notwendige Korrekturen sind in den nachfolgenden Auflagen enthalten oder können über das Internet heruntergeladen werden.

Die aktuelle Version liegt auf unserer Website www.iba-ag.com zum Download bereit.

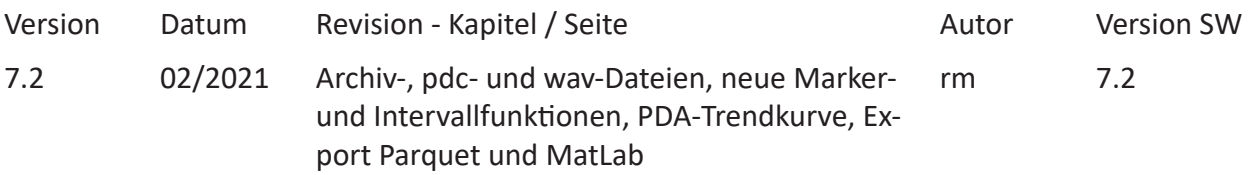

Windows® ist eine Marke und eingetragenes Warenzeichen der Microsoft Corporation. Andere in diesem Handbuch erwähnte Produkt- und Firmennamen können Marken oder Handelsnamen der jeweiligen Eigentümer sein.

### Inhalt

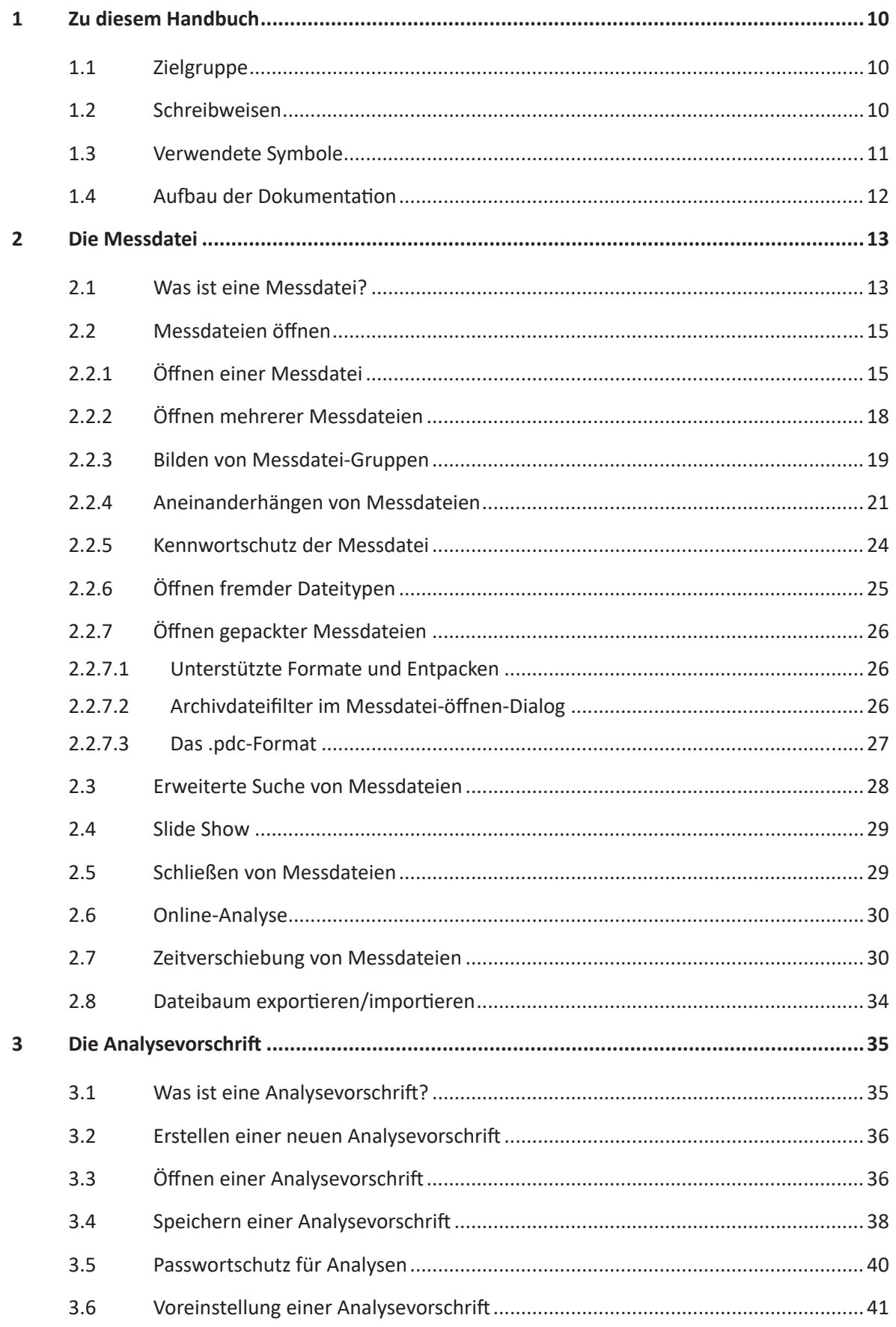

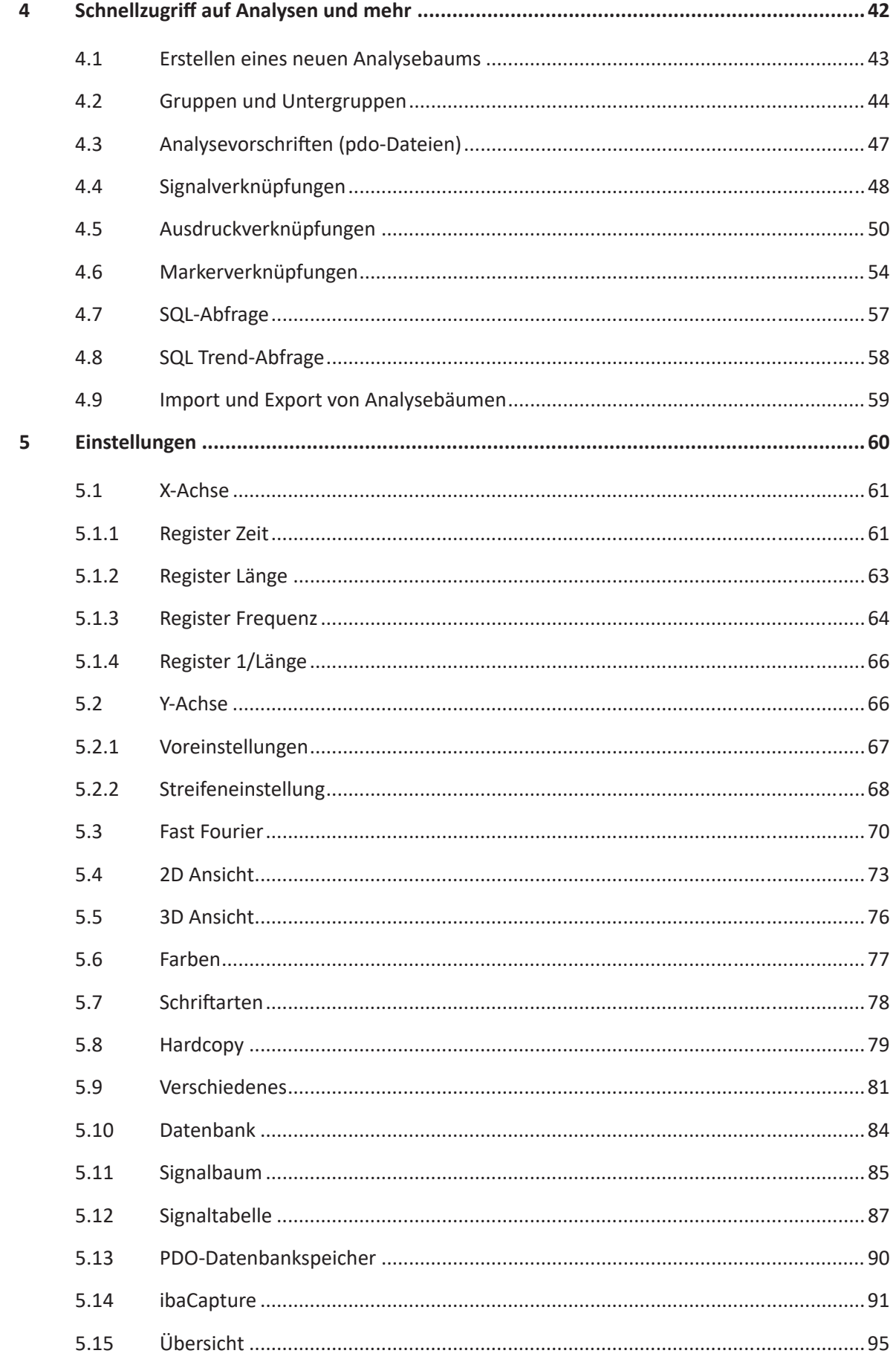

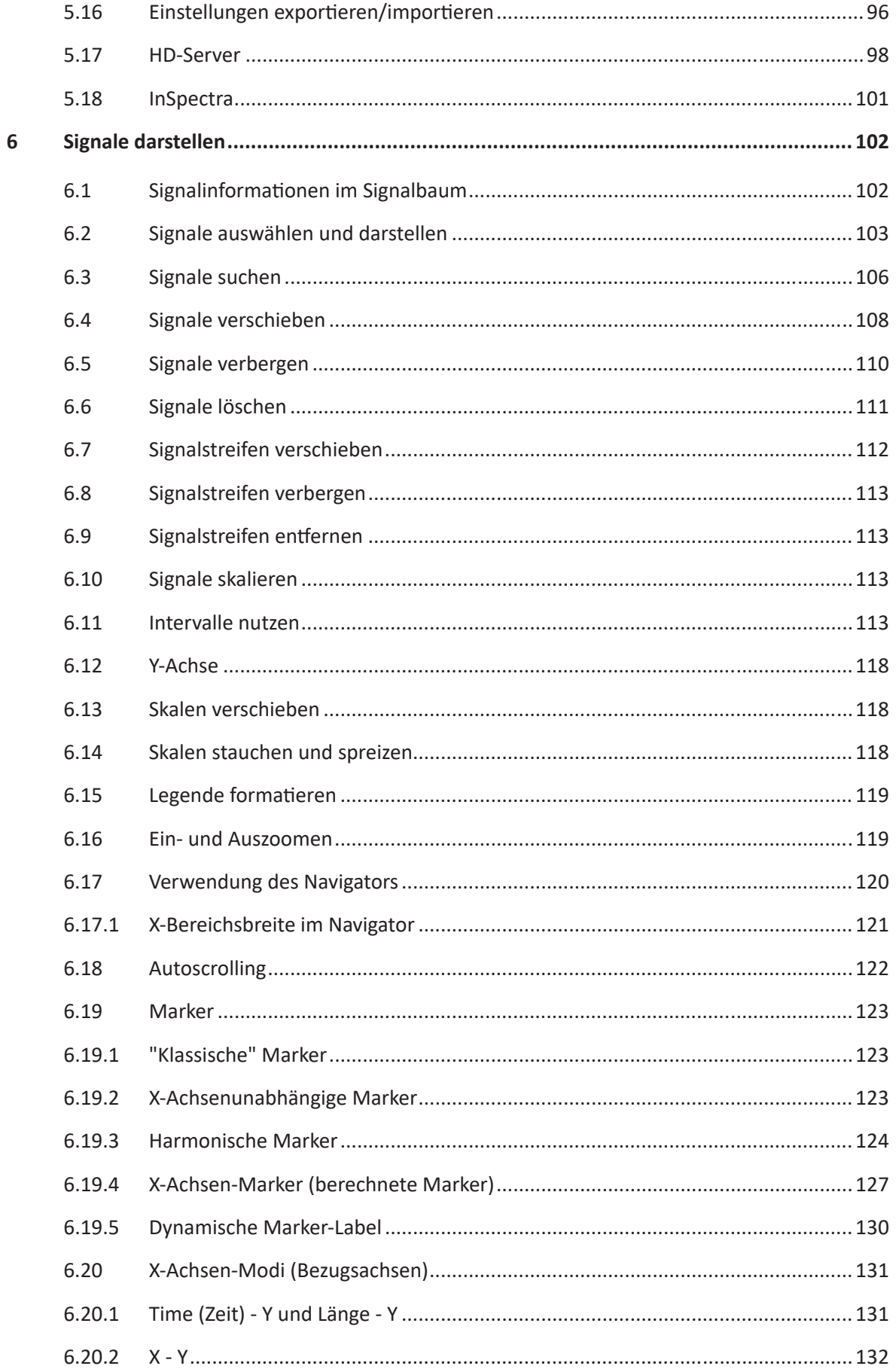

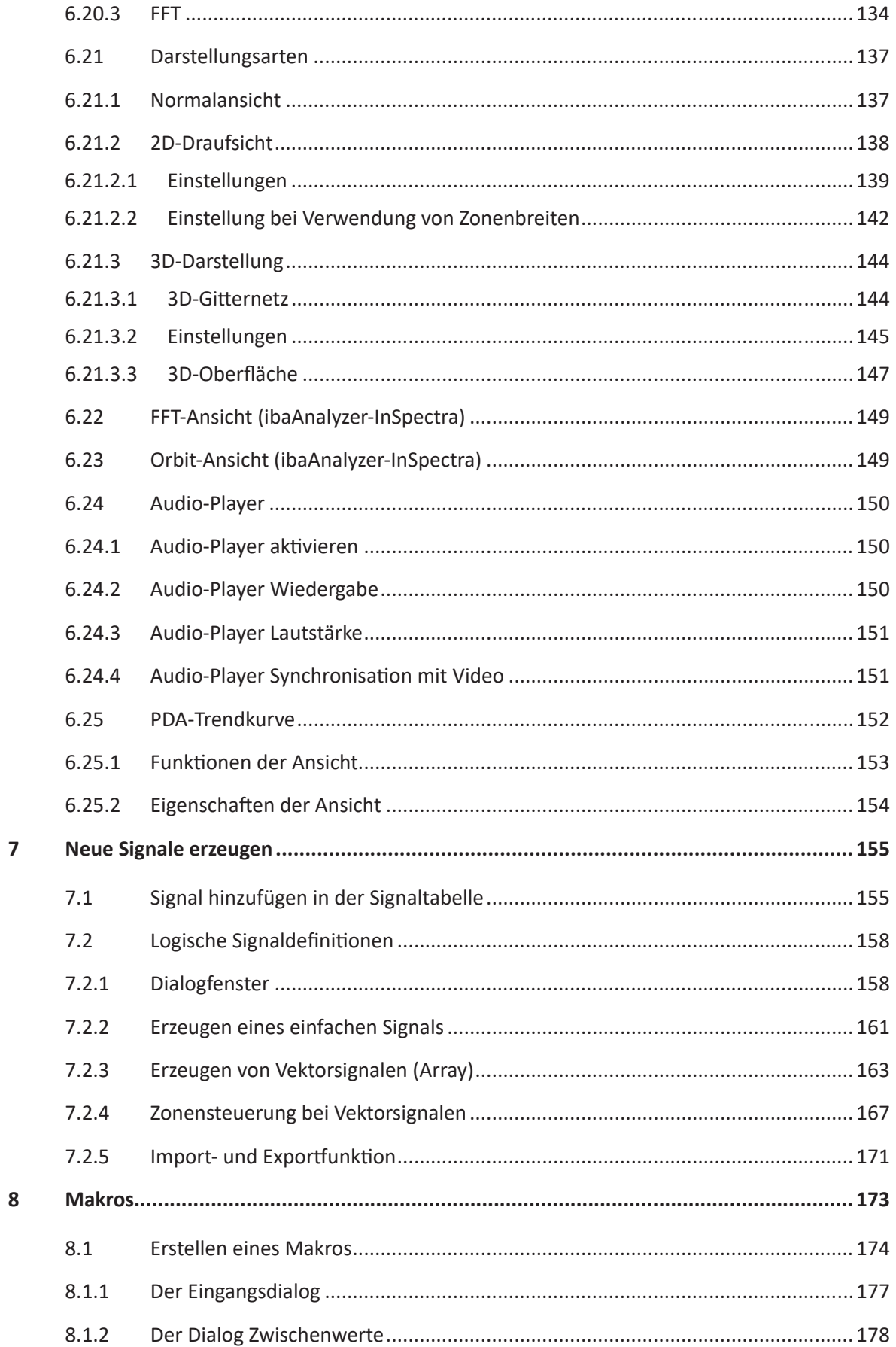

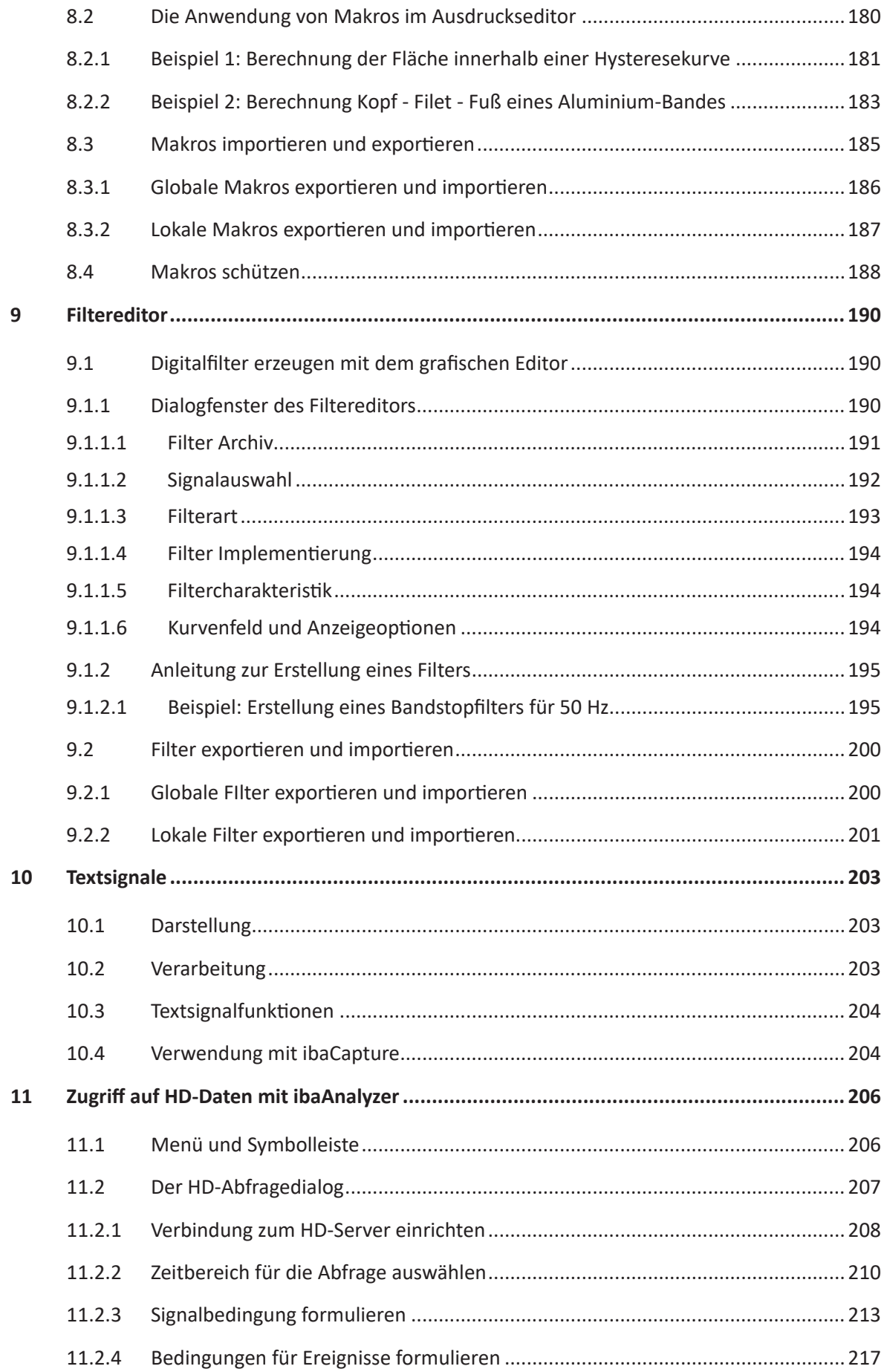

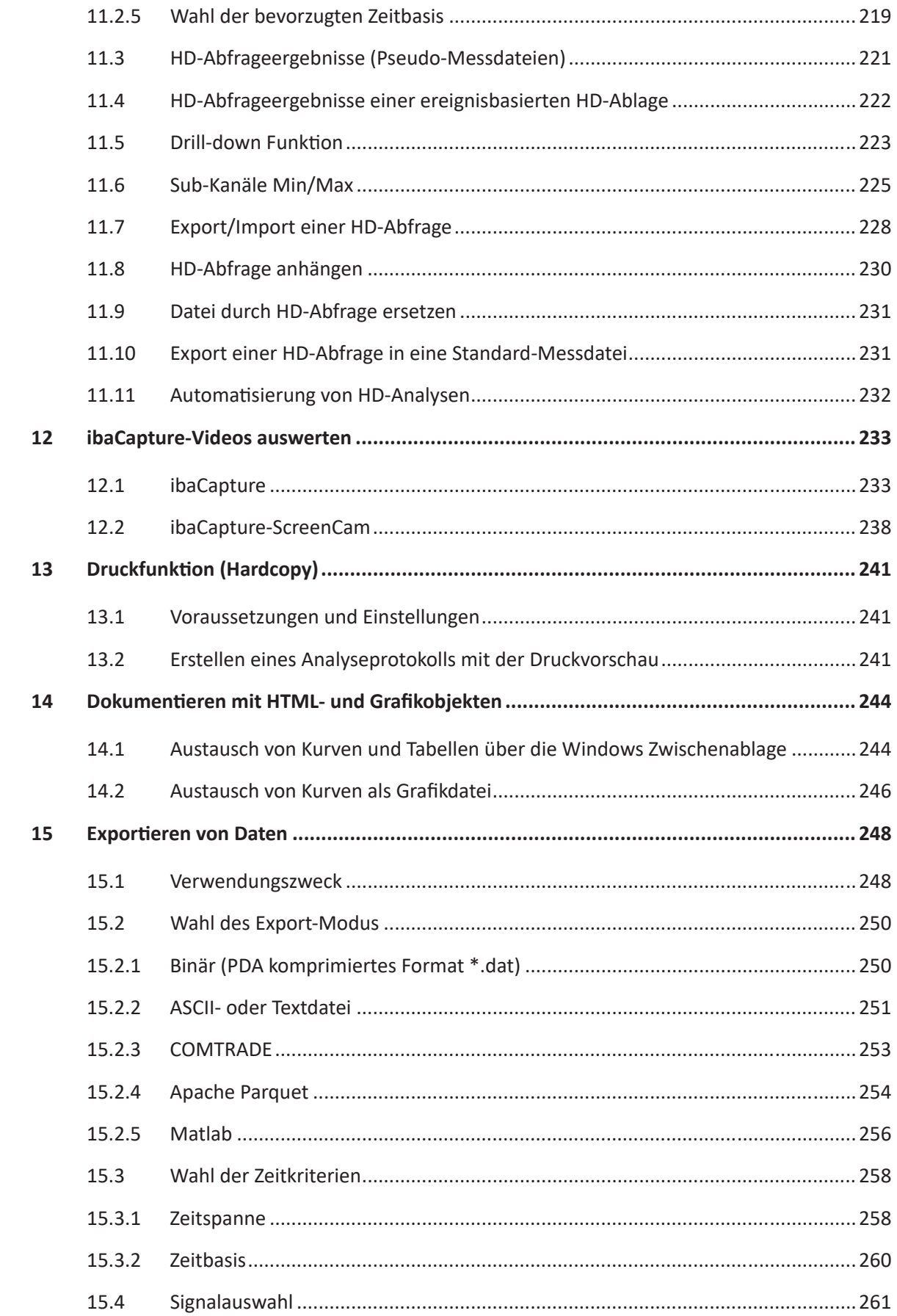

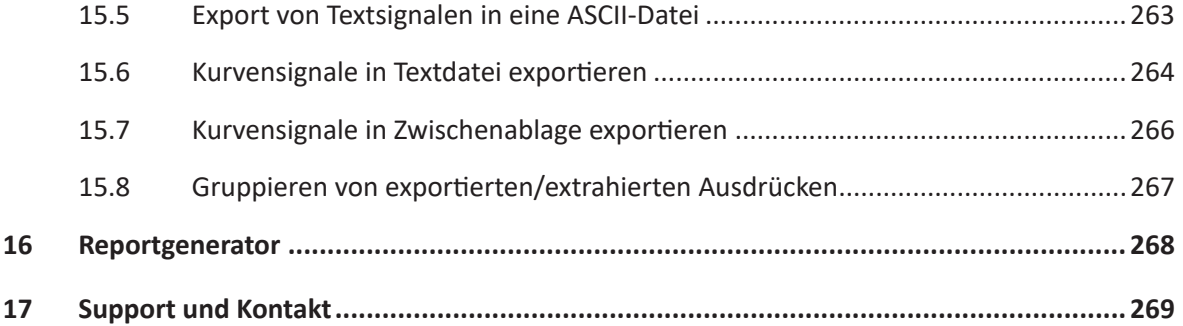

**iba** 

## <span id="page-9-0"></span>**1 Zu diesem Handbuch**

Diese Dokumentation beschreibt die Funktion und die Anwendung der Software *ibaAnalyzer*.

### <span id="page-9-1"></span>**1.1 Zielgruppe**

Im Besonderen wendet sich dieses Handbuch an ausgebildete Fachkräfte, die mit dem Umgang mit elektrischen und elektronischen Baugruppen sowie der Kommunikations- und Messtechnik vertraut sind. Als Fachkraft gilt, wer auf Grund seiner fachlichen Ausbildung, Kenntnisse und Erfahrungen sowie Kenntnis der einschlägigen Bestimmungen die ihm übertragenen Arbeiten beurteilen und mögliche Gefahren erkennen kann.

Diese Dokumentation wendet sich insbesondere an Personen, die mit der Auswertung von Mess- und Prozessdaten befasst sind. Da die Bereitstellung der Daten mit anderen iba-Produkten erfolgt, sind für die Arbeit mit ibaAnalyzer folgende Vorkenntnisse erforderlich bzw. hilfreich:

- Betriebssystem Windows
- ibaPDA (Entstehung und Struktur der Messdateien)

### <span id="page-9-2"></span>**1.2 Schreibweisen**

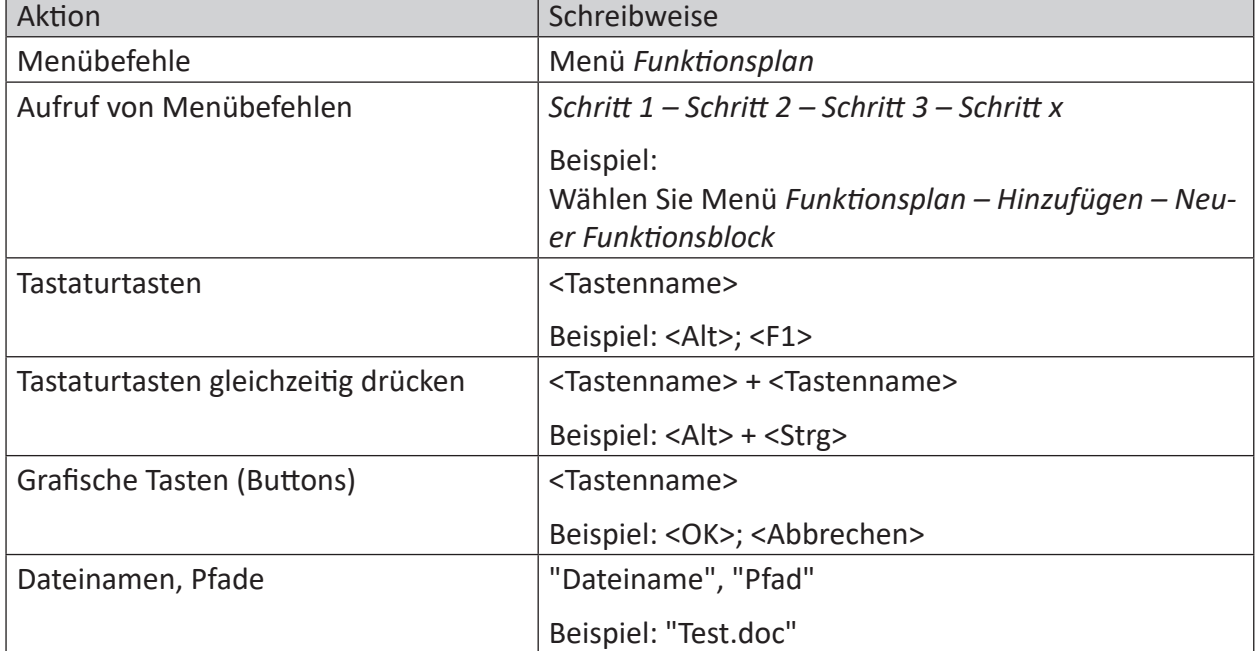

In dieser Dokumentation werden folgende Schreibweisen verwendet:

### <span id="page-10-0"></span>**1.3 Verwendete Symbole**

Wenn in dieser Dokumentation Sicherheitshinweise oder andere Hinweise verwendet werden, dann bedeuten diese:

#### **Gefahr!**

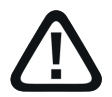

**Wenn Sie diesen Sicherheitshinweis nicht beachten, dann droht die unmittelbare Gefahr des Todes oder der schweren Körperverletzung!**

■ Beachten Sie die angegebenen Maßnahmen.

#### **Warnung!**

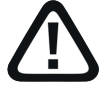

**Wenn Sie diesen Sicherheitshinweis nicht beachten, dann droht die mögliche Gefahr des Todes oder schwerer Körperverletzung!**

■ Beachten Sie die angegebenen Maßnahmen.

#### **Vorsicht!**

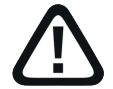

**Wenn Sie diesen Sicherheitshinweis nicht beachten, dann droht die mögliche Gefahr der Körperverletzung oder des Sachschadens!**

■ Beachten Sie die angegebenen Maßnahmen.

#### **Hinweis**

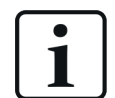

Hinweis, wenn es etwas Besonderes zu beachten gibt, wie z. B. Ausnahmen von der Regel usw.

#### **Tipp**

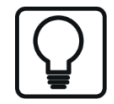

Tipp oder Beispiel als hilfreicher Hinweis oder Griff in die Trickkiste, um sich die Arbeit ein wenig zu erleichtern.

#### **Andere Dokumentation**

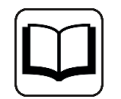

Verweis auf ergänzende Dokumentation oder weiterführende Literatur.

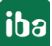

### <span id="page-11-0"></span>**1.4 Aufbau der Dokumentation**

In dieser Dokumentation wird umfassend die Funktionalität der Software *ibaAnalyzer* beschrieben. Sie ist als Leitfaden zur Einarbeitung wie auch als Nachschlagedokument angelegt.

Ergänzend zu dieser Dokumentation können Sie für aktuellste Informationen zur installierten Programmversion die Versionshistorie im Hauptmenü *Versionshistorie* (Datei *versions.htm*) heranziehen. In dieser Datei wird neben der Aufzählung behobener Programmfehler auch auf Erweiterungen und Verbesserungen der Software stichwortartig hingewiesen.

Außerdem wird mit jedem Software-Update, das nennenswerte neue Features enthält, eine spezielle Dokumentation "NewFeatures...." ausgeliefert, die eine ausführliche Beschreibung der neuen Funktionen bietet.

Der Stand der Software, auf den sich der jeweilige Teil dieser Dokumentation bezieht, ist in der Revisionstabelle auf Seite 2 aufgeführt. Die Dokumentation von ibaAnalyzer (PDF- und gedruckte Ausgabe) ist in vier separate Teile gegliedert. Jeder Teil hat seine eigene bei 1 beginnende Kapitel- und Seitennummerierung und wird unabhängig aktualisiert.

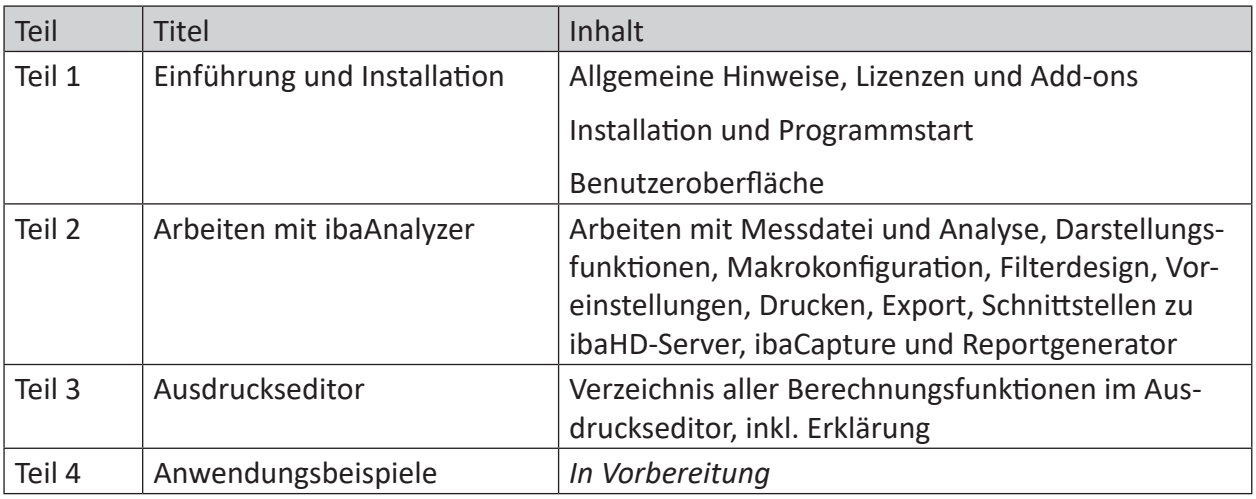

# <span id="page-12-0"></span>**2 Die Messdatei**

### <span id="page-12-1"></span>**2.1 Was ist eine Messdatei?**

Eine Messdatei im Sinne von *ibaAnalyzer* enthält Messwerte und Zusatzinformationen, die von einem iba Online-Erfassungssystem erzeugt wurden. Die Messdateien haben die Namenserweiterung *.dat*. Sie können mit *ibaAnalyzer* nur gelesen und nicht verändert werden!

Der Inhalt der Messdatei wird jeweils im Signalbaumfenster angezeigt. Online-Erfassungssysteme wie *ibaPDA* speichern in der Messdatei neben den eigentlichen Messwerten auch noch zusätzliche Informationen ab, die in *ibaAnalyzer* angezeigt und ausgewertet werden können.

Jeder Messdatei-Baum ist aufgeteilt in die Bereiche Info  $\bullet$ , alle Module  $\Box$  - exakt so, wie z. B. innerhalb der *ibaPDA*-Software konfiguriert - , analoge  $\sim$  und digitale  $\mathbb{I}$  Signale innerhalb der Module, sowie zusätzliche Signalinformationen

Die Signale sind nach dem iba-Modulkonzept unterhalb der Modulebene in einer Baumstruktur dargestellt.

Ergänzend sind Zusatzinformationen über die Messdateien bzw. Signale verfügbar. Die Analogsignale sind mit einer kleinen Sinuswellenlinie  $\sim$ , die Digitalsignal mit einer kleinen Rechtecklinie markiert. Um die einzelnen Signale sehen zu können, klicken Sie auf das kleine Kreuz an einem Modulsymbol.

Auch die Info-Felder der Messdatei können wie Messsignale in den Signalstreifen verwendet werden.

Mit Hilfe der Funktionen im Ausdruckseditor, in den Extraktionsdialogen und im Reportgenerator können die Informationen aus praktisch allen Info-Feldern verarbeitet werden.

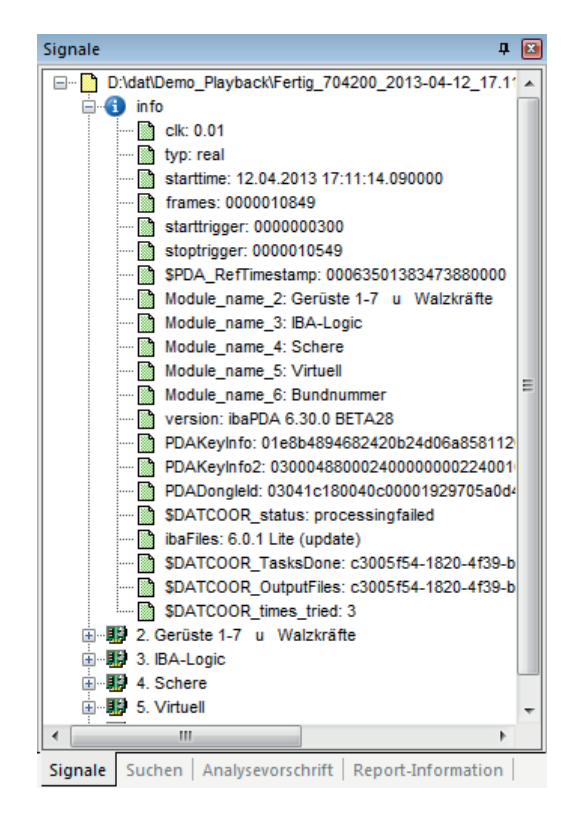

Abb. 1: Messdatei, Info-Teil

Die wichtigsten Info-Felder im Info-Zweig:

- clk: Erfassungszeitraster in Sekunden
- typ: Datentyp
- starttime: Beginn der Aufzeichnung (Datum, Uhrzeit)
- frames: Anzahl Messzyklen
- starttrigger: Abstand des Starttriggers vom Dateianfang in Anzahl Frames
- stoptrigger: Abstand des Stoptriggers vom Dateianfang in Anzahl Frames
- Module\_name\_x: Modulnamen, wie sie in den Systemeinstellungen von *ibaPDA* definiert wurden.
- PDAKeyInfo und PDADongleId: iba-Service-Informationen

Je nach Anwendungsfall und Art der Messdatei können noch weitere Informationen enthalten sein.

Wenn in der Datenaufzeichnungskonfiguration in *ibaPDA* beim Knoten *Dateien - Infofelder* berechnete Signale, Mess- oder Textsignale ausgewählt wurden, dann erscheinen diese auch im Info-Zweig.

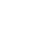

### <span id="page-14-0"></span>**2.2 Messdateien öffnen**

### <span id="page-14-1"></span>**2.2.1 Öffnen einer Messdatei**

Messdaten werden von *ibaPDA*, *ibaQDR* und *ibaLogic* nach definierten Messvorschriften in Messdateien abgelegt, um später der Analyse zur Verfügung zu stehen. Die Messdateien werden mit einer \*.dat Erweiterung gekennzeichnet. Entsprechend markiert der Windows-Explorer diese Messdateien mit dem zugehörigen Icon

Es existieren verschiedene Methoden, eine Messdatei zu öffnen. Wenn die Messdateien bei der Erzeugung mit ibaPDA durch ein Kennwort geschützt wurden, dann werden Sie bei jeder der folgenden Methoden zur Eingabe des Kennworts aufgefordert.

Weitere Informationen zum Kennwortschutz von Messdateien siehe Kapitel **7** Kennwortschutz *der Messdatei*, Seite [24](#page-23-0).

#### **Messdatei öffnen mit Windows Explorer**

Die einfachste Methode ist ein Doppelklick auf die gewünschte Datei innerhalb des Windows-Explorers. Wenn *ibaAnalyzer* installiert worden ist, werden alle \*.dat-Dateien mit der ibaAnalyzer-Applikation verknüpft.

Die Messdateien können auch per Drag & Drop aus dem Explorer geöffnet werden:

- Ziehen der Messdatei in das geöffnete *ibaAnalyzer*-Programmfenster
- Ziehen der Messdatei auf das Desktop-Symbol von *ibaAnalyzer*

Wenn bereits eine oder mehrere Messdateien in *ibaAnalyzer* geöffnet sind, dann entscheidet die Stelle, wo die neue Datei "fallen gelassen" wird, ob die Datei hinzugefügt oder angehängt wird (siehe unten).

#### **Messdatei öffnen mit dem Dialog**

Die zweite Methode eine Messdatei zu öffnen ist nützlich, wenn *ibaAnalyzer* bereits gestartet ist. In diesem Fall kann die Datei über den Dialog *Öffnen Messdatei* gesucht werden, welcher über das Menü *Datei* - *Öffnen Messdatei* oder die Symboltaste mit dem blauen Ordnersymbol erreicht wird. Durch Öffnen des gewünschten Ordners in der linken Hälfte und anschließender Anwahl der Messdatei und Bestätigung mit dem <OK>-Button wird die Messdatei geöffnet.

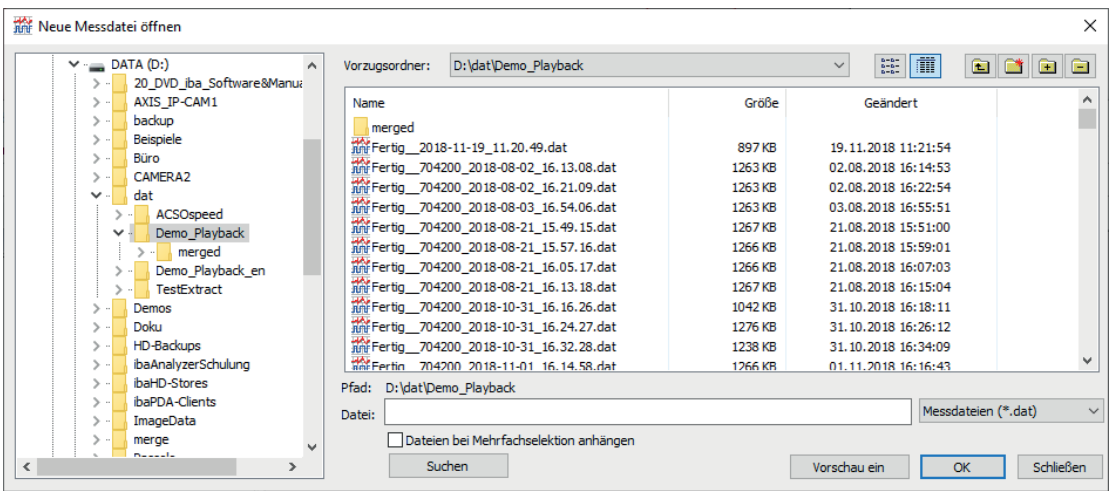

Abb. 2: Dialog Neue Messdatei öffnen

#### **Tipp**

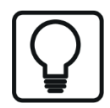

Wenn die Messdateien üblicherweise in einem bestimmten Verzeichnis gespeichert sind, z. B. D:\dat, dann erleichtert es die Arbeit sehr, wenn dieser Ordner als Vorzugsordner angegeben wird. Dazu einfach im Dialog oben rechts auf das gelbe Ordnersymbol mit dem Pluszeichen klicken, nachdem der Ordner ausgewählt wurde. Es können mehrere Vorzugsordner definiert werden, die dann schnell aus der Pick-Liste (Pfeiltaste neben dem Eingabefeld für Vorzugsordner) ausgewählt werden können.

...übrigens: Falls in diesem Dialog keine Messdateien zu sehen sein sollten, kann das folgende Gründe haben:

a) Es sind keine Messdateien vorhanden (\*.dat, \*.hdq, \*.txt, \*.csv usw.)

b) Es wurde versehentlich der Dialog "Öffnen Analysevorschrift" gewählt (Knopf mit gelbem Ordnersymbol in der Symbolleiste). *ibaAnalyzer* unterdrückt nämlich die Anzeige anderer Dateitypen.

c) Im Dateityp-Selektor wurde ein anderer Dateityp eingestellt.

#### **Vorschau**

Einen besonderen Komfort bietet der erweiterte Dialog, der mit Hilfe der Schaltfläche <Vorschau ein> geöffnet werden kann.

Die Vorschaufunktion steht nur für original iba-Messdateien zur Verfügung.

Die zusätzlichen Informationen helfen bereits vor dem eigentlichen Öffnen einer Messdatei, diese grob zu beurteilen.

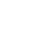

iba

| Neue Messdatei öffnen                                                   |                                                                                        |                      |                                                                                | $\times$               |
|-------------------------------------------------------------------------|----------------------------------------------------------------------------------------|----------------------|--------------------------------------------------------------------------------|------------------------|
| $\vee$ = DATA (D:)<br>۸<br>20 DVD iba Software&Manua<br>$\rightarrow$ . | Vorzugsordner:<br>D:\dat\Demo Playback                                                 |                      | $\begin{array}{l} a-b \\ b-b \\ -a-b \end{array}$<br><b>In</b><br>$\checkmark$ | ete<br>È               |
| AXIS IP-CAM1<br>$\mathcal{F}$ .<br>backup<br>$\mathcal{E}$              | Name                                                                                   | Größe                | Geändert                                                                       |                        |
| Beispiele<br>$\mathbf{r}$                                               | merged<br>Fertig 2018-11-19 11.20.49.dat                                               | 897 KB               | 19.11.2018 11:21:54                                                            |                        |
| Büro<br>$\mathcal{P}$                                                   | 辩Fertig_704200_2018-08-02_16.13.08.dat                                                 | 1263 KB              | 02.08.2018 16:14:53                                                            |                        |
| CAMFRA2                                                                 | Fertig 704200 2018-08-02 16.21.09.dat                                                  | 1263 KB              | 02.08.2018 16:22:54                                                            |                        |
| dat<br>$\checkmark$ .<br><b>ACSOspeed</b>                               | Fertig_704200_2018-08-03_16.54.06.dat                                                  | 1263 KB              | 03.08.2018 16:55:51                                                            |                        |
| Demo Playback                                                           | Fertig 704200_2018-08-21_15.49.15.dat                                                  | 1267 KB              | 21.08.2018 15:51:00                                                            |                        |
| merged                                                                  | Fertig_704200_2018-08-21_15.57.16.dat                                                  | 1266 KB              | 21.08.2018 15:59:01                                                            |                        |
| Demo_Playback_en                                                        | Fertig 704200 2018-08-21 16.05.17.dat                                                  | 1266 KB              | 21.08.2018 16:07:03                                                            |                        |
| TestExtract                                                             | Fertig 704200 2018-08-21 16.13.18.dat                                                  | 1267 KB              | 21.08.2018 16:15:04                                                            |                        |
| Demos                                                                   | 瓣Fertig_704200_2018-10-31_16.16.26.dat                                                 | 1042 KB              | 31.10.2018 16:18:11                                                            |                        |
| Doku                                                                    | Fertig 704200 2018-10-31 16.24.27.dat                                                  | 1276 KB              | 31.10.2018 16:26:12                                                            |                        |
| HD-Backups<br>ibaAnalyzerSchulung<br>$\mathbf{\hat{}}$                  | The Fertig 704200 2018-10-31 16.32.28.dat<br>Mar Fertin 704200 2018-11-01 16.14.58.dat | 1238 KB              | 31.10.2018 16:34:09                                                            | v                      |
| ibaHD-Stores<br>$\mathcal{E}$                                           |                                                                                        | 1266 KB              | 01.11.2018 16:16:43                                                            |                        |
| ibaPDA-Clients<br>$\mathcal{P}$                                         | D:\dat\Demo Playback<br>Pfad:                                                          |                      |                                                                                |                        |
| ImageData<br>$\mathcal{P}$                                              | Fertig 704200 2018-08-21 15.49.15.dat<br>Datei:                                        |                      |                                                                                | Messdateien (*.dat)    |
| merge                                                                   | Dateien bei Mehrfachselektion anhängen                                                 |                      |                                                                                |                        |
| <b>Description</b><br>$\hat{}$<br>$\rightarrow$                         | Suchen                                                                                 |                      | Vorschau aus                                                                   | Schließen<br><b>OK</b> |
| $\mathbb{R}^\infty$<br>$\overline{\bullet}$                             | 而下<br>$\frac{a-a}{a-a}$<br>$\sim$                                                      | $\Box$<br>$\boxplus$ | $\mathcal{C}$ d<br>$\mathcal Q$                                                | Öffnen aus Dateigruppe |
| Datei: Fertig_704200_2018-08-21_15.49.15                                |                                                                                        |                      |                                                                                |                        |
| Dateityp: Compressed - real                                             | 074 F1 Walzkraft AS (t)<br>700                                                         |                      |                                                                                |                        |
| Startzeit: 21.08.2018 15:49:07.160000                                   | 600<br>500                                                                             |                      |                                                                                |                        |
| Dateizeit: 113.490 Sek                                                  | 400                                                                                    |                      |                                                                                |                        |
|                                                                         | 300                                                                                    |                      |                                                                                |                        |
| Abtastzeit: 0.010 Sek                                                   | 200                                                                                    |                      |                                                                                |                        |
| Signalvorschau: [2:18]                                                  |                                                                                        |                      |                                                                                |                        |
|                                                                         | 100<br>$\Omega$                                                                        |                      |                                                                                |                        |
|                                                                         | $-100$                                                                                 | <b>sec</b>           |                                                                                |                        |
|                                                                         | 10 20 30 40 50 60 70 80 90<br>$\Omega$                                                 | 110                  |                                                                                |                        |
|                                                                         |                                                                                        |                      |                                                                                |                        |

Abb. 3: Messdatei öffnen mit aktivierter Vorschau

#### $\bigcirc$

Mit den beiden linken Symboltasten kann in dem darunter befindlichen Feld zwischen einer Info-Anzeige und dem Signalbaum umgeschaltet werden.

Der Bereich rechts daneben lässt sich unterschiedlich aufteilen. Mit den mittleren Schaltflächen (siehe unten) können vier Ansichten aktiviert werden:

- Kurvenverlauf eines Signals, das in dem Signalbaum links daneben markiert wurde.
- Dateiliste bei Auswahl mehrerer Messdateien, um mehrere Dateien zu öffnen oder um eine Dateigruppe zu bilden. Wahlweise mit/ohne Detailangaben zu den Dateien.
- Kurvenverlauf + Dateiliste; es wird jeweils das gleiche Signal angezeigt je nachdem, welche Datei in der Dateiliste markiert ist.

Besonders mit Hilfe der zuletzt genannten Ansicht lässt sich bereits eine gute Vorauswahl der Messdateien treffen, indem ein markantes Signal ausgewählt wird, dessen Verlauf bereits hier beurteilt werden kann. Wenn noch keine Dateien in die Dateiliste kopiert wurden (siehe nächster Abschnitt), dann kann man auch einzelne Dateien in dem Auswahlfenster darüber markieren oder mittels Cursorsteuerung anwählen, um den Signalverlauf zu sehen.

**Tipp**

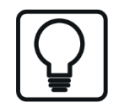

Wenn Sie mit dem Mauszeiger über die Symboltaste fahren, wird eine Kurzerklärung (Tooltip) angezeigt.

### <span id="page-17-0"></span>**2.2.2 Öffnen mehrerer Messdateien**

In *ibaAnalyzer* lassen sich beliebig viele Messdateien gleichzeitig öffnen. Mehrere Messdateien zu öffnen ist z. B. dann sinnvoll, wenn der Verlauf eines Signals aus verschiedenen Messdateien, die zu unterschiedlichen Zeiten gespeichert wurden, untereinander verglichen werden soll.

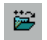

Das blaue Ordnersymbol mit den beiden ++-Zeichen (siehe oben) erlaubt es, zu bereits selektierten Messdateien weitere hinzuzufügen, um Signale aus unterschiedlichen Quellen analysieren zu können. Der gleiche Befehl lässt sich über das Menü *Datei - Hinzufügen Messdatei* ausführen.

Sie können auch Wildcards \* und ? in das Dateinamenfeld im *Öffnen Messdatei-Dialog* eingeben, um mehrere Dateien gleichzeitig zu öffnen.

Um mehrere Messdateien aus dem Windows Explorer zu öffnen, haben Sie folgende Möglichkeiten:

- Dateien einzeln nacheinander in das *ibaAnalyzer* Programmfenster ziehen. Wenn Sie die Dateien in das Signalbaumfenster ziehen, achten Sie darauf, dass die Maus beim Fallenlassen nicht auf eine Messdatei zeigt. Andernfalls wird die neue Messdatei angehängt (siehe unten).
- Mehrere Dateien markieren (alle Dateien im Verzeichnis mit <Strg>+<A>) und komplett per Drag & Drop in das Programmfenster ziehen.
- Wenn mehrere Messdateien in einer Archivdatei (\*.pdc, \*.zip, \*tar usw.) gepackt sind, können Sie die Archivdatei in das Signalbaumfenster ziehen. Die enthaltenen Dateien werden gleichberechtigt geöffnet. Siehe dazu auch *a* Öffnen gepackter Messdateien, Seite [26](#page-25-0).

#### **Hinweis**

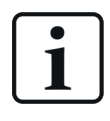

Das Markieren mehrerer Dateien und anschließendes Drücken der <Return>-Taste führt nicht zum gewünschten Ergebnis. Stattdessen wird jede Datei in einer eigenen Instanz von *ibaAnalyzer* geöffnet.

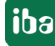

### <span id="page-18-0"></span>**2.2.3 Bilden von Messdatei-Gruppen**

Die Nutzung einer Messdateigruppe bietet sich dann an, wenn eine Reihe gleichartiger Messdateien, z. B. eine Datei je gefertigtes Produkt oder je Prüfdurchgang, nacheinander analysiert werden sollen.

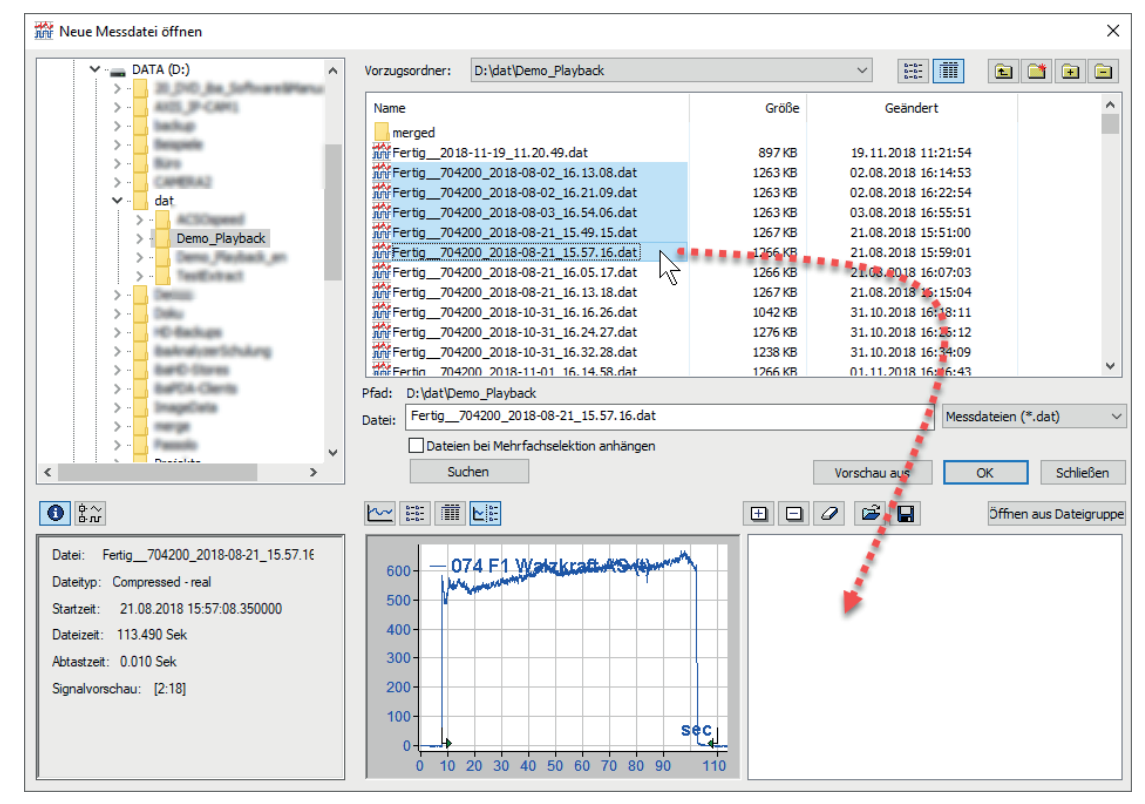

Abb. 4: Dialog: Öffnen Messdatei, Bilden einer Dateigruppe

Vorgehensweise:

- 1. Über Menü *Datei Öffnen Messdatei* oder die Symboltaste den Dialog *Öffnen Messdatei* aufrufen.
- 2. Sofern noch nicht geschehen, Dialogfenster über Schaltfläche <Vorschau ein> erweitern und die letzte der vier möglichen Ansichten wählen.
- 3. Im Browser-Feld (oben) Laufwerk und Pfad wählen, wo die gewünschten Messdateien liegen.
- 4. Mehrere Dateien markieren und mittels Drag&Drop in das Gruppenfenster rechts unten ziehen, dann <OK> drücken. (Dateien müssen im Gruppenfenster markiert sein!)
- 5. Die Messdateien sind nun in dem Fenster der Messdatei-Gruppenliste oberhalb des Signalbaums zu finden:

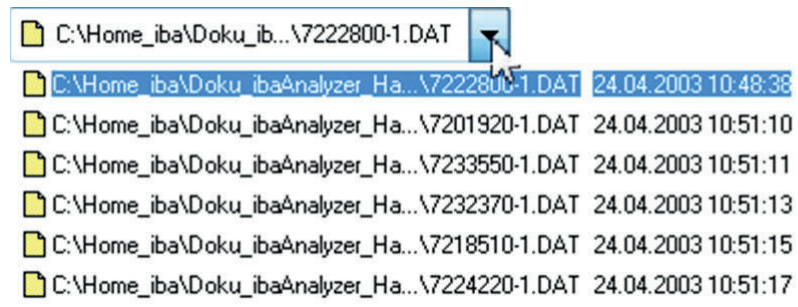

6. Mittels Selektion bestimmt man, welche Datei analysiert werden soll.

Wenn in Schritt 4 anstelle von < OK > die Schaltfläche < Öffnen aus Dateigruppe > betätigt wird, dann werden die Messdateien parallel geöffnet, wie unter "Messdatei hinzufügen", und sie erscheinen nicht im Gruppen- sondern im Signalbaumfenster.

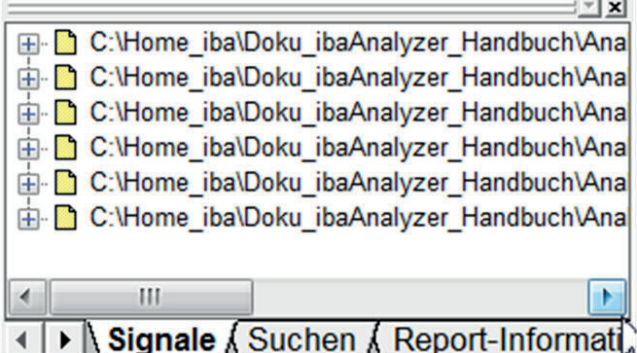

Für die Bildung der Messdateigruppe im Dialog *Öffnen Messdatei* gibt es noch einige Bedienelemente:

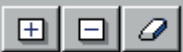

- Mit der Plustaste lassen sich Dateien, die im oberen Fenster (Browser) markiert sind der Dateigruppe hinzufügen.
- Mit der Minustaste werden Dateien, die in der Dateigruppe markiert sind aus der Gruppe entfernt.
- Die Radiergummitaste löscht die gesamte Dateiliste im Gruppenfenster.

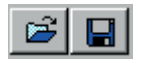

Wenn eine bestimmte Dateigruppe immer wieder geöffnet werden soll, dann kann die Zusammenstellung der Dateien in einer Text-Datei gespeichert werden.

- Mit der Speichertaste wird die aktuelle Zusammenstellung der Messdateien in einer Textdatei gespeichert. Name und Pfad können frei vergeben werden. Eine solche Datei kann natürlich auch manuell mit einem einfachen ASCII-Editor erstellt werden.
- Mit der Datei-Öffnen-Taste kann mittels eines Dialogfensters eine Textdatei ausgewählt werden, die eine Messdateigruppe enthält. Soll diese Dateigruppe geladen werden, dann bestätigt man das Öffnen der Textdatei mit <OK> und die Namen der Messdateien erscheinen in dem Dateigruppenfenster. Anschließend im Dialog *Öffnen Messdatei* auf <OK> klicken und die Dateien werden geöffnet.

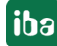

### <span id="page-20-0"></span>**2.2.4 Aneinanderhängen von Messdateien**

Das Aneinanderhängen oder auch Kaskadieren von Messdateien ist dann hilfreich, wenn ein Signalverlauf beurteilt werden soll, der sich über mehrere Messdateien erstreckt. Die Online-Erfassungssysteme wie *ibaPDA* bieten die Möglichkeit, eine zeitkontinuierliche Aufzeichnung zu realisieren, jedoch unterteilt in viele Messdateien, die jeweils einen überschaubaren Zeitraum umfassen, z. B. 10 min.

Will man nun den Signalverlauf einer Stunde im Überblick betrachten, dann lassen sich sechs Dateien in *ibaAnalyzer* aneinanderhängen und die Signalverläufe im Ganzen anzeigen.

Es lassen sich jederzeit an eine bereits geöffnete Datei eine oder mehrere Dateien anhängen. Für einzelne Dateien empfiehlt sich der Weg über das Menü *Datei* oder das Kontextmenü im Signalbaumfenster wo jeweils der Befehl *Messdatei anhängen* zur Verfügung steht.

Mit diesem Befehl öffnet sich wieder der bekannte Dialog *Öffnen Messdatei*, in dem nun eine oder mehrere Messdateien markiert werden können, die an die bereits geöffnete Datei angehängt werden sollen. Anschließend den Dialog mit <OK> verlassen.

Auch wenn zuvor eine Dateigruppe gebildet wurde, dann können die enthaltenen Dateien aneinander gehängt werden. Dazu im Dialog *Öffnen Messdatei* die Option *Dateien bei Mehrfachselektion anhängen* wählen und anschließend auf <Öffnen aus Dateigruppe> klicken.

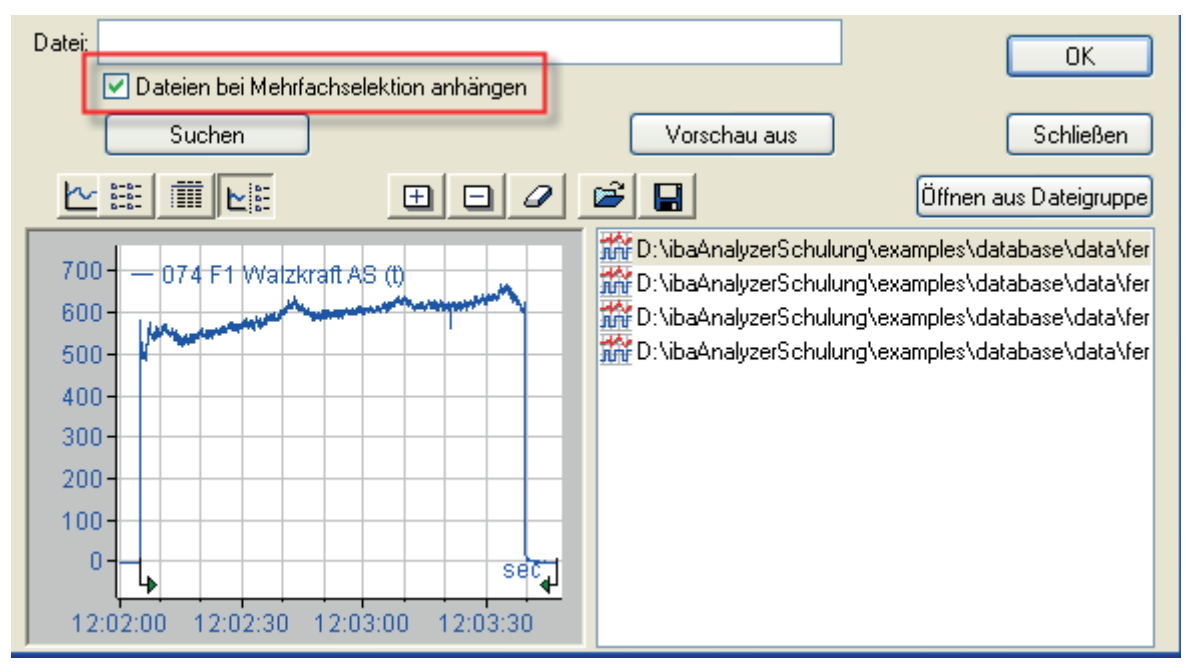

Abb. 5: Dialog: Öffnen Messdatei, Messdateien anhängen

Wenn Sie Messdateien aus dem Windows Explorer heraus aneinanderhängen wollen, gehen Sie wie folgt vor:

- 1. Öffnen Sie ganz normal die erste Messdatei.
- 2. Ziehen Sie dann nacheinander die weiteren Dateien aus dem Explorer genau auf den Namen der jeweils letzten Messdatei im Signalbaumfenster.

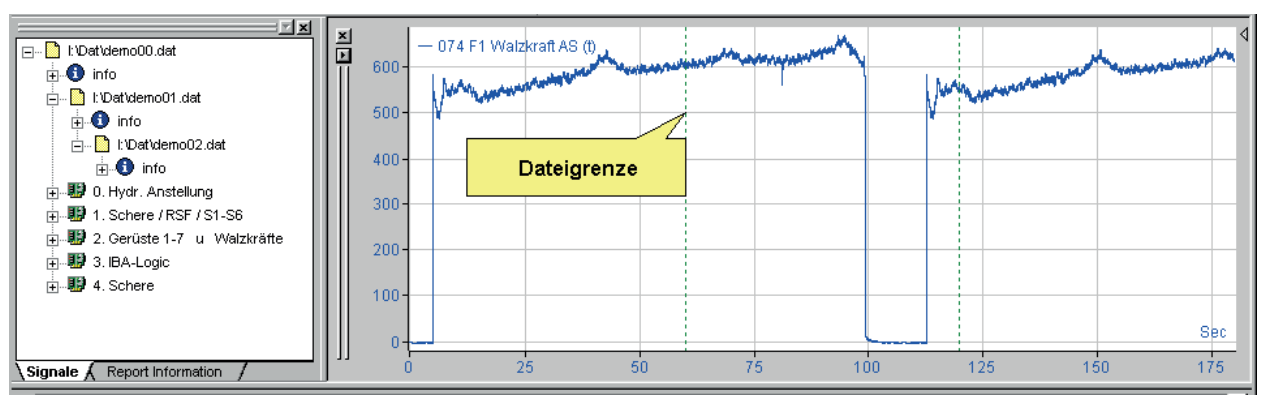

Die aneinander gehängten Dateien werden dann wie folgt angezeigt:

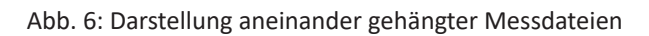

Die Dateigrenzen werden als vertikale grün gestrichelte Linien dargestellt. Wenn die Startzeit einer Datei nicht verfügbar ist, z. B. bei der Aneinanderreihung von Datanbankabfrageergebnissen, werden die Linien magenta dargestellt. Sollten keine Linien dargestellt werden, überprüfen Sie bitte die Einstellungen für die 2D Ansicht in den Voreinstellungen oder den Streifeneinstellungen. *Trigger und Dateigrenzen anzeigen* muss angewählt sein (Häkchen).

Das Bild oben zeigt eine Reihe von Messdateien, die zeitkontinuierlich hintereinander aufgenommen wurden. Damit ist die Zuordnung der Werte zur Zeitachse auch korrekt. Bei einer Verkettung von Messdateien, die nicht exakt zeitlich aufeinander folgend aufgenommen wurden, kann dies jedoch zu Fehlinterpretationen führen.

#### **Hinweis**

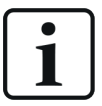

Beim Aneinanderhängen von Messdateien, die nicht exakt zeitlich fortlaufend aufgezeichnet wurden, ist darauf zu achten, dass die Information der Zeitachse nur für die erste Datei korrekt ist. *ibaAnalyzer* wertet standardmäßig nicht den Zeitstempel der Messdatei aus und packt die Dateien lückenlos aneinander.

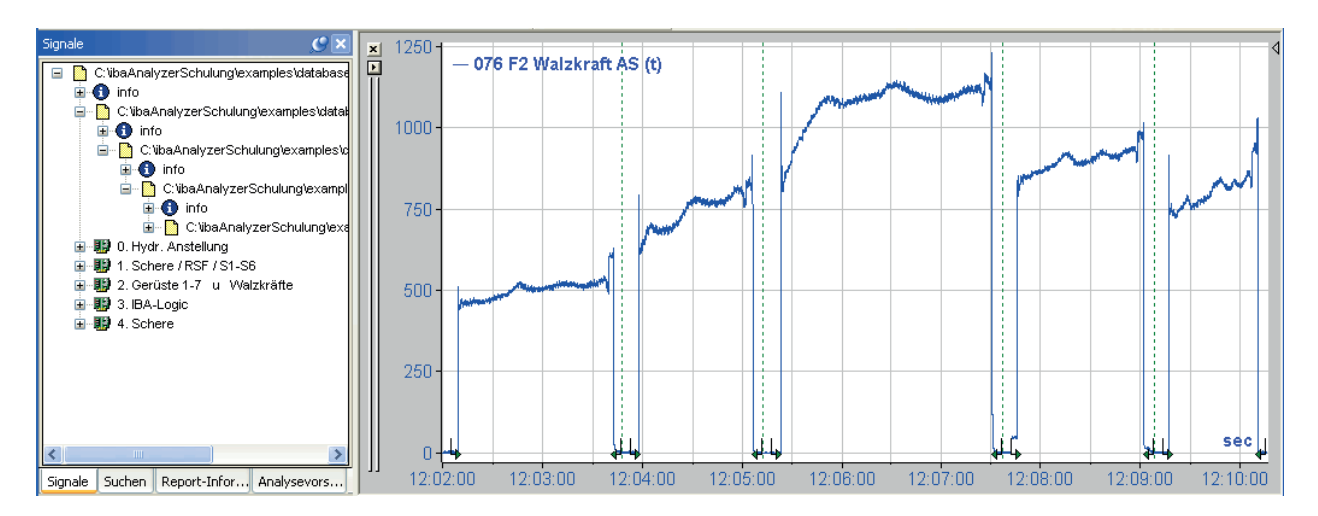

Abb. 7: Aneinanderhängen von Messdateien

Das Bild suggeriert, dass der Signalverlauf insgesamt nur ca. 8 min dauert, was jedoch mitnichten so ist, da die Aufnahmezeitpunkte der Messdateien weit auseinander liegen.

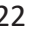

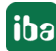

Um aneinander gehängte Messdateien in ihrer realen Position auf der X-Achse darzustellen, muss die Darstellung mit der realen Aufnahmezeit synchronisiert werden. Aktivieren Sie dazu entweder in den Streifeneinstellungen, Register *X-Achse* die Option *Messdateien synchronisieren mit Aufnahmezeit* oder klicken Sie mit der rechten Maustaste auf die X-Achse und wählen den gleichen Befehl.

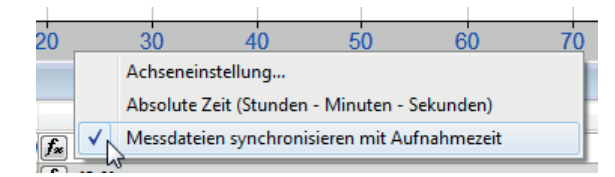

Abb. 8: Messdateien synchronisieren mit Aufnahmezeit

Die korrekte Darstellung ist im Bild unten zu sehen.

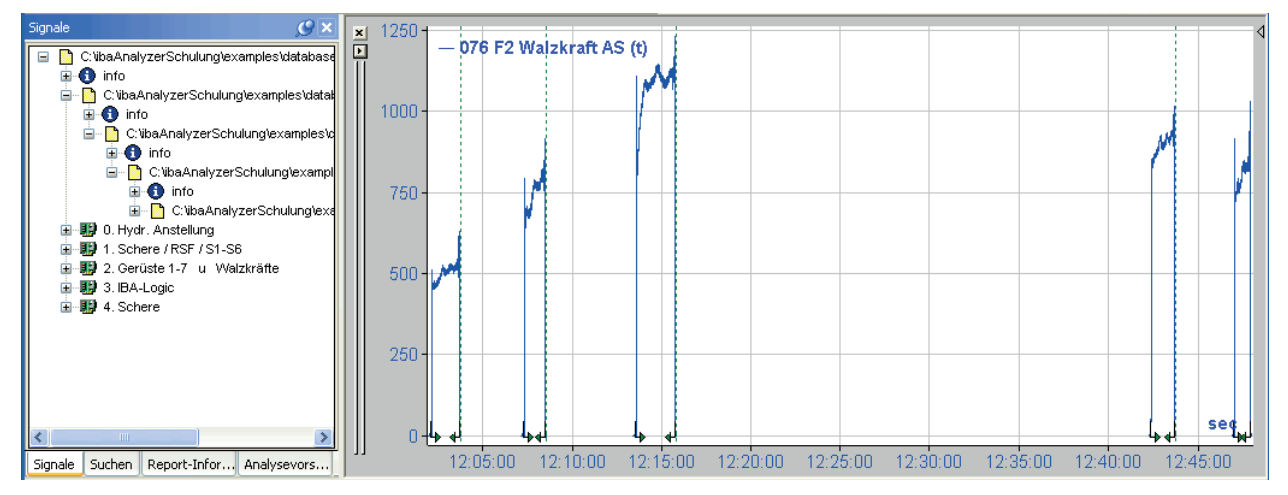

Abb. 9: Aneinanderhängen von Messdateien, zeitlich synchronisiert

#### **Hinweis**

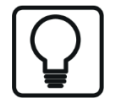

Wenn Sie gleichzeitig die Einstellung Absolute Zeit (Stunden – Minuten – Sekunden) wählen, dann können Sie in den Achseneinstellungen zusätzlich die Anzeige des Datums aktivieren. Sie können dann bei langen Zeiträumen auch die Tageswechsel erkennen.

iba

### <span id="page-23-0"></span>**2.2.5 Kennwortschutz der Messdatei**

Sowohl *ibaAnalyzer* als auch *ibaPDA* unterstützen die Erzeugung kennwortgeschützter Messdateien.

Wenn Sie mit *ibaAnalyzer* eine mit Kennwort geschützte Datei öffnen wollen, erscheint ein Dialog zur Eingabe des Kennworts.

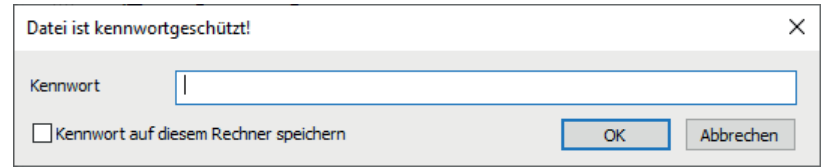

Abb. 10: Kennwortabfrage beim Öffnen der Messdatei

Nach einmaliger Eingabe des Kennworts wird das Kennwort für die Dauer der *ibaAnalyzer*-Sitzung gespeichert, so dass Sie es für das Öffnen weiterer Messdateien nicht mehr eingeben müssen.

Sie können das Kennwort sogar dauerhaft speichern, indem Sie die Option *Kennwort auf diesem Rechner speichern* aktivieren. Somit ist die erneute Eingabe des Kennworts auch über mehrere Sitzungen hinweg nicht erforderlich.

Wenn Sie das gespeicherte Kennwort von Ihrem Rechner wieder entfernen wollen, nutzen Sie den Befehl *Messdateikennwort löschen* im Menü *Datei*.

Wenn Sie mit ibaAnalyzer eine neue Messdatei durch Export oder Extraktion erzeugen wollen, können Sie auch diese Datei mit einem Kennwort schützen.

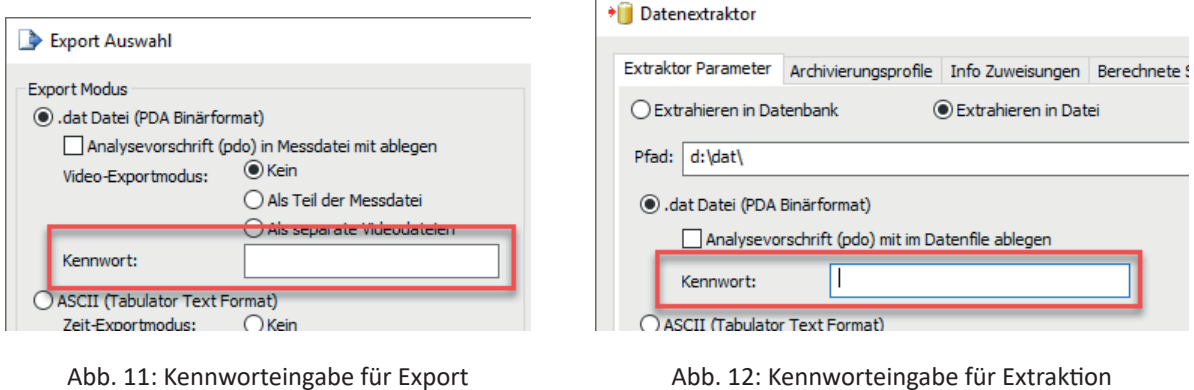

Wenn Sie das Kennwortfeld leer lassen, wird jeweils eine Messdatei ohne Kennwort erzeugt und zwar unabhängig davon, ob die Originaldatei ein Kennwort hatte.

### <span id="page-24-0"></span>**2.2.6 Öffnen fremder Dateitypen**

Wenn Sie über eine Lizenz *ibaAnalyzer-E-Dat* verfügen, dann können Sie auch Messdateien anderer Dateiformate öffnen.

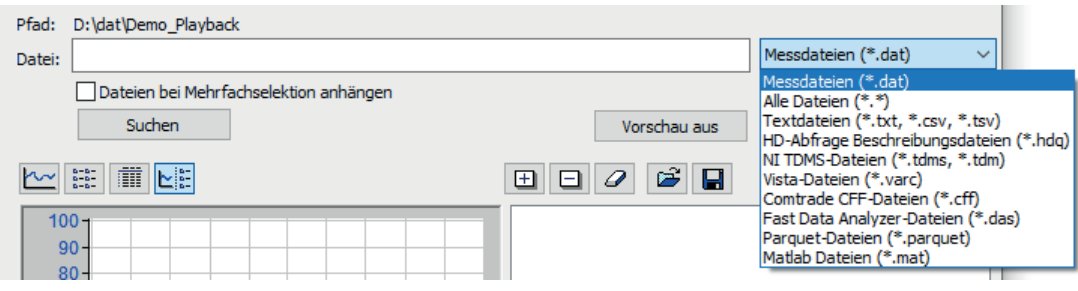

Abb. 13: Dateitypauswahl für Messdateien

Im Verzeichnisfenster werden nur Dateien des eingestellten Typs angezeigt.

Zur Auswahl stehen:

- Dat-Dateien; iba-Messdateiformat
- ■ Textdateien, CSV-Dateien; Lizenz *ibaAnalyzer-E-Dat* zum Öffnen erforderlich
- HD-Abfrage Beschreibungsdateien; Dateien, die die Regel für eine HD-Abfrage enthalten
- National Instruments TDMS-Dateien; Lizenz *ibaAnalyzer-E-Dat* und Installation einer Zusatzkomponente zum Öffnen erforderlich
- Vista Controls Vlogger-Dateien; Lizenz *ibaAnalyzer-E-Dat* und Installation einer Zusatzkomponente zum Öffnen erforderlich
- Comtrade CFF-Dateien; Comtrade 2013-Dateien; Lizenz *ibaAnalyzer-E-Dat* zum Öffnen erforderlich
- ■ Fast Data Analyzer-Dateien; Messdateien des Danieli FDA-Systems; Lizenz *ibaAnalyzer-E-Dat* zum Öffnen erforderlich
- Parquet-Dateien (\*.parquet); Lizenz *ibaAnalyzer-E-Dat* zum Öffnen erforderlich
- Matlab Dateien (\*.mat); Lizenz *ibaAnalyzer-E-Dat* zum Öffnen erforderlich
- Wav-Dateien (\*.wav); nur unkomprimierte PCM Wave-Dateien z. B. von Siemens SM1281; Lizenz *ibaAnalyzer-E-Dat* zum Öffnen erforderlich

Dank der Unicode-Unterstützung (UTF-8, UTF-16) gibt es praktisch keine Einschränkung hinsichtlich der verwendeten Zeichen.

#### **Andere Dokumentation**

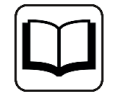

Weitere Informationen zum Umgang mit fremden Dateiformaten finden Sie im Handbuch zum Produkt *ibaAnalyzer-E-Dat*.

### <span id="page-25-0"></span>**2.2.7 Öffnen gepackter Messdateien**

iba-Messdateien (\*.dat) oder Messdateien anderer unterstützter Dateiformate (+\*csv, \*.parquet usw.) können mit ibaAnalyzer auch geöffnet werden, wenn sie in gängigen Archivdateien verpackt sind.

Außerdem können in den Archivdateien auch Analysevorschriften (\*.pdo) und Report-Layoutdateien (\*.lst) enthalten sein, die automatisch mit geladen werden.

Alle Dateien müssen im Root-Verzeichnis des Archivs liegen. Ordner werden ignoriert.

### <span id="page-25-1"></span>**2.2.7.1 Unterstützte Formate und Entpacken**

Die folgenden Formate werden unterstützt:

- ■ .zip
- ■ .rar
- ■ .7z
- .xz
- ■ .tar
- $\blacksquare$ .bz2
- ■ .gz
- ■ .gzip

ibaAnalyzer öffnet die Archivdatei und entpackt den Inhalt in das temporäre Standardverzeichnis von Windows (üblicherweise C:\Users\[User name]\AppData\Local\Temp). Anschließend werden die Dateien normal geöffnet. Wenn ibaAnalyzer wieder geschlossen wird, werden die temporären Dateien gelöscht.

#### **Hinweis**

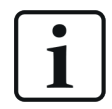

Sie können an den geöffneten Dateien Änderungen vornehmen. Allerdings werden die Änderungen nicht in den Dateien im Archiv gespeichert.

### <span id="page-25-2"></span>**2.2.7.2 Archivdateifilter im Messdatei-öffnen-Dialog**

Im Dialog *Neue Messdatei öffnen* bietet die Auswahlliste für die Dateitypen eine Filteroption *Archivdateien (\*.pdc, \*.zip, etc.)* zur Anzeige der unterstützten Archivdateien.

Die Option *Dateien bei Mehrfachselektion anhängen* funktioniert auch bei Archivdateien, sofern mehrere Messdateien enthalten sind. Entsprechend kann auch der Schalter "/append" beim Öffnen per Kommandozeile genutzt werden.

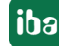

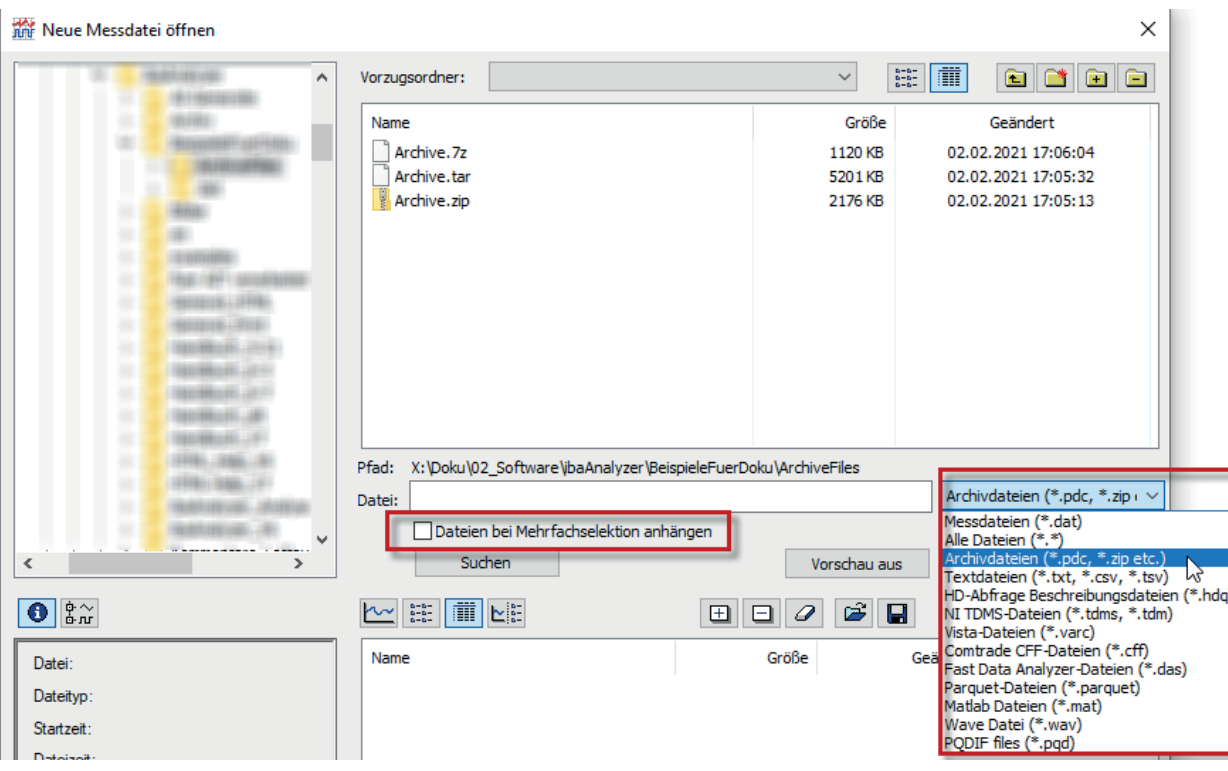

Abb. 14: Mit der Filterauswahl 'Archivdateien...' werden alle unterstützen Archivdateien angezeigt

Nach dem Öffnen werden die Messdateien mit dem Archivnamen im Signalbaumfenster angezeigt.

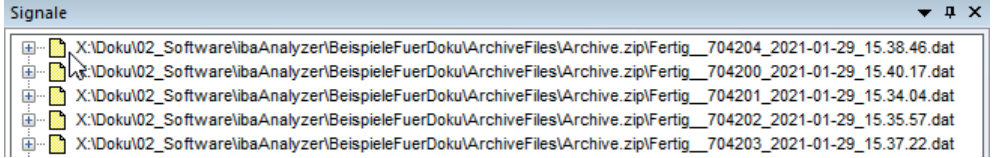

#### <span id="page-26-0"></span>**2.2.7.3 Das .pdc-Format**

Neben den Standardarchivformaten gibt es das spezielle Format *.pdc* (Process Data Container).

Bei diesen Dateien handelt es sich um normale Zip-Archive, mit einer anderen Dateierweiterung, aber ansonsten gleicher Funktionalität wie die Standardarchive.

Der Vorteil dieser Dateien liegt darin, dass die Endung *.pdc* von *ibaAnalyzer* registriert wird und die Dateien per Doppelklick im Windows-Explorer geöffnet werden können. Des Weiteren kann *ibaAnalyzer* als Standard-App für diese Dateien ausgewählt werden, z. B. für den Download aus ibaDaVIS.

Die Dateien haben ein eigenes Icon:

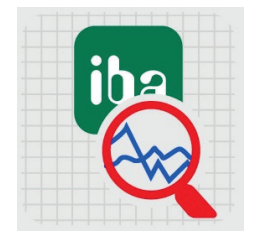

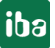

### <span id="page-27-0"></span>**2.3 Erweiterte Suche von Messdateien**

In dem Dialogfenster *Öffnen Messdatei* finden Sie den Button <Suchen>. Diese Funktion erlaubt es Ihnen, eine detailliere Suche nach Messdateien oder anderen Dateitypen, die von *ibaAnalyzer* gelesen werden können (\*.dat, \*.txt, \*.csv, \*.hdq usw.) durchzuführen.

| <b>THE Neue Messdatei öffnen</b><br>$\times$ |                                                |                    |                                                  |                                       |
|----------------------------------------------|------------------------------------------------|--------------------|--------------------------------------------------|---------------------------------------|
| $\vee$ $\equiv$ DATA (D:)<br>۸               | Vorzugsordner:                                 |                    | 面<br>$\frac{1}{2} - \frac{1}{2}$<br>$\checkmark$ | $\blacksquare$<br>Ø1<br><b>R</b><br>G |
|                                              | Name                                           | Größe              | Geändert                                         |                                       |
|                                              | Finishing_2018-06-21_11.04.09.dat              | 1229 KB            | 21.06.2018 11:05:55                              |                                       |
|                                              | Finishing_2018-06-21_11.05.57.dat              | 1525 KB            | 21.06.2018 11:07:48                              |                                       |
|                                              | Finishing_2018-06-21_11.07.51.dat              | 1219 KB            | 21.06.2018 11:09:13                              |                                       |
| dat                                          | Finishing_2018-06-21_11.09.15.dat              | 941 KB             | 21.06.2018 11:10:13                              |                                       |
|                                              | Finishing_2018-09-10_10.03.47.dat              | 104 KB             | 10.09.2018 10:03:51                              |                                       |
|                                              | The Finishing 2018-09-12 11.07.15.dat          | 1229 KB            | 12.09.2018 11:09:00                              |                                       |
| Demo_Playback_en                             | The Finishing_2018-09-12_11.09.03.dat          | 1525 KB            | 12.09.2018 11:10:53                              |                                       |
|                                              | The Finishing 2018-09-12 11.10.56.dat          | 1219 KB            | 12.09.2018 11:12:18                              |                                       |
|                                              | Finishing_2018-09-12_11.12.21.dat              | 1214 KB            | 12.09.2018 11:13:43                              |                                       |
|                                              | The Finishing 2018-09-12 11.13.45.dat          | 1298 KB            | 12.09.2018 11:15:14                              |                                       |
|                                              | The Finishing_2018-09-12_11.15.16.dat          | 1485 KB            | 12.09.2018 11:17:02                              |                                       |
|                                              | The Finishing 2018-09-12 11.17.04.dat          | 1517 <sub>KB</sub> | 12.09.2018 11:18:55                              |                                       |
|                                              | MarFinishinn 2018-09-12_11.18.57.dat           | 1219 KB            | 12.09.2018 11:20:20                              |                                       |
|                                              | Pfad:<br>D:\dat\Demo Playback en               |                    |                                                  |                                       |
|                                              | Datei:                                         |                    | Messdateien (*.dat)                              |                                       |
|                                              |                                                |                    |                                                  |                                       |
| had.<br><b>September</b>                     | <b>Bateien bei Mehrfach,</b> elektion anhängen |                    |                                                  |                                       |
| $\left\langle$<br>$\rightarrow$              | Suchen                                         |                    | Vorschau ein<br>OK                               | Schließen                             |

Abb. 15: Öffnen des Dialogs "Suchen"

Während Sie im Dialog *Öffnen Messdatei* selbst in der Ordnerstruktur nach Messdateien suchen müssen, wird dies von der Suchfunktion weitestgehend übernommen. Nach Anklicken des Buttons <Suchen> öffnet sich folgender Dialog:

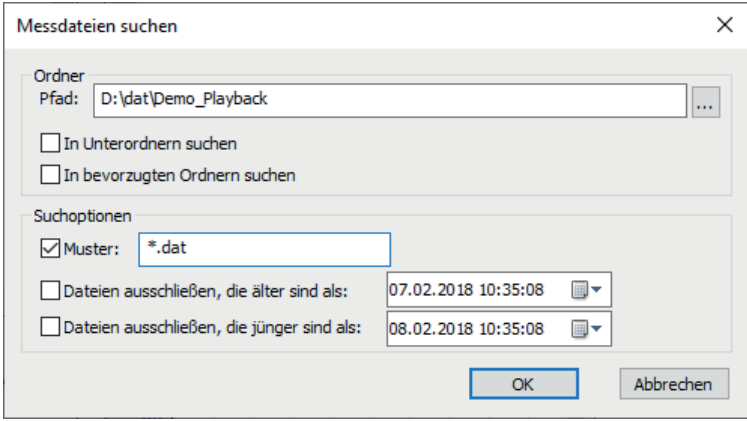

Abb. 16: Funktion Suchen

Sie sehen verschiedene Optionen, die Suche zu spezifizieren bzw. einzuschränken. Zum einen können Sie den Ausgangspfad für die Suche bestimmen. Sie können weiterhin durch Aktivieren der jeweiligen Box festlegen, ob die Suche nur auf den ausgewählten Pfad/Ordner ("In bevorzugten Ordnern suchen) beschränkt oder auch auf die Unterordner ausgeweitet werden soll. Des Weiteren können sie eine zeitliche Begrenzung festlegen und Sie können auswählen, ob nach Messdateien (\*.dat) oder anderen lesbaren Dateien gesucht werden soll. Die Suche ist ausschließlich auf iba-Messdateien und andere, von der Erweiterung *ibaAnalyzer-E-Dat* unterstützten Dateitypen beschränkt.

Nachdem Sie die Suche eingeschränkt haben, öffnet sich ein Suchfenster (das Suchfenster wird nur für die Zeit der Suche angezeigt), was Sie über den aktuellen Status der Suche informiert.

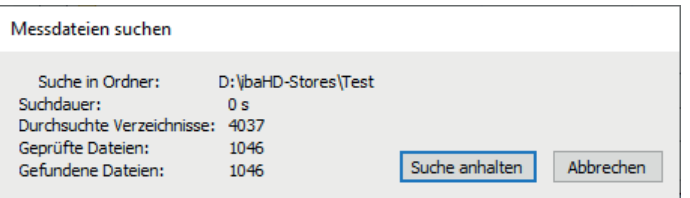

Abb. 17: Informationen zum Status der Suche

Ist die Suche abgeschlossen, erscheint wiederum der Dialog *Öffnen Messdatei*. Im Hauptfenster wird die erste Datei angezeigt, die während des Suchlaufes gefunden wurde. Der zugehörige Ordner ist links in der Struktur zu sehen (grau hinterlegt). Alle anderen gefundenen Dateien werden im Vorschaufenster als Gruppe angezeigt.

### <span id="page-28-0"></span>**2.4 Slide Show**

Mit der so genannten Slide Show lassen sich die Messdateien einer Gruppe automatisch nacheinander in *ibaAnalyzer* öffnen und jeweils für einen einstellbaren Zeitraum betrachten. Das kann hilfreich sein, wenn man viele Dateien nacheinander mit derselben Analysevorschrift betrachten will, um sich einen Überblick zu verschaffen.

Wie in  $\pi$  Bilden von Messdatei-Gruppen, Seite [19](#page-18-0) beschrieben können in der Symbolleiste für die Messdatei-Gruppenliste die Dateien einer Gruppe beliebig in der Pick-Liste selektiert werden.

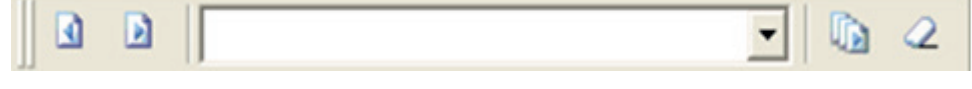

 $\Box$ 

Mit den beiden Pfeiltasten kann zwischen den Messdateien der Gruppe umgeschaltet werden.

Zum Einschalten der Slide Show einfach auf die Symboltaste **kall klicken.** *ibaAnalyzer* öffnet nun nacheinander die Messdateien der Gruppe in dem zeitlichen Abstand, der in den Voreinstellungen, Register *Verschiedenes*, unter "Automatische Vorführung der Vorschau" eingetragen wurde.

Die Slide Show kann durch erneutes Anklicken der Symboltaste **Wieder beendet werden.** 

### <span id="page-28-1"></span>**2.5 Schließen von Messdateien**

Genauso wie es mehrere Methoden zum Öffnen einer Datei gibt, existieren auch mehrere Methoden zum Schließen:

- Mit dem Öffnen einer neuen Messdatei (nicht hinzufügen oder anhängen) wird die aktuelle Messdatei geschlossen.
- Wenn mehrere Messdateien geöffnet sind, dann die Datei(en) im Signalbaum markieren, die geschlossen werden soll(en) und im Kontextmenü des Signalbaumfensters (rechte Maustaste) oder im Menü *Datei* den Befehl *Selektierte Messdatei schließen* ausführen.
- Um alle geöffneten Messdateien zu schließen, kann im Menü *Datei* oder im Kontextmenü des Signalbaumfensters der Befehl *Alle Messdateien schließen* verwendet werden.

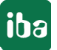

### <span id="page-29-0"></span>**2.6 Online-Analyse**

Mit *ibaAnalyzer* ist es möglich, auch Messdateien, die z. B. gerade von *ibaPDA* erzeugt werden, zu öffnen und die bis dahin aufgezeichneten Daten zu analysieren. Mit den entsprechenden Voreinstellungen, wie in ì *Verschiedenes*, Seite [81](#page-80-0) beschrieben, kann die betreffende Messdatei in zyklischen Abständen immer wieder nachgeladen werden, so dass die Analyse Schritt für Schritt vervollständigt wird.

Vorgehensweise

- 1. Es werden Messdateien in dem unter Voreinstellungen spezifizierten Pfad geschrieben.
- 2. In *ibaAnalyzer* auf die Symboltaste klicken und warten, bis im Signalbaumfenster eine Messdatei erscheint.
- 3. Nun die zyklische Nachladefunktion einschalten, mit einem Klick auf die Symboltaste
- 4. Für einen ständigen Online-Analysebetrieb müssen beide Symboltasten gedrückt bleiben:  $\parallel$  3  $\parallel$  3  $\parallel$  2  $\parallel$
- 5. Wenn man lieber die Messdatei manuell nachladen möchte, dann die Automatik mit einem erneuten Klick auf die Symboltaste deaktivieren und anschließend die Symboltaste verwenden.

### <span id="page-29-1"></span>**2.7 Zeitverschiebung von Messdateien**

Das gleichzeitige Öffnen mehrerer Messdateien bietet die Möglichkeit, den Signalverlauf eines Signals von verschiedenen Messungen übereinander zu legen und diese zu vergleichen. Bei einer ungetriggerten Aufzeichnung ist es aber üblicherweise so, dass charakteristische Signalereignisse nicht an der jeweils gleichen Stelle in der Messdatei stehen. Deshalb lassen sich die Kurvenschriebe entlang der Zeitachse verschieben, indem das Maß der gewünschten Verschiebung als Zeitwert für jede Datei vorgegeben wird. Dazu dient der Dialog *Datei-Zeitverschiebung*, den Sie über das Kontextmenü im Signalbaum ( *Zeitverschiebung Messdatei...*) aufrufen können.

Der Dialog zeigt eine Tabelle mit allen aktuell geöffneten Messdateien. Die Datei, die Sie verschieben wollen, muss in der Spalte "Aktiv" mit einem Häkchen markiert werden.

In der Spalte "Ausdruck" können Sie einen positiven oder negativen Zeitwert eingeben, je nachdem, in welche Richtung die Kurve verschoben werden soll. Ein positiver Zeitwert verschiebt die Kurve nach rechts, ein negativer nach links. Anstelle eines Wertes, den Sie vielleicht mithilfe der Marker abgelesen haben, können Sie auch eine Formel eingeben, mit der die Zeitverschiebung berechnet wird.

Schließlich müssen Sie noch die korrekte Einheit (Sekunden, Minuten oder Stunden) in der Spalte "Einheit" wählen. Das Ergebnis der Berechnung wird in der Spalte "Wert" angezeigt, nachdem Sie auf <Übernehmen> geklickt haben.

Für jede Datei kann eine eigene Verschiebung definiert werden. Bei zwei Messdateien, wie in unserem Beispiel, reicht es aus, nur eine Datei zu verschieben.

|                | <b>Aktiv</b> | <b>Datei</b>      |                   | <b>Ausdruck</b>              | Wert | Einheit             |   |
|----------------|--------------|-------------------|-------------------|------------------------------|------|---------------------|---|
| 1<br>٠         | V            | D:\dat\Dat201.dat | $\vert f_* \vert$ | 8<br>XMarker1 ()-XMarker2 () |      | -107.691 Sekunder - |   |
| $\overline{2}$ | F            | D:\dat\Dat200.dat | $f_{\infty}$      | B                            | 0    |                     |   |
| 3              | г            |                   | 压                 | B                            |      |                     |   |
| 4              | ┍            |                   | $\sqrt{1}$        | B                            |      |                     |   |
| 5              | ┍            |                   | 压                 | T                            |      |                     | Ξ |
| 6              | П            |                   | $f_{\infty}$      | T                            |      |                     |   |
| 7              | г            |                   | $\sqrt{x}$        | B                            |      |                     |   |
| 8              | г            |                   | $\sqrt{x}$        | B                            |      |                     |   |
| 9              | Г            |                   | $\sqrt{x}$        | B                            |      |                     |   |
| 10             | г            |                   | $\sqrt{x}$        | B                            |      |                     |   |
| 11             | ┍            |                   | $\sqrt{f_{xx}}$   | ⅋                            |      |                     |   |

Abb. 18: Dialog Zeitverschiebung Messdatei

In dem Beispiel weiter unten wurde die Zeitverschiebung mithilfe der Marker berechnet. Die Marker wurden jeweils auf ein gleichrangiges Ereignis in den Kurven positioniert. Anschließend wurde als Ausdruck für die Zeitverschiebung die Differenz der Markerpositionen verwendet.

Wenn eine Zeitverschiebung für eine Messdatei aktiviert ist, dann ist dies im Signalbaum an einem Icon mit einem grünen Doppelpfeil zu erkennen:

| gnale |  |  |  |  |
|-------|--|--|--|--|
|       |  |  |  |  |

Abb. 19: Kennzeichnung einer Zeitverschiebung der Messdatei (oberes Icon)

Bei Bedarf kann eine kollektive Zeitverschiebung in den Voreinstellungen, bzw. in den Streifeneinstellungen vorgenommen werden. Die Verschiebung wirkt dann auf alle geöffneten Messdateien gleichermaßen. Im Register *X-Achse*, Unterregister *Zeit* finden Sie die Einstellung.

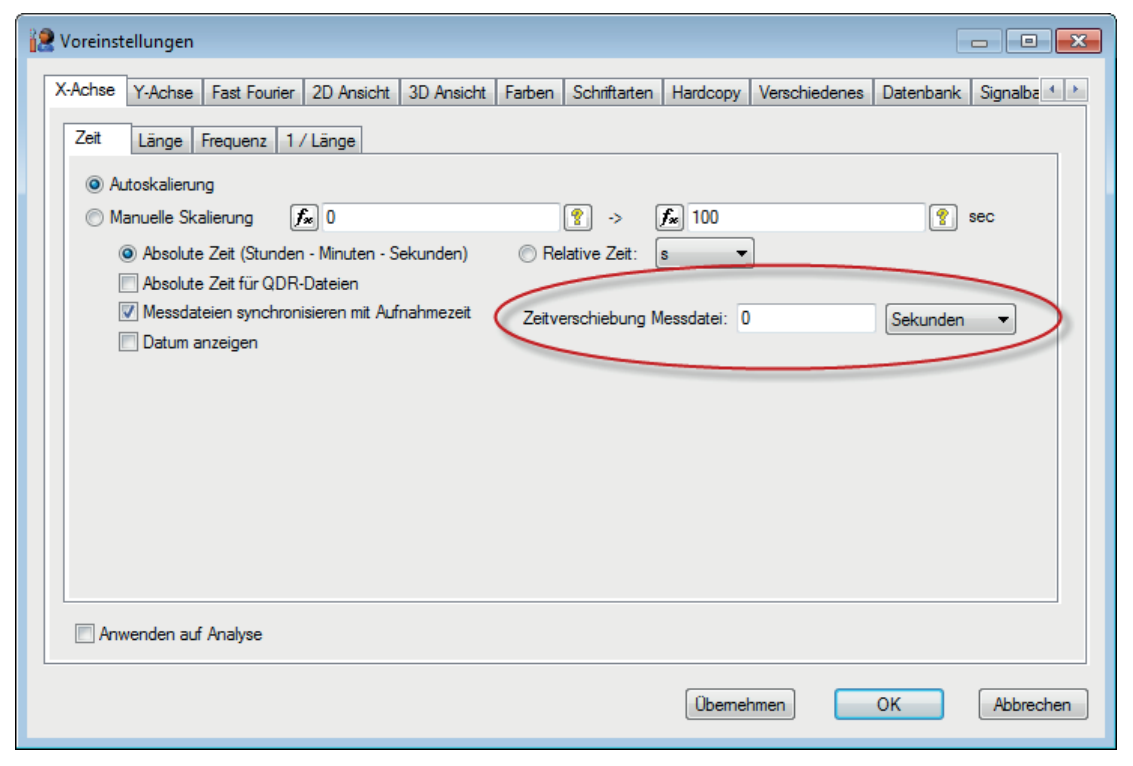

Abb. 20: Einstellung der Zeitverschiebung Messdatei in den Voreinstellungen

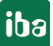

#### **Hinweis**

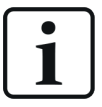

Wenn eine kollektive Zeitverschiebung auf Messdateien angewendet wird, die bereits eine individuelle Zeitverschiebung haben, so wird diese überschrieben. Daher ist es wichtig, zuerst die kollektive Zeitverschiebung und danach die individuelle Zeitverschiebung anzugeben.

Die Einstellungen der Zeitverschiebung werden auch in der Analysevorschrift gespeichert. Daher wird beim Öffnen einer Analysevorschrift mit Zeitverschiebung diese Zeitverschiebung auf bereits geöffnete Messdateien angewendet.

#### **Beispiel: Ausrichten zweier Signalverläufe an Markerposition**

Die Kurvenschriebe von zwei Walzkraftsignalen aus zwei aufeinanderfolgenden Messdateien zeigen folgenden Verlauf:

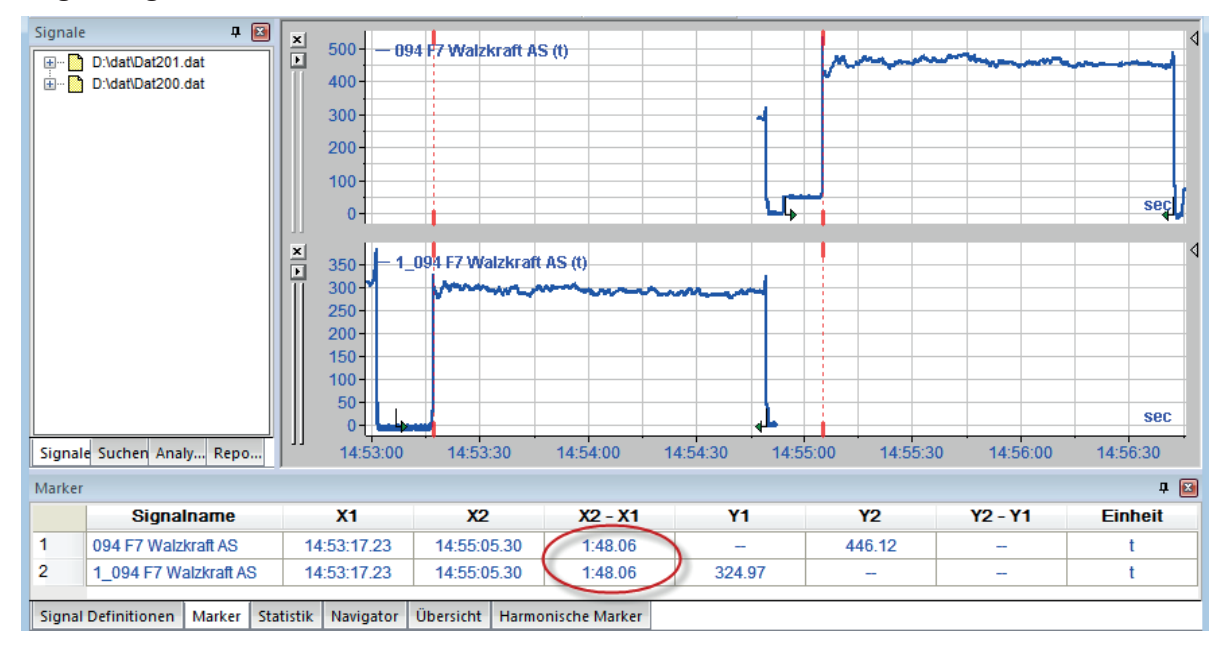

Für eine bessere Beurteilung der beiden Verläufe sollen die steigenden Flanken des Signals (Marker) zur Deckung gebracht werden. Die Positionsanzeige in der Signaltabelle, Register *Marker*, zeigt eine Differenz von 1 min 48,06 s zwischen den Markern an (X2-X1). Dementsprechend muss die obere Kurve nur um diesen Betrag nach links verschoben werden, um die beiden Signalverläufe übereinander zu legen.

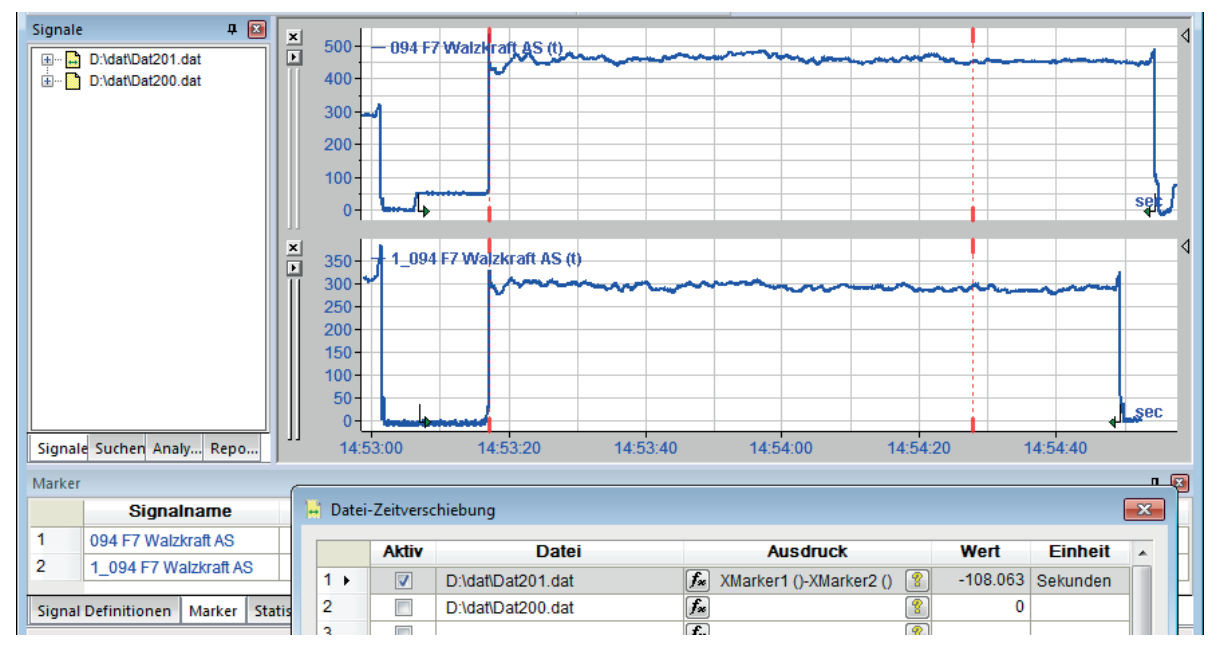

Wenn die Verläufe ganz genau verglichen werden sollen, dann können die Verläufe im verschobenen Zustand auch noch zusammen in einen Signalstreifen gelegt werden.

### <span id="page-33-0"></span>**2.8 Dateibaum exportieren/importieren**

Mit diesem Befehl können Sie den Dateibaum in eine Textdatei exportieren bzw. aus einer Textdatei importieren. Bei Berücksichtigung der Syntax (Beispiel siehe folgende Tabelle) kann die Datei auch mit jedem Texteditor erstellt werden.

| Signalbaum                                        | Inhalt Exportdatei (*.txt)   | Beschreibung       |  |
|---------------------------------------------------|------------------------------|--------------------|--|
| Signale<br>0<br>$\mathbf{z}$                      | [0]                          | 1. Messdatei-Index |  |
| D:\dat\pda500.dat<br>$\pm$                        | $D:\dat\pmod{0.} \text{dat}$ | Pfad und Dateiname |  |
| D:\dat\pda501.dat<br>田<br>D:\dat\pda502.dat<br>⊟… | [1]                          | 2. Messdatei-Index |  |
| in fo<br>D:\daf\pda503.dat                        | $D:\dat\pmod{01}.dat$        | Pfad und Dateiname |  |
| info                                              | $\lceil 2 \rceil$            | 3. Messdatei-Index |  |
| 国 D:\dat\pda504.dat<br>由 明 0. InSpectra A         | $D:\dat\pmod{2.dat}$         | Pfad und Dateiname |  |
| 由 - 明 2. InSpectra_C<br>由 - 開 3. InSpectra D      | $D:\dat\pmod{3.} \text{dat}$ | Pfad und Dateiname |  |
| 10. Virtual<br>田…明                                | $D:\dat\pda504.dat$          | Pfad und Dateiname |  |
|                                                   |                              |                    |  |
|                                                   |                              |                    |  |

Tab. 1: Export eines Dateibaums mit parallelen und aneinandergehängten Dateien

#### **Tipp**

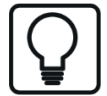

Wenn Sie *ibaAnalyzer* per Kommandozeile starten und gleichzeitig einen Dateibaum vorgeben wollen, können Sie den Schalter */filetree* verwenden. Beispiel:

```
c:\programme\iba\ibaAnalyzer\ibaAnalyzer.exe /filetree: 
MyFileTree.txt
```
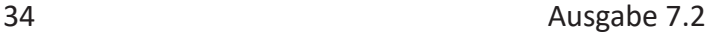

# <span id="page-34-0"></span>**3 Die Analysevorschrift**

### <span id="page-34-1"></span>**3.1 Was ist eine Analysevorschrift?**

Unter einer Analysevorschrift versteht man die Zusammenstellung aller Einstellungen der Bedienoberfläche und analyserelevanter Ergänzungen, wie z. B. Ausdrücke oder virtuelle Signale. Eine Analysevorschrift lässt sich auf beliebig viele Messdateien anwenden.

Die Analysevorschrift wird als Datei mit der Erweiterung .pdo auf der Festplatte gespeichert. Jeder kann die für ihn interessante Analysevorschrift unter einem eigenen Namen abspeichern und jederzeit wieder aufrufen.

In der Analysevorschrift werden gespeichert:

- Anzahl, Reihenfolge und Größe der Signalstreifen
- Signalzusammenstellung (Modul- und Signalnummer)
- Streifeneinstellungen, z. B. Achsenskalierung, Darstellungsart und Farben.
- Mathematische und logische Verrechnungen (Ausdrücke)
- Logische (virtuelle) Signale
- Einstellungen für den Protokollausdruck, incl. zusätzlicher Textfelder
- ■ Einstellungen für den Reportgenerator
- Bei Verwendung der Datenbankschnittstelle alle Einstellungen für die Datenextraktion (Archivierungsprofile, berechnete Spalten usw.) bzw. für das Auslesen der Daten.
- Alle anderen Einstellungen, die unter "Streifeneinstellungen" vorgenommen wurden
- Das angewählte Register im Signalbaum.

#### **Hinweis**

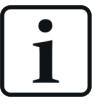

Da die Referenzierung der Signale über Modul- und Kanalnummer erfolgt, kann eine Analysevorschrift auch auf Messdateien angewendet werden, die eigentlich nicht zu ihr passen, in denen aber Signale mit gleicher Modul- und Signalnummer vorhanden sind. Es können dann trotzdem Werte angezeigt werden, ohne dass eine Fehlermeldung erfolgt.

Da unter Windows auch die Analysedateien mit der Endung .pdo mit dem Programm *iba-Analyzer* verknüpft sind, kann *ibaAnalyzer* auch mit einem Doppelklick auf eine pdo-Datei im Windows-Explorer gestartet werden. *ibaAnalyzer* startet dann mit den Einstellungen, wie sie in der Analysevorschrift gespeichert sind, jedoch ohne Messdaten, es sei denn, auch der Name einer Messdatei wurde in der Analyse gespeichert (siehe **7** Speichern einer Analysevorschrift, Seite [38\)](#page-37-0).

### <span id="page-35-0"></span>**3.2 Erstellen einer neuen Analysevorschrift**

Startet man *ibaAnalyzer* direkt oder über eine Messdatei, dann sind Signaltabelle (Signaldefinitionen) und Recorderfenster leer.

Anhand einer Messdatei, die die Daten enthält, welche man analysieren möchte, baut man sich nun Schritt für Schritt seine Analyse zusammen. Das heißt, Signalstreifen werden im Recorderfenster geöffnet, Berechnungen (Ausdrücke) werden programmiert, virtuelle Signale werden erstellt, Reports werden konfiguriert usw. Diese Schritte sind in den folgenden Kapiteln beschrieben.

Ist der gewünschte Arbeitsfortschritt erreicht, dann kann dieser aktuelle Zustand als Analysedatei abgespeichert werden.

 $\Box$ 

Sofern bereits Einstellungen oder Arrangements vorgenommen wurden, die man wieder verwerfen möchte, um neu zu beginnen, lässt sich eine neue Analyse über das Menü *Datei* - *Neue Analyse* oder die entsprechende Symboltaste (siehe oben) anlegen.

Geladene Messdateien bleiben im Signalbaumfenster erhalten. Die neue Analyse hat noch keinen Namen (unbenannt).

### <span id="page-35-1"></span>**3.3 Öffnen einer Analysevorschrift**

Um eine existierende Analysevorschrift zu öffnen, kann über das Menü *Datei - Öffnen Analyse* oder mit der entsprechenden Symboltaste der Dialog *Öffnen Analysevorschrift* geöffnet werden.

#### **Tipp**

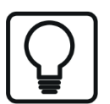

...übrigens: Falls in diesem Dialog keine Analysedateien zu sehen sein sollten, kann das folgende Gründe haben:

a) Es sind keine Analysedateien vorhanden ( \*.pdo)

b) Es wurde versehentlich der Dialog *Öffnen Messdatei* gewählt (Knopf mit blauem Ordnersymbol). *ibaAnalyzer* unterdrückt nämlich die Anzeige anderer Dateitypen.

#### **Analysevorschrift von Datenbank laden**

*ibaAnalyzer* bietet die Möglichkeit, Analysevorschriften nicht nur im Dateisystem sondern auch in einer Datenbank zu speichern (siehe nächsten Abschnitt). Um eine Analysevorschrift aus der Datenbank zu laden, im Menü *Datei - Analyse von Datenbank laden...* anklicken. Es öffnet sich ein Fenster, das den Inhalt der Datenbank, d. h. die zur Verfügung stehenden Analysevorschriften anzeigt.

Um eine Analysevorschrift zu laden, einfach den gewünschten Namen markieren, so dass er auch in dem obersten Feld des Fensters erscheint und auf den Button <Laden> klicken.

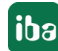
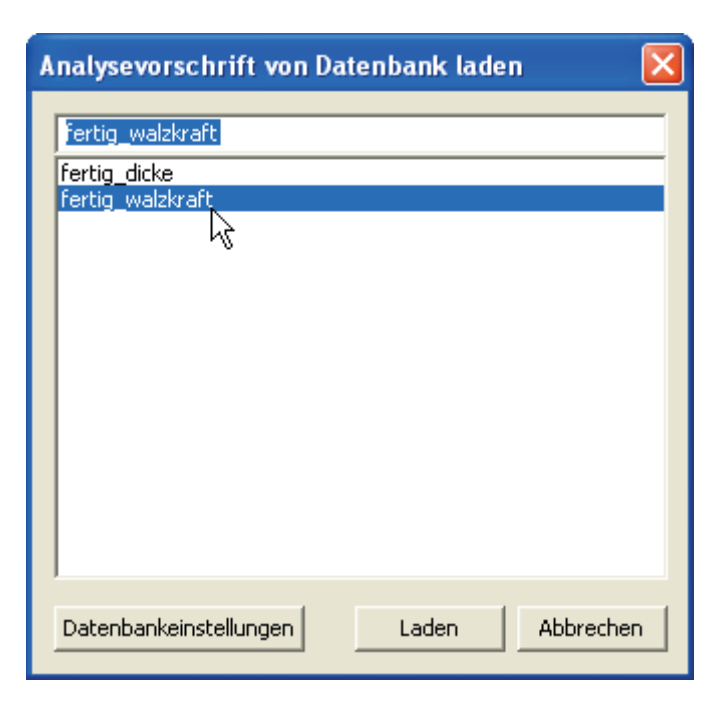

Abb. 21: Dialog "Analysevorschrift von Datenbank laden"

### **Tipp**

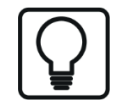

Sie können sich den Menübefehl zum Öffnen der Analyse aus einer Datenbank auch als Symboltaste auf die Symbolleiste legen. Dazu im Menü *Ansicht – Symbolleisten...* einfach die passende Symboltaste aus dem Dialog in die Symbolleiste ziehen.

| Datenbank Historische Daten Bearbeiten Einstellungen Streifen Modus<br>Datei<br>Da<br>24 30 224 30 2X → 1 + 9 + 9 + 9<br>п<br>M<br>D<br>Anpassen<br>$\mathbf{z}$<br>Signale<br><b>Befehle</b><br>Tastatur<br>Symbolleisten<br>Menü<br>Optionen<br><b>D:\da</b><br>e O<br>Befehle:<br>Kategorien:<br>- in<br>由 聯 2<br>Datei<br>Speichem<br>由 服 3<br>Datenbank<br>Analyse von DB laden<br><b>HD Server</b><br>画册<br>Dateigruppe<br>由哪<br>-5<br>Analyse in DB speichem<br>Einstellungen<br>Ξ<br>Streifenmodus<br>Neue Messdatei öffnen<br>Neuladen<br>Alle Befehle<br>73 |
|----------------------------------------------------------------------------------------------------|
|                                                                                                    |
|                                                                                                    |
|                                                                                                    |
|                                                                                                    |
|                                                                                                    |
|                                                                                                    |
|                                                                                                    |
| Neue Messdatei hinzufügen<br>E E<br>Kopieren                                                                                                    |
| Einfügen<br>▼                                                                                                    |
| <b>Düalcañoaia</b><br>Analysevorschrift von Datenbank laden<br>Beschreibung:                                                                                                    |

Abb. 22: Anpassen der Symbolleiste für das Öffnen von Analysevorschriften aus Datenbanken

# **3.4 Speichern einer Analysevorschrift**

Um eine Analysevorschrift erstmalig zu speichern oder unter neuem Namen zu erstellen, das Menü *Datei - Analyse sichern als...* wählen. Es erscheint ein Browser-Fenster, mit dessen Hilfe ein geeigneter Pfad ausgewählt werden kann. Wie bereits beim Dialog *Öffnen Messdatei* beschrieben, können auch hier Vorzugsordner bestimmt werden, um die Suche zu verkürzen. In die Eingabezeile *Datei* einfach einen beliebigen Dateinamen eintragen und auf <OK> klicken. Es reicht die Eingabe des Präfix, die Dateiendung .pdo wird von *ibaAnalyzer* automatisch angefügt.

Optional kann entschieden werden, ob der Messdateiname mit in der Analysevorschrift gespeichert werden soll. Das ist dann von Vorteil, wenn eigens für eine bestimmte Messdatei eine Analyse erstellt wurde. Die betreffende Messdatei muss dafür vorhanden sein.

Während der Bearbeitung kann die Analysevorschrift jederzeit unter dem aktuellen Namen abgespeichert werden, indem man die entsprechende Symboltaste betätigt oder im Menü *Datei - Sichern Analyse* wählt.

### **Speichern einer Analysevorschrift in einer Datenbank**

Neben der üblichen Möglichkeit, Analysevorschriften in ein Dateisystem zu speichern, können Analysevorschriften auch in einer Datenbank gesichert werden.

Dazu muss auf dem lokalen Rechner oder auf einem Rechner im Netzwerk eine Datenbank (SQL, Oracle, DB2-UDB oder ODBC) existieren. Mithilfe der Voreinstellungen wird die Verbindung zur Datenbank konfiguriert (siehe **7** *PDO-Datenbankspeicher*, Seite [90\)](#page-89-0).

Zum Speichern einer Analysevorschrift in einer Datenbank dient der Befehl im Menü *Datei - Analysevorschrift in Datenbank speichern...*

Nach Aufruf des Befehls öffnet sich ein Auswahlfenster, in dem der Datenbankinhalt angezeigt wird. In das oberste Feld ist der gewünschte Name der Analysevorschrift einzugeben. Anschließend den Dialog mit Klick auf den Button <Speichern> verlassen.

Über den Button <Datenbankeinstellungen> gelangen Sie direkt zum Register in den Voreinstellungen. Dort besteht die Möglichkeit, die Verbindung zur Datenbank zu überprüfen oder einzurichten.

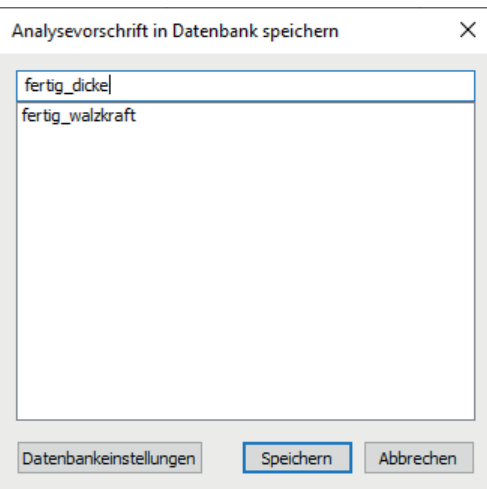

Abb. 23: Dialog "Analysevorschrift in Datenbank speichern"

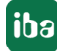

### **Tipp**

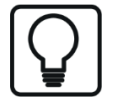

Sie können sich den Menübefehl zum Speichern der Analyse in einer Datenbank auch als Symboltaste auf die Symbolleiste legen. Dazu im Menü *Ansicht – Symbolleisten...* einfach die passende Symboltaste aus dem Dialog in die Symbolleiste ziehen.

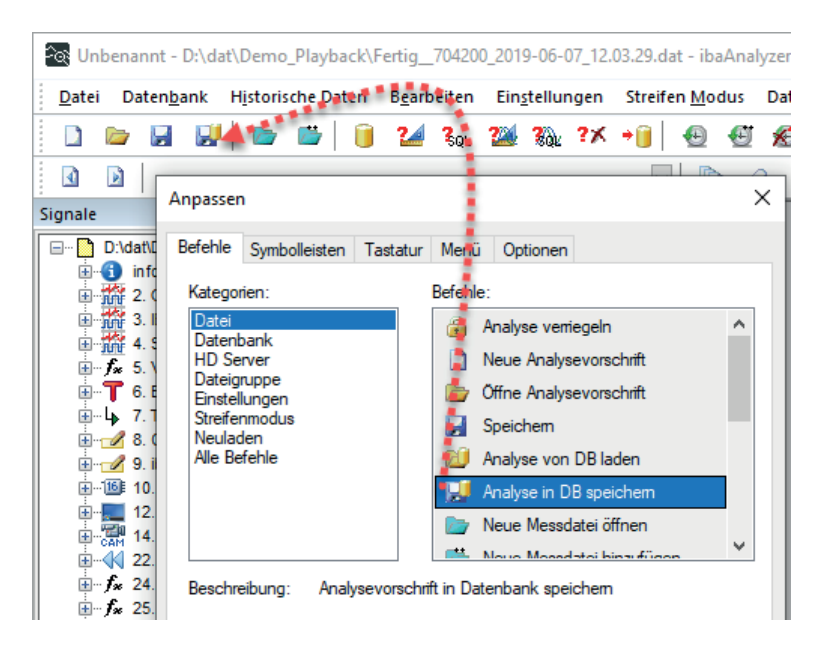

Abb. 24: Anpassen der Symbolleiste zum Speichern von Analysevorschriften in Datenbanken

# **3.5 Passwortschutz für Analysen**

Zur Absicherung gegen unbefugtes oder versehentliches Ändern der Analyseeinstellungen können Sie unter dem Menüpunkt *Passwortschutz für Analyse...* ein Passwort vergeben, das vor jedem Sichern der Analysevorschrift eingegeben werden muss.

Dadurch wird das Risiko des Überschreibens einer bereits gesicherten Datei reduziert.

Des Weiteren besteht die Möglichkeit, das interaktive Öffnen einer Analysevorschrift von der korrekten Eingabe des Passworts abhängig zu machen. Damit wird verhindert, dass Unbefugte die Analysevorschrift einsehen können.

Wenn Sie im Menü Datei den Befehl *Passwortschutz für Analyse...* ausführen, öffnet sich der Dialog *Passwort ändern*.

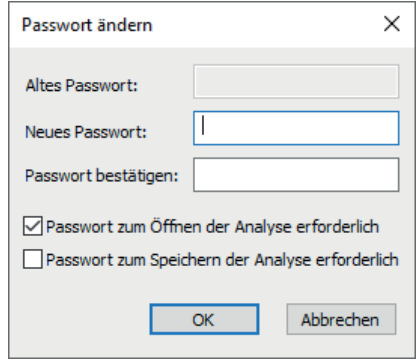

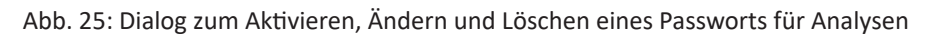

In dem Dialog finden Sie die folgenden Elemente vor:

### **Altes Passwort**

Wenn bereits ein Passwort vergeben wurde, dann muss dieses hier eingegeben werden, wenn Sie das Passwort ändern wollen. Wenn Sie das alte Passwort nicht eingeben, dann schließt der Dialog bei Mausklick auf <OK>, ohne eine Änderung zu übernehmen.

#### **Neues Passwort**

Geben Sie hier das neue Passwort ein, wenn Sie erstmalig eines vergeben oder ein vorhandenes ändern wollen. Wenn Sie das Feld leer lassen, aber ein altes Passwort existiert, dann wird das Passwort gelöscht und der Passwortschutz somit deaktiviert.

#### **Passwort bestätigen**

Geben Sie hier exakt den gleichen Text ein wie im Feld neues Passwort. Falls der Inhalt der beiden Felder nicht übereinstimmt, wird beim Schließen des Dialogs ein Fehler ausgegeben und der Dialog bleibt geöffnet.

### **Passwort zum Öffnen der Analyse erforderlich**

Wenn Sie diese Option aktivieren, dann wird zum interaktiven Öffnen einer Analyse das Passwort abgefragt.

#### **Passwort zum Speichern der Analyse erforderlich**

Wenn Sie diese Option aktivieren, dann wird das Passwort abgefragt, bevor die Analyse gespeichert werden kann.

Mindestens eine der beiden Optionen muss aktiviert werden, damit der Dialog über <OK> geschlossen werden kann.

#### **Erstmalige Passworteingabe**

- 1. Neues Passwort in der Zeile *Neues Passwort* eingeben.
- 2. Neues Passwort in der Zeile *Passwort bestätigen* wiederholen.
- $3. < OK$

#### **Ändern eines Passworts**

- 1. Altes Passwort in der Zeile *Altes Passwort* eingeben.
- 2. Neues Passwort in der Zeile *Neues Passwort* eingeben.
- 3. Neues Passwort in der Zeile *Passwort bestätigen* wiederholen.
- $4. < \Omega$ K $>$

#### **Löschen eines Passworts**

- 1. Altes Passwort in der Zeile *Altes Passwort* eingeben.
- 2. Zeilen *Neues Passwort* und *Passwort bestätigen* leer lassen.
- 3. <OK>

# **3.6 Voreinstellung einer Analysevorschrift**

Um beim Starten von *ibaAnalyzer* gleich eine bestimmte Analysevorschrift automatisch zu öffnen, müssen Sie diese Analysevorschrift im Dialog *Voreinstellungen*, Register *Verschiedenes*, eintragen.

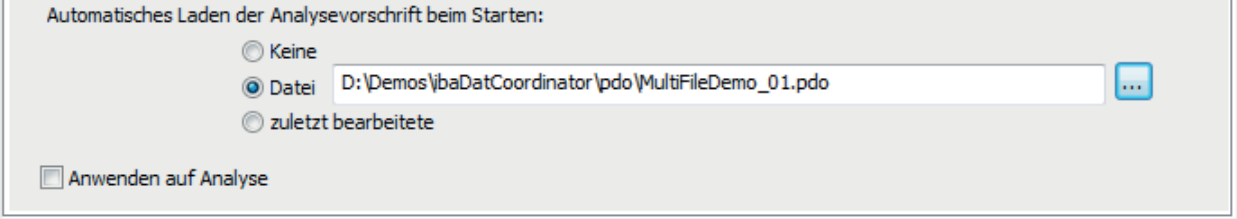

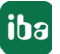

# **4 Schnellzugriff auf Analysen und mehr**

Im Register *Analysevorschrift* im Signalbaumfenster können Sie eine Baumstruktur konfigurieren, in der eine beliebige Anzahl von Analysevorschriften zur Auswahl steht. Mit einem einfachen Doppelklick können Sie dann jede der darin enthaltenen Analysevorschriften auf die aktuell geladene Messdatei anwenden.

Damit wird es sehr einfach, einen Datensatz von vielen verschiedenen Seiten zu betrachten bzw. unter verschiedenen Aspekten zu analysieren - und das ohne das lästigen Öffnen und Schließen von Analysevorschriften.

So, wie Sie bislang mit einer bestimmten Analysevorschrift mehrere Messdateien einer Gruppe nacheinander betrachten konnten, so können Sie jetzt eine Messdatei schnell mit unterschiedlichen Analysen betrachten.

Außerdem haben Sie die Möglichkeit, auch Verknüpfungen (Shortcuts) zu Signalen, Ausdrücken und X-Achsen-Markern in den Baum aufzunehmen.

Einer Gruppe können sogar eine oder mehrere Messdateien (dat-Dateien) zugeordnet werden. Die Vorgehensweise zum Aufbau und die Arten der Baumelemente werden im Folgenden beschrieben.

#### **Hinweis**

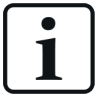

Der Baum mit den Analysevorschriften wird selbst NICHT in einer Analysevorschrift gespeichert, sondern in der Registry (wie die Voreinstellungen). Darum ist der Analysebaum – einmal erstellt - auch vorhanden, wenn *ibaAnalyzer* ohne Analysevorschrift gestartet wird. Um den Analysebaum zu leeren, müssen die darin enthaltenen Elemente gelöscht werden.

# **4.1 Erstellen eines neuen Analysebaums**

- 1. Erzeugen und sichern Sie die von Ihnen verwendeten Analysevorschriften (pdo-Dateien).
- 2. Wählen Sie das Register *Analysevorschrift* im Signalbaumfenster.

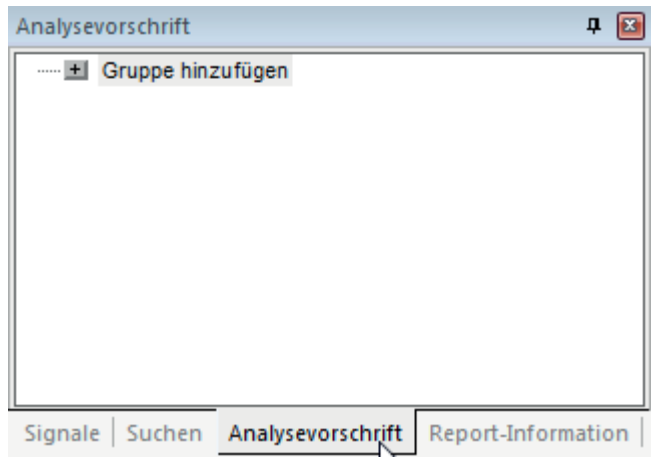

3. Fügen Sie eine erste Gruppe hinzu.

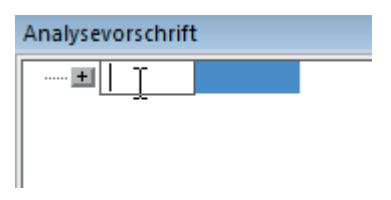

Ein Mausklick auf das Kreuzsymbol, ein Doppelklick auf den Zweig *Gruppe hinzufügen* oder Markieren des Zweiges und drücken von <ENTER> gibt die Möglichkeit zur Eingabe eines Gruppennamens.

4. Nach Abschluss der Eingabe wird die Gruppe eingerichtet und ein weiterer Zweig *Gruppe hinzufügen* angelegt, damit Sie mehrere Gruppen anlegen können. Unter der ersten Gruppe besteht nun die Möglichkeit verschiedene Elemente hinzuzufügen.

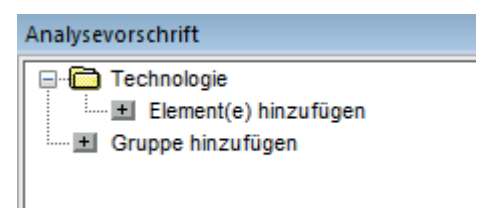

5. Fügen Sie der/den Gruppe(n) die gewünschten Elemente hinzu. Ein Mausklick auf das Kreuzsymbol, ein Doppelklick auf den Zweig *Element(e) hinzufügen* oder Markieren des Zweiges und drücken von <ENTER> gibt die Möglichkeit zur Auswahl eines Elementes.

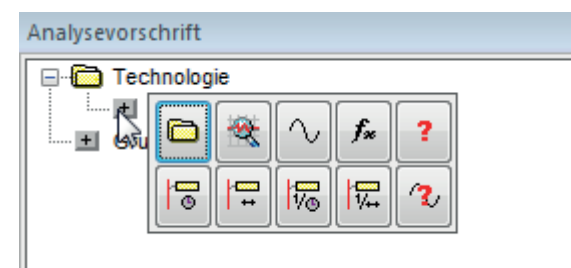

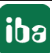

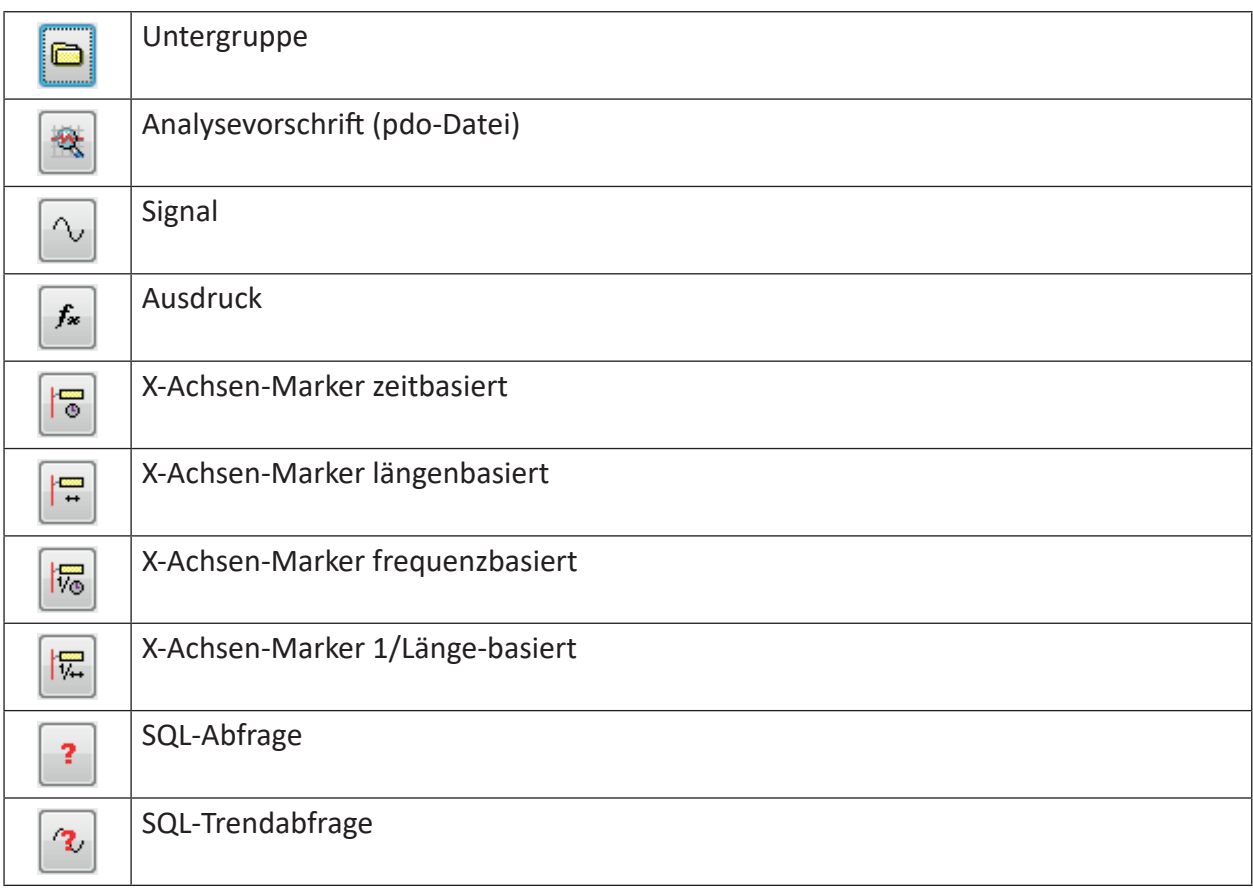

# **4.2 Gruppen und Untergruppen**

Einer Gruppe können neben Elementen auch ein oder mehrere Untergruppen hinzugefügt werden, die ihrerseits wieder Elemente enthalten, wie beispielsweise Verknüpfungen zu Signalen, Ausdrücken oder Markern, ja sogar weitere Untergruppen.

Die Anzahl der angelegten Gruppen ist prinzipiell nicht begrenzt.

Das Hinzufügen von Untergruppen verläuft ähnlich wie bei den Hauptgruppen. Nachdem Sie auf den Knoten "Element(e) hinzufügen" und den Button für Untergruppe im Popup-Fenster geklickt haben, wird ein weiterer Gruppenzweig angelegt und Sie werden aufgefordert, einen Namen einzugeben. Nach Abschluss der Eingabe entsteht in der Untergruppe wieder ein Knoten "Element(e) hinzufügen".

Neben Elementen kann einer Gruppe oder Untergruppe auch eine Verknüpfung zu einem Dateipfad zugeordnet werden, in dem sich dat-Dateien befinden. Dazu müssen Sie mit der rechten Maustaste auf die Gruppe klicken und im Kontextmenü *.dat-Ordner-Verknüpfung hinzufügen oder ersetzen* auswählen.

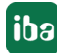

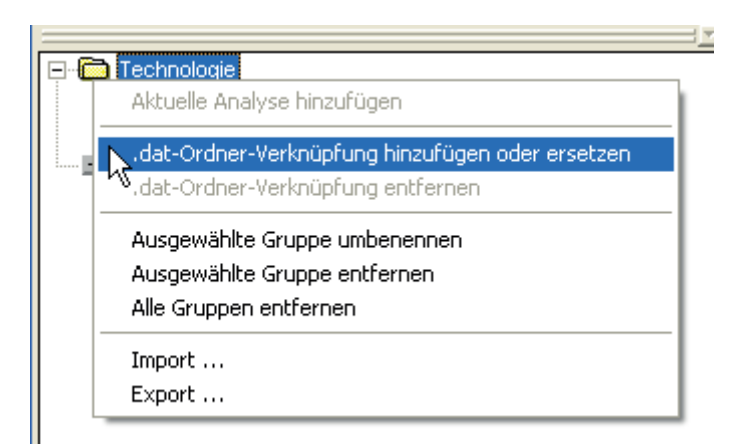

Daraufhin öffnet sich ein Datei-Browser, mit dem Sie den gewünschten Pfad auswählen können.

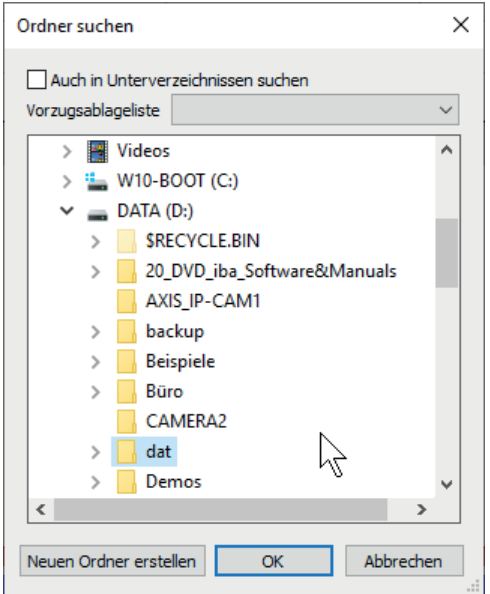

#### **Auch in Unterverzeichnissen suchen**

Mit Aktivierung dieser Option können Sie *ibaAnalyzer* dazu veranlassen, regelmäßig den ausgewählten Pfad und dessen Unterverzeichnisse auf neue Messdateien zu überprüfen.

#### **Vorzugsablageliste**

Wenn Sie bereits im *Messdatei öffnen*-Dialog von *ibaAnalyzer* Vorzugsordner für die Ablage der dat-Dateien definiert haben sollten, haben Sie in dieser Kombobox die Möglichkeit einen Vorzugsordner auszuwählen.

#### **Button <Neuen Ordner erstellen>**

Hiermit können Sie einen neuen Ordner erstellen, wenn erforderlich.

Nachdem Sie einen Pfad ausgewählt und den Browser über den Button <OK> geschlossen haben, sind an dem Knotensymbol der Gruppe zwei Pfeile zu sehen, die anzeigen, dass dieser Gruppe ein Dateipfad zugewiesen wurde. Außerdem wird der Pfadname im Tooltip angezeigt, wenn Sie den Mauszeiger auf die Gruppe stellen.

iba

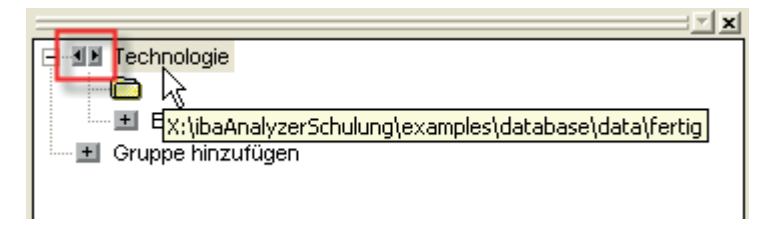

Wenn zum ersten Mal auf einen der Pfeile geklickt wird, dann öffnet *ibaAnalyzer* die jüngste Messdatei in dem betreffenden Verzeichnis, sofern eine Messdatei (\*.dat) vorhanden ist. Weiteres Klicken auf die Pfeile öffnet dann entsprechend die Messdateien, die vor (links) bzw. nach (rechts) der aktuellen Datei erzeugt wurden, sofern vorhanden. Wurde zwischenzeitlich eine Messdatei auf anderem Wege geöffnet (z. B. *Messdatei öffnen*), dann führt ein Klick auf einen der Pfeile wieder auf die jüngste Datei, wie beim ersten Mal.

Wenn Sie beim Klicken auf die Pfeile die <ALT>-Taste gedrückt halten, werden die neuen Dateien an die aktuell geöffnete Datei angehängt anstatt diese zu ersetzen. Mit der <ALT>-Taste wird auch das Verhalten der beiden Pfeiltasten verändert. Ein Klick auf die Pfeiltaste nach rechts hängt die zeitlich jüngere Messdatei an das Ende der aktuellen Messdatei und somit an das Ende der Dateikette. Ein Klick auf die linke Pfeiltaste hängt die Datei, die älter ist als die aktuell erste Datei zeitlich vor die aktuell erste Datei, so dass die neue Datei nun den Kopf der Dateikette bildet. Damit wird gewährleistet, dass die zeitliche Reihenfolge der Messdateien in der Anzeige erhalten bleibt.

Anstelle der Mausbedienung können Sie auch die Cursor-Tasten zusammen mit der <Strg>-Taste verwenden, wenn Sie zuvor die Gruppe markiert haben. Das Aneinanderhängen der Dateien funktioniert entsprechend mit den Tasten <ALT>+<Strg>+ <  $\leftarrow$  >/<  $\rightarrow$  >.

In dem Kontextmenu, das sich bei einem rechten Mausklick auf eine Gruppe öffnet, gibt es neben der Möglichkeit eine dat-Ordner-Verknüfung hinzuzufügen, zu ersetzen oder zu entfernen auch noch weitere Funktionen.

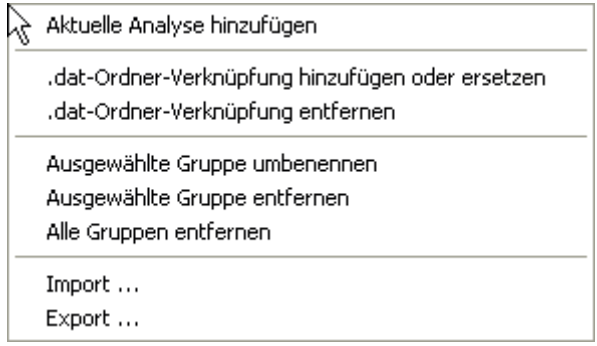

So können Sie eine ausgewählte Gruppe umbenennen oder entfernen, alle Gruppen entfernen oder die aktuell geöffnete Analysevorschrift dieser Gruppe zuordnen.

Gruppen und Untergruppen lassen sich innerhalb des Analysebaums mittels Drag & Drop verschieben und so anders anordnen.

# **4.3 Analysevorschriften (pdo-Dateien)**

Eine Analysedatei lässt sich einfach einer Gruppe als Element hinzufügen. Nachdem Sie auf den Knoten "Element(e) hinzufügen" und den Button für Analysevorschrift im Popup-Fenster geklickt haben, öffnet sich ein Datei-Browser *Öffnen Analysevorschrift*, mit dessen Hilfe Sie die gewünschte(n) Analysedatei(en) auswählen können.

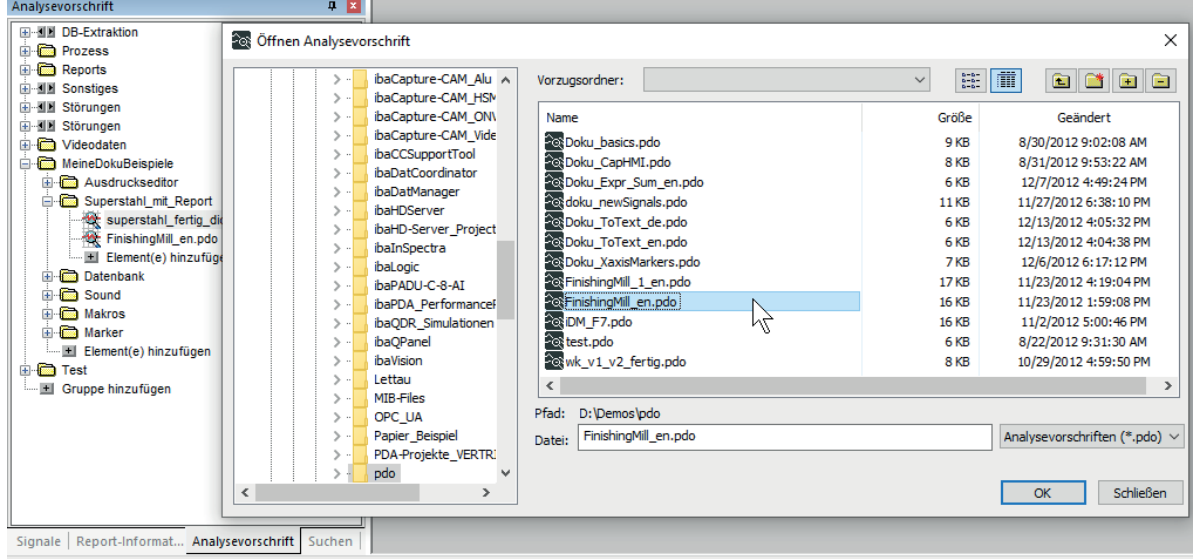

Die ausgewählten Analysevorschriften werden im Baum direkt unterhalb der Gruppe bzw. Untergruppe angeordnet.

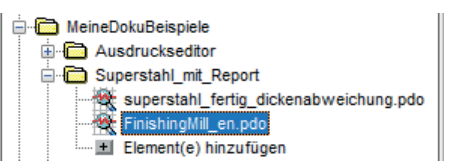

Ein Doppelklick auf das Element der Analysevorschrift oder das Markieren des Elements und Drücken der <ENTER>-Taste öffnet die Analysevorschrift. Auch ein rechter Mausklick auf das Element und die Auswahl im Kontextmenü *Ausgewählte Datei öffnen* öffnet die Analysevorschrift.

Mithilfe des Kontextmenüs können Sie auch eine Analysevorschrift wieder aus dem Baum entfernen (*Ausgewählte Datei entfernen*).

Gruppieren Sie Ihre Analysevorschriften so, wie es Ihren Anforderungen entspricht. Sie können z. B. eine technische Gruppierung entsprechend dem Prozess oder der Anlage vornehmen (Einlaufteil, Reinigung, Ofen, Dressiergerüst, Auslaufteil), jeweils mit den zugehörigen Analysen. Oder Sie wählen eine übergeordnete Gruppierung, wie Technologie, Produktion, Statistik, Instandhaltung usw. Auch die persönlich bevorzugten Analysen können strukturiert gruppiert werden, was insbesondere dann hilfreich ist, wenn mehrere Personen denselben Rechner für unterschiedliche Analysen verwenden.

Analysedateien lassen sich innerhalb des Analysebaums mittels Drag & Drop verschieben und so anderen Gruppen zuordnen.

#### **Hinweis**

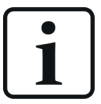

Der Baum mit den Analysevorschriften wird selbst NICHT in einer Analysevorschrift gespeichert, sondern in der Registry (wie die Voreinstellungen). Darum ist der Analysebaum auch vorhanden, wenn ibaAnalyzer ohne Analysevorschrift gestartet wird.

# **4.4 Signalverknüpfungen**

In jeder Gruppe oder Untergruppe können Verknüpfungen zu bevorzugten Signalen angelegt werden. Mithilfe dieser Verknüpfungen können die Signale dann wie beim normalen Signalbaum mit Drag & Drop in das Recorderfenster gezogen oder per Doppelklick geöffnet werden.

#### **Tipp**

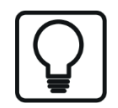

Die Signalverknüpfung erspart das Umschalten zwischen Signalbaum und Analysebaum.

Um Signalverknüpfungen hinzufügen zu können, muss eine entsprechende Messdatei geöffnet sein.

Nachdem Sie in der gewünschten Gruppe auf den Knoten "Element(e) hinzufügen" und den Button für Signal im Popup-Fenster geklickt haben, öffnet sich ein Signal-Browser *Signal(e) auswählen* mit dem vertrauten Signalbaum der Messdatei. Hier können Sie nun ein oder mehrere Signale auswählen.

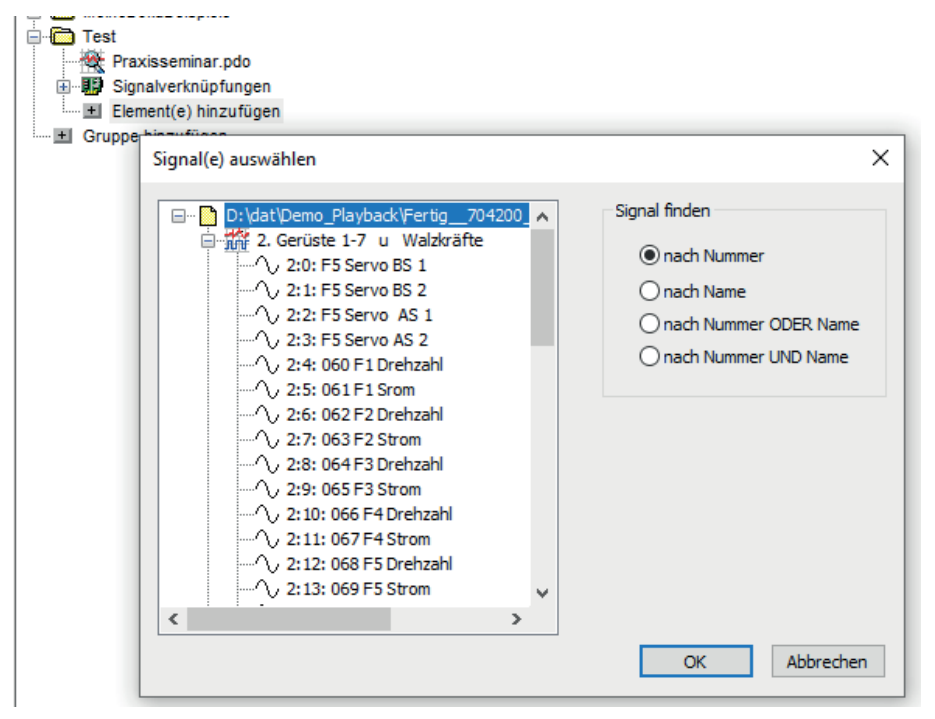

Abb. 26: Signalbrowser zur Herstellung von Signalverknüpfungen

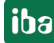

In dem Signalbrowser stehen folgende Optionen für das Auffinden der Signale zur Verfügung, die durch Anklicken des entsprechenden Radiobuttons aktiviert werden:

#### **nach Nummer**

Ein Signal in einer aktuell geöffneten Messdatei kann immer dann mithilfe der Verknüpfung angezeigt werden, wenn es die gleiche Nummer (d. h. Datei-, Modul- und Kanalnummer) besitzt.

#### **nach Name**

Ein Signal in einer aktuell geöffneten Messdatei kann immer dann mithilfe der Verknüpfung angezeigt werden, wenn es den gleichen Namen besitzt. Es wird das erste Signal angezeigt, das diesen Namen hat (bei Namensgleichheit mehrerer Signale).

#### **nach Nummer ODER Name**

Ein Signal in einer aktuell geöffneten Messdatei kann immer dann mithilfe der Verknüpfung angezeigt werden, wenn es entweder die gleiche Nummer (s.o.) oder den gleichen Namen besitzt. Es wird das Signal angezeigt, das als erstes eine der beiden Bedingungen erfüllt.

#### **nach Nummer UND Name**

Ein Signal in einer aktuell geöffneten Messdatei kann nur dann mithilfe der Verknüpfung angezeigt werden, wenn sowohl seine Nummer (s.o.) als auch sein Name übereinstimmen.

Nachdem Sie dann über den Button <OK> den Browser wieder geschlossen haben, sind die Signalverknüpfungen im Analysebaum angelegt.

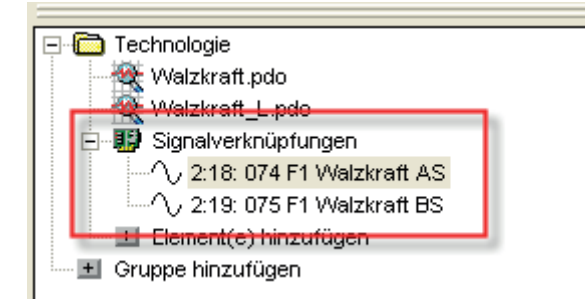

Wenn ein Signal, auf das die Verknüpfung zielt, nicht in der Messdatei vorhanden ist, dann wird dies durch ein rotes Kreuz über dem Verknüpfungssymbol signalisiert.

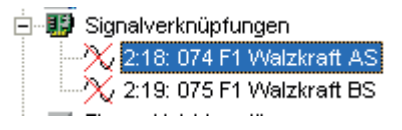

Dieser Fall tritt z. B. dann auf, wenn die aktuell geöffnete Messdatei nicht die gleichen Signale enthält wie die Datei, mit der die Signalverknüpfung erstellt wurde.

Ein rechter Mausklick auf eine Signalverknüpfung öffnet ein Kontextmenü mit einer Reihe von signalspezifischen Optionen.

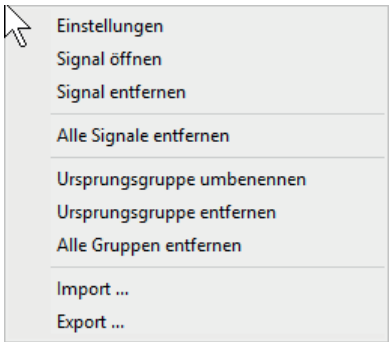

### **Einstellungen**

Hiermit öffnen Sie wieder den Signal-Browser wie beim Hinzufügen einer Signalverknüpfung. Sie können dann ein anderes Signal auswählen oder die Option für das Finden und Öffnen eines Signals ändern.

### **Signal öffnen**

Hiermit öffnen Sie das Signal im Recorderfenster.

#### **Signal entfernen**

Mit diesem Befehl wird die betreffende Signalverknüpfung aus der Gruppe entfernt. Sofern es das einzige Signal ist, verschwindet auch der Sammelknoten "Signalverknüpfungen" aus der Gruppe.

### **Alle Signale entfernen**

Mit diesem Befehl werden alle Signalverknüpfungen sowie der Sammelknoten "Signalverknüpfungen" aus der Gruppe entfernt.

Übrigens, eine weitere Möglichkeit eine Signalverknüpfung hinzuzufügen, ist Drag & Drop eines Signals aus dem Recorderfenster auf eine Gruppe oder einen Zweig "Signalverknüpfungen" im Analysebaum.

Signalverknüpfungen lassen sich innerhalb des Analysebaums mittels Drag & Drop verschieben und so anderen Gruppen zuordnen.

# **4.5 Ausdruckverknüpfungen**

Verknüpfungen zu Ausdrücken können ebenfalls dem Analysebaum hinzugefügt und praktisch genau wie Signalverknüpfungen verwendet werden. Eine Ausdruckverknüpfung kann sowohl auf einen Ausdruck zielen, der in der Signaltabelle erstellt wurde, als auch auf eine logische Signaldefinition. Natürlich können nur dann Ausdruckverknüpfungen angelegt werden, wenn auch Ausdrücke oder logische Signaldefinitionen in der aktuell geöffneten Analysevorschrift enthalten sind.

Nachdem Sie in der gewünschten Gruppe auf den Knoten "Element(e) hinzufügen" und den Button für Ausdruck im Popup-Fenster geklickt haben, öffnet sich ein Signal-Browser *Ausdruck auswählen* mit einem Signalbaum, der nur Ausdrücke (fx) bzw. logische Signalfdefinitionen enthält. Hier können Sie nun ein oder mehrere Ausdrücke auswählen.

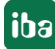

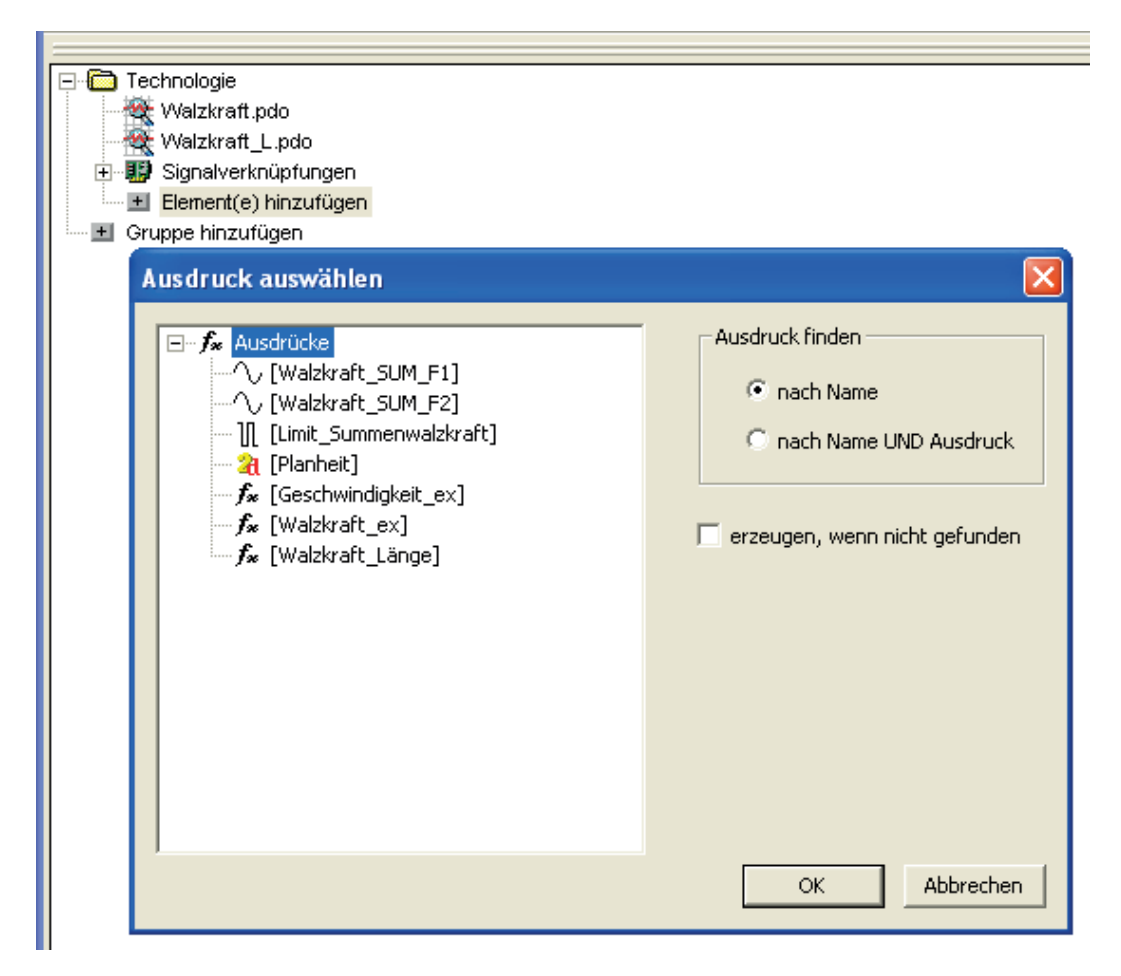

In dem Signalbrowser stehen folgende Optionen für das Auffinden der Ausdrücke zur Verfügung, die durch Anklicken des entsprechenden Radiobuttons aktiviert werden:

#### **nach Name**

Ein Ausdruck in einer aktuell geöffneten Analysedatei kann immer dann mithilfe der Verknüpfung angezeigt werden, wenn er den gleichen Namen besitzt. Es wird der erste Ausdruck angezeigt, der diesen Namen hat (bei Namensgleichheit mehrerer Ausdrücke).

#### **nach Name UND Ausdruck**

Ein Ausdruck in einer aktuell geöffneten Analysedatei kann nur dann mithilfe der Verknüpfung angezeigt werden, wenn sowohl sein Name als auch der Ausdruck selbst übereinstimmen.

#### **erzeugen, wenn nicht gefunden**

Die Aktivierung dieser Option bewirkt die automatische Erzeugung eines bereits im Analysebaum enthaltenen Ausdrucks in einer aktuellen Analysedatei (Signaltabelle). Dieser Fall kann z. B. dann auftreten, wenn eine andere Analysedatei geladen wurde, die den betreffenden Ausdruck noch nicht enthält. Auf diese Weise kann eine Ausdruckverknüpfung immer geöffnet werden.

Nachdem Sie dann über den Button <OK> den Browser wieder geschlossen haben, sind die Ausdruckverknüpfungen im Analysebaum angelegt.

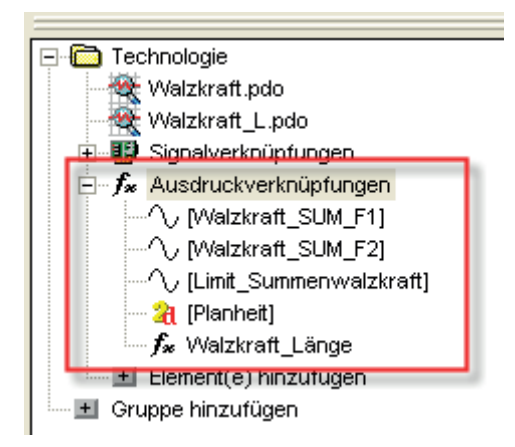

Wenn ein Ausdruck, auf den die Verknüpfung zielt, nicht in der Analysedatei vorhanden ist, dann wird dies durch ein rotes Kreuz über dem Verknüpfungssymbol signalisiert.

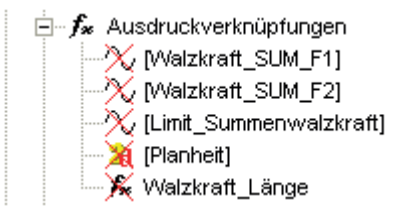

Dieser Fall tritt z. B. dann auf, wenn die aktuell geöffnete Analysedatei nicht die Ausdrücke enthält, für die bereits Verknüpfungen existieren.

Ein rechter Mausklick auf eine Ausdruckverknüpfung öffnet ein Kontextmenü mit einer Reihe von ausdruckspezifischen Optionen.

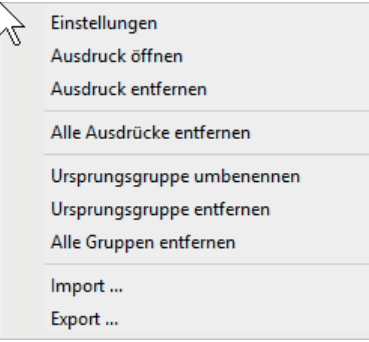

### **Einstellungen**

Hiermit öffnen Sie wieder den Ausdruck-Browser wie beim Hinzufügen einer Ausdruckverknüpfung. Sie können dann einen anderen Ausdruck auswählen oder die Option für das Finden und Öffnen eines Ausdrucks ändern.

#### **Ausdruck öffnen**

Hiermit öffnen Sie den Ausdruck im Recorderfenster. Bei Ausdrücken aus der Signaltabelle wird nicht unbedingt ein neuer Signalstreifen geöffnet, sondern der Ausdruck kann auch in einem anderen Streifen erscheinen, je nachdem, wo er konfiguriert wurde.

#### **Ausdruck entfernen**

Mit diesem Befehl wird die betreffende Ausdruckverknüpfung aus der Gruppe entfernt. Sofern es der einzige Ausdruck ist, verschwindet auch der Sammelknoten "Ausdruckverknüpfungen" aus der Gruppe.

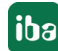

### **Alle Ausdrücke entfernen**

Mit diesem Befehl werden alle Ausdruckverknüpfungen sowie der Sammelknoten "Ausdruckverknüpfungen" aus der Gruppe entfernt.

Übrigens, eine weitere Möglichkeit eine Ausdruckverknüpfung hinzuzufügen, ist Drag & Drop eines Ausdrucks aus dem Recorderfenster auf eine Gruppe oder einen Zweig "Ausdruckverknüpfungen" im Analysebaum.

Ausdruckverknüpfungen lassen sich innerhalb des Analysebaums mittels Drag & Drop verschieben und so anderen Gruppen zuordnen.

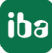

# **4.6 Markerverknüpfungen**

Verknüpfungen zu X-Achsen-Markern können ähnlich wie Ausdruckverknüpfungen angelegt und verwendet werden. Für das Anlegen einer Markerverknüpfung stehen vier verschiedene Buttons im Popup-Fenster von "Element(e) hinzufügen" zur Verfügung, entsprechend der unterschiedlichen Markertypen. Natürlich können nur dann Markerverknüpfungen angelegt werden, wenn auch Marker in der aktuell geöffneten Analysevorschrift enthalten sind.

Nachdem Sie in der gewünschten Gruppe auf den Knoten "Element(e) hinzufügen" und einen Button für Marker (Zeit, Länge, Frequenz oder inverse Länge) im Popup-Fenster geklickt haben, öffnet sich ein Signal-Browser *Marker auswählen* mit einem Signalbaum, der nur Marker des gewählten Typs enthält. Hier können Sie nun ein oder mehrere Marker auswählen.

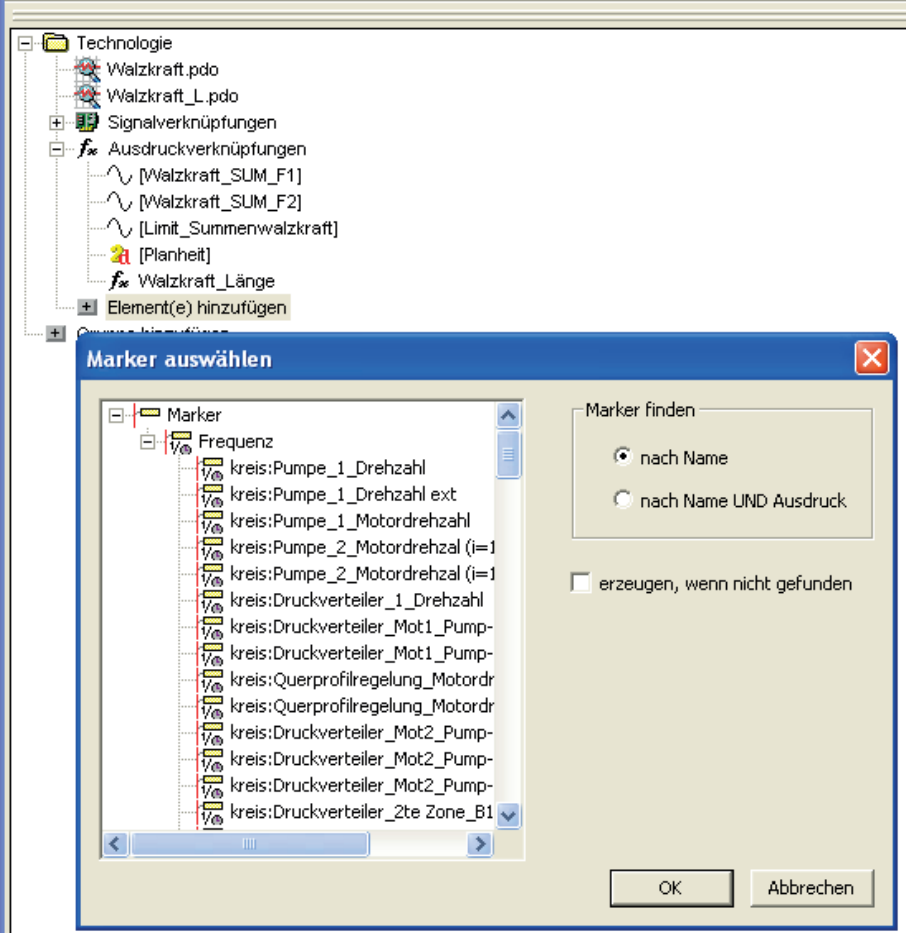

In dem Signalbrowser stehen folgende Optionen für das Auffinden der Marker zur Verfügung, die durch Anklicken des entsprechenden Radiobuttons aktiviert werden:

#### **nach Name**

Ein Marker in einer aktuell geöffneten Analysedatei kann immer dann mithilfe der Verknüpfung angezeigt werden, wenn er den gleichen Namen besitzt. Es wird der erste Marker angezeigt, der diesen Namen hat (bei Namensgleichheit mehrerer Marker).

#### **nach Name UND Ausdruck**

Ein Marker in einer aktuell geöffneten Analysedatei kann nur dann mithilfe der Verknüpfung angezeigt werden, wenn sowohl sein Name als auch der Ausdruck, der den Marker definiert, übereinstimmen.

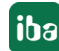

#### **erzeugen, wenn nicht gefunden**

Die Aktivierung dieser Option bewirkt die automatische Erzeugung eines bereits im Analysebaum enthaltenen Markers in einer aktuellen Analysedatei (Markertabelle). Dieser Fall kann z. B. dann auftreten, wenn eine andere Analysedatei geladen wurde, die den betreffenden Marker noch nicht enthält. Auf diese Weise kann eine Markerverknüpfung immer geöffnet werden.

Nachdem Sie dann über den Button <OK> den Browser wieder geschlossen haben, sind die Markerverknüpfungen im Analysebaum angelegt.

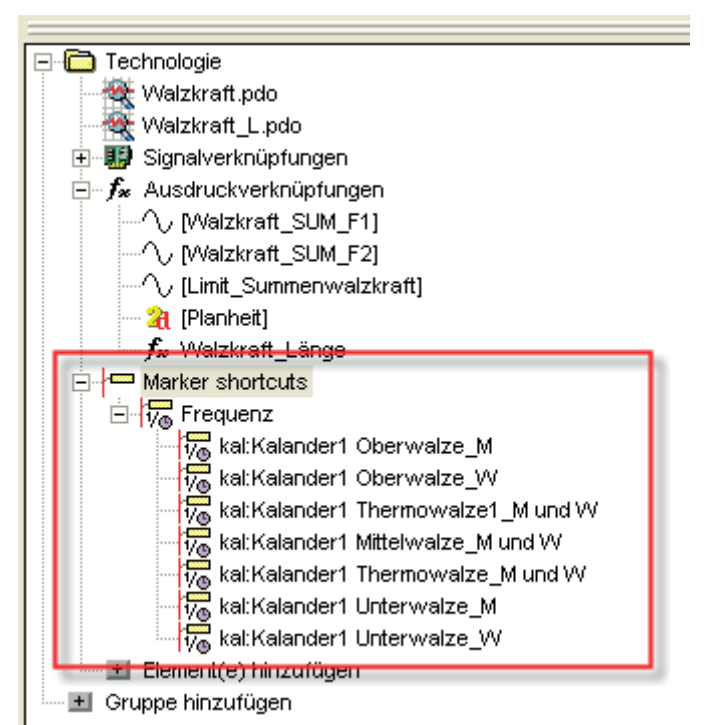

Dabei werden die Markerverknüpfungen automatisch nach Typen gruppiert.

Wenn ein Marker, auf den die Verknüpfung zielt, nicht in der Analysedatei vorhanden ist, dann wird dies durch ein rotes Kreuz über dem Verknüpfungssymbol signalisiert.

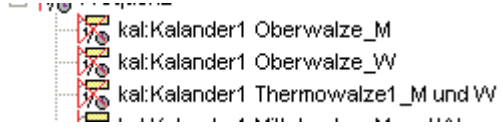

Dieser Fall tritt z. B. dann auf, wenn die aktuell geöffnete Analysedatei nicht die Marker enthält, für die bereits Verknüpfungen existieren.

Ein rechter Mausklick auf eine Markerverknüpfung öffnet ein Kontextmenü mit einer Reihe von markerspezifischen Optionen.

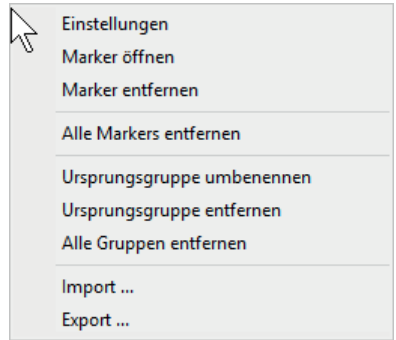

### **Einstellungen**

Hiermit öffnen Sie wieder den Marker-Browser wie beim Hinzufügen einer Markerverknüpfung. Sie können dann einen anderen Marker auswählen oder die Option für das Finden und Öffnen eines Markers ändern.

#### **Marker öffnen**

Hiermit öffnen Sie den Marker im Recorderfenster. Es liegt in der Natur der Marker, dass sie nicht allein in einem neuen Signalstreifen geöffnet werden, sondern in den Signalstreifen anderer Signale (z. B. Frequenz-Marker bei FFT-Darstellungen) dargestellt werden. Daher wird empfohlen, die Marker mittels Drag & Drop von der Markerverknüpfung im Analysebaum direkt in den Signalstreifen des gewünschten Signals zu ziehen.

#### **Marker entfernen**

Mit diesem Befehl wird die betreffende Markerverknüpfung aus der Gruppe entfernt. Sofern es der einzige Marker ist, verschwindet auch der Sammelknoten "Markerverknüpfungen" aus der Gruppe.

#### **Alle Marker entfernen**

Mit diesem Befehl werden alle Markerverknüpfungen sowie der Sammelknoten "Markerverknüpfungen" aus der Gruppe entfernt.

Übrigens, eine weitere Möglichkeit eine Markerverknüpfung hinzuzufügen, ist Drag & Drop eines Markers aus dem Recorderfenster auf eine Gruppe oder einen Zweig "Markerverknüpfungen" im Analysebaum.

Markerverknüpfungen lassen sich innerhalb des Analysebaums mittels Drag & Drop verschieben und so anderen Gruppen zuordnen.

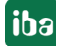

# **4.7 SQL-Abfrage**

SQL-Abfragen können nur in Zusammenhang mit einer *ibaAnalyzer-DB*-Lizenz genutzt werden. Eine SQL-Abfrage dient dazu, Mess- und Analysedaten, die zuvor in eine Datenbank extrahiert wurden, wieder abzurufen und anzuzeigen.

Mithilfe dieser Gruppenelemente können Sie sich unterschiedliche SQL-Abfragen, die Sie zuvor erstellt haben, leicht ausführbar machen.

Für die Konfiguration öffnet sich nach Wahl des Gruppenelements *SQL-Abfrage* der gleiche Dialog wie bei der Datenbank-Symbolleiste. Hier können Sie entweder eine bestehende SQL-Abfragedatei eintragen oder die SQL-Anweisungen direkt eingeben.

Nach Klick auf <OK> wird die SQL-Abfrage im Analysebaum eingetragen. Wenn Sie die SQL-Abfrage ausführen wollen, machen Sie einen Doppelklick auf den entsprechenden Zweig.

#### **Hinweis**

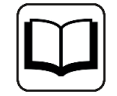

Ausführliche Informationen zum Thema Datenbankabfrage finden Sie im Handbuch von *ibaAnalyzer-DB*.

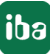

# **4.8 SQL Trend-Abfrage**

SQL Trend-Abfragen können nur in Zusammenhang mit einer *ibaAnalyzer-DB*-Lizenz genutzt werden. Eine SQL Trend-Abfrage dient dazu, anhand bestimmter Bedingungen entsprechende Datenbankeinträge zu finden und ausgewählte Kennwerte dieser Datenbankeinträge im Register *Übersicht* (Bereich Signaltabelle) als Trend darzustellen. Aus dieser Trenddarstellung heraus können dann die vollständigen Datenextraktionen (Mess- und Analysedaten) gezielt abgerufen und angezeigt werden.

Mithilfe dieser Gruppenelemente können Sie sich unterschiedliche SQL Trend-Abfragen, die Sie zuvor erstellt haben, leicht ausführbar machen.

Für die Konfiguration öffnet sich nach Wahl des Gruppenelements *SQL Trend-Abfrage* der gleiche Dialog wie bei der Datenbank-Symbolleiste. Hier können Sie entweder eine bestehende SQL Trend-Abfragedatei eintragen oder die SQL-Anweisungen direkt eingeben.

Nach Klick auf <OK> wird die SQL Trend-Abfrage im Analysebaum eingetragen. Wenn Sie die SQL Trend-Abfrage ausführen wollen, machen Sie einen Doppelklick auf den entsprechenden Zweig.

Alternativ können Sie auch das Kontextmenü auf dem Eintrag nutzen:

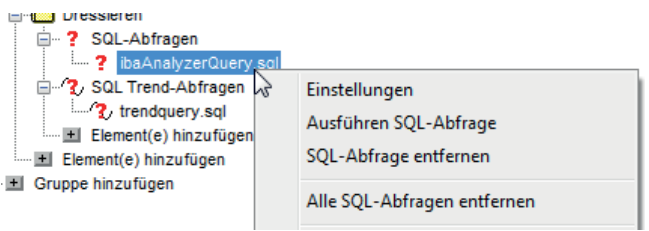

#### **Hinweis**

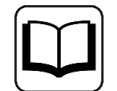

Ausführliche Informationen zum Thema Datenbankabfrage finden Sie im Handbuch von *ibaAnalyzer-DB*.

# **4.9 Import und Export von Analysebäumen**

Sehr hilfreich sind auch die Menüpunkte *Import* und *Export*, die sich in jedem Kontextmenü des Registers *Analysevorschrift* finden. Damit lassen sich mehr oder weniger komplexe Analysebäume leicht sichern und von einem auf den anderen Rechner übertragen. Mittels *Export* wird der Analysebaum in einer Textdatei gespeichert, die dann auf anderen Rechnern wieder importiert werden kann. Natürlich kann die Datei bei Bedarf auch mit jedem normalen Editor oder MS Excel bearbeitet werden.

Auch Service- und Inbetriebnehmer, die für verschiedene Werke oder Anlagen zuständig sind, und dafür unterschiedlichste Konfigurationen benötigen, können von der Import- und Exportfunktion profitieren.

Die Import- und Exportfunktion steht immer im Kontextmenü zur Verfügung, auch wenn der Analysebaum noch leer ist.

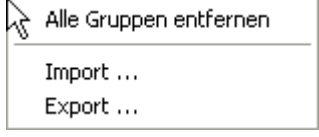

Die Import- und Exportfunktion ist auf- und abwärtskompatibel. Exportdateien, die mit einer älteren Version von *ibaAnalyzer* erstellt wurden, können stets von einer neueren Version importiert werden.

Beim Import von Analysebäumen, die mit einer neueren Version erstellt wurden, werden bei Versionen <5.8 die Untergruppen ignoriert und bei Versionen <5.1 die Verknüpfungen zu Signalen, Ausdrücken und Markern.

iba

# **5 Einstellungen**

Die Dialogfenster für die Voreinstellungen und für die Streifeneinstellungen sind sich grundsätzlich sehr ähnlich. Sie unterscheiden sich hinsichtlich allgemeingültiger und (Signal-) spezifischer Einstellungen.

### **Voreinstellungen**

Den Dialog für die Voreinstellungen öffnen Sie über das Menü *Einstellungen* - *Voreinstellungen*...

Die Voreinstellungen bestimmen die Art der Darstellung, wenn eine neue Analysevorschrift erstellt oder ein neuer Signalstreifen geöffnet wird. Eine Veränderung der Voreinstellungen hat keinen unmittelbaren Einfluss auf die aktuell dargestellten Signalstreifen, es sei denn, die Option *Anwenden auf Analyse* (im Dialogfenster meist links unten) wird vor dem Übernehmen der Änderungen aktiviert. Die Voreinstellungen werden nicht in der Analysevorschrift gespeichert, sondern in einer Initialisierungsdatei von *ibaAnalyzer* und sind somit unabhängig von einer Analysedatei.

### **Streifeneinstellungen**

Den Dialog für die Streifeneinstellungen öffnen Sie über das Menü *Einstellungen* - *Streifeneinstellung*... oder im Kontextmenü eines Signalstreifens unter *Einstellungen*...

Die Streifeneinstellungen unterscheiden sich von den Voreinstellungen dadurch, dass sie sich nur auf den gerade aktiven Signalstreifen beziehen (siehe Teil 1, Kapitel Das Recorderfenster) bzw. auf den Streifen, in dem das Kontextmenü aufgerufen wurde. Im Dialog für die Streifeneinstellungen ist stets nur eine Teilmenge der Register aus den Voreinstellungen verfügbar, nämlich die Register, die für den betreffenden Streifen relevant sind. Andererseits unterscheiden sich die Dialoge teilweise zu denen der Voreinstellungen. So werden beispielsweise bei den X-Achseneinstellungen des Streifens in den Registern *Zeit*, *Länge*, *Frequenz* und *1/Länge* auch die Marker angezeigt, was bei den Voreinstellungen nicht der Fall ist.

Eine Änderung der Streifeneinstellungen wirkt sich mit Betätigung der Schaltfläche <Übernehmen> unmittelbar auf den betreffenden Streifen aus. Sie wirkt sich nicht auf die Voreinstellungen aus, es sei denn, die Option *Anwenden auf Voreinstellungen* wurde zuvor aktiviert (im Dialogfenster meist links unten).

Die Streifeneinstellungen werden in der Analysevorschrift gespeichert.

#### **Hinweis**

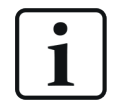

Die Formatierung von Zahlenangaben wie Zeiten, Datum usw., beispielsweise auf der Zeitachse, in Tabellen oder im Exportdialog, erfolgt gemäß der Regions- und Spracheinstellungen unter Windows.

# **5.1 X-Achse**

## **5.1.1 Register Zeit**

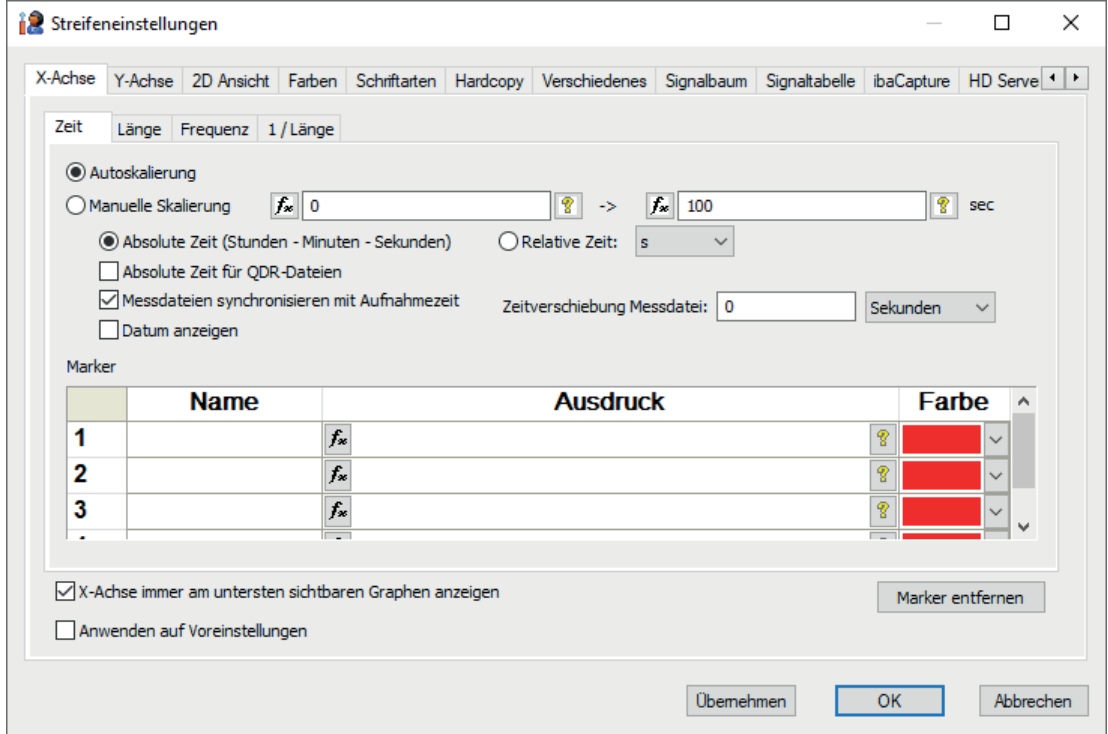

Abb. 27: Einstellungen X-Achse, Zeitmodus

■ Autoskalierung:

Standardeinstellung; die X-Achse wird entsprechend der Aufzeichnungsdauer der Messdatei skaliert. Wird bei einer bereits geöffneten Messdatei ein Signal aus einer weiteren Messdatei geöffnet, die einen längeren Zeitraum umfasst, dann wird die Zeitskala nach dem längeren Signal skaliert. Es kann in einer Analyse zu einem Zeitpunkt nur eine Zeitachse geben, die für alle zeitbasierten Signalstreifen gilt.

■ Manuelle Skalierung:

Anstelle einer automatischen Skalierung können hier feste Skalenanfangs- und -endwerte eingegeben werden. Skalenanfangs- und -endwerte können aber auch variabel gestaltet werden, indem anstelle einer Konstanten ein Ausdruck in die entsprechenden Felder eingegeben wird. Somit können die Skalenwerte in Abhängigkeit von bestimmten Prozessparametern festgelegt werden. Für die Formulierung des Ausdrucks stehen nach Drücken der fx-Schaltfläche an dem jeweiligen Feld die Funktionen des Ausdruckseditors zur Verfügung (siehe Teil 3). Unabhängig von der Länge des Signals in der Messdatei wird nur der spezifizierte Ausschnitt angezeigt. Wenn die manuelle Skalierung gewählt wurde, dann wird dies mit einem Hand-Symbol (siehe unten) in der Nähe des Skalenursprungs angezeigt.

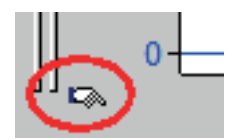

iba

■ Absolute Zeit (Stunden-Minuten-Sekunden):

Umschaltung der Skalenbeschriftung; ist diese Option gewählt, dann werden die Zeitwerte an der Skala in Stunden:Minuten:Sekunden angetragen. Ist die Option nicht gewählt, dann wird am Skalenursprung der Zeitwert 0 angetragen und die übrigen Skalenwerte als Abstand dazu in Sekunden.

■ Absolute Zeit für QDR-Dateien:

Diese Option gilt nur für die Verwendung von Messdateien, die mit dem System *ibaQDR*  erzeugt wurden. In diesen Dateien ist sowohl der Längenbezug als auch der Zeitbezug abgespeichert. Üblicherweise werden die Signale auch in der zeitbasierten Darstellung auf die gesamte X-Achse skaliert. Somit werden die Messsignale quasi auf die Gesamtlaufzeit des Bandes in der Anlage "gestreckt". Qualitativ erhält man damit zwar einen Trend über die Zeit, jedoch stimmt die Zuordnung der Y-Werte zur Zeitskala nicht.

Mit Aktivierung dieser Option wird der Verlauf der Signale zeitlich korrekt auf der X-Achse abgetragen. Mit dieser Darstellung lässt sich sehr gut erkennen, wann und wie lange ein Messsignal für das betreffende Band aufgenommen wurde.

■ Messdatei synchronisieren nach Aufnahmezeit:

Diese Option ist wichtig für die Darstellung aneinandergehängter Messdateien. Nur wenn diese Option gewählt ist, dann werden die einzelnen Signalschriebe gemäß dem Aufzeichnungsdatum der Messdatei auf der Zeitachse angeordnet. (siehe auch ì *Aneinanderhängen von Messdateien*, Seite [21](#page-20-0))

■ Datum anzeigen:

Bei Wahl der absoluten Zeit kann zusätzlich das Datum auf der Skala angezeigt werden. Besonders bei Messdateien, die mehrere Tage umfassen oder um eine Datumsgrenze herum liegen, dient die zusätzliche Datumsanzeige der Orientierung.

■ Relative Zeit:

Für den relativen Zeitbezug kann zwischen der Anzeige in Sekunden, Minuten : Sekunden oder Stunde : Minute : Sekunde gewählt werden.

■ Zeitverschiebung Messdatei

Mit dieser Einstellung können Sie eine streifen-spezifische Verschiebung der Kurven vornehmen, um sie beispielsweise an Kurven in anderen Streifen auszurichten. Diese Einstellung kann auch zusätzlich zu einer allgemeinen Zeitverschiebung erfolgen, wie in Kapitel **7** Zeit*verschiebung von Messdateien*, Seite [30](#page-29-0) beschrieben.

■ Tabelle der Marker

Die Tabelle der Marker zeigt alle aktuell definierten X-Achsenmarker für die Zeitachse. Sie können Marker hier definieren oder löschen. Die Tabelle zeigt denselben Pool von Markern, den Sie auch über *Marker*... im Kontextmenü eines Streifens erreichen können. Ob ein Marker in dem betreffenden Streifen dargestellt wird, entscheiden Sie später, indem Sie ihn vom Signalbaum in den Streifen ziehen. Weitere Informationen zu den Markern finden Sie im Kapitel *A X-Achsen-Marker (berechnete Marker), Seite [127](#page-126-0)* 

■ X-Achse immer am untersten sichtbaren Graphen anzeigen

Wenn mehr Signalstreifen geöffnet sind als in den Anzeigebereich passen, dann wird am rechten Rand ein Scroll-Balken angezeigt. Wenn Sie diese Option nicht aktiviert haben, dann befindet sich die X-Achse (Skala) am untersten Signalstreifen (Graphen) und ist nicht mehr sichtbar, wenn die Ansicht nach oben gescrollt wurde. Wenn Sie diese Option aktivieren, dann wird die X-Achse automatisch immer unter dem unteren Signalstreifen angezeigt, der noch vollständig im Anzeigebereich zu sehen ist.

## **5.1.2 Register Länge**

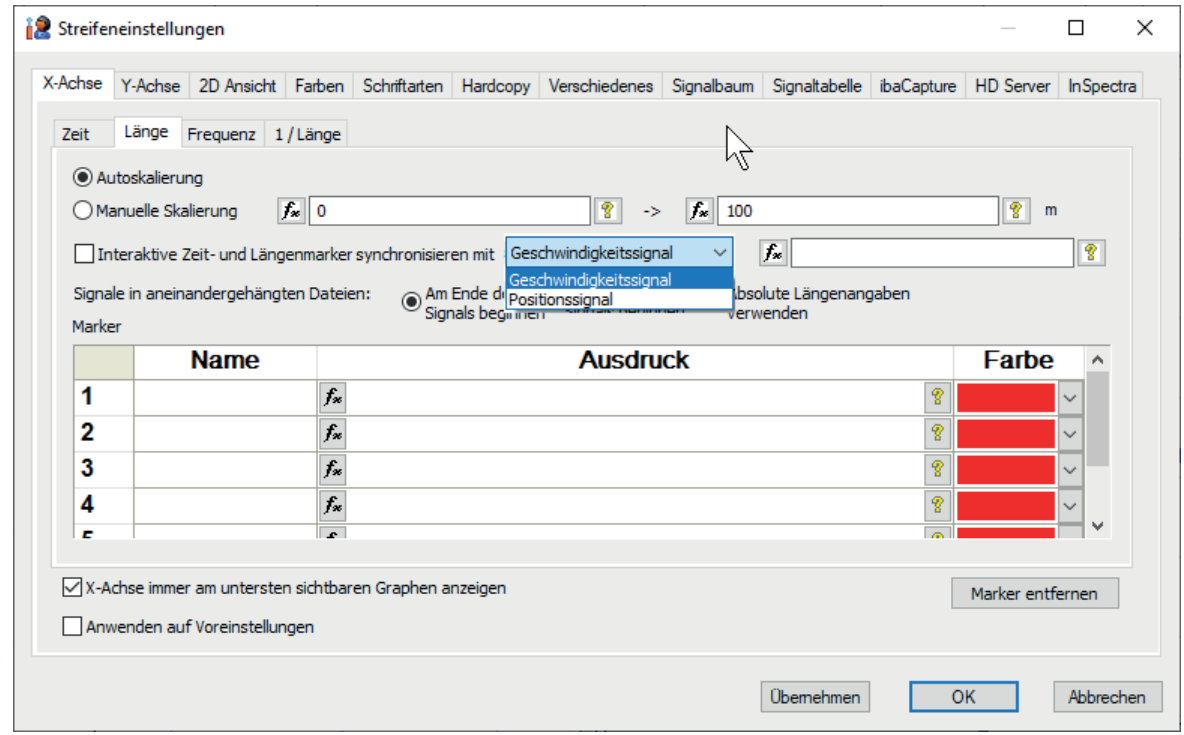

Abb. 28: Einstellungen X-Achse, Längenmodus

■ Autoskalierung:

Standardeinstellung; ähnlich wie bei der Zeitachse, nur, dass hier die X-Achse eine Längeneinheit (m) erhält. Wird ein längenbezogenes Signal in der Analyse erzeugt, so bestimmt die Längenposition des letzten Messpunktes das Ende der Skala. Wie bei der Zeit kann es für mehrere längenbezogene Signalstreifen nur eine Längenachse geben, so dass sich die Längenskala auch hier nach dem längsten Signal richtet.

■ Manuelle Skalierung:

Ähnlich wie bei der Zeitachse können hier feste Skalenanfangs- und endwerte für die Längenskala auf der X-Achse vorgegeben werden. Auch hier wird die Wahl der manuellen Skalierung mit dem Hand-Symbol am Skalenursprung angezeigt.

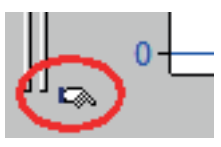

■ Interaktive Zeit- und Längenmarker synchronisieren mit...

Wenn Sie die Option *Interaktive Zeit- und Längenmarker synchronisieren mit* aktivieren, werden die Marker von zeit- und längenbasierten Signalen synchronisiert. Dies ist insbesondere dann von Interesse, wenn Sie zeit- und längenbasierte Signale gleichzeitig im Recorderfenster anzeigen und zu einem bestimmten Zeitpunkt sofort den passenden Längenwert ermitteln wollen (oder umgekehrt). Dies kann z. B. bei der Analyse von Videosignalen erforderlich sein, um für bestimmte Ereignisse neben dem Zeit- auch einen Längenbezug zu erhalten. Je nachdem welcher Streifen aktiviert ist, wird für den Marker der Längen-Zeit-Bezug hergestellt.

**iba** 

Für diese Funktion müssen Sie entweder ein Geschwindigkeitssignal oder ein Positionssignal auswählen, das als Synchronisationssignal verwendet wird.

Über das Drop-down-Menü legen Sie fest, ob das zeitbasierte Signal ein Geschwindigkeitsoder Positionssignal ist.

Wählen Sie z. B. "Positionssignal" aus, dann müssen Sie in das danebenliegende Feld ein Positionssignal eintragen, das einen Längenmesswert liefert. Wenn Sie kein Positionssignal haben, dann wählen Sie "Geschwindigkeitssignal" und tragen den Namen eines Geschwindigkeitssignals ein. *ibaAnalyzer* übernimmt dann ähnlich wie bei den Funktionen TimeToLength oder TimeToLengthL die Umrechnung von Zeit und Länge, um die Cursor korrekt zu positionieren.

Treten negative Geschwindigkeitssignale auf, werden diese ignoriert. Gleiches gilt für ungültige oder nicht belegte Positionssignale.

■ Signale in aneinandergehängten Dateien...

Entscheiden Sie mit dieser Auswahl, ob bei aneinandergehängten Messdateien die Messwerte in den Trendgraphen mit Längenachse direkt hintereinander, oder entsprechend dem Längenwert im Trendgraph angezeigt werden sollen. Letztere Einstellung entspricht der Achseneinstellung *Messdateien synchronisieren mit Aufnahmezeit* bei zeitbasierten Signalen.

■ Tabelle der Marker

Bedeutung und Verwendung entsprechend der Beschreibung unter *Register Zeit* (siehe oben).

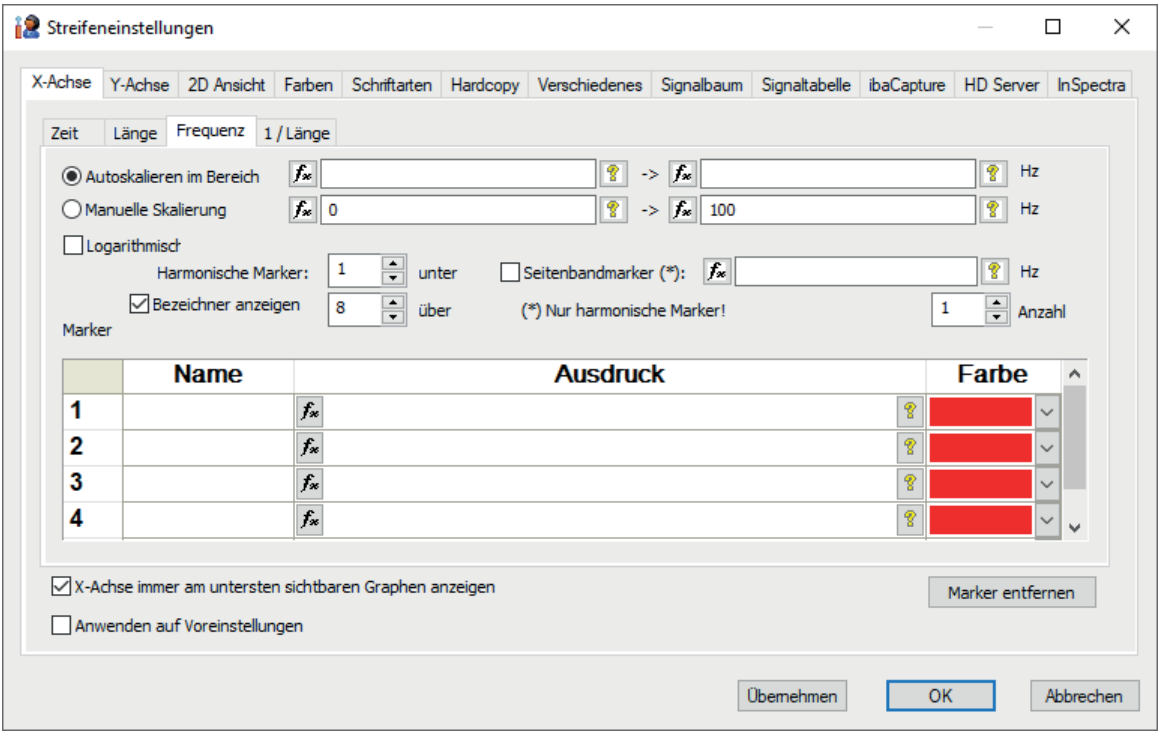

## **5.1.3 Register Frequenz**

Abb. 29: Einstellungen X-Achse, Frequenzmodus (FFT)

■ Autoskalieren im Bereich:

Standardeinstellung; bei der Skalierung der Frequenzachse (für die FFT-Darstellung) lassen sich auch für die automatische Skalierung obere und untere Grenzwerte angeben. Dies ist sinnvoll, weil bei Anwendung der FFT-Darstellung meist eine Vorstellung über den interessanten Frequenzbereich existiert.

■ Manuelle Skalierung:

Soll der Frequenzbereich, für den sich der Anwender interessiert weiter eingeschränkt werden, um die Auflösung zu erhöhen, so kann auch hier eine manuelle Skalierung mit festen Skalenanfangs- und endwerten vorgenommen werden. Die aktivierte manuelle Skalierung wird wieder durch das Hand-Symbol angezeigt.

Für beide Optionen können die oberen und unteren Grenzen entweder als fester Wert oder als Ausdruck eingetragen werden, wobei der Ausdruck die Möglichkeit bietet, die Grenzen variabel in Abhängigkeit bestimmter Bedingungen zu halten.

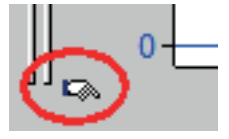

■ Logarithmisch:

Wählen Sie diese Option, wenn Sie eine logarithmisch geteilte X-Achse anstelle der linearen Skala sehen wollen. Besonders bei der FFT-Darstellung über weite Frequenzbereiche ist die logarithmischen Teilung zu bevorzugen. Die folgenden Grafiken zeigen den Unterschied:

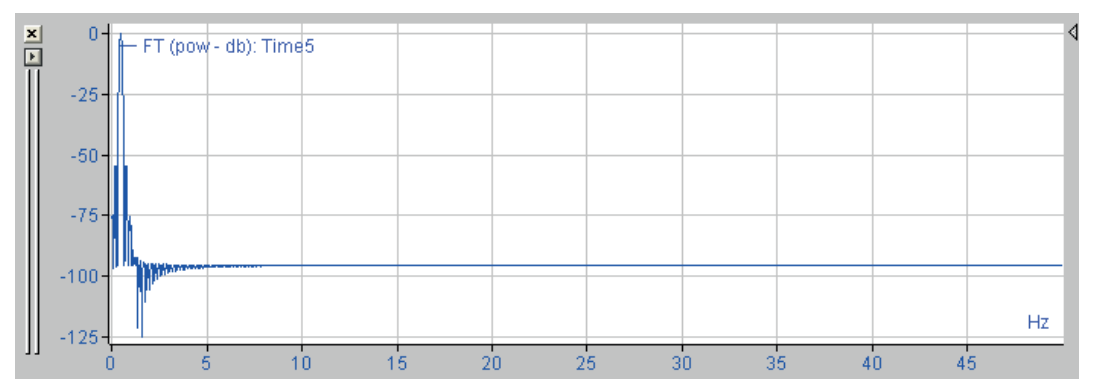

Abb. 30: Lineare Frequenzachse

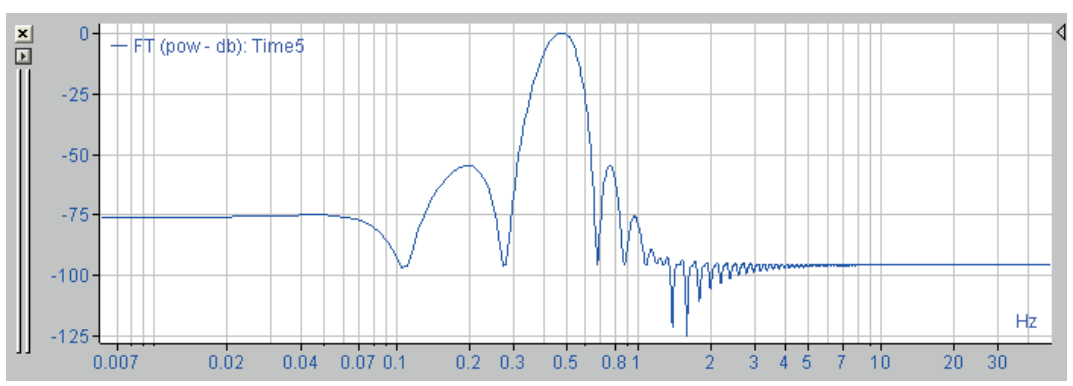

Abb. 31: Logarithmische Frequenzachse

■ Harmonische Marker... unter / über:

Hier können Sie die Anzahl der harmonischen Marker über bzw. unter der Hauptfrequenz eingeben, die im Signalstreifen (FFT) angezeigt werden sollen.

Siehe **7** Harmonische Marker, Seite [124](#page-123-0)

■ Bezeichner anzeigen

Mit diesem Auswahlfeld aktivieren bzw. deaktivieren Sie die Fahnen zur Anzeige der Frequenzwerte der Harmonischen Marker.

■ Seitenbandmarker:

Wählen Sie diese Option, wenn Sie auch die Seitenbänder um die Hauptfrequenz herum angezeigt haben wollen. Sie können zusätzlich einen Ausdruck zur Konfiguration der Seitenbandmarker eingeben, sowie die Anzahl der Seitenbänder, die angezeigt werden sollen.

Siehe **7** Marker, Seite [123](#page-122-0) für detaillierte Informationen über Seitenbandmarker.

■ Tabelle der Marker

Bedeutung und Verwendung entsprechend der Beschreibung unter *Register Zeit* (siehe oben).

### **5.1.4 Register 1/Länge**

Einstellungen entsprechend wie im Register *Frequenz*.

# **5.2 Y-Achse**

Die Einstellungen der Y-Achse bilden eine Ausnahme von der sonst üblichen Gleichheit von Vorund Streifeneinstellungen. In den Voreinstellungen werden nur die grundlegenden, messdatei-unabhängigen Einstellungen angeboten (siehe **7** *Voreinstellungen*, Seite [67](#page-66-0)), wo hingegen bei den Streifeneinstellungen (siehe **7** Streifeneinstellung, Seite [68](#page-67-0)) mehr Einstellmöglichkeiten angeboten werden, da *ibaAnalyzer* dann über mehr Informationen verfügt.

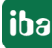

# <span id="page-66-0"></span>**5.2.1 Voreinstellungen**

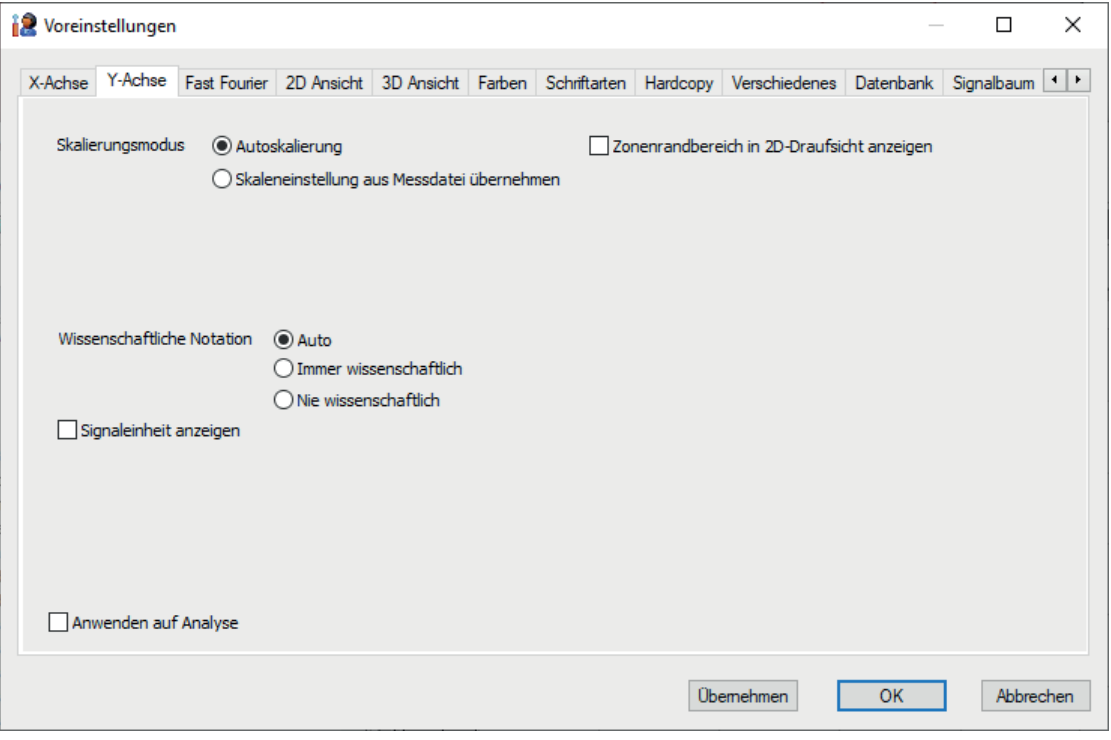

Abb. 32: Voreinstellungen Y-Achse

#### **Skalierungsmodus**

*Autoskalierung*:

Standardeinstellung; beim Darstellen eines oder mehrerer Signale wird die Y-Achse des Streifens nach dem kleinsten und größten aller vorkommenden Werte skaliert.

*Skaleneinstellung aus Messdatei übernehmen*:

Bereits bei der Datenerfassung mit ibaPDA können Messbereichswerte in den Moduleinstellungen zu jedem Signal vorgegeben und in der Messdatei mit abgespeichert werden. Bei Wahl dieser Option werden diese Messbereichsgrenzen als Skalenanfangs- und -endwert interpretiert.

#### **Wissenschaftliche Notation**

*Auto*:

Abhängig von der Größenordnung der Skalenwerte (Anzahl der Vor- bzw. Nachkommastellen) beschriftet ibaAnalyzer die Skalen in wissenschaftlicher Notation (10er-Potenzen) oder nicht.

- *Immer wissenschaftlich*: Skalenwerte in 10er-Potenzen
- *Nie wissenschaftlich*: Skalenwerte immer mit Vor- und Nachkommastellen

#### **Signaleinheit anzeigen**

Wenn Sie diese Option aktivieren, dann wird hinter den Skalenwerten die Maßeinheit, so wie in der Signaltabelle angegeben, notiert.

iba

### **Zonenrandbereich in 2D-Draufsicht anzeigen**

Wenn Sie diese Option aktivieren, dann wird in der 2D-Draufsicht die Y-Achse bei Autoskalierung auf die gesamte Breite inkl. der leeren Randbereiche der äußeren Zonen skaliert. Es entstehen so leere Streifen, weil der erste und letzte darstellbare und interpolierbare Wert in der Mitte der Zone liegt.

Weitere Informationen zu den Zoneneinstellungen siehe Kapitel **7** Einstellung bei Verwendung *von Zonenbreiten*, Seite [142](#page-141-0).

### <span id="page-67-0"></span>**5.2.2 Streifeneinstellung**

Das Register *Y-Achse* in den Streifeneinstellungen bietet mehr Informationen und Einstellungsmöglichkeiten als in den Voreinstellungen (siehe Bild unten). Wenn in einem Streifen mehr als eine Y-Achse angelegt ist, dann werden auch im Einstelldialog entsprechend viele Register "Y-Achse #" angeboten (siehe Abbildung "Streifeneinstellung Y-Achse ..." unten). So können für alle Y-Achsen individuelle Einstellungen vorgenommen werden.

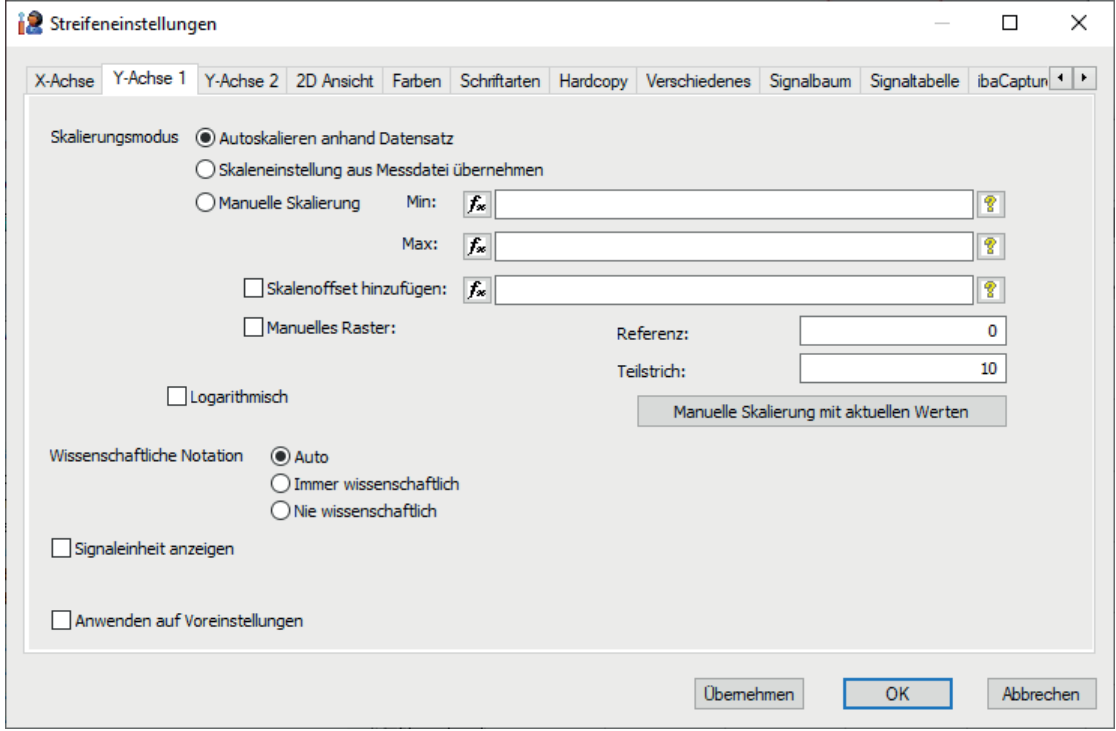

Abb. 33: Streifeneinstellung Y-Achse (Beispiel)

Y-Achse 2 Y-Achse 3 X-Achse Y-Achse 1 2D Ar

Abb. 34: Streifeneinstellung Y-Achse (Beispiel für drei getrennte Y-Achsen in einem Streifen)

#### **Skalierungsmodus**

- *Autoskalieren anhand Datensatz:* siehe Autoskalierung unter **7** Voreinstellungen, Seite 67
- ■ *Skaleneinstellung aus Messdatei übernehmen*: siehe unter **7** *Voreinstellungen*, Seite 67

#### ■ *Manuelle Skalierung*:

Bei Wahl dieser Option können der Skalenanfangs- (Min) und der Skalenendwert (Max) manuell vorgegeben werden.

■ *Skalenoffset hinzufügen*:

Mit der manuellen Skalierung kann zusätzlich ein Skalenoffset festgelegt werden. Dazu kann in das Eingabefeld rechts neben dem Kästchen ein fester Wert eingetragen werden. Um diesen Wert wird dann der mit Min und Max definierte Bereich auf der Y-Achse verschoben. Eine negative Eingabe verschiebt den Skalenbereich nach unten, eine positive nach oben. Die Eingabe eines festen Skalenoffsets kann jedoch manchmal etwas unpraktisch sein, z. B. wenn das Niveau der Messwerte von Datei zu Datei häufig schwankt. Für einen solchen Fall kann der Skalenoffset auch variabel gestaltet und auf beliebige Art berechnet werden, bei Bedarf auch mit Hilfe der Messsignale selbst. Dazu dient die Schaltfläche F | neben dem Eingabefeld. Bei Klick auf diese Schaltfläche öffnet sich der Ausdruckseditor, mit dem sich beliebige Ausdrücke erstellen lassen, die dann in ihrem Ergebnis den Skalenoffset bilden. Siehe dazu auch Teil 3, Ausdruckseditor.

■ Manuelles Raster:

Außerdem bietet sich bei manueller Skalierung die Möglichkeit, eine bestimmte Unterteilung der Y-Achse bzw. des Gitternetzes vorzunehmen. Für das manuelle Raster sind zwei Werte in die entsprechenden Felder einzutragen:

Referenz: Der Referenzwert bildet den Bezugspunkt für die Ermittlung der Lage des Rasters. Er muss nicht mit dem Min- oder Maxwert der manuellen Skalierung übereinstimmen. Er kann innerhalb oder außerhalb des Bereiches liegen, der mit Min und Max eingegrenzt wurde. Der Referenzwert bestimmt gewissermaßen wo die erste Gitterlinie erscheint.

Teilstrich: Der Wert für "Teilstrich" gibt die Schrittweite der Gitterlinien an. Basierend auf dem Referenzwert, werden immer im gleichen Abstand (Teilstrich) Gitterlinien und Skalenwerte angezeigt.

So lässt sich beispielsweise die Y-Achse (und das Gitter) in 1/16-Schritten unterteilen, indem für Teilstrich 0.0625 eingegeben wird.

#### **Hinweis**

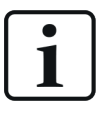

*ibaAnalyzer* führt dennoch eine Anpassung der Skalierung durch, um die Anzeige zu optimieren, was im Wesentlichen vom Werteumfang, d. h. von den Min- und Max-Werten abhängt. Wenn das Raster zu eng werden würde, werden Gitterlinien an ganzzahligen Vielfachen von Teilstrich dargestellt.

- Schaltfläche <Manuelle Skalierung mit aktuellen Werten> Wenn Autoskalierung aktiv ist und dann diese Schaltfläche betätigt wird, so werden die aktuellen Einstellungen aus der Anzeige des Streifens in die Felder der manuellen Skalierung
- Logarithmisch

Wenn Sie diese Option aktivieren, dann wird die Skala auf der Y-Achse logarithmisch eingeteilt. Im Fall einer X-Y-Darstellung können beide Achsen (horizontal und vertikal) eine logarithmische Skala haben. Wenn ein Signalstreifen auf X-Y-Darstellung umgestellt ist, dann steht die Option Logarithmisch in den Streifeneinstellungen auch im Register X-Achse zur Auswahl.

übernommen. Damit wird die Einstellung einer manuellen Skalierung vereinfacht, da die Y-Achse im Recorderfenster auch mit der Maus auf grafischem Weg verändert werden kann.

#### **Wissenschaftliche Notation**

siehe unter **7** *Voreinstellungen*, Seite 67

#### **Signaleinheit anzeigen**

siehe unter **7** *Voreinstellungen*, Seite 67

**Zonenrandbereich in 2D-Draufsicht anzeigen (nur bei Streifen in 2D-Draufsicht)** siehe unter **7** *Voreinstellungen*, Seite 67

# **5.3 Fast Fourier**

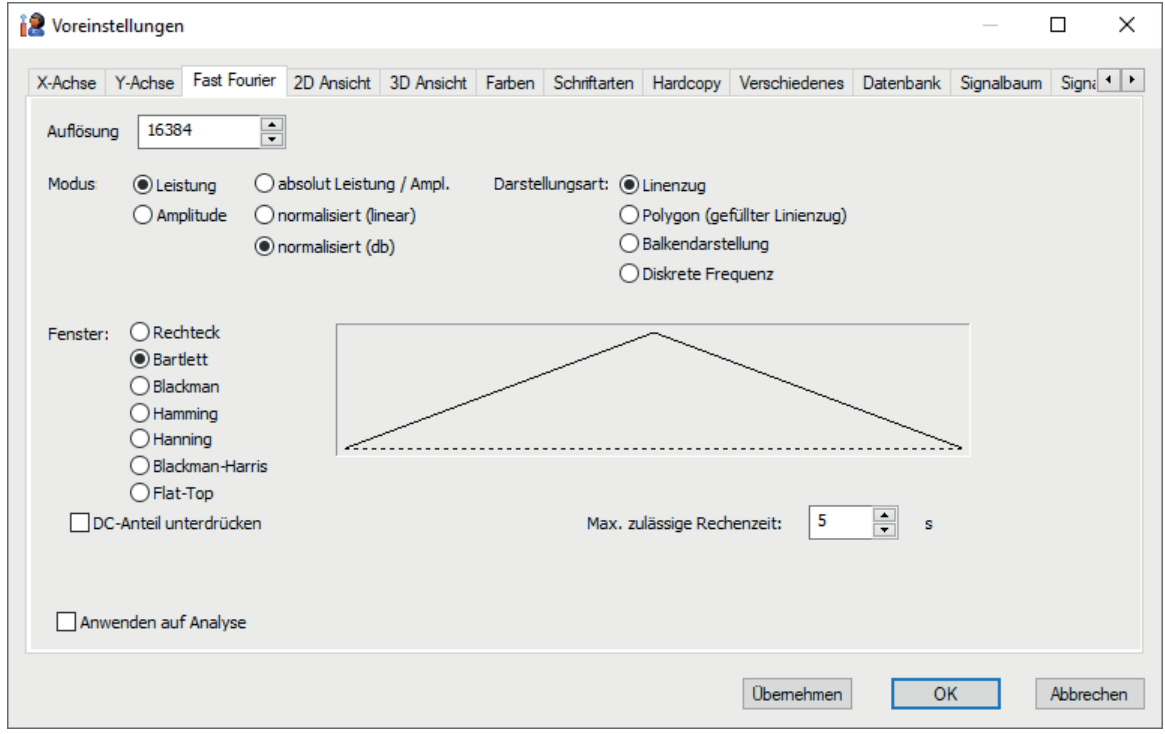

Abb. 35: Einstellungen Fast Fourier (FFT)

Mit den Einstellungen für die Fast Fourier-Transformation (FFT) werden die Berechnungsgrundlagen und die Algorithmen ausgewählt, nach denen *ibaAnalyzer* die FFT-Analyse durchführt, wenn in der Anzeige der FFT-Modus für einen Streifen gewählt wird. Wie bei den anderen Einstellungen können unter **7** Voreinstellungen, Seite [67](#page-66-0) Standardwerte festgelegt werden. Wird jedoch für einen Signalstreifen der FFT-Modus gewählt, dann werden die FFT-Einstellungen auch unter den Streifeneinstellungen angeboten und können individuell angepasst werden. Welcher Berechnungsmodus oder welches Bewertungsfenster für die FFT gewählt wird, ist vom Anwendungsfall abhängig.

#### **Auflösung**

In diesem Eingabefeld kann die Auflösung mittels der kleinen Pfeiltasten zwischen den Werten 128 und 131072 in Stufen von Zweier-Potenzen eingestellt werden. Je höher die Zahl, desto feiner und dichter ist die FFT-Darstellung, d.h. desto mehr Frequenzen in dem Spektrum werden berücksichtigt.

#### **Mode**

Die Mode-Einstellungen bestimmen, was berechnet wird.

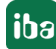

■ Leistung:

Berechnung nach Leistung; es wird das Quadrat der Amplitude des FFT-Koeffizienten berechnet;

■ Amplitude: liefert die Amplitude des FFT-Koeffizienten;

Jede der beiden obigen Optionen kann mit einer der folgenden drei kombiniert werden.

- absolut Leistung / Ampl.: liefert Leistung oder Amplitude des FFT-Koeffizienten ohne Wechselanteil zurück;
- normalisiert (linear): normiert das Ergebnis relativ zur geschätzten Amplitude des Eingangssignals bei Option "Amplitude" bzw. zum Quadrat der Amplitude bei Option "Leistung";
- normalisiert (db): normiert das Ergebnis in dB

### **Fenster**

Wahl des Bewertungsfensters für die FFT. Die Fensterform deutet an, welche Messpunkte eines endlichen Signals wie stark bei der FFT bewertet werden.

- Rechteck: Alle Messpunkte (Samples) eines Signals, von Anfang bis Ende, werden gleichstark bewertet.
- Bartlett, Blackman, Hamming, Hanning, Blackman-Harris, Flat-Top: Samples im mittleren Teil des Signals werden stärker bewertet als die Samples am Rand (Anfang, Ende)

### **Darstellungsart**

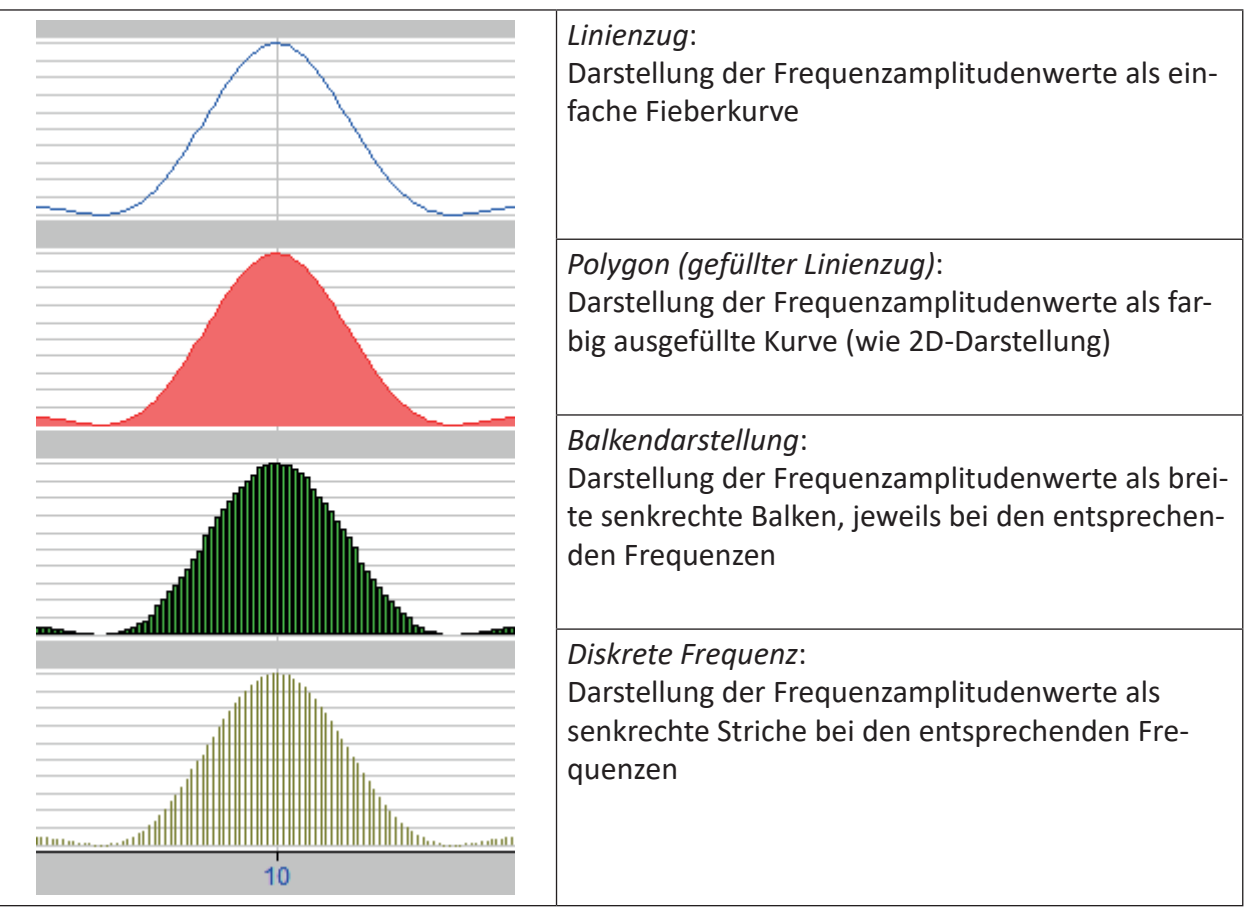

### **DC Anteil unterdrücken**

Aktivierung dieser Option bewirkt, dass der Gleichanteil (Frequenz = 0) eines Signals von der FFT-Analyse ausgenommen wird.

### **Max. zulässige Rechenzeit**

Wenn die Messschriebe sehr lang sind bzw. sehr viele Werte (Samples) enthalten und außerdem bei den FFT-Einstellungen eine hohe Auflösung eingestellt wurde, dann kann die Berechnung schon einige Zeit in Anspruch nehmen. Bei automatisierten Analysen, parallel zu schnell laufenden Prozessen könnte es daher Probleme geben. Hier kann die Rechenzeit - ggf. auf Kosten der Genauigkeit- begrenzt werden.

#### **Hinweis**

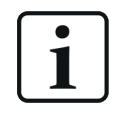

Die höchste zu beobachtende Frequenz beträgt maximal das 0,5-fache der Samplingrate. Bei einer Samplingrate von 1000 Hz beispielsweise können also nur Signalfrequenzen bis 500 Hz dargestellt werden.

Siehe dazu auch **7** FFT, Seite [134.](#page-133-0)

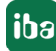
# **5.4 2D Ansicht**

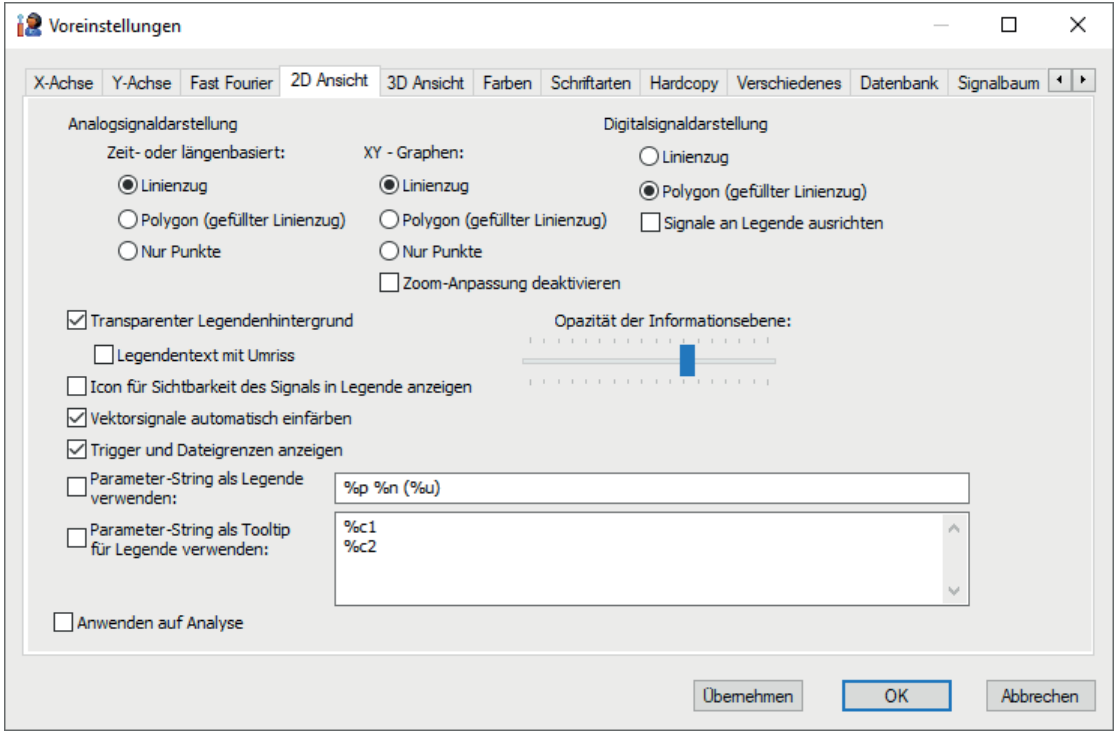

Abb. 36: Einstellungen 2D-Ansicht

In diesem Dialog wird festgelegt, wie die Kurvenzüge in der zweidimensionalen Darstellung angezeigt werden sollen. Als Standardeinstellungen sind Linienzug für Analogwerte und Polygondarstellung für Digitalsignale eingestellt, was in den meisten Fällen die bevorzugte Variante ist.

In der gefüllten Linienzugdarstellung können sich bei mehreren Signalen je Streifen die Kurven gegenseitig verdecken. Die "vorderste" Kurve gehört stets zu dem Signal, das in der Graphen-Legende an unterster Stelle steht.

Die Nur Punkte-Option zeigt den Signalverlauf als eine Reihe von Punkten (ein Punkt je Sample), ohne die verbindenden Linien.

Weitere Optionen:

## **Signale an Legende ausrichten**

Diese Option gilt nur für digitale Signale. Wird sie aktiviert, werden die Digitalsignale exakt auf Höhe der passenden Signallegende ausgerichtet.

#### **Zoom-Anpassung deaktivieren (X-Y-Graphen)**

Wenn Sie in einen Trendgraphen mit zeitbasierten Signalen einzoomen und anschließend auf die X-Y-Darstellung umschalten, wird für den X-Y-Graphen standardmäßig der Wertebereich entsprechend der Zoomstufe verwendet. Sie erhalten also eine X-Y-Darstellung mit den Werten aus dem gezoomten Bereich. Wenn Sie diese Option aktivieren, wird die Zoomstufe beim Umschalten auf X-Y-Darstellung ignoriert und im X-Y-Graphen sehen Sie die vollständigen Wertebereiche.

#### **Transparenter Legendenhintergrund**

Bei Aktivierung dieser Option wird der Hintergrund der Legende vollständig transparent. Dadurch wird einerseits die Sichtbarkeit der Kurve verbessert, andererseits leidet aber u. U. die Lesbarkeit der Legende. Ist diese Option deaktiviert, dann hat die Legende einen Hintergrund.

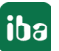

Da der Hintergrund Bestandteil der Informationsebene ist, kann seine Transparenz bzw. Opazität mit dem nebenstehenden Parameter beeinflusst werden. (siehe auch **7** Legende formatieren, Seite [119\)](#page-118-0)

# **Legendentext mit Umriss**

Bei Aktivierung dieser Funktion (nur möglich bei gleichzeitiger Aktivierung der Option "Transparenter Legendenhintergrund") wird die Legende auch dann dargestellt, wenn sie beispielsweise durch Überlagerung mit einer gleichfarbigen Kurve nicht sichtbar ist. Die Kontur der Textzeichen wird dann in einer Kontrastfarbe dargestellt.

# **Opazität der Informationsebene**

Alle Arten von Markern, Legenden, Einheiten und Mauszeigern in einem Graphen sind einer transparenten Ebene zugeordnet, der so genannten Informationsebene, die über dem Graphen liegt. Mit Einstellung dieses Wertes über den Schieberegler können Sie die Opazität bzw. Transparenz dieser Ebene steuern.

- Stellung ganz links = keine Opazität (100 % transparent), keine Informationen sichtbar.
- Mittelstellung = ca. 50 % Opazität, Kurven sind hinter der Informationsebene noch sichtbar.
- Stellung ganz rechts = 100 % Opazität (nicht transparent).

# **Vektorsignale automatisch einfärben**

Wenn Sie ein Vektorsignal aus dem Signalbaum in einen normalen Signalstreifen ziehen, dann werden die im Vektor enthaltenen Signale als einzelne Kurven dargestellt.

Wenn Sie diese Option aktiviert haben, dann werden die einzelnen Signalkurven automatisch entsprechend dem Farbschema (Voreinstellungen – Farben) unterschiedlich eingefärbt. Wenn Sie diese Option nicht aktivieren, dann erhalten alle Kurven des Vektorsignals die gleiche Farbe.

## **Trigger und Dateigrenzen anzeigen**

Aktivieren / deaktivieren der Anzeige von Start- und Stopp-Triggern sowie der Dateigrenzen (bei aneinandergehängten Dateien) im Graphen.

## **Parameter-String als Legende verwenden**

Wenn Sie die Option "Parameter-String als Legende verwenden" aktivieren, können Sie der Legende, also z. B. dem Signalnamen, zusätzliche Informationen oder Kommentare anfügen. Sie können den Signalnamen auch durch Informationen oder Kommentare ersetzen. Für die verschiedenen Optionen stehen *Parameter Strings* zur Verfügung, die in der Befehlszeile allein oder gemeinsam mit der Information oder dem Kommentar eingegeben werden (Default-Einstellung: "%p %n (%u)).

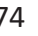

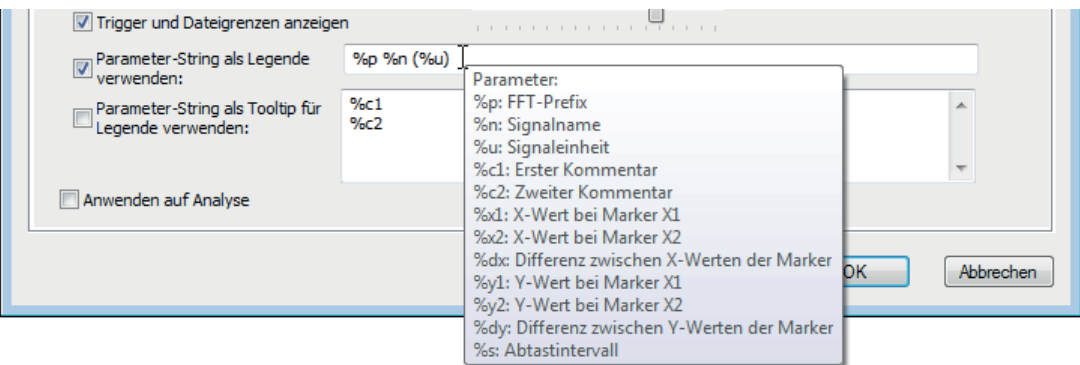

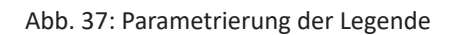

Folgende Parameter-Strings stehen zur Verfügung:

■ %p:

In der FFT-Ansicht wird beispielsweise der Präfix FT gefolgt vom Signalmodus angzeigt, z. B.: "FT (amp-norm)",

■ %n:

Der Signalname wird angezeigt

■ %u:

Wenn verfügbar, wird die Einheit des Signals angezeigt. Liegt keine Einheit vor, wird dieser String nicht berücksichtigt.

■ %c1, %c2:

Mit diesen Strings kann der erste bzw. zweite Kommentar des Signals eingefügt werden.

 $\blacksquare$  %x1: %x2:

Mit diesen Strings kann die aktuelle Position des Markers 1 bzw. 2 auf der X-Achse eingefügt werden.

■ %dx:

Mit diesem String kann die Differenz der Markerpositionen in x-Achseneinheiten eingefügt werden

■ %v1, %v2:

Mit diesen Strings kann der aktuelle Signalwert an der Position des Markers 1 bzw. 2 in der jeweils passenden Signaleinheit eingefügt werden.

- ■ %dy:
- Mit diesem String kann die Differenz der Signalwerte an den Positionen der Marker 1 und 2 in der jeweils passenden Signaleinheit eingefügt werden.
- $\blacksquare$  %s:

Mit diesem String kann die Zeit- oder Längenbasis eingefügt werden, mit der die Signale in die Messdatei geschrieben wurden. Bei zeitbasierten Daten erfolgt die Angabe in Sekunden (sec), bei längenbezogenen Daten in Meter (m).

■ %e:

Mit diesem String wird der Ausdruck eingefügt, der dem Signal zugrunde liegt bzw. mit dem das Signal erzeugt/berechnet wird (wie in Spalte *Ausdruck* in der Signaltabelle).

# **Parameterstring als Tooltip für Legende verwenden**

Alternativ oder zusätzlich zum vorherigen Punkt können Sie die gleichen Informationen in einen Tooltip eintragen, der sichtbar wird, wenn der Mauszeiger auf der Legende steht. Sie können somit entscheiden, welche Informationen ständig in der Legende angezeigt werden und welche im Tooltip.

# **5.5 3D Ansicht**

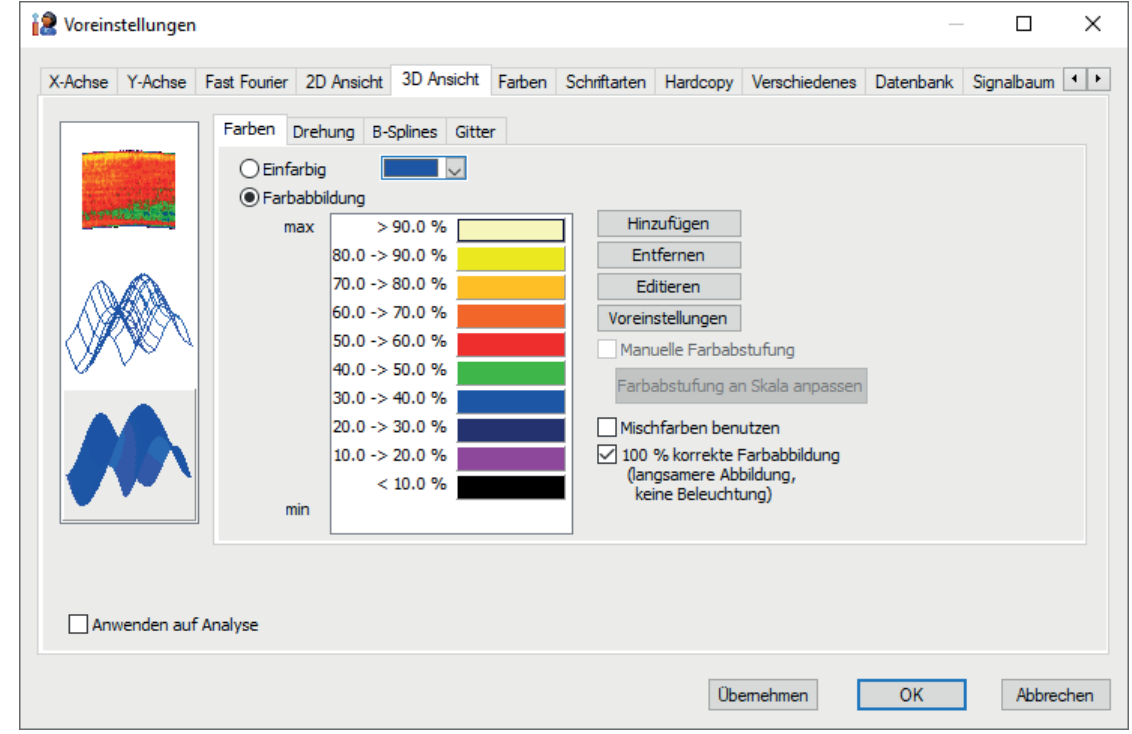

Abb. 38: Einstellungen 3D-Ansicht

In dem Einstelldialog zur 3D-Ansicht kann die Art der dreidimensionalen Darstellung konfiguriert werden. Die drei grundsätzlich zu unterscheidenden Varianten sind:

- die 2D-Draufsicht, mehrfarbig
- die 3D-Oberflächendarstellung, ein- oder mehrfarbig
- die 3D-Gitternetzdarstellung, ein- oder mehrfarbig

Eine detaillierte Beschreibung der Einstellungen und Möglichkeiten der Darstellung ist hier zu finden:

Siehe dazu auch **7** 2D-Draufsicht, Seite [138](#page-137-0)

Siehe dazu auch **7** 3D-Gitternetz, Seite [144](#page-143-0)

Siehe dazu auch **7** 3D-Oberfläche, Seite [147](#page-146-0)

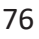

# **5.6 Farben**

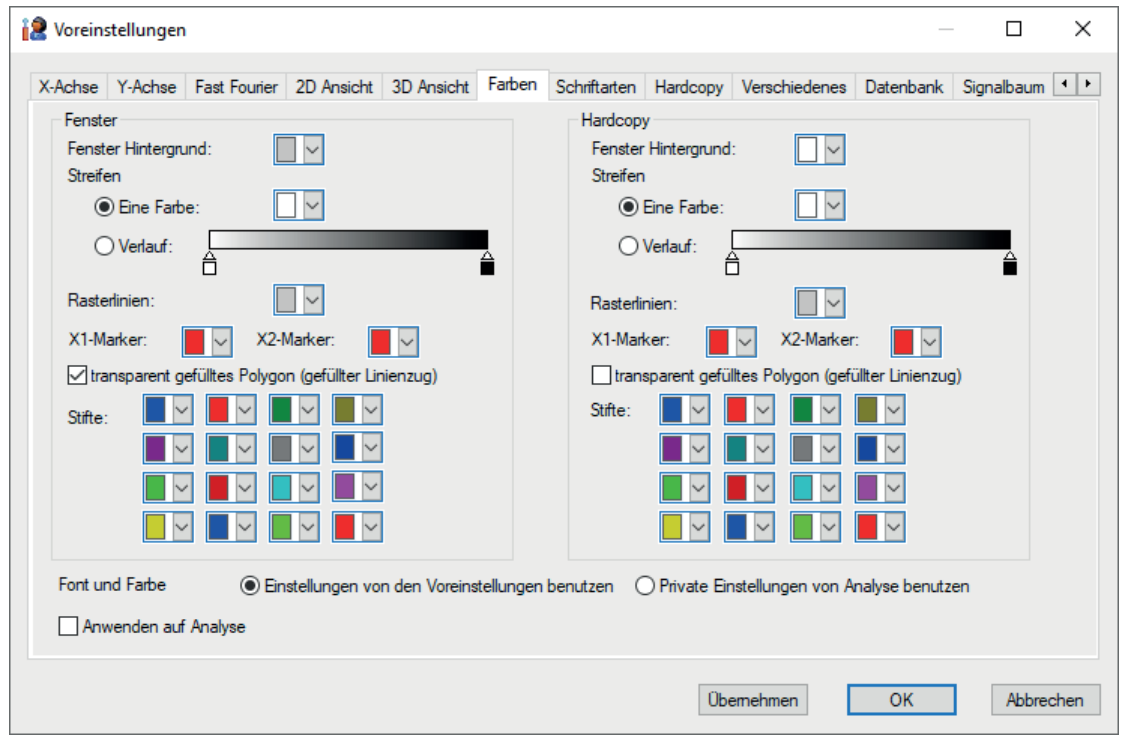

Abb. 39: Einstellungen Farben

In diesem Dialog können das Farbschema für die Bedienoberfläche des Programms und die Kurvenfarben verändert werden. Die Farbschemata sind nach Bildschirm und Hardcopy getrennt, damit die Farbgebung für beide Medien optimiert werden kann. Ein dunkler Hintergrund mag für die Darstellung auf dem Bildschirm praktisch sein, aber beim Ausdruck würde sie zu viel Tinte verbrauchen.

Mit den Stiftfarben werden die 16 Kurvenfarben definiert, die beim Arbeiten mit *ibaAnalyzer* zur Verfügung stehen sollen. Anhand dieser 16 Farben nimmt das Programm die automatische Farbgebung der Kurven vor. In der hier sichtbaren Reihenfolge (zeilenweise von oben nach unten) werden die Stiftfarben auch in der Tabelle der Signaldefinitionen in der Signaltabelle angeboten.

Der Hintergrund der Signalstreifen kann entweder mit einer festen Farbe oder mit einem Farbverlauf dargestellt werden. Wird , Verlauf' aktiviert, können die Farbverläufe durch Doppelklicken auf die rechteckigen Kästchen links und rechts des Farbbalkens selbstständig gewählt werden.

Des Weiteren können die Marker individuell eingefärbt werden.

**Tipp**

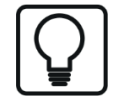

Wenn Sie *ibaAnalyzer* zusammen mit Videoaufzeichnungen von *ibaCapture-CAM* oder -*HMI* verwenden, erleichtert das unterschiedliche Einfärben der Marker die Identifizierung des Video-Markers.

Bei Aktivierung der Option "transparent gefülltes Polygon…" werden gefüllte Polygone transparent dargestellt, Rasterlinien und sich überschneidende Signale bleiben sichtbar.

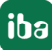

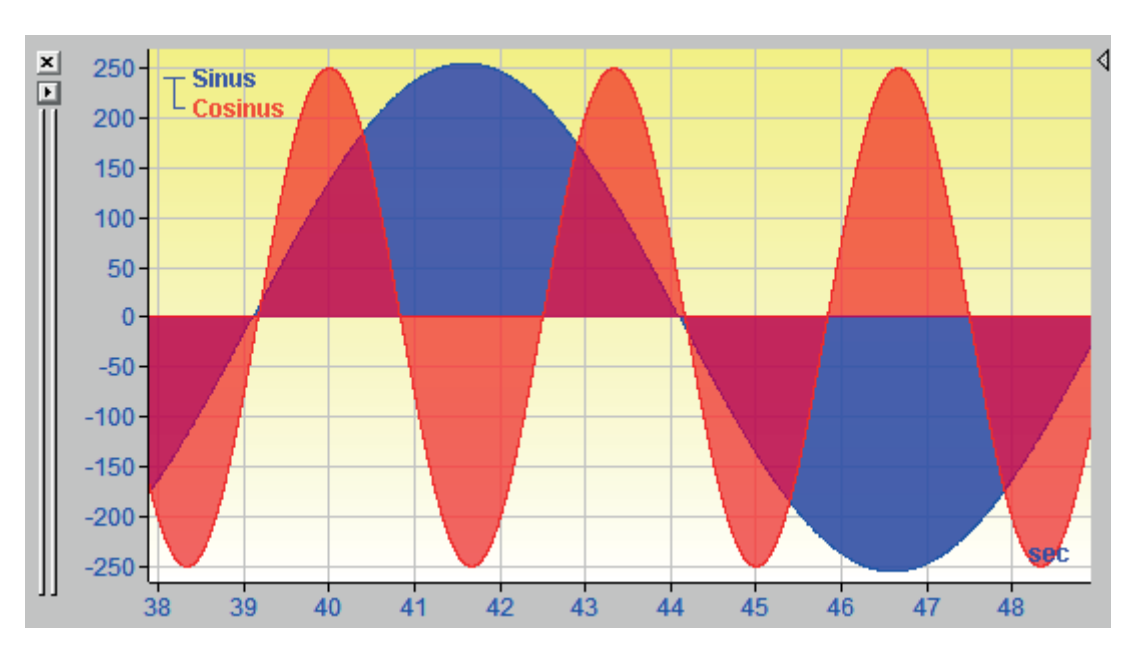

Abb. 40: Transparent gefülltes Polygon mit Verlaufshintergrund

Die Auswahl der Einstellungen für *Font und Farbe* gilt sowohl für dieses Register als auch für das Register *Schriftarten*. Sie bestimmen, ob die hier unter "Voreinstellungen" gemachten Einstellungen verwendet werden sollen oder aber die Einstellungen, die in einer Analyse vorgenommen und gespeichert wurden.

# **5.7 Schriftarten**

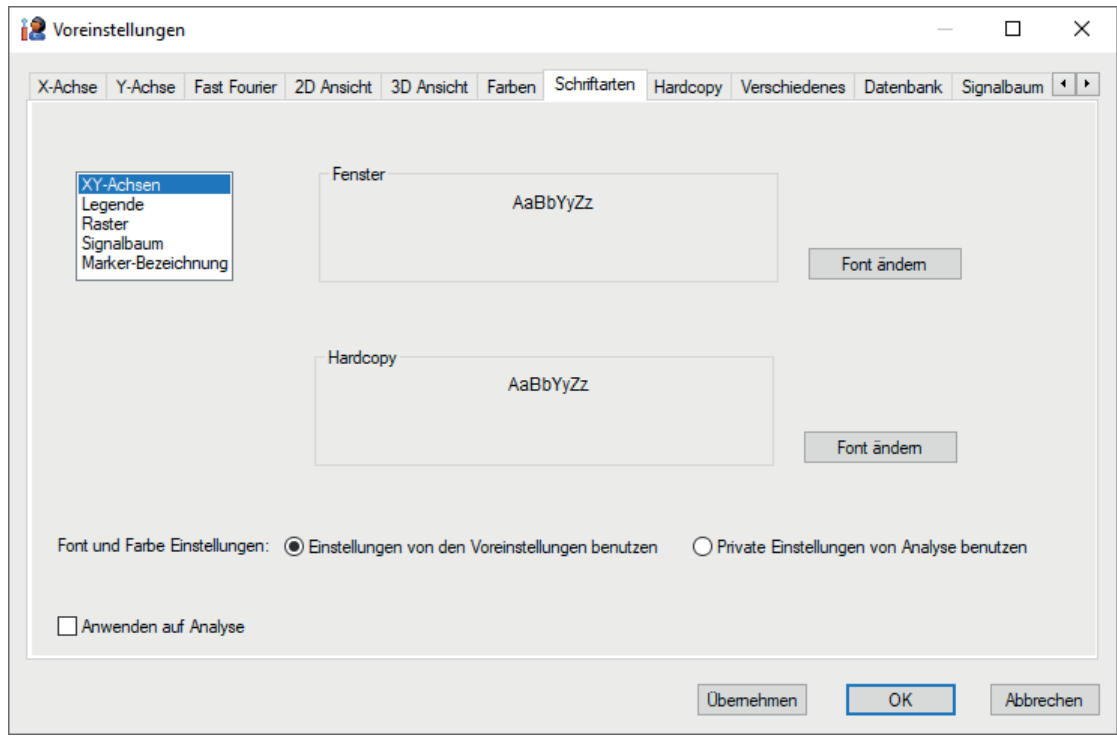

Abb. 41: Einstellungen Fonts

In diesem Einstelldialog können die Schriftarten für die Bildschirmdarstellung (Fenster) und für den Ausdruck (Hardcopy) verändert werden. Zur Auswahl stehen alle unter Windows installierten Schriftarten. Schriftart, -größe, -farbe und -schnitt können für vier Bereiche der Oberfläche vorgegeben werden.

Um eine Schriftart zu ändern, zunächst den gewünschten Bereich in dem kleinen Fenster links anklicken, dann die Schaltfläche <Font ändern> betätigen und schließlich die Schriftart ändern.

Wenn Sie die Änderung der Schriftart in den "Voreinstellungen" vornehmen, aktivieren Sie vor dem Betätigen von < Übernehmen > die Option "Anwenden auf Analyse", um die Änderungen sofort in der aktuellen Analyse sehen zu können.

# **5.8 Hardcopy**

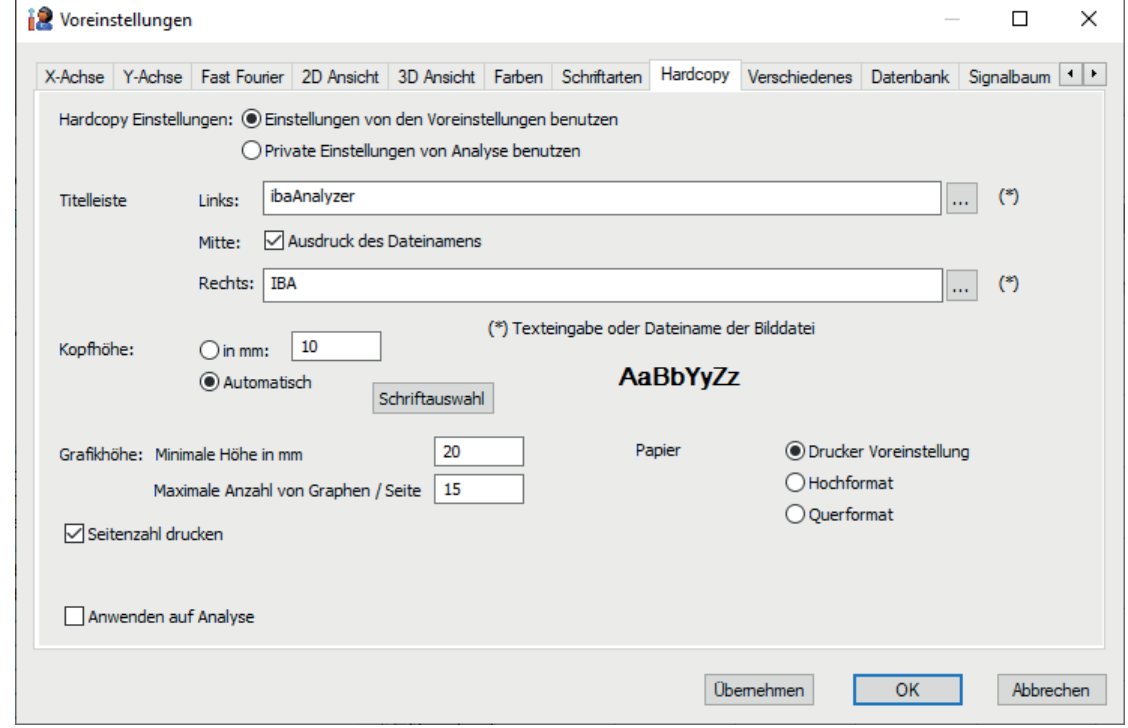

Abb. 42: Einstellungen Hardcopy

Im Dialogfenster "Hardcopy" können diverse Attribute für einen Protokollausdruck bestimmt werden.

## **Hardcopy Einstellungen**

Wählen Sie eine der beiden Optionen, je nachdem ob Sie grundsätzlich lieber die Hardcopy-Einstellungen aus den Voreinstellungen oder die in der Analysevorschrift gespeicherten Einstellungen verwenden wollen.

## **Titelleiste (Kopf)**

Für die Titel- oder Kopfzeile des späteren Ausdrucks sind drei Bereiche vorgesehen: Links, Mitte und Rechts.

In die entsprechenden Eingabefelder können individuelle Texte eingegeben oder auch Grafiken eingebunden werden, wie z. B. ein Firmenlogo.

Um eine Grafikdatei verwenden zu können, muss der gesamte Pfad- und Dateiname eingeben werden. Mit Hilfe der Browser-Taste wird die Eintragung erleichtert. Die Grafik muss in einem Standard-Format vorliegen, wie z. B. BMP, JPG, PNG usw.

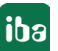

# **Kopfhöhe**

Die Kopfhöhe, d.h. der Abstand der Kopfzeilengrundlinie zum oberen Seitenrand, kann individuell eingestellt werden. Ist für die Kopfhöhe die Option "Automatisch" gewählt, dann wird die Kopfhöhe der gewählten Schrifthöhe oder der einzubindenden Grafik angepasst. Wenn die Option "in mm" gewählt und ein Betrag in das Eingabefeld eingetragen wird, dann ist die Kopfzeilenhöhe fixiert.

Bei Einbindung einer Grafik in die Kopfzeile skaliert das Programm die Grafikgröße automatisch auf die eingestellte Kopfhöhe. Wird die Grafik zu klein, dann muss die Kopfhöhe vergrößert werden.

# **Button Schriftauswahl**

Mithilfe dieses Buttons können Sie die Schriftart festlegen, die in der Kopfzeile verwendet werden soll.

# **Grafikhöhe**

Die Angaben zur Grafikhöhe beziehen sich auf die Abbildung der Signalstreifen (Graphen) im Ausdruck. Mit der Hardcopy-Funktion werden jeweils die aktuelle Ansicht von *ibaAnalyzer*, d.h. die Kurven und das aktuelle Register der Signaltabelle ausgedruckt. Wenn sehr viele Signalstreifen geöffnet wurden, dann versucht *ibaAnalyzer* möglichst viele von ihnen auf die erste Seite zu drucken, was der Lesbarkeit abträglich sein kann. Deswegen kann an dieser Stelle eine Mindesthöhe in mm für die Graphen und eine maximale Anzahl von Graphen pro Seite eingegeben werden.

Schließlich kann noch die bevorzugte Papierorientierung ausgewählt und das Ausdrucken der Seitenzahlen aktiviert / deaktiviert werden.

# **Papier**

Für den Ausdruck können Sie hier die Papierorientierung (Hoch-oder Querformat) vorgeben oder gemäß der Drucker-Voreinstellungen einstellen lassen.

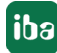

# **5.9 Verschiedenes**

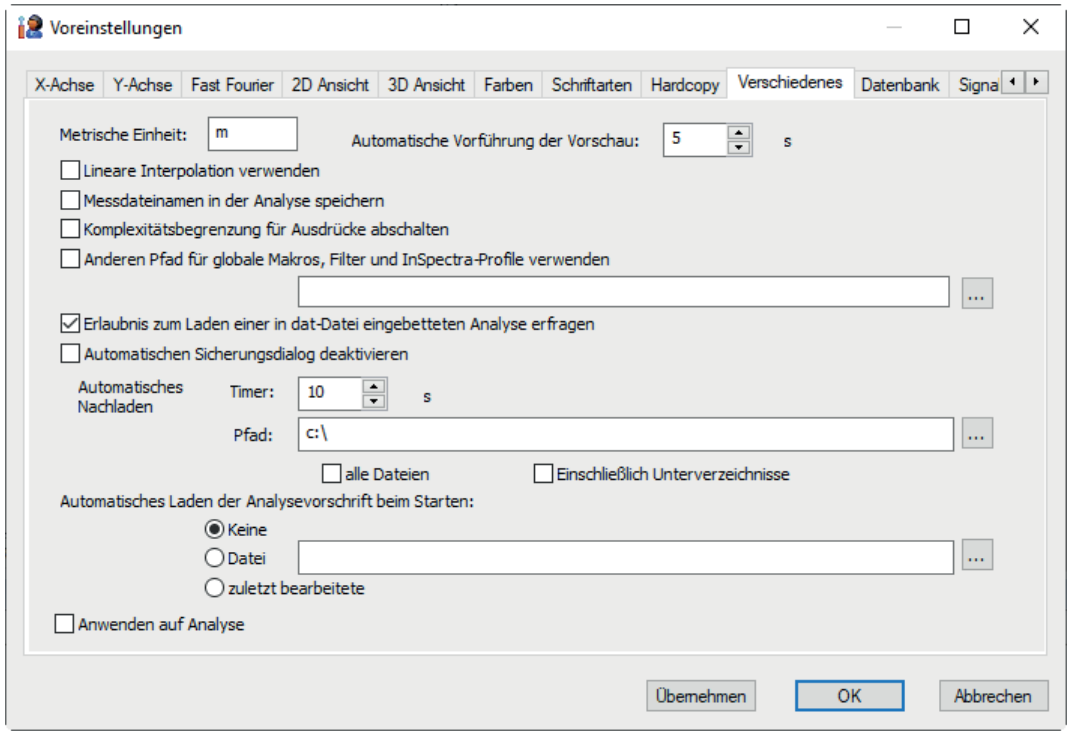

Abb. 43: Einstellungen Verschiedenes

# **Metrische Einheit**

In dieses Eingabefeld kann die Einheit für die Längenachse bei längenbezogener Darstellung eingetragen werden, z. B. m, km, inch, mls. Es handelt sich nur um einen Klartext, zur Beschriftung der X-Achse bei längenbezogener Darstellung eines Signalstreifens. Diese Eintragung hat keinen Einfluss auf die Berechnung der Ausdrücke in der Analysevorschrift! Bei Abweichungen vom metrischen System, z. B. bei Verwendung angelsächsischer Einheiten, sind entsprechende Umrechnungsfaktoren in der Programmierung der Ausdrücke zu berücksichtigen.

## **Automatische Vorführung der Vorschau**

In dieses Eingabefeld kann ein Zeitwert (in Sekunden) eingetragen werden, der den Wechsel der Messdateien (aus einer Gruppe) bei Verwendung der "Slide Show" bestimmt (siehe auch **7** Sli*de Show*, Seite [29](#page-28-0)).

## **Lineare Interpolation verwenden**

Mit dieser Option kann für die Darstellung von Kurven eine zusätzlich linearisierte Interpolation gewählt werden. Dies ist dann interessant, wenn zwei Messkurven mit unterschiedlichen Zeitbasen addiert werden, was beispielsweise nach einer Datenbankabfrage der Fall sein kann. Ohne die lineare Interpolation kann die resultierende Kurve eine mitunter verwirrende Form annehmen (unten, blaue Kurve). Mit der linearen Interpolation werden die Punkte der resultierenden Kurve in zu erwartender Form verbunden (unten, rote Kurve).

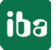

iba

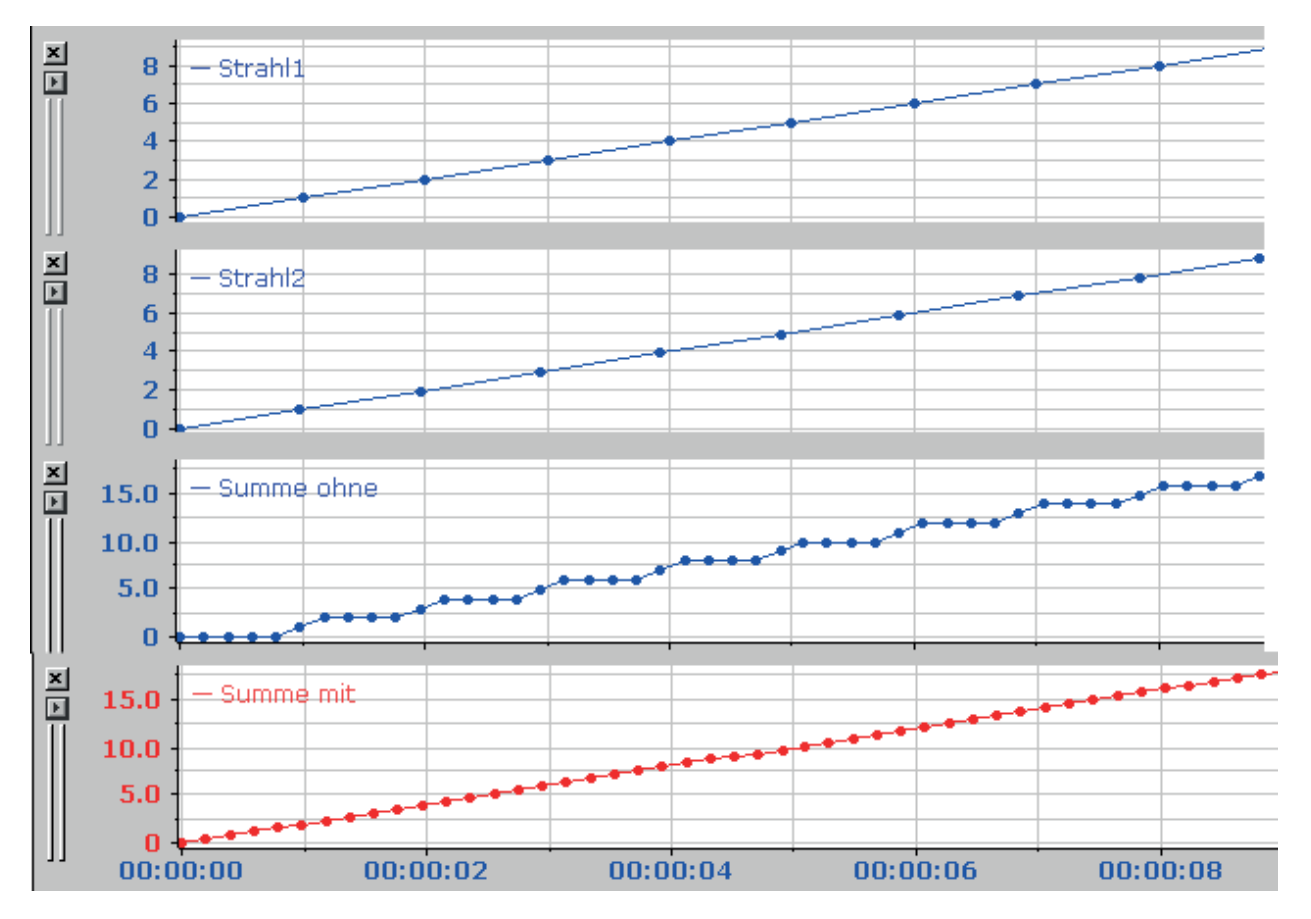

Abb. 44: Beispiel für Wirkung der linearen Interpolation

# **Messdateinamen in der Analyse speichern**

Um zu einem späteren Zeitpunkt mit einer Analysevorschrift direkt auf eine oder mehrere bestimmte Messdatei(en) zugreifen zu können, kann der Name der Messdatei(en) in der Analysevorschrift gespeichert werden. Es werden die Namen der Messdateien gespeichert, die zum Zeitpunkt des Speicherns gerade geöffnet sind.

Es handelt sich dabei nur um eine Verzeigerung auf den Dateinamen. Die Messdatei selbst wird dabei nicht gespeichert. Soll die Analysevorschrift mit den Messdaten auf einem anderen PC benutzt werden, z. B. nach einem Versand per Email, dann muss die zugehörige Messdatei zusätzlich kopiert oder übermittelt werden.

Diese Option ist auch im Dialog von "*Analyse sichern als"* wählbar.

# **Komplexitätsbegrenzung für Ausdrücke abschalten**

Werksseitig gibt es eine Begrenzung für die Berechnung von Ausdrücken, um zu verhindern, dass für die Berechnung sämtliche Systemressourcen verbraucht werden und der Rechner somit nicht mehr bedienbar ist. Dies kann beispielsweise der Fall sein, wenn Signale mit sehr vielen Samples (> 10 Mio) in umfangreichen Berechnungen verwendet werden. Bewertet *ibaAnalyzer* einen Ausdruck als "zu komplex", dann bleibt der Ergebnissignalstreifen leer und in der Diagnose (Mausklick auf das ?-Symbol im Feld des Ausdrucks in der Signaltabelle) wird ein Smiley mit ausgekreuzten Augen angezeigt.

Wenn Sie diese Begrenzung bewusst umgehen wollen, dann aktivieren Sie die Option.

#### **Hinweis**

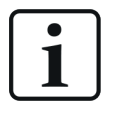

Ebenso können Funktionen wie "Resample", "Rand" und "Time" zu einer Erschöpfung der Ressourcen führen, wenn zu große Parameter angegeben werden. Bei diesen Funktionen gibt es zwar auch eine Begrenzung, die jedoch nicht deaktiviert werden kann.

#### **Anderen Pfad für globale Makros, Filter und InSpectra-Profile verwenden**

Wenn in einer Analyse globale Makros und/oder Filter verwendet werden, kann es vorkommen, dass diese nicht mehr funktionieren, nachdem z. B. die Analyse in einer anderen Umgebung als der, wo sie ursprünglich konfiguriert wurde, geöffnet wird.

Dies kann beispielsweise der Fall sein, wenn Analyse und Daten aus Gründen des Supports oder der Diagnose per E-Mail verschickt wurden und auf einem anderen Rechner in einer anderen Umgebung untersucht werden sollen. Die globalen Makros und Filter liegen beim Empfänger in einem anderen Pfad.

Mit Aktivierung dieser Option und Angabe des neuen Pfads an dieser Stelle, werden globale Makros und Filter automatisch gefunden.

#### **Erlaubnis zum Laden einer in dat-Datei eingebetteten Analyse erfragen**

Wenn Sie diese Option aktivieren, dann werden Sie beim Öffnen von Messdateien gefragt, ob – sofern vorhanden - die in der Messdatei eingebettete Analyse auch geladen werden soll. Wenn Sie diese Option deaktivieren, dann wird eine Messdatei mit eingebetteter Analyse sofort geöffnet und die Analyse geladen.

#### **Automatischen Sicherungsdialog deaktivieren**

Normalerweise werden Sie nach einer Veränderung der Analyse gefragt, ob Sie die Änderungen in der Analyse speichern wollen, bevor sie *ibaAnalyzer* beenden oder eine andere Analyse öffnen. Wenn Sie diese Option aktivieren, dann wird der Abfragedialog unterdrückt. Wenn Sie dann *ibaAnalyzer* beenden oder eine neue Analyse laden, gehen alle Änderungen der aktuellen Analyse verloren.

#### **Automatisches Nachladen, Timer**

In dieses Feld ist ein sinnvoller Zeitwert in [s] einzugeben, wenn *ibaAnalyzer* im Online-Modus eine Messdatei analysieren soll. Die Messdatei, die gerade von *ibaPDA* geschrieben wird, wird dann in diesem zeitlichen Abstand nachgeladen, sodass die in der Zwischenzeit eingelaufenen, neuen Daten bei der Analyse erfasst werden.

#### **Automatisches Nachladen, Pfad**

Für die Funktion der automatischen Erkennung von geöffneten Messdateien, ist in dieses Feld der Name des Pfades einzutragen, in dem *ibaPDA* die Messdateien erzeugt. Wenn im Betrieb die Symboltaste **betätigt wird, dann sucht** *ibaAnalyzer* **in diesem spezifizierten Pfad nach** einer geöffneten Messdatei (Online-Modus).

#### **Alle Dateien**

Diese Option ist für den Fall relevant, dass mehrere Messdateien gleichzeitig in *ibaAnalyzer* geöffnet sind, die auch gleichzeitig von einem *ibaPDA*-System, mehreren *ibaPDA*-Systemen und / oder anderen Systemen, wie z. B. *ibaLogic* geschrieben werden. Wenn Sie diese Option nicht wählen, dann wird jeweils nur die erste Messdatei (ganz oben im Signalbaum) automatisch nachgeladen.

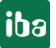

#### **Einschließlich Unterverzeichnisse**

Diese Option ist zu wählen, wenn die Datenablage von *ibaPDA* so organisiert ist, dass unter dem o. g. Pfad weitere Unterverzeichnisse angelegt werden, z. B. je Stunde oder je Tag.

#### **Automatisches Laden der Analysevorschrift beim Starten**

Diese Option können Sie nutzen, wenn Sie im Allgemeinen eine bestimmte Analysevorschrift beim Start von *ibaAnalyzer* bevorzugen. Klicken Sie auf *Datei* und tragen Sie Pfad und Dateiname der gewünschten Analysevorschrift in das Feld daneben ein oder nutzen Sie die Browserfunktion. Wenn Sie lieber mit der zuletzt verwendeten Analysevorschrift starten, klicken Sie auf *zuletzt bearbeitete*.

# **5.10 Datenbank**

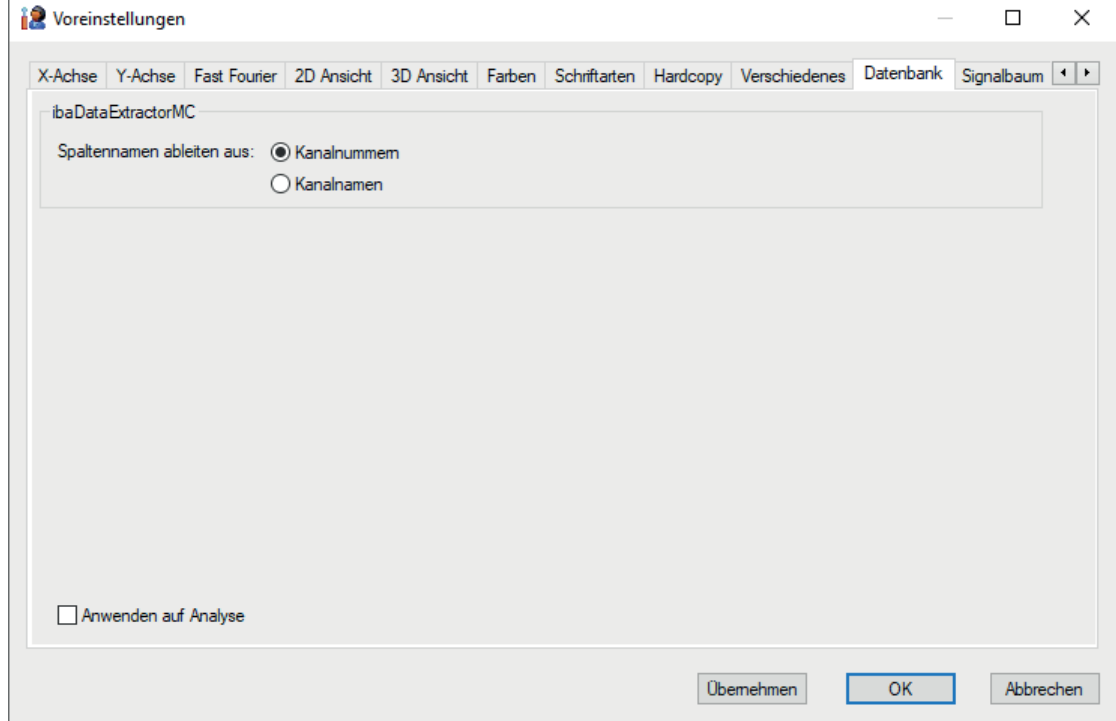

Abb. 45: Einstellungen für Datenbank

Das Register *Datenbank* ist nur für die Anwendung der Datenbankextraktion (ibaAnalyzer-DB-Extractor) relevant. Vorausgesetzt Sie verwenden bei der Extraktion das ibaDataExtractor MultiColumn (MC)-Format, dann können Sie hier auswählen, ob die Spaltennamen in den Datenbanktabellen aus der Kanalnummer ([Modul:Kanal]) oder dem Kanalnamen (Signalnamen) gebildet werden.

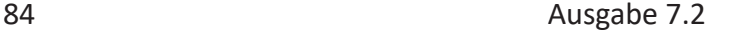

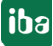

# <span id="page-84-0"></span>**5.11 Signalbaum**

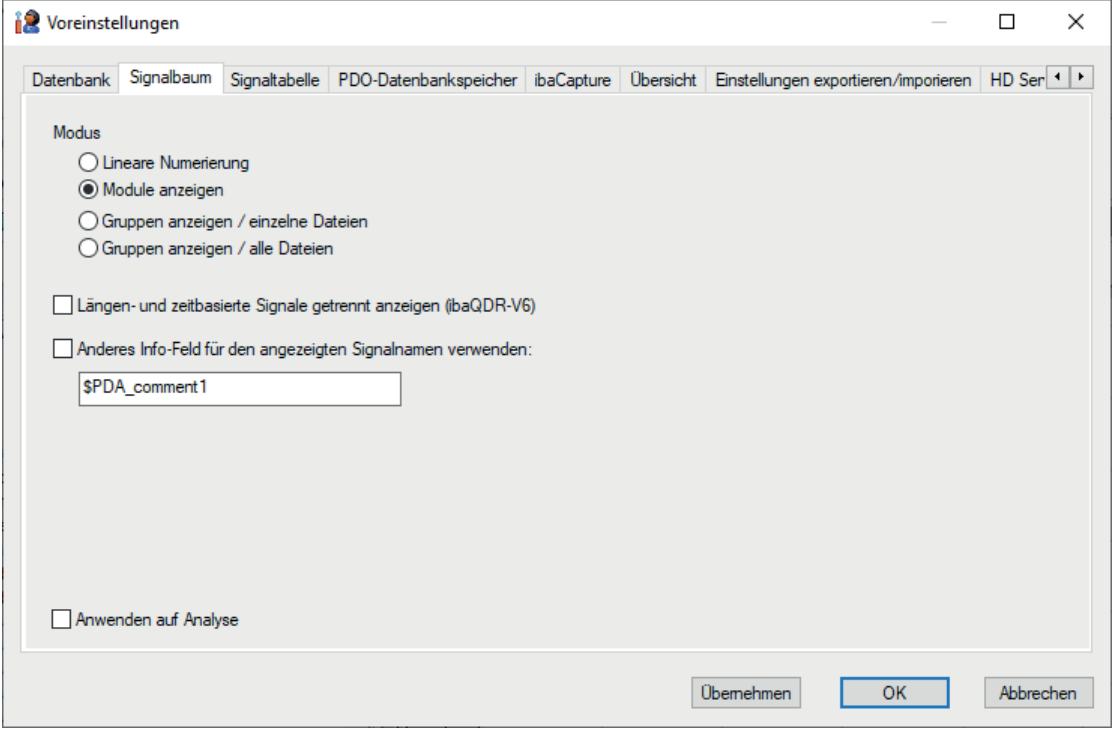

Abb. 46: Einstellungen Signalbaum

Mit diesen Einstellungen kann bestimmt werden, wie die Signale im Signalbaum üblicherweise nach Start von *ibaAnalyzer* dargestellt werden sollen. Die Auswahl kann auch jederzeit über das Kontextmenü im Signalbaumfenster vorgenommen werden.

■ *Lineare Nummerierung*:

Alle Signale einer Messdatei werden ohne Modulkennung hintereinander aufgeführt. Nur der Wechsel von analogen und digitalen Signalen bleibt noch erhalten. Die Wahl der linearen Nummerierung ist dann sinnvoll, wenn sich viele gleichartige Signale einer technologischen Einheit über mehrere Module erstrecken, z. B. die 72 Messzonenwerte einer Planheitsmessrolle. Für die Erzeugung von Arrays (logische Signaldefinitionen) zur Profildarstellung ist dies von Vorteil.

■ *Module anzeigen*:

Hier werden die Signale in der Modulstruktur angezeigt, wie sie in *ibaPDA* definiert wurde, sodass die Signale entsprechend der technologischen Struktur geordnet sind.

■ *Gruppen anzeigen einzelne Dateien / alle Dateien*:

Mit diesen Anzeigeoptionen haben Sie die Möglichkeit, Signale nach Gruppen strukturiert anzuzeigen, wenn eine Signal-Gruppen-Zuordnung in den Messdateien gespeichert wurde. Mit "Gruppen anzeigen / einzelne Dateien" werden im Signalbaumfenster als oberste Gliederungsebene die Messdateien und darunter die jeweiligen Signalgruppen angezeigt. Mit "Gruppen anzeigen / alle Dateien" werden auf der obersten Gliederungsebene im Signalbaumfenster die Signalgruppen angezeigt.

iba

# **Längen- und zeitbasierte Signale getrennt anzeigen (ibaQDR)**

*ibaQDR*-V6 bietet die Möglichkeit, Messwerte bei der Datenaufzeichnung sowohl längen- als auch zeitbasiert in der Produktdatei abzulegen.

Üblicherweise werden die Signale einer solchen *ibaQDR*-Datei im Signalbaum in *ibaAnalyzer* nur einfach aufgelistet. Um ein Signal über der Längen- oder Zeitskala aufzutragen, wählen Sie die entsprechende Darstellungsart im Recorderfenster.

Wenn Sie diese Option aktivieren, dann werden alle Signale, die mit Längen- und Zeitbezug in der Messdatei vorhanden sind, inkl. Messort und Modul doppelt im Signalbaum aufgeführt.

## **Anderes Info-Feld für den angezeigten Signalnamen verwenden**

Zu jedem Messsignal gibt es signalspezifische Info-Felder, die je nach Konfiguration im *ibaPDA*oder *ibaQDR*-System mit Informationen gefüllt sind. Nur wenn die entsprechenden Informationen projektiert wurden, stehen die Info-Felder auch im Signalbaum der Messdatei zur Verfügung. Die folgende Abbildung zeigt als Beispiel ein Signal, für das auch die Kommentarfelder 1 und 2 benutzt wurden.

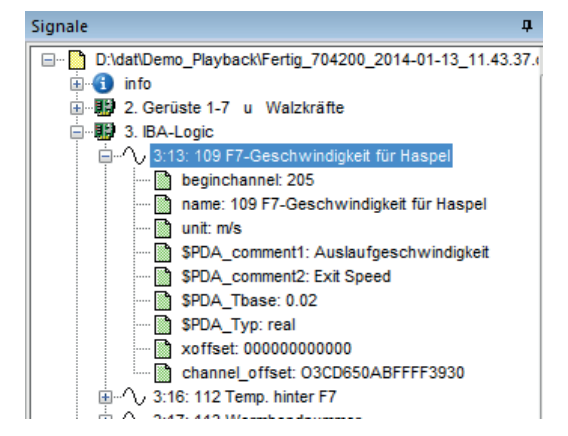

Die entsprechenden Info-Felder heißen \$PDA\_comment1 und \$PDA\_comment2.

Abb. 47: Signal mit verschiedenen Info-Feldern

Falls der originäre Signalname zu unverständlich sein sollte oder z. B. eine andere Sprache (2. Kommentar) gewünscht wird, kann durch Aktivierung dieser Option und Angabe des gewünschten Info-Felds dessen Inhalt anstelle des Signalnamens im Signalbaum angezeigt werden.

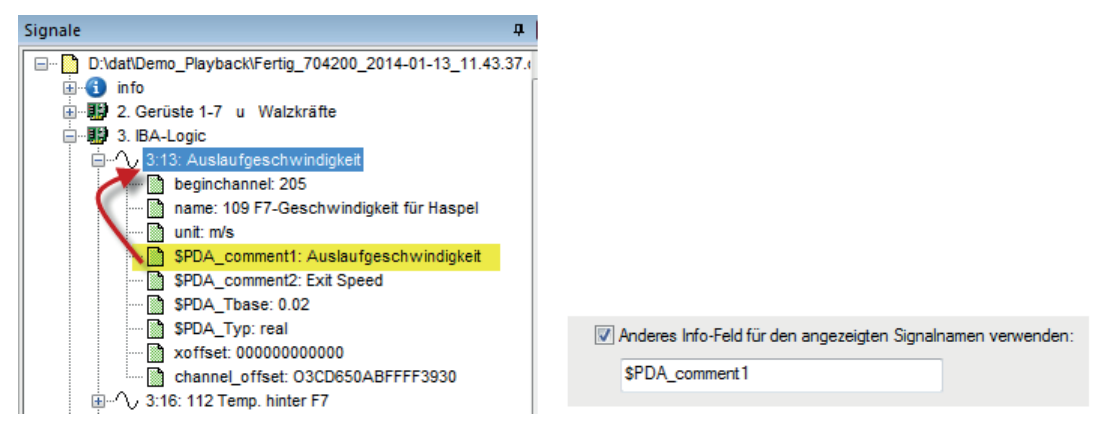

Abb. 48: Nutzung des Info-Feldes \$PDA\_comment1 als Signalname im Signalbaum

#### **Hinweis**

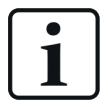

Mit dieser Einstellung verändern Sie nur den Anzeigenamen der Signale, wie er im Signalbaum und in der Legende der Signalstreifen verwendet wird. Sie verändern damit **nicht** die Signalreferenz, wie sie beispielsweise in Ausdrücken verwendet wird!

Eine Änderung der Signalreferenz können Sie in den Voreinstellungen, im Register "Signaltabelle" vornehmen.

# **5.12 Signaltabelle**

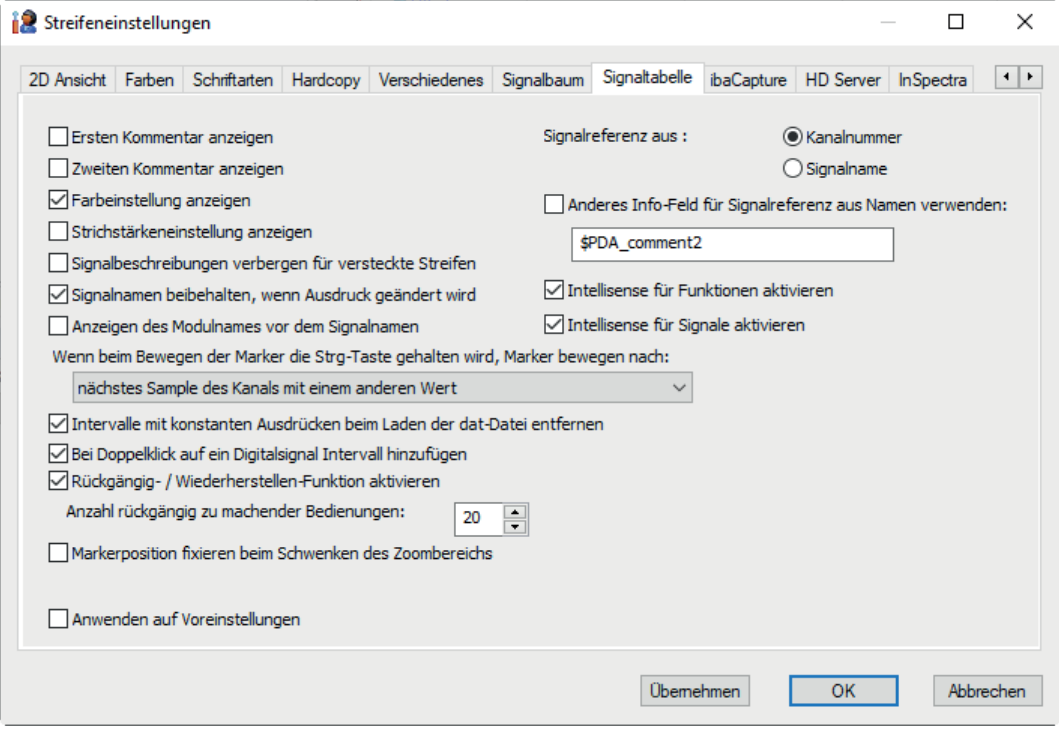

Abb. 49: Einstellungen Signaltabelle

In diesem Dialog finden Sie zahlreiche Möglichkeiten, die Signaltabelle zu konfigurieren.

#### **Ersten / zweiten Kommentar anzeigen**

*ibaPDA* bietet in den meisten Fällen die Möglichkeit, zu jedem Signal bis zu zwei Kommentare hinzuzufügen, z. B. für mehrsprachige Anwendungen. Diese Kommentare sind auch in den Messdateien enthalten und können in der Signaltabelle von *ibaAnalyzer* angezeigt werden. Nach Bedarf aktivieren oder deaktivieren.

#### **Farbeinstellungen / Strichstärkeneinstellungen anzeigen**

Nach Bedarf aktivieren oder deaktivieren.

#### **Signalbeschreibungen verbergen für versteckte Streifen**

Aktivieren Sie diese Option, wenn die Signalzeilen von Signalen in versteckten Signalstreifen ebenfalls versteckt werden sollen, um Platz zu sparen und die Übersichtlichkeit zu erhöhen.

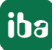

# **Signalnamen beibehalten, wenn Ausdruck geändert wird.**

Aktivieren Sie diese Option, wenn Sie verhindern wollen, dass bei Änderungen in der Spalte Ausdruck automatisch der neue Ausdruck als Signalname übernommen wird.

Deaktivieren Sie diese Option, wenn Sie sicherstellen wollen, dass als Signalname stets der Inhalt aus Spalte Ausdruck verwendet wird.

## **Signal-Referenz aus**

Je nach Vorliebe kann hier bestimmt werden, ob in der Tabelle der Signaldefinitionen (Signaltabelle) als Signalbezeichnung in der Spalte "Ausdruck" die eindeutige Modul-/Kanalbezeichnung oder der Signalname (Klartext) verwendet werden soll. Der Klartext ist u.U. leichter verständlich und übersichtlicher, aber als Anwender muss man darauf achten, eindeutige Signalnamen zu vergeben, um Verwechselungen zu vermeiden.

# **Anderes Info-Feld für Signalreferenz aus Namen verwenden**

Wählen Sie diese Option, wenn anstelle des ursprünglichen Signalnamens z. B. der Kommentar 2 des Signals als Referenz verwendet werden soll. In diesem Fall tragen Sie dann in das darunterliegende Eingabefeld "\$PDA comment2" ein. Voraussetzung ist, dass die Signalkommentare bereits in *ibaPDA* bzw. *ibaQDR* konfiguriert wurden und in der Messdatei gespeichert sind.

Standardmäßig wird für einen alternativen Anzeigenamen (siehe Kapitel ì *Signalbaum*, Seite [85\)](#page-84-0) das erste Kommentarfeld *\$PDA\_comment1* und für eine alternative Signalreferenz *\$PDA\_comment2* vorgeschlagen. Sie können aber auch jedes andere Kanal-Info-Feld eintragen.

# **Intellisense für Funktionen / Signale aktivieren**

Hier können Sie die Intellisense-Funktion aktivieren oder deaktivieren.

Die Intellisense-Funktion kann Sie bei der Eingabe von Ausdrücken und Signalen, z. B. in die Signal- oder Markerdefinitionstabellen unterstützen. Wenn Sie Ausdrücke in der Signaldefinitionstabelle oder im Ausdruckseditor eingeben, dann erscheint ein Popup-Fenster, das Ihnen die Vervollständigung des Ausdrucks erlaubt, ohne ihn komplett eingeben zu müssen. So müssen Sie beispielsweise nur den ersten Buchstaben einer mathematischen Funktion eingeben, um ein Popup-Fenster mit einer Lister aller Funktionen, die mit diesem Buchstaben beginnen zu bekommen. Oder Sie geben *[* ein und eine Liste mit den verfügbaren Signalen erscheint. Die weitere Auswahl erfolgt mit Hilfe der Cursortaste oder der Maus und mit <Enter> oder einem Mausklick wird die ausgewählte Funktion / das Signal in den Ausdruck übernommen.

## **Anzeigen des Modulnamens vor dem Signalnamen**

Mit dieser Option wird im Signalstreifen sowie in der Signaltabelle zusätzlich zum eigentlichen Signal der Name des Moduls angezeigt. Dies gilt für Signale, die aus dem Signal- oder Analysebaum sowie aus dem Suchdialog geöffnet werden. Mit Auswahl einer dieser Optionen bestimmen Sie, wie sich die Marker beim Verschieben entlang der X-Achse verhalten.

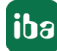

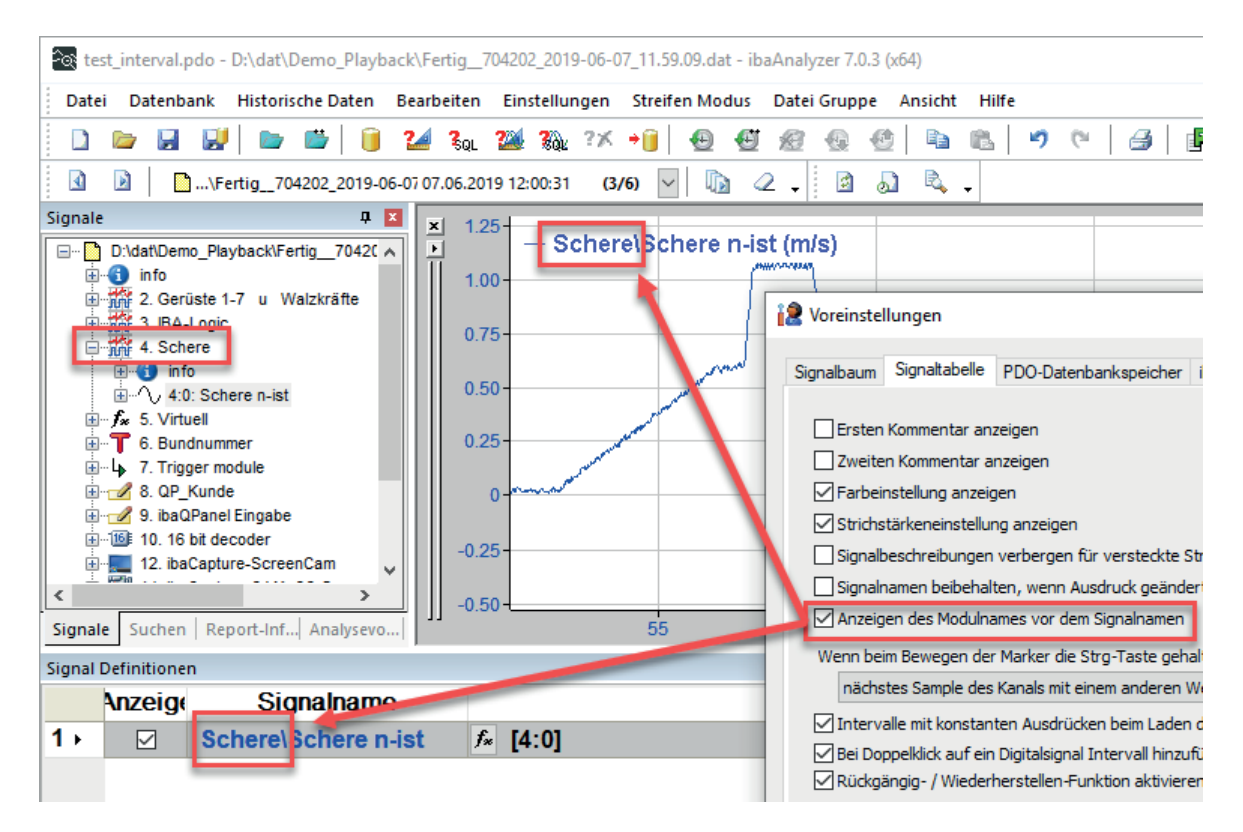

Abb. 50: Einstellung zur Anzeige des Modulnamens in Signaltabelle und Legende

#### **Wenn beim Bewegen der Marker die Strg-Taste gehalten wird, Marker bewegen nach...**

Wenn Sie nur die Maustaste gedrückt halten, können Sie den Marker "stufenlos" bewegen. Wenn Sie dabei noch die <Strg>-Taste betätigen, dann springt der Marker von Sample zu Sample.

Mit Auswahl einer dieser Optionen bestimmen Sie, bei welchen Samples der Marker einrastet.

#### **Intervalle mit konstanten Ausdrücken beim Laden der dat-Datei entfernen**

Wenn Sie diese Option aktivieren, bleiben beim Laden einer Messdatei nur die Intervalle erhalten, deren Start- und/oder Stoppausdruck auf einer dynamischen Berechnung basiert.

#### **Bei Doppelklick auf ein Digitalsignal Intervall hinzufügen**

Wenn Sie diese Option aktivieren, führt außerdem ein erneuter Doppelklick auf das Signal zum Entfernen des Intervalls.

## **Rückgängig- / Wiederherstellen-Funktion aktivieren**

Im Hauptmenü *Bearbeiten* steht eine Rückgängig- und Wiederherstellen-Funktion zur Verfügung, mit der die letzten Bearbeitungsschritte rückgängig oder rückgängig gemachte wiederhergestellt werden können. Die Anzahl der zu berücksichtigenden Schritte stellen Sie in dem Feld darunter ein.

Eine Beschränkung der Anzahl oder sogar ein Deaktivieren der Funktion kann dann sinnvoll sein, wenn über einen langen Zeitraum viele Aktionen ausgeführt werden und ibaAnalyzer nicht beendet wird. Da jede gespeichert Aktion einen Teil des Arbeitsspeichers belegt, könnte es im ungünstigsten Fall zur Verlangsamung anderer Tätigkeiten von ibaAnalyzer kommen, da nicht mehr genügend Speicher zur Verfügung steht. Um trotzdem von der Funktion zu profitieren, wird empfohlen, die Funktion zu aktivieren und die Anzahl der Bedienungen auf 10 bis 20 zu beschränken.

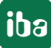

## **Markerposition fixieren beim Schwenken des Zoombereichs**

Wenn Sie diese Option aktivieren, dann wird die Position des/der Marker relativ zum Zoombereich fixiert. Dadurch bleiben die Marker innerhalb des Zoombereichs an der gleichen Stelle, auch wenn Sie entlang der X-Achse schwenken, z. B. durch Scrollen der X-Achse, mithilfe der mittleren Maustaste oder Verschieben des Rahmens in der Navigatoransicht.

# **5.13 PDO-Datenbankspeicher**

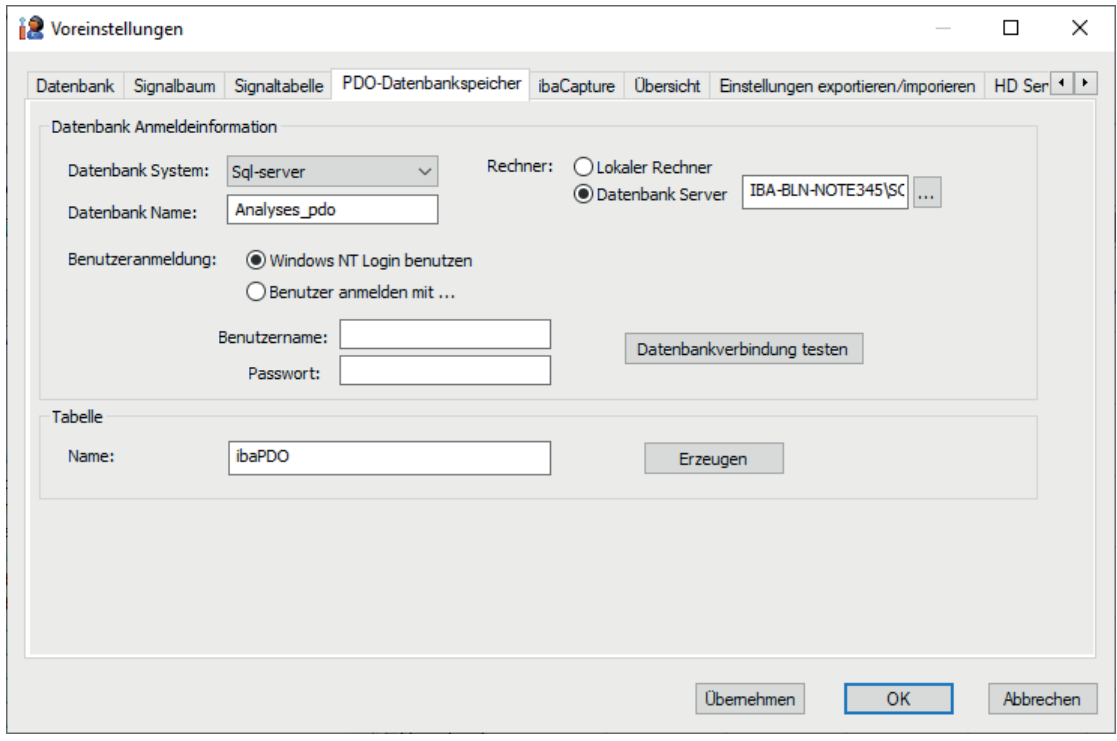

Abb. 51: Einstellungen der PDO-Datenbank für Analysevorschriften

Wenn Sie sehr viele Analysevorschriften (\*.pdo-Dateien) haben und diese nicht in einem Dateisystem speichern und verwalten wollen, dann können Sie sie auch in einer Datenbank speichern. Dieser Dialog dient der Konfiguration der Datenbankverbindung und dem Anlegen der Datenbanktabelle. Die Einstellungen in diesem Dialog sind unabhängig von den Datenbankeinstellungen für die Extraktion und Abfrage von Messdaten (*ibaAnalyzer*-DB). Das Abspeichern der Analysevorschriften wird dann über das Menü *Datei* ausgeführt.

## **Datenbank System und Name**

Hier wählen Sie aus einer Kombobox das System der Datenbank aus, also SQL, Oracle, DB2-UDB oder ODBC. Anschließend müssen Sie den Datenbanknamen in das entsprechende Feld eingeben.

## **Rechner**

Wählen Sie hier aus, auf welchem Rechner sich die Datenbank befindet. Ist es derselbe PC, auf dem auch *ibaAnalyzer* verwendet wird, dann klicken Sie auf den Radiobutton "Lokaler Rechner". Ist der Datenbankserver im Netzwerk erreichbar, dann markieren Sie den Radiobutton "Datenbank Server" und tragen Sie den Rechnernamen und den Namen des Datenbankservers in das Feld daneben ein (z. B. MYCOMPUTER\SQLEXPRESS). Dazu können Sie mithilfe des Buttons das Netzwerk browsen.

#### **Benutzeranmeldung**

Hier wählen Sie aus, wie sich der *ibaAnalyzer*-PC an der Datenbank anmelden soll. Entweder mit dem demselben Benutzer, mit dem auch schon *ibaAnalyzer* am System angemeldet ist, oder mit einem anderen Benutzer, der z. B. speziell für die Datenbank eingerichtet wurde. In letzterem Fall müssen Sie dann noch die Anmeldedaten eingeben.

#### **Button "Datenbankverbindung testen"**

Mit Mausklick auf diesen Button können Sie jederzeit überprüfen, ob die Datenbankverbindung aufgebaut werden kann, d. h. ob Ihre Eingaben und Einstellungen korrekt sind und der Netzwerkzugriff funktioniert.

#### **Tabelle**

Die Analysevorschriften werden in der Datenbank in einer Tabelle abgelegt. Sie können dieser Tabelle in dem entsprechenden Eingabefeld einen Namen geben (Überschreiben des Default-Namens) und die Tabelle mit einem Mausklick auf den Button <Erzeugen> auch gleich in der Datenbank anlegen lassen.

Beachten Sie, dass das System mit jeder Betätigung des Buttons eine leere Tabelle anlegt. Vorhandene Tabellen mit gleichem Namen werden überschrieben.

# **5.14 ibaCapture**

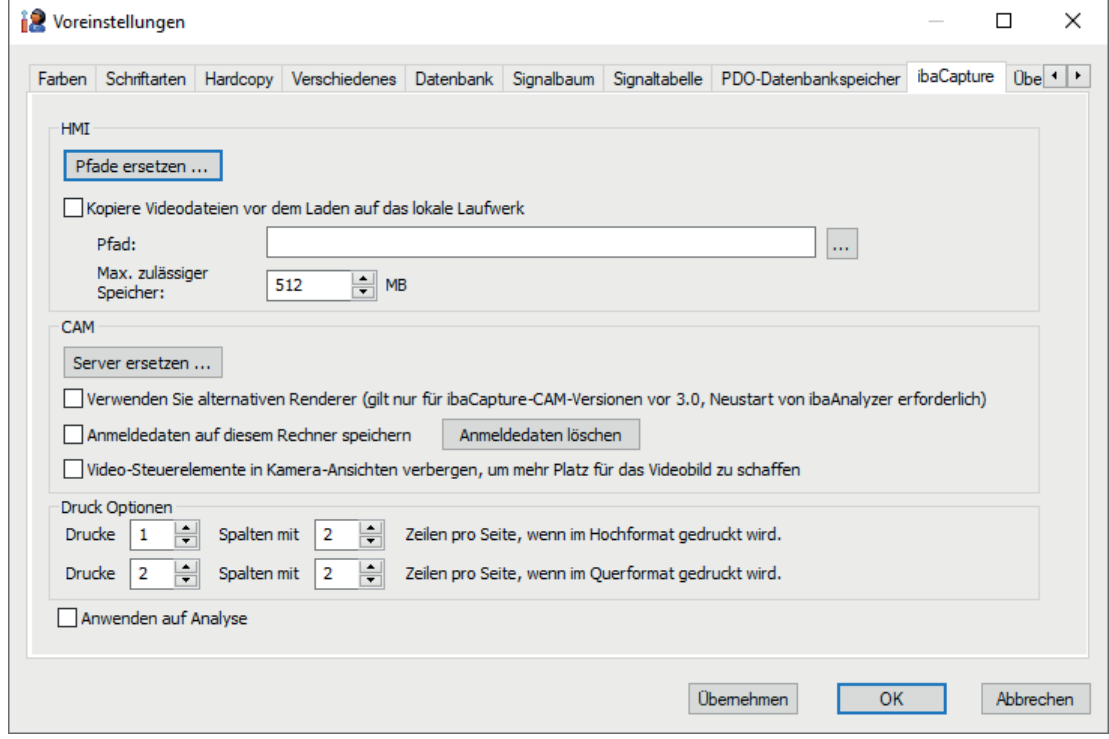

Abb. 52: Einstellungen für ibaCapture-Anwendung

*ibaCapture* ist ein Komplettsystem, bestehend aus Hard- und Software, für die zeitsynchrone Aufzeichnung von Messwerten und visuellen Informationen auf Basis von *ibaPDA*. Mit *ibaQDR* ist sowohl zeit- als auch längensynchrone Aufzeichnung der Videos möglich.

*ibaCapture*-HMI war ein System für synchrone Aufzeichnungen von grafischen Bildschirminhalten von HMI-Stationen in Verbindung mit Messwerten aus *ibaPDA*. Inzwischen wurde die

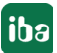

HMI-Aufzeichnung als virtuelle Kamera in ibaCapture integriert. Aus Gründen der Abwärtskompatibilität stehen hier trotzdem noch Einstellungen für alte *ibaCapture-HMI*-Aufzeichnungen zur Verfügung.

*ibaCapture* (früher *ibaCapture-CAM*) erlaubt das synchrone Aufzeichnen von bewegten Videoaufnahmen und Messwerten aus *ibaPDA*. Die Intention der Anwendung liegt in der zielgerichteten Aufzeichnung bestimmter Vorgänge und Prozessereignisse und weniger in der allgemeinen Überwachung, wie sie mit herkömmlichen Videoanlagen realisiert wird.

Im Register *ibaCapture* können Einstellungen vorgenommen werden, die für Messdateien relevant sind, in denen auch *ibaCapture*-Module enthalten sind.

Die jeweiligen Bildinformationen (HMI, CAM) werden in getrennten Videodateien abgespeichert. Der Ort (Rechner, Netzlaufwerk, Verzeichnis etc.), wo diese Videodateien abgelegt sind, wird im *ibaCapture*-Modul in *ibaPDA* konfiguriert und ist als UNC-Pfadangabe in der Messdatei enthalten. In *ibaAnalyzer* können die Videoaufzeichnungen zusammen mit den Messdaten betrachtet werden.

Wenn Sie in *ibaAnalyzer* ein *ibaCapture*-Modul öffnen, wird die passende Videodatei üblicherweise mithilfe der in der Messdatei enthaltenen Pfadangabe geladen. Sie haben aber die Möglichkeit, dieses Verhalten zu ändern (Pfad bzw. Server ersetzen).

# **HMI:**

# **Button <Pfade ersetzen...>**

Mit Klick auf diesen Button öffnet sich ein Dialog, in dem Sie den Pfad zur Ablage der Videodateien anpassen können, wenn die Videodateien grundsätzlich an einem anderen Ort gespeichert sind, als sie von *ibaCapture* zunächst abgelegt wurden. Zum Beispiel, wenn Sie die Videodateien vorher von Hand auf ein anderes Laufwerk / einen anderen Rechner umkopiert haben.

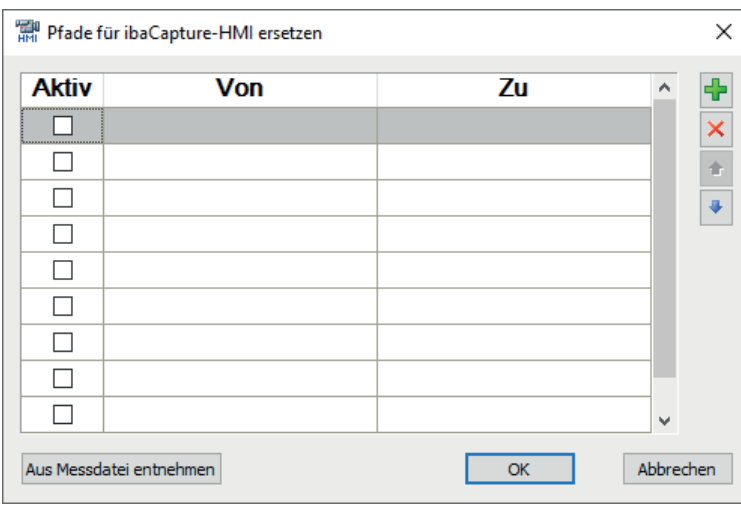

Abb. 53: Konfigurationsdialog für die Ersatzpfade von ibaCapture-HMI-Videodateien

Geben Sie in der Spalte *Von* den ursprünglichen Pfad (wie in der Messdatei vermerkt) ein und in der Spalte *Zu* den neuen Pfad ein, wo die Dateien tatsächlich liegen.

Wenn Sie eine Messdatei geladen haben und der Cursor in der Spalte *Von* steht, dann können Sie den ursprünglichen Pfad mit dem Button <Aus Messdatei entnehmen> auslesen und in die Tabelle eintragen lassen.

In der Spalte *Aktiv* können Sie kennzeichnen, welche Umleitungen genutzt werden sollen.

Bei Bedarf können Sie mit den Buttons am rechten Rand Zeilen hinzufügen, löschen oder ihre Reihenfolge verändern.

#### **Kopiere Videodateien vor dem Laden auf das lokale Laufwerk:**

Aktivieren Sie diese Option, wenn Sie die Videodateien von dem lokalen Laufwerk abspielen wollen. Sie können damit die Videos schneller und flüssiger abspielen und die Netzwerklast reduzieren. *ibaAnalyzer* erstellt dann zunächst eine Kopie der zu ladenden Videodatei auf der lokalen Festplatte in dem Verzeichnis, dass Sie hier in das Feld *Verzeichnis* eintragen oder auswählen. Damit die lokale Festplatte nicht vollgeschrieben wird, sollten Sie einen maximalen Speicherbereich für die Videodateien vorgeben. Ist die Grenze des Speicherbereiches erreicht, werden die ältesten Videodateien gelöscht und überschrieben.

Beide Optionen können auch in Kombination genutzt werden.

#### **CAM:**

## **Button <Server ersetzen...>**

Mit Klick auf diesen Button öffnet sich ein Dialog, in dem Sie den Namen des Servers anpassen können, auf dem sich die Videodaten befinden.

Für die Wiedergabe der Videos muss *ibaAnalyzer* bzw. der integrierte *ibaCapture* Player eine Verbindung zu dem *ibaCapture*-Server haben, auf dem die Videos gespeichert sind (ausgenommen bei exportierten dat-Dateien mit eingebetteten Videos). In der Standardeinstellung wird dazu der Servername verwendet, der in der Messdatei gespeichert ist. Wenn zwischenzeitlich der *ibaCapture*-Server umbenannt wurde oder die Videodaten auf einen anderen Server übertragen wurden, dann kann mit dieser Option auf den neuen Servernamen verwiesen werden. Das Laden der Videos erfolgt dann von dem ausgewählten Server. Auch auf dem neuen Server muss der *ibaCapture* Server-Dienst laufen, um die Videos anzeigen zu können.

Die Bedienung des Dialogs erfolgt entsprechend wie bei HMI (siehe oben).

#### **Verwenden Sie alternativen Renderer (gilt nur für ibaCapture-Versionen vor 3.0,...):**

Arbeiten Sie unter Betriebssystem Windows 7 und nutzen Sie noch ibaCapture-CAM <v3.0, dann wird empfohlen, das Kontrollkästchen zu aktivieren, um für den Bildaufbau die windowseigene Grafikbibliothek zu verwenden. Wollen Sie den voreingestellten Modus nutzen (Nutzung des vorinstallierten iba-eigenen Renderers), behalten Sie die Default-Einstellungen bei.

Bei Aktivierung dieser Option ist ein Neustart von *ibaAnalyzer* erforderlich.

#### **Anmeldedaten auf diesem Rechner speichern**

Wenn in *ibaCapture* die Benutzerverwaltung aktiviert war und Rechte hinsichtlich der Videobetrachtung eingeschränkt wurden, dann muss sich ein Anwender beim Öffnen eines Kamerakanals in *ibaAnalyzer* mit Benutzername und Kennwort anmelden. Besitzt dieser Benutzer nicht die Berechtigung zum Betrachten der Videos, dann werden keine Videos angezeigt. Diese Anmeldung ist einmal pro *ibaAnalyzer*-Sitzung erforderlich.

Wenn Sie diese Option aktivieren, dann werden die Anmeldeinformationen lokal auf dem Rechner gespeichert und nach einem Neustart von *ibaAnalyzer* ist keine erneute Anmeldung mehr erforderlich.

Mit dem Button <Anmeldedaten löschen> können Sie die gespeicherten Informationen wieder vom Rechner entfernen.

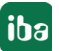

**iba** 

**Video-Steuerelemente in Kamera-Ansichten verbergen, um mehr Platz für das Videobild zu schaffen**

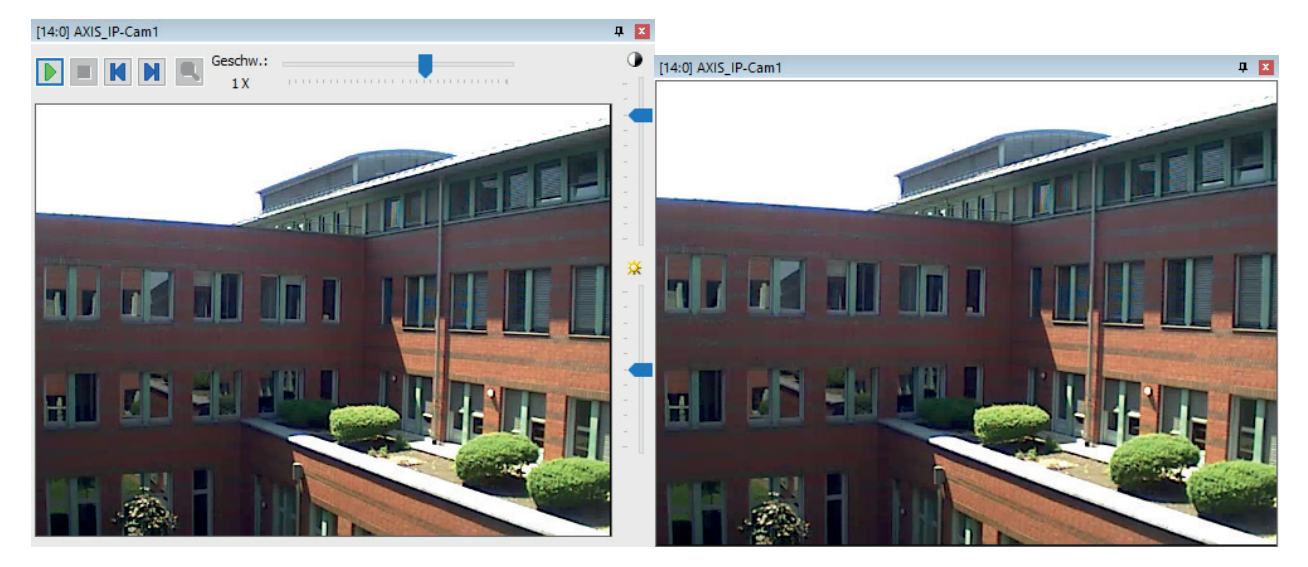

Mit Steuerelementen Ohne Steuerelemente

# **Druck Optionen**

Mit diesen Einstellungen bestimmen Sie, wie Videobilder ausgedruckt werden sollen, wenn Sie die Druckfunktion im Menü *Datei* verwenden.

Die Anzahl der Spalten bestimmt, wie viele Bilder auf einer Seite nebeneinander gedruckt werden sollen. Die Bilder werden entsprechend skaliert.

Die Anzahl der Zeilen bestimmt, wie viele Bilder auf einer Seite untereinander gedruckt werden sollen.

Für das Drucken im Hoch- und im Querformat können diese Einstellungen jeweils getrennt vorgenommen werden.

Die Einstellungen gelten für Videobilder von *ibaCapture*-CAM und *ibaCapture*-HMI gleichermaßen.

Um die Einstellungen bei einer aktuell geöffneten Analyse wirksam werden zu lassen, aktivieren Sie die Option "Anwenden auf Analyse" und klicken <OK>.

Ihre Einstellungen können Sie unter Menü "Datei – Druckvorschau" kontrollieren.

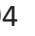

# **5.15 Übersicht**

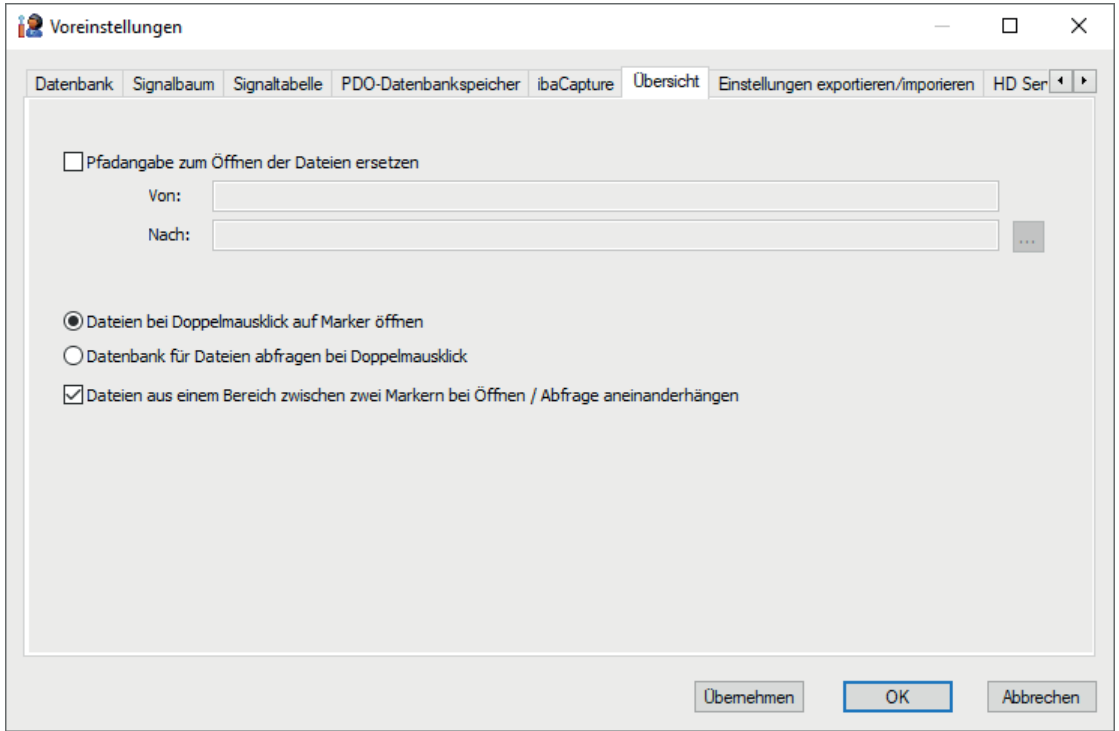

Abb. 54: Einstellungen zur Übersicht der Trendabfrage

Die Einstellungen im Register *Übersicht* beziehen sich auf eine spezielle Form der Datenbank-Trendabfrage. Das Ergebnis dieser Abfrage wird in der Ansicht *Übersicht* im Bereich der Signaltabelle angezeigt.

Ausführliche Informationen hierzu finden Sie im Handbuch zu *ibaAnalyzer-DB*.

iba

# **5.16 Einstellungen exportieren/importieren**

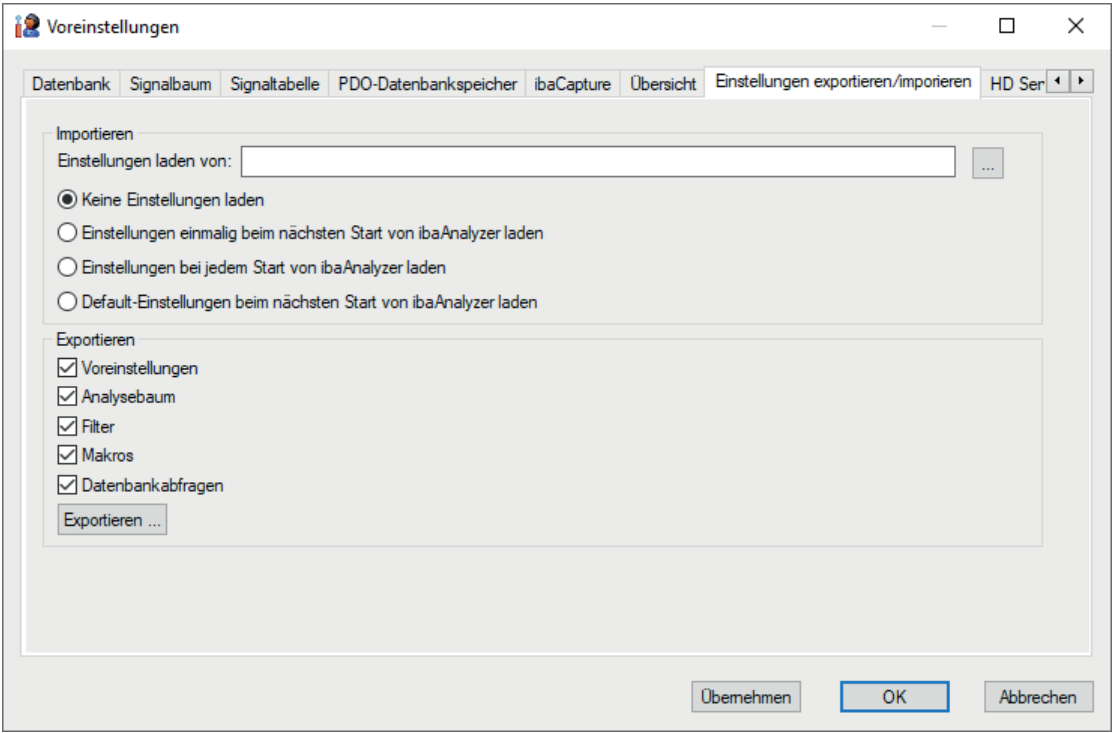

Abb. 55: Einstellungen für Import/Export von Voreinstellungen, Filtern, Makros usw.

Mit Hilfe dieses Dialogs können vorhandene Einstellungen importiert bzw. exportiert werden. Werden Voreinstellungen exportiert, erfolgt dies in eine \*.zip-Datei, die später entsprechend ausgelesen werden kann.

## **Import**

Wollen Sie Einstellungen importieren, stehen verschiedene Möglichkeiten zur Verfügung. Die zugehörige Datei kann entweder durch Eingabe oder über den Browse-Button ausgewählt werden. Darüber hinaus kann zwischen folgenden Optionen gewählt werden:

- Keine Einstellungen laden: Keine Einstellungen beim Start von *ibaAnalyzer* laden.
- Einstellungen einmalig beim nächsten Start von *ibaAnalyzer* laden: Beim nächsten Start von *ibaAnalyzer* werden einmalig die Voreinstellungen aus der \*.zip-Datei geladen.
- Einstellungen bei jedem Start von *ibaAnalyzer* laden: Bei Aktivierung dieser Funktion werden die Voreinstellungen bei jedem Neustart von *ibaAnalyzer* geladen
- Default-Einstellungen beim nächsten Start von *ibaAnalyzer* laden: Wird *ibaAnalyzer* erneut gestartet, werden die Einstellungen geladen, wie sie bei einer Erstinstallation eingestellt sind.

## **Hinweis**

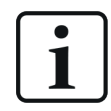

Egal welche Option gewählt worden ist, werden diese erst nach einem Neustart von *ibaAnalyzer* ausgeführt.

## **Export**

Sollen die Einstellungen gesichert werden, erfolgt dies über den Button <Exportieren>. Nach dem Klicken auf diesen Button können Sie die \*.zip-Datei benennen und den Pfad für die Datei bestimmen. Durch Aktivieren der entsprechenden Kästchen können Sie auswählen, welche Einstellungen exportiert werden sollen:

■ Voreinstellungen:

Es werden alle Einstellungen exportiert, die nicht separat aufgelistet sind

■ Analysebaum:

Gespeichert werden die Einstellungen, die im Register *Analysevorschrift* im Signalbaumfenster gemacht worden sind. Diese Einstellungen können unabhängig von diesem Exportmodus auch mittels Rechte-Maus-Klick im Signalbaumfenster exportiert bzw. importiert werden.

■ Filter:

Exportiert werden alle Filter, die als "global" gekennzeichnet worden sind (siehe **7** Dialog*fenster des Filtereditors*, Seite [190](#page-189-0))

■ Makros:

Exportiert werden alle Makros, die als "global" gekennzeichnet worden sind (siehe **7** Makros *importieren und exportieren*, Seite [185](#page-184-0))

■ Datenbankabfragen:

Exportiert werden die Einstellungen, die im Abfrageassistenten oder im Abfragedialog gemacht worden sind. Im Abfragedialog stehen die Export-/Importfunktionen ebenfalls zur Verfügung.

#### **Hinweis**

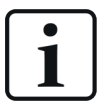

Zusätzlich zum Export/Import werden globale Filter oder Makros aus dem bzw. in das Hauptverzeichnis von *ibaAnalyzer* kopiert, z. B.:

C:\Documents and Settings\user name\Application Data\ iba\ibaAnalyzer

Makrodateien haben die Endung \*.mcr und Filterdateien die Endung \*.fil.

iba

# **5.17 HD-Server**

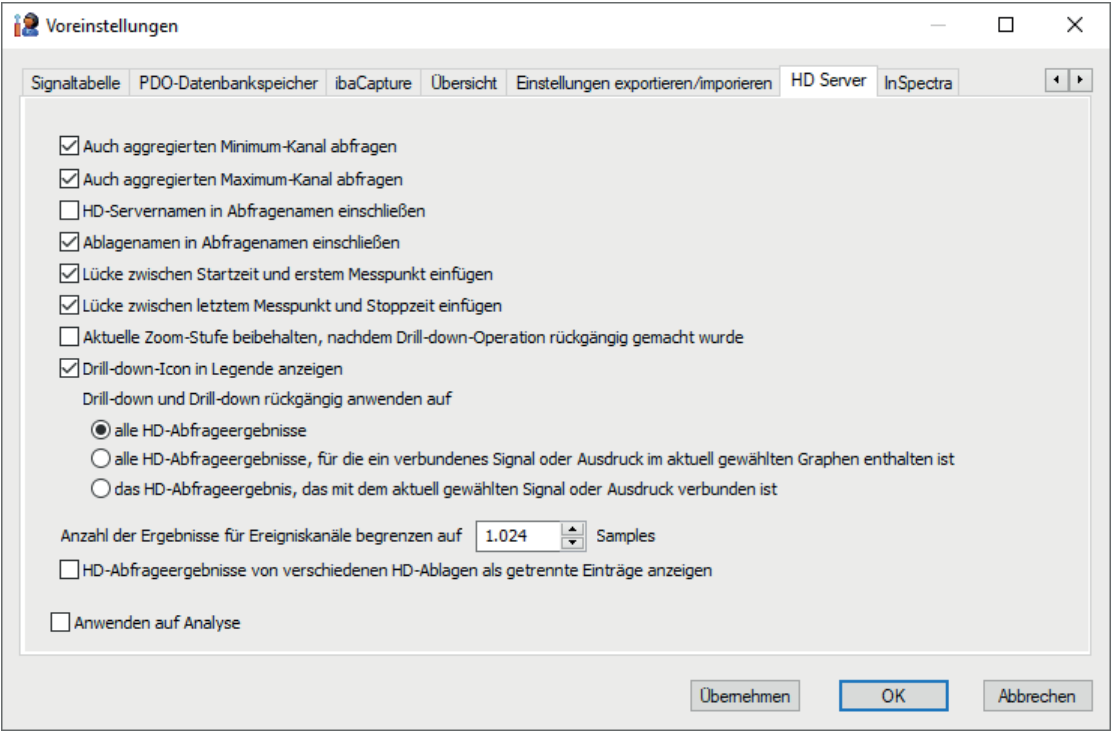

Abb. 56: Einstellungen für HD-Abfragen und Anzeige

*ibaAnalyzer* ermöglicht auch den Zugriff auf Daten, die mit *ibaHD*-Server gespeichert wurden.

Mit einer Reihe von Einstellungen können Sie bestimmen, welche Signale in der Pseudo-Messdatei nach einer HD-Abfrage enthalten sind und wie sie geladen und dargestellt werden sollen. Änderungen in den Voreinstellungen wirken sich auf neue Analysen aus. Wenn Sie Änderungen in den Streifeneinstellungen einer aktuellen Analyse vornehmen, wo dieses Register ebenfalls zur Verfügung steht, dann werden die HD-Daten automatisch nachgeladen.

## **Auch aggregierte Minimum-/Maximum-Kanäle abfragen**

Standardmäßig werden beim Laden eines Signals dessen Mittelwert und – sofern vorhanden – Maximum und Minimum geladen. Wenn Sie diese Optionen deaktivieren, dann wird der entsprechende Wert nicht in *ibaAnalyzer* geladen. Somit können Sie durch Deaktivierung dieser Optionen Speicherplatz sparen.

Diese Optionen sind werksseitig aktiviert.

## **HD-Servernamen in Abfragenamen einschließen**

Grundsätzlich wird der Name der Pseudo-Messdatei gebildet aus dem Namen des HD-Servers, dem Ablagenamen sowie der Start- und Stoppzeit des abgefragten Bereichs. Um den Namen etwas kürzer zu halten, können Sie mit Deaktivierung dieser Option die Verwendung des HD-Servernamens verhindern. Wenn Sie den HD-Servernamen im Namen der Pseudo-Messdatei sehen wollen, müssen Sie diese Option aktivieren.

Diese Option ist werksseitig deaktiviert.

## **Ablagenamen in Abfragenamen einschließen**

Ähnlich wie oben, kann auch der Name der HD-Ablage im Namen der Pseudo-Messdatei verwendet werden. Wenn Sie diese Option zusätzlich zur vorigen Option deaktivieren, wird der Name der Pseudo-Messdatei noch kürzer.

Diese Option ist werksseitig aktiviert.

#### **Lücke zwischen ... einfügen**

Es kann vorkommen, dass am Anfang bzw. am Ende des angegebenen Abfragebereichs keine Werte vorhanden sind.

Wenn Sie diese Optionen aktivieren, dann wird zwischen dem Startzeitpunkt und dem ersten Messwert bzw. zwischen dem letzten Messwert und dem Stoppzeitpunkt eine Lücke in der Kurvendarstellung gezeigt. Die X-Achse entspricht exakt dem angegebenen Zeitbereich.

Wenn Sie diese Optionen deaktivieren, dann werden keine Lücken angezeigt und die X-Achse beginnt mit dem ersten Messwert bzw. endet mit dem letzten Messwert.

Diese Optionen sind werksseitig aktiviert.

**Aktuelle Zoom-Stufe beibehalten, nachdem Drill-Down-Operation rückgängig gemacht wurde**

Wenn Sie diese Option aktivieren, dann bleibt die Anzeige nach einem Rückgängig-Machen des Drill-downs in der Zoomstufe, aus der heraus der Drill-down ausgelöst wurde. Standardmäßig ist diese Option deaktiviert und die Anzeige zeigt nach einem Rückgängig-Machen des Drill-downs wieder den kompletten Abfragebereich.

## **Drill-down Icon in Legende anzeigen**

Standardmäßig ist diese Option aktiviert und in der Signallegende erscheint ein blauer Pfeil sobald ein Drill-down möglich ist. Mit Deaktivierung dieser Option schalten Sie die Anzeige des Pfeils aus.

## **Drill-down und Drill-down rückgängig anwenden auf...**

- alle HD-Abfrageergebnisse
- alle HD-Abfrageergebnisse, für die ein verbundenes Signal oder Ausdruck im aktuell gewählten Graphen enthalten ist
- das HD-Abfrageergebnis, das mit dem aktuell gewählten Signal oder Ausdruck verbunden ist.

Mit dieser Auswahl bestimmen Sie, auf welche Abfrageergebnisse die Drill-down-Funktion wirken soll. Standardeinstellung: alle HD-Abfragen.

Wenn Sie beispielsweise mehrere HD-Ablagen in Ihre Abfrage eingeschlossen haben und entsprechend viele Abfrageergebnisse erhalten, dann würden bei einem Drill-down alle diese HD-Ablagen erneut abgefragt werden. Wenn Sie der Drill-down aber nur für eine bestimmte Ablage interessiert, dann können Sie die Wirkung des Drill-downs hier begrenzen.

## **Anzahl der Ergebnisse für Ereigniskanäle begrenzen auf...**

Die Anzahl der Ereignisse in einem vorgegebenen HD-Abfragezeitraum kann stark variieren. Wenn sehr viele Ereignisse auftreten, dann kann die Anzeige im Trendgraph schnell unübersichtlich werden. Mit dieser Einstellung können Sie z. B. die Anzahl der Ereignisse reduzieren, die nach einer HD-Abfrage im Graphen angezeigt werden.

# **HD-Abfrageergebnisse von verschiedenen HD-Ablagen als getrennte Einträge anzeigen**

Wenn Sie mehrere HD-Ablagen in eine HD-Abfrage einschließen und eine Signalbedingung für die Abfrage verwenden, dann erhalten Sie für jedes Mal, wo die Bedingung zutrifft, aus jeder HD-Ablage ein Abfrageergebnis. Alle Abfrageergebnisse werden im Dateigruppenfenster von *ibaAnalyzer* aufgelistet. Je nachdem, wie viele Ablagen involviert sind und wie viele Ergebnisse gefunden wurden, kann die Liste sehr lang sein. Wenn Sie diese Option deaktivieren (Default-Einstellung), dann wird pro Abfrageergebnis im Dateigruppenfenster nur eine Zeile genutzt, stellvertretend für alle HD-Ablagen. Damit wird die Liste etwas kürzer und übersichtlicher. Wenn Sie ein Abfrageergebnis öffnen, dann sehen Sie im Signalbaum selbstverständlich wieder die Gliederung nach HD-Ablagen.

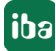

# **5.18 InSpectra**

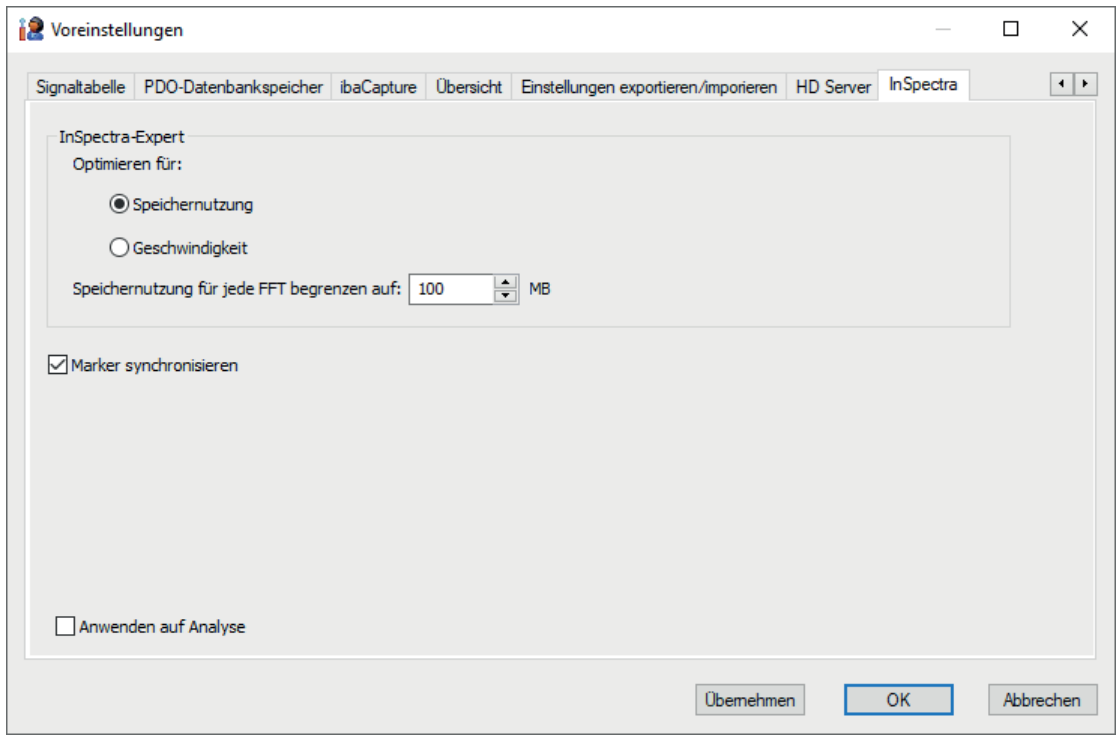

Abb. 57: Einstellungen für die Speichernutzung bei Verwendung von InSpectra FFT-Ansichten

Diese Einstellungen sind nur für die Verwendung von *ibaAnalyzer-InSpectra* relevant und zwar dann, wenn eine entsprechende FFT-Ansicht geöffnet wird.

#### **InSpectra-Expert**

#### **Optimieren für...**

Hier können Sie auswählen, ob *ibaAnalyzer* eher auf Speichernutzung oder Geschwindigkeit optimiert werden soll. Wenn Sie Geschwindigkeit auswählen, dann puffert *ibaAnalyzer* die Signale, bevor sie der FFT-Komponente übergeben werden. Dies beansprucht zwar mehr Speicher, ist aber deutlich schneller.

#### **Speichernutzung für jede FFT begrenzen auf...**

Hiermit können Sie eine Grenze für das Speichervolumen je FFT-Ansicht festlegen. Wenn Sie z. B. mehr Signale in die FFT-Ansicht hineinziehen wollten, als der Speichergrenzwert dies zulässt, erhalten Sie eine Warnmeldung.

# **6 Signale darstellen**

# **6.1 Signalinformationen im Signalbaum**

Im Signalbaum gibt es unterhalb der Signalebene für jedes Signal noch einen weiteren Zweig mit Informationen zum Signal.

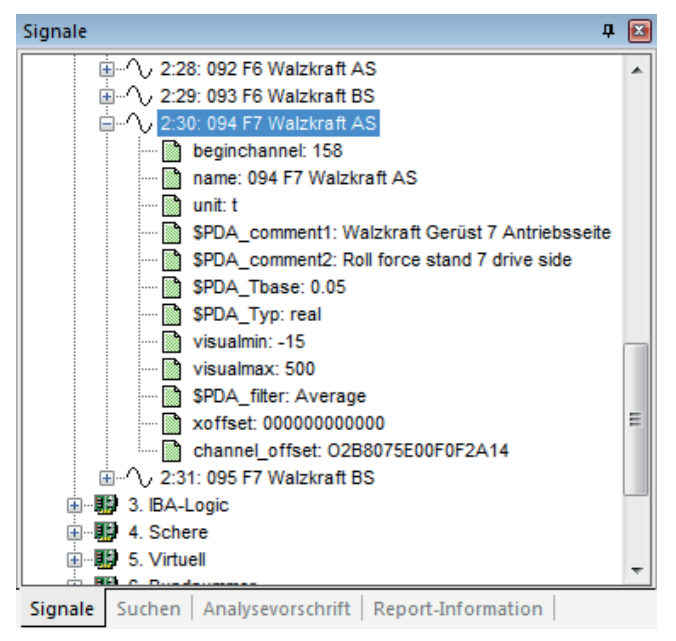

Abb. 58: Signalbaum, Info-Felder der Signale

Signalkennung:

- **a** analoge Signale:  $\sim$  , Modul:Kanal
- $\blacksquare$  digitale Signale:  $\mathbb I\hspace{-0.1cm}\mathbb I$ , Modul.Kanal

Die wichtigsten Info-Felder:

- beginchannel: absolute Kanalnummer im PDA-System
- name: Kanalbezeichnung lt. PDA- Moduleinstellung
- unit: physikalische Einheit des Signals
- channel offset: Position der Signaldaten innerhalb der Messdatei (Service-Info)
- visualmin, visualmax: Skalengrenzwerte gem. PDA-Moduleinstellung (nur Analogwerte)
- \$PDA\_comment1/2 *:* Signalkommentare gem. PDA-Moduleinstellungen
- \$PDA\_Tbase: Zeitbasis gem. Aufzeichnungsprofil
- \$PDA\_Typ: Datentyp
- \$PDA\_filter: Filterung (Mittelwert, Maximum oder Minimum) gem. Aufzeichnungsprofil

Je nach Anwendungsfall, *ibaPDA*-Konfiguration und Art der Messdatei können noch weitere Informationen enthalten sein, z. B. wenn die Datei von *ibaQDR* erzeugt oder von *ibaDatCoordinator* verarbeitet wurde.

# **6.2 Signale auswählen und darstellen**

#### **Hinweis**

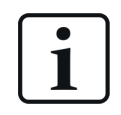

In diesem und den nachfolgenden Kapiteln wird die Signaldarstellung im Standard-Recorderfenster von ibaAnalyzer beschrieben. Dieses Recorderfenster hat folgende wesentliche Eigenschaften:

- unveränderbare Position
- Signalstreifen nur untereinander anzuordnen
- eine X-Achse für alle zeitbezogenen Signalstreifen, eine X-Achse für alle längenbezogenen Signalstreifen
- Zoombereich und Positionen der interaktiven Marker für alle Signalstreifen des gleichen X-Achsentyps gleich

Für eine flexiblere Signaldarstellung gibt es eine separate Trendkurvenansicht, ähnlich der in ibaPDA. Informationen darüber finden Sie im Kapitel **7** PDA-Trend*kurve*, Seite 152

Ist die Messdatei geöffnet, dann können beliebige Signale selektiert und im Recorderfenster angezeigt werden, um z. B. eine Analyse durchzuführen.

Es gibt drei grundsätzliche Methoden, um Signale auszuwählen:

- ■ Im Signalbaum einen rechten Mausklick auf das gewünschte Signal machen und im Kontextmenü "Signal öffnen" anklicken.
- Ein Doppelklick auf das gewünschte Signal im Signalbaum dies öffnet gleichzeitig einen neuen Signalstreifen in dem dieses Signal dann dargestellt wird.
- Das Signal kann auch mit Drag&Drop in das Anzeigefenster gezogen werden (mit linker Maustaste markieren und Taste solange gedrückt halten bis die Zielposition erreicht ist).

Diese Verfahrensweisen bieten noch weitere Verfeinerungen um den Anforderungen des tägliche Umgangs gerecht zu werden.

So ist es ja oft nicht sinnvoll, für jedes Signal einen eigenen Signalstreifen zu öffnen, da dann relativ schnell das Recorderfenster voll ist und die Lesbarkeit darunter leidet. Also kann man mehrere Signale in einem Signalstreifen unterbringen und dabei entscheiden, ob die Signale jeweils eine eigene Y-Achse erhalten oder eine gemeinsame.

1. Erstes Signal anwählen: Das gewünschte Signal einfach auf einen freien Bereich im Recorderfenster ziehen.

**iba** 

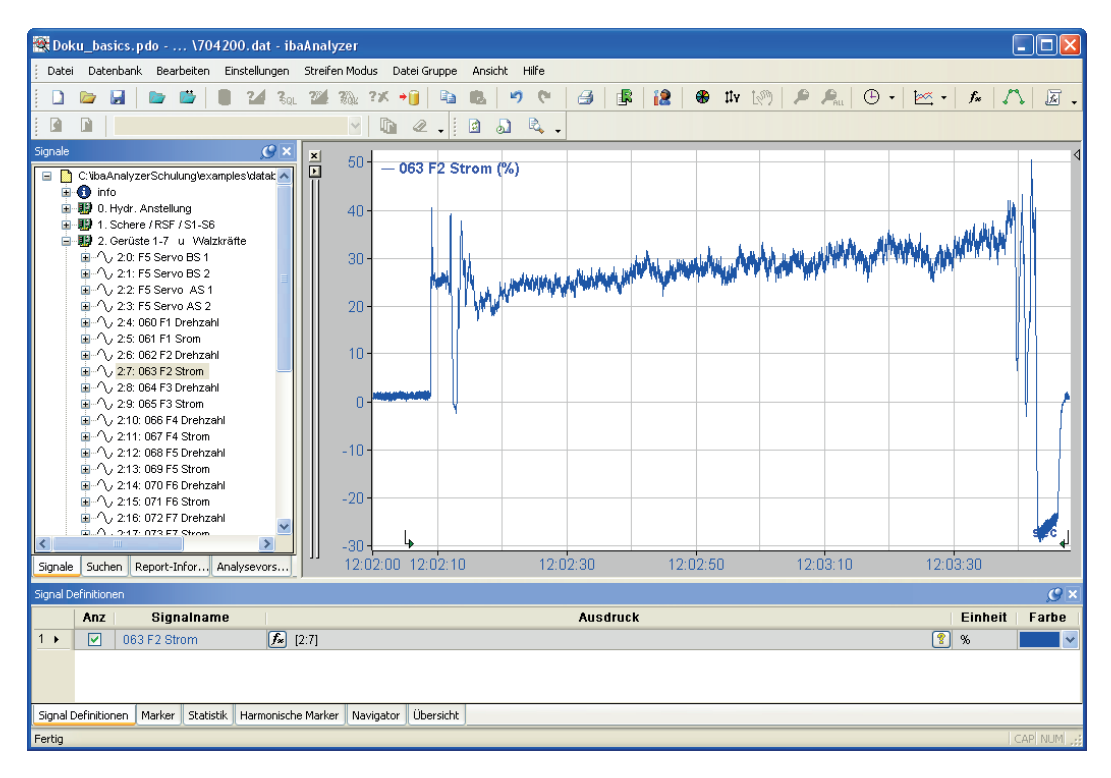

2. Ein weiteres Signal in einem neuen Streifen anzeigen: Das gewünschte Signal einfach in den Bereich der X-Achse im Anzeigefenster ziehen oder Doppelklick auf den Signalnamen.

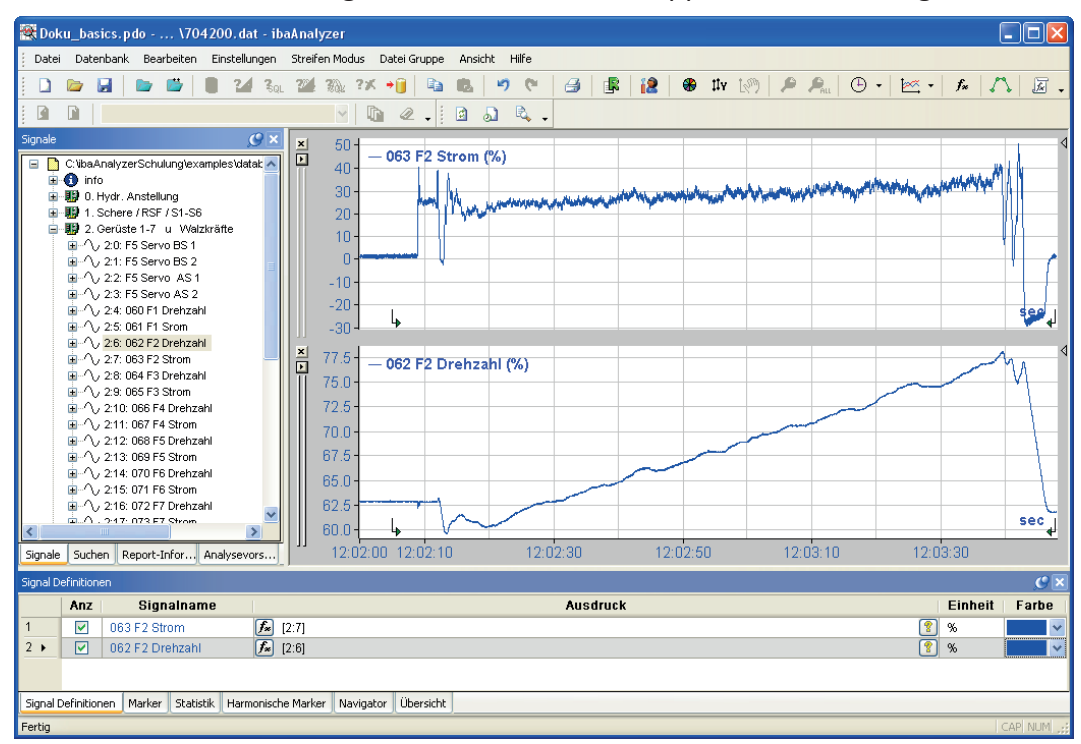

3. Ein weiteres Signal in einem existierenden Streifen anzeigen: Das gewünschte Signal einfach in den Bereich des gewünschten Streifens ziehen. Das Signal wird nun im gleichen Streifen, jedoch mit einer individuellen Y-Achse angezeigt.

iba

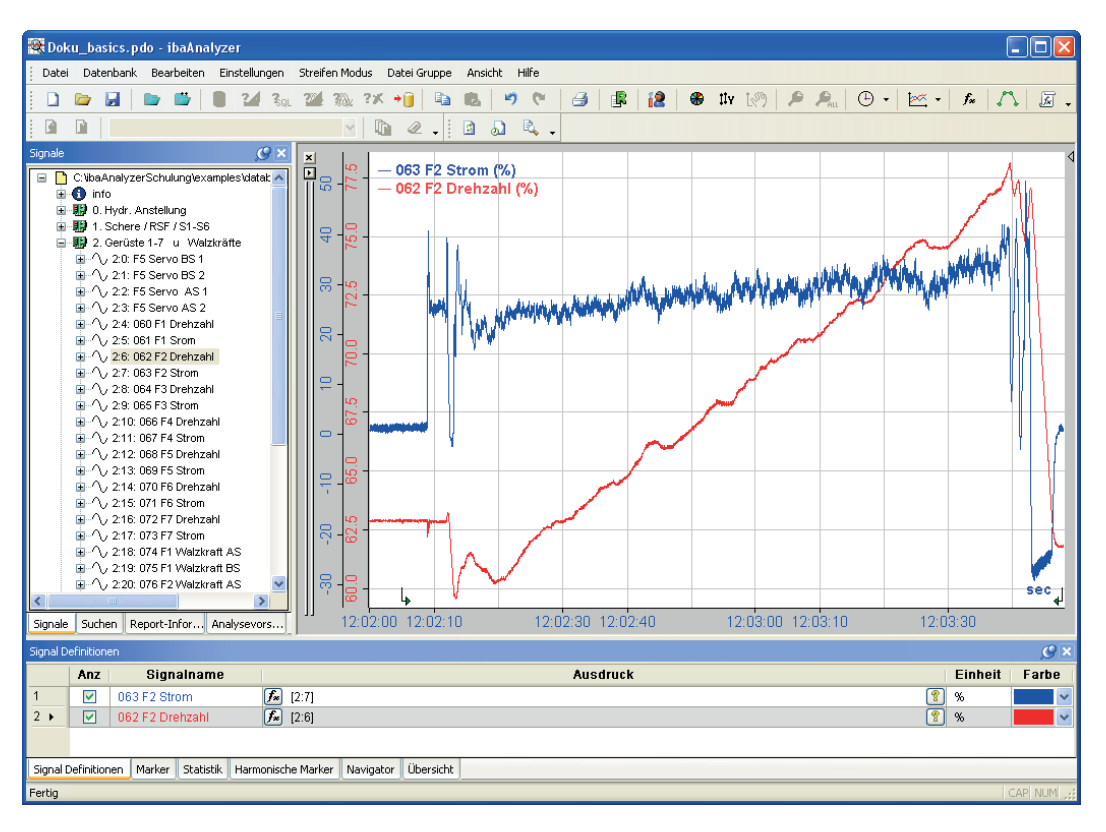

4. Ein weiteres Signal in einem existierenden Streifen anzeigen, jedoch mit Bezug auf die gleiche Achse wie das existierende Signal: Das gewünschte Signal einfach auf den Bereich der Y-Achse des gewünschten Streifens ziehen. Beide Signale haben nun den gleichen Y-Achsenbezug. Das neue Signal erhält automatisch eine neue Farbe zugewiesen. Im linken oberen Bereich des Streifens sind die jeweiligen Signale namentlich referenziert.

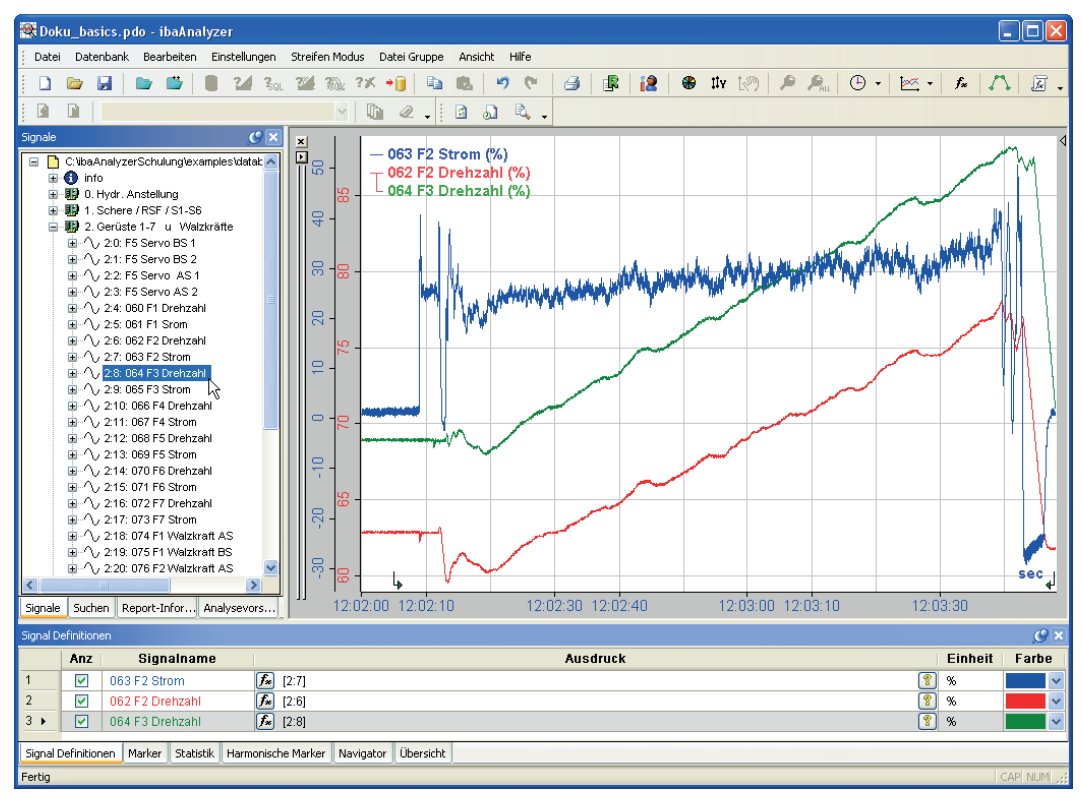

Signale mit gemeinsamer Achse sind mit einem Bindestrich verbunden.

```
063 F<sub>2</sub> Strom (%)
062 F2 Drehzahl (%)<br>064 F3 Drehzahl (%)
```
#### **Tipp**

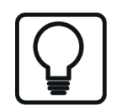

Wenn mehrere Signale möglichst schnell in einem Streifen mit getrennten Y-Achsen dargestellt werden sollen, dann einfach bei gedrückter <CTRL>-Taste (<STRG>) auf den betreffenden Signalnamen doppelklicken.

#### **Tipp**

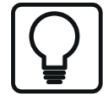

Wenn mehrere Signale möglichst schnell in einem Streifen mit einer gemeinsamen Y-Achse dargestellt werden sollen, dann einfach bei gedrückter <SHIFT>-Taste (<UMSCH>) auf den betreffenden Signalnamen doppelklicken. Jedes weitere Signal wird der Y-Achse des untersten Signals zugeordnet.

Es können auch mehrere Signale im Signalbaum markiert und mit der Maus in den Signalstreifen gezogen werden. Die Markierung wie in Windows üblich mit Mausklick + <Umsch> oder <Strg> vornehmen.

Die markierten Signale werden beim Ziehen in einen vorhandenen Signalstreifen als Gruppe behandelt und mit einer gemeinsamen Y-Achse versehen.

Wenn noch kein Signalstreifen geöffnet ist oder die Gruppe auf die X-Achse gezogen wird, dann ist das Verhalten wie folgt:

- Ziehen der Gruppe mit gedrückter <Strg> oder <Umsch>-Taste: Die Signale werden gemeinsam in einem neuen Signalstreifen dargestellt.
- Ziehen der Gruppe nur mit der Maus: Jedes Signal wird in einem eigenen Signalstreifen dargestellt.

# **6.3 Signale suchen**

Wenn eine Messdatei sehr viele Signale enthält (bis zu 2048 oder mehr Signale), dann ist es mitunter schwierig ein bestimmtes Signal herauszusuchen, indem man sämtliche Module öffnet und danach sucht. Selbst mit linearer Nummerierung ist dies ein mühsames Unterfangen. Zur Vereinfachung gibt es daher eine Suchfunktion im Signalbaumfenster, Register *Suchen*, mit der man nach Signalnamen, Ausdrücken, logischen Signaldefinitionen und Markern suchen kann.

Durch Anklicken der Suchfunktion 'Auch in Kommentaren suchen', wird zusätzlich in allen signalgebundenen Kommentaren gesucht (jedes Signal kann in *ibaPDA* mit einem Kommentar versehen werden). Wenn Sie nach erfolgter Suche mit der Maus über die gefundenen Signale fahren, werden Ihnen die Kommentare als Tooltip angezeigt.

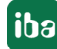

Die Option '*Auch in Info-Feldern suchen*' bezieht sich auf die Kanal-Infofelder, die zu jedem Signal gehören.

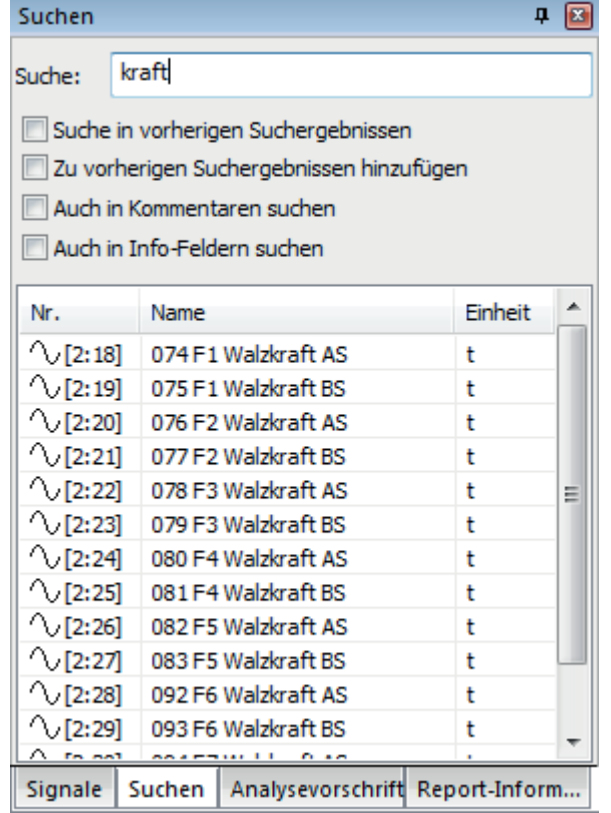

## **Vorgehensweise:**

- 1. Klicken Sie auf das Register *Suchen* im Signalbaumfenster.
- 2. Geben Sie oben in das Feld *Suche* den Suchbegriff ein. Das kann ein kompletter Signalname sein oder auch nur ein Bruchteil davon. Es handelt sich um eine Volltextsuche, so dass Sie als Ergebnis alle Signale angezeigt bekommen, in denen die vorgegebene Zeichenkette auftaucht.
- 3. Aktivieren Sie die gewünschten Suchoptionen.
- 4. Drücken Sie die Return-Taste  $\leftarrow$ , um den Suchvorgang zu starten.
- 5. Die gefundenen Signale werden in der Tabelle aufgelistet. Sie können die Signale, Ausdrücke oder Marker entweder per Doppelklick oder mittels Drag & Drop in das Recorderfenster zur Anzeige übernehmen.
- 6. Verfeinern Sie die Suche, indem Sie das Kästchen *Suche in vorherigen Suchergebnissen* markieren und anschließend den Suchbegriff verändern. Drücken Sie erneut die Return-Taste . Nun werden nur die Suchergebnisse nach dem veränderten Suchbegriff durchsucht. Die vorherigen Suchergebnisse werden mit den neuen Ergebnissen überschrieben.
- 7. Wenn Sie die Suchergebnisse um die Ergebnisse einer weiteren Suche ergänzen möchten, markieren Sie vorher das Kästchen *Zu vorherigen Suchergebnissen hinzufügen*. Dann werden die alten Suchergebnisse nicht überschrieben.

Im Allgemeinen bleiben die Suchergebnisse solange in der Liste stehen, bis sie von neuen Ergebnissen überschrieben werden oder *ibaAnalyzer* beendet wird. Die Suchergebnisse werden nicht in der Analysevorschrift gespeichert.

# **6.4 Signale verschieben**

Signale können in *ibaAnalyzer* zwischen Streifen hin- und hergeschoben werden. Dies bedeutet, dass ein Signal aus einem Streifen in einen anderen Streifen mit einem bereits existierenden Signal gezogen werden kann. Dazu wie folgt vorgehen:

1. Im Signalstreifen mit dem Mauszeiger auf den Namen des Signals gehen, das verschoben werden soll. Der Mauszeiger zeigt mit einer Wellenlinie an, dass er das Signal erfasst hat.

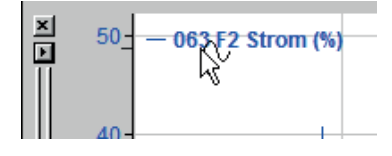

2. Mit gedrückter Maustaste das Signal in den anderen Streifen hinüberziehen und dort in einem freien Bereich fallen lassen.

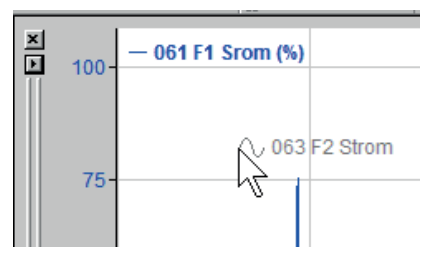

3. Ergebnis: Zwei Signale mit getrennten Y-Achsen

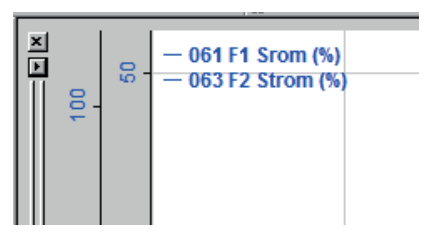

4. Wenn in Schritt 2 das Signal nicht fallen gelassen, sondern auf das bereits vorhandene Signal gezogen wird, bis ein kleiner grauer Pfeil erscheint, dann wird das verschobene Signal derselben Y-Achse zugeordnet.

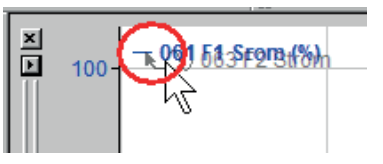

5. Ergebnis: Zwei Signale an einer gemeinsamen Y-Achse.

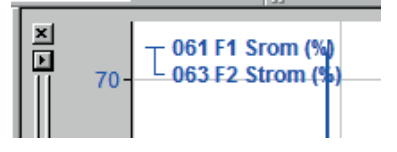

6. **Durch das Verschieben allein wird die Farbe nicht angepasst. Wenn unterschiedliche Far-**

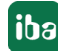
ben gewünscht werden, dann muss die Symboltaste für die automatische Farbvergabe (siehe links) gedrückt werden.

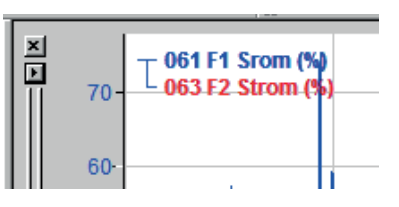

Um ein Signal zu separieren (und gleichzeitig einen neuen Streifen zu öffnen), einfach das Signal im Streifen mit dem Mauszeiger "anpacken" und in den freien Bereich der X-Achse des Recorderfensters ziehen.

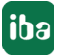

# **6.5 Signale verbergen**

Signale können für die Anzeige im Streifen verborgen werden, ohne aus der Analyse entfernt zu werden. Dies ist wichtig, wenn Signale für Berechnungen (Ausdrücke) benötigt werden, aber aus Gründen der Übersichtlichkeit nicht als Kurve dargestellt werden sollen, wie z. B. Zwischenergebnisse umfangreicher Berechnungen.

Dazu gibt es in der Signaltabelle, Register Signaldefinitionen die Spalte "Anz". Wenn in dieser Spalte für ein Signal das Häkchen entfernt wird, dann wird das Signal nicht mehr als Kurve dargestellt.

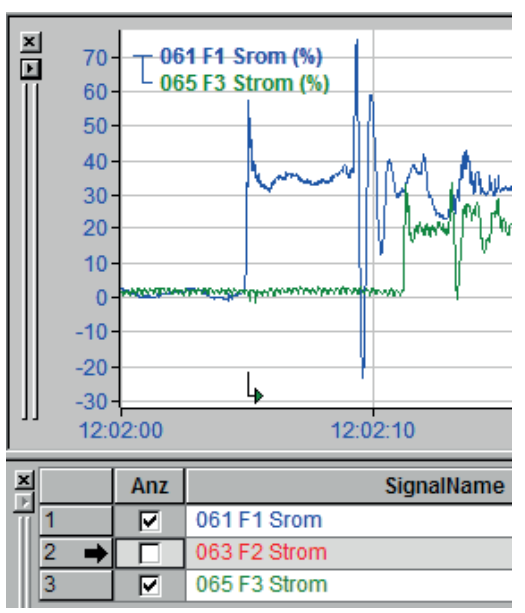

Abb. 59: Verbergen von Signalen

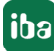

# **6.6 Signale löschen**

Um ein Signal zu entfernen genügt es, den Mauszeiger im Signalstreifen auf den Namen des Signals zu positionieren, das entfernt werden soll, dann ein Klick mit der rechten Maustaste und anschließend die Anwahl des Befehls "*Signal entfernen"* im Kontextmenü.

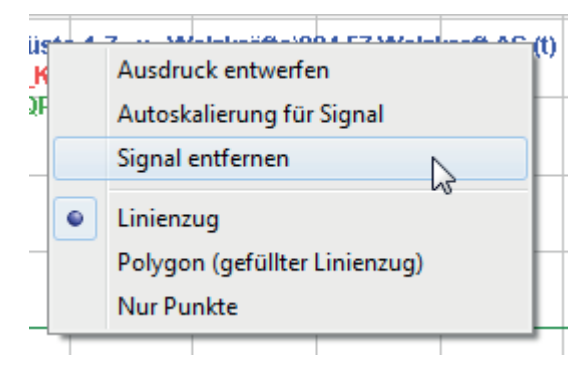

Alternativ kann auch das Kontextmenü auf der Y-Achse des betreffenden Signals aufgerufen und der Befehl "*Achse entfernen"* gewählt werden. Aber Vorsicht: Mit dem Entfernen der Y-Achse werde alle Signale entfernt, die dieser Achse zugeordnet sind.

Eine weitere Möglichkeit ein Signal zu löschen, besteht in der Signaltabelle. Im Register *Signaldefinitionen* dazu die Zeile, in der das zu löschende Signal steht, markieren, mit der rechten Maustaste das Kontextmenü aufrufen und den Befehl "*Signal entfernen* wählen.

| Signal Definitionen |     |            |  |                    |                                    |      |  |  |  |
|---------------------|-----|------------|--|--------------------|------------------------------------|------|--|--|--|
|                     | Anz | Signalname |  |                    |                                    | Auso |  |  |  |
| 1 ⊧                 | √   |            |  |                    | Gerrieto 1.7 u Wolfel 12:301       |      |  |  |  |
| 2                   | √   | QP         |  | Signal hinzufügen  |                                    |      |  |  |  |
| 3                   | √   | iba0       |  | Signal entfernen   |                                    |      |  |  |  |
|                     |     |            |  | Signal duplizieren |                                    |      |  |  |  |
|                     |     |            |  |                    | Logische Signaldefinition erzeugen |      |  |  |  |
|                     |     |            |  | Einstellungen      |                                    |      |  |  |  |
|                     |     |            |  |                    | Signalnummern in -namen umwandeln  |      |  |  |  |
|                     |     |            |  |                    | Signalnamen in -nummern umwandeln  |      |  |  |  |
|                     |     |            |  | Import             |                                    |      |  |  |  |
|                     |     |            |  | Export             |                                    |      |  |  |  |

Abb. 60: Signal entfernen aus Signaltabelle

# **6.7 Signalstreifen verschieben**

Die Reihenfolge der Signalstreifen von oben nach unten kann verändert werden.

1. Den Streifen, der verschoben werden soll als aktiven Streifen markieren (siehe Teil 1, Kapitel *Recorderfenster*). Bei gedrückter Maustaste am Kopfbalken des Streifens links neben der Y-Achse die Maus ein wenig bewegen, so dass ein dicker schwarzer Rahmen erscheint.

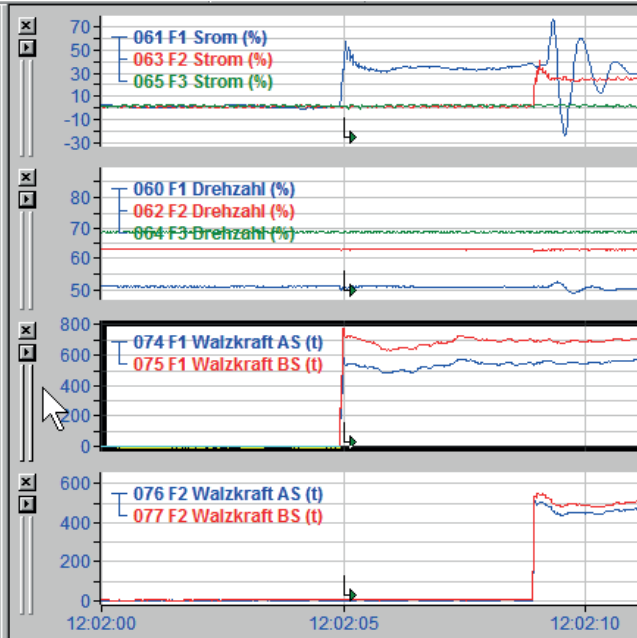

2. Nun bei gedrückter Maustaste den Streifen z. B. nach oben verschieben. Zunächst wandert nur der schwarze Rahmen mit und zeigt an über welchen Streifen der verschobene eingefügt wird. Um z. B. den Streifen an die oberste Stelle zu setzen, muss der aktuell oberste Streifen umrahmt sein.

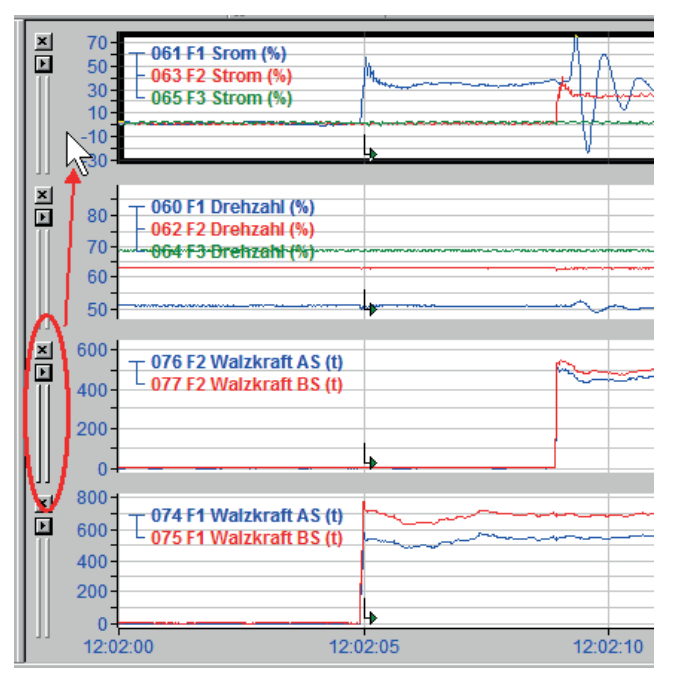

3. Anschließend die Maustaste loslassen und der Streifen wird oben eingefügt.

# **6.8 Signalstreifen verbergen**

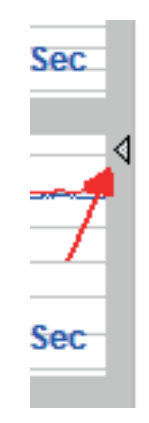

Aus Gründen der Übersichtlichkeit ist es manchmal erforderlich, Streifen zu verbergen, ohne sie (und die darin enthaltenen Signale) aus der Analyse zu entfernen. Um einen Streifen zu verbergen braucht man nur auf den kleinen Pfeil am **oberen rechten Ende** des Streifens zu klicken (siehe links). Im Recorderfenster bleibt der kleine Pfeil erhalten und weist nach unten, als Zeichen dafür, dass es noch verborgene Streifen gibt.

Mit dem Verbergen eines Streifens werden bei allen enthaltenen Signalen die Häkchen in der Spalte "Anz" in den Signaldefinitionen entfernt. Umgekehrt kann man also auch einen Streifen verbergen, indem man alle seine Signale verbirgt.

# **6.9 Signalstreifen entfernen**

Für das Entfernen eines Streifens stehen verschiedene Möglichkeiten zur Verfügung:

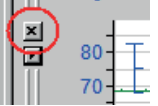

- Mausklick auf das kleine Kreuz links oben an der Y-Achse.
- Mit rechtem Mausklick in einen freien Bereich des Streifens das Kontextmenü aufrufen und dort " *Streifen entfernen"* wählen

# **6.10 Signale skalieren**

Die Skalierung der Signale in Y-Richtung kann im Recorderfenster an den Skalenenden mit der Maus verändert werden (siehe **7** Skalen verschieben, Seite [118](#page-117-0)) oder über das Menü Streife*neinstellungen* bzw. die Kontextmenüs eingestellt werden (siehe **7** Y-Achse, Seite [66\)](#page-65-0).

# **6.11 Intervalle nutzen**

Die Funktion der Intervalle ist eine einfache Möglichkeit, Abschnitte auf der X-Achse zu vermessen und die Werte (in X-Achseneinheiten) im Trendgraph anzuzeigen.

Ähnlich den Bemaßungslinien in einer technischen Zeichnung besteht ein Intervall aus zwei senkrechten Linien zwischen denen sich eine waagerechte Linie mit Pfeilenden erstreckt. Mittig

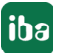

auf dieser Linie findet sich ein Label mit Angabe des Abstands zwischen den senkrechten Linien in X-Achseneinheiten. Wenn die Platzverhältnisse die mittige Anordnung des Labels nicht zulassen, wird es daneben platziert.

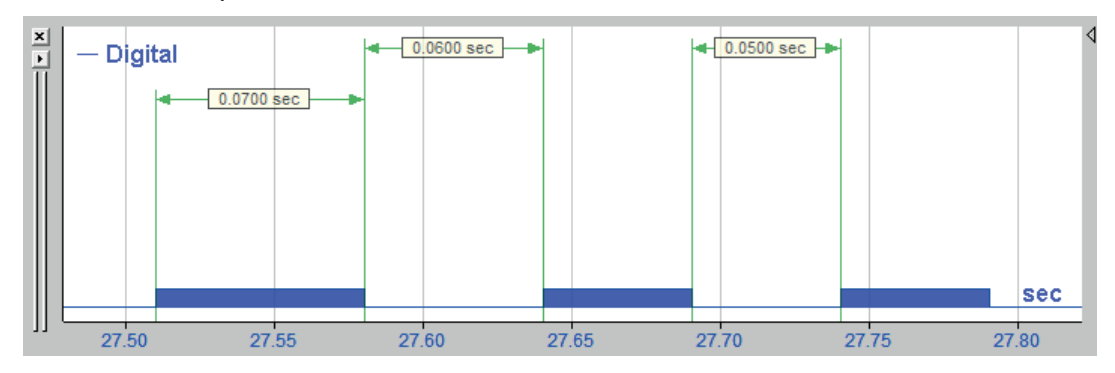

Abb. 61: Intervalle für ein Digitalsignal

### **Intervalle bei Digitalsignalen**

Die einfachste Variante ist die Anzeige der Ein- oder Ausschaltdauer eines Digitalsignals, indem Sie einen Doppelklick auf den Trend eines Digitalsignalsmachen, wo das Signal True bzw. False ist.

Je nachdem wo Sie klicken, wird das Intervall zwischen steigender und fallender Flanke oder zwischen fallender und steigender Flanke angezeigt.

Die Intervalle sind dabei immer an das Signal gebunden. Wenn Sie ein Signal in einen anderen Signalstreifen verschieben, dann wandern die Intervalle mit.

Wenn Sie beim Doppelklick die <Strg>-Taste gedrückt halten, dann werden alle Intervalle mit dem gleichen Wert (TRUE oder FALSE, je nachdem wo Sie geklickt haben) angezeigt.

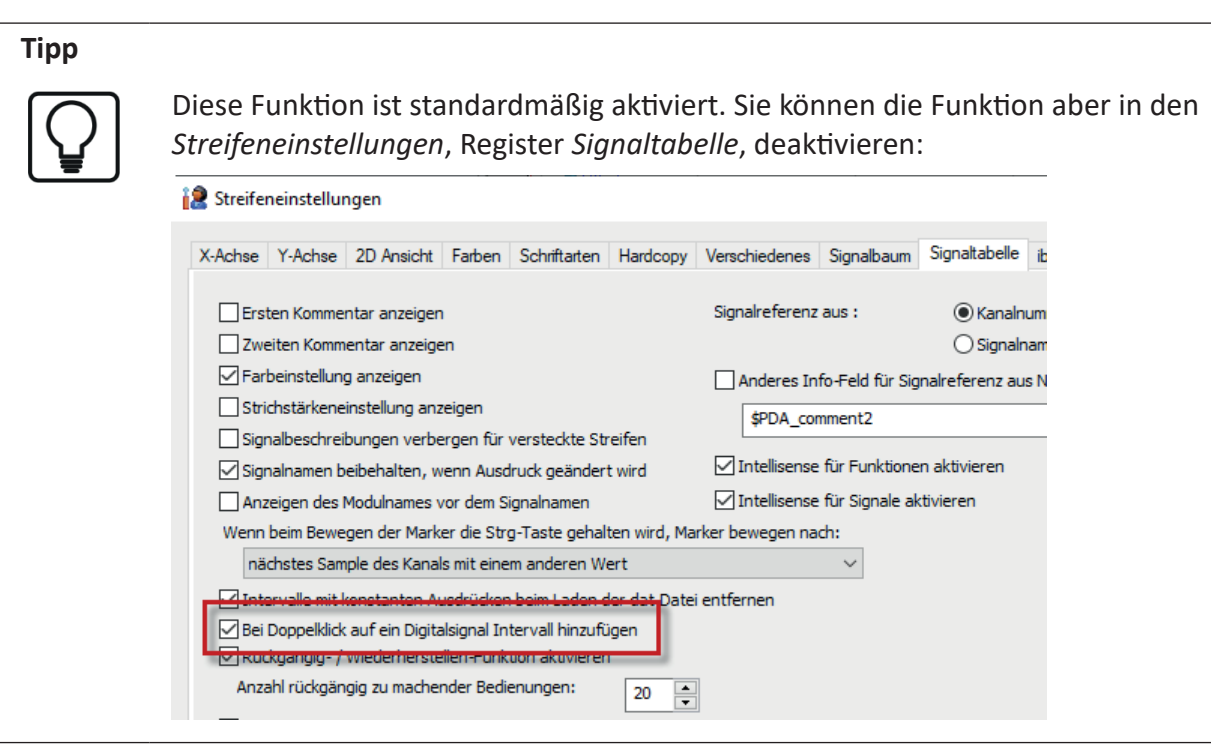

### **Intervalle zwischen Markern**

Die Intervallfunktion kann auch zusammen mit den Markern genutzt werden. So können Sie beliebige Abschnitte auf der X-Achse ausmessen, indem Sie Marker positionieren und dann das Intervall zwischen den Markern anzeigen lassen. Damit lassen sich dann sehr einfach auch Analogsignale und Abstände zwischen verschiedenen Signalen ausmessen.

Folgende Markertypen können verwendet werden:

■ Interaktive Marker X1, X2

Wenn Sie sich in der Marker-Ansicht befinden, dann können Sie über das Menü *Streifen Modus* oder über das Kontextmenü im Signalstreifen mit dem Befehl *Intervalle – Zwischen Marker hinzufügen* ein Intervall zwischen die Marker X1 und X2 hinzufügen.

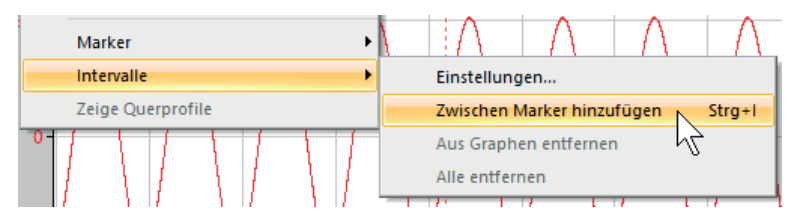

Abb. 62: Hinzufügen eines Intervalls zwischen Marker X1 und X2

#### **Intervalle konfigurieren**

Wenn Sie im Kontextmenü des Signalstreifens oder im Menü *Streifen Modus* den Befehl *Intervalle - Einstellungen...* ausführen, gelangen Sie in den Konfigurationsdialog für die Kanalintervalle.

In diesem Dialog können Sie für jedes Signal bis zu 9 Intervalle pro Domäne (Zeit, Länge, Frequenz, 1/Länge) konfigurieren. Start- und Stoppposition der Intervalle können sowohl dynamisch in Abhängigkeit von beliebigen Signalen als auch konstant definiert werden.

#### **Hinweis**

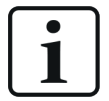

Beachten Sie, dass jedes Signal im Signalstreifen seinen eigenen Intervalldialog hat! Die Eintragungen, die Sie in diesem Dialog vornehmen, beziehen sich stets auf das Signal, das Sie zuletzt angeklickt haben.

Welches Signal betroffen ist, sehen Sie in der Kopfzeile des Dialogs.

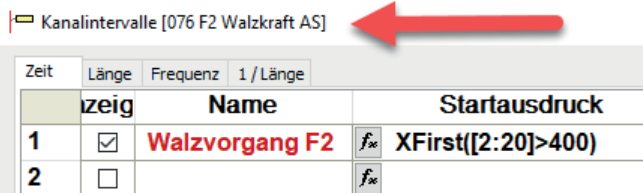

Die Spalten der Intervalltabelle haben folgende Bedeutung/Funktion:

#### **Anzeige**

Wenn das Intervall im Trendgraphen angezeigt werden soll, muss hier ein Häkchen gesetzt werden.

#### **Name**

Hier können Sie optional einen Namen für das Intervall eintragen, der im Label vor dem Wert angezeigt wird. Wenn Sie keinen Namen wünschen, einfach leer lassen.

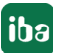

### **Startausdruck**

Tragen Sie hier einen Ausdruck ein, mit dem der Beginn des Intervalls auf der X-Achse definiert wird. Der Ausdruck kann auch eine Konstante sein.

#### **Stoppausdruck**

Tragen Sie hier einen Ausdruck ein, mit dem das Ende des Intervalls auf der X-Achse definiert wird. Der Ausdruck kann auch eine Konstante sein. Wenn der Ausdruck als Ergebnis einen kleineren Wert als der Startausdruck ergeben sollte, wird der Abstand negativ angezeigt.

#### **Farbe**

Bei Bedarf können Sie hier jedem Intervall eine von 16 Farben zuweisen. Standardmäßig wird die 3. Farbe (grün), die gut mit den anderen Standardfarben für Marker (rot) und Signalen (Blau) kontrastiert. Die Farbauswahl entspricht dem Spektrum in den Farbeinstellungen (Voreinstellungen).

### **Startwert, Stoppwert und Differenz**

Diese Spalten zeigen die aktuell berechneten Werte für Start- und Stopposition des Intervalls sowie den Abstand, der dann auch im Label angezeigt wird. Bei neuen Intervallen werden die Werte erst angezeigt, nachdem Sie auf den Button <Übernehmen> geklickt haben.

**Tipp**

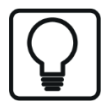

Schriftart und -größe für die Beschriftung des Labels können Sie in den Vor- oder Streifeneinstellungen im Register *Schriftarten - Marker-Bezeichnungen* ändern.

### **Buttons <Alle zeigen> und <Alle verbergen>**

Mit diesen Buttons setzen bzw. entfernen sie die Häkchen in allen Zeilen der Spalte *Anzeige*.

### **Button <Alle entfernen> und <Auswahl entfernen>**

Mit diesen Buttons entfernen Sie alle bzw. die zuvor markierten Intervalle. Sie markieren ein Intervall in der Tabelle mit Mausklick auf die Zelle in der ersten Spalte (Nummer). Mehrfachauswahl ist mit <Strg>- bzw. <Umsch>-Taste möglich.

### **Butten <Von Markern hinzufügen>**

Wenn Sie diesen Button betätigen, dann werden die Positionen der Marker X1 (Start) und X2 (Stopp) übernommen und in die nächste freie Zeile eingetragen.

### **Button <Übernehmen>**

Mit diesem Button übernehmen Sie alle Änderungen, ohne dass der Dialog geschlossen wird.

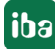

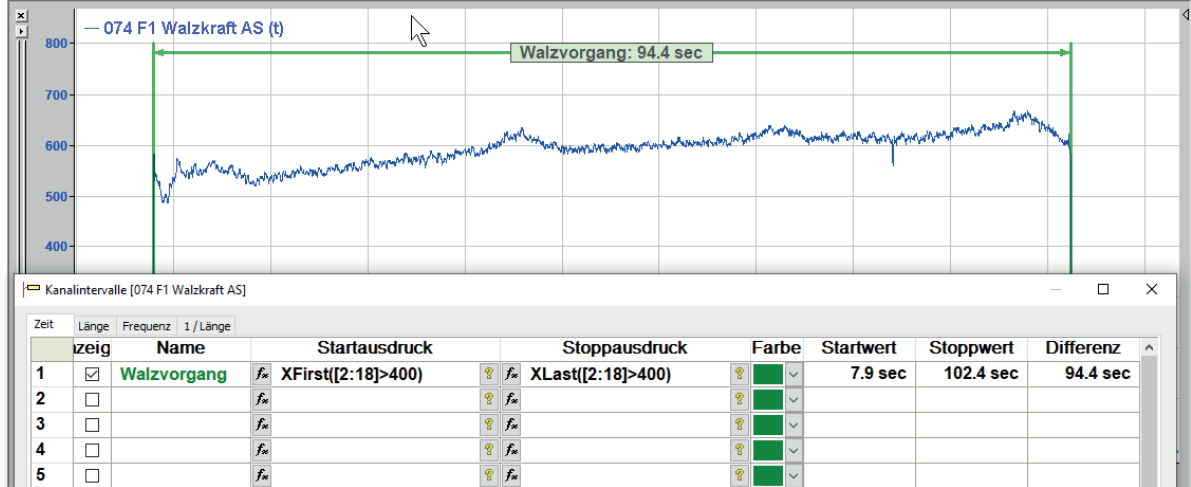

### **Dynamisch berechnete Intervalle**

Das Intervall zeigt die Dauer des Walzvorgangs in Abhängigkeit von bestimmten Zuständen des Walzkraftsignals. Der Vorteil: Wenn man nacheinander gleichartige Messdateien betrachtet (z. B. via Dateigruppe/Slide Show) wird das Intervall automatisch immer an der richtigen Stelle positioniert.

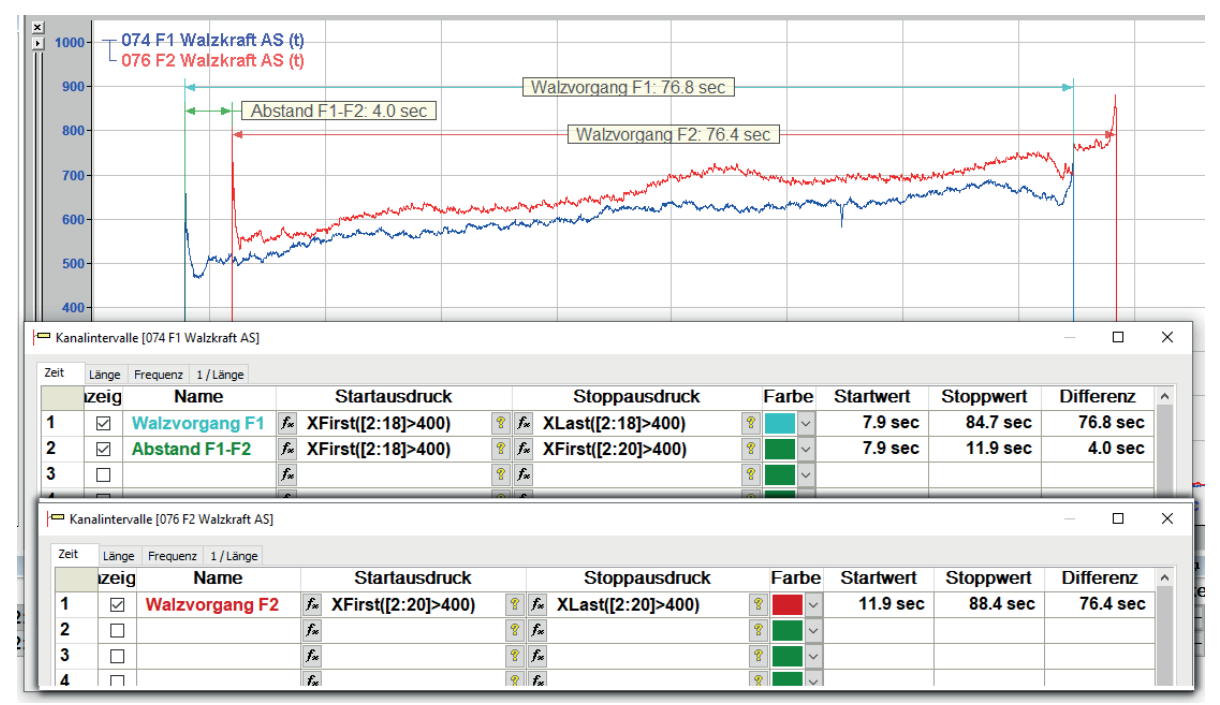

Für ein zweites Signal (rot) wurde ein eigenes Intervall definiert. Die Abbildung zeigt, dass in dem Intervall-Dialog nur die Intervalle eines Signals enthalten sind. Für das erste Signal (blau) wurde schließlich noch ein weiteres Intervall definiert, das den Abstand zwischen dem Beginn der beiden Walzvorgänge F1 und F2 anzeigt. Für die Ermittlung von Start- und Stoppposition können beliebige Signale und Bedingungen genutzt werden.

# **6.12 Y-Achse**

Gemeinsame Y-Achsen erhält man, wenn ein Signal an ein anderes geknüpft wird, wie im Kapitel ì *Signale verschieben*, Seite [108](#page-107-0) beschrieben. Getrennte Y-Achsen erhält man wieder, indem man das Signal durch Ziehen in den freien Streifenbereich wieder von dem anderen löst.

# <span id="page-117-0"></span>**6.13 Skalen verschieben**

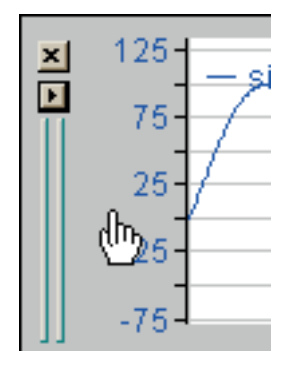

Abb. 63: Skalen verschieben

Mauszeiger auf die Y-Achse legen, bis das Handsymbol erscheint. Mit gedrückter linker Maustaste kann die Skala nach oben oder unten verschoben werden. Im eingezoomten Zustand kann die X-Achse in entsprechender Art und Weise verschoben werden.

# **6.14 Skalen stauchen und spreizen**

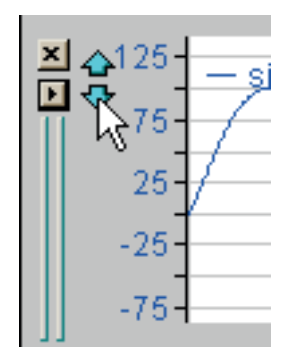

Abb. 64: Skalen stauchen / spreizen

Mauszeiger im oberen Bereich der Y-Achse positionieren, bis zwei blaue Pfeile erscheinen.

Zum Stauchen oder Spreizen der Y-Skala auf den entsprechenden Pfeil klicken und Maustaste gedrückt halten, bis die gewünschte Skalierung erreicht ist.

Wenn Sie eine Maus mit Mausrad haben, können Sie die Skalierung auch ändern, indem Sie den Mauszeiger auf der Y-Achse positionieren und dann am Mausrad drehen. Entsprechendes gilt für die X-Achse.

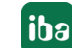

# **6.15 Legende formatieren**

Die Legende zu den Signalen wird standardmäßig in der linken oberen Ecke des Signalstreifens angezeigt. Für eine bessere Lesbarkeit lässt sie sich mit einem opaken Hintergrund versehen. Manchmal ist es aber wichtiger, die Signale auch im Legendenbereich noch zu sehen. Dazu kann die Legende mit einer Transparenz versehen werden.

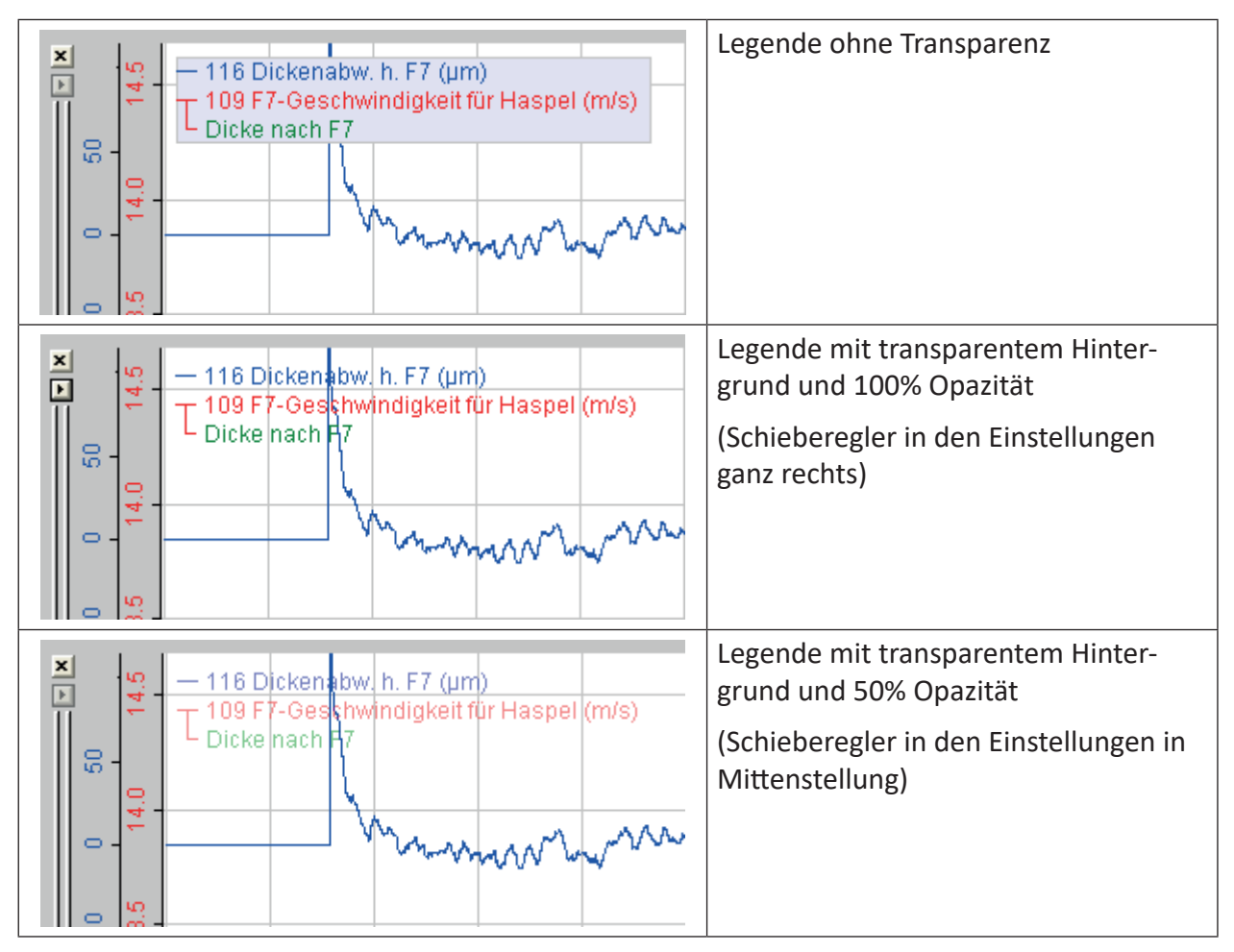

Die Einstellungen können Sie in den Voreinstellungen, bzw. in den Streifeneinstellungen, Register 2D Ansicht, vornehmen (siehe **7** 2D Ansicht, Seite [73](#page-72-0)).

Neben den grafischen Attributen können Sie auch den Inhalt der Legende anpassen.

Standardmäßig ist nur der Signalname enthalten. Sie können aber in den Einstellungen, weitere Informationen hinzufügen, wie Modulname, Kommentare, Markerwerte u. v. m.

Informationen dazu finden Sie im Kapitel **7** 2D Ansicht, Seite 73.

## **6.16 Ein- und Auszoomen**

Wird in einem Streifen gezoomt, so werden alle anderen Streifen, die dieselbe Bezugsachse verwenden, mitgezoomt. Streifen mit einer anderen Bezugsachse bleiben unverändert. Ausnahme: die FFT-Darstellung; sie folgt dem Zoomfaktor und zeigt die FFT für den eingezoomten Bereich (bei unveränderter Frequenzachse).

Einzoomen ist überall in einem Streifen möglich. Linke Maustaste gedrückt halten und ein Rechteck aufziehen, so dass die gewünschte Stelle umschlossen wird. Maustaste wieder loslassen.

Zoomen betrifft zunächst X- und Y-Richtung. Im eingezoomten Zustand kann aber jederzeit die Skalierung in Y-Richtung verändert werden, ohne dass der gezoomte Ausschnitt der X-Achse beeinflusst wird. Die Autoskalierung in Y-Richtung bezieht sich auf die Werte im gezoomten Bereich.

Wenn Sie beim Zoomen mit der Maus gleichzeitig die Umschalttaste (<Umsch>) gedrückt halten, wird der Zoomrahmen auf Streifenhöhe gehalten.

Auszoomen kann stufenweise mit der Symboltaste <sup>D</sup>erfolgen. Dabei werden mit jedem Klick alle vorangegangenen Zoomschritte nacheinander rückgängig gemacht. Die gleiche Funktion bietet auch das Kontextmenü in dem betreffenden Streifen.

Mit der Symboltaste  $\mathcal{P}_{\text{ML}}$  wird auf die ursprüngliche, ungezoomte Darstellung zurückgeschaltet.

Wenn Sie eine Wheelmouse verwenden können Sie außerdem jede Achse individuell zoomen, indem Sie den Mauszeiger auf der Achse positionieren und dann am Rad drehen.

## **6.17 Verwendung des Navigators**

Im Navigatorfenster erscheint stets der erste (oberste) Signalstreifen im Recorderfenster mit Zeit- oder Längenachse.

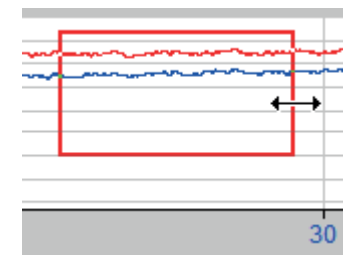

Die Zoomfunktion kann auch mit Hilfe des roten Rahmens ausgeführt werden. Einfach den Mauszeiger auf der roten Rahmenlinie positionieren, bis sich der Mauszeiger in einen Doppelpfeil verwandelt. Dann mit gedrückter Maustaste den roten Rahmen verkleinern oder vergrößern. Da dies auch an der oberen und der unteren Rahmenlinie funktioniert, lässt sich der Ausschnitt auch in Y-Richtung verändern, allerdings nur für den obersten Signalstreifen. Beim Zoomen und Verschieben in X-Richtung folgen alle Streifen, die den gleichen X-Achsen-Modus haben, wie der oberste.

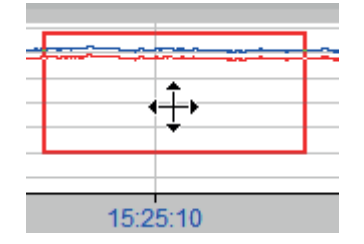

Platziert man den Mauszeiger innerhalb des roten Rahmens, so kann man diesen über die Kurve verschieben, wobei der gezeigte Ausschnitt im Signalstreifen entsprechend nachgeführt wird.

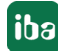

Auch mittels der Cursortasten nach links / nach rechts lässt sich der rote Rahmen bewegen.

Im Navigatorfenster wird stets die zeit- oder längenbasierte Form des Signals angezeigt, nie die FFT-Darstellung. Sofern sich allerdings auch FFT-Darstellungen im Recorderfenster befinden, werden diese mit Veränderung des Navigationsrahmens angepasst, da der Navigationsrahmen auch die Samples auswählt, die für die FFT-Berechnung herangezogen werden.

### **6.17.1 X-Bereichsbreite im Navigator**

Ab Version 5.0 von *ibaAnalyzer* verfügt der Navigator über eine weitere Besonderheit, die Einstellung einer festen X-Bereichsbreite. Diese Funktion wurde besonders zur Unterstützung bei FFT-Operationen entwickelt.

Wenn ein Signal in der FFT-Darstellung angezeigt wird, dann wird die FFT aus den Messpunkten berechnet, die entsprechend des Zoomfaktors auf der Zeit- oder Längenachse zu sehen sind (gerundet zur nächsten Potenz von 2). Da man auch den Navigatorrahmen hervorragend zum Zoomen verwenden kann, macht es Sinn, den Navigatorrahmen so einzustellen, dass er immer die gewünschte Anzahl Messpunkte enthält.

Im Navigatorfenster können Sie mit der rechten Maustaste ein Kontextmenü aufrufen, mit dem Sie den Dialog für die Einstellung der X-Bereichsbreite öffnen ( *Festen Bereich einstellen*). Anschließend können Sie den Rahmen auf das eingestellte Maß einrasten, so dass er nicht mehr verändert werden kann.

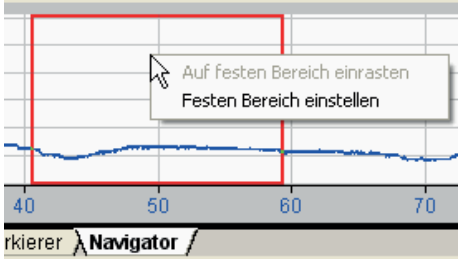

Der Einstelldialog bietet folgende Möglichkeiten:

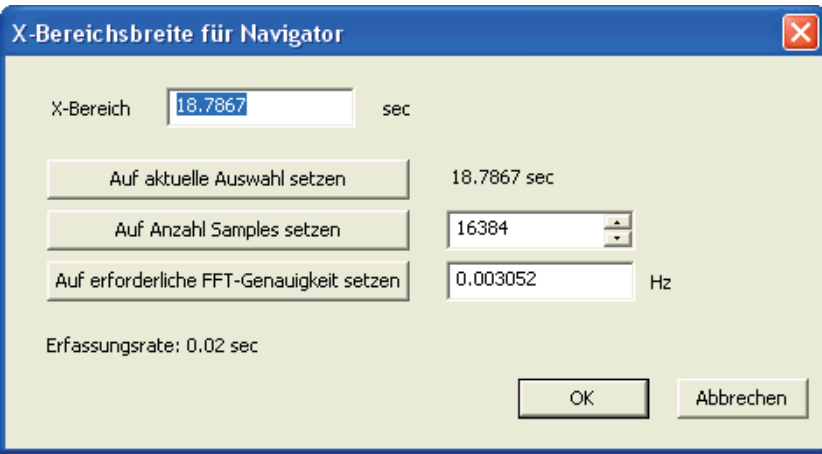

#### **X-Bereich**

Wenn der gewünschte X-Bereich in Sekunden oder Meter bekannt ist, dann können Sie diesen direkt hier eingeben.

Alternativ dazu können Sie den X-Bereich aus anderen Parametern ableiten.

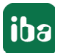

### **Auf aktuelle Auswahl setzen**

Klicken Sie auf diesen Button, und es wird der X-Bereich entsprechend der aktuellen Einstellung des Navigatorrahmens übernommen.

### **Auf Anzahl Samples setzen**

Tragen Sie die gewünschte Anzahl Messpunkte (Samples) in das Feld rechts daneben ein und klicken Sie auf diesen Button. Die Breite des Rahmens wird stets entsprechend eingestellt.

### **Auf erforderliche FFT-Genauigkeit setzen**

Tragen Sie die gewünschte FFT-Genauigkeit in Form einer Frequenz in das Feld rechts daneben ein. Die Breite des Rahmens wird dann stets so eingestellt, dass eine ausreichende Anzahl Messpunkte enthalten ist, um FFT-Daten zu jedem Vielfachen der eingetragenen Frequenz zwischen Minimal- und Maximalfrequenz zu erhalten (die wiederum in den Einstellungen der Frequenzachse spezifiziert sind).

#### **Hinweis**

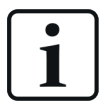

Alle Werte, die Sie eingeben, können vom Programm so angepasst werden, dass sie einer Potenz von 2 entsprechen oder eine minimale Anzahl von 128 Messpunkten gewährleisten.

Beachten Sie weiter, dass nur der eingestellte und in das Feld X-Bereich übernommene Wert erhalten bleibt. Die anderen Parameter werden wieder auf Standardwerte zurückgesetzt, sobald Sie den Dialog schließen und neu öffnen.

## **6.18 Autoscrolling**

Wenn in einen Signalverlauf eingezoomt wurde, dann wird im Kontextmenü des entsprechenden Streifens die Funktion "Start Autoscrolling" angeboten.

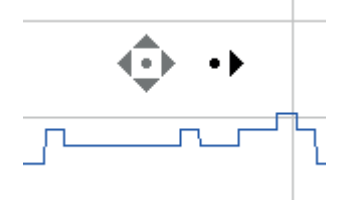

Bei Aktivierung des Autoscrollings erscheint im betreffenden Streifen ein Kompasssymbol, welches einen Bezugspunkt bildet. Platziert man nun den Mauszeiger links, rechts, über oder unter dem Symbol, dann wird automatisch der Streifen in die entsprechende Richtung bewegt. Damit lässt sich ein Signalverlauf praktisch abfahren. Scrollen in Y-Richtung funktioniert nicht mehr, wenn im gezoomten Zustand eine Autoskalierung ausgeführt wurde.

Hilfreich ist die Autoscroll-Funktion, wenn ein hoher Zoomfaktor gewählt wurde, um Messpunkte zu vermessen, und ständiges Aus- und Einzoomen zu umständlich wäre.

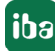

# **6.19 Marker**

In *ibaAnalyzer* gibt es drei Klassen von Markern, die den Anwender bei der Auswertung der Signalstreifen unterstützen.

## **6.19.1 "Klassische" Marker**

Diese Marker gibt es schon solange es *ibaAnalyzer* gibt. Sie werden angezeigt, sobald im Fenster der Signaltabelle die Register Marker oder Statistik gewählt oder als separate Fenster geöffnet werden. Weitere Informationen dazu finden Sie in Teil 1, Kapitel Register Marker.

In den Voreinstellungen oder Streifeneinstellungen (Befehl Einstellungen... im Kontextmenü), Register Farbe, können Sie den Markern X1 und X2 individuell Farben zuordnen. Damit können Sie Verwechslungen beim Ablesen vorbeugen.

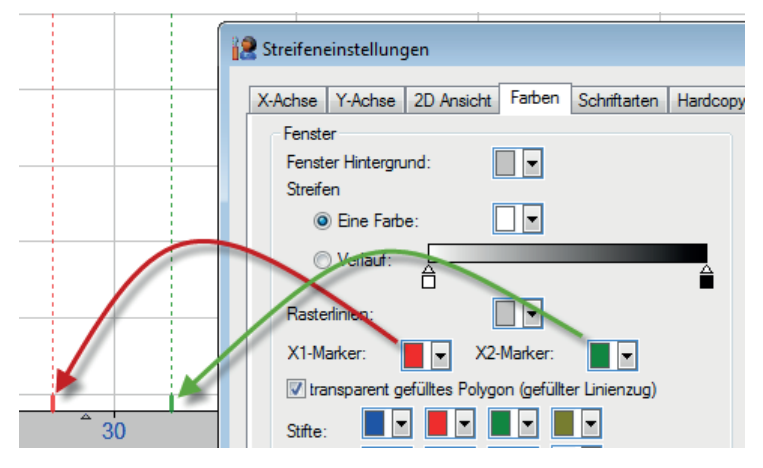

Abb. 65: Farbeinstellung für klassische Marker X1 und X2

## **6.19.2 X-Achsenunabhängige Marker**

Sind mehrere Signalstreifen im Recorderfenster geöffnet, die über die gleiche X-Achsenskalierung verfügen (z. B. längen- bzw. zeitbasiert), werden die Markerfunktionen (siehe Teil 1, Kapitel Register Marker) X-achsenbezogen, d. h. in allen Signalstreifen gleich ausgeführt.

Sind mehrere Signalstreifen im Recorderfenster geöffnet, die unterschiedliche X-Achsenskalierungen (Zeit, Länge, Frequenz oder 1/Länge) aufweisen, wird jedem Signalstreifen ein separates Markerpaar zugeordnet. Die Markerfunktionen gelten dann für den jeweiligen Signalstreifen.

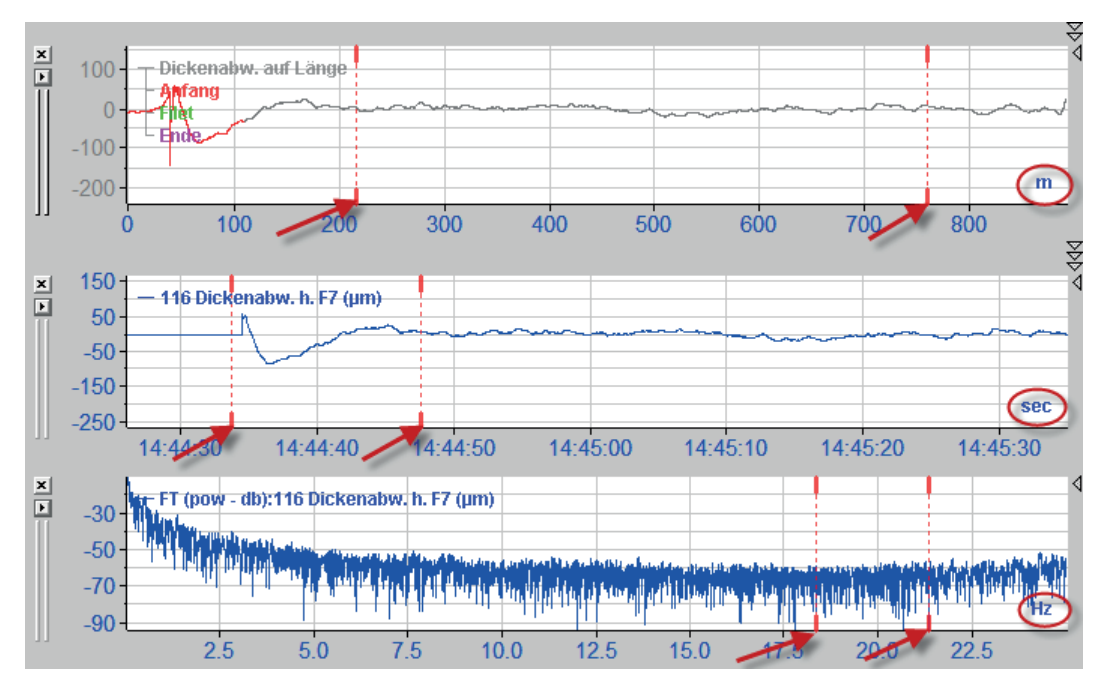

Abb. 66: Achsenunabhängige Marker

## <span id="page-123-0"></span>**6.19.3 Harmonische Marker**

Das Register "Harmonische Marker" im Signaltabellenfenster ist für die erweiterte FFT-Unterstützung hinzugekommen. Beim Klick auf das Register werden in jedem Signalstreifen mit FFT-Anzeigemodus Marker angezeigt, die den Markern der Register "Marker" und "Statistik" ähneln.

Im Grunde gibt es zwei Arten von harmonischen Markern, eine für Frequenzen (Hz) und eine für inverse Längen (1/m). Da sie jeweils eigene X-Achsen besitzen, können die Marker unabhängig voneinander konfiguriert und bewegt werden.

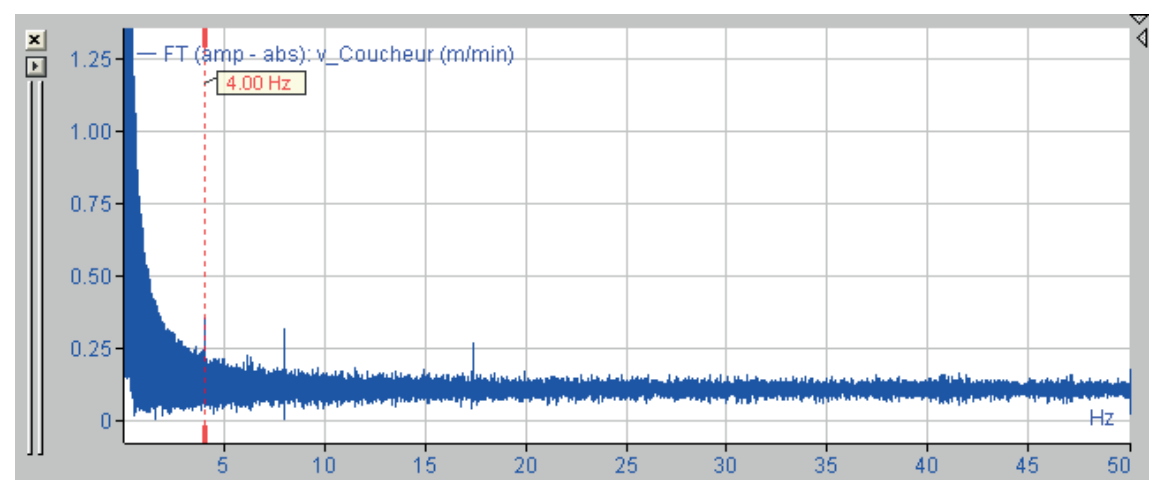

Abb. 67: Harmonische Marker, Hauptfrequenz

Die Y-Werte werden für jedes Signal in der Tabelle angezeigt, ebenso die Y-Werte der Harmonischen Marker (ganzzahlige Vielfache oder Teile) und der Seitenbandmarker, wenn diese vorhanden sind. Wenn die Marker nicht zu sehen sind, wird "--" in der Tabelle angezeigt.

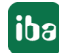

Sie können den Marker der Hauptfrequenz mit der Maus an seinen dicken Enden oder in dem Bereich links neben seiner Legende "anfassen" und auf der X-Achse verschieben. Der Mauszeiger zeigt den Verschiebemodus mit einem Symbol an:

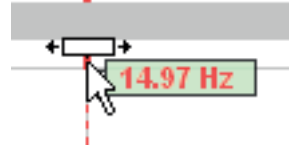

In der Legende des Markers (kleines grünes Kästchen) wird der X-Wert angezeigt. Wenn Sie auf die Legende klicken, dann werden Seitenbandmarker und / oder harmonische Marker angezeigt, sofern sie im Setup konfiguriert wurden.

Erster Klick -> harmonische Marker

Zweiter Klick -> harmonische und Seitenbandmarker

Dritter Klick -> nur Seitenbandmarker

Vierter Klick -> nur Hauptmarker

Die harmonischen Marker sind an den Harmonischen der Hauptfrequenz zu finden. Sie werden auch durch gestrichelte Linien dargestellt, haben aber keine verdickten Enden. Sie können nicht in X-Richtung verschoben werden, da ihre X-Position nur von der Stellung des Hauptmarkers bestimmt wird (z. B. 2x, 3x, ½x). Wenn Sie den Hauptmarker verschieben, folgen die harmonischen Marker proportional im entsprechenden Abstand.

Ein Mausklick auf die Legende eines harmonischen Markers blendet die Legende aus. Ein erneuter Klick auf einen harmonischen Marker blendet die Legende wieder ein.

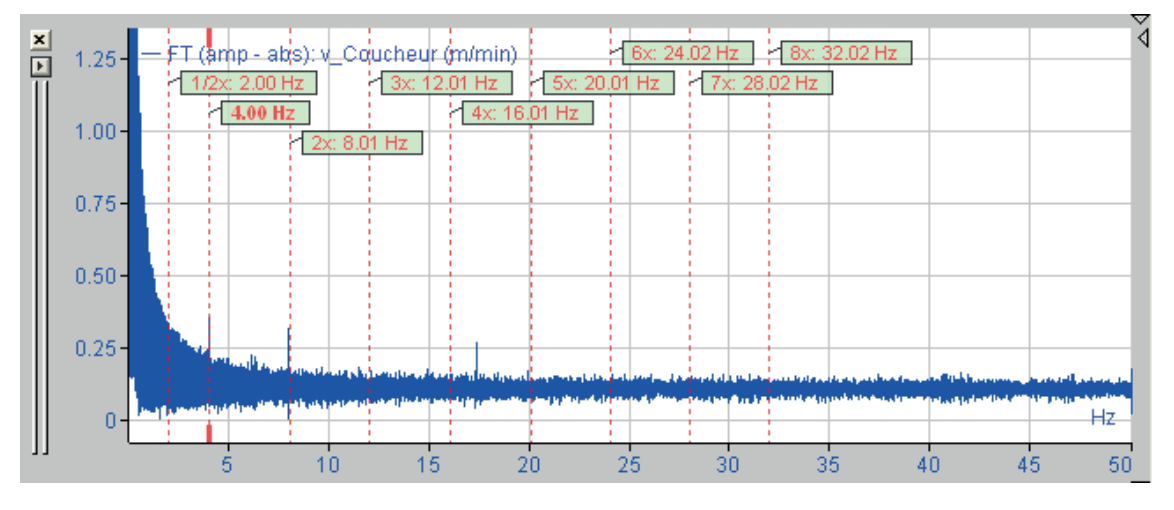

Abb. 68: Hauptmarker und seine harmonischen Marker (bis 8-fache Frequenz)

Seitenbandmarker befinden sich in äquidistanten Abständen vom Hauptmarker, sind etwas kürzer als die anderen Marker und oben mit einer horizontalen Linie verbunden.

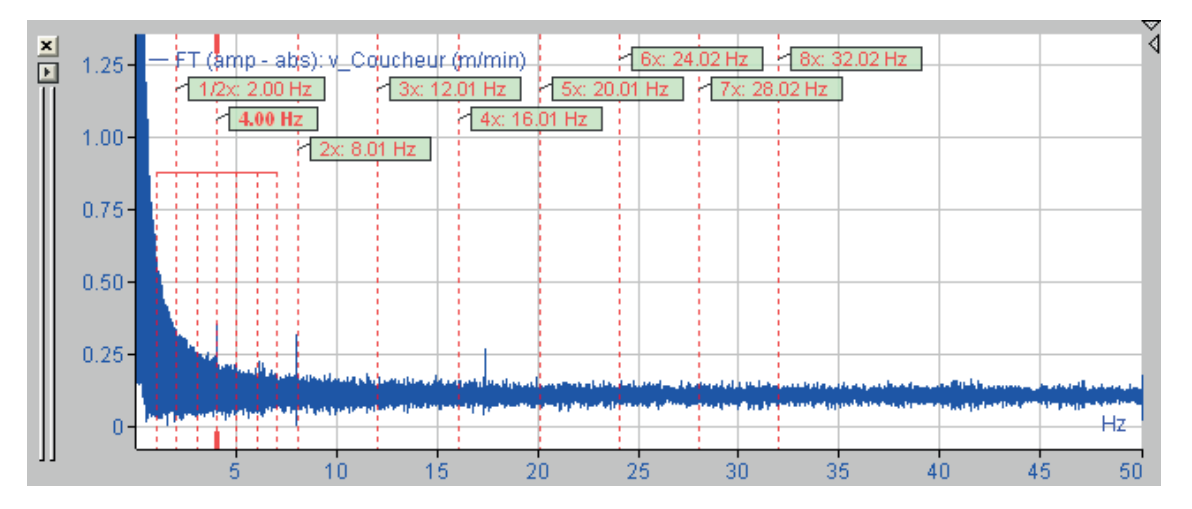

Abb. 69: Hauptmarker mit Seitenband- und harmonischen Markern

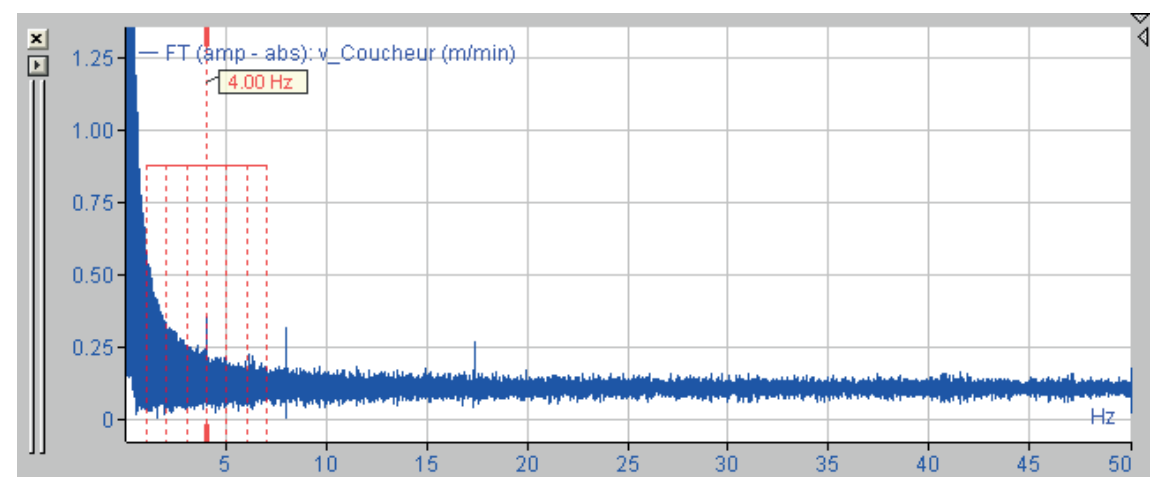

Abb. 70: Hauptmarker nur mit Seitenbandmarkern

In den Streifeneinstellungen (rechter Mausklick in den betreffenden Signalstreifen) oder in den Voreinstellungen können Sie:

- die Anzahl der anzuzeigenden harmonischen Marker unter- und oberhalb der Hauptfrequenz einstellen,
- Seitenbandmarker aktivieren und deaktivieren,
- den Abstand der Seitenbandmarker (in Hz oder 1/m, bzw. 1/inch) einstellen und
- die Anzahl der anzuzeigenden Seitenbandmarker (symmetrisch zur Hauptfrequenz) einstellen.

Die Anzahl von Seitenband- und harmonischen Markern sowie der Abstand der Seitenbandmarker untereinander können verändert werden, indem Sie mit der rechten Maustaste in den betreffenden Signalstreifen klicken, im Kontextmenü "Einstellungen" wählen und im Dialog für die Streifeneinstellungen auf das Register "X-Achse" und dort auf das Register "Frequenz" oder "1/ Länge" klicken. Verändern Sie die Anzahl der harmonischen Marker (unter, über), wird auch die Anzahl der Harmonischen in der Signaltabelle entsprechend eingestellt.

Die Seitenbandmarker der harmonischen Marker können auch verändert werden, indem der äußerste Seitenbandmarker mit der Maus verschoben wird.

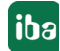

## **6.19.4 X-Achsen-Marker (berechnete Marker)**

Für jeden Signalstreifen und jeden X-Achsentyp eines Streifens (zeit-, längen-, frequenz- oder 1/ Länge-basiert) können zusätzliche Marker definiert werden. Diese werden dann als durchgehende vertikale Linien im Streifen angezeigt. Die Farbe der Marker kann individuell gewählt werden, die erste Standardfarbe ist Rot. Als Legende ist jedem Marker ein X-Wert zugeordnet.

Die Idee hinter den X-Achsen-Markern ist, bestimmte X-Positionen in einem Streifen zu markieren, an denen bestimmte Bedingungen erfüllt sind oder Ereignisse stattfinden, z. B. wo liegen Minimum oder Maximum eines Signals, wo wurde ein Grenzwert erstmalig verletzt oder wo liegt die Umdrehungsfrequenz einer bestimmten Rolle.

Die Marker werden in der Analysevorschrift (\*.pdo) gespeichert.

Um einen Marker zu definieren, klicken Sie mit der rechten Maustaste in den betreffenden Streifen und wählen Sie im Kontextmenü *Marker*.... Der Dialog "X-Achsen-Marker" wird geöffnet.

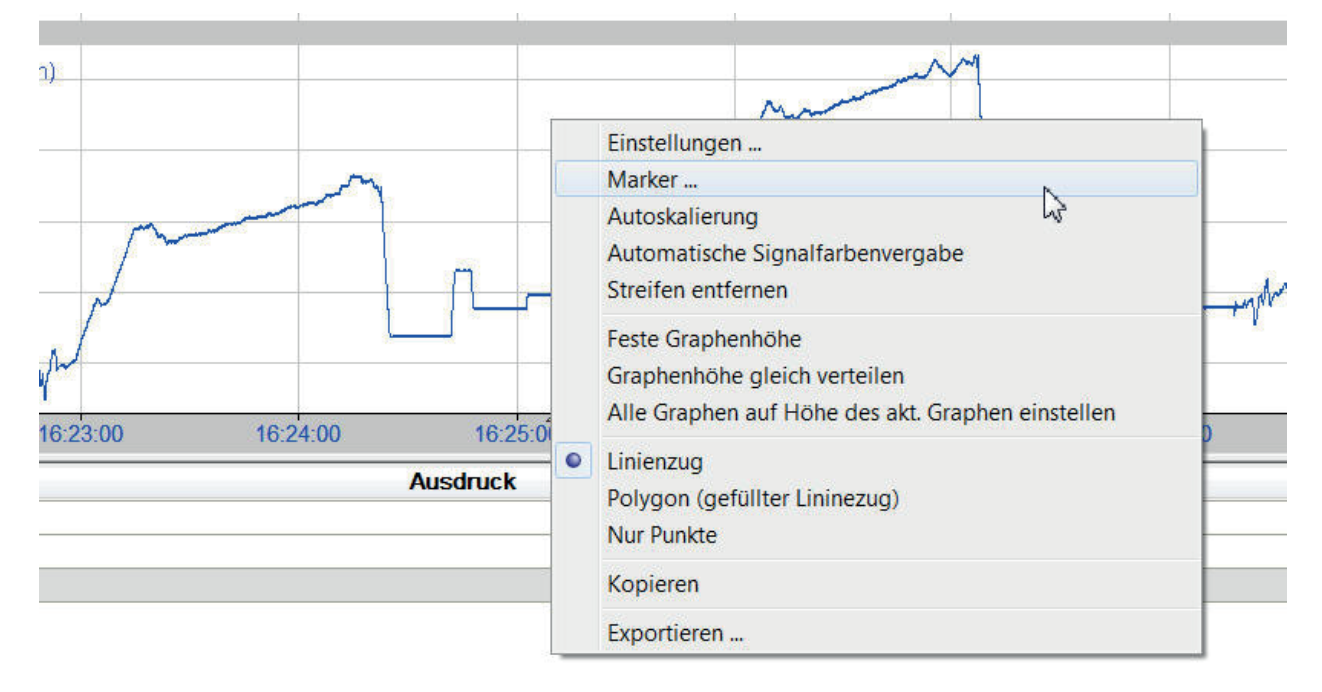

#### Abb. 71: Dialog für X-Achsen-Marker öffnen

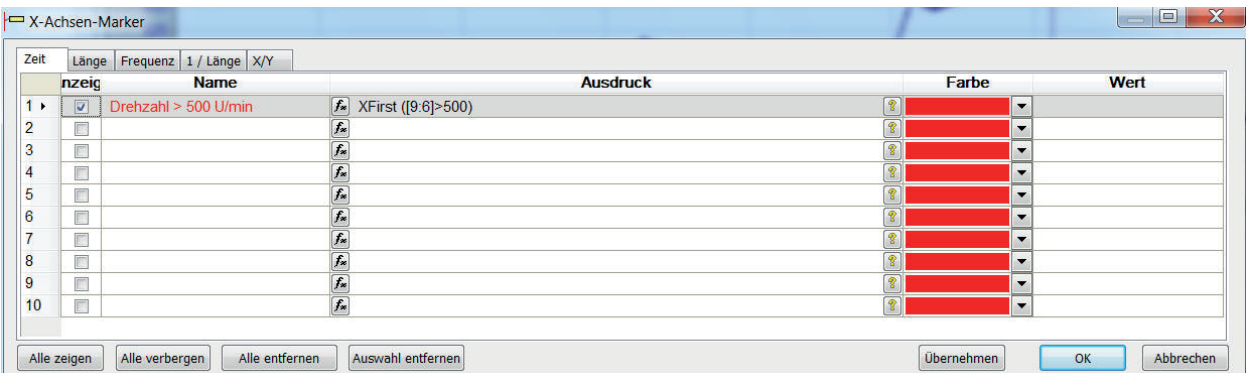

Abb. 72: Dialog X-Achsen-Marker

Der Dialog öffnet sich mit dem Register, das der X-Achse des Signalstreifens entspricht, in dem Sie den Dialog geöffnet haben (Zeit, Länge, Frequenz, 1/Länge oder X/Y).

### **Spalte Anzeige**

Bestimmen Sie mit einem Häkchen, ob der Marker angezeigt werden soll oder nicht.

### **Spalte Name**

Geben Sie hier einen Namen für den Marker ein.

#### **Spalte Ausdruck**

Sie können hier einen Ausdruck für die Berechnung der Markerposition eintragen. Zum Beispiel wird mit dem Ausdruck aus der Abbildung "Dialog X-Achsen-Marker" ein Marker an der Stelle im Signalstreifen platziert, wo das Signal zum ersten Mal in der geladenen Messdatei einen Drehzahlwert von 500 U/min überschritten hat. Beachten Sie, dass in der Spalte Ausdruck auch in jeder Zeile zwei Buttons zur Verfügung stehen, wie bei den Signaldefinitionen.

Mit dem linken Button öffnen Sie den Ausdruckseditor, mit dem rechten Button können Sie Fehler in dem Ausdruck finden.

Wenn Sie einen Marker auf der Frequenz- oder 1/Länge-Achse verwenden, achten Sie darauf, dass dieser Marker durch den Ausschnitt im Navigator beeinflusst wird, vorausgesetzt, dass das Ergebnis des Ausdrucks zeitlich variiert und nicht konstant ist. Das heißt, dass der den Marker definierende Ausdruck über Zeit oder Länge berechnet werden muss, um den innerhalb des Navigatorrahmens befindlichen Teil des Signals zu berücksichtigen. (Es muss ein zeit- bzw. längenbezogenes Signal im obersten Signalstreifen angezeigt werden.)

Ein Ausdruck wie "XFirst" oder "Max" beispielsweise erlaubt keinen Navigatoreinfluss, da nur ein konstanter Wert als Ergebnis geliefert wird. Anders bei Operationen, die ein zeit- oder längenvariables Frequenz- oder 1/Länge-Signal zum Ergebnis haben. Wenn solch ein Marker in einem Signalstreifen mit FFT- oder 1/Länge-X-Achse platziert wird, dann wird er an der Position auf der X-Achse angezeigt, die dem Mittelwert des zeit- oder längenbezogenen Ausdrucks im Navigatorrahmen entspricht.

Beachten Sie, dass der Ausdruck, den Sie eingeben stets eine Position auf der X-Achse zurückgeben muss, damit ein Marker dargestellt werden kann. Zumindest das Ergebnis des Ausdrucks, der den Marker definiert, muss der Einheit der X-Achse des Streifens entsprechen.

Wenn Sie beispielsweise einen Marker verwenden wollen, der durch einen Ausdruck definiert ist, welcher einen Frequenzverlauf über die Zeit darstellt (z. B. der Drehzahlverlauf eines Motors), dann kann dieser Marker nur in Streifen mit Frequenzachse angezeigt werden. (Umdr./min auf Hz umrechnen!)

### **Spalte Farbe**

Wählen Sie hier die Farbe, die der Marker haben soll. Standardfarbe ist Rot.

### **Spalte Wert**

Wenn der Marker berechnet werden kann, dann wird in dieser Spalte der Wert angezeigt, sobald Sie den Button <Übernehmen> gedrückt haben und das Häkchen in der Spalte "Anzeige" gesetzt ist.

Der Marker aus dem Beispiel wird wie folgt angezeigt:

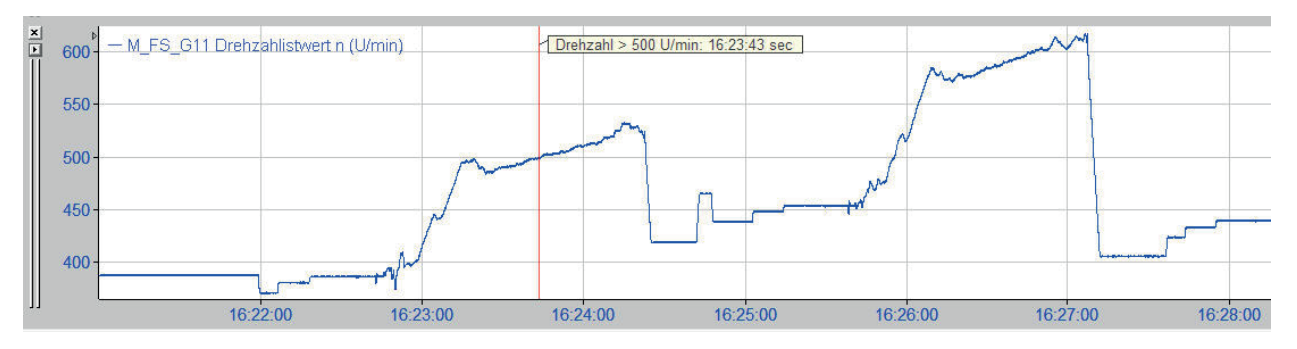

Er zeigt, dass die Drehzahl um 16:23:43 Uhr 500 U/min überschritten hat. Ein weiteres Beispiel, diesmal für ein längenbasiertes Signal:

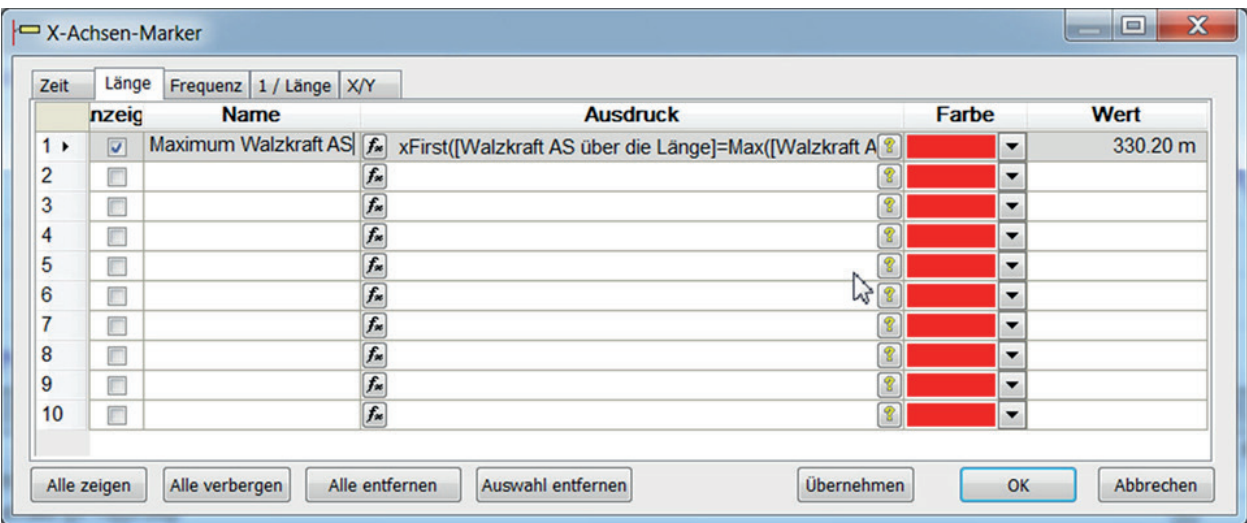

Dieser Marker wird an der Stelle auf der Längenachse angezeigt, wo die gemessene Walzkraft ihr Maximum hat.

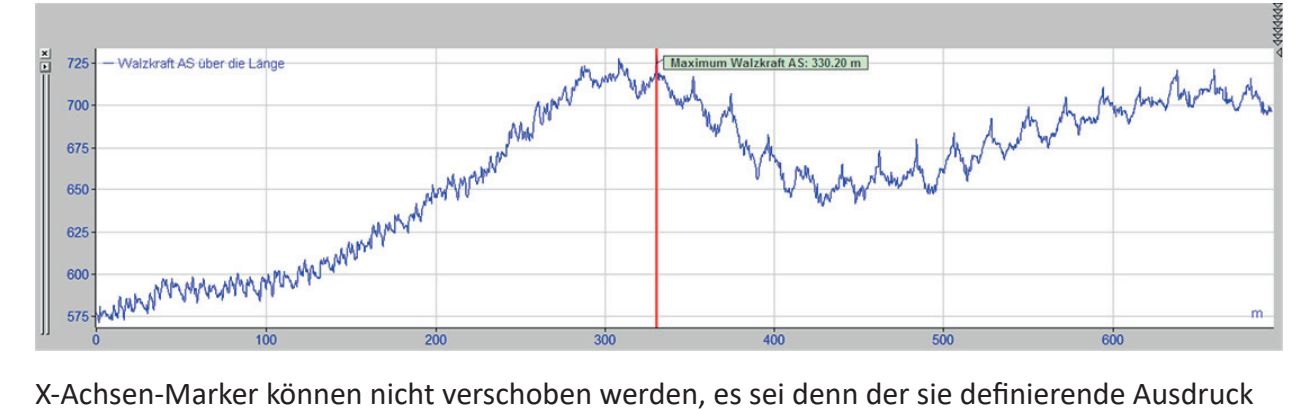

wird verändert. Sie können aber Marker von einem in den anderen Streifen verschieben, vorausgesetzt, die Streifen haben die gleiche X-Achse. Sie verschieben einen Marker, indem Sie mit der Maus auf seine Legende klicken (Maustaste gedrückt halten) und ihn daran in den anderen Streifen ziehen. Der Mauszeiger ändert dann entsprechend sein Symbol.

Alle definierten Marker sind in einer Baumstruktur unterhalb des Signalbaums aufgeführt. Sie können die Marker von dort per Drag & Drop in einen Signalstreifen ziehen, vorausgesetzt die X-Achsenbasis passt dazu.

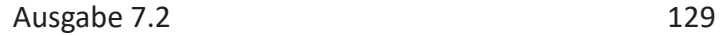

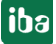

Wollen Sie den Marker aus ihrer Anzeige entfernen, ziehen Sie ihn einfach aus einem Streifen heraus. Im Signalbaum bleibt der Marker natürlich erhalten.

Marker in Signalstreifen, die entweder frequenz- oder 1/Länge-basiert sind, haben die Eigenschaft, bei Mausklick auf ihre Legende die harmonischen Marker anzuzeigen. Die Anzahl ist die gleiche, die Sie für die harmonischen Marker konfiguriert haben (siehe **7** Harmonische Marker, Seite [124\)](#page-123-0).

### **6.19.5 Dynamische Marker-Label**

Ähnlich wie bei den Signallegenden und Tooltipps, können Sie auch die Texte in den Labels der Marker dynamisch gestalten, indem Sie Platzhalter verwenden. Sie können diese Funktion in den *Voreinstellungen* bzw. den *Streifeneinstellungen*, Register *2D Ansicht*, aktivieren oder deaktivieren.

Unterschieden wird dabei zwischen den interaktiven Markern (X1, X2) sowie den berechneten Markern ("X-Achsen-Marker").

Bei der Definition des Label-Inhalts können Sie einen beliebigen Text eingeben und/oder Platzhalter mit signalspezifischen Informationen verwenden.

Die Auswahl der Platzhalter wird Ihnen angezeigt, wenn Sie den Mauszeiger in das entsprechende Eingabefeld stellen.

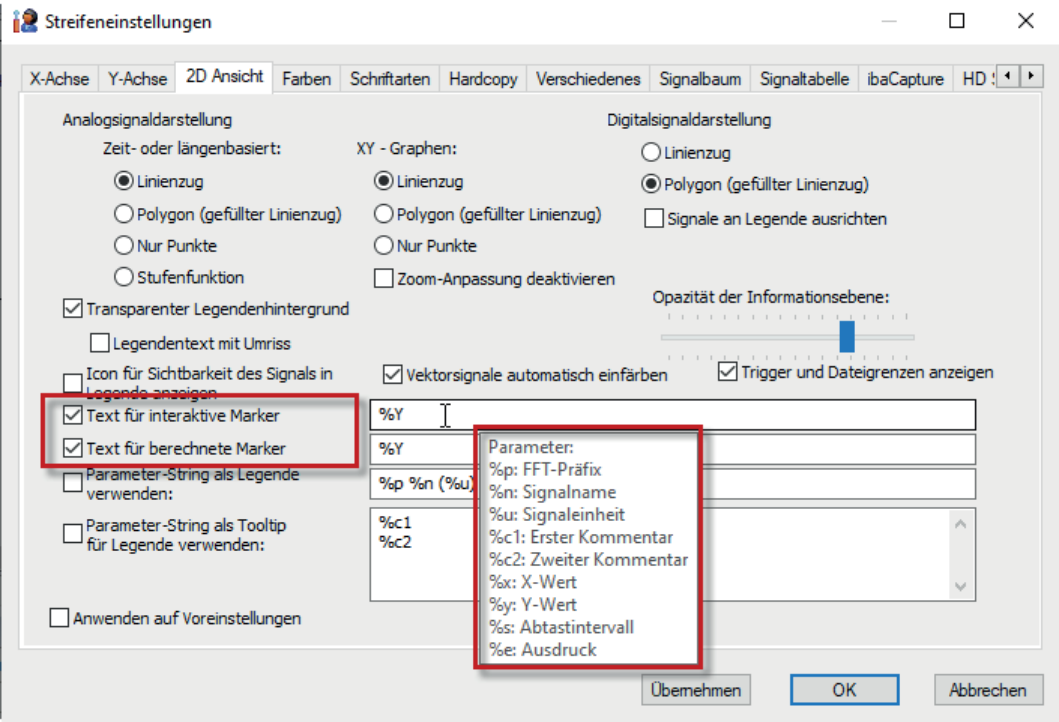

Abb. 73: Optionen für die Gestaltung dynamischer Label-Texte

# **6.20 X-Achsen-Modi (Bezugsachsen)**

Es gibt mehrere Arten von Bezugsachsen, die über das Menü *Streifen Modus* oder die entsprechende Symboltaste aktiviert werden können:

- Zeitachse (s)
- Längenachse (m)
- Frequenzachse (1/Zeit, 1/Länge)
- Signalwerte (X-Y)

Die Auswahl im Menü *Streifen Modus* bezieht sich dabei jeweils auf den aktiven Streifen.

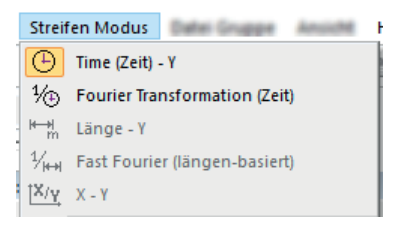

Abb. 74: Auswahl des X-Achsenmodus im Hauptmenü

Die Symboltasten, die zur Moduseinstellung am Streifenkopf angeboten werden, richten sich bereits nach der Art der Signale (zeit- oder längenbasiert), die in dem betreffenden Streifen dargestellt sind.

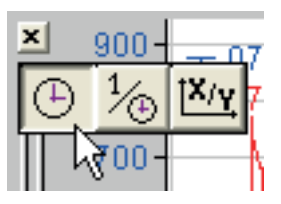

Abb. 75: Auswahl in einem Signalstreifen mit mehr als einem zeitbasierten Signal

| × |   |
|---|---|
| m | د |
|   |   |

Abb. 76: Auswahl in einem Signalstreifen mit mehr als einem längenbasierten Signal

Somit teilen sich alle Zeitsignale eine Zeitachse, alle längenbasierten Signale eine Wegachse und alle FFT-Darstellungen eine Frequenzachse. Die Skalierung der jeweiligen Achse wird von dem längsten Signal seiner Art im Recorderfenster vorgegeben.

Die X-Y-Darstellung nimmt eine Sonderstellung ein und wird nur angeboten, wenn mindestens zwei Signale in einem Streifen sind.

### **6.20.1 Time (Zeit) - Y und Länge - Y**

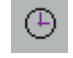

Der Zeit-Modus wird für zeitbezogene Signale verwendet, der Längen-Modus für längenbezogene. Entspricht der gewählte Modus nicht dem Signalbezug, dann wird keine Kurve angezeigt.

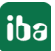

Da die Messdaten in der Regel zeitbezogen aufgezeichnet werden, ist der Zeit-Modus die Standardeinstellung. Längenbezogene Signale gibt es im normalen PDA-Datenformat (\*.dat-Datei) nicht. Ausnahme ist das QDR-Datenformat, das jedoch ausschließlich von dem System *ibaQDR*  erzeugt werden kann.

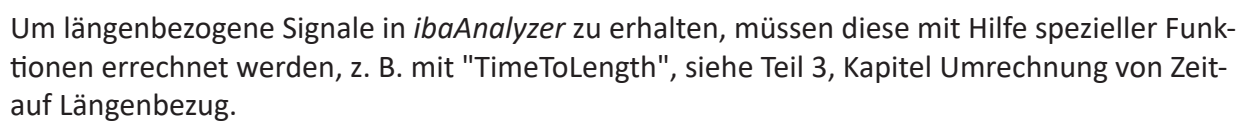

Längenbezogene Signale können auch mittels Datenbankabfrage in *ibaAnalyzer* geladen werden. (Nur verfügbar für *ibaAnalyzer*-DB, siehe Handbuch *ibaAnalyzer-DB*)

Sind im Recorderfenster sowohl Streifen mit Zeit- als auch Längenbezug geöffnet, dann werden die Streifen bei den Zoomfunktionen und beim Verschieben der X-Achse unabhängig voneinander behandelt. Wird in der zeitbezogenen Kurve gezoomt, so verändert sich in der längenbezogenen Kurve nichts. Im Register "Marker", in der Signaltabelle, werden für jede X-Achse die korrekten Cursorpositionen angezeigt.

## **6.20.2 X - Y**

Die X-Y-Darstellung dient zur Anzeige der Abhängigkeit mehrerer zeit- oder längenbezogener Signale voneinander. Die Zeit- oder Längendimension wird dabei eliminiert. Es müssen mindestens zwei Signale in einem Signalstreifen enthalten sein, damit der X-Y-Modus aktiviert werden kann. Längen- und zeitbezogene Signale können natürlich nicht vermischt werden.

۲χ

Ein Signal wird auf der X-Achse abgetragen, das oder die andere(n) Signal(e) auf der Y-Achse. Es können wieder eine oder mehrere Y-Achsen verwendet werden. Die Festlegung, welches Signal auf der X-Achse und welches auf der Y-Achse liegen soll, erfolgt einfach per Mausbedienung und kann jederzeit schnell geändert werden.

### **Beispiel zur Vorgehensweise: Gerüstkennlinie (Walzkraft über Position)**

1. Zwei Signale, die in ihrer Abhängigkeit zueinander dargestellt werden sollen in einen Signalstreifen ziehen, hier Walzkraft (wk as) und Position (pos as). Da beide Signale zeitbezogen sind, ist die X-Achse noch in Sekunden eingeteilt.

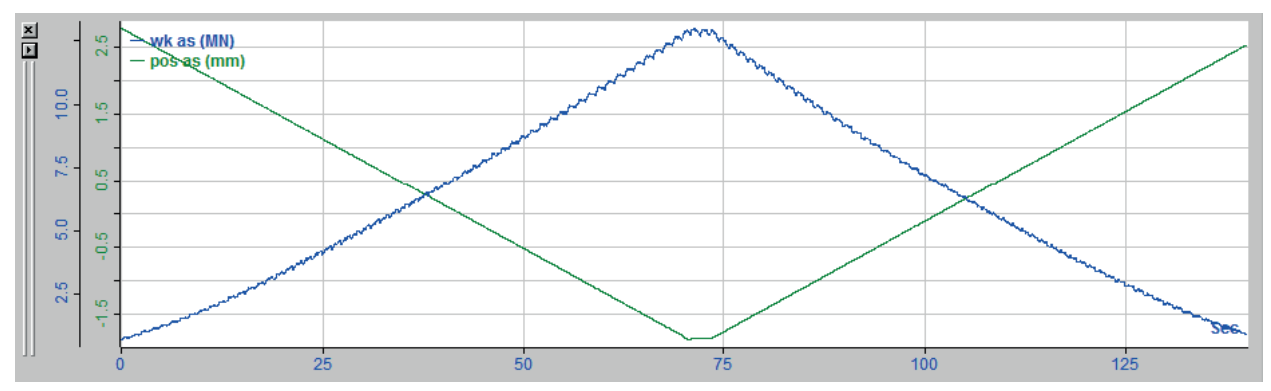

2. Dann den Streifenmodus X/Y wählen, z. B. über die Symboltasten im Kopfbalken des Strei-

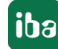

fens.

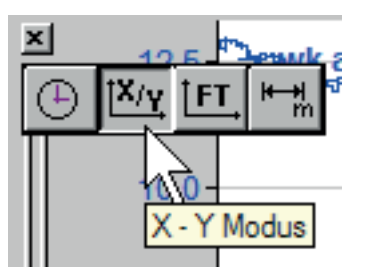

3. Nun wird die X-Achse in der Einheit der Position (mm) eingeteilt. Die Y-Achse des anderen Signals (Walzkraft) bleibt unverändert. Allerdings werden die Werte der Walzkraft nun nicht mehr nach der Zeit, sondern nach den entsprechenden Positionswerten eingetragen.

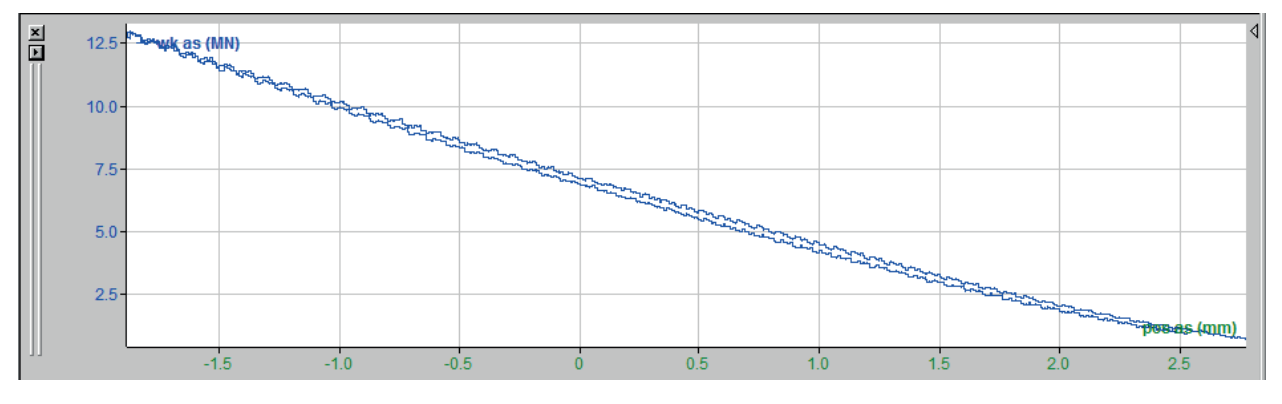

### **Tipp**

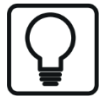

In der X-Y-Darstellung wird stets das Signal auf der X-Achse (Abzisse) abgetragen, das im Streifen an unterster Stelle steht, im Beispiel oben also die Position (grün).

$$
\begin{array}{c}\n\Xi \\
\hline\n\Xi \\
\end{array}
$$
\n
$$
\begin{array}{c}\n\Xi \\
\hline\n\Xi\n\end{array}
$$
\n
$$
\begin{array}{c}\n\vdots \\
\hline\n\vdots \\
\hline\n\end{array}
$$
\n
$$
\begin{array}{c}\n\vdots \\
\hline\n\vdots \\
\hline\n\end{array}
$$

Soll die umgekehrte Darstellung (Position über Walzkraft) gewählt werden, dann einfach mit der Maus die Reihenfolge der Signale so verändern, dass das gewünschte Signal an unterster Stelle steht (siehe **7** Signale verschieben, Seite [108\)](#page-107-0).

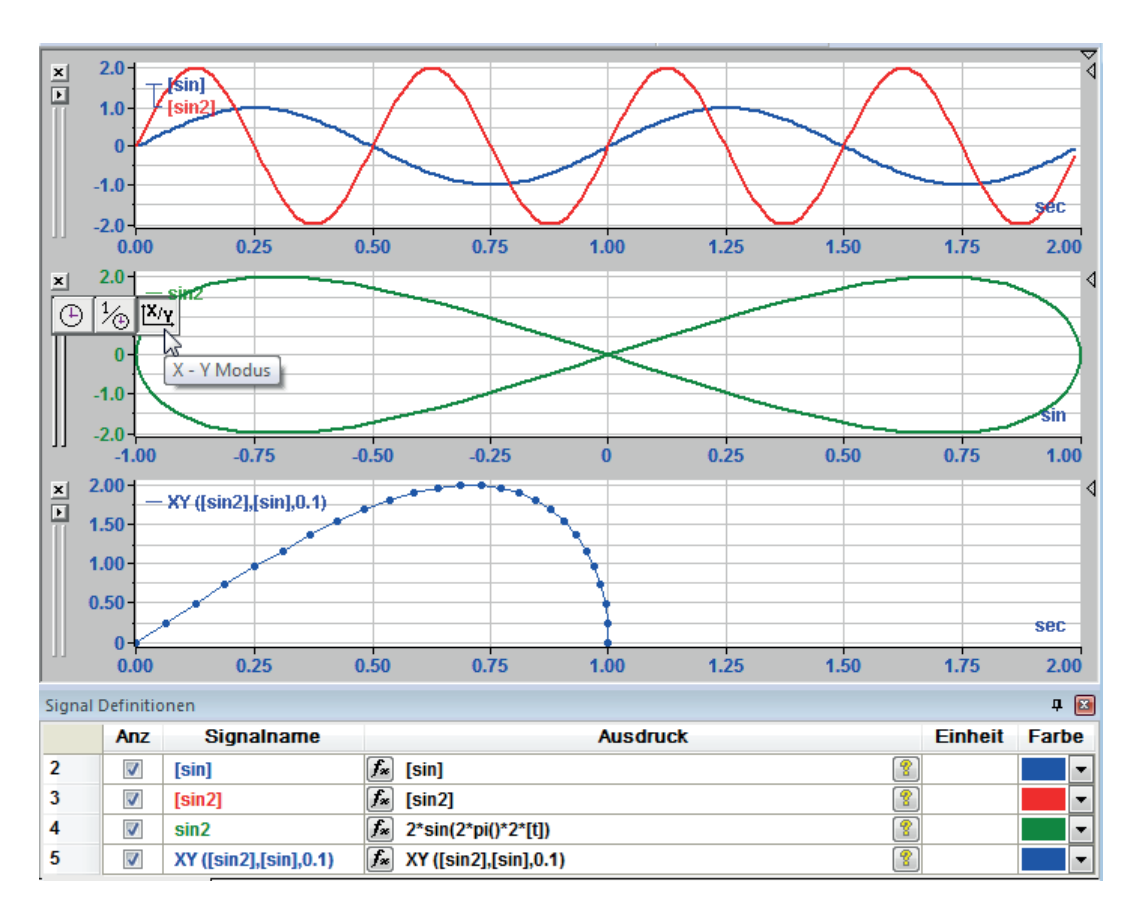

Abb. 77: XY-Anzeige und XY-Operation im Vergleich

## **6.20.3 FFT**

Die Fast Fourier Transformation (FFT) ist ein mathematisches Verfahren der Fourier-Transformation und eine schnellere Variante der diskreten Fourier-Transformation (DFT). Bei diesem Verfahren werden zeitbezogene Signale in den Frequenzbereich transformiert. Die FFT wird dazu verwendet, periodische Signale in einzelne Sinus-Schwingungen und diese wiederum in die entsprechenden Spektralfrequenzen zu zerlegen.

Der FFT-Modus erzeugt eine FFT Analyse für ein oder mehrere Signale innerhalb eines Streifens und zeigt als Ergebnis die Verteilung der im Signal enthaltenen Schwingungen an. Die Y-Achse wird zur (Frequenz-)Amplitudenachse, die X-Achse zur Frequenzachse.

Dieser Anzeigemodus bietet allerdings nicht die umfassenden Analysefunktionen, die mit einer FFT-Ansicht von *ibaAnalyzer-InSpectra* zur Verfügung stehen (siehe ì *FFT-Ansicht (ibaAnalyzer-InSpectra)*, Seite [149\)](#page-148-0).

Es wird eine Power Spektrum FFT nach dem Algorithmus der quadrierten gemittelten Amplitude durchgeführt (Standardeinstellung). Die Berechnungsgrundlagen und Algorithmen für die FFT können aber sowohl in den Voreinstellungen als auch in den Streifeneinstellungen an die unterschiedlichen Anforderungen angepasst werden. (siehe auch bei *Einstellungen* 7 Fast Fourier, Seite [70\)](#page-69-0)

Anhand einer Sinusschwingung (f = 10 Hz) können die Ergebnisse im Bild unterhalb verglichen werden. Alle Streifen des folgenden Beispiels zeigen das gleiche Signal mit unterschiedlichen FFT-Einstellungen. Das zeitbasierte Signal ist im obersten Streifen zu sehen.

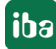

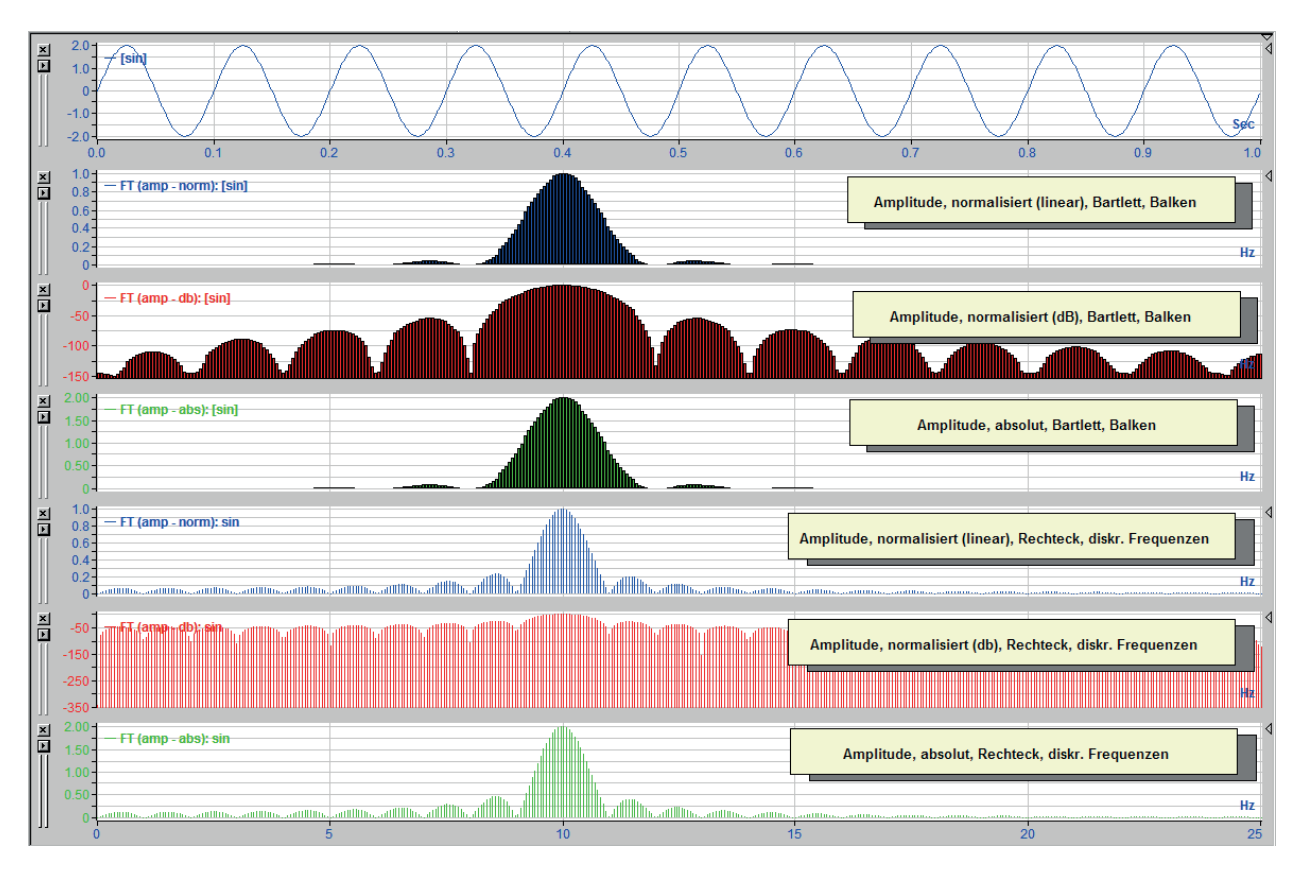

Abb. 78: FFT-Darstellungen

Mit Version 5.0 von *ibaAnalyzer* steht neben der üblichen, zeitbasierten Frequenzachse (Hz = 1/s) auch eine "Längenfrequenz"-Achse (1/m) zur Verfügung. Dabei werden die Ergebnisse der FFT auf einer inversen Längenachse abgetragen.

Damit ist es möglich, eine FFT auch für längenbasierte Signale darzustellen. Solche Darstellung ist sinnvoll, wenn es darum geht, bestimmte Phänomene zu untersuchen, die immer wieder periodisch über die Länge des Messguts auftreten, wie z. B. Dickenschwankungen eines gewalzten Bleches.

Abb. 79: FFT für ein längenbasiertes Signal

Das Beispiel im Bild oberhalb zeigt oben ein Geschwindigkeitsmesssignal (Ausschnitt über 60 s), dem ein Rauschen bzw. andere Frequenzen überlagert sind.

Die zeitbezogene FFT direkt darunter liefert kaum brauchbare Ergebnisse.

Das auf Länge umgerechnete Geschwindigkeitsmesssignal zeigt praktisch das gleiche Bild.

Erst die längenbezogene FFT zeigt einen deutlichen Ausschlag (Spike) bei 5 1/m. Das entspricht einem Abstand von 0,2 m. Ebenfalls gut zu erkennen sind die Harmonischen dieser "Frequenz", bei denen auch Spikes zu erkennen sind.

# **6.21 Darstellungsarten**

### **6.21.1 Normalansicht**

Hinter der Bezeichnung "Normalansicht" verbirgt sich die einfache zweidimensionale (2D-) Kurvendarstellung. 2D - Darstellungen verwendet man im Allgemeinen für die Anzeige von Werten, die sich nur in Abhängigkeit von einer Größe, z. B. Zeit oder Länge ändern. Bei den Streifenmodi Zeit- und Längenbasis stehen Linienzug-, Polygon-, Punkt- und Stufendarstellung zur Verfügung. Im Streifenmodus FFT-Analyse stehen zusätzlich noch Balken und diskrete Frequenzlinien zur Auswahl.

Die Art der 2D-Darstellung (Linienzug, Polygon, Punkte oder Stufen) wird in den *Voreinstellungen*, im Menü *Einstellungen - Streifeneinstellung...*" oder über das Kontextmenü für den aktuellen Streifen ausgewählt.

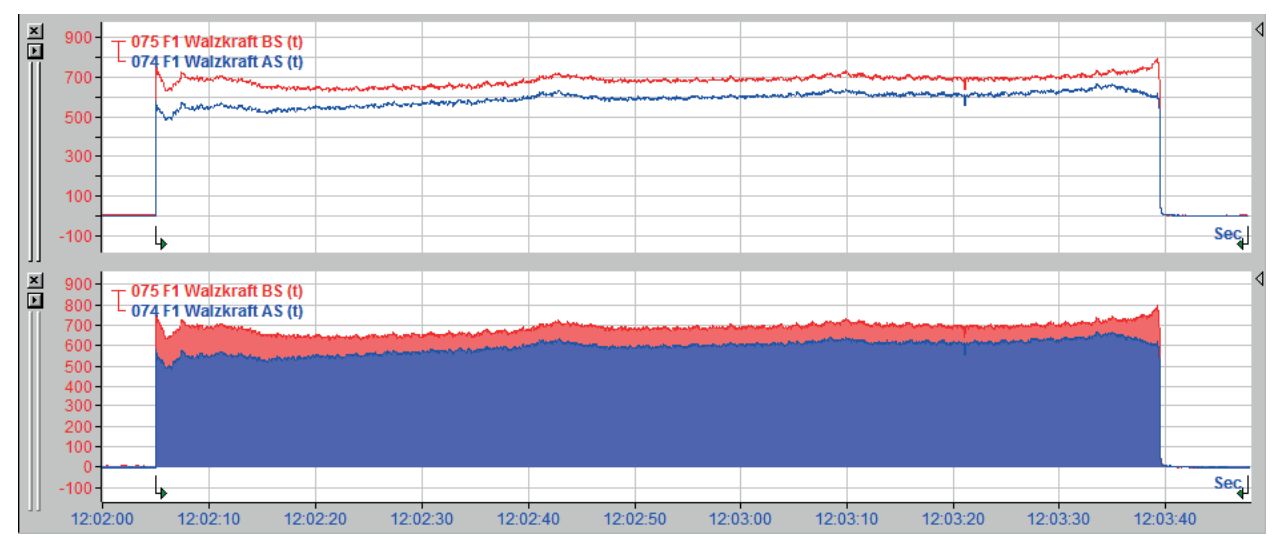

Abb. 80: Normalansicht, Linienzug (o.) und Polygon (u.)

Bei der Linienzug- und Polygondarstellung werden die einzelnen Messpunkte durch Interpolation auf dem kürzesten Weg mit einer geraden Linie verbunden. Dadurch kann der Eindruck entstehen, dass der Messwert sich zwischen zwei Punkten proportional verändert, was aber nicht unbedingt so ist.

Für Batch- oder Produktnummern z. B., die zwischen zwei Punkten konstant sind, ist die Linienzugdarstellung nicht optimal geeignet. Die interpolierte Verbindungslinie würden eine stetige Wertveränderung suggerieren und die Marker würden zwischen den Punkten falsche Werte anzeigen. Für einen solchen Fall ist die Stufendarstellung besser geeignet. Bei der Stufendarstellung wird grafisch der Wert des letzten Samples konstant bis zum nächsten Sample beibehalten, also als waagerechte Linie dargestellt.

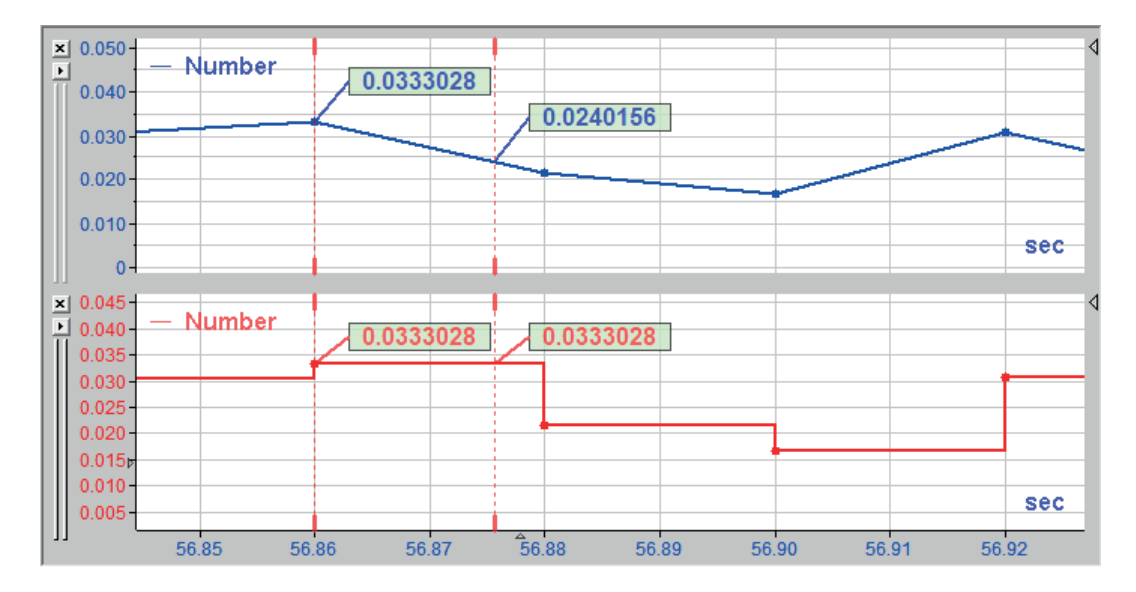

Abb. 81: Linienzug (oben) - Marker X2 zeigt interpolierten Wert - und Stufendarstellung (unten)

## **6.21.2 2D-Draufsicht**

Die 2D-Draufsicht ist eine besondere Form der 3D-Darstellung. Die 3D-Darstellung ist nur dann sinnvoll, wenn eine Abhängigkeit eines Signals von zwei Größen gegeben ist.

In der Stahlindustrie sind z. B. Temperatur-, Planheits- oder Dickenmessprofile geeignete Anwendungsfälle für eine 3D-Darstellung, da neben der Zeit bzw. der Bandlänge auch die Bandbreite in die Messung mit einfließt. Diese zusätzliche Koordinate wird in der Regel durch die Position eines traversierenden Messgeräts oder durch die verschiedenen Messzonen einer Planheitsmessrolle vorgegeben.

Für die Darstellung der dritten Dimension benötigt ibaAnalyzer ein so genanntes Vektorsignal (*ibaPDA*-V6), d. h. eine spezielle Eingangsvariable vom Typ ARRAY, wobei die Anzahl der Feldzellen der Z-Achse entspricht. (siehe **7** Logische Signaldefinitionen, Seite [158\)](#page-157-0)

Im nachfolgenden Bild ist eine solche Darstellung zu sehen. Im linken Teil wird die Draufsicht in Falschfarbendarstellung angezeigt. Die Amplitude der Messwerte (hier: Banddicke) ist farblich umgesetzt. Kleine Werte sind schwarz, violett und blau, hohe Werte orange, gelb und weiß. Die Einteilung der Farbskala erfolgt automatisch anhand der vorhandenen Messwerte. In den Voroder Streifeneinstellungen können die Farbzuordnungen jedoch individuell angepasst werden.

Die Zeit- oder Längenachse ist wie üblich die X-Achse.

Die Bandbreite entspricht in der Darstellung der Breite, bzw. der Höhe des Farbbandes.

Im rechten Teil kann zusätzlich ein weiteres Anzeigefeld geöffnet werden, in dem der Verlauf der Messwerte im Querschnitt für zwei Markerpositionen (X1 und X2) zu sehen ist. Dazu im Menü "Streifen Modus - Zeige Querprofile" anwählen.

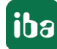

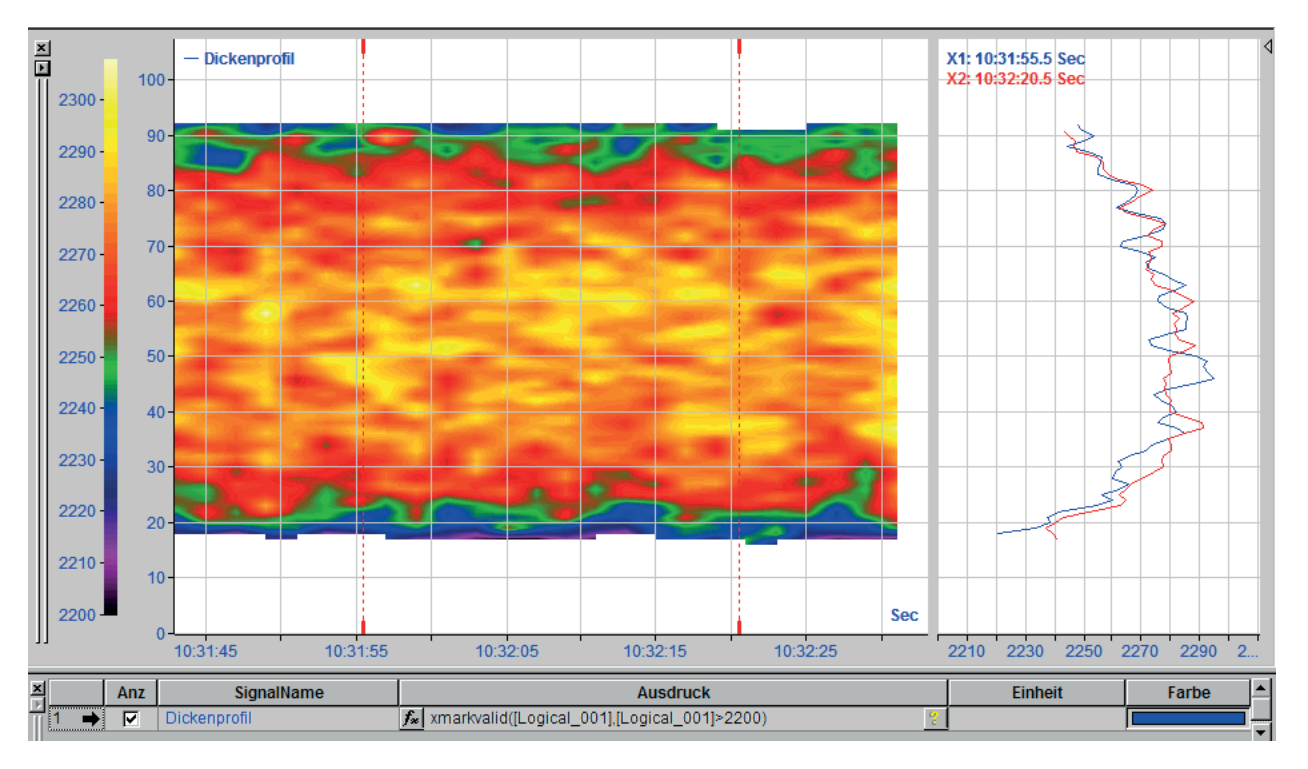

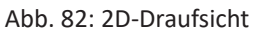

Die Zoom-Funktion arbeitet genauso wie bei der 2D-Darstellung.

## **6.21.2.1 Einstellungen**

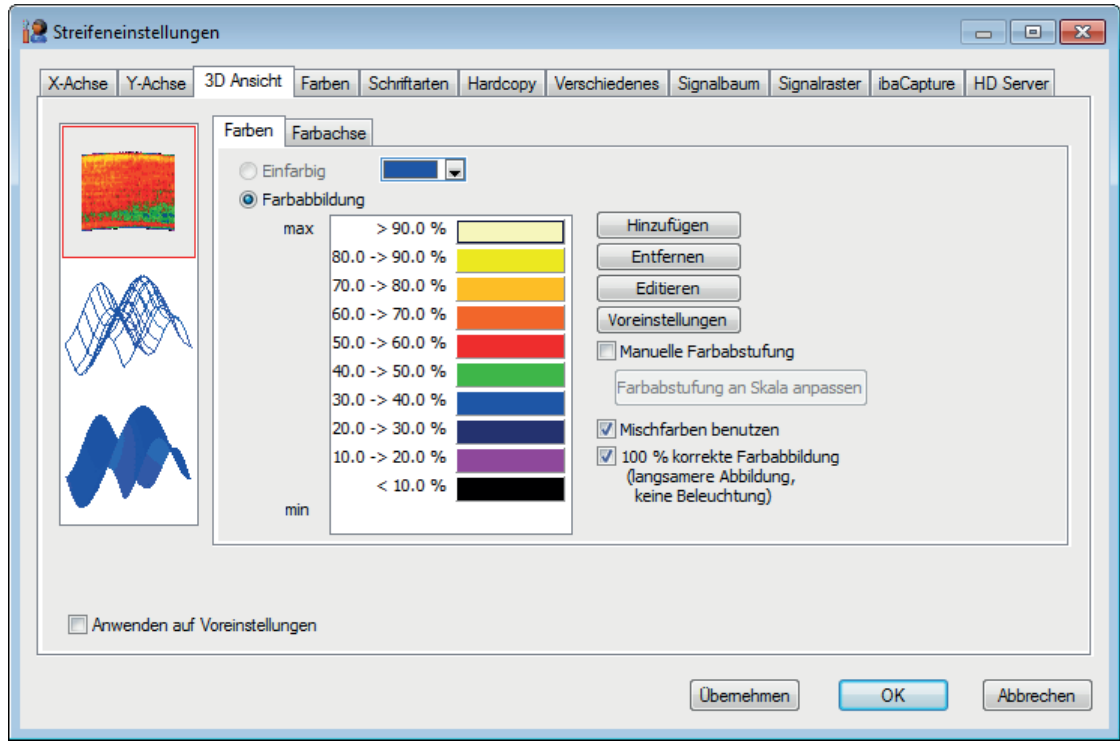

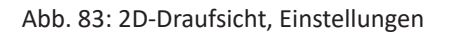

In den Streifeneinstellungen muss im Register "3D Ansicht" der oberste der drei Darstellungsmodi selektiert sein (siehe Bild oberhalb). Für weitere Einstellungen stehen die Register "Farben" und "Farbachse" zur Verfügung.

### **Farben**

Mit den Schaltflächen <Hinzufügen>, <Entfernen> und <Editieren> kann die Farbskala für die Werteabbildung verändert werden. Die Farben werden entsprechend dem Werteumfang des Messsignals in zehn Stufen zu je 10% des Maximalwertes verteilt.

Um z. B. eine feinere Abstufung zu erzielen, müssen weitere Farben hinzugefügt werden. Dazu den Farbbalken mit der Maus anklicken, über dem die neue Farbe eingefügt werden soll. Dann auf <Hinzufügen> klicken. Das Programm fügt automatisch eine neue Farbe ein und berechnet die Prozentstufen entsprechend der neuen Anzahl an Farben neu.

Entsprechend kann man auch die Anzahl der Stufen verringern, indem man einen Farbbalken markiert und mit der Schaltfläche <Entfernen> löscht.

Wenn die Farbe geändert werden soll, dann ist diese mit der Maus zu markieren und anschließend die Schaltfläche <Editieren> zu betätigen. In dem folgenden Dialog kann die Farbe beliebig definiert werden.

Sollte man sich vertan haben, dann kann mit der Schaltfläche <Voreinstellungen> die Standardeinstellung gem. der Voreinstellungen wieder geladen werden. Wenn man in den Voreinstellungen direkt ändert hat man diese Möglichkeit natürlich nicht mehr.

Die Optionen "Mischfarben benutzen" und "100% korrekte Farbabbildung" beziehen sich auf die Feinheit bei der Farbdarstellung. Mit der Option "Mischfarbe benutzen" werden die Farbübergänge weitaus fließender dargestellt.

Mit der Schaltfläche <Übernehmen> kann man die durchgeführten Änderungen auf die aktuelle Darstellung übertragen, ohne sie zu speichern. Sollte das Ergebnis nicht zufriedenstellend sein kann man weiter ändern oder die Änderungen mit "Abbrechen" verwerfen. Das Speichern der Einstellungen erfolgt mit <OK>.

### **Farbachse**

Im Unterregister "Farbachse" können Sie Endwerte, Lage und Teilung der Farbskala einstellen. Hierzu "Manuelle Skalierung" aktivieren und anhand fester Werte Skalenanfang und -ende vorgeben.

Die Einstellungen entsprechen prinzipiell denen im Register Y-Achse bei der normalen Signalanzeige.

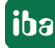

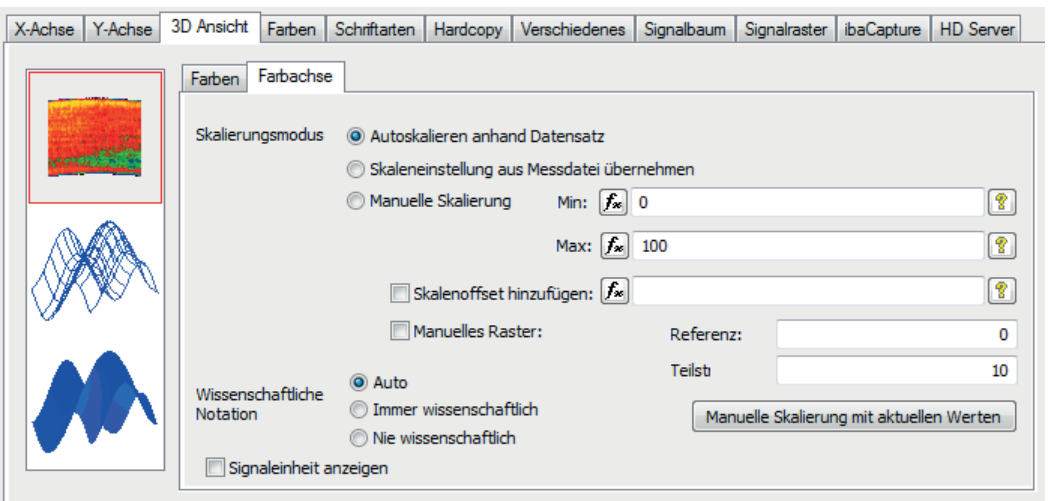

Abb. 84: Einstellung der Farbskala in der 2D-Draufsicht

Mitunter können die Ränder in der 2D-Darstellung ungültige (Bereiche ohne Daten, o.ä.) enthalten (siehe markierte Bereiche in Bild unten).

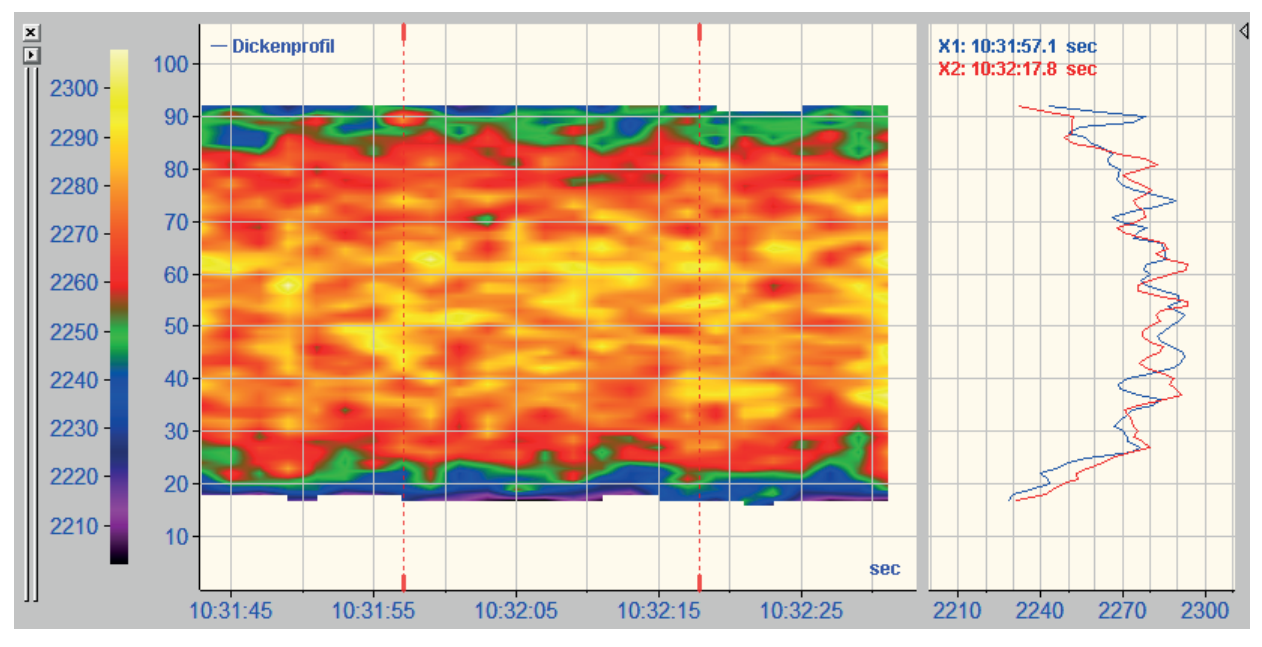

Abb. 85: 2D-Darstellung mit ungültigen Bereichen

Um dies auszuschließen, können Sie die Ränder beschneiden und die Darstellung verbessern. Hierzu öffnen Sie die Einstellungen (rechte Maustaste) und wählen das Register "Y-Achse". Dort wählen Sie dann *Manuelle Skalierung* und passen Min- und Maxwert der Skala so an, dass Sie den realen Werten entsprechen.

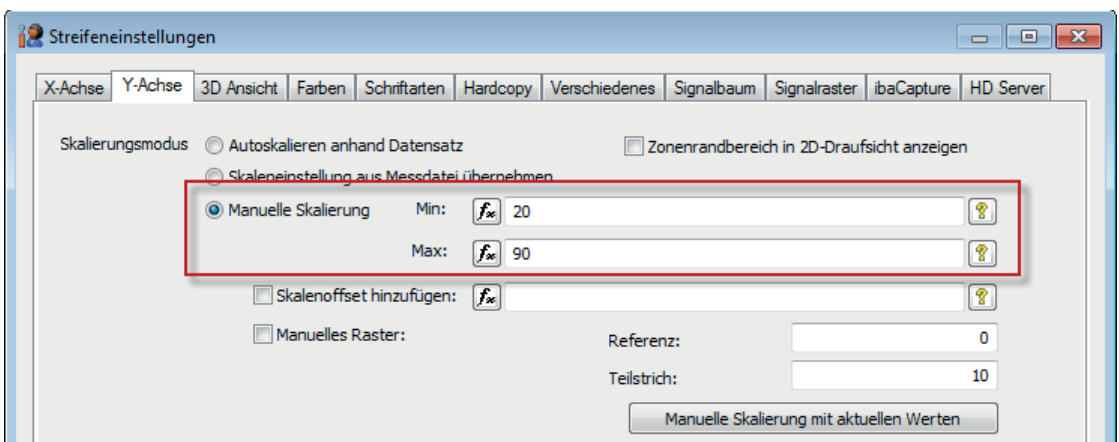

Abb. 86: Einstellungen zur Beschneidung der 2D-Darstellung

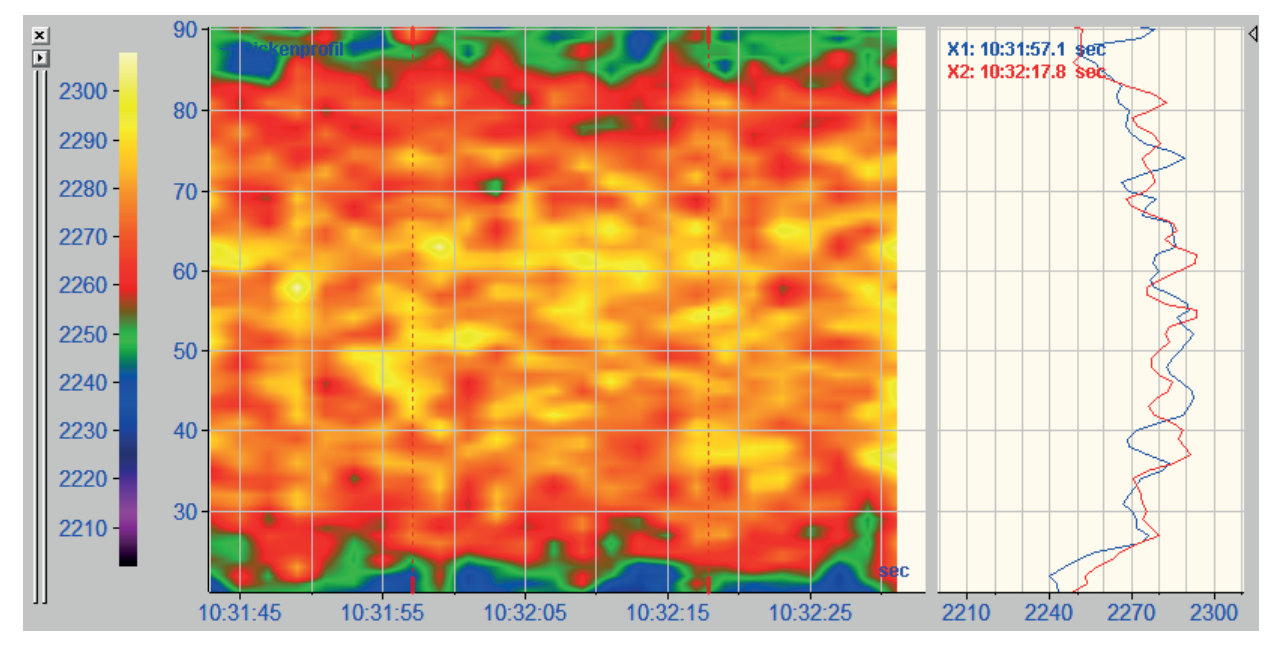

Abb. 87: 2D-Darstellung nach Beschneidung

### **6.21.2.2 Einstellung bei Verwendung von Zonenbreiten**

Ab Version 6.1 von *ibaAnalyzer* gibt es die Möglichkeit, den einzelnen Spuren bzw. Zonen eine Breite und eine physikalische Einheit zuzuweisen. Damit lässt sich eine ungleichmäßige Verteilung der Werte über die Breite (Y-Achse) bzw. eine unterschiedliche Gewichtung vornehmen, sofern dies der Charakteristik des Messinstruments entspricht.

Die Zuweisung der Zonenbreite wird bei der Definition des Vektorsignals in den Logischen Signaldefinitionen vorgenommen.

Ausführliche Informationen hierzu finden Sie im Kapitel ì *Zonensteuerung bei Vektorsignalen*, Seite [167.](#page-166-0)

Für die Darstellung in der 2D-Draufsicht ist eine Einstellung für die Y-Achse relevant:

*Zonenrandbereich in 2D-Draufsicht anzeigen*

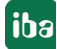

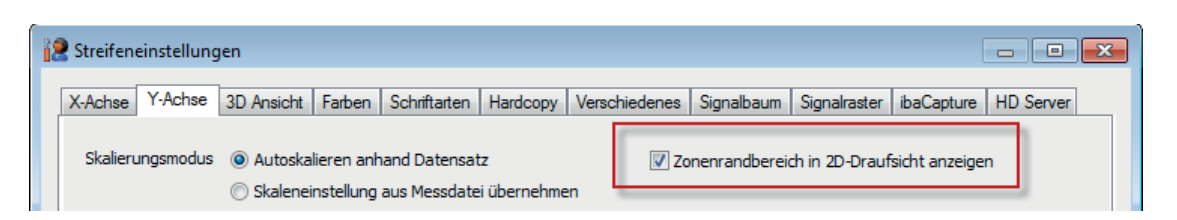

Da die Messwerte stets in der Mitte einer Zone liegen und für die Farbgebung eine Interpolation zum Wert der benachbarten Zone(n) durchgeführt wird, gibt es bei den beiden äußersten Zonen jeweils von der Mitte bis zum äußeren Rand der Zone leere Bereiche. Für diese Randbereiche kann mangels der fehlenden Nachbarzone keine Interpolation mehr durchgeführt werden.

Standardmäßig wird die Y-Achse bei Autoskalierung auf den kleinsten und größten gültigen Wert skaliert, so dass diese Randbereiche nicht sichtbar sind, siehe Bild unten links bei -10 bzw. +10.

Wenn Sie die o. g. Einstellung aktivieren, dann wird die Y-Achse auf die vollständige Breite aller Zonen skaliert, wie im Bild unten rechts zu sehen ist.

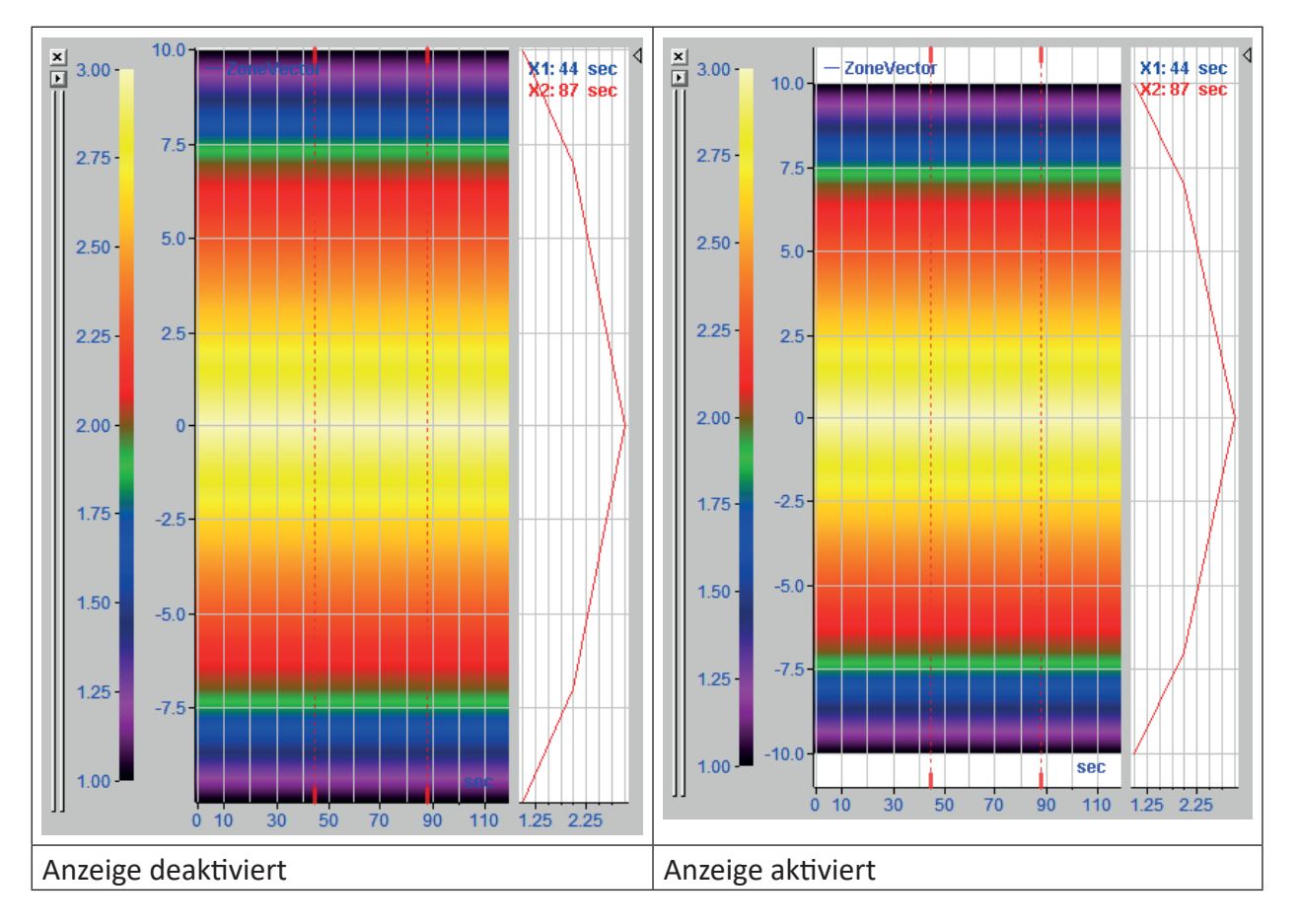

## **6.21.3 3D-Darstellung**

### **6.21.3.1 3D-Gitternetz**

Diese Anzeige verwendet als "echte" 3D-Darstellung eine räumliche Darstellung der Messwerte in Form eines Gitternetzes.

Bei Wahl dieser Darstellungsart wird der Mauszeiger zu einer kleinen Hand, wenn die Maus im Signalstreifen steht.

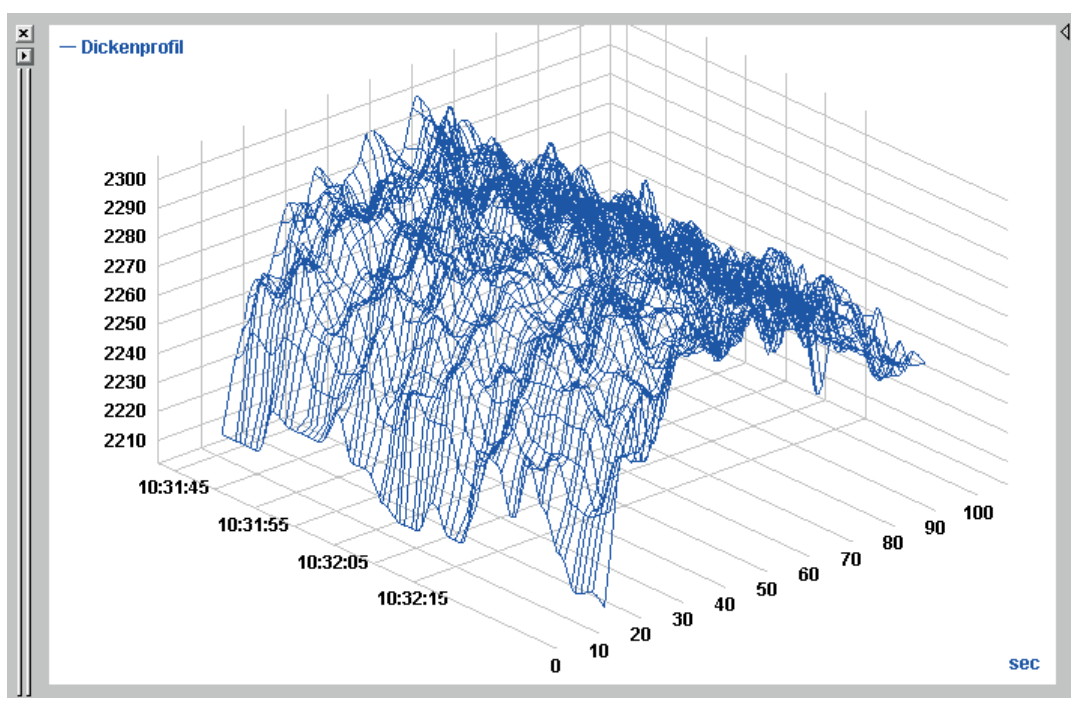

Abb. 88: 3D-Gitternetzdarstellung

Hier gibt es einige besondere Mausbedienungen:

- Solange die Hand zu sehen ist, lässt sich die Grafik bei gedrückter linker Maustaste innerhalb des Streifens verschieben.
- Mit gedrückter <STRG>-Taste (<CTRL>) und linker Maustaste lässt sich die Grafik drehen, entsprechend der in den Einstellungen freigegebenen Achsen. Der Mauszeiger zeigt ein Rotationssymbol.
- Mit gedrückter <UMSCH>-Taste (<SHIFT>) und linker Maustaste kann man in die Grafik hineinzoomen, bzw. sie vergrößern oder verkleinern. Zum Auszoomen entsprechend verfahren, da die Zoom-Tasten in der Symbolleiste deaktiviert sind.

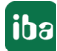
# **6.21.3.2 Einstellungen**

#### **Farben**

Die Farbeinstellungen bieten die Möglichkeit einer monochromen oder einer bunten Darstellung. Bei Wahl der mehrfarbigen Farbabbildung werden die Amplituden der Messwerte zusätzlich farblich unterschieden. Die Einstellung dieser Farbe erfolgt genauso, wie in **7** 2D-Draufsicht, Seite [138](#page-137-0) beschrieben.

Bei einfarbiger Darstellung kann die Farbe aus einer kleinen Palette neben dem Auswahlpunkt "Einfarbig" gewählt werden.

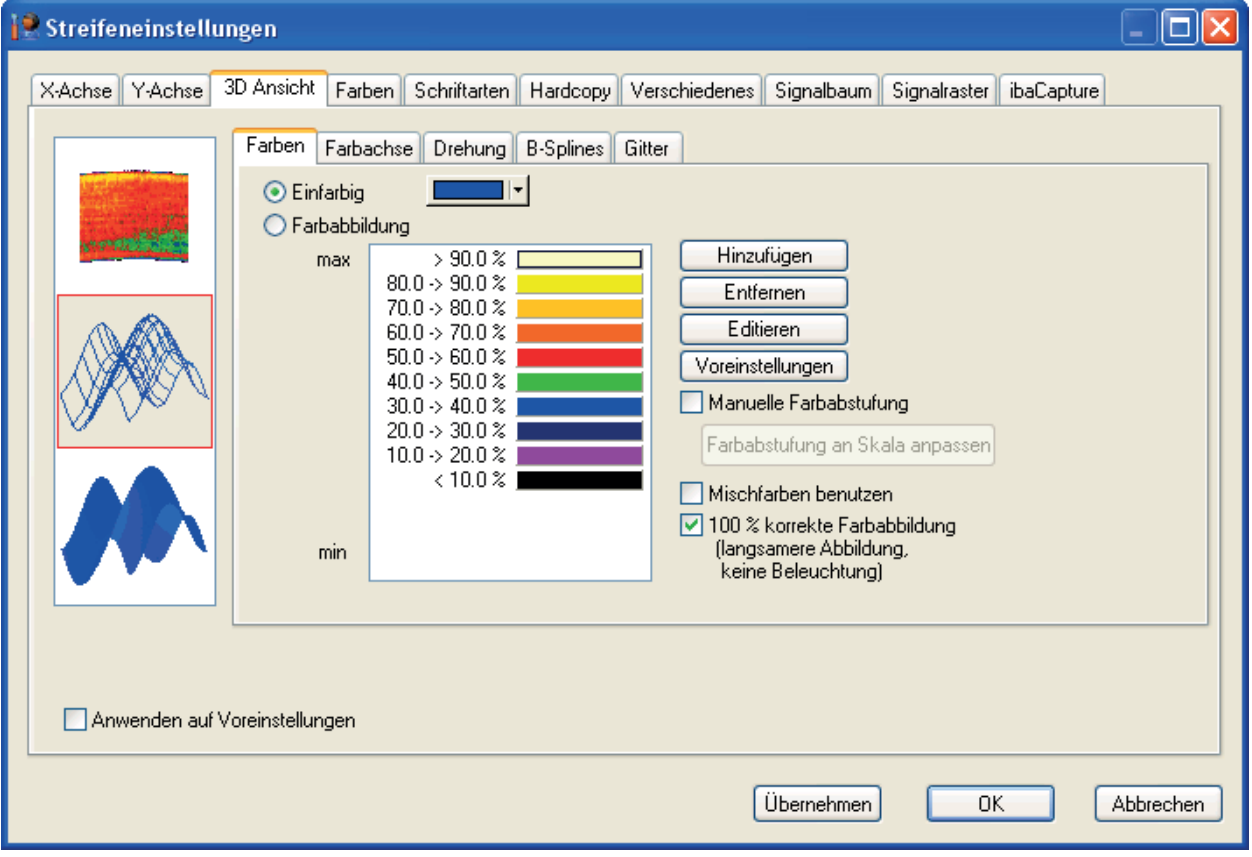

Abb. 89: 3D-Gitterdarstellung, Einstellungen Farben

#### **Farbachse**

Die Einstellungen entsprechen denen bei der 2D-Draufsicht, siehe **7** Einstellungen, Seite [139](#page-138-0).

#### **Drehung**

Für die Funktion der Rotation, ob manuell oder animiert, können zwei Achsen, X und Y, freigegeben oder gesperrt werden. Ein Häkchen in dem entsprechenden Feld blockiert Drehungen um diese Achse.

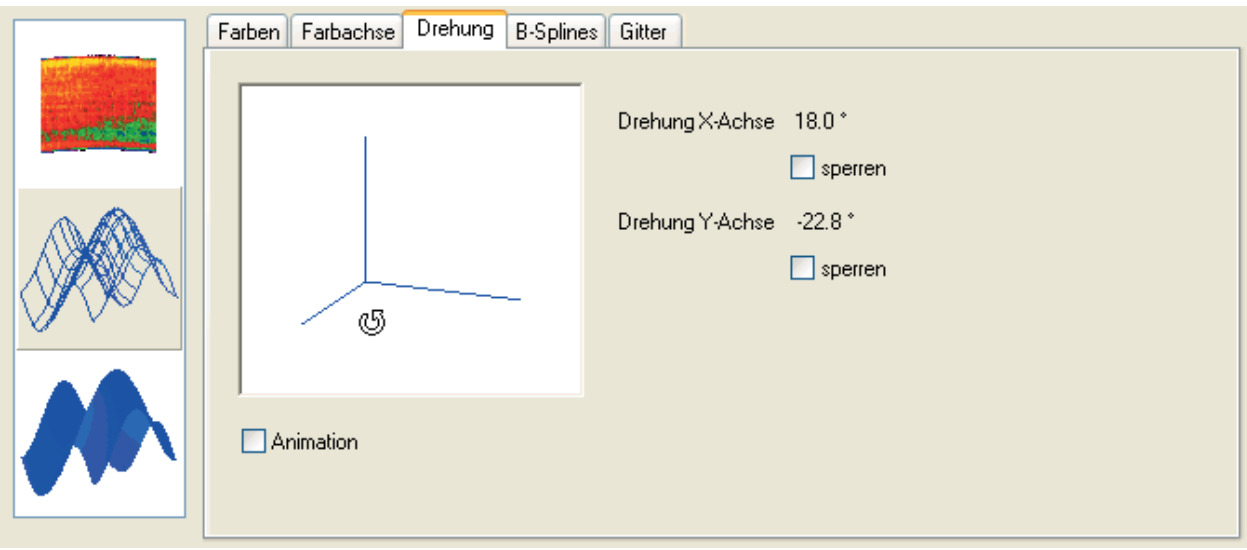

Abb. 90: 3D-Gitterdarstellung, Einstellungen Drehung

Ein Häkchen in dem Feld "Animation" bewirkt eine automatische Rotation der Grafik um alle freigegebenen Achsen.

#### **B-Splines**

Mit Hilfe der B-Spline-Einstellungen kann die Dichte des Gitterrasters erhöht oder verringert werden.

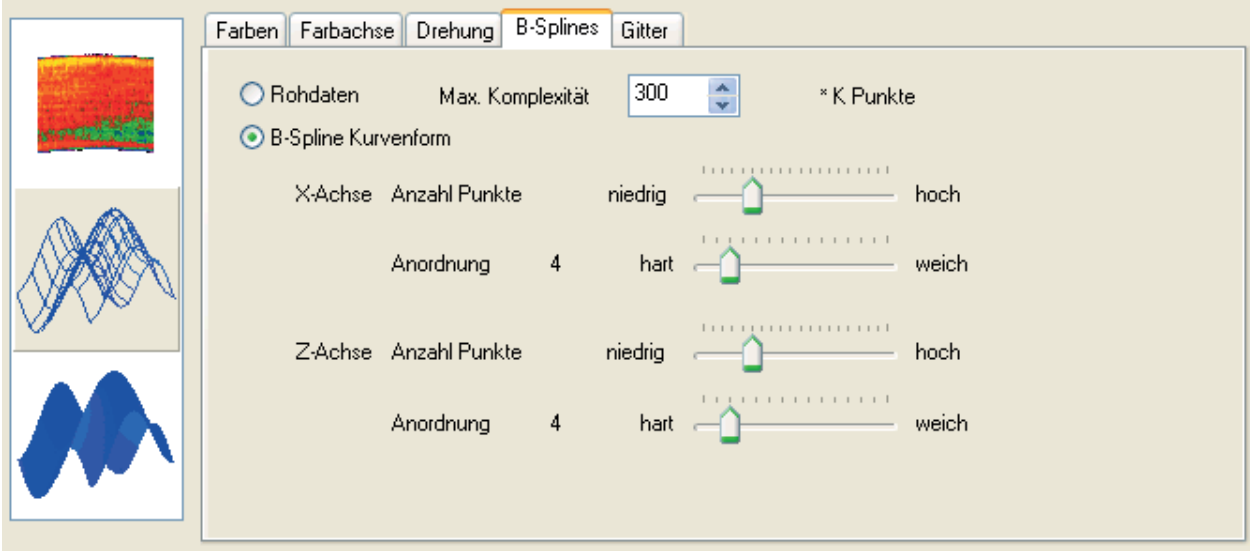

Abb. 91: 3D-Gitterdarstellung, Einstellungen B-Splines

Bei Wahl der Option "Rohdaten" werden die Original-Messpunkte dargestellt und sowohl in X-Richtung als auch in Z-Richtung mit geraden Linien verbunden.

Eine Aktivierung der B-Spline Kurvenform nutzt die mathematischen Grundlagen der B-Spline-Berechnung zur Schaffung einer geglätteten bzw. gerundeten Oberfläche. Dabei werden die Verbindungslinien zwischen den Messpunkten mittels zusätzlicher Stützpunkte in Kurven umgewandelt.

In dem Eingabefeld "Max. Komplexität" kann die Gesamtzahl der Punkte festgelegt werden (10.000 -1.000.000 Punkte).

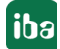

Mit den Schiebereglern lassen sich schließlich für X- und Z-Achse die Punktdichte und der Kurvencharakter einstellen.

#### **Gitter**

Im Register Gitter lassen sich das räumliche Gitternetz, in dem die Grafik dargestellt wird und die Skalenwerte für X- und Y-Richtung an- bzw. abwählen.

### **6.21.3.3 3D-Oberfläche**

In der 3D-Oberflächendarstellung wird das "Skelett" der Gitterdarstellung gewissermaßen mit einer Haut überzogen. Aus diesem Grunde gleichen sich auch die Einstellmöglichkeiten der beiden Darstellungsmodi.

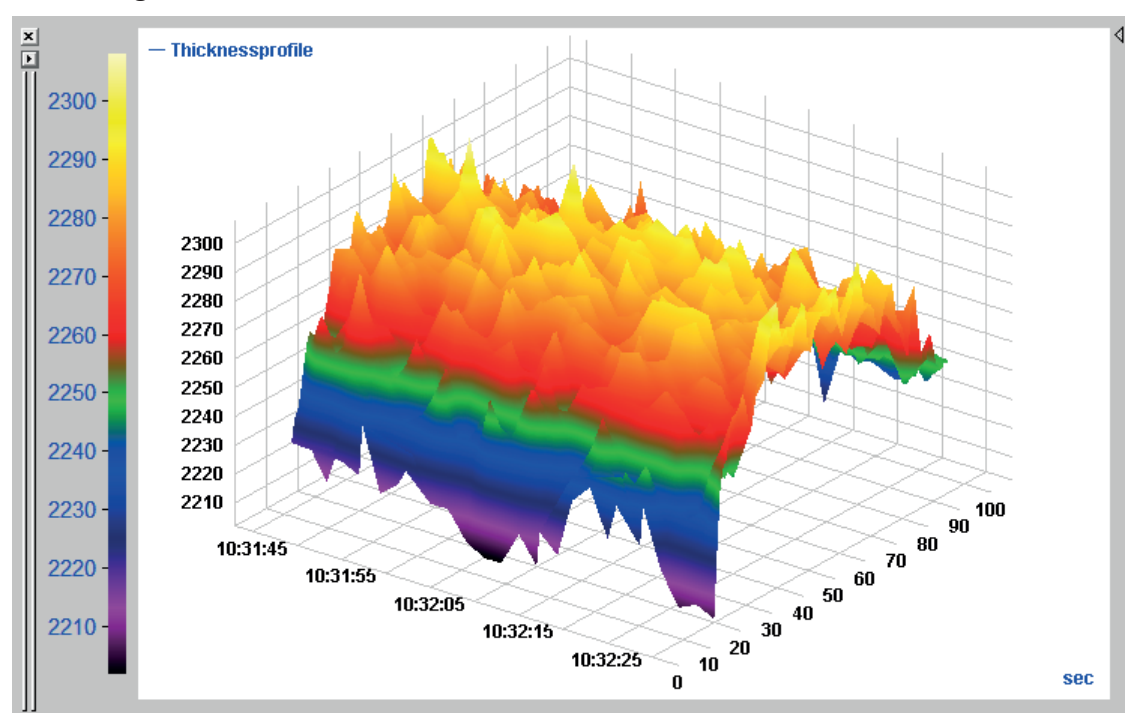

Abb. 92: 3D-Darstellung, Oberfläche

An dieser Stelle sei nur auf die Besonderheit der Beleuchtung hingewiesen.

Das Register der Beleuchtung erscheint im Dialogfenster für die Einstellungen erst, wenn im Modus Gitter- oder Oberflächendarstellung bei den Farben die Option "100 % korrekte Farbabbildung" abgewählt wurde.

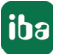

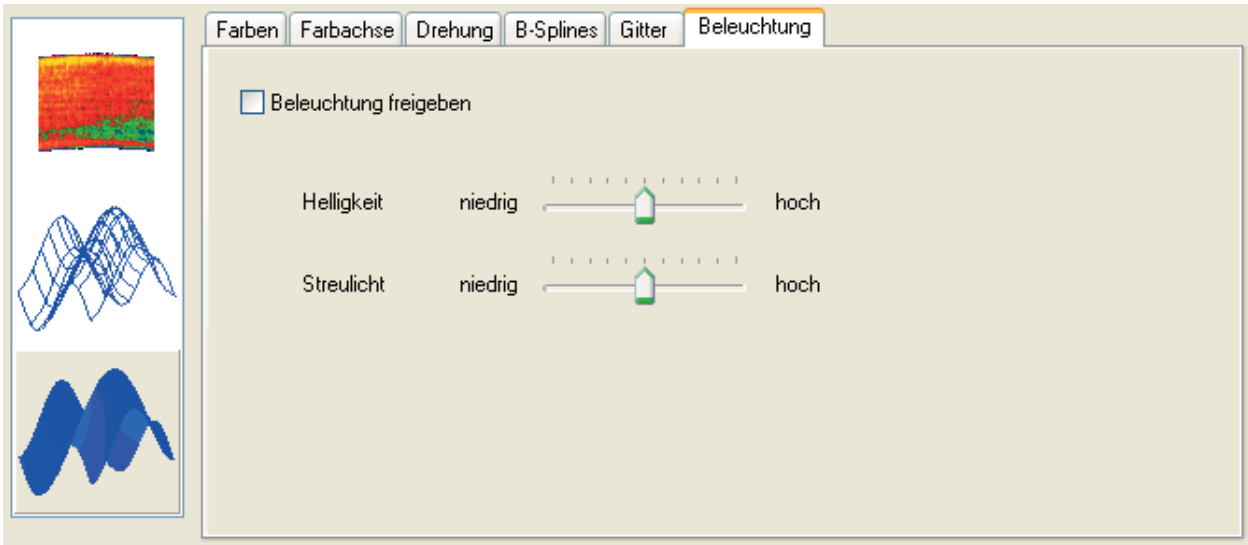

Abb. 93: 3D-Oberflächendarstellung, Einstellungen Beleuchtung

Wenn mit dem Häkchen die Beleuchtung freigegeben wird, dann simuliert das Programm eine seitliche Beleuchtung auf die 3D-Grafik. Dies geht sowohl bei ein- als auch bei mehrfarbiger Darstellung.

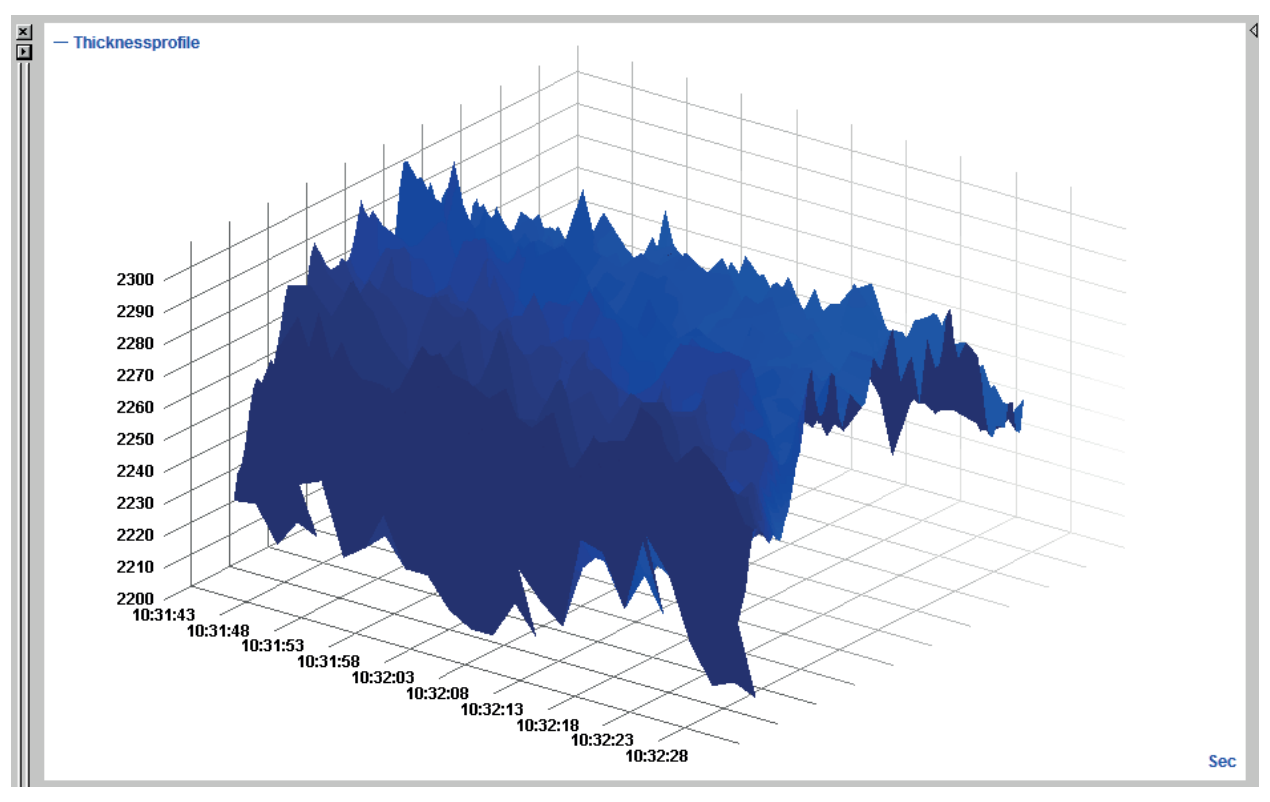

Abb. 94: 3D-Oberflächendarstellung, einfarbig mit Beleuchtung

Die optimale Einstellung kann nur durch Probieren herausgefunden werden.

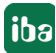

# **6.22 FFT-Ansicht (ibaAnalyzer-InSpectra)**

Diese FFT-Ansicht steht Ihnen nur zur Verfügung, wenn Sie eine Lizenz *ibaAnalyzer-InSpectra* haben. Die Ansicht dient in erster Linie dazu, Frequenzbandanalysen mit Daten aus einem *iba-InSpectra*-Modul (*ibaPDA*) durchzuführen. Aufbau und Bedienung der FFT-Ansicht gleichen im Wesentlichen der Ansicht in *ibaPDA*. Berechnungsprofile für die Frequenzbandanalayse können in *ibaPDA* erstellt und mit *ibaAnalyzer* weiterverwendet werden. Umgekehrt können Berechnungsprofile auch offline mit *ibaAnalyzer* ermittelt und anschließend in *ibaPDA* importiert werden, um die Online-Analyse im InSpectra-Modul auszuführen.

#### **Andere Dokumentation**

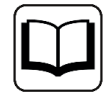

Ausführliche Informationen zur InSpectra-FFT-Ansicht finden Sie im Handbuch zum Produkt *ibaAnalyzer-InSpectra*.

# **6.23 Orbit-Ansicht (ibaAnalyzer-InSpectra)**

Diese Orbit-Ansicht steht Ihnen nur zur Verfügung, wenn Sie eine Lizenz *ibaAnalyzer-InSpectra* haben. Die Ansicht dient in erster Linie dazu, Analysen zur Wellenlage bei Gleitlagern mit Daten aus einem *ibaInSpectra*-Modul (*ibaPDA*) durchzuführen. Aufbau und Bedienung der Orbit-Ansicht gleichen im Wesentlichen der Ansicht in *ibaPDA*. Berechnungsprofile für die Orbitanalayse können in *ibaPDA* erstellt und mit *ibaAnalyzer* weiterverwendet werden. Umgekehrt können Berechnungsprofile auch offline mit *ibaAnalyzer* ermittelt und anschließend in *ibaPDA* importiert werden, um die Online-Analyse im InSpectra-Modul auszuführen.

#### **Andere Dokumentation**

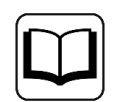

Ausführliche Informationen zur Orbit-Ansicht finden Sie im Handbuch zum Produkt *ibaAnalyzer-InSpectra*.

# **6.24 Audio-Player**

Mit dem Audio-Player können zeitbasierte Signale als Schallsignale interpretiert und über den Standardlautsprecher des Systems abgespielt werden.

Die Abspielfunktion wird für Signale freigegeben, die mit mindestens 100 Samples/s, also mit mindestens 100 Hz Abtastrate aufgezeichnet wurden.

Die akustische Wiedergabe kann eine wertvolle Hilfe bei der Analyse von Schwingungsphänomenen sein.

## **6.24.1 Audio-Player aktivieren**

In den Werkseinstellungen von *ibaAnalyzer* ist der Audio-Player deaktiviert und Sie müssen ihn für die Nutzung aktivieren. Das können Sie im Menü *Ansicht - Audio-Player* tun.

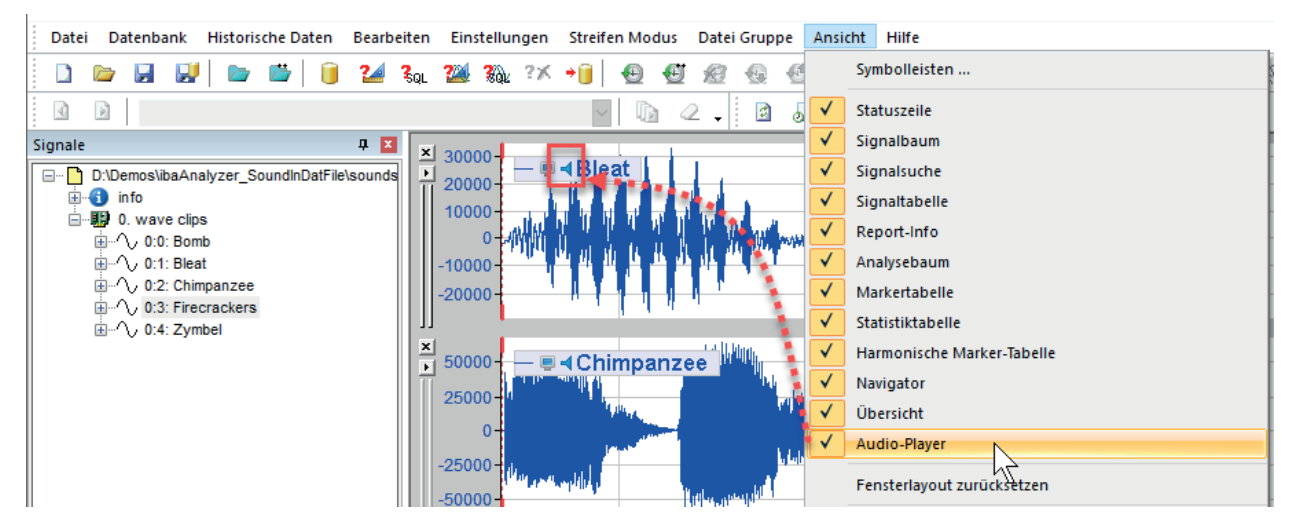

Abb. 95: Aktivieren des Audio-Players

Wenn der Audio-Player aktiviert ist, dann wird in der Signallegende der für die Audio-Ausgabe geeigneten Signale ein Lautsprechersymbol angezeigt.

Über dasselbe Menü können Sie den Audio-Player auch wieder deaktivieren.

### **6.24.2 Audio-Player Wiedergabe**

Um ein Signal über den Audio-Player wiederzugeben, klicken Sie einfach auf das Lautsprechersymbol in der Signallegende. Die Wiedergabe startet ab der Position von Marker X1. Der Marker wandert entsprechend dem Wiedergabe mit bis zum Ende der Messdatei.

Während der Wiedergabe wechselt das Lautsprechersymbol zu einem Pause-Zeichen, so dass Sie die Wiedergabe jederzeit anhalten und fortsetzen können, indem Sie auf das Pause-Zeichen klicken.

| ×<br>$0000 -$ |              |
|---------------|--------------|
| 20000         | <b>}leat</b> |
|               |              |

Abb. 96: Pause/Wiedergabe-Steuerung des Audio-Players

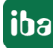

Die Audio-Wiedergabe pausiert, wenn ...

- ... das Pause-Zeichen in der Signallegende angeklickt wird
- ... die Marker bewegt werden
- ... die im Anzeigefenster vorhandenen Signale verändert werden, ein Signalstreifen hinzugefügt oder entfernt wird, ein Ausdruck verändert wird usw.
- ... eine Messdatei oder andere Datenquelle (Trend- oder HD-Abfrage) geladen/nachgeladen wird
- ... ein Video abgespielt wird
- ... der Audio-Player im Menü Ansicht deaktiviert wird
- ... die Wiedergabe das Ende der Messdatei erreicht hat oder
- ... keine Daten mehr vorhanden sind

#### **Tipp**

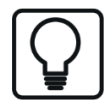

Wenn Sie mehr als ein Signal gleichzeitig hören wollen, dann verwenden Sie einen Ausdruck (zusätzliches Signal in der Signaltabelle oder logische Signaldefinition), in dem Sie die betreffenden Signale addieren. Die "Tonspuren" werden dann überlagert wiedergegeben.

#### **6.24.3 Audio-Player Lautstärke**

Während der Wiedergabe erscheint unterhalb der Signallegende ein Schieberegler, mit dem Sie die Lautstärke anpassen können.

| $\boldsymbol{\mathsf{x}}$<br>$30000 -$ | ы<br><b>■Ⅱ Firecrackers</b> |     |  |
|----------------------------------------|-----------------------------|-----|--|
| $10000 -$                              |                             | 78% |  |
| $-10000 -$                             |                             |     |  |
| $-30000 -$                             |                             |     |  |
| $-50000 +$                             |                             |     |  |

Abb. 97: Lautstärkeregler während der Wiedergabe

Die Lautstärke kann auch über die Soundeinstellungen von Windows verändert werden.

Sie können die Lautstärke nicht verändern, indem Sie das Signal mit einem Faktor skalieren, da die Signaldaten normiert werden, bevor sie zur Audio-Ausgabe gelangen.

#### **6.24.4 Audio-Player Synchronisation mit Video**

Sind in einer Messdatei *ibaCapture*-Videos enthalten, dann werden die Videos zusammen mit der Audio-Wiedergabe abgespielt, wenn der Audio-Player gestartet wird. Die Wiedergabegeschwindigkeit des Videos ist in dem Fall auf Originalgeschwindigkeit (1x) festgelegt.

Umgekehrt startet die Wiedergabe eines Videos jedoch nicht die Audio-Wiedergabe.

# **6.25 PDA-Trendkurve**

Eine flexiblere Form der Signaldarstellung bietet die so genannte PDA-Trendkurve, die mit der Symboltaste ganz rechts in der Symbolleiste geöffnet werden kann. Ähnlich wie bei den Ansichten FFT und Orbit öffnen Sie mit jedem Klick auf diese Symboltaste eine neue PDA-Trendkurve.

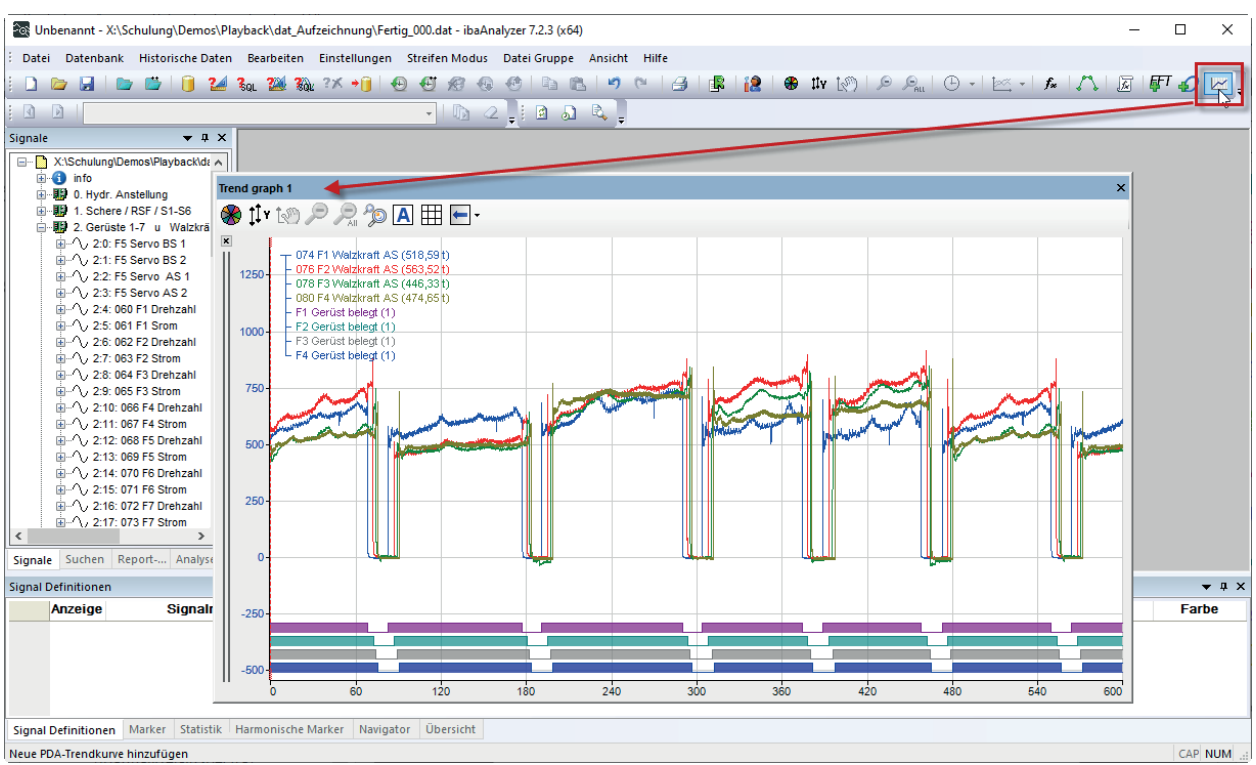

Abb. 98: Öffnen einer PDA-Trendkurve

In Anlehnung an die Trendkurve in der Datenerfassungssoftware *ibaPDA* hat diese Ansicht folgende Eigenschaften:

- Anzeige aller zeitbasierten Signale und Ausdrücke inkl. Vektoren, Textsignale, Analog- und Digitalsignale
- Jede PDA-Trendkurve hat ihre eigene X-Achse und Markertabelle
- Relative oder absolute Zeitangabe auf der X-Achse
- Frei verschiebbare und andockfähige Fenster, die auch als Registerkarten hintereinander angeordnet werden können oder sich automatisch in den Hintergrund schalten
- In der Ansicht kann individuell gezoomt oder der Zoombereich aus dem Recoderfenster bzw. Navigatorbereich übernommen werden.
- Es stehen fast die gleichen Einstellmöglichkeiten für die Trendkurve wie in *ibaPDA* zur Verfügung

## **6.25.1 Funktionen der Ansicht**

Grundsätzlich bietet die PDA-Trendkurve die gleichen Funktionen und Bedienungen wie das Vorbild bei *ibaPDA*.

#### **Andere Dokumentation**

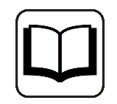

Eine ausführliche Beschreibung der Bedienung und Einstellung der Trendkurve in *ibaPDA* finden Sie im ibaPDA-Handbuch, Teil 6.

Für eine bessere Integration der Anzeige in *ibaAnalyzer* wurden jedoch folgende Schaltflächen in die Symbolleiste der Anzeige aufgenommen:

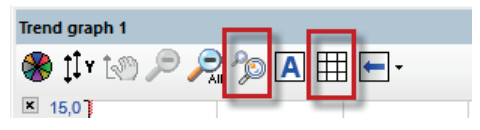

Abb. 99: Symbolleiste der PDA-Trendkurve

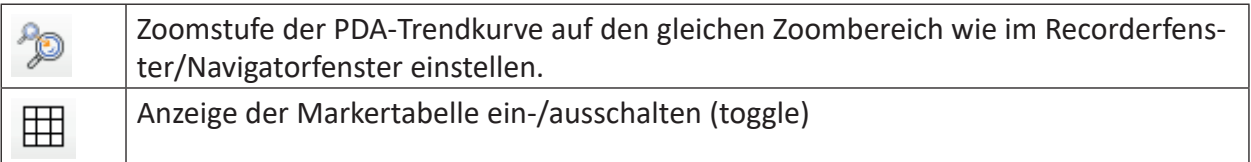

#### **Hinweis**

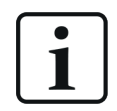

Signale können der PDA-Trendkurve nur per Drag & Drop aus dem Signalbaum hinzugefügt werden. Kombinationen aus Doppelklick und <Strg>- oder <Umsch>-Taste funktionieren hier nicht.

Im Kontextmenü der Anzeige (rechter Mausklick auf die Kopfzeile der Anzeige) finden Sie neben Befehlen zur Positionierung auch Befehle zum Umbenennen und Duplizieren der Anzeige.

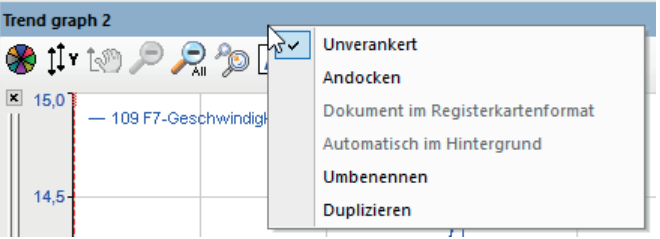

Abb. 100: Kontextmenü der PDA-Trendkurve

# **6.25.2 Eigenschaften der Ansicht**

Der Dialog für die Eigenschaften bzw. Einstellungen der PDA-Trendkurve ähnelt dem der Trendkurve in ibaPDA, allerdings ohne die Optionen für die Live-Anzeige.

Sie erreichen den Dialog über das Kontextmenü mit einem rechten Mausklick in den Kurvenbereich der PDA-Trendurve, Befehl *Eigenschaften...*

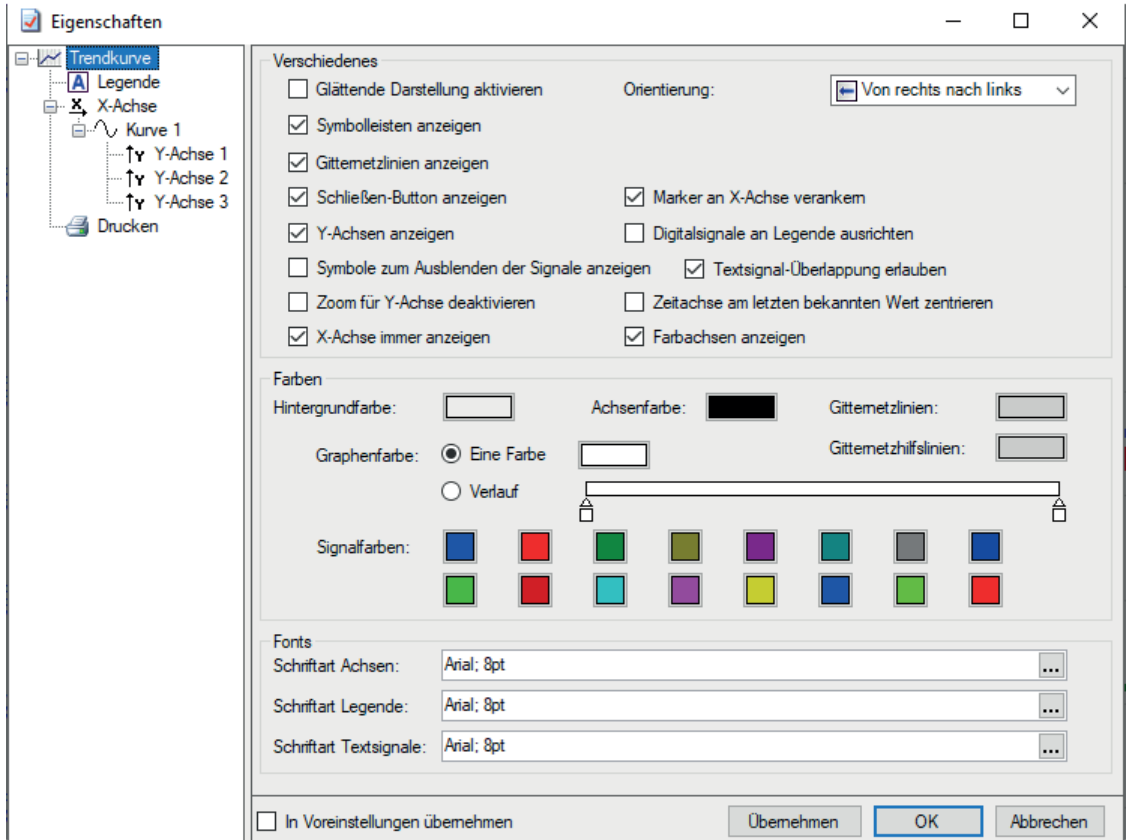

Abb. 101: Eigenschaften-Dialog der PDA-Trendkurve

Als zusätzliche Einstellung können Sie bei der X-Achse zwischen absoluter und relativer Zeitangabe wählen.

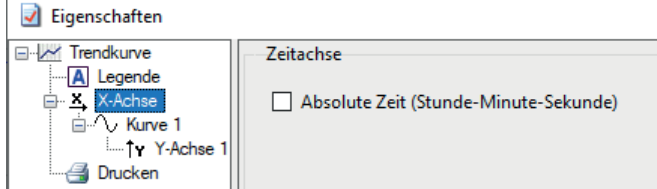

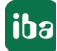

Abb. 102: Aktivieren der Option bewirkt absolute Zeitangabe auf der X-Achse

# **7 Neue Signale erzeugen**

Wäre in *ibaAnalyzer* nur die Verwendung der Original-Signale (Rohdaten) möglich, dann wären die Analysemöglichkeiten sehr begrenzt. Eine wesentliche Voraussetzung für die Durchführung anspruchsvoller Analysen ist daher die Möglichkeit, neue "Signale" zu schaffen und diese in die weiteren Berechnungen integrieren zu können. Dazu gibt es in *ibaAnalyzer* zwei Methoden.

# <span id="page-154-0"></span>**7.1 Signal hinzufügen in der Signaltabelle**

Im Register "Signaldefinitionen" können jederzeit neue Signale hinzugefügt werden. Es muss dazu noch nicht einmal eine Messdatei geöffnet sein.

Am einfachsten ist es, mit der rechten Maustaste das Kontextmenü aufzurufen, wenn der Mauszeiger im Tabellenbereich der Signaldefinitionen steht und dort den Punkt "Signal hinzufügen" auszuwählen.

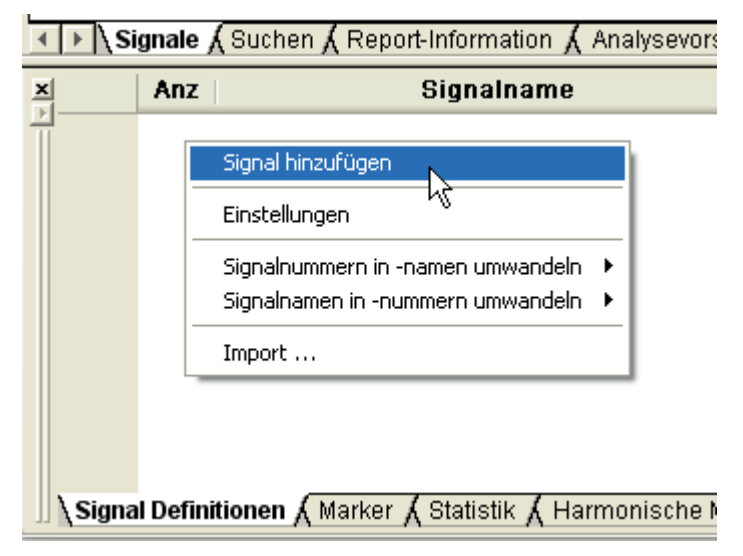

Abb. 103: Signale hinzufügen, Signaldefinitionen 1

Das funktioniert auch, wenn bereits Signale in der Tabelle stehen.

| $\frac{\mathbf{x}}{\ \mathbf{x}\ }$ |                                                                                                    | Anz | <b>Signalname</b>   |                    | <b>Ausdruck</b>                     |    | Einheit | Farbe                   |  |  |  |
|-------------------------------------|----------------------------------------------------------------------------------------------------|-----|---------------------|--------------------|-------------------------------------|----|---------|-------------------------|--|--|--|
|                                     |                                                                                                    | ⊽   | 074 F1 Walzkraft AS | $\boxdot$<br>[2:1] | Signal hinzufügen                   | ⅋  |         | $\overline{\mathbf{v}}$ |  |  |  |
|                                     | $2 \rightarrow$                                                                                                    | ☑   | 075 F1 Walzkraft BS | ا∞<br>[2:1]        | Signa entfernen                     | B, |         | $\checkmark$            |  |  |  |
|                                     |                                                                                                    |     |                     |                    | Signal duplizieren                  |    |         |                         |  |  |  |
|                                     |                                                                                                    |     |                     |                    | Logische Signaldefinition erzeugen  |    |         |                         |  |  |  |
|                                     |                                                                                                    |     |                     |                    | Einstellungen                       |    |         |                         |  |  |  |
|                                     |                                                                                                    |     |                     |                    | Signalnummern in -namen umwandeln > |    |         |                         |  |  |  |
|                                     |                                                                                                    |     |                     |                    | Signalnamen in -nummern umwandeln > |    |         |                         |  |  |  |
|                                     |                                                                                                    |     |                     |                    | Import                              |    |         |                         |  |  |  |
|                                     |                                                                                                    |     |                     |                    | Export                              |    |         |                         |  |  |  |
|                                     |                                                                                                    |     |                     |                    |                                     |    |         |                         |  |  |  |
|                                     | <b>, Signal Definitionen <math>\bigwedge</math></b> Marker $\bigwedge$ Statistik $\bigwedge$ Harmonische Marker $\bigwedge$ Navigator $\bigwedge$ Übersicht $/$ |     |                     |                    |                                     |    |         |                         |  |  |  |

Abb. 104: Signale hinzufügen, Signaldefinitionen 2

Mit der Funktion "Signal hinzufügen" wird eine leere Zeile in die Tabelle eingefügt und im Recorderfenster ein entsprechender Signalstreifen.

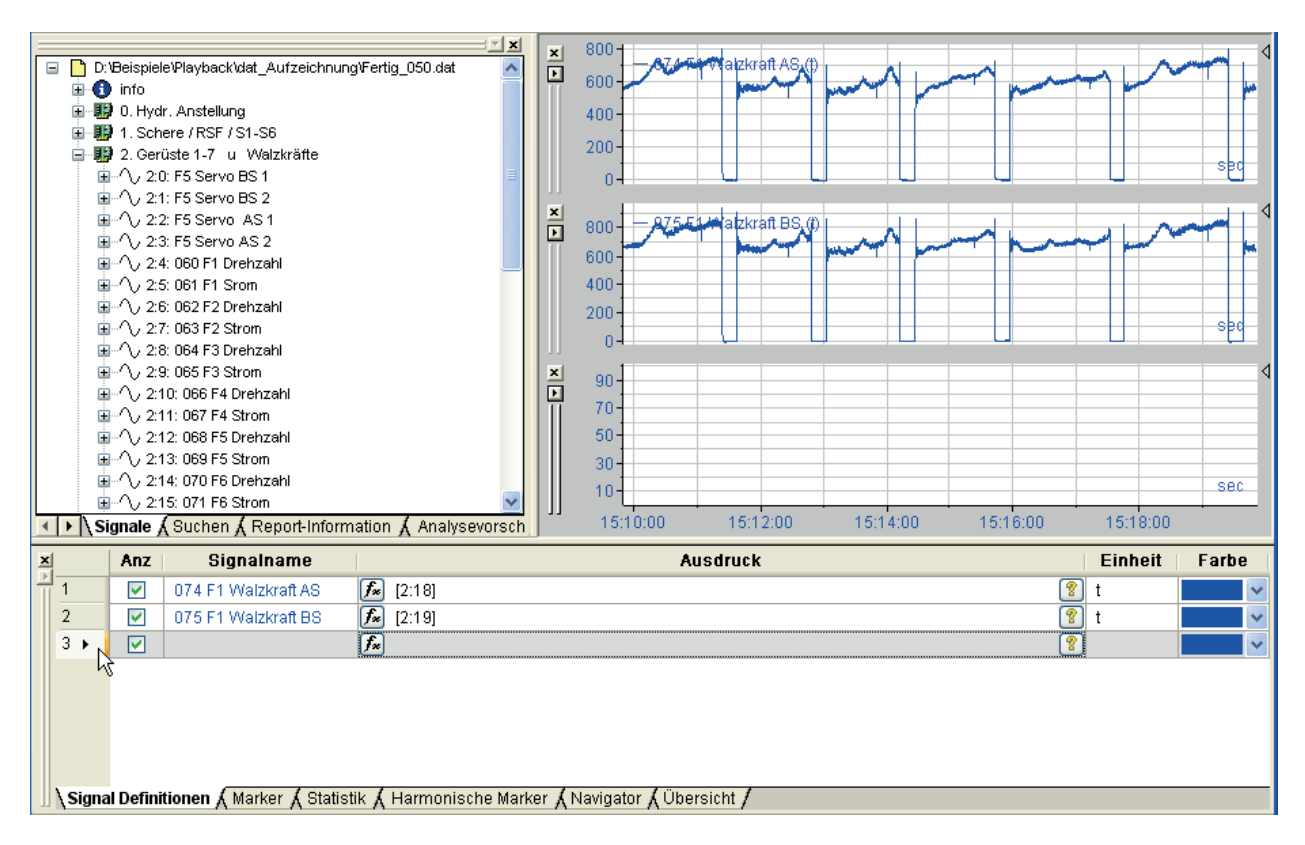

Abb. 105: Signale hinzufügen, leere Zeile

In diese Zeile können in der Spalte "Ausdruck" nun beliebige Ausdrücke eingetragen werden. Dazu gehören:

- Rohdaten (Original-Signale)
- Konstante Werte
- Ausdrücke zur Erzeugung künstlicher Signale unter Nutzung der Funktionen des Ausdruckseditors
- Mathematische Operationen mit künstlich erzeugten Signalen und/oder Rohdaten als Operanden

Im Bild unterhalb sind einige Beispiele gezeigt: Ein konstanter Wert (7,5), die Erzeugung einer Zeit-Geraden mit der TIME-Funktion und die Erzeugung eines Sinus-Signals mit Hilfe der Zeit-Geraden. (Zur Erläuterung der Funktionen siehe Teil 3 *Ausdruckseditor*)

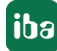

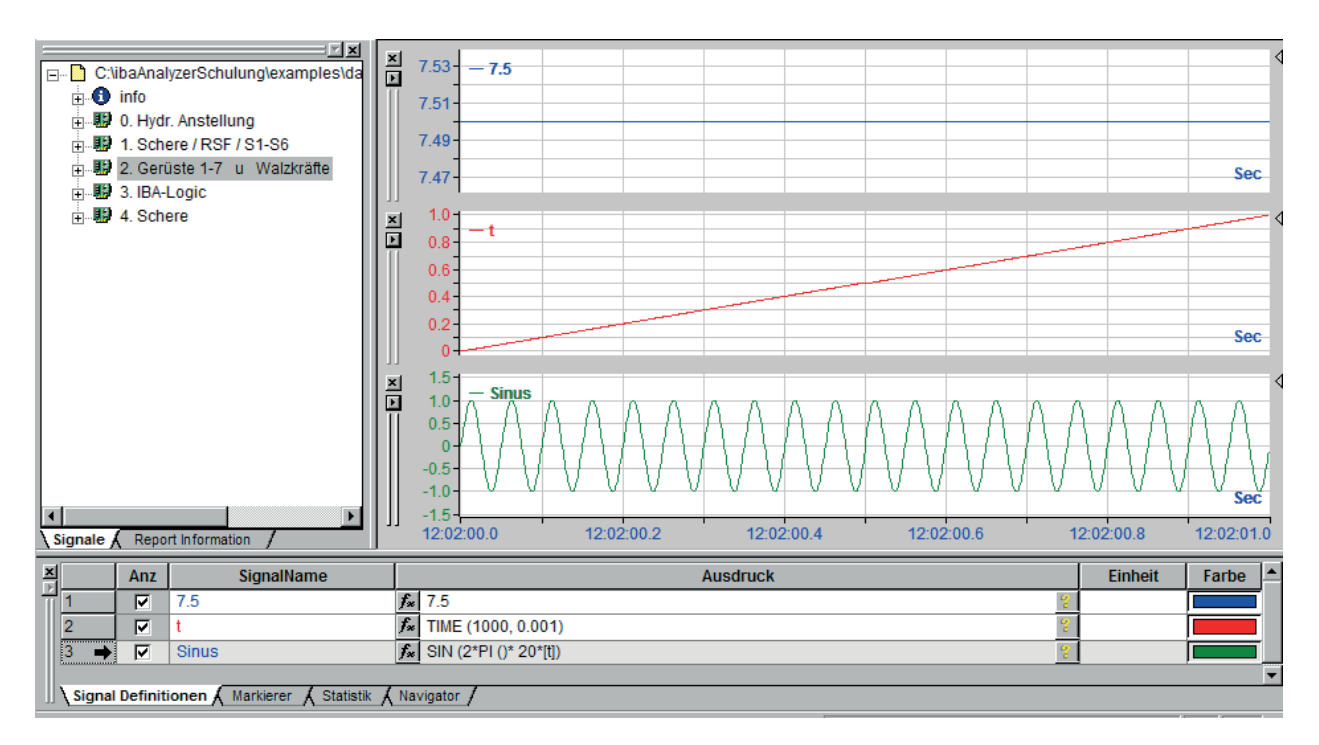

Abb. 106: Signale hinzufügen, Konstante, Zeit und Sinus

Neue Signale können aber auch aus der Verknüpfung von Originalsignalen bestehen, wie im Bild unten zu sehen.

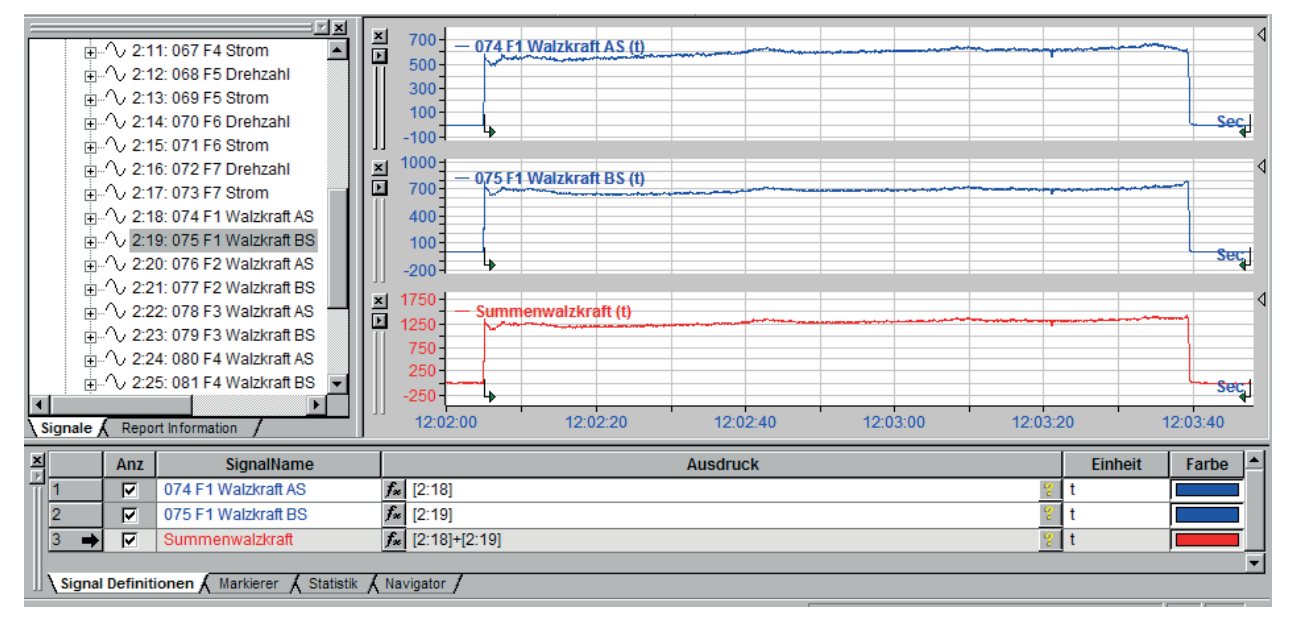

Abb. 107: Signale hinzufügen, Addition zweier Originalsignale

Ein neues Signal wird auch hinzugefügt, wenn man die Funktion "Signal duplizieren" im Kontextmenü der Signaltabelle wählt. Allerdings wird dann bereits der Inhalt des zu duplizierenden Signals mit übernommen. Das ist praktisch, wenn nur kleine Modifikationen an einem bestehenden, längeren Ausdruck vorgenommen werden sollen.

Signale, die auf diesem Wege erzeugt wurden, werden in der Analysevorschrift (\*.pdo) gespeichert. Wenn die Analysevorschrift ohne Messdatei geöffnet wird, dann sind diese Ausdrücke

zwar vorhanden, jedoch ohne Werte. Erst mit dem Öffnen einer Messdatei werden sie mit Werten gefüllt.

Diese neu hinzugefügten Ausdrücke können selbst wieder Operanden in anderen Ausdrücken sein. Aus diesem Grunde stehen sie auch im Signalbaum des Ausdruckseditors zur Auswahl. Sie erscheinen nicht im Signalbaumfenster!

#### **Hinweis**

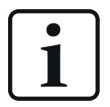

Die auf diesem Wege erzeugten Signale werden zwar in der Analysedatei (\*.pdo) gespeichert, sodass sie unabhängig von einer Messdatei sind, aber wenn ein Signalstreifen mit diesen Signalen gelöscht wird (Klick auf das kleine x links neben der Y-Skala), dann werden auch die Ausdrücke gelöscht!

Wenn die Rückgängig-/Wiederherstellen-Funktion in den Voreinstellungen deaktiviert wurde, dann ist die Löschung irreversibel.

# **7.2 Logische Signaldefinitionen**

Um das Risiko des Verlustes eines mühsam erstellten Ausdrucks aufgrund eines versehentlichen Löschens des Signalstreifens zu umgehen, können wichtige virtuelle Signale auch mit Hilfe der logischen Signaldefinitionen festgelegt werden.

Eine weitere Anwendung der logischen Signaldefinitionen ist die Erzeugung mehrdimensionaler Signale (ARRAYs).

Für die einfachere Konfiguration größerer Mengen an logischen Signaldefinitionen steht eine Import-/Exportfunktion zur Verfügung (siehe Abschnitt weiter unten).

### **7.2.1 Dialogfenster**

## $f_x$

Das Dialogfenster für die logischen Signaldefinitionen erreicht man über die Symboltaste (siehe Bild oben) in der Symbolleiste.

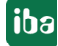

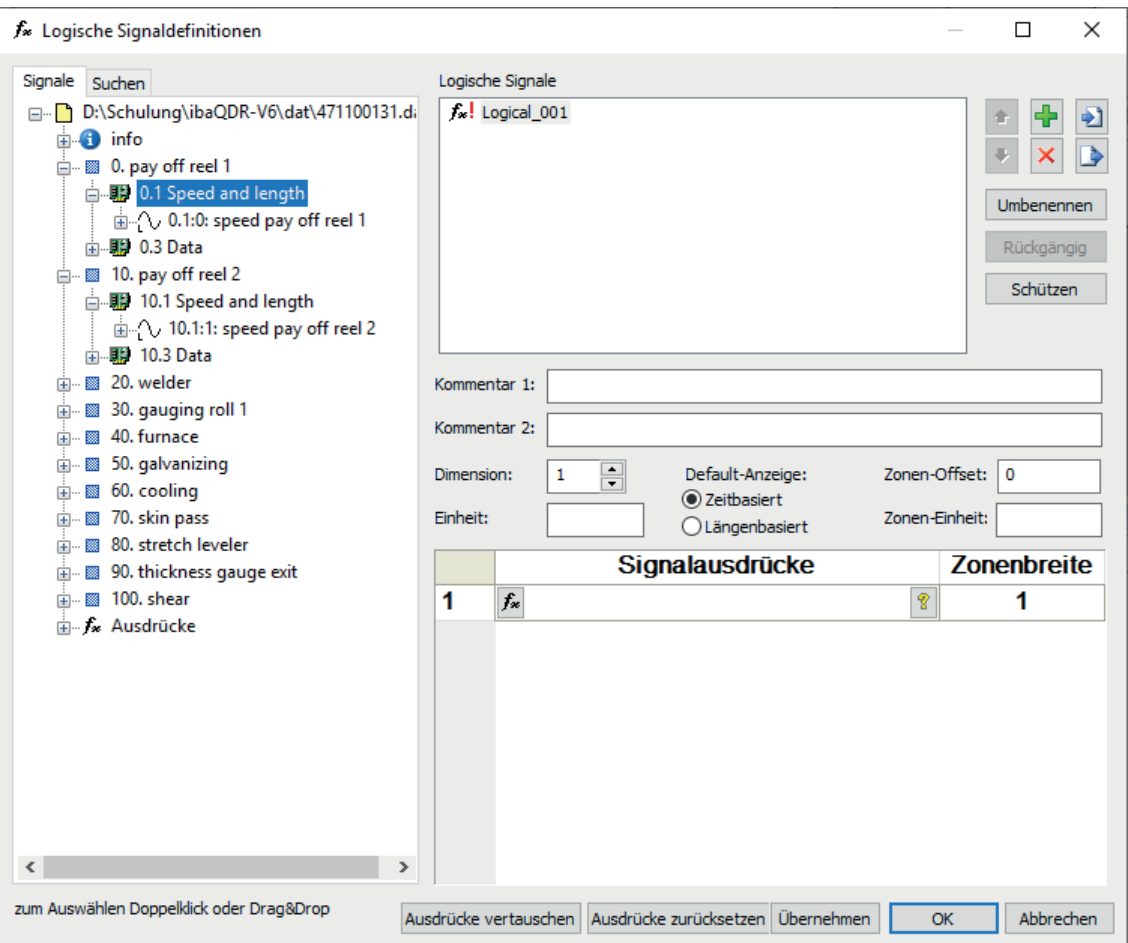

Abb. 108: Logische Signaldefinitionen, Dialogfenster

Im linken Teil des Dialogfensters ist wieder ein Signalbaum zu sehen, der neben den Originalsignalen aus der Messdatei auch die zusätzlich erzeugten Ausdrücke zur Auswahl anbietet. Wie beim normalen Signalbaum steht Ihnen auch hier das Register *Suchen* zur Verfügung, in dem Sie nach Signalen suchen können. Die Suchergebnisse können Sie direkt in die Konfigurationstabelle für die Signaldefinition ziehen.

Im Feld oben rechts sind die bereits erzeugten logischen Signale zu sehen (im Bild oben noch ein leeres Standardsignal).

Rote Symbole am Icon eines jeden Signals zeigen an, wenn Änderungen am Signal (!) oder das Löschen eines Signals (x) noch nicht mit dem Button <Übernehmen> oder <OK> bestätigt wurden.

Daneben befinden sich die Schaltflächen zum Hinzufügen, Entfernen, Umbenennen, Importieren und Exportieren der Signaldefinitionen. <Entfernen> und <Umbenennen> beziehen sich auf das markierte Signal. <Importieren> und <Exportieren> beziehen sich auf alle Signale in der Liste (siehe Abschnitt weiter unten).

Wenn Sie ein logisches Signal löschen wollen, dann wird es mit Mausklick auf den Button <Entfernen> zunächst nur als gelöscht gekennzeichnet. Erst wenn Sie auf den Button <Übernehmen> oder <OK> klicken, wird das Signal aus der Liste entfernt.

Darunter befinden sich die Informationen über Aufbau und Inhalt des Signals.

Mit einem rechten Mausklick in das Listenfenster der logischen Signaldefinitionen öffnet sich ein Kontextmenü, in dem weitere Befehle zur Verfügung stehen, z. B. das Ändern der Signalreferenz (Signalname oder -nummer), die alphabetische Sortierung und das Löschen aller Definitionen.

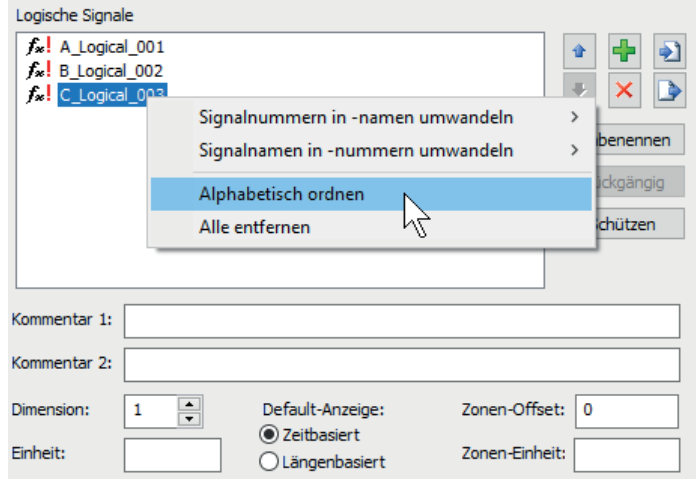

#### **Dimension**

In dieses Feld kann ein Zahlenwert von 1 bis 2048 eingegeben werden. Unter Dimension versteht man hier die Anzahl zusammengehöriger, zeit- oder längenkontinuierlicher Ausdrücke, die anschließend mit einer 3D-Darstellung angezeigt werden können.

Normale, einfache Signale haben daher die Dimension 1.

Um eine dreidimensionale Profildarstellung realisieren zu können, muss jedoch für eine physikalische Messgröße eine Menge von Messreihen existieren, die der dritten Raumkoordinate zugeordnet sind. Mehr dazu weiter unten.

#### **Kommentar 1 und 2**

Ähnlich wie bei Messsignalen der Messdatei können Sie auch bei den logischen Signalen jeweils zwei Kommentare eingeben, die der Erläuterung dienen und z. B. in der Legende verwendet werden können.

#### **Einheit**

Die Angabe der Einheit dient der Beschriftung in der Legende und in der Signaltabelle.

#### **Default-Anzeige Zeit- / Längenbasiert**

Mit der Wahl einer der beiden Optionen kann voreingestellt werden, ob es sich um ein zeitoder längenbasiertes Signal handeln soll.

#### **Zonen-Offset und Zonen-Einheit**

Diese beiden Einstellungen dienen im Fall von mehrdimensionalen Signalen (Vektorsignalen) einer realitätsnahen Darstellung von Profilmessungen.

Mehr Informationen dazu finden Sie im Kapitel **7** Zonensteuerung bei Vektorsignalen, Seite [167](#page-166-0) 

#### **Tabelle Signalausdrücke**

In die Zeile(n) dieser Tabelle muss ein Ausdruck eingegeben werden, der das gewünschte Signal darstellt. Sofern Rohsignale oder bereits vorhandene Ausdrücke einfach übernommen werden

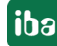

sollen, können diese aus dem Signalbaum des Dialogfensters mit Drag & Drop oder Doppelklick in die Ausdruckstabelle übernommen werden.

Bei umfangreicheren Ausdrücken mit Verwendung der mathematischen Funktionen muss der Ausdruckseditor über die Symboltaste  $\frac{f_*}{f}$  in der Tabellenzeile aufgerufen werden. Die Verwendung des Ausdruckseditors ist in Teil 3 *Ausdruckseditor* beschrieben.

#### **Button <Ausdrücke vertauschen>**

Mit diesem Button wird die Reihenfolge der Zeilen eines mehrdimensionalen Signals (Vektor) umgekehrt.

#### **Button <Signalausdrücke zurücksetzen>**

Mit diesem Button werden die Inhalte aus den Feldern der Spalte Signalausdrücke entfernt. Die sonstigen Einstellungen des logischen Signals wie Name, Dimension, Einheit usw. bleiben erhalten.

#### **Buttons <Übernehmen> und <OK>**

Mit Betätigung des Buttons <Übernehmen> werden Änderungen oder Löschbefehle übernommen, ohne dass der Dialog schließt. Der Button <OK> bewirkt das Gleiche und schließt den Dialog.

#### **7.2.2 Erzeugen eines einfachen Signals**

#### **Beispiel**

- 1. Dialog für logische Signaldefinitionen aufrufen. Das Standardsignal "Logical001" wird vorgeschlagen (siehe vorheriges Bild).
- 2. Das Signal "Logical001" ggf. anklicken (markieren), die Schaltfläche <Umbenennen> betätigen und einen Signalnamen eingeben (Bsp.: kuenstlicher\_Sinus).
- 3. Einstellung: Dimension = 1, keine Einheit, zeitbasiert.
- 4. In der Tabellenzeile "Signal Ausdrücke" nun den Ausdruck für eine Sinuskurve eingeben oder den Ausdruckseditor zur Hilfe nehmen. SIN (2\*PI()\*20(TIME(1000,0.001))), damit wird ein sinusförmiges Signal mit einer Frequenz von 20 Hz und einer Dauer von 1 s erzeugt.
- 5. Den Dialog mit OK verlassen. Jetzt ist das neue Signal "Künstlicher Sinus" im Signalbaumfenster und in allen anderen Signalbäumen verfügbar und kann wie ein "echtes" Signal verwendet werden.

Das Ergebnis ist in den nächsten beiden Bildern zu sehen.

fx Logische Signaldefinitionen  $\Box$  $\times$ Logische Signale Signale Suchen f<sub>or</sub> kuenstlicher Sinus D:\Demos\Playback\dat\_Quelle\Fertig\_5\_1 Ð ă. **□ □** info u, D 由 W 0. Hydr. Anstellung **E.** B 1. Schere / RSF / S1-S6 Umbenennen **m**- ID 2. Gerüste 1-7 u Walzkräfte 由 W 3. IBA-Logic Rückgängig 由 期 4. Schere Schützen in fx Ausdrücke Muenstlicher\_Sinus] Kommentar 1: Kommentar 2:  $\div$  $\pmb{0}$ Dimension:  $\mathbf{1}$ Default-Anzeige: Zonen-Offset: ◉ Zeitbasiert Zonen-Einheit: Einheit: ○Längenbasiert Signalausdrücke Zonenbreite  $f_*$  Sin(2\*Pi()\*20\*Time(1000,0.001)) 1  $1 \cdot$ EX C:\ibaAnalyzerSchulung\examples\da  $\frac{\mathbf{x}}{\mathbf{y}}$  $1.0$ **i**nfo  $0.5$ 由 W 0. Hydr. Anstellung - **B** 1. Schere / RSF / S1-S6  $\Omega$  $\frac{1}{11}$ . **III** 2. Gerüste 1-7 u Walzkräfte  $-0.5$  $\frac{1}{|H|}$  3. IBA-Logic  $\mathbb{R}$  4. Schere  $-10$ <sub>□</sub> Ausdrücke Muenstlicher\_Sinus] E  $1.0<sup>°</sup>$ nstliche **Sinue**  $0.5$  $\overline{0}$  $-0.5$  $-1.0$  $\blacksquare$ 12:02:00.0 12:02:00.2 12:02:00.4 12:02:00.6 12:02:00.8 12:02:01.0 Signale *A* Report Informa  $\mathbf{x}$ Anz SignalName **Ausdruck** Einheit Farbe  $\overline{\mathbf{v}}$ Sinus SIN (2\*PI ()\* 20\*[t])  $f_x$  $\rightarrow$   $\boxed{\triangleright}$  kuenstlicher\_Sinus  $\overline{4}$ *f*<sup>2</sup> [kuenstlicher\_Sinus] Signal Definitionen A Markierer A Statistik A Navigator /

<span id="page-161-0"></span>Abb. 109: Logische Signaldefinitionen und einfacher Ausdruck

Im Bild 109, Seite [162](#page-161-0) ist zu sehen, dass das "logische Signal" [kuenstlicher\_Sinus] im Signalbaum erscheint, der wie unter **7** Signal hinzufügen in der Signaltabelle, Seite [155](#page-154-0) beschrieben erzeugte Ausdruck "Sinus" jedoch nicht.

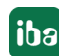

# **7.2.3 Erzeugen von Vektorsignalen (Array)**

Wie in den Ausführungen zur Dimension bereits erwähnt, wird der Signaltyp ARRAY dazu verwendet, dreidimensionale Darstellungen zu ermöglichen.

Am besten wird dies an einem Beispiel verständlich.

#### **Beispiel für ein mehrdimensionales Signal (Banddickenprofil)**

In einer Walzstraße wird die Dicke des gewalzten Bandes gemessen. Für eine gute Qualität sollte die Banddicke natürlich an allen Stellen des Bandes möglichst gleich sein. Daher wird die Dicke nicht nur an einer Stelle gemessen, sondern über die ganze Bandbreite und -länge. Das Dickenmessgerät liefert in diesem Beispiel 108 Dickenmesssignale, die sich über die Bandbreite verteilen. Das heißt, das Band ist in seiner Breite in 108 Messzonen unterteilt und von jeder Messzone werden Dickenmesswerte geliefert, solange das Band unter der Messeinrichtung durchläuft. Zeitlich sind die Signale alle gleichlang, da sie sich alle über die gesamte Länge des Bandes erstrecken.

Öffnet man mit *ibaAnalyzer* die Messdatei, so zeigt sich nur eine Reihe von Modulen und Signalen, die einzeln dargestellt wenig Aussagekraft haben.

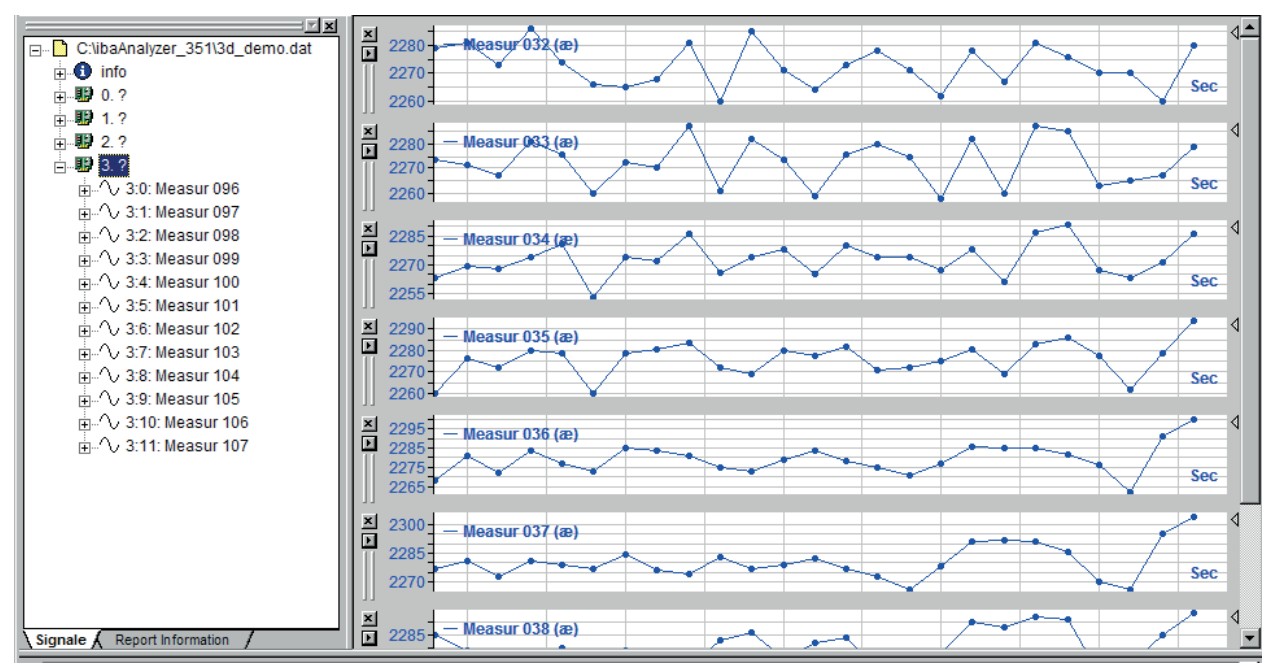

Abb. 110: Logische Signaldefinitionen, Beispiel Dickenmessung 1

Im Bild oben ist zu sehen, dass das letzte Signal mit der Nummer 107 bezeichnet ist. Die Module 0 bis 3 enthalten also die Signale "Measur 000" bis "Measur 107".

Für die weiteren Betrachtungen ist die fortlaufende Auflistung der Signale im Signalbaumfenster günstiger. Darum wie folgt verfahren:

1. Im Kontextmenü des Signalbaumfensters "Lineare Nummerierung" wählen. Die Signale sind im Signalbaum nun ohne Module zu sehen. Sie sind auch nicht mehr mit [Modulnummer:- Kanalnummer] gekennzeichnet, sondern mit einer durchlaufenden Nummerierung von 0 bis 107.

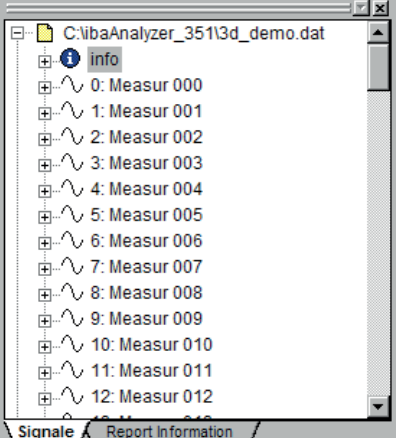

- 2. Den Dialog für die logischen Signaldefinitionen öffnen. Ein Signal "Logical\_001" wird angeboten.
- 3. Im Feld "Dimension" die Zahl 108 eingeben. In der Tabelle "Signal Ausdrücke" werden damit 108 Zeilen eingerichtet (0...107).
- 4. Mit einem Mausklick die erste Zeile der Tabelle markieren (grau).
- 5. Im Signalbaum des Dialogfensters auf das erste Signal (Measur 000) einen Doppelklick machen. Damit werden alle 108 Signale in die Tabelle übernommen.

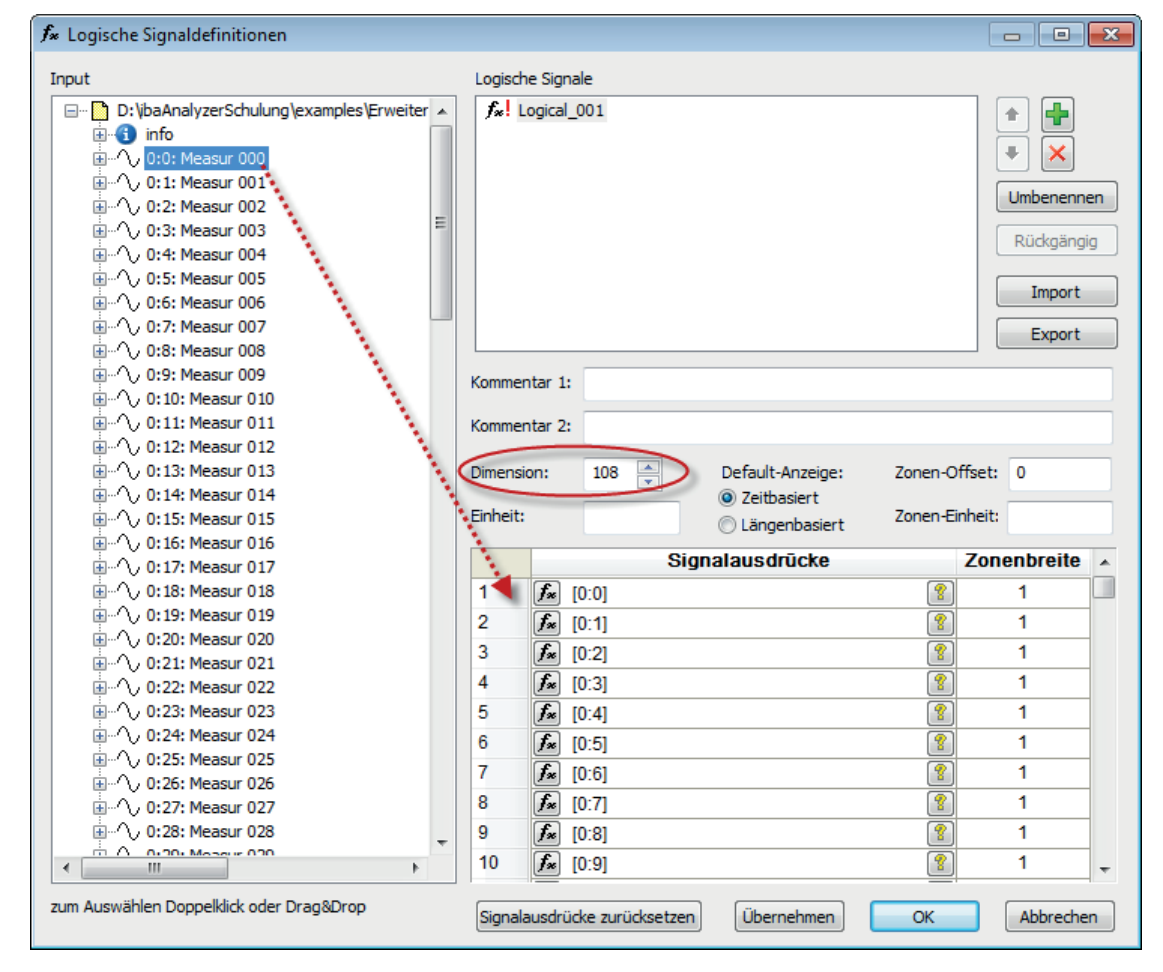

6. Den Dialog mit OK verlassen.

7. Den Signalbaum der Messdatei im Signalbaumfenster schließen. Jetzt wird das neue Signal dort im Zweig Ausdrücke angezeigt.

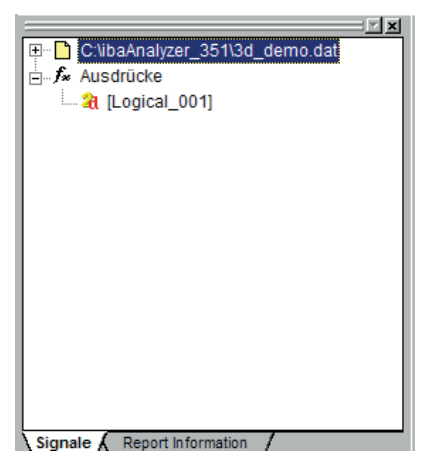

8. Jetzt das neue Signal per Doppelklick oder mit Drag & Drop im Recorderfenster öffnen. Aufgrund der Mehrdimensionalität des Signals wählt *ibaAnalyzer* automatisch den 3D-Oberflächenmodus für den Signalstreifen.

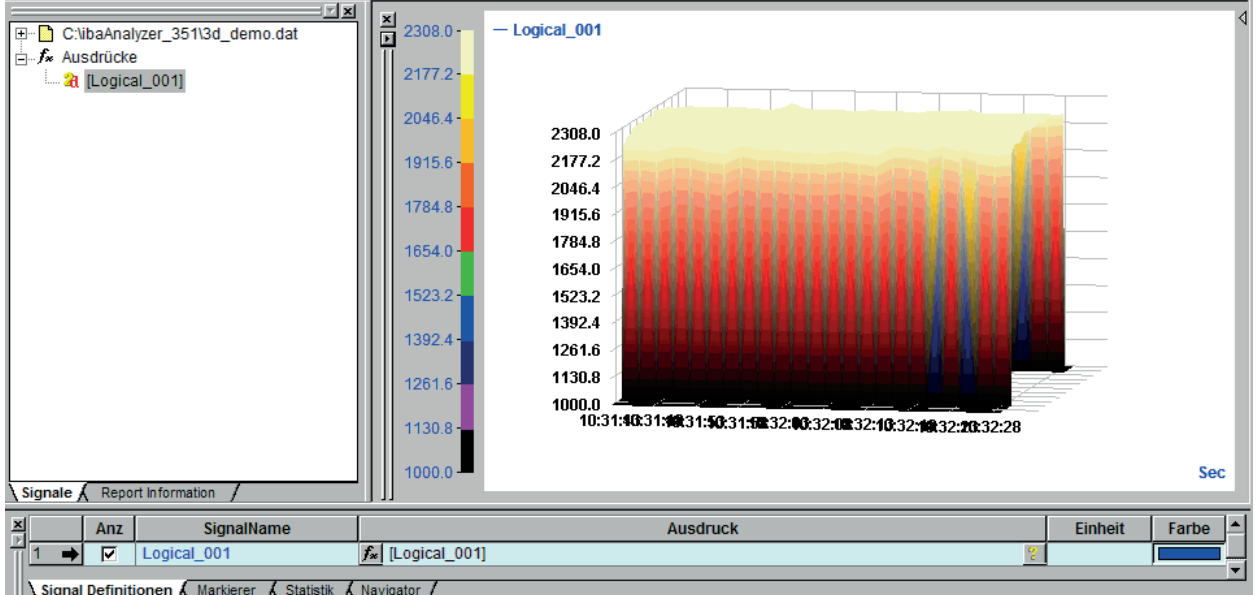

Zunächst wird der gesamte Wertebereich dargestellt. In der Praxis ist es jedoch meist interessanter, wie die Dickenschwankungen im Bereich des Sollwertes aussehen, was in der Darstellung der oberen, waagerechten Fläche entspricht.

Um eine in dieser Hinsicht aussagekräftigere Darstellung zu bekommen, kann mit Hilfe der Funktion "XMarkValid" aus dem Ausdruckseditor (siehe Teil 3 *Ausdruckseditor, XMark-Funktionen*) der relevante Teil der Messwerte herausgeschnitten werden, wie im Bild unten unten zu sehen ist.

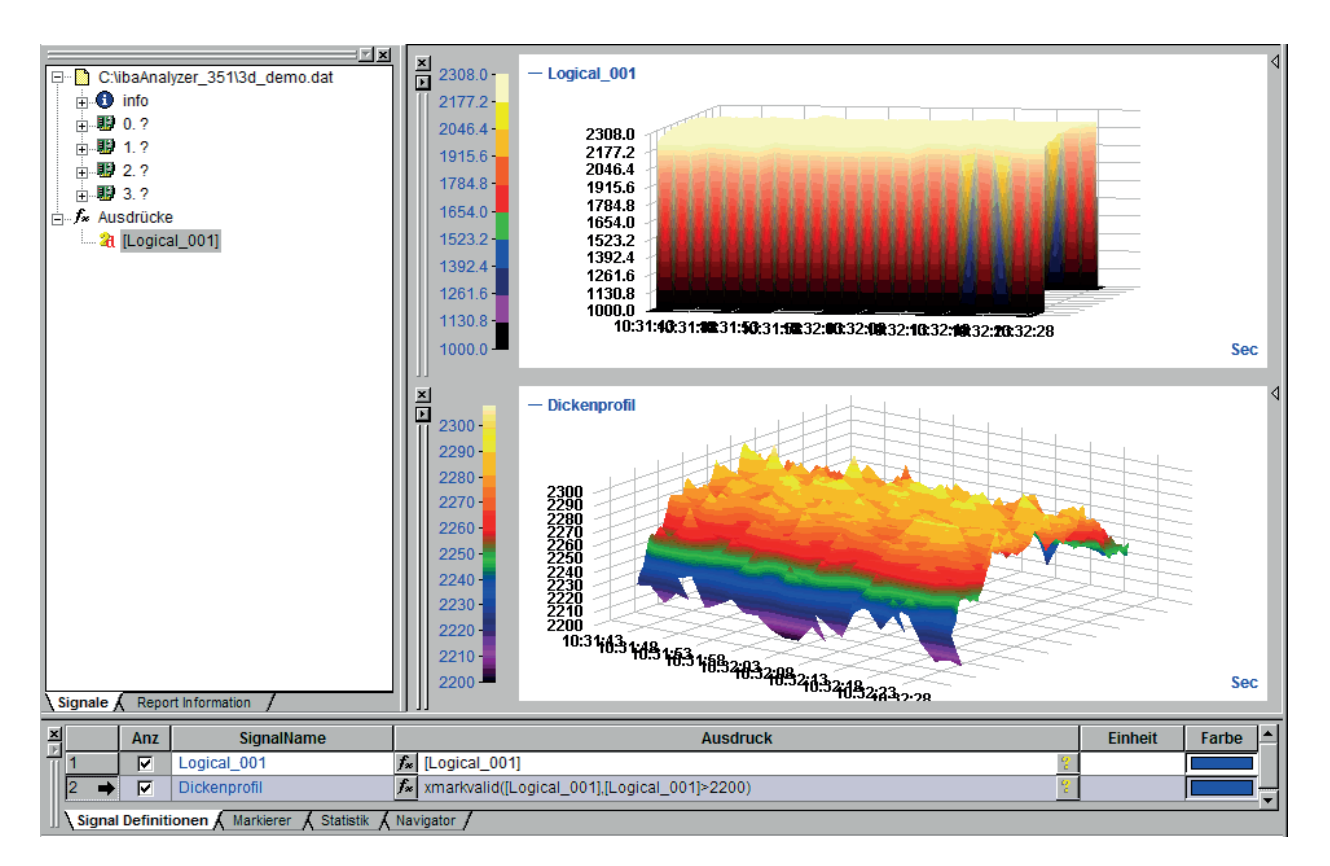

Abb. 111: Logische Signaldefinitionen, Beispiel Dickenmessung 2

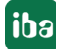

# <span id="page-166-0"></span>**7.2.4 Zonensteuerung bei Vektorsignalen**

In dem Beispiel im vorigen Kapitel ist in der Spalte *Zonenbreite* jeweils nur "1" eingetragen. Das bedeutet, dass alle Zonen gleichbreit sind, bzw. die Messwerte stets den gleichen Abstand voneinander haben. Die geometrische Breite spielt hierbei keine Rolle und die Skala an der Y-Achse in der 2D-Draufsicht zeigt praktisch nur die Anzahl der Zonen.

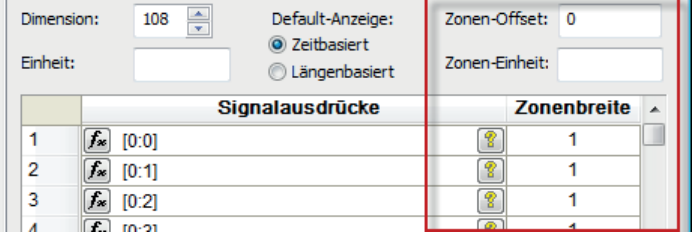

Mit Angabe einer Zonenbreite entsprechend der geometrischen Breite und einer physikalischen Einheit wie mm oder cm erreichen Sie eine geometrisch korrekte Darstellung der Bandbreite auf der Y-Achse.

Darüber hinaus gibt es Messeinrichtungen, die unterschiedlich breite Messzonen besitzen. Um in einem solchen Fall eine realitätsnahe Abbildung der Messwerte zu erreichen, kann die Angabe der Zonenbreite je Zone individuell angepasst werden. Im Ergebnis zeigen sowohl die 2D-Draufsicht als auch die 3D-Ansicht eine geometrisch korrekte Verteilung der Messwerte entlang der Y-Achse.

Für die Zonenbreite können nur numerische, positive Werte eingegeben werden.

Standardmäßig werden die Zonenbreiten auf 1 gesetzt. Diese Werte können Sie überschreiben. Wenn viele Zonen den gleichen Wert erhalten sollen, können Sie den Wert eintragen und anschließend auf die Kopfzeile der Spalte Zonenbreite klicken. Alle Zellen unterhalb der Zelle, in der der Cursor steht, werden dann mit diesem Wert gefüllt

Bei Nutzung der Zonenbreite werden die Messwerte als in der Mitte einer jeden Zone liegend betrachtet.

Für eine Korrektur der Lage zur Nulllinie können Sie einen Offset zwischen Nulllinie und Mitte der ersten Zone eingeben. Der Offset kann ein positiver oder negativer Wert sein.

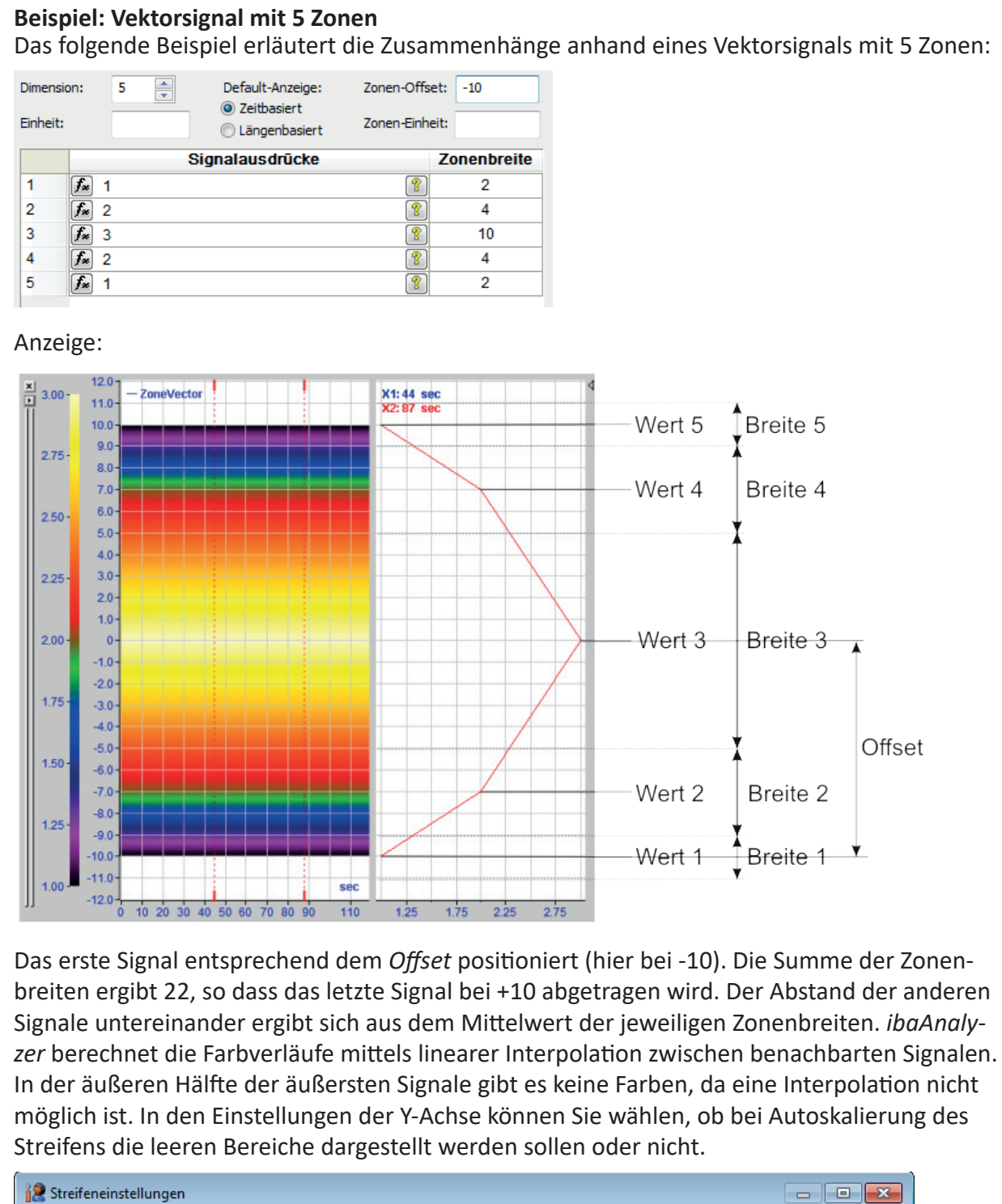

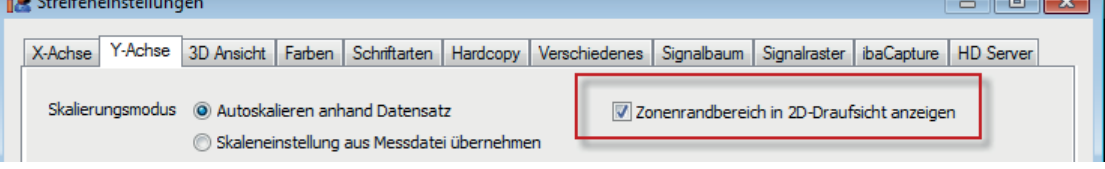

#### **Beispiel: Darstellung unterschiedlicher Zonenbreiten**

Ein weiteres Beispiel soll den Unterschied in der Darstellung bei Verwendung verschiedener Zonenbreiten zeigen.

Ein Vektorsignal mit 10 Zonen wird für eine Messbreite von 500 mm konfiguriert:

- Mit 10 gleichgroßen Zonen à 50 mm Breite
- Mit 10 unterschiedlichen Zonen zwischen 10 und 150 mm

Einfluss gleicher Zonenbreiten:

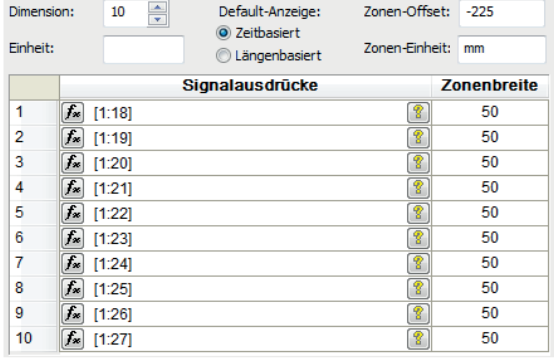

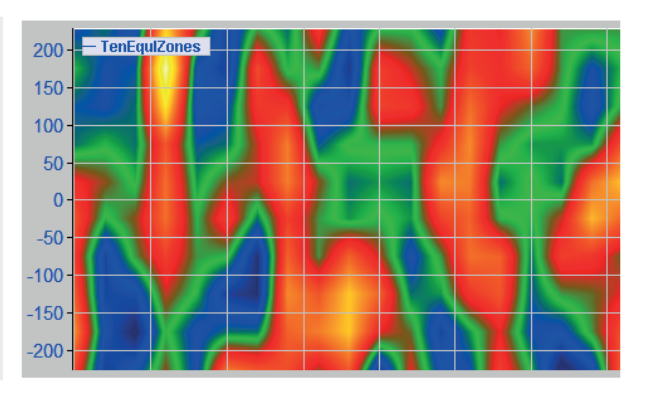

#### Einfluss verschiedener Zonenbreiten:

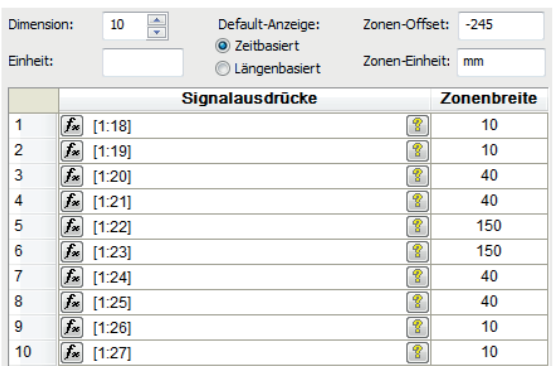

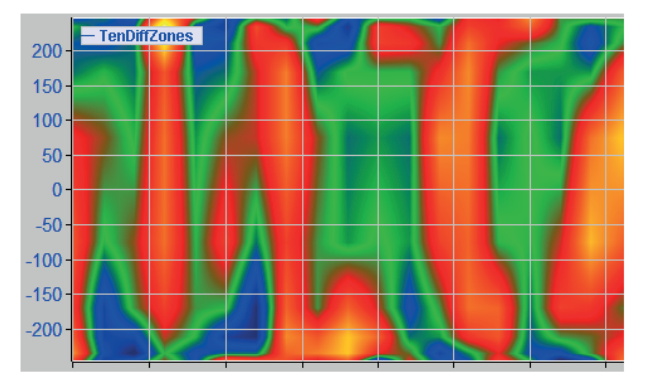

In der Abbildung mit verschiedenen Zonenbreiten ist deutlich die Verbreiterung des mittleren Bereiches (-150 bis 150) zu erkennen.

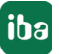

### **Beispiel: 3D-Darstellung**

Auch in der 3D-Darstellung werden die Zonenbreiten berücksichtigt. In der folgenden Abbildung wird ein Vektorsignal mit gleichen (oben) und unterschiedlichen (unten) Zonenbreiten dargestellt.

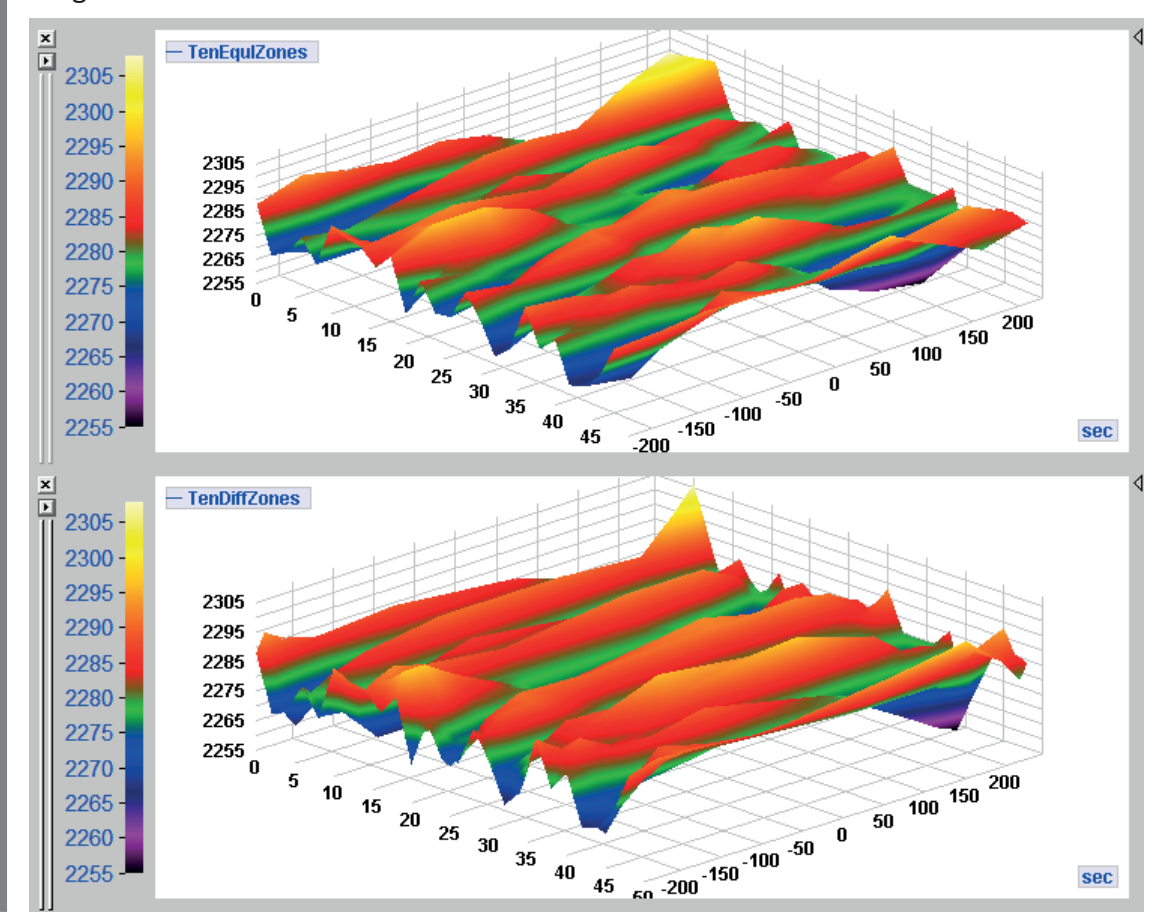

### **7.2.5 Import- und Exportfunktion**

Die Import-/Exportfunktion ist eine nützliche Einrichtung, wenn Sie viele oder sehr komplexe logische Signaldefinitionen zu projektieren haben. Außerdem bietet die Exportfunktion auch eine gute Form der Datensicherung Ihrer Arbeit und macht die logischen Signaldefinitionen für andere Anwender oder Rechner verfügbar.

 $\bullet$ Import-Button

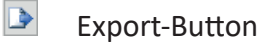

Ähnlich wie in der Signaldefinitionstabelle können die logischen Signaldefinitionen in eine Textdatei exportiert werden, welche dann wiederum mit einem Texteditor oder MS Excel weiter bearbeitet werden kann.

Manchmal ist es einfacher und auch effizienter große Datenmengen in einem Tabellenprogramm zu projektieren als in einem Konfigurationsdialog.

Definieren Sie einfach ein oder zwei Mustersignale im Dialog der logischen Signaldefinitionen, um die korrekte Formatierung der Textdatei zu erhalten. *ibaAnalyzer* erzeugt Textdateien mit Tabulator als Trennungszeichen zwischen den Daten.

#### **Beispiel**

Definieren Sie ein oder zwei Signale und klicken Sie dann auf den Export-Button.

Die Import-/ Export-Buttons beziehen sich immer auf alle logischen Signaldefinitionen.

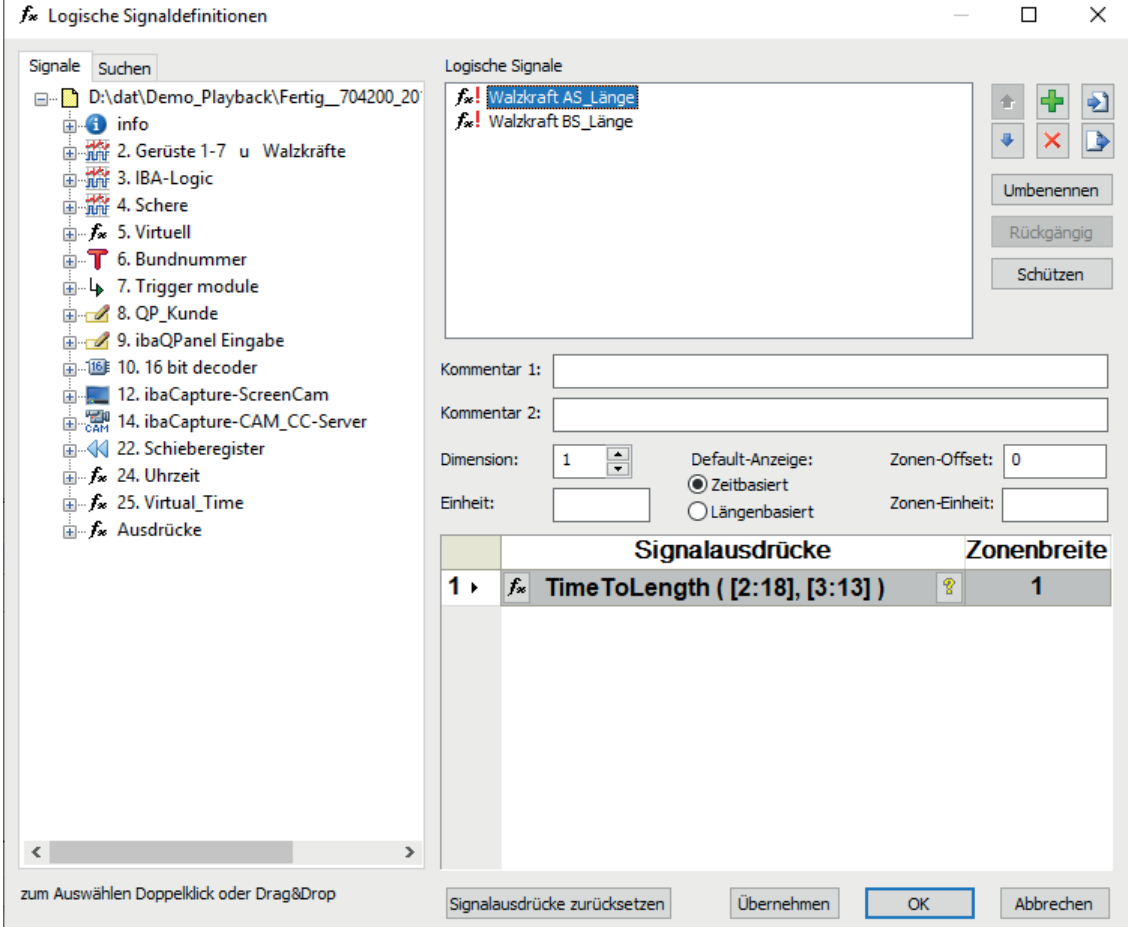

Im Texteditor sieht die exportierte Datei z. B. so aus:

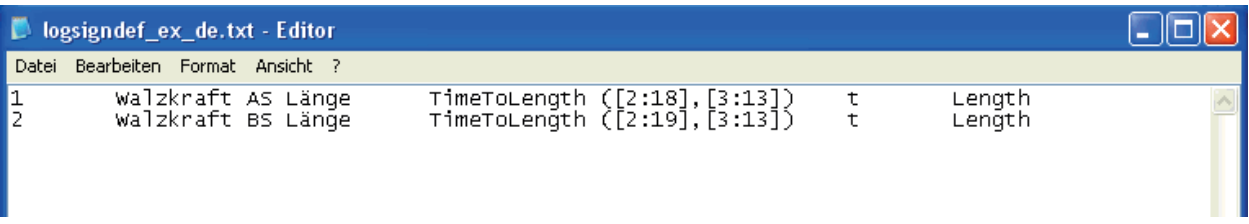

Oder in MS Excel:

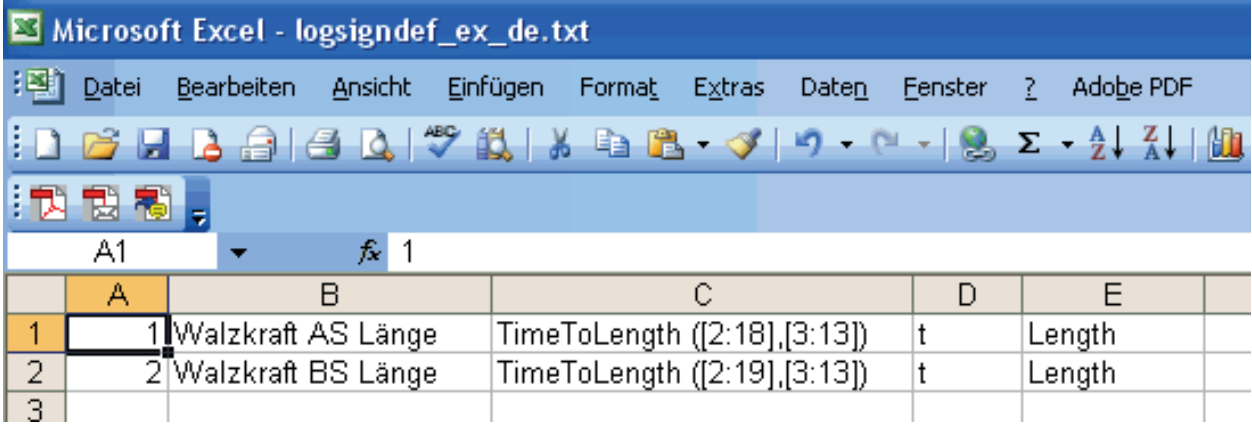

Solange Sie die korrekte Formatierung der Datei beibehalten, können Sie weitere Datensätze mit diesen Werkzeugen editieren. Nachdem Sie anschließend die Datei wieder als Textdatei gespeichert haben, können Sie sie in die logischen Signaldefinitionen importieren.

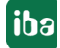

# **8 Makros**

Mithilfe der Makrofunktion (Makroeditor) können vom Anwender umfangreiche und standardisierte Analysefunktionen als so genannte Makros definiert und abgespeichert werden. Die Makros werden mit den bekannten Funktionen aus dem Ausdruckseditor erstellt. Sie sind universell einsetzbar, da die Ein- und Ausgangsparameter durch Platzhalter ersetzt werden. Makros können global gespeichert und somit auch für andere Analysevorschriften verfügbar gemacht werden. Für den Austausch können Makros exportiert und importiert werden. Analysevorschriften können mit Makros übersichtlicher und verständlicher gestaltet werden.

Die Erstellung bzw. Veränderung von Makros erfolgt über den Makro-Designer. Dieser wird geöffnet durch Anklicken der Makrofunktion in der Symbolleiste (siehe Bild unten) oder über den Menüpunkt "Einstellungen – Makroerstellung...".

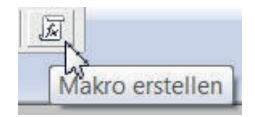

Im Makro-Designer sind alle Funktionen des Ausdruckseditors verfügbar. Durch die Verwendung von Makros entstehen folgende Vorteile:

- Sind wiederholt Berechnungen auf verschiedene Eingangssignale durchzuführen, kann der Aufwand für das Erstellen der Ausdrucksfunktionen deutlich reduziert werden.
- Komplexe Berechnungen können in einem Makro verborgen werden, so dass in der Signaltabelle von *ibaAnalyzer* kurze und verständliche Ausdrücke angezeigt werden.
- Allgemeine Berechnungen können als Makro in einer Bibliothek abgelegt werden, so dass sie auch für andere Analysen zur Verfügung stehen.
- Makros können exportiert und importiert werden. Andere Nutzer können Makros somit ebenfalls verwenden. Der Austausch ganzer Analysevorschriften ist mitunter schwierig, da die Analysen zumeist nur auf spezifische dat-Dateien anwendbar sind.
- Die Anwendung von Makros erfordert keine Programmierkenntnisse.
- Makros können mit einem Kennwortschutz belegt und somit vor unbefugter Änderung geschützt werden.

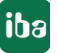

# **8.1 Erstellen eines Makros**

Das Erstellen eines Makros erfolgt in einem speziellen Makro-Designer, der über das Hauptmenü "Einstellungen – Makroerstellung..." oder durch einen einfachen Mausklick auf das Symbol  $\mathbb{F}$  in der Symbolleiste geöffnet wird.

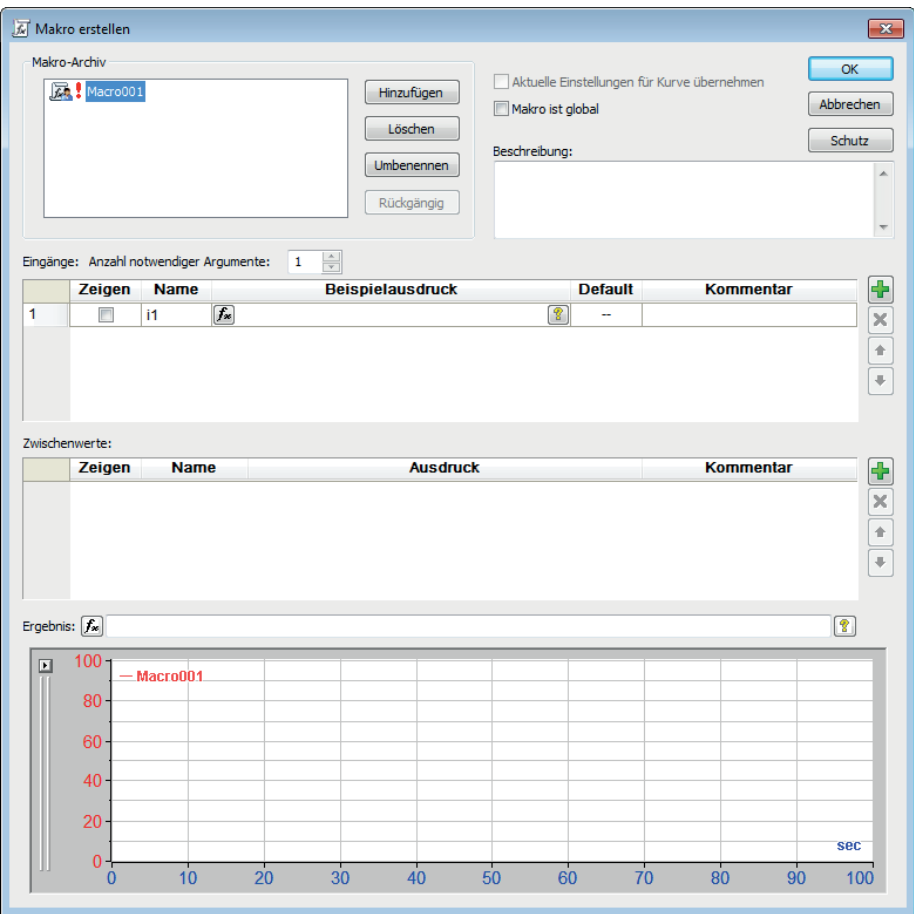

Abb. 112: Design Dialog zur Erstellung von Makros

Der Designer enthält die folgenden Elemente:

#### **Makro Archiv**

Hier sind alle bereits vorhandenen Makros für die ausgewählte Analysevorschrift aufgelistet. Sie können neue Makros erstellen, bestehende ändern oder löschen oder deren Namen ändern. Makros gehören zur Analyse und werden daher mit der Analysevorschrift gespeichert.

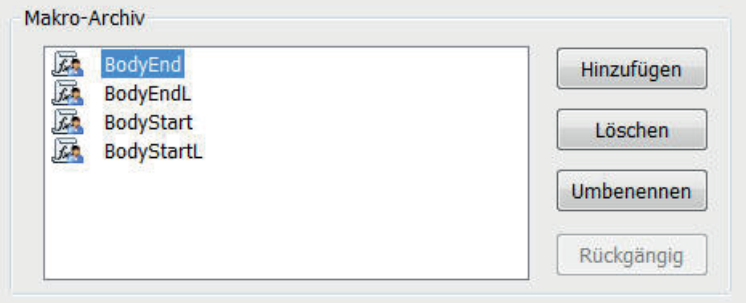

#### **Tipp**

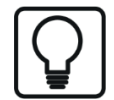

Einzelne Makros können gezielt aus dem Makro-Archiv heraus exportiert bzw. in das Archiv importiert werden.

Zum Importieren klicken Sie mit der rechten Maustaste in das Fenster des Makro-Archivs, wählen im Kontextmenü "Makro importieren" und wählen mithilfe des Browsers die gewünschte \*.mcr-Datei aus.

Zum Exportieren klicken Sie im Makro-Archiv mit der rechten Maustaste auf das Makro, das Sie exportieren wollen und wählen im Kontextmenü "Makro exportieren". Anschließend speichern Sie das Makro als \*.mcr-Datei an einem Ort Ihrer Wahl.

#### **Option "Aktuelle Einstellungen für Kurve übernehmen"**

Wird diese Option aktiviert, dann wird das erstellte Makro sofort ausgeführt und als neuer Signalstreifen im Rekorderfenster des ibaAnalyzers dargestellt. Eine ähnliche Option können Sie auch im Filtereditor finden. Diese Option ist nicht verfügbar (grau hinterlegt), wenn die Eingaben im Ausdruckseditor ungültig sind oder wenn Sie im Dialog "Eingänge" keine Argumente definiert haben.

#### **Option "Makro ist global"**

Wenn diese Option aktiviert wird, ist das erstellte Makro über die Analyse hinaus allgemein verfügbar. Es wird mit dem globalen Symbol (Weltkugel) gekennzeichnet. Die globalen Makros können importiert/exportiert werden. Dies erfolgt über das Register "Einstellungen importieren/ exportieren" im Menü "Einstellungen - Voreinstellungen". (siehe **a** *Einstellungen exportieren/ importieren*, Seite [96](#page-95-0))

#### **Beschreibung**

In diesem Feld können Sie das Makro kurz beschreiben. Die Beschreibung erscheint später im Ausdruckseditor.

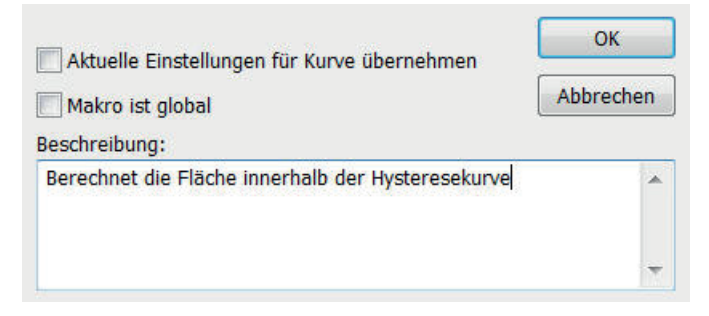

#### **Dialog "Eingänge"**

Hier werden die erforderlichen Parameter des Makros eingetragen. Eine ausführliche Beschreibung hierzu finden Sie im Unterkapitel **7** Der Eingangsdialog, Seite [177](#page-176-0).

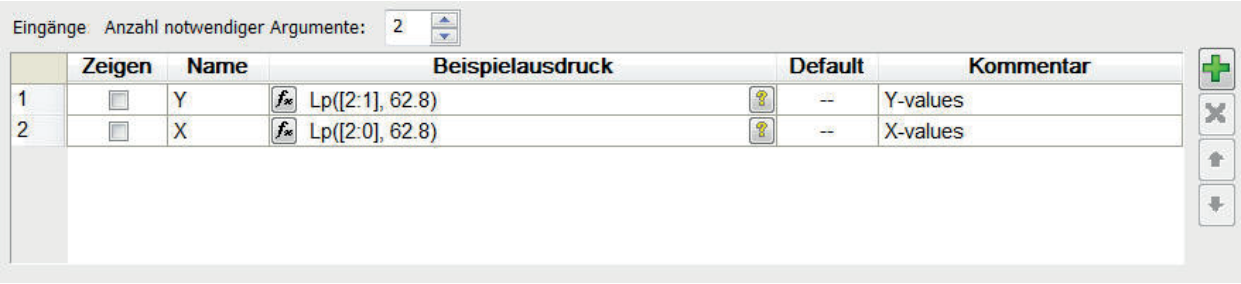

#### **Zwischenwerte:**

In diesem Dialog können Ausdrücke definiert werden, die als Zwischenergebnisse dienen und weiteren Operation zur Verfügung stehen. Eine ausführliche Beschreibung hierzu finden Sie im Unterkapitel **7** Der Dialog Zwischenwerte, Seite [178.](#page-177-0)

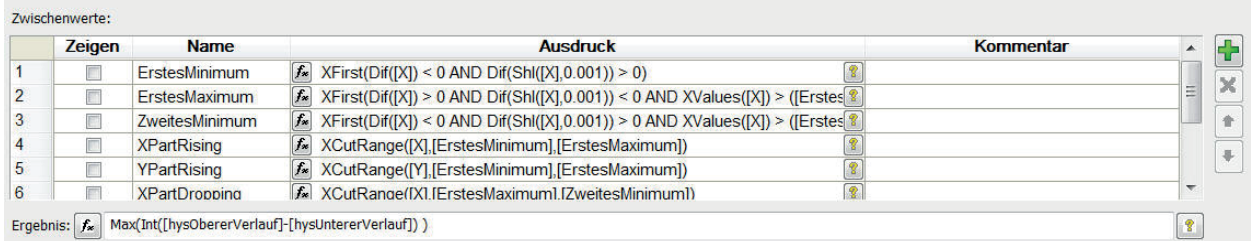

#### **Ergebnis**

Hier wird schließlich die Funktion, die zum Ergebnis des Makros führen soll, eingetragen. Die Ergebnisfunktion kann aus den bekannten Ausdrücken des Ausdruckseditors oder unter Verwendung weiterer Makros gebildet werden. Wenn Sie andere Makros verwenden wollen, muss sichergestellt sein, dass diese auch gültig sind. Wenn Sie Zwischenergebnisse verwenden, müssen Sie diese, wie allgemein im Ausdruckseditor üblich, in eckige Klammern setzen ([Zwischenwerte]). Sie können auch zusätzliche Kanäle verwenden (andere Signale des geladenen dat-Files, logische Signale, Ergebnisse aus Datenbankabfragen, etc.). Dabei muss jedoch sichergestellt sein, dass die gewählten Kanäle immer vorhanden und gültig sind, da ansonsten das Makro nicht ausgeführt werden kann.

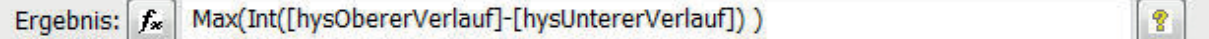

#### **Vorschaufenster:**

Im Vorschaufenster werden alle gültigen Eingangsargumente, Zwischenergebnisse und das Makroergebnis selbst angezeigt. Sie können die Vorschau unterdrücken, wenn Sie die Auswahlfelder in der Spalte "Zeigen" nicht aktivieren. Das Vorschaufenster bietet die gleichen Operationen wie ein Signalstreifen im Rekorderfenster.

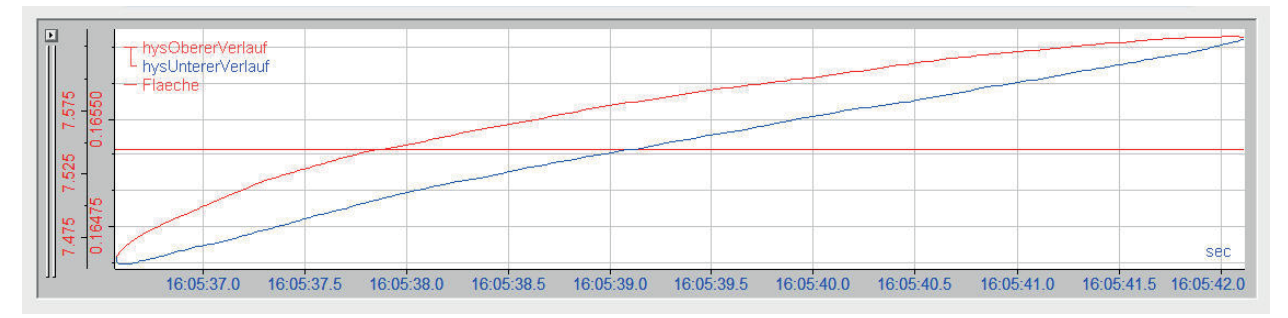

## <span id="page-176-0"></span>**8.1.1 Der Eingangsdialog**

Im Eingangsdialog werden alle Eingangsgrößen (Argumente), die für die weitere Makroerstellung erforderlich sind, festgelegt. Sie können zwischen optionalen und notwendigen Argumenten wählen. Notwendige Argumente werden im Feld Beispielausdruck eingetragen (Signale, Funktionen, etc.). Die Anzahl der notwendigen Argumente muss im zugehörigen Auswahlfeld ausgewählt werden. Die optionalen Argumente sind keine Ausdrücke sondern Vorgaben, die als Wert in der Spalte Default eingetragen werden. Für notwendige Argumente ist eine Vorgabe von Default-Werten nicht möglich.

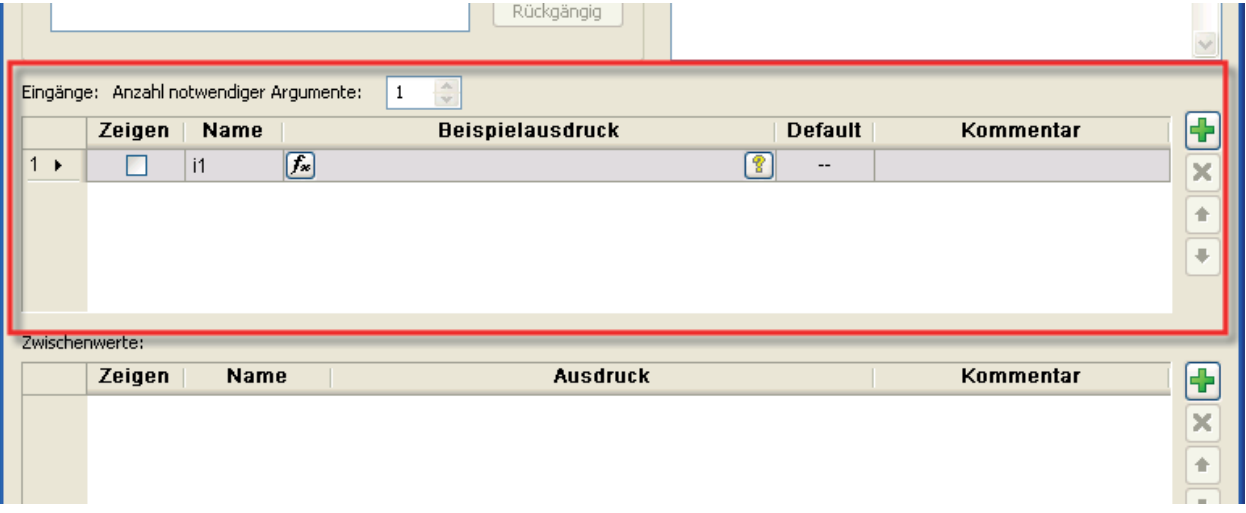

Der Eingangsdialog enthält die folgenden Elemente (Spalten):

#### **Zeigen**

Bei Aktivierung der Auswahlfelder wird das Ergebnis des gewählten Ausdruckes oder bei einem optionalen Argument der feste Wert im Vorschaufenster angezeigt.

#### **Name**

Hier wird der frei wählbare Name des Arguments eingetragen. Der gleiche Name darf nicht für andere Argumente oder Zwischenwerte verwendet werden.

#### **Beispielausdruck**

In dieser Spalte können je Argument Ausdrucksfunktionen eingetragen werden. Für notwendige Argumente ist der Eintrag obligatorisch. Es ist nicht möglich, sich im Ausdruckseditor auf andere Argumente oder Zwischenwerte zu beziehen.

#### **Default**

Für optionale Argumente ist hier ein numerischer Wert einzugeben. Dieser Wert wird bei Anwendung des optionalen Arguments bei der Makroerstellung verwendet.

#### **Kommentar**

Hier können Sie das ausgewählte Argument kurz beschreiben.

Auf der rechten Seite befinden sich 4 Buttons:

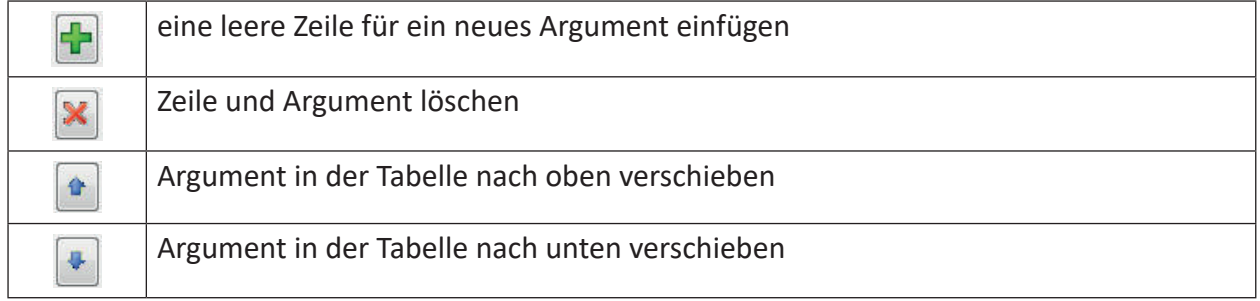

### <span id="page-177-0"></span>**8.1.2 Der Dialog Zwischenwerte**

Dieser Dialog kann für Zwischenberechnungen bzw. zur Ermittlung von Teilergebnissen, die zur weiteren Makroerstellung erforderlich sind, genutzt werden.

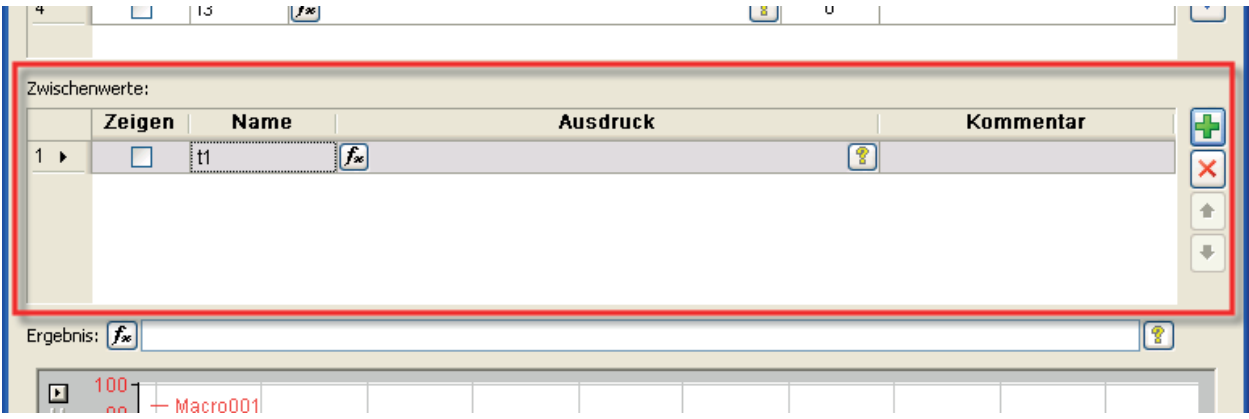

Der Dialog enthält die folgenden Elemente (Spalten):

#### **Zeigen**

Bei Aktivierung der Auswahlfelder wird das Ergebnis des gewählten Ausdruckes im Vorschaufenster angezeigt. Dabei müssen folgende Bedingungen erfüllt sein:

- Der Ausdruck muss gültig sein
- Wird im Zwischenwert Bezug auf ein notwendiges Argument genommen, muss dieses Argument gültig sind
- Wird im Zwischenwert Bezug auf andere Zwischenwerte genommen, müssen diese gültig sein (die ersten beiden Bedingungen müssen erfüllt sein)

#### **Name**

Hier wird der frei wählbare Name des Zwischenwertes eingetragen. Der gleiche Name darf nicht für Argumente oder andere Zwischenwerte verwendet werden.

#### **Ausdruck**

In dieser Spalte tragen Sie die Funktion ein, mit der der Zwischenwert erstellt werden soll. Die Funktion kann aus den bekannten Ausdrücken des Ausdruckseditors oder unter Verwendung weiterer Makros gebildet werden. Wenn Sie andere Makros verwenden wollen, muss sichergestellt sein, dass diese auch gültig sind. Wenn Sie Zwischenergebnisse verwenden, müssen Sie diese, wie allgemein im Ausdruckseditor üblich, in eckige Klammern setzen ([Zwischenwerte]). Sie können auch zusätzliche Kanäle verwenden (andere Signale des geladenen dat-Files, logische Signale, Ergebnisse aus Datenbankabfragen, etc.). Dabei muss jedoch sichergestellt sein, dass die gewählten Kanäle immer vorhanden und gültig sind, da ansonsten das Makro nicht ausgeführt werden kann.

#### **Kommentar**

Hier können Sie den Zwischenwert kurz beschreiben

Die Buttons auf der rechten Seite haben die gleichen Funktionen, wie bereits beschrieben (siehe ì *Der Eingangsdialog*, Seite [177\)](#page-176-0).

Stellen Sie bei der Erstellung der Zwischenwerte sicher, dass zwischen den einzelnen Zwischenwerten keine Widersprüche entstehen (Vermeiden von Zirkelbezügen). Ansonsten kann es passieren, dass das Makro nicht korrekt ausgeführt wird. Eine Überprüfung bzw. Warnung, ob ein Zirkelbezug vorliegt, erfolgt hier nicht.

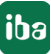

# **8.2 Die Anwendung von Makros im Ausdruckseditor**

Fertig erstellte Makros sind im Ausdruckseditor verfügbar und können dort wie herkömmliche Funktionen verwendet werden. Sie werden im Funktionsbaum dargestellt.

Wie Sie es bei der Nutzung von Funktionen im Ausdruckseditor gewohnt sind, erhalten Sie die entsprechenden Erläuterungen in Textform, sobald Sie begonnen haben, die Makrobezeichnung einzugeben. Gleiches gilt, wenn Sie das Makro per Doppelklick in die Befehlszeile übernommen haben und anschließend den Cursor per Mausklick an eine beliebige Stelle in der Makrobezeichnung setzen.

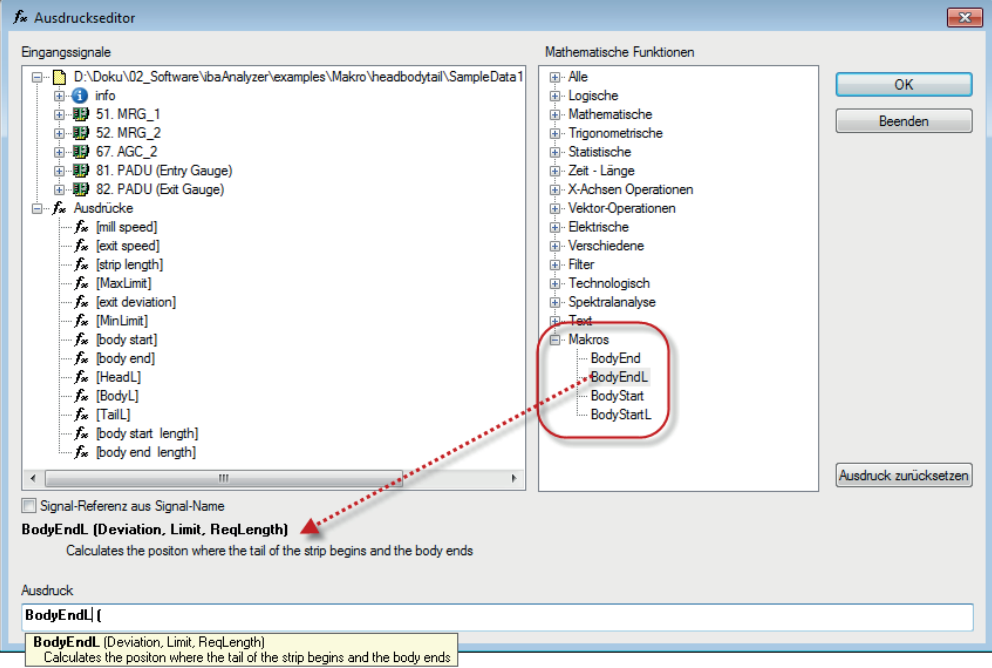

Abb. 113: Anwendung eines Makro im Ausdruckseditor
### **8.2.1 Beispiel 1: Berechnung der Fläche innerhalb einer Hysteresekurve**

An diesem Beispiel soll die Erstellung eines Makros zur Berechnung der Fläche innerhalb einer Hysteresekurve (X-Y-Darstellung) erläutert werden:

| 麻            | Makro-Archiv<br>Flaeche  | Eingänge: Anzahl notwendiger Argumente: 2          |                       | Hinzufügen<br>Löschen<br><b>Umbenennen</b><br>Rückgängig         | Aktuelle Einstellungen für Kurve übernehmen<br>Makro ist global<br>Beschreibung:<br>Berechnung der Fläche innerhalb einer Hysteresekurve                                                           |                |                |                 |                  |                          | OK<br><b>Abbrechen</b><br>$\blacktriangle$ |
|--------------|--------------------------|----------------------------------------------------|-----------------------|------------------------------------------------------------------|----------------------------------------------------------------------------------------------------|----------------|----------------|-----------------|------------------|--------------------------|--------------------------------------------|
|              | Zeigen                   | <b>Name</b>                                        |                       | ÷                                                                | <b>Beispielausdruck</b>                                                                                                    |                | <b>Default</b> |                 | <b>Kommentar</b> |                          |                                            |
|              | n                        | Y                                                  | $f_*$ Lp([2:1], 62.8) |                                                                  |                                                                                                    | 魯              | --             | <b>Y-values</b> |                  |                          | ÷                                          |
|              | n                        | $\overline{\mathbf{x}}$                            | $F = Lp([2:0], 62.8)$ |                                                                  |                                                                                                    | $\overline{8}$ | --             | X-values        |                  |                          | $+\frac{1}{x}$                             |
|              | Zwischenwerte:<br>Zeigen | <b>Name</b>                                        |                       |                                                                  | <b>Ausdruck</b>                                                                                                    |                |                |                 | <b>Kommentar</b> | $\blacktriangle$         |                                            |
|              | c                        | ErstesMinimum                                      |                       | $f_{\text{m}}$ XFirst(Dif([X]) < 0 AND Dif(Shl([X], 0.001)) > 0) |                                                                                                    |                | 曾              |                 |                  |                          |                                            |
|              | m<br>O                   | ErstesMaximum<br>ZweitesMinimum                    |                       |                                                                  | $\boxed{f_n}$ XFirst(Dif([X]) > 0 AND Dif(Shl([X],0.001)) < 0 AND XValues([X]) > ([Erstes ?<br>$f_{\bullet}$ XFirst(Dif([X]) < 0 AND Dif(Shl([X],0.001)) > 0 AND XValues([X]) > ([Erstes $\degree$ |                |                |                 |                  |                          | E)                                         |
|              | O                        | <b>XPartRising</b>                                 |                       |                                                                  | [5] XCutRange([X],[ErstesMinimum],[ErstesMaximum])                                                                                                    |                | 图              |                 |                  |                          |                                            |
|              | n                        | YPartRising                                        |                       | f. XCutRange([Y],[ErstesMinimum],[ErstesMaximum])                |                                                                                                    |                | B              |                 |                  |                          |                                            |
|              | 門<br>Ergebnis: fw        | <b>XPartDropping</b>                               |                       | Max(Int([hysObererVerlauf]-[hysUntererVerlauf]) )                | K XCutRange(IXI.IErstesMaximum1.IZweitesMinimum1)                                                                                                    |                | $\sqrt{2}$     |                 |                  | ٠<br>$\pmb{\mathcal{C}}$ |                                            |
| ⊡<br>ю<br>57 |                          | hysObererVerlauf<br>L hysUntererVerlauf<br>Flaeche |                       |                                                                  |                                                                                                    |                |                |                 |                  |                          | $\frac{1}{x}$<br>$\overline{\phantom{0}}$  |
|              |                          |                                                    |                       |                                                                  |                                                                                                    |                |                |                 |                  |                          | sec                                        |

Abb. 114: Erstellen eines Makros Beispiel 1

Als Zahl für die notwendigen Argumente wird zunächst 2 gewählt. Dann erfolgt die Auswahl der Eingangssignale (X- und Y-Werte). Als Eingangssignale des Makros werden lediglich zwei zeitbasierte Signalverläufe einer Positions-(Y) und einer Kraftmessung (X) verwendet.

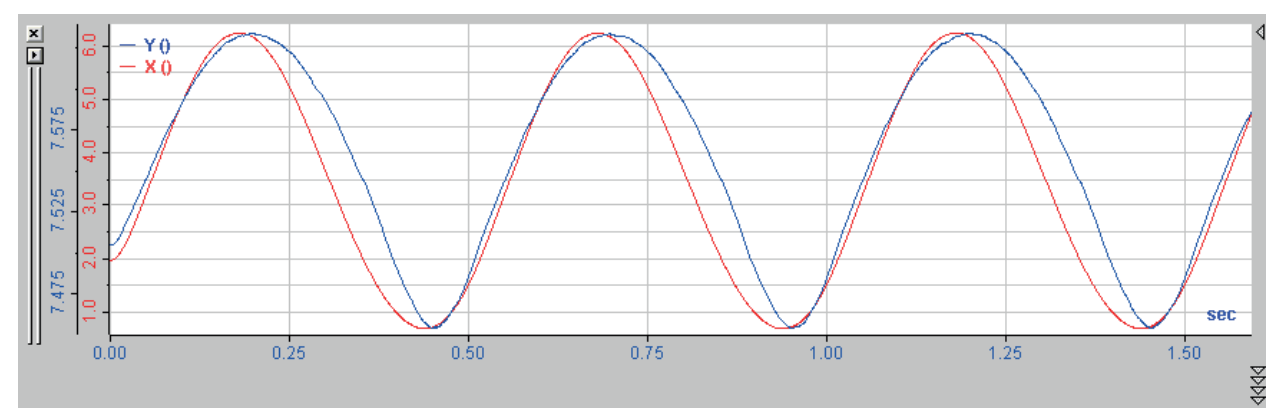

Für die Erstellung des Makros sind Zwischenberechnungen erforderlich. Diese Zwischenberechnungen werden als Zwischenwerte eingetragen:

■ ErstesMinimum:

Berechnung des Signalpunktes, wo das Eingangssignal seinen Umkehrpunkt aufweist (das Eingangssignal beginnt zu fallen). Dieser Punkt wird mithilfe der Funktionen *XFirst* und *Dif*  ermittelt (die Ableitung wechselt von einem negativen zu einem positiven Wert).

■ ErstesMaximum:

Berechnung des Signalpunktes, wo das Eingangssignal erneut einen Umkehrpunkt aufweist und wieder zu steigen beginnt. Die Berechnung erfolgt wiederum mit den Funktionen *XFirst*  und *Dif* (die Ableitung wechselt von einem positiven in einen negativen Wert)

■ ZweitesMinimum:

Berechnet wird der Signalpunkt, wo das Eingangssignal sich erneut umkehrt. Diese Berechnung erfolgt wieder mit den Funktionen *XFirst* und *Dif*, es wird der Signalpunkt nach *Erstes-Maximum* bestimmt.

■ XPartRising:

Mithilfe der Funktion *XCutRange* wird für das Eingangssignal der Bereich zwischen *ErstesMinimum* und *ErstesMaximum* bestimmt.

■ YPartRange:

Mithilfe der Funktion *XCutRange* wird für das Ausgangssignal der Bereich zwischen *ErstesMinimum* und *ErstesMaximum* bestimmt.

■ XPartDropping:

Mithilfe der Funktion *XCutRange* wird der Bereich berechnet, wo das Eingangssignal zwischen *ErstesMaximum* und *ZweitesMinimum* abfällt.

■ YPartDropping:

Mithilfe der Funktion *XCutRange* wird der Bereich berechnet, wo das Ausgangssignal zwischen *ErstesMaximum* und *ZweitesMinimum* ansteigt.

■ hysUntererVerlauf:

Der untere Verlauf der Hysteresekurve wird mithilfe der *XY*-Funktion ermittelt (hier *YPartRising* vs *XPartRising*).

■ hysObererVerlauf:

Der oberer Verlauf wird mithilfe der *XY*-Funktion ermittelt (hier *YPartDropping* vs *XPartDropping*). Normalerweise verlangt die *XY*-Funktion, dass das X-Argument (hier *XPartDropping*) immer ansteigt. Da dies im Beispiel nicht gegeben ist, wird dies mit der Funktion *XMirror* für *XPartDropping* und *YPartDropping* zuvor berichtigt.

Die zu bestimmende Fläche zwischen den beiden Kurvenverläufen ist dann durch die Integration der Differenz *hysObererVerlauf* und *hysUntererVerlauf* einfach bestimmbar.

### **8.2.2 Beispiel 2: Berechnung Kopf - Filet - Fuß eines Aluminium-Bandes**

Gewalzte Metallbänder, sog. Coils, können prinzipiell in drei unterschiedliche Bereiche unterteilt werden, den Kopf, das Filet und den Fuß, wobei das Filet den weitaus größten Bereich des Bandes ausmacht.

Zunächst sollen die einzelnen Bereiche definiert werden:

Der Kopfbereich wird definiert als der Bereich, wo wesentliche Qualitätsparameter (z. B. Dicke, Breite, mechanische Eigenschaften) noch nicht homogen innerhalb zulässiger Toleranzen vorliegen. Der Kopf liegt immer am Anfang des Bandes (der Bereich, der beim Walzen zuerst eine Umformung erhält).

Die Definition gilt entsprechend für den Fuß, wobei dieser Bereich das Walzgerüst als letztes verlässt (Umformung ist abgeschlossen).

Zwischen Kopf und Fuß liegt der Bereich des Filets, d. h. in diesem Bereich sollten die wesentlichen Qualitätsparameter homogen vorliegen.

Die beiden folgenden Makros berechnen zum einen den Beginn und zum anderen das Ende des Filetbereiches.

#### **Makro zur Berechnung des Beginns des Filetbereiches - Makroname BodyStartL**

Folgende Eingangssignale werden festgelegt:

■ Deviation:

Qualitätsparameter (hier die Dickenabweichung) der innerhalb einer spezifizierten Toleranz liegen muss. Es handelt sich hier um ein längenbasiertes Signal, die Angabe der Abweichung erfolgt in Prozent).

■ Limit:

Angabe der Toleranzgrenze als konstanter Wert. Es handelt sich hier um ein optionales Argument mit einem voreingestellten Wert (hier 1,75 %).

■ ReqLength:

Angabe der erforderlichen Länge, wo die Dickenabweichung innerhalb der vorgegebenen Toleranz liegen muss. Es handelt sich hier ebenfalls um ein optionales Argument mit einem voreingestellten Wert (hier 1.200).

Folgende Zwischenwerte werden zur Berechnung des Makros benötigt:

■ Length:

Mit der Funktion *XValues* werden die längenbezogenen Signalpunkte der Dickenabweichung (Deviation) ermittelt.

■ WithinLimits:

Dieser Ausdruck ermittelt, ob sich die Dickenabweichung ( *Deviation*) innerhalb der Toleranz befindet. Der Ausdruck ist WAHR, wenn gilt: *–Limit ≤ Deviation ≤ Limit.*

■ ValidLengths:

Mithilfe der Funktion *MinValid* wird der kleinste Wert ermittelt, wo die Bedingung *WithinLimits* erfüllt, also WAHR ist (dort, wo zum ersten Mal die Toleranzbedingungen erfüllt sind).

■ Mark:

Mithilfe der Funktion *XFirst* wird sowohl der Punkt ermittelt, wo die Bedingung *ValidLength*  erstmalig erfüllt ist, als auch der Punkt, wo der Gültigkeitsbereich von *ReqLength* überschritten wird.

Die Differenz zwischen *Mark* und *ReqLength* ist dann das Ergebnis der Berechnung bzw. des Makros (Beginn des Filetbereiches).

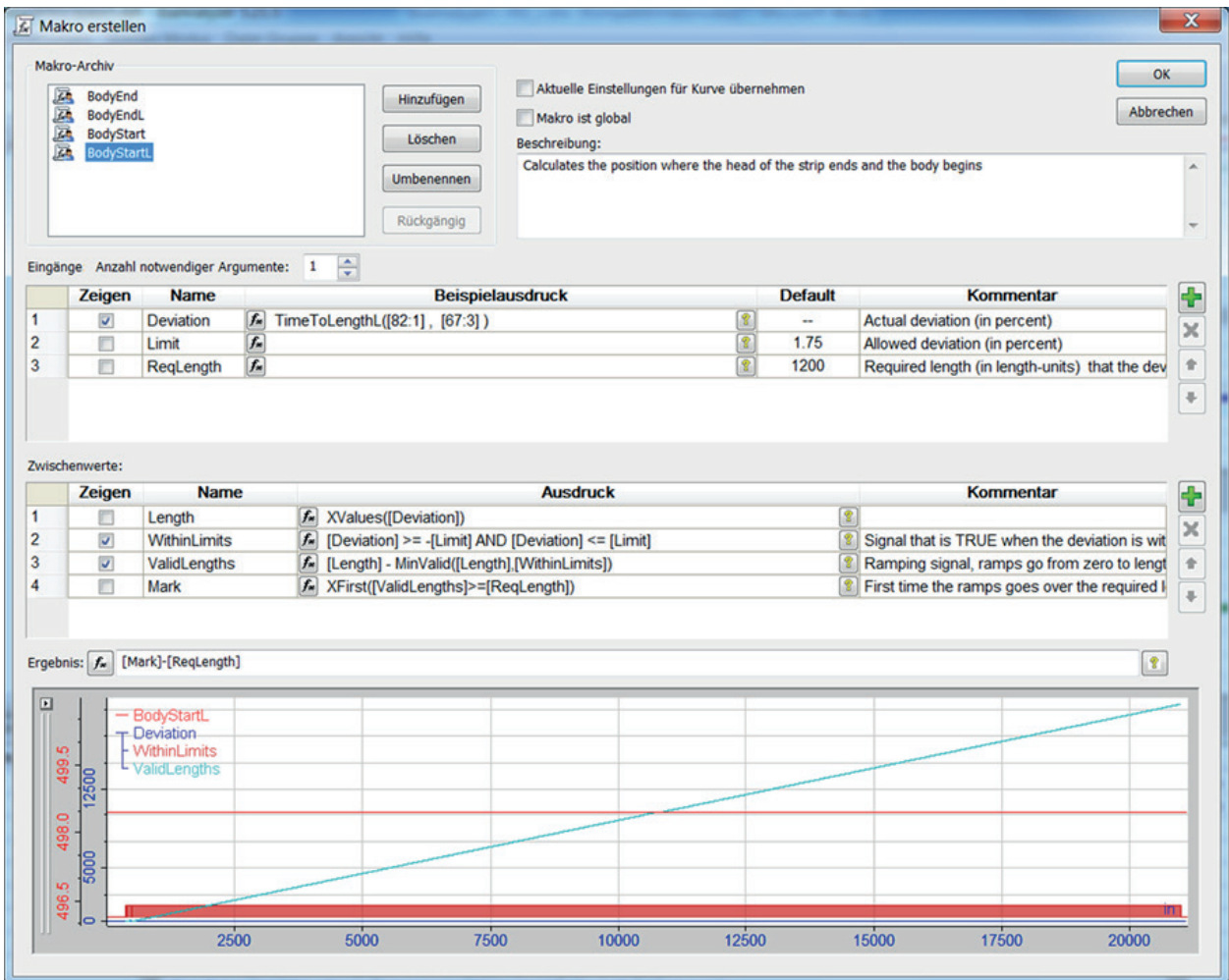

Abb. 115: Erstellen eines Makros Beispiel 2a

#### **Makro zur Berechnung des Bereiches, wo das Filet endet - Makroname BodyEndL**

Als Eingangssignale werden die gleichen Parameter wie im vorangegangenen Beispiel gewählt.

Folgende Zwischenwerte werden zur Berechnung des Makros benötigt:

- Length: Gleicher Ausdruck wie im vorangegangenen Beispiel
- WithinLimits: Gleicher Ausdruck wie im vorangegangenen Beispiel
- ValidLengths:

Mithilfe der Funktion *MaxValid* wird der Wert ermittelt, wo die Bedingung *WithinLimits* letztmalig erfüllt, also WAHR ist (dort, wo letztmalig Toleranzbedingungen erfüllt sind).

■ Mark:

Mithilfe der Funktion *XLast* wird sowohl der Punkt ermittelt, wo die Bedingung *ValidLength*  letztmalig erfüllt ist, als auch der Punkt, wo der Gültigkeitsbereich von ReqLength überschritten wird.

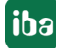

Die Summe aus *Mark* und *ReqLength* ist dann das Ergebnis der Berechnung bzw. des Makros (Ende des Filetbereiches).

| Makro-Archiv<br>飍<br>BodyEnd<br>Hinzufügen<br>Ā<br><b>BodvEndL</b><br>區<br><b>BodyStart</b><br>Löschen<br>飍<br>BodyStartL<br><b>Umbenennen</b><br>Rückgängig |                          |                                                                    |                      |                                                 | OK<br>Aktuelle Einstellungen für Kurve übernehmen<br>Abbrechen<br>Makro ist global<br>Beschreibung:<br>Calculates the positon where the tail of the strip begins and the body ends |                                           |                |                                                                                  |                         |
|----------------------------------------------------------------------------------------------------|--------------------------|--------------------------------------------------------------------|----------------------|-------------------------------------------------|----------------------------------------------------------------------------------------------------|-------------------------------------------|----------------|----------------------------------------------------------------------------------|-------------------------|
|                                                                                                    |                          | Eingänge Anzahl notwendiger Argumente: 1                           |                      | $\frac{1}{x}$                                   |                                                                                                    |                                           |                |                                                                                  |                         |
|                                                                                                    | Zeigen                   | <b>Name</b>                                                        |                      |                                                 | <b>Beispielausdruck</b>                                                                                                    |                                           | <b>Default</b> | <b>Kommentar</b>                                                                 | ÷                       |
|                                                                                                    | $\overline{\mathbf{v}}$  | Deviation                                                          | $f_n$                | TimeToLengthL([82:1], [67:3])                   |                                                                                                    | $\overline{3}$                            | ۰.             | Actual deviation (in percent)                                                    |                         |
|                                                                                                    | n<br>同                   | Limit<br>ReqLength                                                 | $f_{\star}$<br>$f_*$ |                                                 |                                                                                                    | $\overline{\mathbf{S}}$<br>$\overline{Q}$ | 1.75<br>1200   | Allowed deviation (in percent)<br>Required length (in length-units) that the dev | $\Phi$                  |
|                                                                                                    | Zwischenwerte:<br>Zeigen | <b>Name</b>                                                        |                      |                                                 | <b>Ausdruck</b>                                                                                                    |                                           |                | <b>Kommentar</b>                                                                 | ÷                       |
|                                                                                                    | ⊓                        | Length                                                             |                      | K XValues([Deviation])<br>曾                     |                                                                                                    |                                           |                | ×                                                                                |                         |
|                                                                                                    | $\overline{\mathsf{v}}$  | WithinLimits                                                       |                      |                                                 | [Deviation] >= -[Limit] AND [Deviation] <= [Limit]                                                                                                    |                                           |                |                                                                                  |                         |
|                                                                                                    |                          |                                                                    | $f_{\rm m}$          |                                                 |                                                                                                    |                                           | s.             | Signal that is TRUE when the deviation is wit                                    |                         |
|                                                                                                    | $\overline{\mathsf{v}}$  | ValidLengths                                                       |                      | f. MaxValid([Length],[WithinLimits]) - [Length] |                                                                                                    |                                           |                | Ramping signal, ramps go from the length th                                      |                         |
|                                                                                                    | п                        | Mark                                                               |                      | K XLast([ValidLengths]>=[ReqLength])            |                                                                                                    |                                           | 密              | Last time the ramps are the required length,                                     |                         |
|                                                                                                    | Ergebnis: $f_{\rm w}$    | [Mark]+[ReqLength]                                                 |                      |                                                 |                                                                                                    |                                           |                | Ŷ.                                                                               |                         |
| 21000                                                                                                    | 12500                    | - BodvEndL<br><b>Deviation</b><br>- WithinLimits<br>L ValidLengths |                      |                                                 |                                                                                                    |                                           |                |                                                                                  | $\Phi$<br>$\ddot{\Phi}$ |
| ⊡<br>20925                                                                                                    | 5000                     |                                                                    |                      |                                                 |                                                                                                    |                                           |                |                                                                                  |                         |

Abb. 116: Erstellen eines Makros Beispiel 2b

## <span id="page-184-0"></span>**8.3 Makros importieren und exportieren**

Makros sind Bestandteil der Analysevorschrift (\*.pdo). Sie können jedoch auf verschiedenen Wegen exportiert, bzw. importiert werden.

Dabei wird zwischen lokalen und globalen Makros unterschieden.

Lokale Makros sind Makros, die für eine Analysevorschrift erstellt wurden und bei denen im Makro-Designer die Option "Makro ist global" nicht aktiviert wurde.

Um ein globales Makro zu erzeugen, muss für ein erstelltes Makro im Makro-Designer nur die Option "Makro ist global" aktiviert werden.

Unter einem Export versteht man das Speichern eines Makros in Dateiform mit der Dateiendung \*.mcr.

Alle globalen Makros und alle lokalen Makros der aktuellen Analyse stehen übrigens auch im Ausdruckseditor im Zweig "Makros" zur Verfügung.

### **8.3.1 Globale Makros exportieren und importieren**

Globale Makros können mithilfe der Funktion "Export" im Register "Einstellungen importieren/ exportieren", im Dialog "Voreinstellungen", exportiert werden (Menü "Einstellungen - Voreinstellungen..."). Diese Funktion exportiert verschiedene Elemente und Einstellungen in eine \*.zip-Datei.

Damit die Makros davon erfasst werden, müssen Sie die Option "Makros" für den Export aktivieren, dann auf <Übernehmen> und anschließend auf <Exportieren...> klicken.

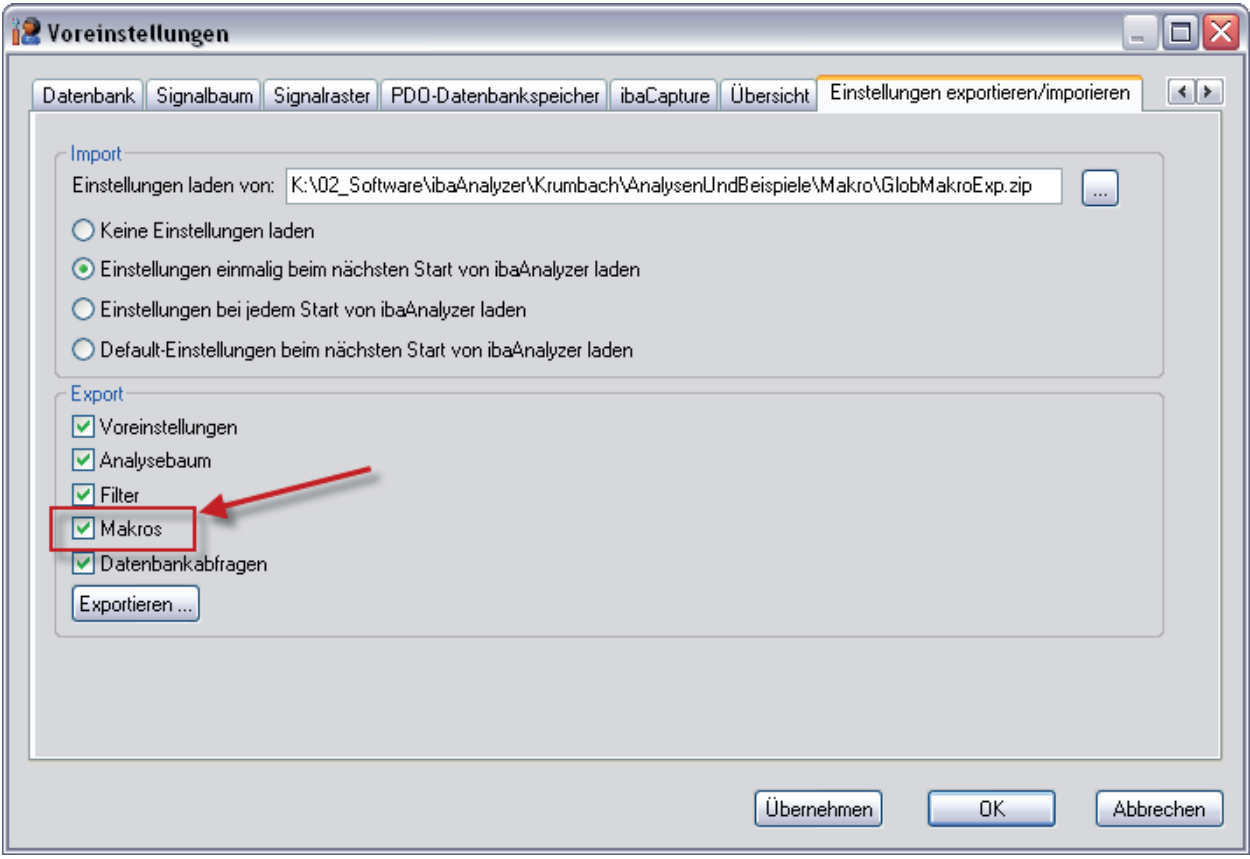

Abb. 117: Aktivieren des Exports globaler Makros

Sie können dann Pfad und Dateiname der \*.zip-Datei vorgeben.

Makros, die in einer Exportdatei enthalten sind, stehen nach einem Import der Datei entsprechend als globale Makros zur Verfügung.

Sie können globale Makros importieren, indem Sie eine geeignete \*.zip-Datei im Abschnitt "Import" des Dialogs auswählen und die zweite oder dritte Methode zum Laden der Einstellungen aktivieren. Dann den Dialog mit <OK> verlassen und *ibaAnalyzer* anschließend neustarten.

Außerdem gibt es für jedes globale Makro eine \*.mcr-Datei im Verzeichnis "C:\Documents and Settings\user name\Application Data\iba\ibaAnalyzer". Diese Makrodateien können auch gezielt in eine Analysevorschrift bzw. in ein Makro-Archiv importiert werden. (siehe **7** Makros im*portieren und exportieren*, Seite [185](#page-184-0)).

### **8.3.2 Lokale Makros exportieren und importieren**

Lokale Makros stehen zunächst nur in der Analysevorschrift zur Verfügung, in der sie auch definiert wurden.

Einzelne Makros können gezielt aus dem Makro-Archiv heraus exportiert bzw. in das Archiv importiert werden.

Auf diese Art können Sie Makros mit anderen Anwendern oder zwischen verschiedenen Rechnern austauschen.

Zum Importieren klicken Sie mit der rechten Maustaste in das Fenster des Makro-Archivs, wählen im Kontextmenü "Makro importieren" und wählen mithilfe des Browsers die gewünschte \*.mcr-Datei aus.

Zum Exportieren klicken Sie im Makro-Archiv mit der rechten Maustaste auf das Makro, das Sie exportieren wollen und wählen im Kontextmenü "Makro exportieren". Anschließend speichern Sie das Makro als \*.mcr-Datei an einem Ort Ihrer Wahl.

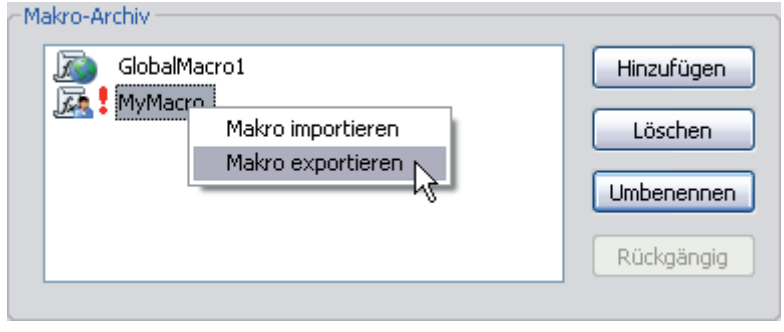

Abb. 118: Exportieren eines lokalen Makros

Prinzipiell können Sie dieses Verfahren auch bei einem globalen Makro im Makro-Archiv anwenden. Allerdings geht der globale Status dabei verloren und das Makro wird bei einem Import in einer anderen Analysevorschrift zunächst als lokales Makro eingetragen.

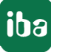

## **8.4 Makros schützen**

Sie können ein Makro gegen unerlaubtes oder versehentliches Ändern schützen, indem Sie es mit einem Kennwort versehen. Zusätzlich können Sie die Ausführung des Makros von bestimmten Dongle-Nummern abhängig machen.

Den entsprechenden Dialog öffnen Sie mit Klick auf den Button <Schutz>.

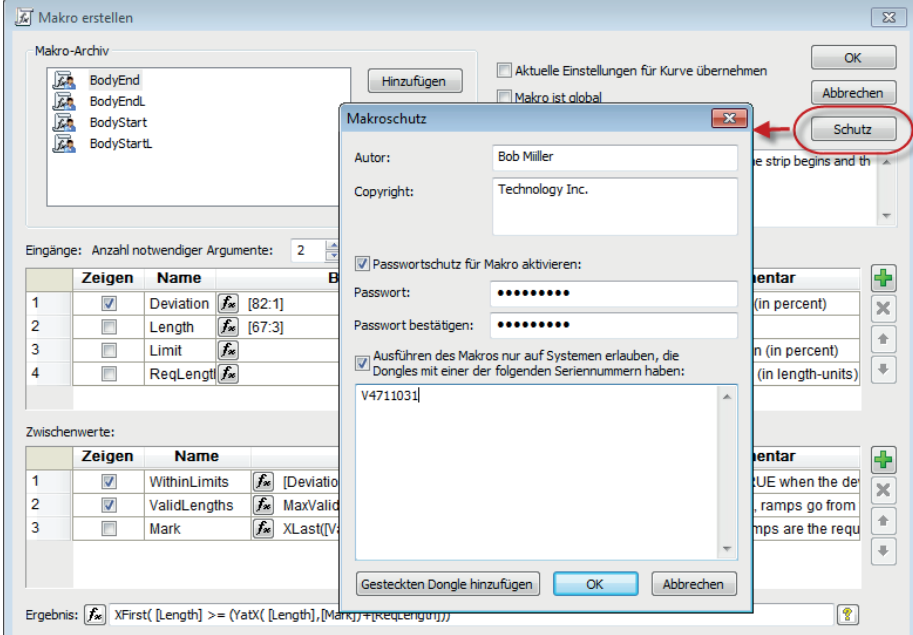

Abb. 119: Makroschutz mit Kennwort aktivieren

Zur Aktivierung der Schutzfunktion nehmen Sie folgende Einstellungen vor:

■ Author

Tragen Sie hier den Namen des Autors/der Autorin ein, der/die das Makro erstellt hat.

■ Copyright

Tragen Sie hier bei Bedarf Copyright-Informationen oder andere Informationen, wie z. B. Kontaktdaten des Autors ein.

■ Passwortschutz für Makro aktivieren

Wenn Sie diese Option aktivieren, geben Sie anschließend ein Kennwort in das Feld *Passwort* ein und bestätigen Sie es durch erneute Eingabe in das Feld darunter. Nachdem ein Kennwort aktiviert wurde (nach Verlassen des Dialogs mit <OK>), ist das Makro beim nächsten Öffnen des Makro-Editors vor Veränderungen geschützt, und die Berechnun-

gen sind verborgen bis das korrekte Kennwort eingegeben wird.

- Ausführen des Makros nur auf Systemen erlauben,... Wenn Sie diese Option aktivieren, dann können Sie die Ausführbarkeit des Makros beschränken, indem Sie in das Feld darunter eine oder mehrere iba-Dongle-Nummern eingeben. Das Makro kann dann nur auf einem System ausgeführt werden, das einen Dongle mit einer aufgeführten Nummer besitzt.
- Button <Gesteckten Dongle hinzufügen> Mit Klick auf diesen Button, wird die Lizenznummer des aktuell steckenden Dongles in die Liste aufgenommen.

Wenn Sie später im Makro-Editor ein geschütztes Makro öffnen wollen, tragen Sie in das Feld Passwort das korrekte Kennwort ein und klicken auf <Weiter>.

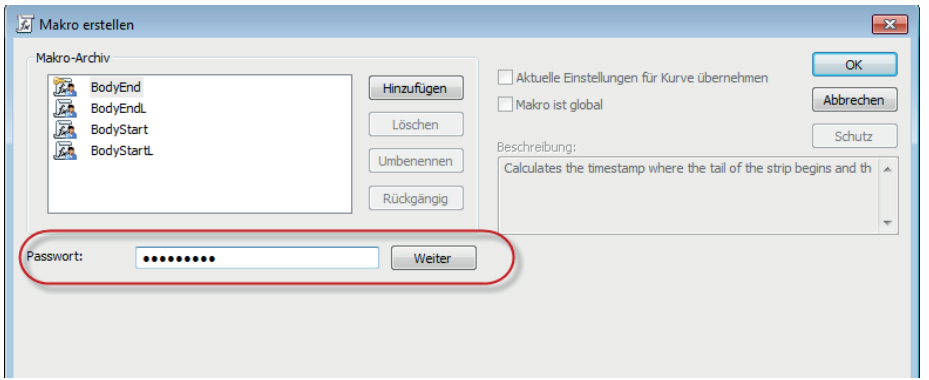

Abb. 120: Makro mit Kennwort zur Bearbeitung öffnen

Um den Makroschutz wieder aufzuheben, brauchen Sie im Dialog *Makroschutz* nur die Optionen wieder zu deaktivieren.

#### **Hinweis**

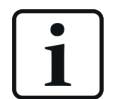

Ab Version 5.22.0 werden Makros verschlüsselt in der Analysevorschrift oder in den .mcr-Dateien im Programmverzeichnis von *ibaAnalyzer* gespeichert (z. B. globale Makros). Damit soll ein Ausspähen der Makro-Informationen mithilfe von Hex-Editoren verhindert werden. Eine Konsequenz daraus ist, dass Makros, die mit *ibaAnalyzer*-Versionen 5.22.0 oder höher erstellt wurden, nicht mehr von älteren Versionen (<5.22.0) verarbeitet werden können. Umgekehrt können ältere Makros problemlos mit neuen *ibaAnalyzer*-Versionen genutzt werden.

# **9 Filtereditor**

## **9.1 Digitalfilter erzeugen mit dem grafischen Editor**

Der Bereich "Digitalfilter erzeugen" ist einer der leistungsfähigsten Bereiche innerhalb von *iba-Analyzer.* Es ist hier möglich, Filter auf grafische Art und Weise zu erzeugen und diese zu speichern oder umzubenennen.

Das Dialogfenster wird mit der links dargestellten Schaltfläche in der Symbolleiste geöffnet.

# **9.1.1 Dialogfenster des Filtereditors**

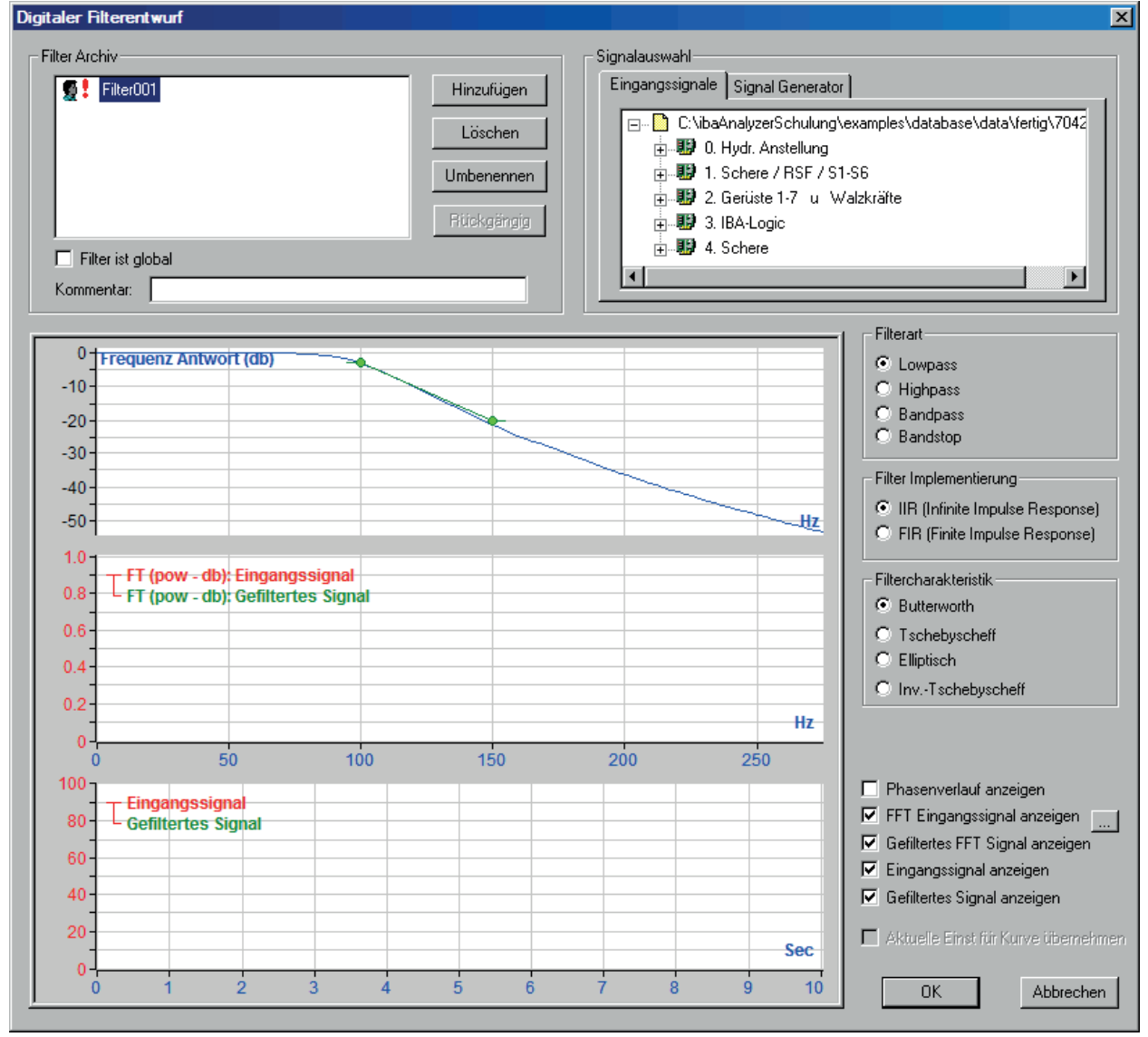

Abb. 121: Filtereditor, Dialogfenster

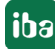

### **9.1.1.1 Filter Archiv**

In diesem Feld werden die bereits vorhandenen Filter angezeigt. Filter gehören zur Analyse und werden daher mit der Analysevorschrift gespeichert. Sollen Filter unabhängig davon immer verfügbar sein, dann muss der Filter selektiert und das Kästchen "Filter ist global" aktiviert werden. Die Filter werden auch im Ausdruckseditor im Zweig "Filter" angezeigt und können dort für Signalberechnungen verwendet werden. Lokale Filter werden mit dem Symbol @ gekennzeichnet, globale Filter mit dem Symbol . Um einen neuen Filter zu erzeugen die Schaltfläche "Hinzufügen" betätigen, wobei ein voreingestellter Name hinter dem Symbol eines lokalen Filters erscheint. Die Schaltfläche "Umbenennen" verwenden, um dem Filter einen eigenen Namen zu geben. Zum Entfernen eines Filters diesen anwählen und die Schaltfläche "Löschen" drücken. Zu jedem Filter kann ein Kommentar im Kommentarfeld hinterlegt werden. Dieser Kommentar sollte einen knappen Hinweis auf die Filterfunktion enthalten. Der Kommentar wird später im Ausdruckseditor angezeigt, wenn der Filter angewählt wurde.

Die lokalen Filter werden in der Analysevorschrift (\*.pdo-Datei), die globalen Filter in zusätzlichen Dateien mit der Dateierweiterung \*.fil (für Filter) innerhalb des ibaAnalyzer-Arbeitsordners abgelegt.

#### **Tipp**

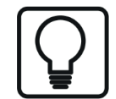

Einzelne Filter können gezielt aus dem Filter-Archiv heraus exportiert bzw. in das Archiv importiert werden.

Zum Importieren klicken Sie mit der rechten Maustaste in das Fenster des Filter-Archivs, wählen im Kontextmenü "Filter importieren" und wählen mithilfe des Browsers die gewünschte \*.fil-Datei aus.

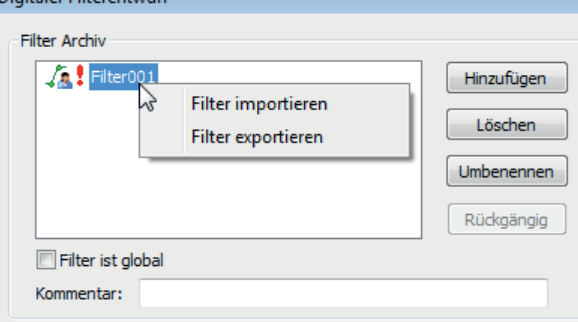

Zum Exportieren klicken Sie im Filter-Archiv mit der rechten Maustaste auf den Filter, den Sie exportieren wollen und wählen im Kontextmenü "Filter exportieren". Anschließend speichern Sie den Filter als \*.fil-Datei an einem Ort Ihrer Wahl.

## **9.1.1.2 Signalauswahl**

#### **Eingangssignale**

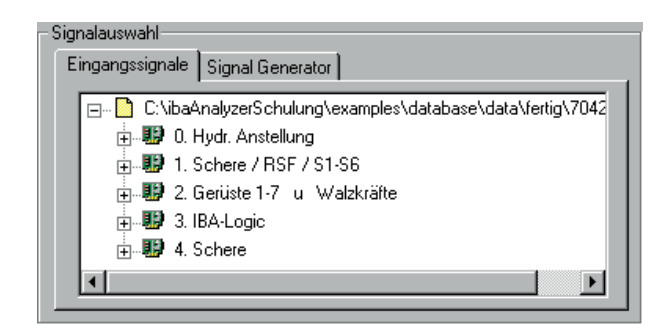

Abb. 122: Filtereditor, Eingangssignale

Folgende Signalquellen können mit den entworfenen Filtern gefiltert werden:

- Eingangssignale, d.h. alle Signale innerhalb einer Messdatei
- Virtuelle Signale, die mit dem Ausdruckseditor erzeugt worden sind

Wenn eine Messdatei geladen ist, dann werden in diesem Register die Eingangssignale mit dem bekannten Signalbaum angezeigt.

#### **Signalgenerator**

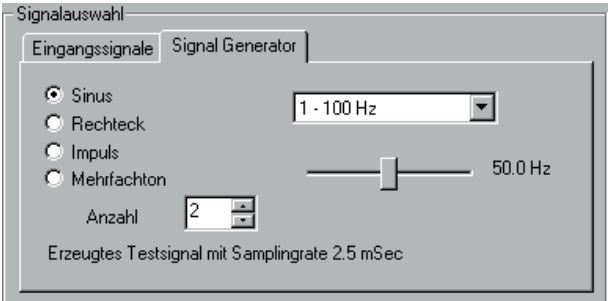

Abb. 123: Filtereditor, Signalgenerator

Der Signalgenerator kann eine Reihe von Testsignalen erzeugen, wie Sinus, Rechteck, Impulse und Mehrton (Frequenzgemisch). Signalform und Frequenzbereich können in diesem Register selektiert und die Frequenzen mit einem Schieberegler eingestellt werden.

Das Mehrfachtonsignal wird aus einzelnen Basisfrequenzen (Tönen) zusammengesetzt. Ein Multiton mit einem Ton entspricht einem Sinuston, einer mit 2 Tönen der Addition zweier Sinussignale, einer Basisfrequenz (niedere Frequenz) sowie einem zweiten Sinus mit höherer Frequenz. Ist mehr als ein Ton angewählt ("Anzahl" >1), erscheint ein zweiter Schieberegler. Mit dem oberen wird die Basisfrequenz mit dem unteren die höhere Frequenz eingestellt. Die höheren Frequenzen ergeben sich aus der eingestellten Bandbreite (Obere Frequenz - Basisfrequenz) dividiert durch die Anzahl der Töne. Jeder weitere Ton geht mit jeweils der halben Amplitude gegenüber seinem Vorgänger in die Addition ein. Der untere Schieberegler kann keine niedrigere Frequenz haben als der Obere und umgekehrt.

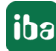

## **9.1.1.3 Filterart**

#### **Lowpass**

Tiefpass, lässt niedrige Frequenzen passieren und filtert hohe aus.

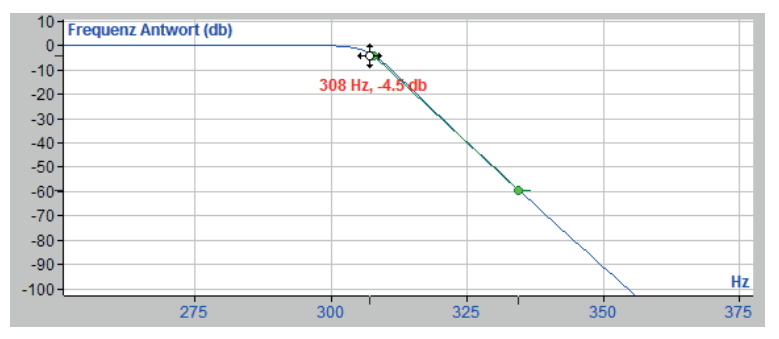

Abb. 124: Tiefpassfilter

#### **Highpass**

Hochpass, filtert die niedrigen Frequenzanteile heraus und lässt die hohen passieren.

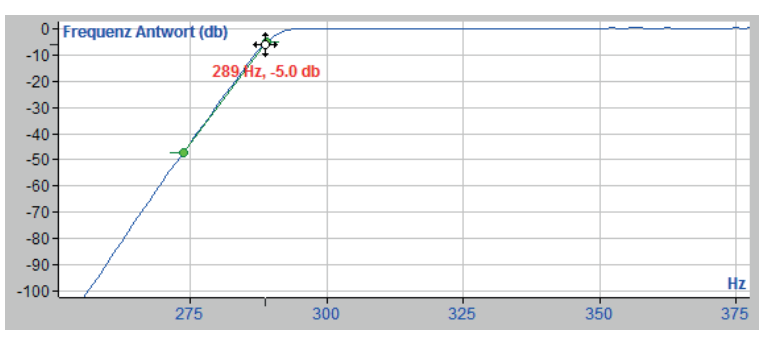

Abb. 125: Hochpassfilter

#### **Bandpass**

Bandpass, lässt Frequenzen innerhalb des eingestellten Frequenzbereichs passieren und filtert die niedrigeren und höheren Frequenzen heraus.

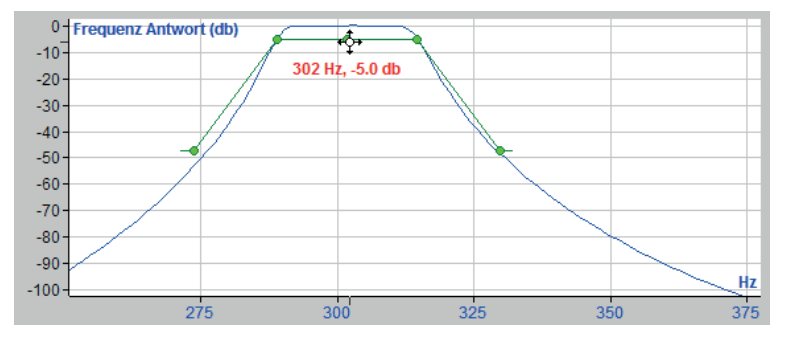

Abb. 126: Bandpassfilter

#### **Bandstop**

Bandstop, filtert die Frequenzanteile innerhalb des spezifizierten Frequenzbereichs heraus und lässt niedrigere und höhere Frequenzen passieren.

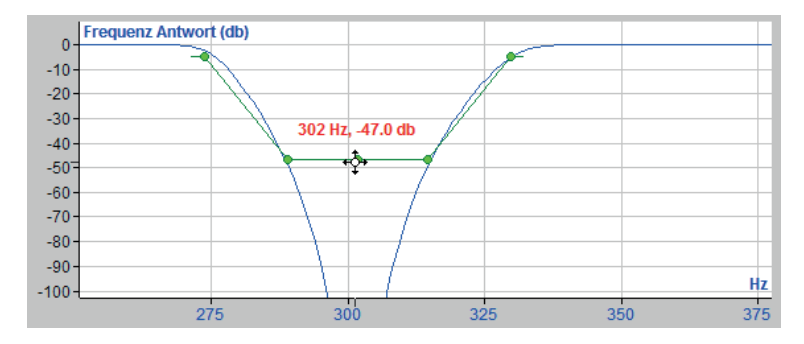

Abb. 127: Bandstopfilter

### **9.1.1.4 Filter Implementierung**

Zur Filterimplementierung existieren zwei Optionen. Welche verwendet werden soll, hängt von der Anwendung ab.

#### **IIR (Infinite Impulse Response)**

IIR-Filter werden in der Praxis oft bevorzugt, da sie schneller berechnen und weniger Arbeitsspeicher benötigen.

#### **FIR (Finite Impulse Response)**

FIR-Filter bieten dagegen mehr Kontrolle über Phasen- und Amplitudenform.

#### **9.1.1.5 Filtercharakteristik**

Es stehen vier Filtercharakteristiken (Approximationen) zur Verfügung, die sich in ihren Berechnungsmethoden unterscheiden.

- Butterworth
- Tschebyscheff (Chebyshev)
- Elliptisch
- Inv- Chebyshev

Welche Charakteristik zu wählen ist, hängt vom Anwendungsfall ab.

#### **9.1.1.6 Kurvenfeld und Anzeigeoptionen**

Das Dialogfenster des Filtereditors zeigt per Voreinstellung zwei Anzeigestreifen: Die Frequenzantwort (db) und die Phasenantwort (deg). Prinzipiell erscheinen die Anzeigestreifen, die bei der letzten Bearbeitung mit dem Filtereditor verwendet wurden.

Diese Streifen verhalten sich genauso wie die Streifen im Recorderfenster von *ibaAnalyzer*. Die Skalen können durch Ziehen der XY-Achsen verändert werden. Mit Aufziehen eines Zoomfensters kann auch hier eingezoomt werden. Mit der rechten Maustaste gelangt man in das Kontextmenü, wo z. B. eine Autoskalierungsfunktion zur Verfügung steht.

Im Frequenzantwortstreifen kann der Filter an den grünen Punkten, die durch gerade Linien miteinander verbunden sind, eingestellt werden. Um die Charakteristik des Filters zu verändern können die grünen Punkte per Drag & Drop verschoben werden. Dabei ändert der Mauszeiger

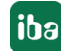

sein Aussehen in ein Kompasssymbol und es werden die Eckfrequenz und die Dämpfung an diesem Punkt angezeigt. In der Regel geht man dabei wie folgt vor:

- Bei Tief- und Hochpassfilter zunächst den oberen Punkt auf die gewünschte Eckfrequenz verschieben und anschließend den unteren Punkt so verschieben, dass die Dämpfung die gewünschte Steilheit und Stärke erreicht. Eine steile Verbindungslinie zwischen den beiden Punkten dämpft bereits gering von der Eckfrequenz abweichende Frequenzen, eine flach verlaufende Verbindungslinie lässt den Filter weicher arbeiten.
- Bei Bandpass- und Bandstopfiltern zunächst das gewünschte Frequenzband einstellen, indem einer der beiden Punkte links oder rechts vom Frequenzband-Mittelpunkt in horizontaler Richtung verschoben wird. Wenn die Frequenzbandbreite - und damit die Eckfrequenzen - eingestellt sind, dann kann mit Verschieben des mittleren Punktes das gesamte Frequenzband über die Frequenzachse bewegt werden, um es an der zu filternden Frequenz zu positionieren. Die beiden äußersten Punkte bestimmen wieder die Dämpfung der unerwünschten Frequenzen. Es muss nur einer dieser Punkte bewegt werden, weil sie sich stets symmetrisch verhalten.

In der rechten unteren Ecke des Dialogfensters befinden sich sechs Auswahlkästchen:

- Phasenverlauf anzeigen: zeigt die Phasenverschiebung des Filters in Grad (deg).
- FFT Eingangssignal anzeigen: Zeigt die FFT des Eingangssignals in rot an. Mit der Symboltaste gelangt man in den Konfigurationsdialog für die FFT-Einstellungen für diese Darstellung.
- *Gefiltertes FFT Signal anzeigen*: Zeigt die FFT des gefilterten Signals in grün im selben Streifen wie das FFT-Eingangssignal an.
- *Eingangssignal anzeigen*: Zeigt in einem separaten Streifen das in der Signalauswahl oben rechts markierte Originalsignal (Eingangssignal oder Signalgenerator) in rot an.
- *Gefiltertes Signal anzeigen*: Zeigt im selben Streifen das gefilterte Eingangssignal in grün an.
- Aktuelle Einstellung für Kurve übernehmen: Diese Option erzeugt einen neuen Streifen im Recorderfenster von *ibaAnalyzer*, der das gefilterte Signal zeigt sobald der Dialog mit "OK" verlassen wird. Diese Funktion ist dann wichtig, wenn gefilterte Signale in die Analyse aufgenommen werden sollen.

#### **9.1.2 Anleitung zur Erstellung eines Filters**

Es gibt eine Vielzahl von Möglichkeiten, einen Filter mit dem Filtereditor zu entwerfen. Wie man sich dieser Aufgabe nähert, ist sicherlich von der Anwendung und von den Kenntnissen in der Filtertechnik abhängig.

Für ein erstes Kennenlernen der Methoden soll ein einfaches Beispiel dienen. Basierend auf diesen Hinweisen kann man sich dann am besten durch spielerische Erfahrung mit dem Editor vertraut machen und seine Kenntnisse vertiefen.

#### **9.1.2.1 Beispiel: Erstellung eines Bandstopfilters für 50 Hz**

Als Testsignal soll hier ein Signal mit dem integrierten Signalgenerator erzeugt werden. Natürlich kann man auch ein sauberes Eingangssignal aus der Messdatei oder ein mit dem Ausdruckseditor künstlich erzeugtes Signal verwenden.

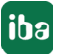

Es hängt natürlich von den Anforderungen ab, welche Ansicht man für die Streifen wählt. In der betrieblichen Praxis, wo es darum geht, aus realen Signalen bestimmte Frequenzen herauszufiltern, hat es sich bewährt, die Anzeige des Phasenverlaufs auszuschalten, da sie kaum benötigt wird. Stattdessen ist es sinnvoll, sowohl beide FFT-Anzeigen als auch beide Signalanzeigen einzuschalten.

#### **Vorgehensweise**

1. Zunächst einen neuen Filter erzeugen. Dazu im Bereich "Filter Archiv" auf <Hinzufügen> klicken. Es wird ein neuer Filter in der Liste angezeigt. Den Filter markieren und anschließend auf <Umbenennen> klicken. Nun einen neuen Namen eingeben, z. B. Bandstop45\_55, und einen Kommentar eingeben. Mit <RETURN> die Eingabe abschließen.

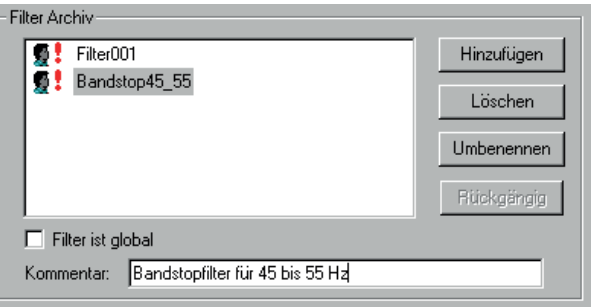

- 2. Für die Streifendarstellung zunächst nur "FFT Eingangssignal" und "Eingangssignal" einschalten. Mit diesen Anzeigen kann die Form des Eingangssignals, das jetzt mit dem Signalgenerator erzeugt werden soll, kontrolliert werden.
- 3. Für eine bessere Anzeige der FFT, die FFT-Einstellungen ( $\Box$ ) wie folgt verändern:

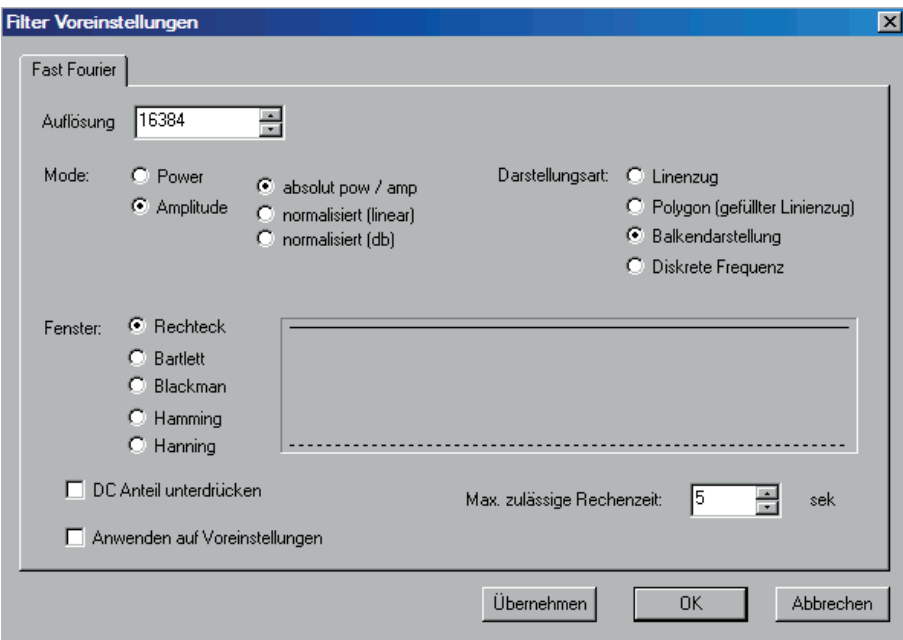

4. Für die Erzeugung eines Testsignals nun im Bereich Signalauswahl das Register Signalgenerator öffnen. Das Testsignal sollte mehrere Frequenzen enthalten, von denen eine bei ca. 50 Hz liegt. Es gibt unzählige Einstellungen, die ein solches Signal erzeugen würden. Hier nur eine mögliche:

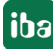

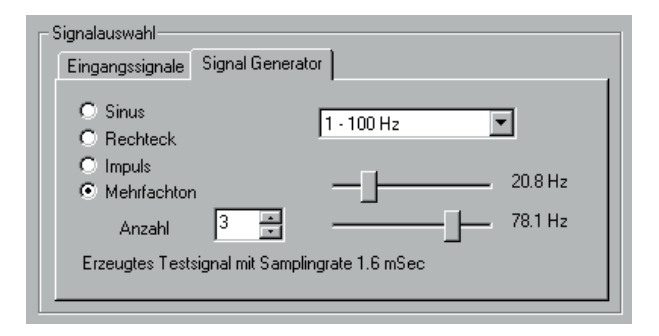

5. Mit Hilfe der FFT-Anzeige für das Eingangssignal verstellt man die Schieberegler vom Signalgenerator so, dass sich ein deutlicher Amplitudenanstieg bei 50 Hz einstellt. Falls die Frequenzen zu dicht oder zu weit links angezeigt werden, einfach in dem Streifen mit der rechten Maustaste das Kontextmenü aufrufen und " *Autoskalierung Frequenzachse im Signalbereich* wählen. Die Frequenzachse ist nun günstiger skaliert. Es müsste ungefähr so aussehen:

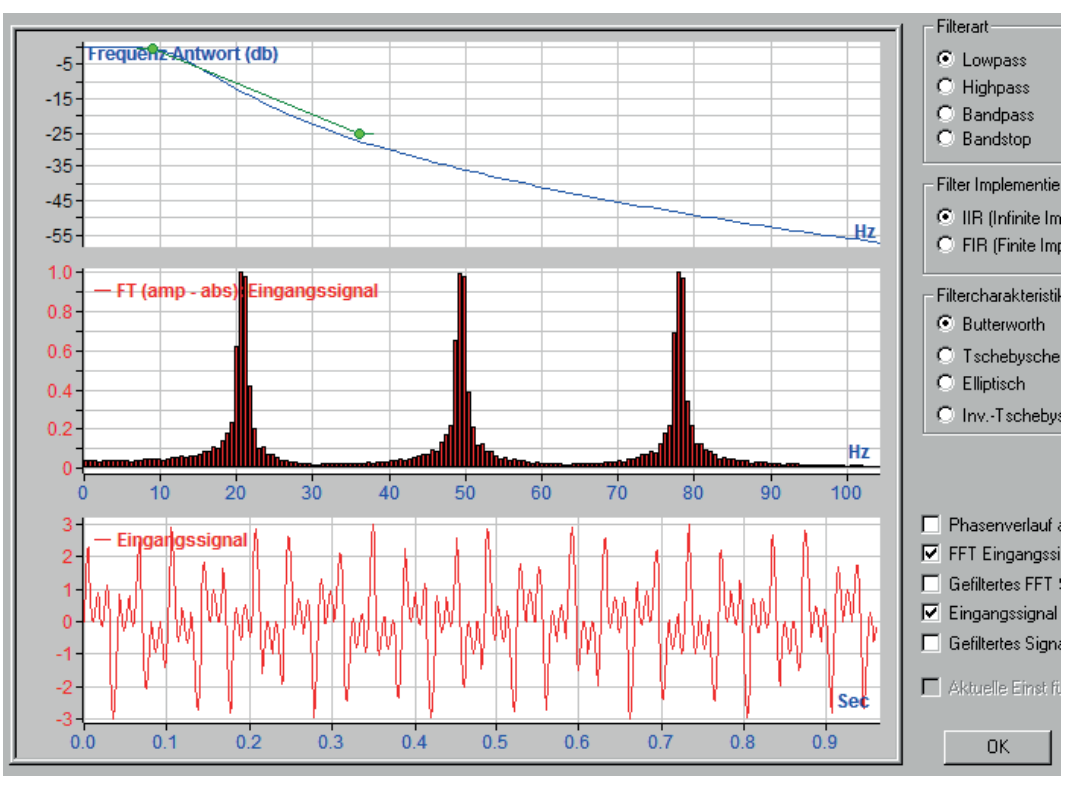

Das Testsignal enthält also im Wesentlichen die Frequenzen 20, 50 und 78 Hz. Im untersten Streifen ist der zeitliche Verlauf des Signals dargestellt.

- 6. Nun die Filterart "Bandstop" wählen. Falls die grünen Punkte im Streifen mit der Frequenzantwort nicht oder nur unvollständig zu sehen sind, am besten den Streifen über das Kontextmenü neu skalieren, diesmal mit " *Autoskalierung Frequenzachse im Filterbereich*.
- 7. Die äußersten Punkte und das Frequenzband soweit zusammenschieben, dass eine kompakte, aber noch handhabbare (verschiebbare) Charakteristik entsteht. Die Filterpunkte nun am Mittelpunkt mit der Maus fixieren und in Richtung der Frequenzamplituden vom Eingangssignal verschieben.

8. Nun wieder den Streifen mit *Autoskalierung Frequenzachse im Signalbereich* neu skalieren, so dass der interessante Bereich besser aufgelöst wird.

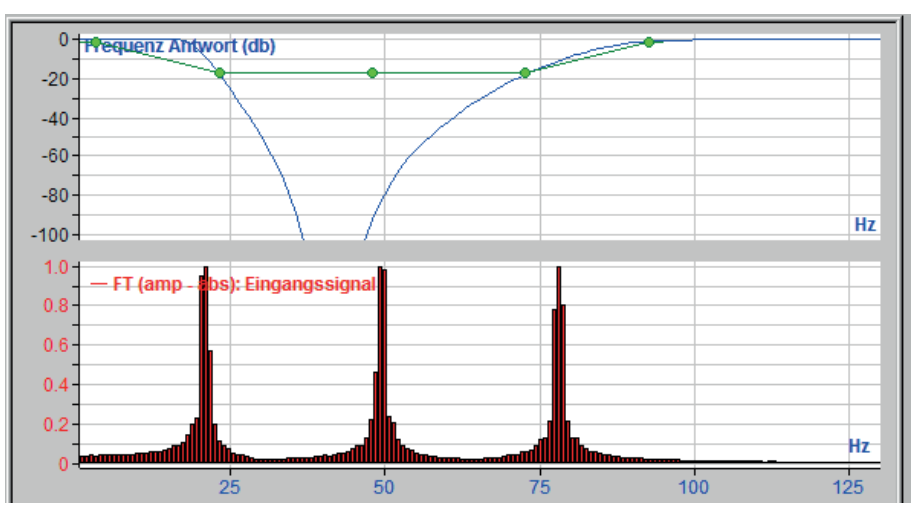

9. Nun können die Punkte für die Eckfrequenzen an die gewünschten Stellen verschoben werden. Dazu den mittleren Punkt an die Position 50 Hz verschieben und dann das Frequenzband mit den benachbarten Punkten so einstellen, dass die Eckfrequenzen bei 45 und 55 Hz liegen. Damit ist der Filter schon fast fertig.

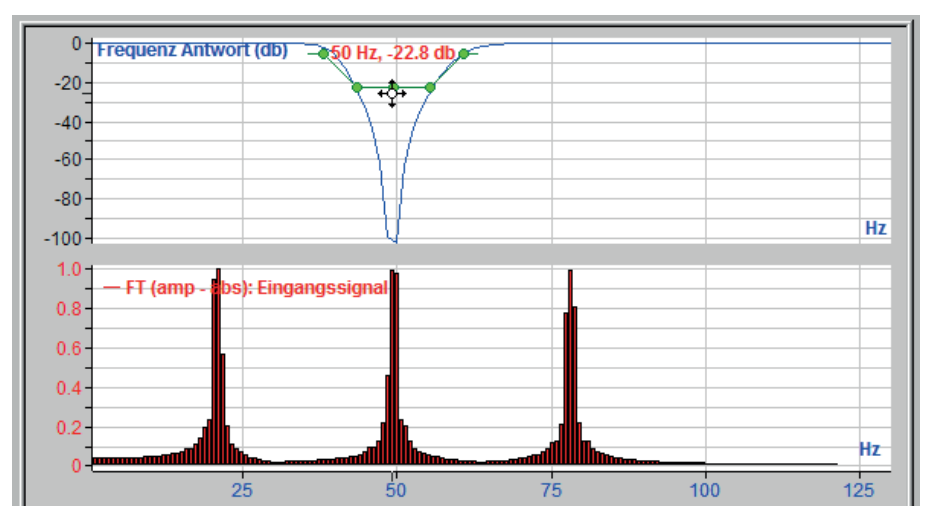

10.Nun können zur Kontrolle des Ergebnisses das gefilterte FFT-Signal (gleiche FFT-Einstellungen wie oben vornehmen!) und das gefilterte Signal angezeigt werden. Wie zu sehen ist, fehlen im gefilterten Signal die Frequenzen um 50 Hz völlig. Mit Hilfe der Dämpfungseinstellung über die beiden äußeren grünen Punkte kann das Filterverhalten noch leicht verändert werden.

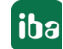

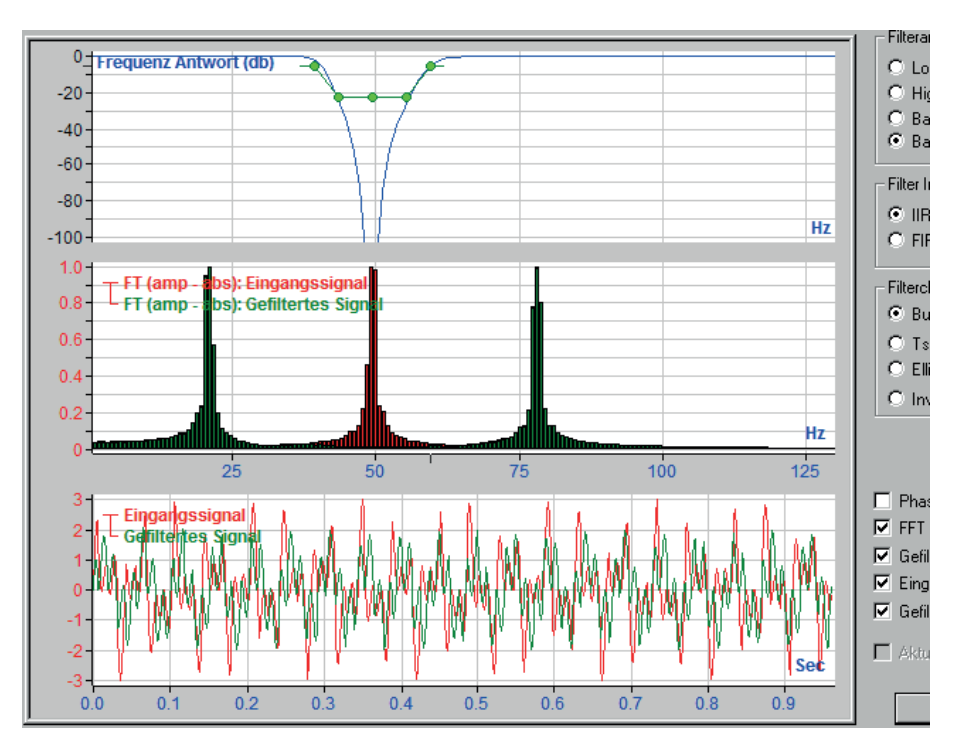

11.Übrigens kann im untersten Streifen gezoomt werden, um den Signalverlauf besser zu erkennen.

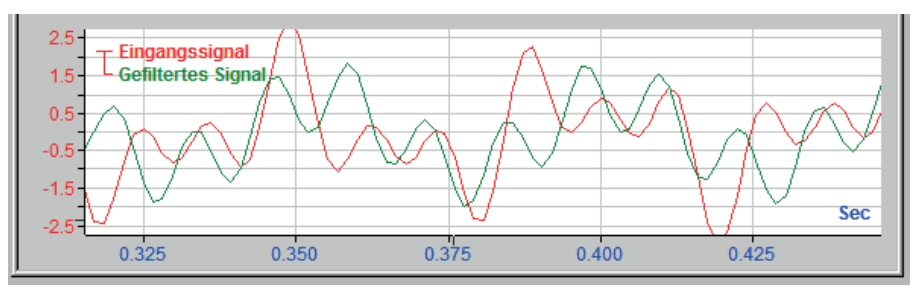

- 12. Wenn der Filter für gut befunden wird und abgespeichert werden soll, dann den Dialog einfach mit <OK> verlassen. Damit der Filter nach Beenden von *ibaAnalyzer* nicht verloren geht, auch die Analysevorschrift nochmals speichern. Wenn der Filter über die aktuelle Analysevorschrift hinaus verfügbar sein soll, dann muss vor dem Verlassen des Dialogs noch das Kästchen "Filter ist global" ein Häkchen bekommen.
- 13. Egal ob lokal oder global, der Filter steht ab sofort im Ausdruckseditor zur Verfügung und kann zum Ausfiltern von 50 Hz-Schwingungen auf beliebige Signale angewendet werden.

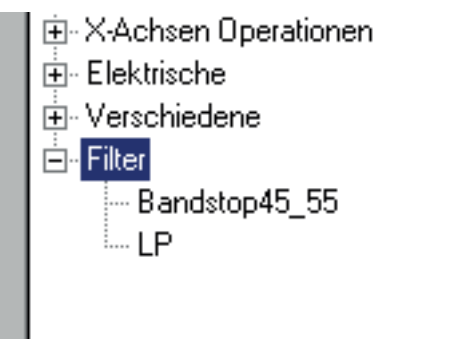

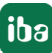

14.Durch Umschaltung der Filterart können nun sehr einfach andere Filter ausprobiert oder erstellt werden. Schaltet man zum Beispiel auf Bandpassfilter um, dann bleibt das Frequenzband erhalten und es werden nun die Frequenzen außerhalb 45-55 Hz weggefiltert. Übrig bleibt eine schöne 50 Hz-Schwingung.

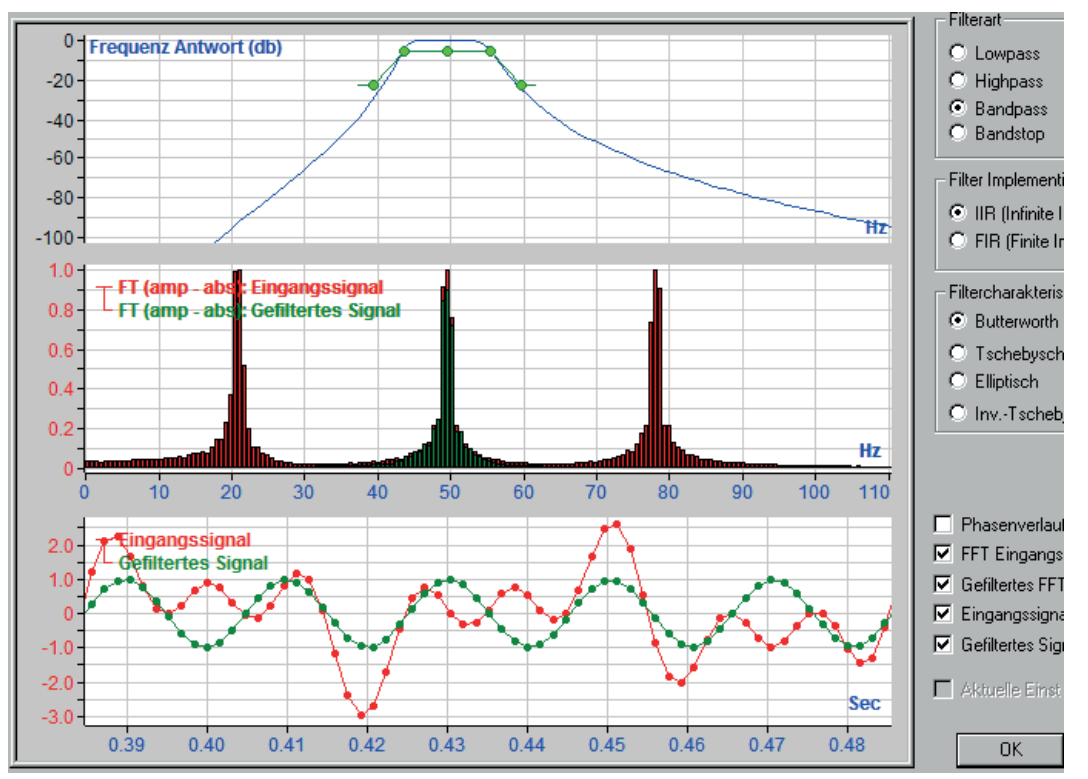

## **9.2 Filter exportieren und importieren**

Filter sind Bestandteil der Analysevorschrift (\*.pdo). Sie können jedoch auf verschiedenen Wegen exportiert, bzw. importiert werden.

Dabei wird zwischen lokalen und globalen Filtern unterschieden.

Lokale Filter sind Filter, die für eine Analysevorschrift erstellt wurden und bei denen im Filtereditor die Option "Filter ist global" nicht aktiviert wurde.

Um einen globalen Filter zu erzeugen, muss für einen erstellten Filter im Filtereditor nur die Option "Filter ist global" aktiviert werden.

Unter einem Export versteht man das Speichern eines Filters in Dateiform mit der Dateiendung  $*$ .fil.

Alle globalen Filter und alle lokalen Filter der aktuellen Analyse stehen übrigens auch im Ausdruckseditor im Zweig "Filter" zur Verfügung.

### **9.2.1 Globale FIlter exportieren und importieren**

Globale Filter können mithilfe der Funktion "Export" im Register *Einstellungen importieren/ exportieren*, im Dialog *Voreinstellungen*, exportiert werden (Menü *Einstellungen - Voreinstellungen*...). Diese Funktion exportiert verschiedene Elemente und Einstellungen in eine \*.zip-Datei.

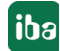

Damit die Filter davon erfasst werden, müssen Sie die Option "Filter" für den Export aktivieren, dann auf <Übernehmen> und anschließend auf <Exportieren...> klicken.

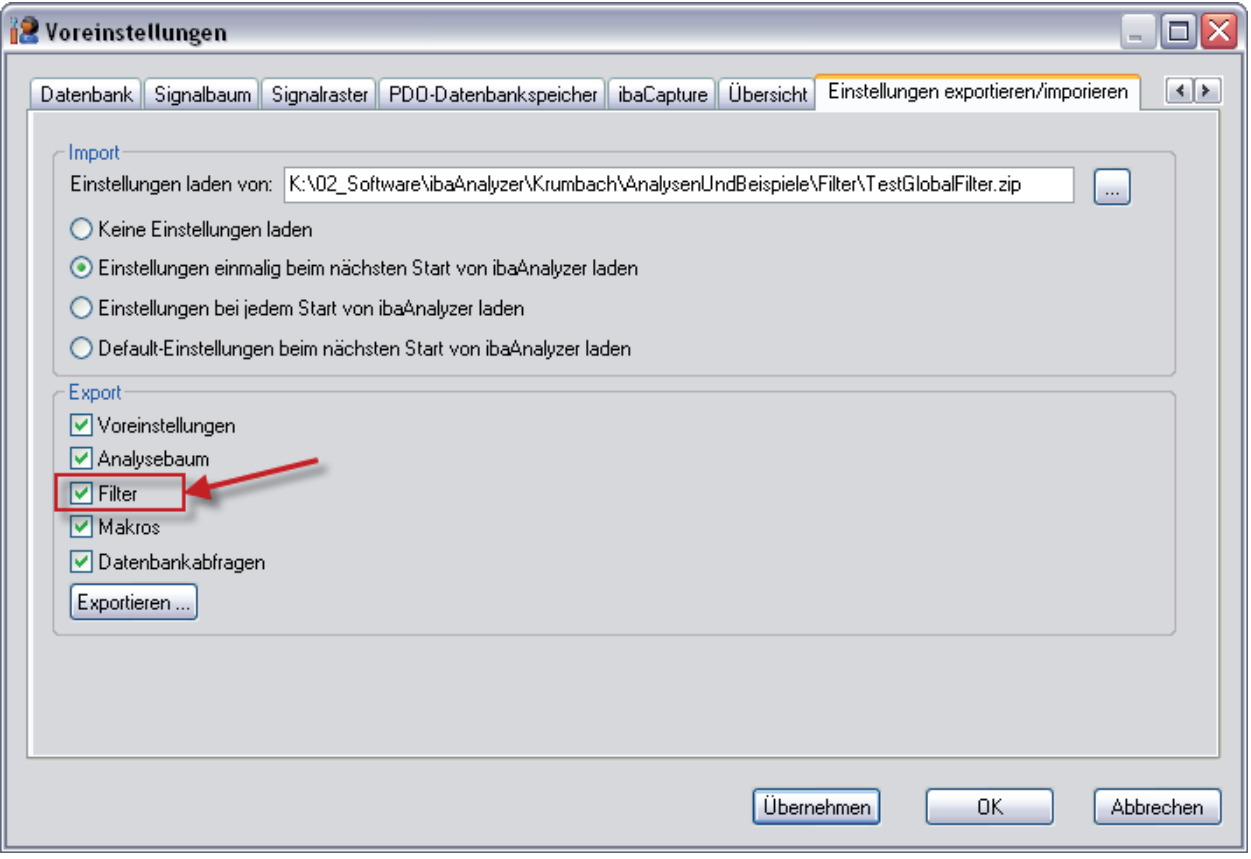

Abb. 128: Exportieren globaler Filter

Sie können dann Pfad und Dateiname der \*.zip-Datei vorgeben.

Filter, die in einer Exportdatei enthalten sind, stehen nach einem Import der Datei entsprechend als globale Filter zur Verfügung.

Sie können globale Filter importieren, indem Sie eine geeignete \*.zip-Datei im Abschnitt "Import" des Dialogs auswählen und die zweite oder dritte Methode zum Laden der Einstellungen aktivieren. Dann den Dialog mit <OK> verlassen und *ibaAnalyzer* anschließend neu starten.

Außerdem gibt es für jeden globalen Filter eine \*.fil-Datei im Verzeichnis "C:\Documents and Settings\user name\Application Data\iba\ibaAnalyzer". Diese Filterdateien können auch gezielt in eine Analysevorschrift bzw. in ein Filter-Archiv importiert werden. (siehe **7** Lokale Filter ex*portieren und importieren*, Seite [201](#page-200-0)).

#### <span id="page-200-0"></span>**9.2.2 Lokale Filter exportieren und importieren**

Lokale Filter stehen zunächst nur in der Analysevorschrift zur Verfügung, in der sie auch definiert wurden.

Einzelne Filter können gezielt aus dem Filter-Archiv heraus exportiert bzw. in das Archiv importiert werden.

Auf diese Art können Sie Filter mit anderen Anwendern oder zwischen verschiedenen Rechnern austauschen.

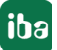

Zum Importieren klicken Sie mit der rechten Maustaste in das Fenster des Filter-Archivs, wählen im Kontextmenü "Filter importieren" und wählen mithilfe des Browsers die gewünschte \*.fil-Datei aus.

Zum Exportieren klicken Sie im Filter-Archiv mit der rechten Maustaste auf den Filter, den Sie exportieren wollen und wählen im Kontextmenü "Filter exportieren". Anschließend speichern Sie den Filter als \*.fil-Datei an einem Ort Ihrer Wahl.

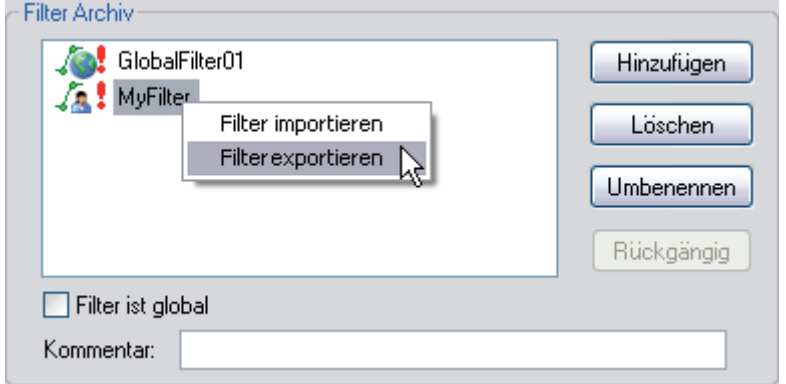

Abb. 129: Exportieren eines lokalen Filters

Prinzipiell können Sie dieses Verfahren auch bei einem globalen Filter im Filter-Archiv anwenden. Allerdings geht der globale Status dabei verloren und der Filter wird bei einem Import in einer anderen Analysevorschrift zunächst als lokaler Filter eingetragen.

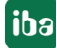

# **10 Textsignale**

Textsignale können in *ibaPDA* konfiguriert und in der Messdatei abgespeichert werden. Je nach Konfiguration der Datenaufzeichnung in ibaPDA finden Sie die Textsignale im Signalbaum und/ oder im Info-Bereich der Messdatei (Infofelder).

## **10.1 Darstellung**

In *ibaAnalyzer* erscheinen Textsignale im Signalbaum der Messdatei und können wie andere Signale auch in einen Signalstreifen gezogen oder mit Doppelklick geöffnet werden.

In einem Signalstreifen werden Textsignale an den Stellen angezeigt, wo sie in der Messdatei stehen. Sie erscheinen als eine senkrechte Linie mit Label, in dem der Wert bzw. der Text angezeigt wird.

Im folgenden Bild wurde beispielsweise in *ibaPDA* die Produktnummer (CoilNr.) als Textsignal angelegt und mit jeder Wertänderung abgespeichert. Zum Vergleich ist die Produktnummer auch als numerischer Wert mit der roten Kurve darüber abgebildet.

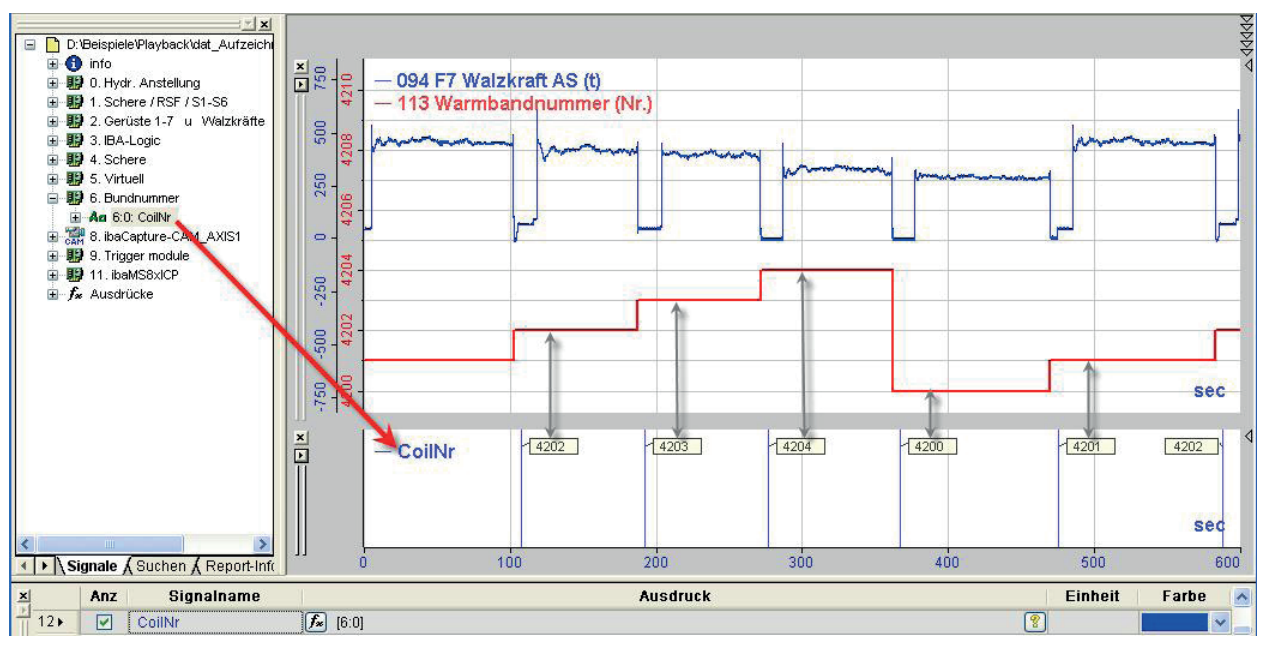

Abb. 130: Darstellung einer Nummer als Textsignal

## **10.2 Verarbeitung**

Textsignale können auch exportiert werden, wenn der Export in eine Binärdatei (\*.dat) erfolgt.

Die Funktionen SHL und SHR (Signal/Ausdruck verschieben nach links oder rechts) unterstützen ebenfalls Textsignale.

## **10.3 Textsignalfunktionen**

Mithilfe spezieller Funktionen im Ausdruckseditor von *ibaAnalyzer* können Operationen mit Textsignalen im Rahmen einer Analyse durchgeführt werden.

- *InfofieldText, ChannelInfoFieldText, ModuleInfoFieldText*: Erzeugt aus einem Info-Feld ein **Textsignal**
- *TextCompare*: Vergleicht lexikografisch den Feldinhalt zweier Textsignale und gibt aus, ob die Texte gleich oder ungleich sind.
- *ToText, FromText*: Erzeugt aus einem numerischen Wert ein Textsignal mit dem Zahlenwert als ASCII-Zeichen (ToText) bzw. umgekehrt (From Text).
- *TrimText:* Entfernt Leerzeichen aus den Texten eines Textsignals
- *ConcatText*: Fügt den Inhalt mehrerer Textsignale zu einem langen Text zusammen

Mehr Informationen zu den Funktionen finden Sie im *ibaAnalyzer*-Handbuch, Teil 3 im Kapitel Text-Funktonen.

## **10.4 Verwendung mit ibaCapture**

Wenn in *ibaAnalyzer* Videos von *ibaCapture* geöffnet sind, dann können Textsignale als so genannter Overlaytext auf die Videobilder gezogen werden. Je Videofenster ist ein Textsignal erlaubt.

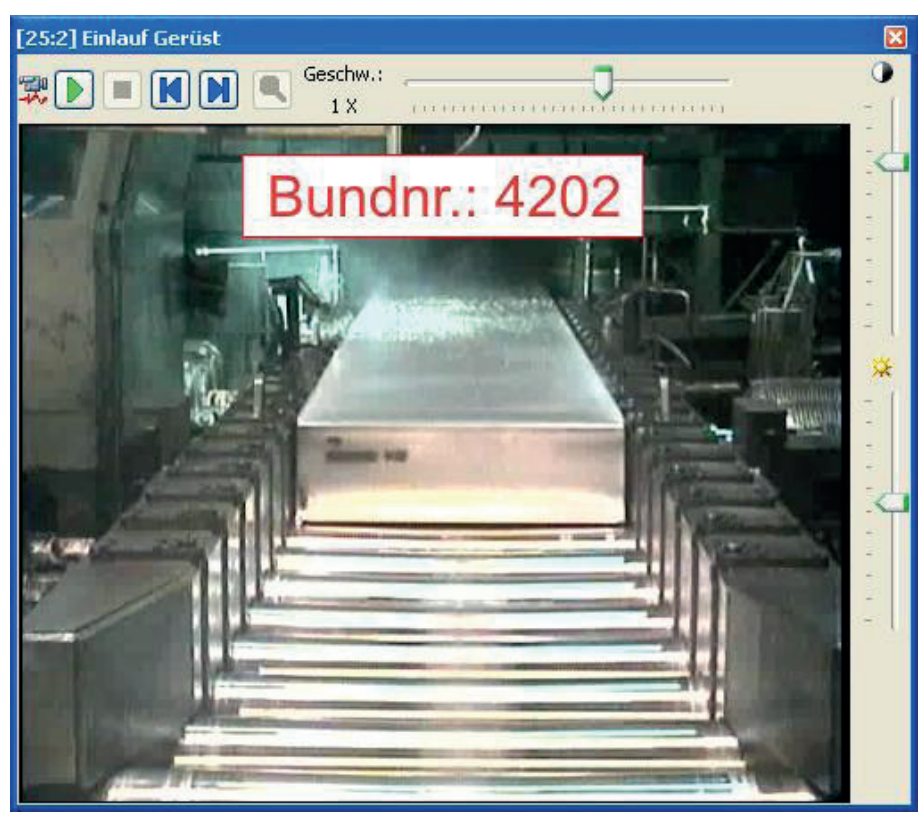

Abb. 131: Textsignal als Overlaytext im Videofenster

Wenn Sie das Textsignal auf das Video gezogen haben, können Sie über das Kontextmenü *Overlaytext einstellen* die Position und Darstellungsattribute festlegen.

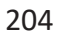

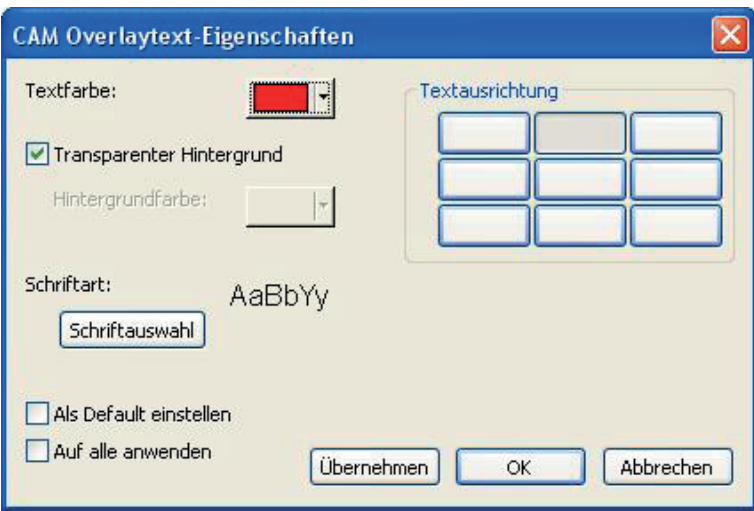

Abb. 132: Einstelldialog für Overlaytext-Eigenschaften

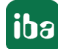

# **11 Zugriff auf HD-Daten mit ibaAnalyzer**

Mit *ibaAnalyzer* können Sie auch auf Daten zuzugreifen, die mit *ibaHD-Server* aufgezeichnet wurden. In *ibaAnalyzer* steht ein spezieller HD-Abfragedialog zur Verfügung, der folgende Funktionen bietet:

- Verbindung zu einem oder mehreren HD-Servern einrichten
- Signalvorschau
- Eingrenzung des Abfragezeitraums mit Angabe der gewünschten Erfassungszeit
- Formulierung einer signalbasierten Abfragebedingung

Das Ergebnis einer HD-Abfrage ist eine sog. Pseudo-Messdatei, die ähnlich einer regulären iba Messdatei strukturiert ist und mit der grundsätzlich die gleichen Operationen durchgeführt werden können wie mit einer regulären Messdatei (Signale anzeigen, Berechnungen durchführen, Reports erstellen, Extraktionen vornehmen usw.).

#### **Andere Dokumentation**

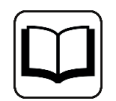

Ausführliche Informationen zur Bedienung von *ibaAnalyzer* und zu den Analysefunktionen finden Sie im Handbuch zu *ibaAnalyzer*.

## **11.1 Menü und Symbolleiste**

Die Funktionen im Menü *Historische Daten* sind im Handbuch *ibaAnalyzer*, Kapitel *Das Menü - Historische Daten* erläutert.

Wenn Sie eine neue HD-Abfrage starten wollen, dann klicken Sie im Menü *Historische Daten – Neue HD-Abfrage* oder klicken Sie auf die entsprechende Symboltaste.

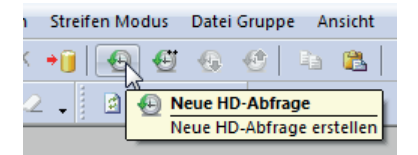

Im Signalbaum vorhandene Dateien oder HD-Abfragen werden durch die neue Abfrage ersetzt.

Wenn bereits eine HD-Abfrage oder eine Messdatei im Signalbaum vorhanden ist und Sie eine HD-Abfrage hinzufügen wollen, dann klicken Sie im Menü *Historische Daten – HD-Abfrage hinzufügen* oder klicken Sie auf die entsprechende Symboltaste.

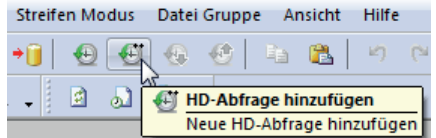

Einige Befehle zum Hinzufügen, Ersetzen und Anhängen finden Sie auch im Kontextmenü des Signalbaumfensters:

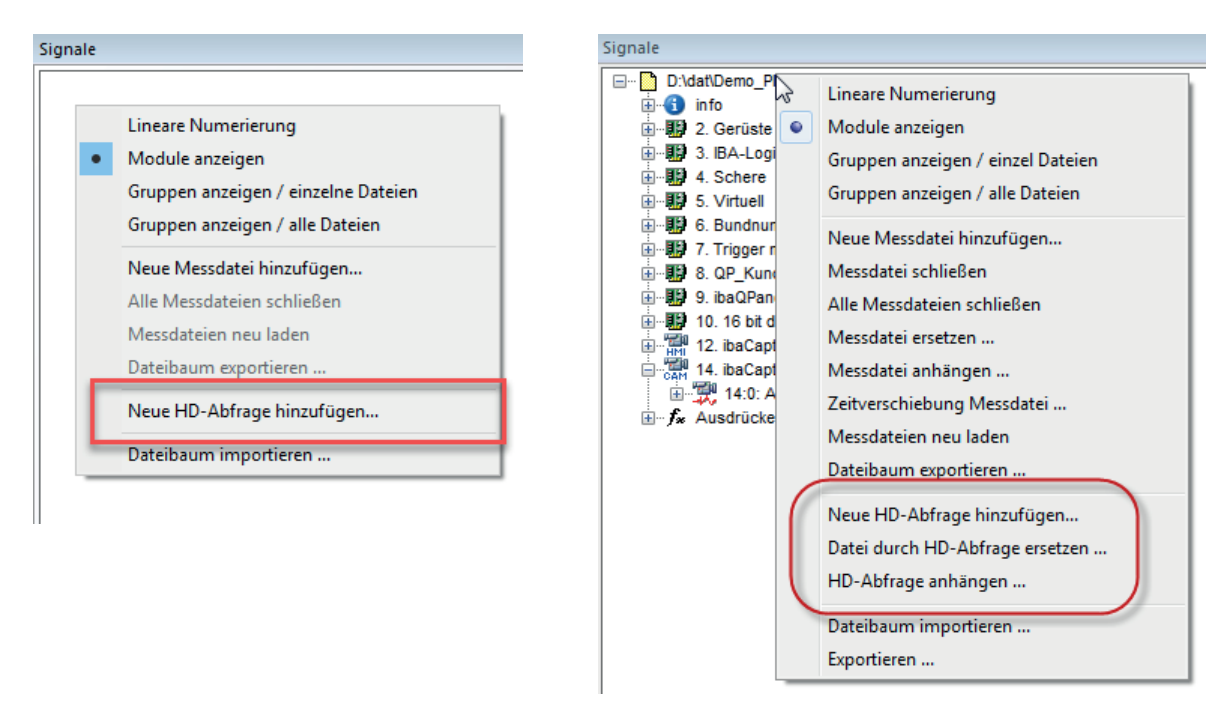

Abb. 133: Kontextmenü im Signalbaumfenster, links ohne Messdatei, rechts mit Messdatei

## **11.2 Der HD-Abfragedialog**

Nach Betätigung eines der o.g. Menübefehle öffnet sich stets der HD-Abfragedialog.

Nutzen Sie die HD-Abfragefunktion zum ersten Mal, müssen Sie zunächst eine Verbindung zum HD-Server und der gewünschten HD-Ablage(n) aufbauen. Anschließend können Sie die Abfrage konfigurieren und ausführen.

Sie können die Verbindungseinstellungen bei Bedarf später jederzeit ändern.

Sie können mehrere, unterschiedliche HD-Abfragen konfigurieren und mit einem eindeutigen Namen versehen. Die HD-Abfragen werden links im Dialog aufgelistet. Zu jeder HD-Abfrage können Sie eine Beschreibung eingeben und Sie können bestimmen, ob die HD-Abfrage in der Analysevorschrift gespeichert werden soll.

Die Konfiguration einer HD-Abfrage ist in folgende Schritte unterteilt:

- Verbindung zum HD-Server herstellen
- Zeitbereich für die Abfrage einstellen
- Signalbedingung für die Abfrage formulieren (optional)

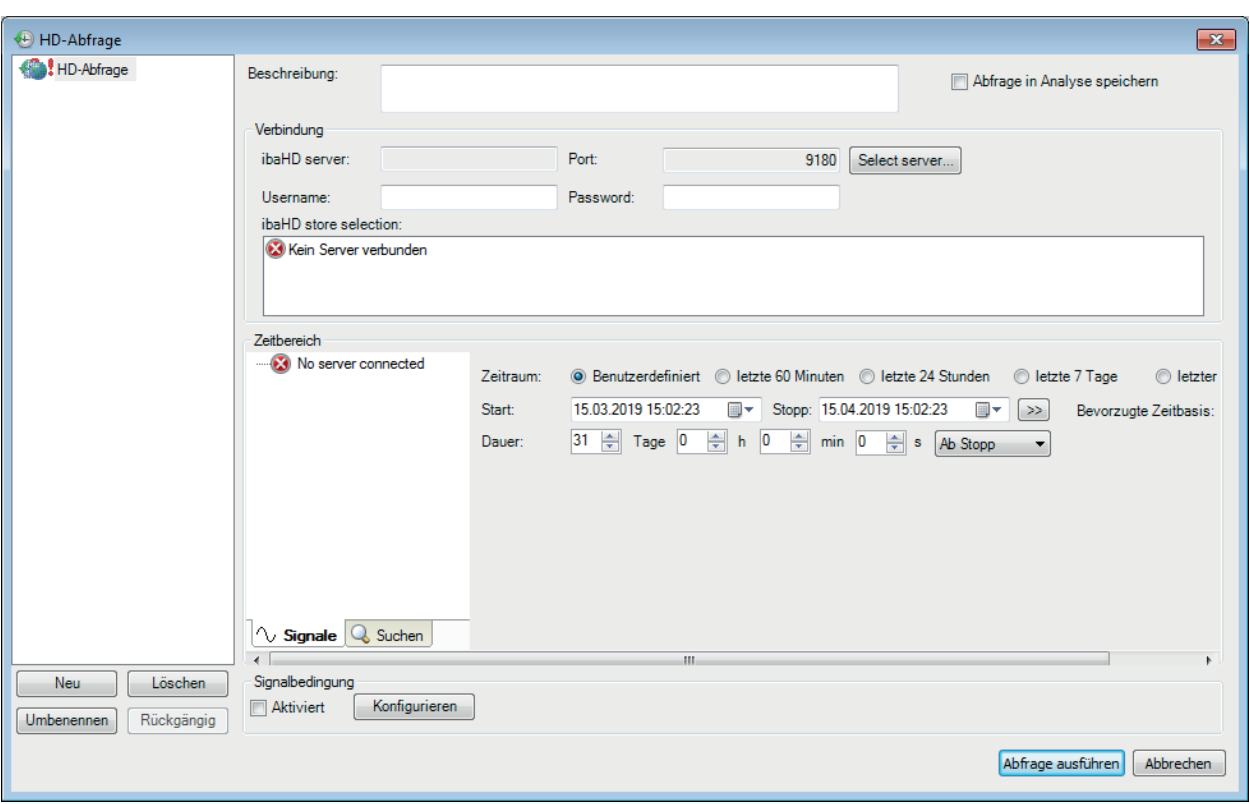

Abb. 134: HD-Abfragedialog

## **11.2.1 Verbindung zum HD-Server einrichten**

Falls noch nicht geöffnet, klicken Sie im HD-Abfragedialogfenster auf die Schaltfläche <Server auswählen...>.

| baHD server selection<br>$\mathbf{x}$ |                |                   |            |                     |  |  |  |  |  |  |  |
|---------------------------------------|----------------|-------------------|------------|---------------------|--|--|--|--|--|--|--|
| Address:                              | IBA-FUE-WKS366 |                   | Port:<br>▾ | ÷<br>9180           |  |  |  |  |  |  |  |
| Server list:                          |                |                   |            |                     |  |  |  |  |  |  |  |
| Server                                | $\overline{a}$ | IP-Adresse        | Port       | Version             |  |  |  |  |  |  |  |
| IBA-FUE-NOTE-126                      |                | 192.168.21.131    | 9180       | ⊙<br>2.3.0          |  |  |  |  |  |  |  |
| <b>IBA-FUE-WISSER</b>                 |                | 192, 168, 21, 109 | 9180       | ⊙<br>2.2.0          |  |  |  |  |  |  |  |
| IBA-FUE-WAS300                        |                | 192.168.21.133    | 9180       | $_{\odot}$<br>2.3.0 |  |  |  |  |  |  |  |
| IBA-FUE-WK5366                        |                | 127.0.0.1         | 9180       | $\bullet$<br>2.3.0  |  |  |  |  |  |  |  |
|                                       |                |                   |            |                     |  |  |  |  |  |  |  |
|                                       |                |                   |            |                     |  |  |  |  |  |  |  |
|                                       |                |                   |            |                     |  |  |  |  |  |  |  |
|                                       |                |                   |            |                     |  |  |  |  |  |  |  |
| Suchen                                | Ż              |                   |            | ОК<br>Abbrechen     |  |  |  |  |  |  |  |
|                                       |                |                   |            |                     |  |  |  |  |  |  |  |

Abb. 135: HD-Server auswählen

In diesem Dialog finden Sie eine Tabelle mit den im Netzwerk erkannten Rechnern, auf denen ein HD-Server (Dienst) läuft. Bei Bedarf können Sie die Tabelle mit Klick auf die Schaltfläche <Suchen> aktualisieren.

Grüne Einträge signalisieren HD-Server mit vorhandenen Ablagen und Daten. Rote Einträge signalisieren HD-Server nicht kompatibler Version.

Markieren Sie den gewünschten HD-Server in der Tabelle und der Name wird oben im Feld "Adresse" angezeigt.

Alternativ können Sie den Rechnernamen oder die IP-Adresse manuell in das Feld eingeben.

Die Angabe der Port-Nummer muss mit der Einstellung beim gewählten HD-Serverdienst übereinstimmen, was in der Regel der Fall ist. Bestätigen Sie die Auswahl mit <OK>.

Wird ein ibaHD-Server mit aktivierter Benutzerverwaltung ausgewählt, müssen noch Benutzername und Kennwort eingegeben werden.

Im nächsten Schritt wählen Sie eine oder mehrere HD-Ablagen des Servers aus, die bei der Abfrage berücksichtigt werden sollen.

Angeboten werden zeitbasierte und ereignisbasierte HD-Ablagen im Bereich *ibaHD-Ablage auswählen*.

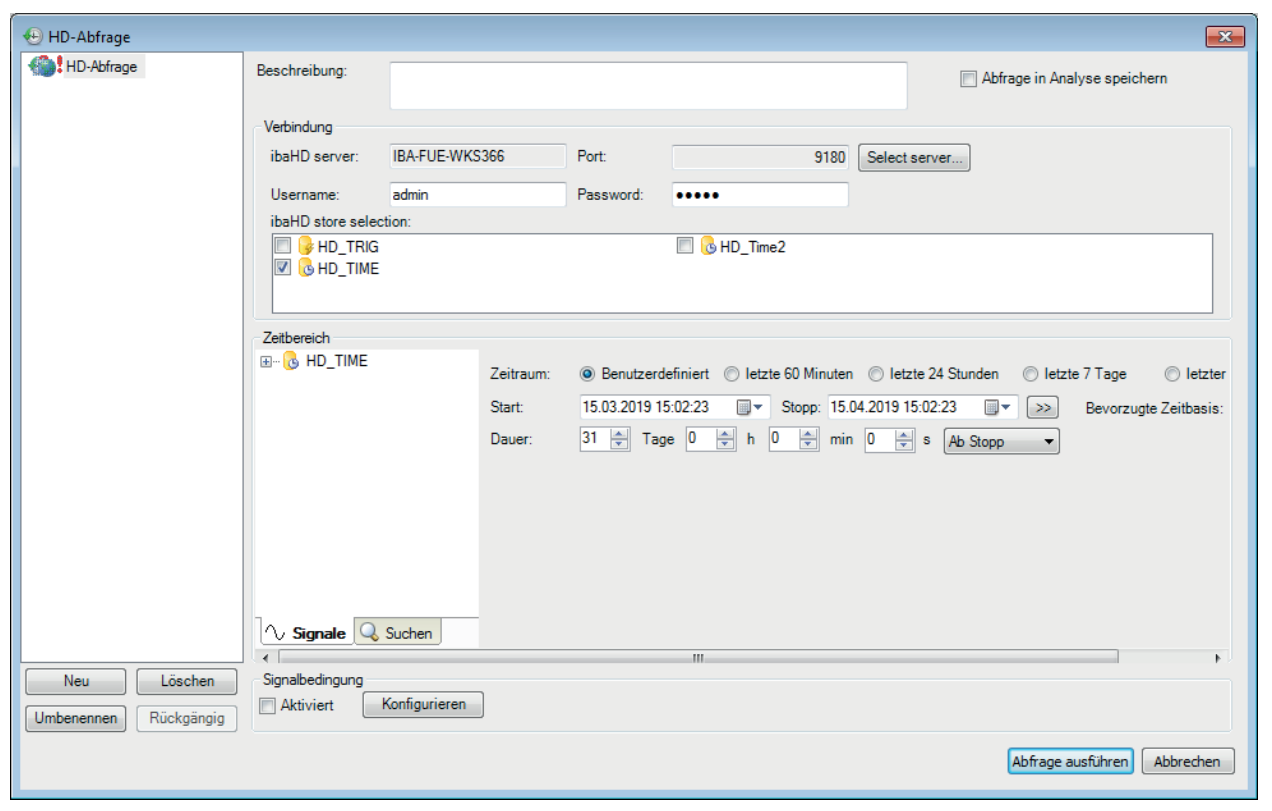

Abb. 136: HD-Abfragedialog, HD-Ablage auswählen

Setzen Sie ein Häkchen bei den Ablagen, die Sie bei der Abfrage nutzen wollen. Im Abfrageergebnis erscheint später für die markierte(n) Ablage(n) eine separate Pseudo-Messdatei im Signalbaum. Wenn Sie keine Ablage auswählen, dann werden für alle Ablagen separate Pseudo-Messdateien angelegt.

Wenn Sie diese Einstellungen abgeschlossen haben, wählen Sie den Zeitbereich aus.

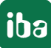

## **11.2.2 Zeitbereich für die Abfrage auswählen**

Im Bereich *Zeitbereich* befinden sich alle Bedienelemente, um die Auswahl des Zeitbereiches vorzunehmen, für den die Abfrage ausgeführt werden soll.

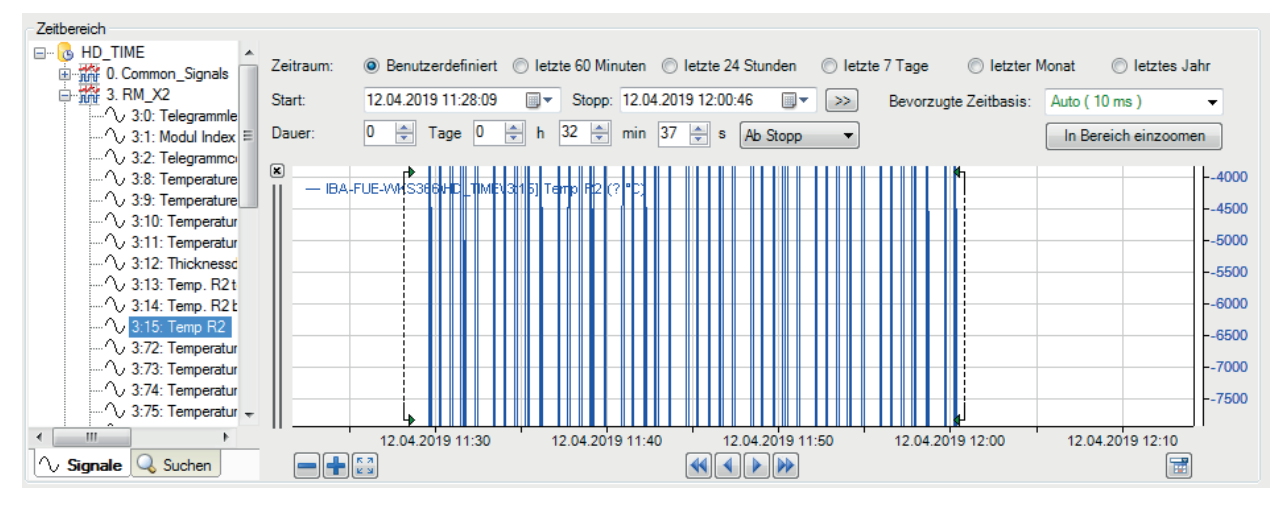

Abb. 137: HD-Abfragedialog, Zeitbereich

Optionsfelder erleichtern die Auswahl des Zeitbereichs:

- Benutzerdefiniert: Wählen Sie diese Option, wenn Sie den Zeitbereich manuell mit Markern im Voransichtsfenster oder mit den Zeitsteuerelementen auswählen möchten.
- *letze 60 Minuten:* Wählen Sie diese Option, um einen Zeitbereich abzufragen, der eine Stunde vor der aktuellen Zeit beginnt und bis zur aktuellen Zeit dauert.
- *letze 24 Stunden*: Wählen Sie diese Option, um einen Zeitbereich abzufragen, der einen Tag zurück der aktuellen Zeit beginnt und bis zur aktuellen Zeit dauert.
- *letze 7 Tage*: Wählen Sie diese Option, um einen Zeitbereich abzufragen, der eine Woche vor der aktuellen Zeit beginnt und bis zur aktuellen Zeit dauert.
- *letzer Monat*: Wählen Sie diese Option, um einen Zeitbereich abzufragen, der am selben Tag und zu derselben Zeit wie ein Monat vor der aktuellen Zeit beginnt und bis zur aktuellen Zeit dauert. Die Länge des Zeitbereichs entspricht der Anzahl der Tage des Monats vor dem aktuellen Monat..
- *letztes Jahr*: Wählen Sie diese Option, um einen Zeitbereich abzufragen, der am selben Tag und zu derselben Zeit wie vor einem Jahr von der aktuellen Uhrzeit bis zur aktuellen Uhrzeit beginnt. Die Länge des Zeitbereichs entspricht der Anzahl der Tage des Jahres vor dem aktuellen Jahr.

Bei allen Optionen außer *Benutzerdefiniert* wird der Zeitbereich zum Zeitpunkt der Ausführung der Abfrage neu bewertet.

Standardmäßig ist die Symbolleiste in der Signalansicht ausgeblendet, um mehr Platz für die Vorschau zu schaffen. Sie kann wieder angezeigt werden, indem Sie mit der rechten Maustaste auf die Grafiken klicken und im Kontextmenü "Symbolleiste anzeigen" wählen.

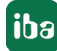

#### **Signalbaum**

Im linken Teil des Dialogs befindet sich der Signalbaum. Dort finden Sie die HD-Ablagen, die Sie zuvor unter *Verbindung* markiert haben. Jeweils unter einer HD-Ablage finden Sie die Signale, die vom HD-Server dort gespeichert wurden.

Im Signalbaumfenster stehen Ihnen im Kontextmenü verschiedene Befehle für den Anzeigestil und Filterung der Signale zur Verfügung.

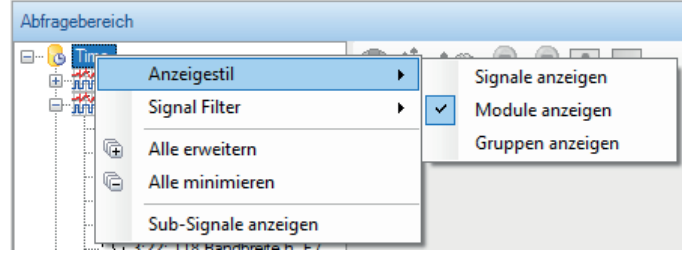

Abb. 138: Anzeigestil via Kontextmenü einstellen

Mit dem Anzeigestil legen Sie fest, wie die Signale im Baum angezeigt werden.

#### **Hinweis**

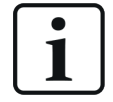

Die Einstellung, die Sie hier für den Anzeigestil wählen, wird für den normalen Signalbaum in *ibaAnalyzer* übernommen und umgekehrt.

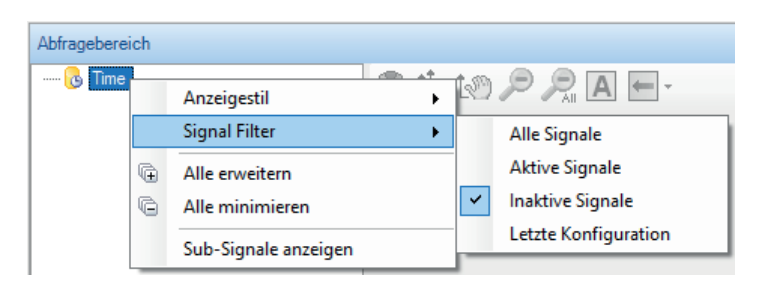

Abb. 139: Signalfilter via Kontextmenü einstellen

Mit den Filtereinstellungen legen Sie fest welche Signale angezeigt werden. Aktive Signale sind Signale die aktuell auch in der HD-Ablage geschrieben werden. Inaktive Signale sind Signale, die zwar aufgezeichnet sind, aber aktuell nicht geschrieben werden.

Außerdem bietet das Signalbaumfenster eine Suchfunktion, mit der Sie nach bestimmten Signalen suchen können. Die Funktion gleicht der Suchfunktion im normalen *ibaAnalyzer*-Suchfenster.

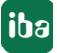

#### **HD-Trendgraph-Ansicht**

Im großen rechten Teil des Dialogs können Sie Signalkurven darstellen. Die gewünschten Signale können Sie wie üblich per Drag & Drop oder Doppelklick zur Anzeige bringen.

Die Bedienelemente zur Navigation gleichen im Wesentlichen denen, wie Sie sie bereits aus der HD-Trendkurve in ibaPDA kennen:

- ■ Ein- und auszoomen der Zeitachse mit dem Mausrad
- Verschieben der Zeitachse in Richtung Vergangenheit oder Zukunft mit der Maus
- Ein- und auszoomen um einstellbare Faktoren mit Plus-/Minus-Buttons
- Navigieren in Richtung Vergangenheit oder Zukunft mit konfigurierbaren Schritt-Buttons
- Navigieren zu einem bestimmten Datum mithilfe der Kalenderfunktion

Lediglich ein "Live"-Modus steht nicht zur Verfügung.

Zusätzlich stehen Hilfsmittel zur Eingrenzung des gewünschten Ausschnitts zur Verfügung. Wenn Sie mit den Navigationsmitteln den Zeitpunkt oder Zeitbereich gefunden haben, den Sie gerne abfragen wollen, dann müssen Sie Beginn und Ende des Zeitbereiches einstellen.

■ Start- und Stoppmarker

Sobald ein Signal angezeigt wird, befinden sich auf dem Signalstreifen zwei grüne Marker. Sie können die Marker mit der Maus verschieben und so sehr einfach Beginn und Ende des Zeitraums einstellen, indem der betreffende Zeitraum zwischen den grünen Pfeilspitzen liegt.

Der Mauszeiger ändert sich wie folgt:

- $\mathbb{R}^{\mathbb{N}}$  wenn die Maus auf dem Startmarker steht
- $\blacksquare$  Will wenn die Maus auf dem Stoppmarker steht

Wenn Sie während des Verschiebens die <Umsch>-Taste gedrückt halten, dann werden beide Marker in konstantem Abstand verschoben.

■ Eingabe von Start-/Stoppzeitpunkt und Dauer

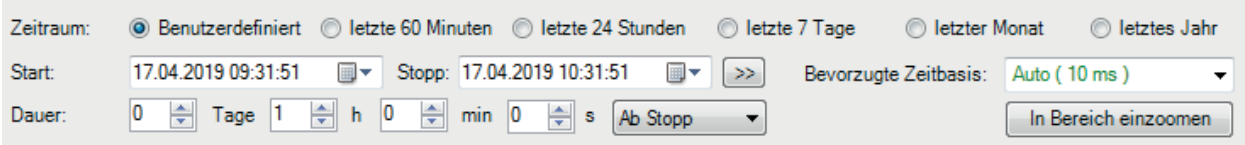

Abb. 140: Zeitbereich durch Eingabe einstellen

Neben den Markern stehen auch andere Mittel zur Eingrenzung des Zeitbereichs zur Verfügung.

- Auswahl eines Optionsfeldes
- Eingabefelder bzw. Kalenderfunktion für Datum/Uhrzeit von Start- und Stoppzeit, wenn die Option *Benutzerdefiniert* ausgewählt wurde:

Wenn Sie die Marker verschieben, werden die Werte in den Feldern entsprechend nachgeführt. Sie können Datum und Uhrzeit aber auch direkt eingeben. Die Marker werden dann entsprechend positioniert.

Wenn Sie auf den Button (>>) rechts neben dem Datumsfeld des Stoppmarkers klicken, wird der Stoppmarker automatisch auf den aktuellen Zeitpunkt positioniert und die aktuell in der HD-Ablage verfügbaren Signalwerte werden geladen.

#### ■ Button <In Bereich einzoomen>

Da die Marker stets an den eingestellten Zeitpunkt auf der X-Achse gebunden sind, werden sie beim Ein- oder Auszoomen oder auch beim Verschieben der X-Achse nicht neu positioniert. Auch ein Verschieben der Marker oder Ändern der Werte für Start- und Stoppzeitpunkt bewirken keine automatische Anpassung des Zoomfaktors. Sie können somit sehr eng zusammenstehen oder außerhalb des Fensters liegen. Mit Mausklick auf den Button werden Zoomfaktor und Position so eingestellt, dass der ausgewählte Zeitbereich mittig im Signalstreifen angezeigt wird. Start- und Stoppmarker werden stets bei ¼ bzw. ¾ des sichtbaren X-Achsenabschnitts positioniert.

■ Eingabefelder für die Dauer

Die Dauer, also die Breite des Zeitbereichs, wird in diesen Felder angezeigt. Die Werte werden beim Verschieben der Marker entsprechend nachgeführt. Sie können die Dauer in Tagen, Stunden, Minuten und Sekunden aber auch direkt eingeben. Wenn Sie die Werte für die Dauer per Eingabe oder mithilfe der Auf-/Ab-Buttons ändern, werden die Marker entsprechend der Einstellung des nebenstehenden Buttons positioniert.

- "Ab Stopp": Stoppmarker bleibt stehen, Startmarker wird verschoben

- "Ab Start": Startmarker bleibt stehen, Stoppmarker wird verschoben

- "Zentriert": die Mitte des gewählten Bereichs ist stationär, beide Marker werden symmetrisch dazu verschoben.

Wenn Sie einen Wert für die Dauer mit den Auf-/Ab-Buttons verändern und dabei die Taste <Strg> gedrückt halten, werden die anderen Werte auf null gesetzt.

Wenn Sie die Zahlenwerte direkt eingeben, halten Sie die Taste <Strg> gedrückt und betätigen <Enter>, um den Wert zu übernehmen und die anderen auf null zu setzen.

■ Bevorzugte Zeitbasis

Aus der Drop-down-Liste Bevorzugte Zeitbasis können Sie eine Zeitbasis auswählen, mit der die Daten möglichst geladen werden sollen. ibaHD-Server versucht automatisch eine möglichst passende Zeitbasis zu finden. Mehr zu diesem Thema erfahren Sie im nächsten Kapitel.

#### **11.2.3 Signalbedingung formulieren**

Mit der Funktion der bedingten Abfrage haben Sie die Möglichkeit, die Abfrage innerhalb des unter *Abfragebereich* eingestellten Zeitraums auf bestimmte Ereignisse bzw. Signalzustände einzugrenzen.

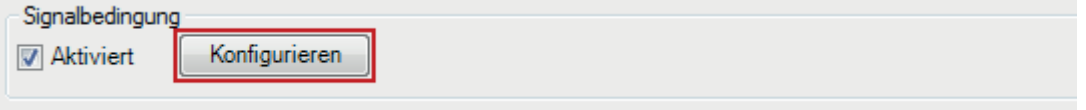

#### Abb. 141: Suche anhand von Signalbedingungen aktivieren

Aktivieren Sie die Funktion im Feld *Aktiviert*. Signalbedingungen werden in einem eigenen Dialog konfiguriert, den Sie mit der Schaltfläche <Konfigurieren> öffnen.

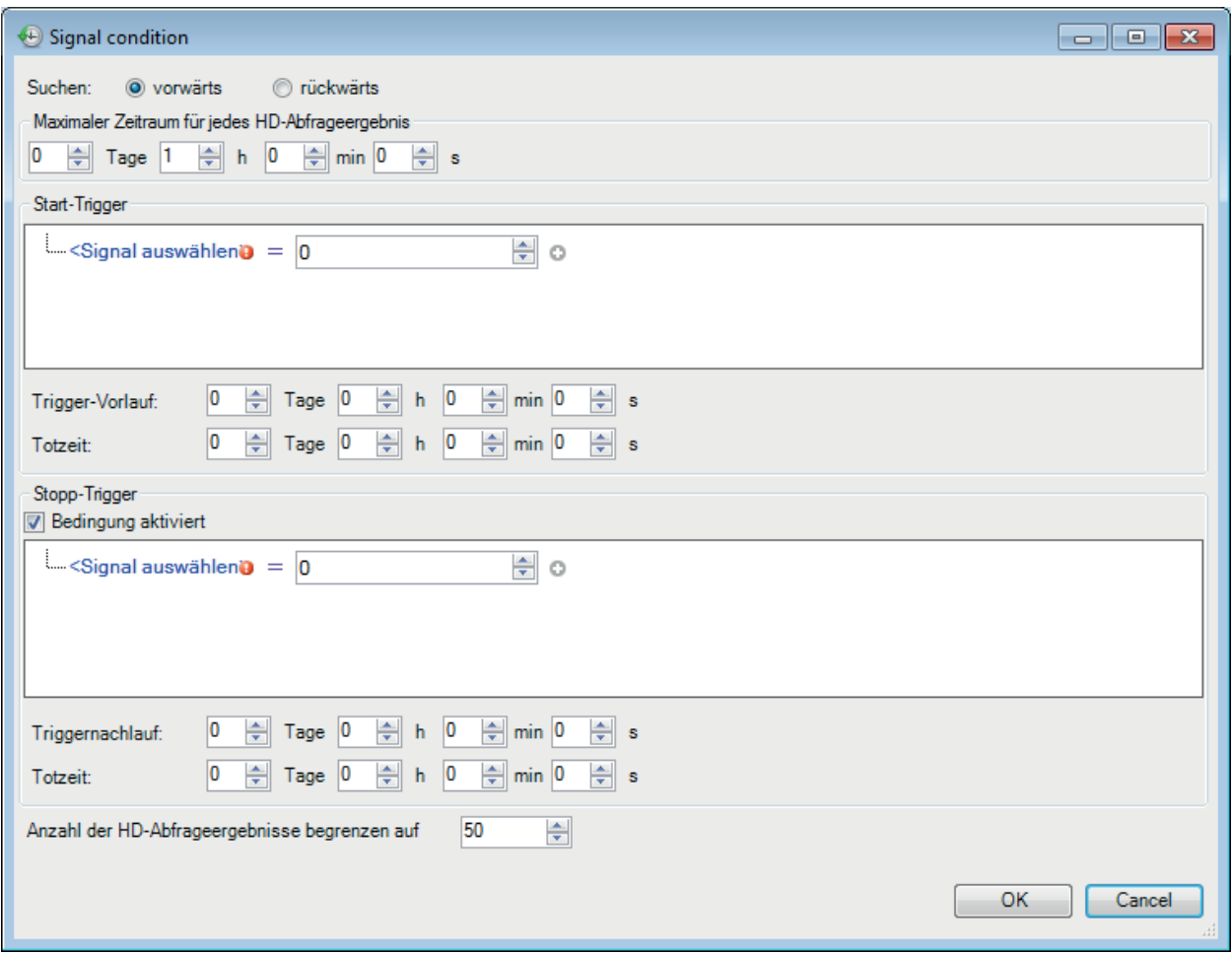

Abb. 142: Konfigurationsdialog für Signalbedingung

Sie können wählen, ob Sie nach Bedingungen vorwärts oder rückwärts in der Zeit suchen möchten. Wenn *vorwärts* gewählt ist, beginnt *ibaAnalyzer* mit der Suche nach Ereignissen der angegebenen Bedingung, beginnend von der Startzeit bis zur Endzeit. Wenn *rückwärts* gewählt ist, beginnt *ibaAnalyzer* mit der Suche von der Endzeit bis zur Startzeit (d.h. rückwärts in der Zeit).

#### **Maximaler Zeitraum für jedes HD-Abfrageergebnis**

Die Abfrage mit Bezug auf eine bestimmte Signalbedingung kann mehrere Ergebnisse liefern, weil für jedes Mal, wenn die Bedingung erfüllt ist, eine Pseudo-Messdatei erzeugt wird. Die maximale Länge dieser Abfrageergebnisse können Sie hier einstellen.

Falls Sie einen Stopp-Trigger nutzen wollen (siehe unten), begrenzt diese Einstellung die Länge des Abfrageergebnisses, wenn der Stopp-Trigger ausbleiben sollte.

#### **Start-Trigger**

Mit der Konfiguration des Start-Triggers konfigurieren Sie die Bedingung, die das Ereignis oder den Signalzustand definiert, nach dem gesucht werden soll. Der Zeitpunkt des Auftretens des Ereignisses ist der Beginn des Abfrageergebnisses bzw. der Pseudo-Messdatei. Das Ende des Abfrageergebnisses wird entweder von einem Stopp-Trigger (siehe unten) oder der Einstellung für den maximalen Zeitraum (siehe oben) bestimmt.

Für die Formulierung der Signalbedingung stehen im Feld *Start-Trigger* verschiedene Editorfunktionen zur Verfügung.

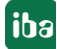

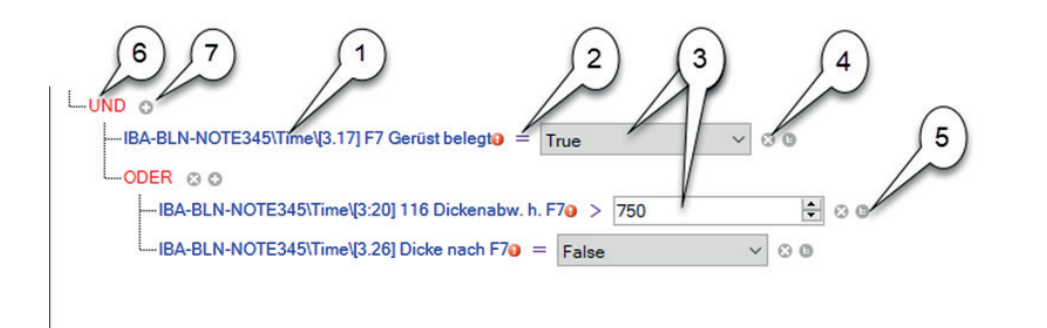

#### **Legende**

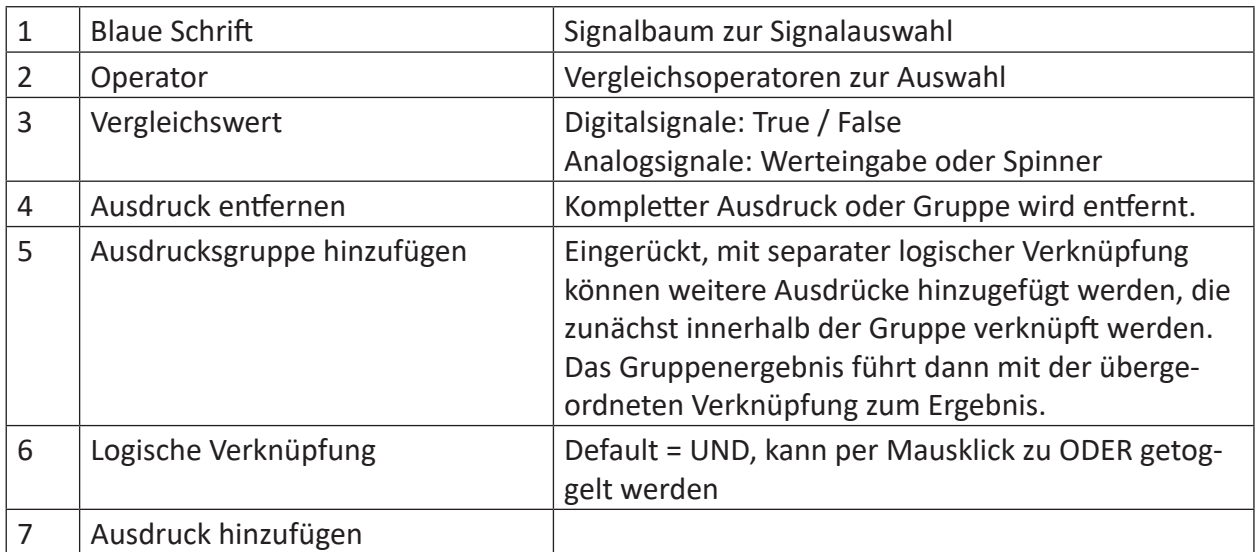

Der Start-Trigger löst aus, wenn das Gesamtergebnis der Bedingung erfüllt ist.

Das folgende Beispiel zeigt die Vorgehensweise bei der Erstellung einer Bedingung.

1. Klicken Sie auf den blauen Text "Signal auswählen" und wählen Sie das für die Bedingung gewünschte Signal, z. B. ein Digitalsignal, im Signalbaum aus.

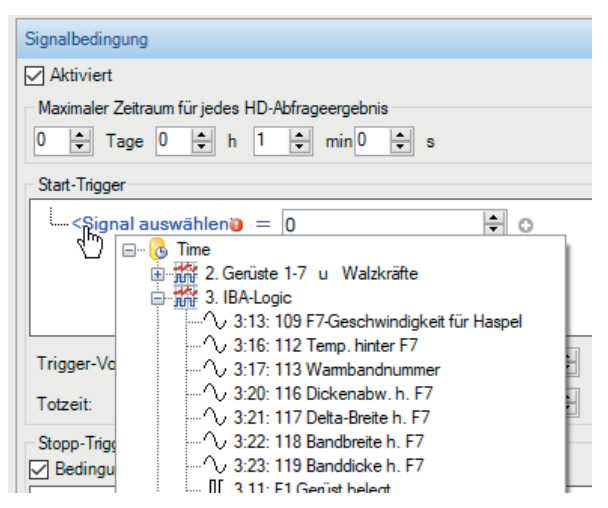

2. Klicken Sie auf das Operatorzeichen und wählen Sie die Operation aus. Bei einem Digitalsignal z. B. gleich oder ungleich.

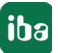

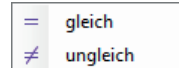

3. Klicken Sie auf das Feld für den Vergleichswert und wählen einen aus, z. B. "True" für ein Digitalsignal.

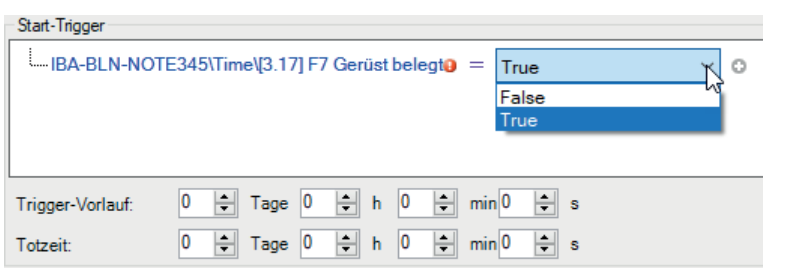

4. Wenn Sie eine weitere Bedingung hinzufügen wollen, klicken Sie auf das D Symbol.

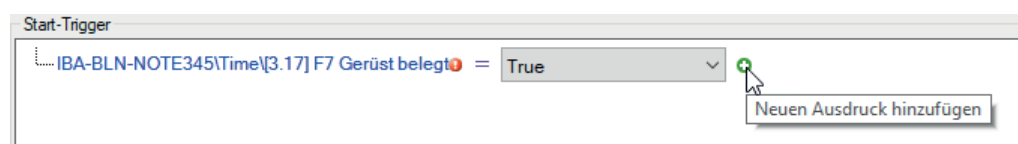

Es wird ein neuer Ausdruck angelegt und mit dem vorigen logisch mit UND verknüpft.

5. Formulieren Sie den zweiten Ausdruck, z. B. mit einem Analogsignal, das Sie mit einem Grenzwert vergleichen.

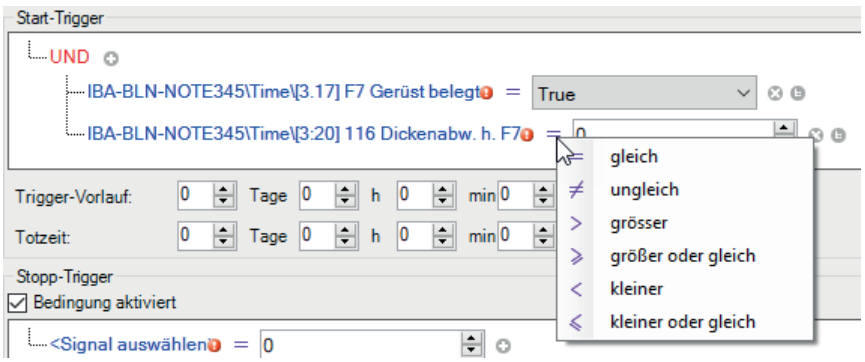

6. Tragen Sie den gewünschten Grenzwert ein, bei dessen Überschreitung durch das gewählte Analogsignal der Trigger auslösen soll. Hier im Beispiel 750 µm.

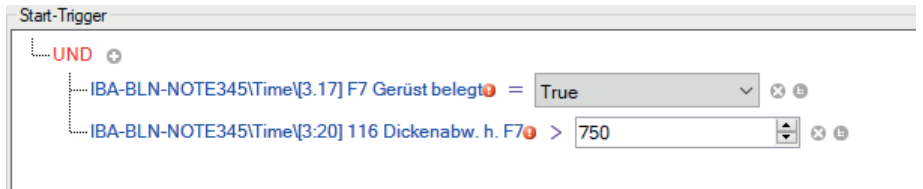

7. Mit der UND-Verknüpfung müssen beide Ausdrücke "True" sein, damit der Trigger auslöst. Wenn Sie wollen, dass der Trigger bereits auslöst, wenn nur eine Bedingung erfüllt ist, klicken Sie auf das rote UND, um auf die ODER-Verknüpfung umzuschalten.

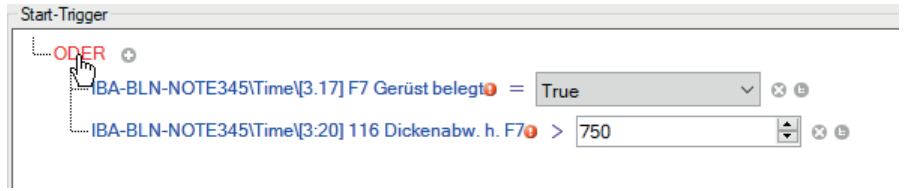
8. Sie können Bedingungen auch kaskadieren, indem Sie Ausdrücke zu Gruppen zusammenfassen. Um eine Gruppe zu erzeugen, klicken Sie bei dem Ausdruck, der das erste Mitglied der Gruppe sein soll auf das  $\blacksquare$  Symbol.

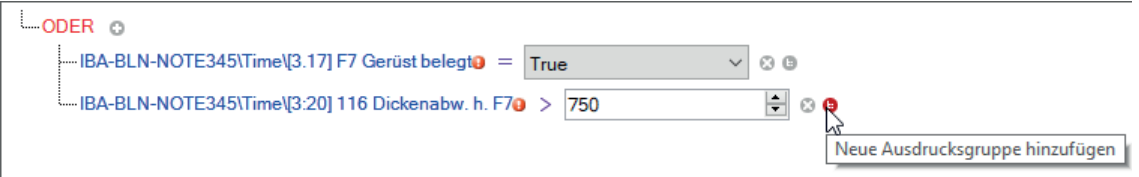

9. Die Ausdrücke der Gruppe werden mit einer eigenen logischen Verknüpfung zusammengefasst, Default = UND.

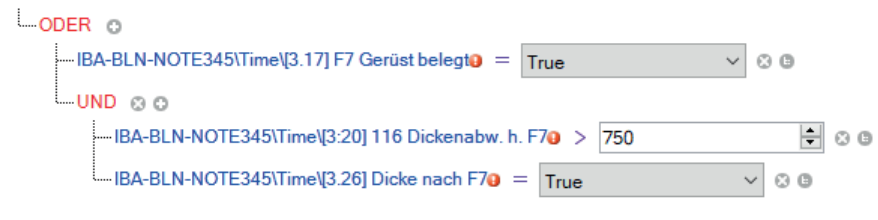

Um weitere Ausdrücke der Gruppe hinzuzufügen nutzen Sie das  $\Box$  Symbol auf der Gruppenebene.

#### **Trigger-Vorlauf**

Mit Einstellung der Trigger-Vorlaufzeit legen Sie fest, wie viel Zeit vor dem Start-Trigger in der Abfrage enthalten sein soll.

#### **Totzeit**

Mit Einstellung der Totzeit legen Sie fest, wie lang der Zeitraum nach einem Start-Trigger ist, bevor wieder ein neuer Start-Trigger erkannt wird.

## **Stopp-Trigger**

Mit dem Stopp-Trigger können Sie das Ende eines Abfragebereichs festlegen. Die Einstellungen für die Formulierung der Bedingung, des Triggernachlaufs und der Totzeit entsprechen sinngemäß denen beim Start-Trigger.

#### **Anzahl der HD-Abfrageergebnisse begrenzen auf…**

Hier können Sie die Anzahl der Abfrageergebnisse begrenzen, die in *ibaAnalyzer* als Dateigruppe geladen werden.

## **11.2.4 Bedingungen für Ereignisse formulieren**

Die Abfragen anhand einer Bedingung können auch Ereignisse beinhalten. Folgende Möglichkeiten stehen zur Verfügung:

■ Es ist möglich, das Ereignis selbst anzugeben, so dass die Bedingung jedes Mal erfüllt ist, wenn das Ereignis ausgelöst wird. Zusätzlich kann angegeben werden, dass die Bedingung erfüllt ist, wenn der Trigger eingeht, ausgeht oder beides.

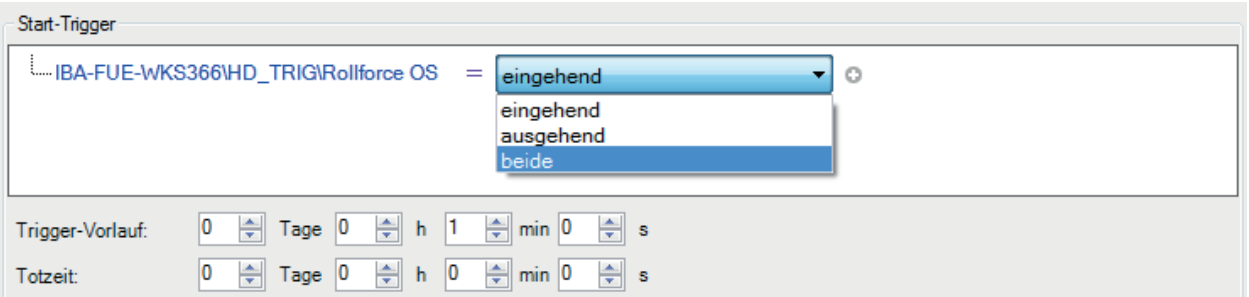

■ Es ist möglich, ein numerisches Feld des Ereignisses zu verwenden und auf einen Grenzwert zu prüfen. Dies ist vergleichbar mit dem Anwenden einer Bedingung auf ein analoges iba-HD-Signal.

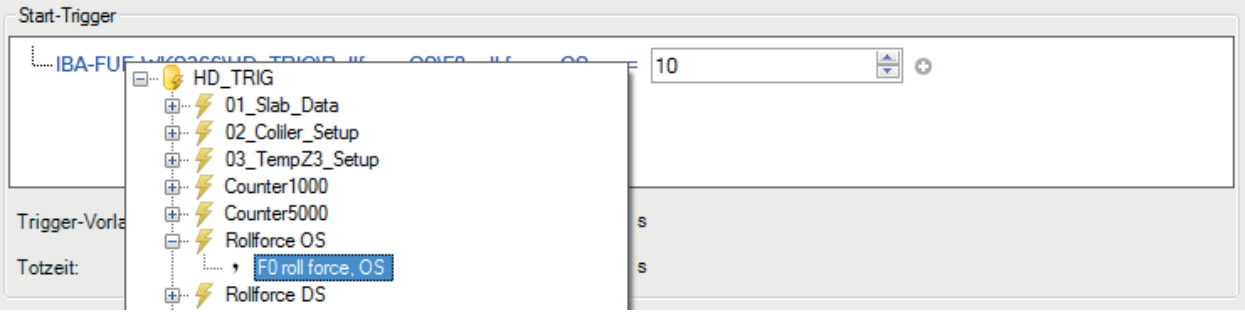

■ Textfelder eines Ereignisses können überprüft werden, ob sie gleich oder teilweise gleich einem bestimmten Text sind.

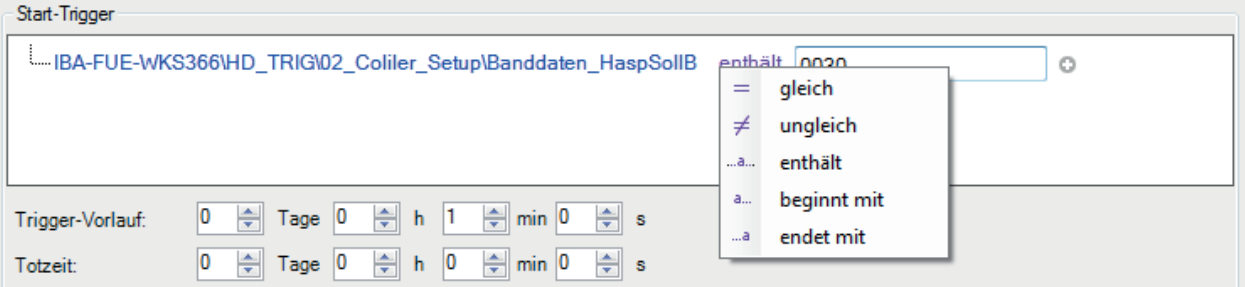

■ Die Bedingungen für Ereignisse können mit anderen Ereignisbedingungen oder mit Bedingungen für normale ibaHD-Signale mit den booleschen Operatoren UND oder ODER verknüpft werden.

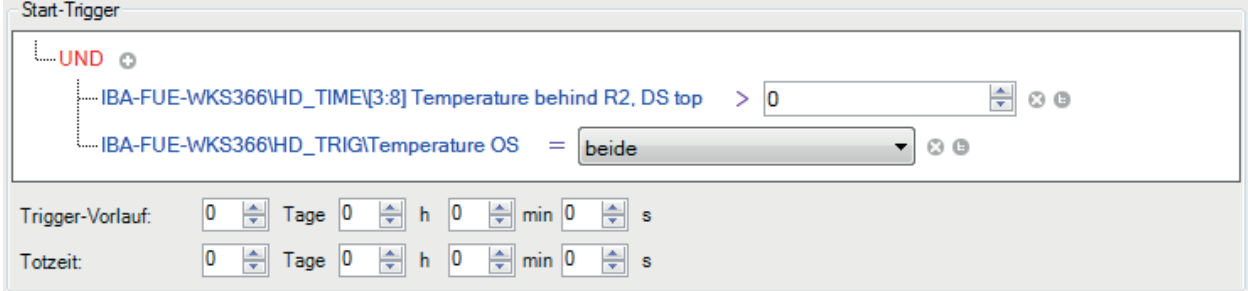

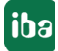

## **11.2.5 Wahl der bevorzugten Zeitbasis**

Rechts unten im Register Zeitbereich befindet sich ein Drop-down-Feld zur Einstellung der bevorzugten Zeitbasis.

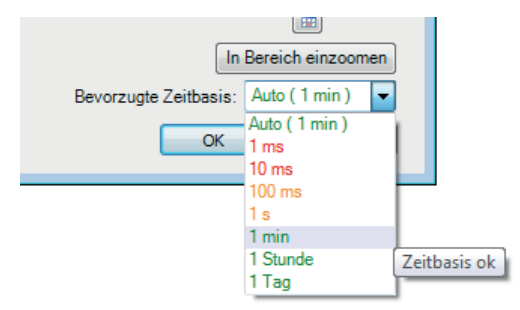

Abb. 143: HD-Abfragedialog, Auswahlliste für bevorzugte Zeitbasis

Mithilfe dieser Auswahlliste können Sie eine Zeitbasis auswählen, mit der die geladenen Signalwerte später dargestellt werden sollen. Je nach Anforderung an die zeitliche Auflösung der abgefragten Daten wählen Sie eine kleine Zeitbasis (hohe Auflösung) oder eine größere Zeitbasis (niedrigere Auflösung).

Die in der Liste angebotenen Werte sind glatte Standardwerte und gelten in der Regel nur näherungsweise. Die eigentliche Zeitbasis, mit der die Daten geladen werden können, wird durch die Ablage im HD-Server bestimmt. Es stehen nur die Originalzeitbasis (höchste Auflösung) und die automatisch ermittelten Zeitbasen der verschiedenen Verdichtungsstufen zur Verfügung.

Bei der Auswahl der bevorzugten Zeitbasis können folgende Fälle auftreten:

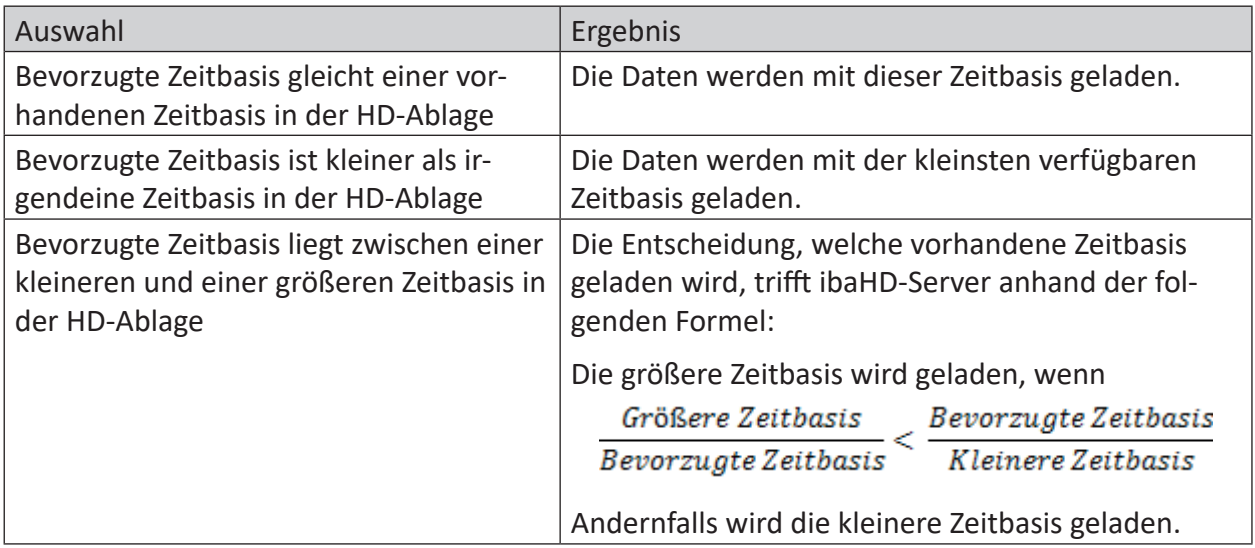

Je nachdem wie groß der eingestellte Zeitbereich ist, hat die Wahl der Zeitbasis erhebliche Auswirkung auf die Datenmenge.

Schließlich können Sie im HD-Abfragedialog nur den Zeitbereich für die Abfrage einstellen, und nicht bestimmte Signale auswählen. Bei einer HD-Abfrage werden stets alle Signale, die in der betreffenden HD-Ablage enthalten sind, für den eingestellten Zeitraum geladen.

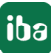

Wenn die eingestellte Zeitbasis sehr klein und der Zeitbereich sehr groß sind, dann kann die zu ladende Datenmenge die Speicherkapazität erschöpfen, so dass die Weiterverarbeitung oder Analyse der Daten nur eingeschränkt oder gar nicht möglich ist. ibaHD-Server kalkuliert daher die zu erwartende Datenmenge in Abhängigkeit des eingestellten Zeitbereichs und signalisiert die Grenzen mittels Farbumschlag bei den Zeitbasiswerten in der Drop-down-Liste. In der Stellung Auto wird stets die optimale Zeitbasis automatisch gewählt.

Zusätzlich weist ein Tooltip auf mögliche Schwierigkeiten hin, falls die betreffende Zeitbasis trotzdem gewählt wird.

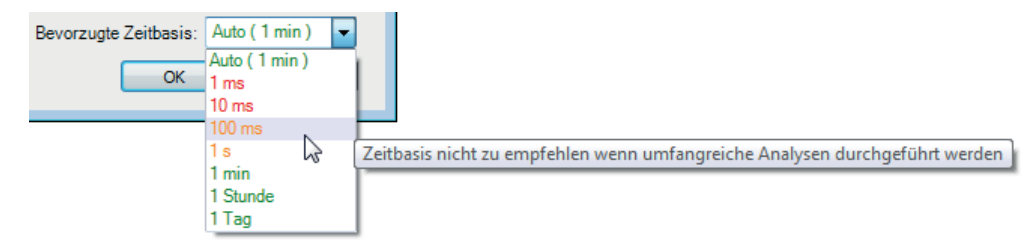

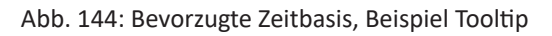

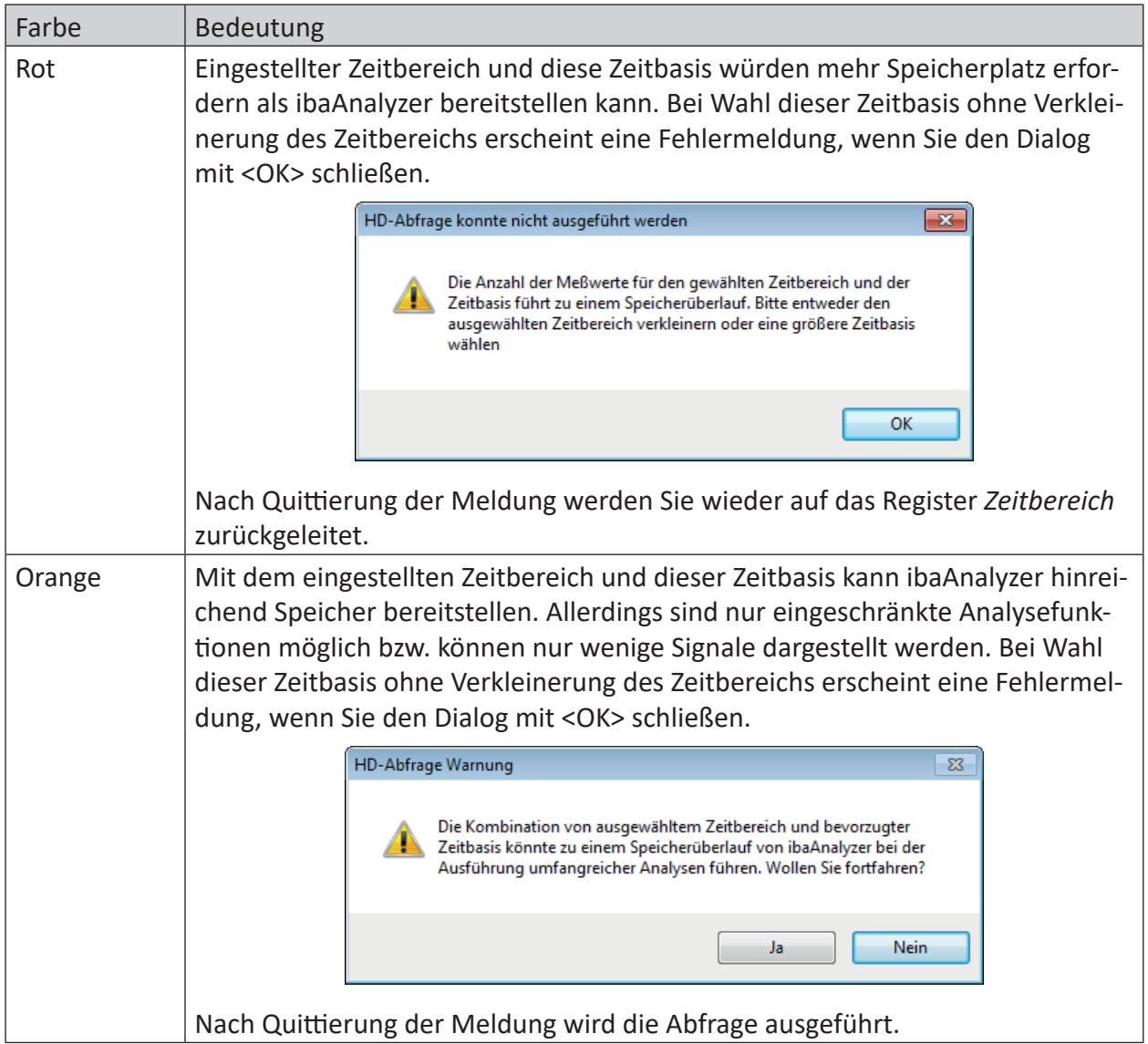

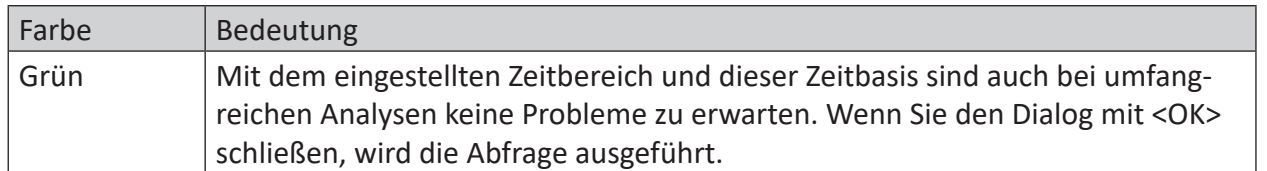

# **11.3 HD-Abfrageergebnisse (Pseudo-Messdateien)**

Das Ergebnis der HD-Abfrage für einen Zeitraum wird wie eine Messdatei (Pseudo-Messdatei) im Signalbaum von *ibaAnalyzer* eingetragen.

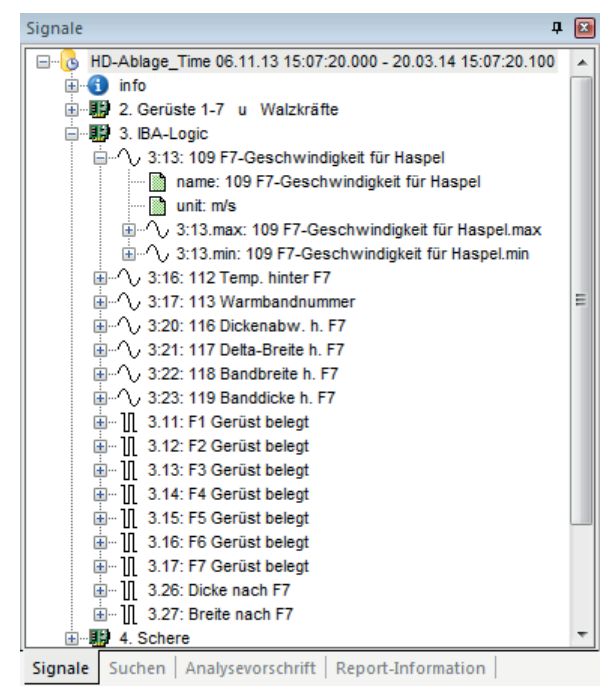

Abb. 145: Abfrageergebnis im Signalbaumfenster von ibaAnalyzer

Die Behandlung von Signalen einer HD-Abfrage erfolgt grundsätzlich genauso wie von Signalen aus einer normalen Messdatei.

Analysevorschriften, die mithilfe einer Messdatei erstellt wurden, können grundsätzlich auch auf HD-Abfrageergebnisse angewendet werden und umgekehrt.

Wenn Sie die HD-Abfrage unabhängig von der Analyse in einer separaten Datei speichern wollen (Pseudo-Messdatei mit Endung .hdq), dann nutzen Sie die Exportfunktion *HD-Abfragedatei exportieren...* im Kontextmenü des Signalbaums.

Abhängig von den gewählten Optionen im Register *HD-Server* in den Streifeneinstellungen oder Voreinstellungen, können die Maxima und Minima der aggregierten Werte eines Signals als Sub-Kanäle abgefragt werden. Das kann besonders bei Wahl einer großen Zeitbasis bzw. bei Daten von einer höheren Verdichtungsebene interessant sein. So genannte "Ausreißer" lassen sich dann leichter erkennen.

Ergebnisse einer Abfrage mit Signalbedingung werden im Dateigruppenfeld angezeigt, da es i.d.R. mehrere Ergebnisse gibt. Standardmäßig wird für jedes Suchergebnis im Dateigruppenfeld eine Zeile angezeigt, auch wenn mehrere HD-Ablagen beteiligt sind.

|                                    | Ereignisbasierte HD-Ablage |  |  |  |  |                                                                                                    |  | Zeitbasierte HD-Ablage 1 |                          |  |   |  |  |
|------------------------------------|----------------------------|--|--|--|--|----------------------------------------------------------------------------------------------------|--|--------------------------|--------------------------|--|---|--|--|
|                                    |                            |  |  |  |  |                                                                                                    |  |                          | Zeitbasierte HD-Ablage 2 |  |   |  |  |
|                                    |                            |  |  |  |  | my_eventstore my_new_store Store_Aug_2018 07.0 (1/7)                                                                                                    |  |                          |                          |  | M |  |  |
| <b>Signals</b><br>田…<br>[∓]…<br>田… | my_ev<br>my ne<br>Store    |  |  |  |  | my_eventstore my_new_store Store_Aug_2018 07.03.19 13:32:54.523 - 07.03.19 13:33:57.523<br>my_eventstore my_new_store Store_Aug_2018 07.03.19 13:33:10.233 - 07.03.19 13:34:13.233<br>my_eventstore my_new_store Store_Aug_2018 07.03.19 13:33:25.943 - 07.03.19 13:34:28.943<br>my_eventstore my_new_store Store_Aug_2018 07.03.19 13:33:41.653 - 07.03.19 13:34:44.653<br>my_eventstore my_new_store Store_Aug_2018 07.03.19 13:33:57.353 - 07.03.19 13:35:00.353<br>my_eventstore my_new_store Store_Aug_2018 07.03.19 13:34:13.063 - 07.03.19 13:35:16.063<br>my_eventstore my_new_store Store_Aug_2018 07.03.19 13:34:28.773 - 07.03.19 13:35:31.773 |  |                          |                          |  |   |  |  |
|                                    |                            |  |  |  |  |                                                                                                    |  |                          |                          |  |   |  |  |

Abb. 146: Ergebnisse einer HD-Abfrage mit Signalbedingung im Dateigruppenfeld, 3 HD-Stores umfassend

Wenn Sie wünschen, dass die Abfrageergebnisse im Dateigruppenfeld auch nach HD-Ablagen getrennt angezeigt werden, dann müssen Sie in den Voreinstellungen Register HD-Server die Option *HD-Abfrageergebnisse von verschiedenen HD-Ablagen als getrennt Einträge anzeigen* aktivieren.

# **11.4 HD-Abfrageergebnisse einer ereignisbasierten HD-Ablage**

In *ibaAnalyzer* stehen die Ereignisse als Textkanäle zur Verfügung. Wenn für das Ereignis numerische Felder definiert sind, stehen diese Ereignisse als analoge, nicht äquidistante Unterkanäle des Ereignistextkanals zur Verfügung. Ebenso sind alle Textfelder der Ereignisse als Unterkanäle des Ereignistextkanals vorhanden.

Für jedes Ereignis sind drei weitere Signale vorhanden:

- Das *\*.Ack*-Signal: ein nicht äquidistantes digitales Signal, das für jedes Ereignis, das bestätigt wurde, wahr ist, und falsch für jedes Ereignis, das nicht bestätigt wurde.
- Das *\*.Trigger*-Signal: ein nicht äquidistantes digitales Signal. Bei einem Ereignis, das sowohl ein- als auch ausgehend sein kann, ist dieses Signal wahr, wenn das Ereignis ankommt, und falsch, wenn das Ereignis abgehend ist. Für ein Signal, das nie abgehend ist, ist dieses Signal immer wahr.
- Das *\*:AckComment-Signal: Ein Textkanal, der die Bestätigungskommentare enthält.*

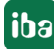

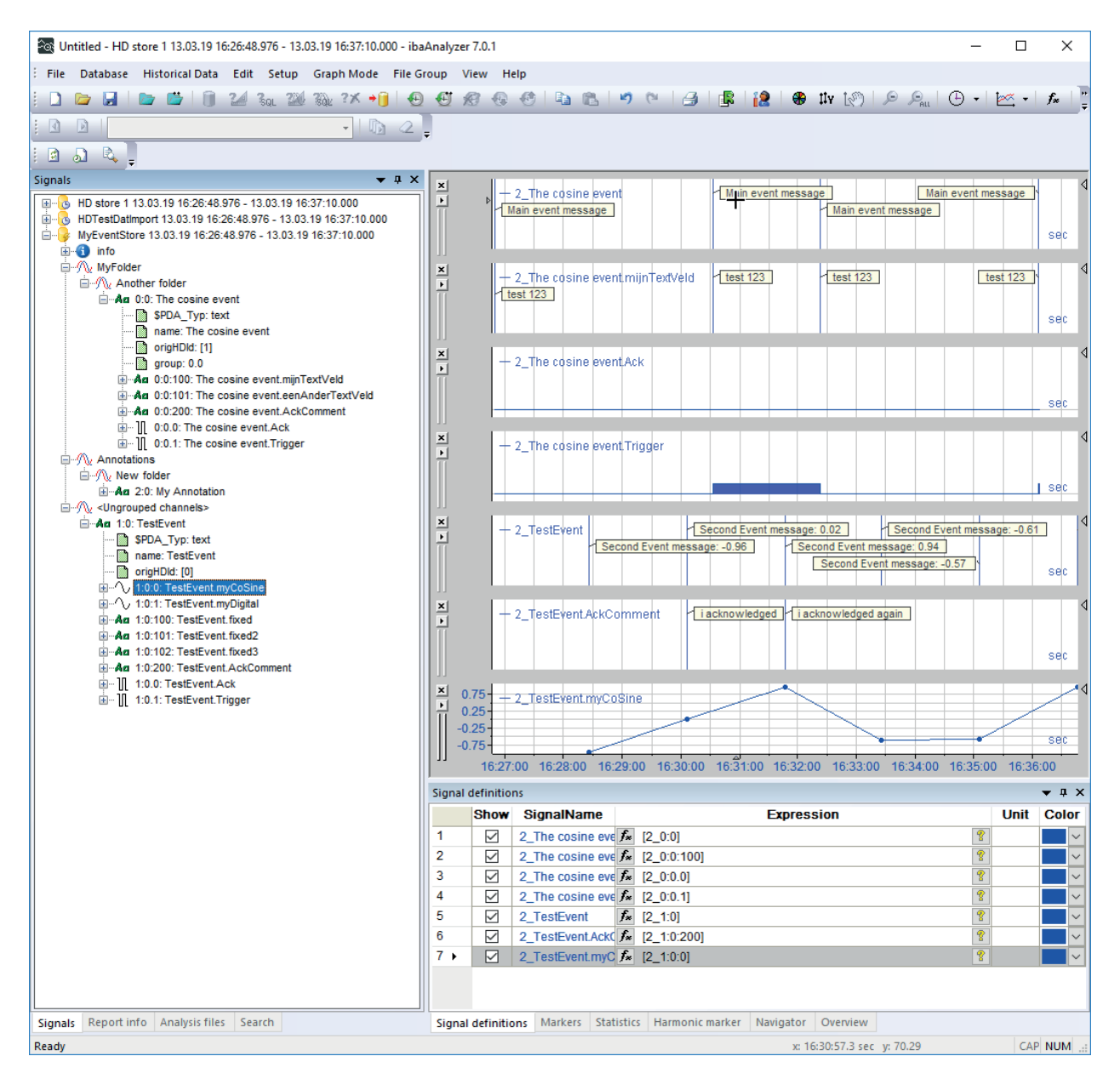

Abb. 147: Anzeige der Ereignisse in ibaAnalyzer

Wenn Sie im Signalbaum die Anzeigeoption *Gruppen pro Datei anzeigen* oder *Gruppen über alle Dateien anzeigen* wählen (durch Rechtsklick auf den Signalbaum), dann entsprechen die angezeigten Gruppen den Ordnern, in denen die Ereignisse auf dem ibaHD-Server organisiert sind.

# **11.5 Drill-down Funktion**

Anders als bei der HD-Trendkurve in *ibaPDA* werden bei Anwendung der Zoom-Funktion in *iba-Analyzer* die Daten nicht nachgeladen. Die Anzahl der Samples und somit die Auflösung der Signalkurve bleibt unverändert.

Wurde eine HD-Abfrage beispielsweise mit einer Zeitbasis von 1 min ausgeführt, weil der Zeitbereich entsprechend groß war, dann bleibt der Abstand von 1 min auch beim Einzoomen erhalten. Es entstehen also keine neuen Informationen durch das Einzoomen.

Zur Abhilfe kann daher in der eingezoomten Darstellung ein sog. Drill-down ausgeführt werden.

Bei einem Drill-down werden Zeitbereich und Zeitbasis entsprechend der eingestellten Zoomstufe neu berechnet und die Daten entsprechend vom HD-Server abgerufen.

Für die Ausführung eines Drill-downs können Sie die entsprechende Symboltaste oder den Befehl im Menü *Ansicht* nutzen:

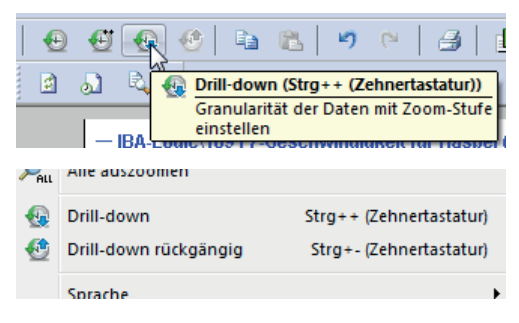

Abb. 148: Drill-down ist möglich

Symboltaste und Menübefehl sind nur verfügbar, wenn zuvor eingezoomt wurde. Wollen Sie einen weiteren Drill-down ausführen, müssen Sie weiter einzoomen.

Die ausgeführten Drill-down-Operationen werden in einem Stack gespeichert und können einzeln rückgängig gemacht werden. Die Symboltaste und der Menübefehl für *Drill-down rückgängig* sind nur verfügbar, wenn mindestens ein Drill-down gemacht wurde.

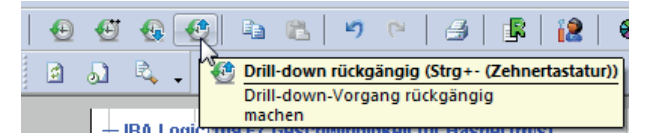

Abb. 149: Sowohl ein weiterer Drill-down als auch das Umkehren des ersten Drill-down ist möglich

Drill-down-Operationen werden nur auf Pseudo-Messdateien angewendet, deren Signal(e) in dem aktuell gewählten Signalstreifen angezeigt oder in einem Ausdruck verwendet werden, der im aktuell gewählten Signalstreifen angezeigt wird.

Entsprechend kann ein Drill-down nur für Pseudo-Messdateien rückgängig gemacht werden, zu denen die angezeigten Signale oder Ausdrücke einen Bezug haben.

Wenn Sie einen Drill-down ausführen, wird damit praktisch eine modifizierte HD-Abfrage ausgeführt. Dementsprechend wird im Signalbaum die ursprüngliche Pseudo-Messdatei überschrieben. Die durch einen Drill-down erzeugte HD-Abfrage hat folgende Eigenschaften:

- Gleicher HD-Server und gleiche HD-Ablage
- Zeitbereich entsprechend des gezoomten X-Achsenbereichs
- Eine bevorzugte Zeitbasis, berechnet nach folgender Formel:

Gezoomter Zeitbereich Neue bevorzugte Zeitbasis =  $\frac{d}{Variger Zeitbereich} \times Vorige$  bevorzugte Zeitbasis

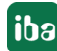

## **Beispiel**

Eine HD-Abfrage über einen Zeitbereich von 2 Tagen und 8 Stunden mit einer Zeitbasis von 30 s liefert nach dem Einzoomen auf einen Zeitbereich von nur 8 min folgendes Bild:

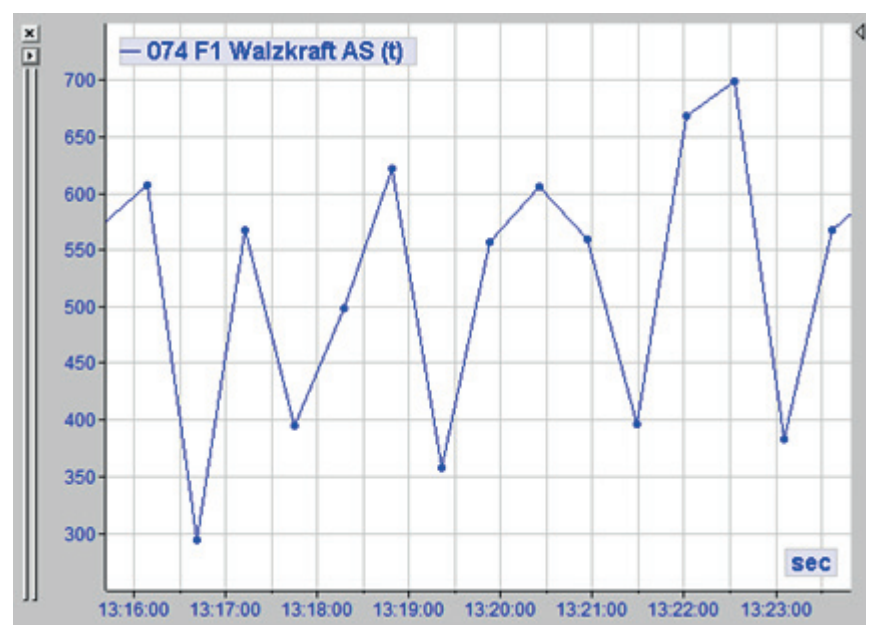

Erst die Ausführung eines Drill-downs liefert genügend Informationen für eine aussagekräftige Kurve. Der Zoomfaktor bleibt dabei unverändert.

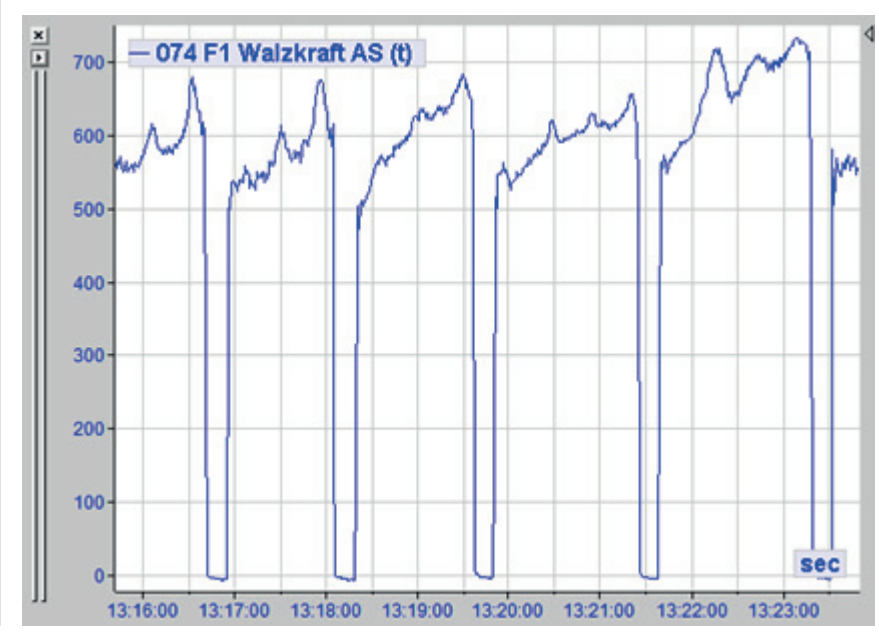

# **11.6 Sub-Kanäle Min/Max**

Sofern Sie die Optionen *Auch aggregierte Minimum-Kanäle abfragen* und *Auch aggregierte Maximum-Kanäle abfragen* in den Voreinstellungen von *ibaAnalyzer*, Register *HD-Server*, nicht deaktiviert haben, werden diese Kanäle bei einer HD-Abfrage automatisch als Sub-Signale zu jedem Analogsignal geladen.

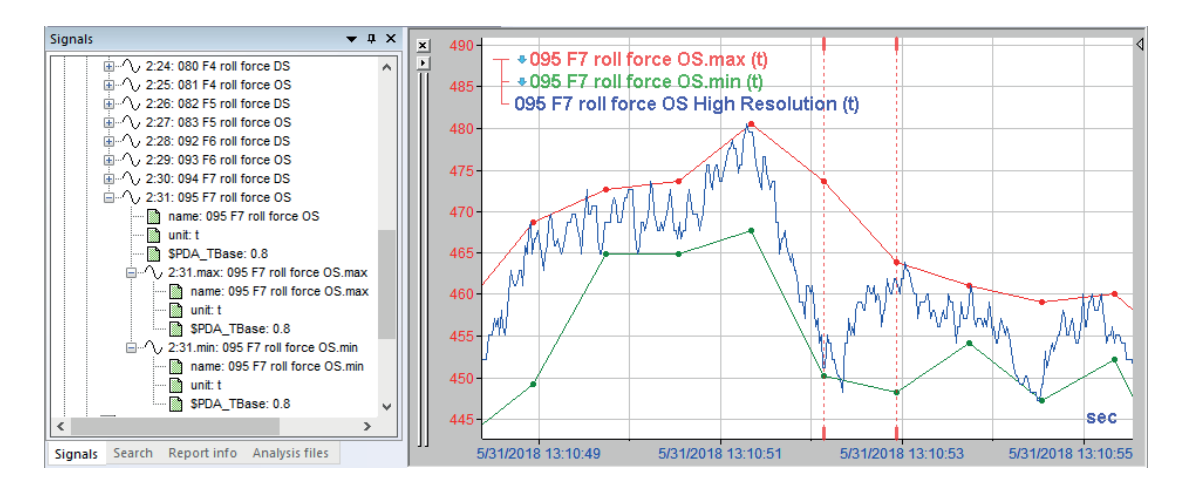

Abb. 150: Links Messwert und Sub-Signale für Max. und Min. im Signalbaum, rechts die Kurven magenta, rot und grün; die blaue Kurve zeigt zum Vergleich die hochaufgelösten Daten

Die Berechnung der Maximal- und Minimalwerte bezieht sich stets auf die ermittelte Zeitbasis der Abfrage. Das heißt, dass die Maximal- und Minimalwerte nicht in der HD-Ablage gespeichert sind, sondern dynamisch erst mit der HD-Abfrage, bezogen auf die bevorzugte bzw. berechnete Zeitbasis für die Anzeige in ibaAnalyzer ermittelt werden.

Somit erhalten Sie Informationen darüber, welche Maximal- und Minimalwerte in den Zeitbasisintervallen für die Aggregation aufgetreten sind. Messwert-"Ausreißer" gehen somit nicht verloren.

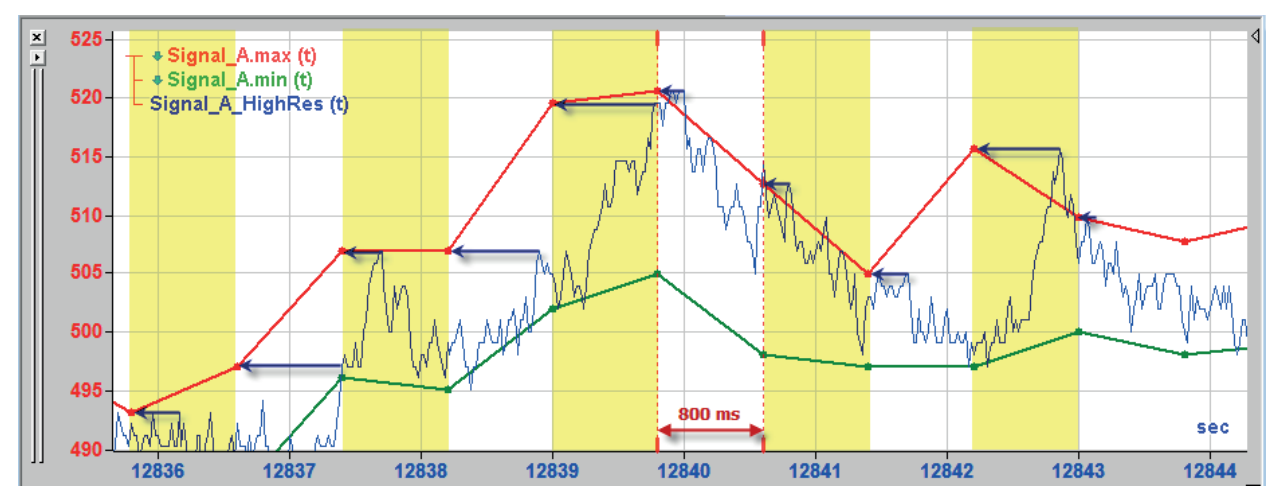

Die folgende Abbildung soll verdeutlichen, wie z. B. die Maximalwerte ermittelt werden.

Abb. 151: Beziehung der Maximalwerte zu den zugrundeliegenden hochaufgelösten Werten

In diesem Beispiel beträgt die bevorzugte Zeitbasis für die HD-Abfrage 800 ms. Die aggregierten Werte für den Messwert (hier nicht zu sehen) sowie die Maxima und Minima werden in diesem Zeitraster eingetragen.

Die hinterlegte blaue Kurve zeigt die Messwerte in der höchsten Auflösung, so, wie sie auch nach einem Drill-down aussehen würde. Gut zu sehen ist, wie aus jedem 800 ms-Intervall der höchste Wert der blauen Kurve auf der roten Kurve eingezeichnet wird.

Wenn Sie in einer Anzeige mit Maximum- und Minimum-Signalen einen Drill-down ausführen, dann nähern sich die Kurven einander an, bis sie bei der kleinsten Zeitbasis, die die HD-Aufzeichnung bietet, deckungsgleich sind.

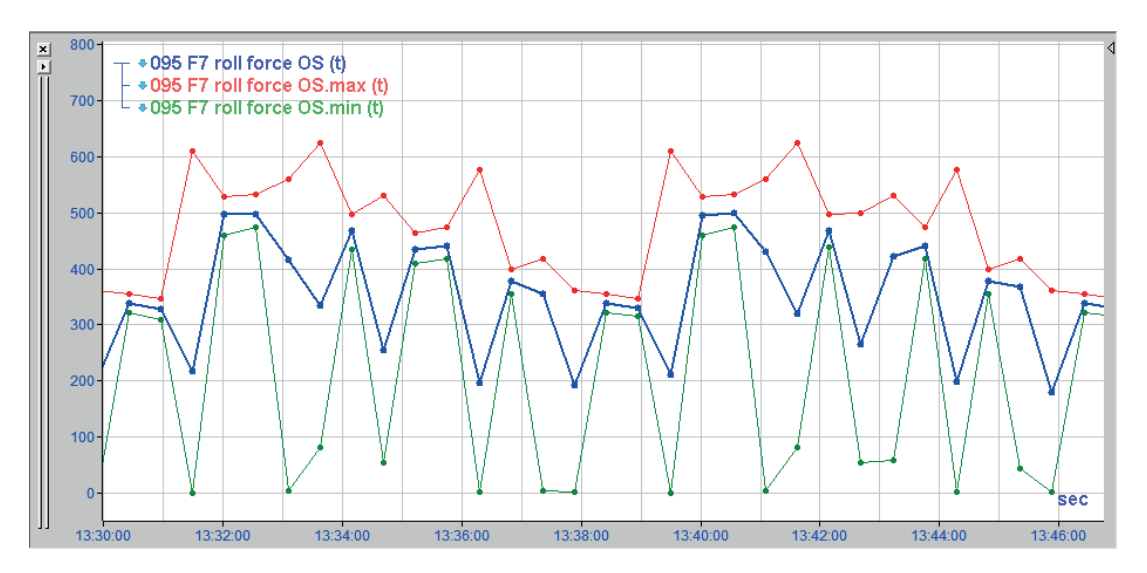

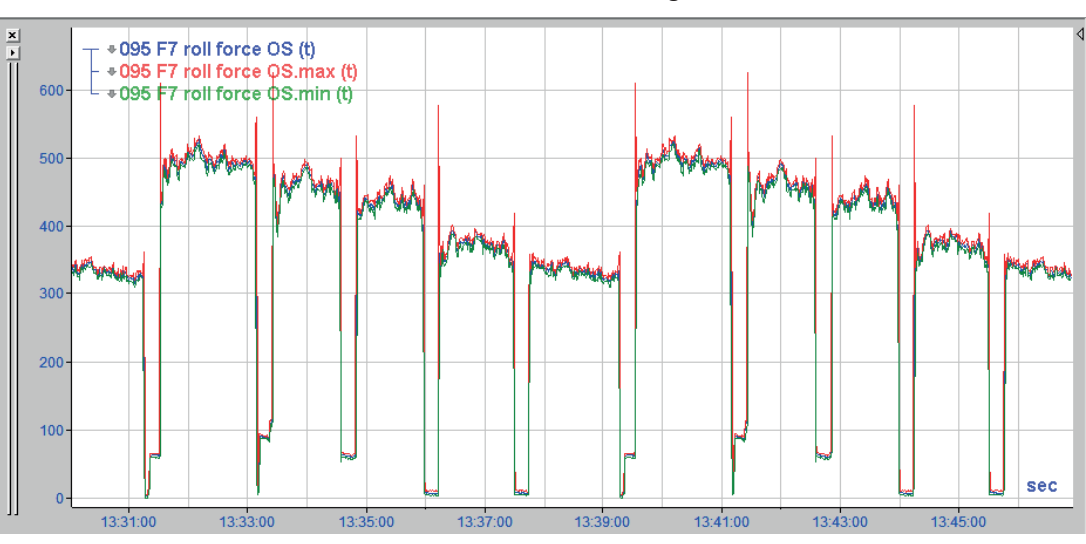

Abb. 152: Kurven nach dem Einzoomen in eine HD-Abfrage mit einer Zeitbasis von ca.30 s

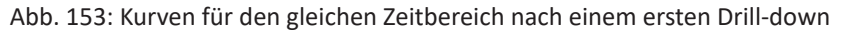

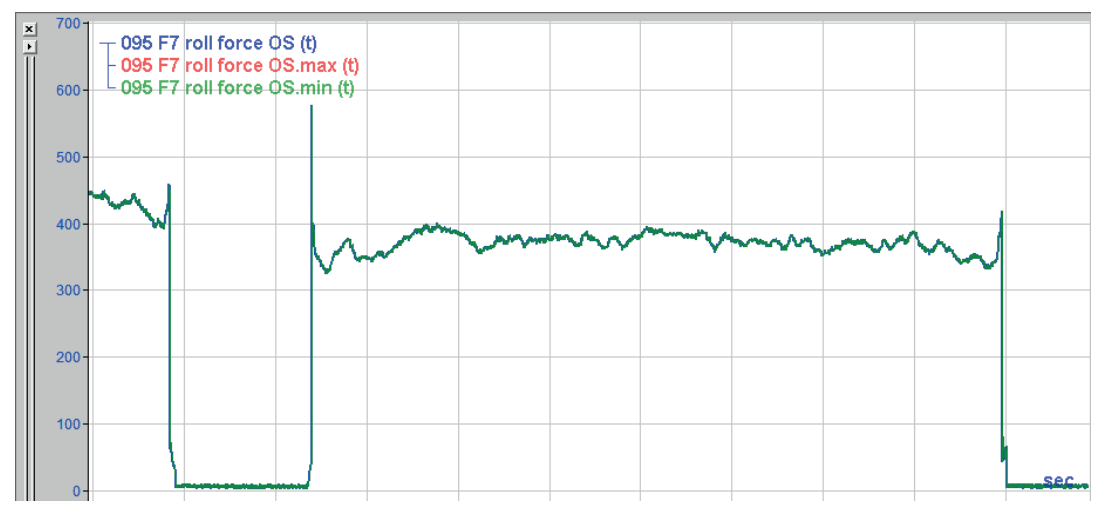

Abb. 154: Kurven nach einem weiteren Einzoomen und Drill-down (höchste Auflösung); zu sehen in diesem Beispiel ist nur noch die grüne Kurve, weil sie im Vordergrund liegt und die anderen verdeckt.

# **11.7 Export/Import einer HD-Abfrage**

Eine HD-Abfrage kann in Dateiform exportiert und importiert werden.

Wenn Sie eine HD-Abfrage ausgeführt haben, klicken Sie zum Exportieren mit der rechten Maustaste in das Signalbaumfenster und wählen im Kontextmenü HD-Abfrage exportieren.

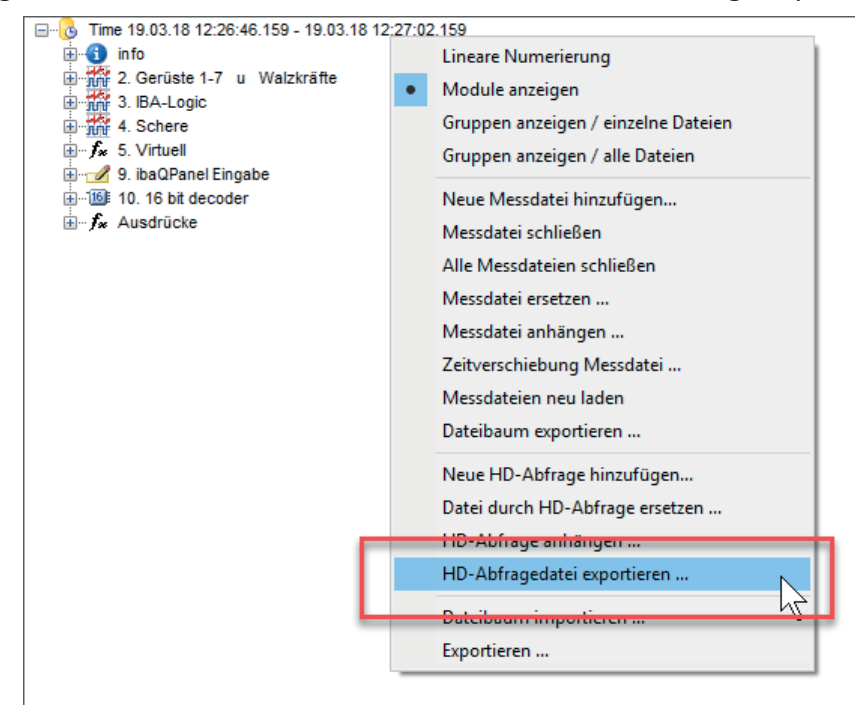

Abb. 155: Befehl zum Export einer HD-Abfrage im Kontextmenü des Signalbaumfensters

Es öffnet sich der Dialog *Speichern Messdatei*, in dem Sie den Zielpfad auswählen und einen Dateinamen eintragen können. Die Datei erhält die Endung .hdq und kann wie eine Messdatei wieder geöffnet werden:

- ■ mit dem Dialog *Messdatei öffnen*
- per Doppelklick im Windows-Explorer
- per Drag & Drop aus dem Windows-Explorer ins Signalbaumfenster
- per Drag & Drop auf das Desktop-Icon von ibaAnalyzer

Da die Datei nur die Abfrageparameter und keine Messwerte enthält, muss zum Öffnen der hdq-Datei die Verbindung zum entsprechenden HD-Server bestehen.

Die exportierte HD-Abfrage (hdq-Datei) kann mit einem Texteditor bearbeitet werden.

Beispiel für eine exportierte HD-Abfrage:

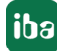

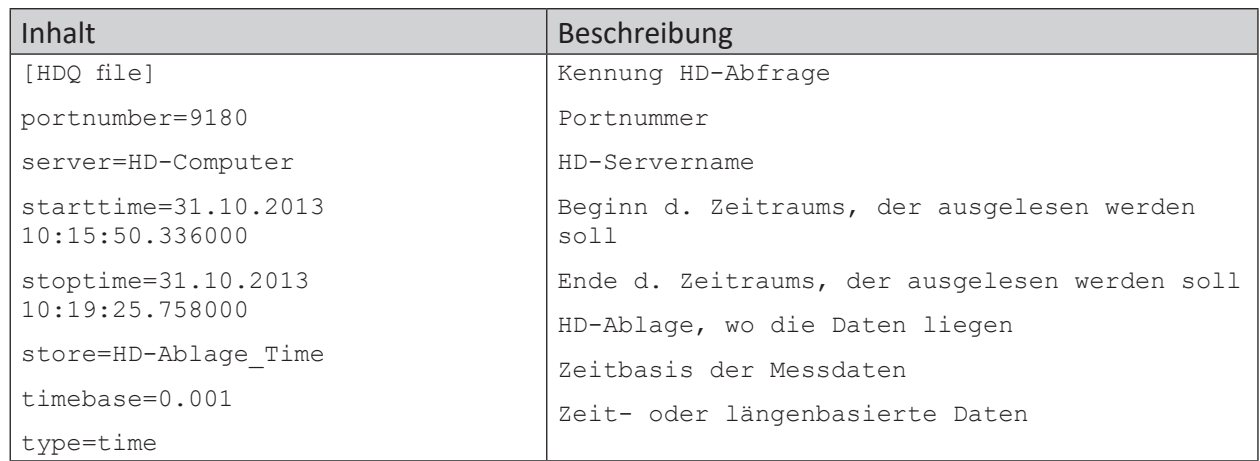

Anstelle von 'starttime' oder 'stoptime' kann auch eine Dauer 'duration' in Sekunden angegeben werden. Als 'stoptime' kann auch der Wert "now" angegeben werden.

Somit lassen sich Abfragen für einen gleichbleibenden Zeitraum formulieren, z. B. für die letzten 7 Tage, stets ab dem Zeitraum, wenn die Abfrage ausgeführt, bzw. die hdq-Datei geöffnet wird.

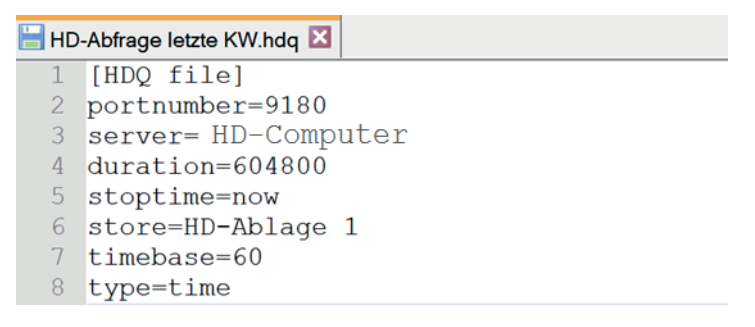

Abb. 156: Beispiel für HD-Abfrage der letzten 7 Tage ab "jetzt"

Die HD-Abfragedateien mit Endung *.hdq* können wie normale Messdateien auch im Kommandozeilenaufruf verwendet werden.

# **11.8 HD-Abfrage anhängen**

Genau wie normale Messdateien, so können Sie auch HD-Abfragen an bereits geöffnete HD-Abfragen oder Messdateien anhängen, um längere Zeiträume darzustellen.

Sinnvoll ist das Anhängen an eine Messdatei nur, wenn die Signalstruktur der Messdatei und der HD-Aufzeichnung gleich ist.

Sie finden die Funktion entweder im Menü *Historische Daten* oder im Kontextmenü des Signalbaumfensters:

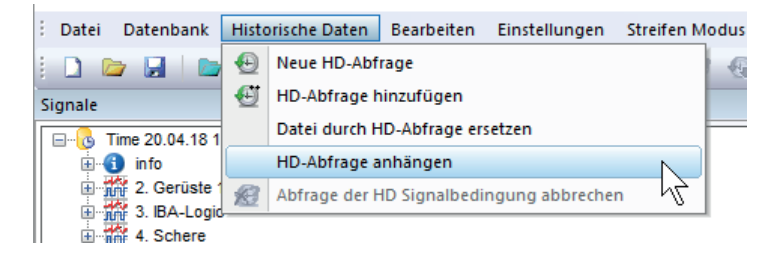

Abb. 157: Menü "HD-Abfrage anhängen"

Wenn Sie den Befehl ausführen, öffnet sich der Konfigurationsdialog für die HD-Abfrage, wo sie einen weiteren Abfragezeitraum einstellen können. Nach Ausführung der Abfrage wird das neue Abfrageergebnis nun verschachtelt im Signalbaum eingeordnet.

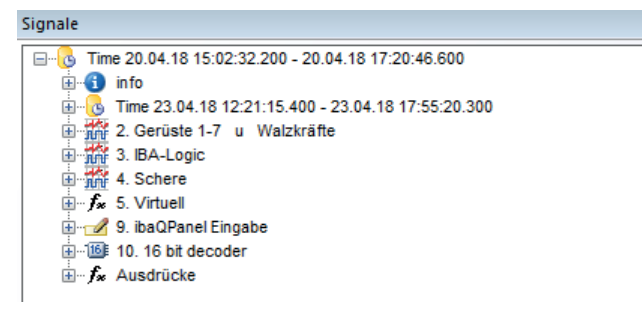

Abb. 158: Beispiel, zwei aneinander gehängte HD-Abfragen

#### **Hinweis**

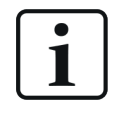

Achten Sie für eine zeitrichtige Darstellung im Signalstreifen auch hier darauf, dass in den X-Achseneinstellungen *Messdateien synchronisieren mit Aufnahmezeit* aktiviert ist.

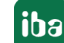

# **11.9 Datei durch HD-Abfrage ersetzen**

Sowohl im Menü Historische Daten als auch im Kontextmenü des Signalbaumfensters finden Sie den Befehl Datei durch HD-Abfrage ersetzen.

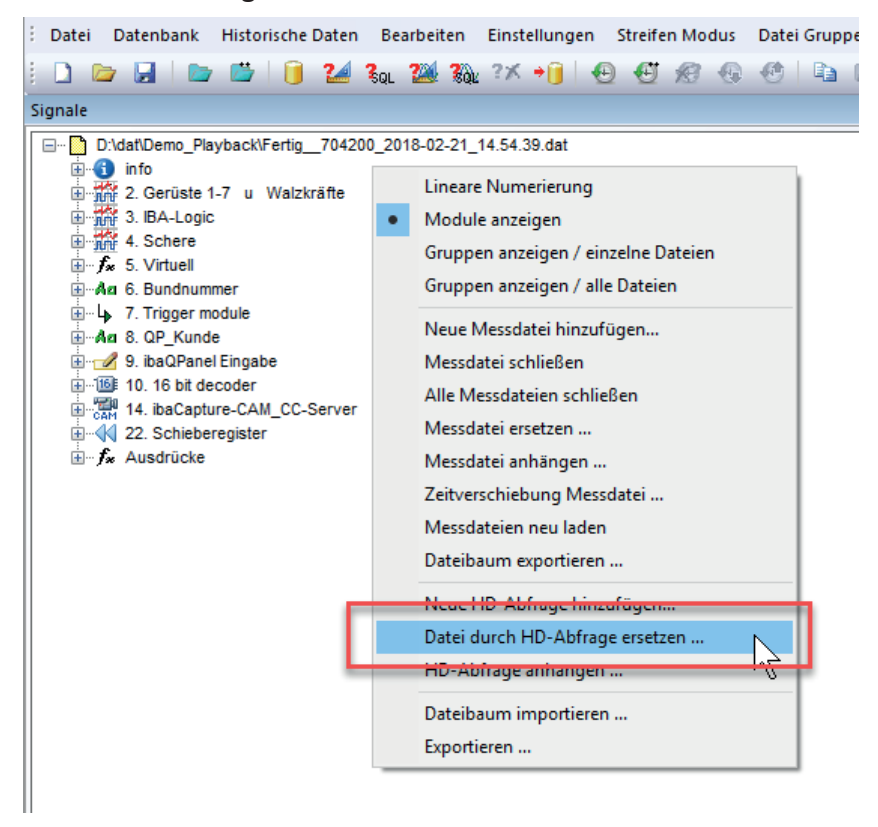

Abb. 159: Befehl im Kontextmenü

Mit diesem Befehl öffnet sich der Konfigurationsdialog für die HD-Abfrage, wo Sie einen neuen Zeitraum und/oder eine neue Bedingung einstellen können. Nach Ausführung der Abfrage wird die bisher vorhandene Messdatei oder HD-Abfrage von dem neuen HD-Abfrageergebnis überschrieben.

Wenn sich mehrere Messdateien oder HD-Abfrage im Signalbaumfenster befinden (nebeneinander oder angehängt), dann wirkt der Ersetzen-Befehl auf die markierte Datei bzw. Abfrage.

# **11.10 Export einer HD-Abfrage in eine Standard-Messdatei**

Wenn eine HD-Abfrage (Pseudo-Messdatei) in ibaAnalyzer geladen ist, kann mit der üblichen Exportfunktion (Menü *Datei – Exportieren...*) eine normale iba-Messdatei mit der Endung .dat erzeugt werden. Damit kann eine HD-Abfrage auch Anwendern zur Verfügung gestellt werden, die keine Verbindung zum HD-Server haben.

# **11.11 Automatisierung von HD-Analysen**

Für regelmäßig wiederkehrende Analysen von HD-Daten, z. B. zur Erstellung von Tages- oder Schichtprotokollen, bietet sich eine Automatisierung der HD-Abfrage mithilfe von ibaDatCoordinator an.

Im Gegensatz zu normalen ibaPDA-Datenaufzeichnungen, wo die Ausführung der ibaDatCoordinator-Jobs mit der Erzeugung neuer Messdateien getriggert wird, steht für die "endlosen" HD-Aufzeichnungen diese Möglichkeit nicht zur Verfügung.

Die Anwendung ibaDatCoordinator verfügt seit Version 1.22 jedoch über die Möglichkeit, geplante Jobs und Aufgaben zu erfüllen. Damit ist die Ausführung von Analysen unabhängig von der Erzeugung neuer Messdateien möglich.

So kann mit ibaDatCoordinator ein geplanter, d. h. ein zeitgesteuerter Job definiert werden, der zyklisch eine HD-Abfrage ausführt. Bei entsprechender Konfiguration von HD-Abfrage und Analysevorschrift (\*.pdo) können so beliebige Auswertungen und weiterführende Schritte wie Reporterstellung oder Datenbankextraktion automatisiert werden.

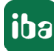

# **12 ibaCapture-Videos auswerten**

# <span id="page-232-0"></span>**12.1 ibaCapture**

## **Allgemeines**

*ibaCapture* ist ein Produkt, das es ermöglicht, Messsignale mit synchron aufgezeichneten Bildinformationen (HMI-Monitorinhalte, Kamerabilder) wiederzugeben.

Die mit *ibaCapture* aufgezeichneten Videodateien werden gemeinsam mit der zugehörigen dat-Datei geladen. Im Signalbaum von *ibaAnalyzer* werden die Videoquellen und die zugehörigen Messsignale dargestellt. Zusätzlich zu den Videosignalen werden auch ereignisbezogene Signale (Trigger) dargestellt. Die entsprechenden Voreinstellungen werden im ibaCapture-System vorgenommen (siehe Handbuch *ibaCapture*).

Videosignale werden wie gewöhnliche Messsignale im Signalbaum, gekennzeichnet als Kamera, aufgeführt.

#### **Benutzermanagement**

*ibaAnalyzer* unterstützt das Benutzermanagement von *ibaCapture*. Ist das Benutzermanagement bei *ibaCapture* aktiviert, muss sich ein Benutzer zum Betrachten von Videos in *ibaAnalyzer* authentifizieren. Somit wird sichergestellt, dass keine Betrachtungsrechte verletzt werden.

Bei einer geschützten Kameraansicht erscheint zunächst folgende Meldung:

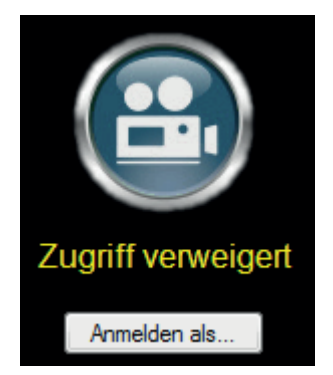

Klicken Sie auf <Anmelden als....> und geben Sie die erforderlichen Benutzerdaten ein.

Wenn mehrere Kameraansichten eines ibaCapture-Servers geöffnet sind, dann genügt ein einmaliges Anmelden. Ist die Anmeldung erfolgreich, dann werden alle Kameraansichten entsprechend der eingestellten Berechtigungen freigeschaltet.

Um den Schutz wiederherzustellen müssen Sie nicht alle Kamerafenster wieder schließen sondern Sie können sich per Kontextmenü abmelden.

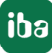

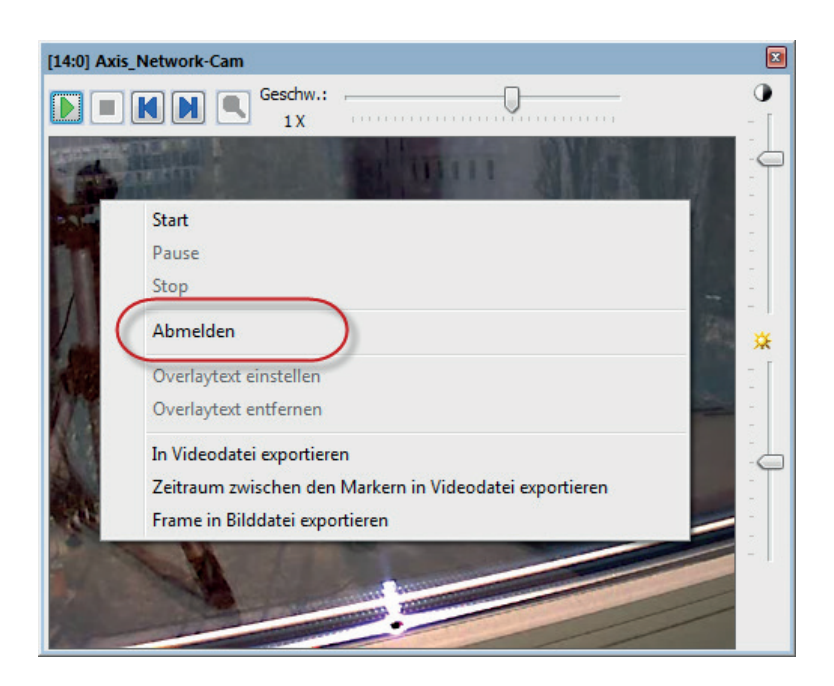

## **Tipp**

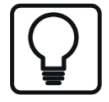

Die Anmeldeinformationen können auch in der Analysevorschrift (verschlüsselt) gespeichert werden. Hierzu im Anmeldedialog die Option *Kennwort speichern* aktivieren. Wird anschließend die Analysevorschrift gespeichert, werden auch die Anmeldeinformationen mit gespeichert.

Wird eine solche Analysedatei geladen, dann stehen auch die Video-Berechtigungen sofort zur Verfügung. Aus Sicherheitsgründen funktioniert dies aber nur auf dem Rechner, auf dem die Analysedatei gespeichert wurde.

Dies ist besonders dann von Nutzen, wenn trotz aktiviertem Benutzermanagements automatische Reports mit Video-Standbildern generiert oder Video-Exporte erstellt werden sollen.

Sie können außerdem die *ibaCapture*-Berechtigungen auf dem Rechner speichern, indem Sie die Option *Anmeldedaten auf diesem Rechner speichern* aktivieren.

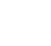

**iba** 

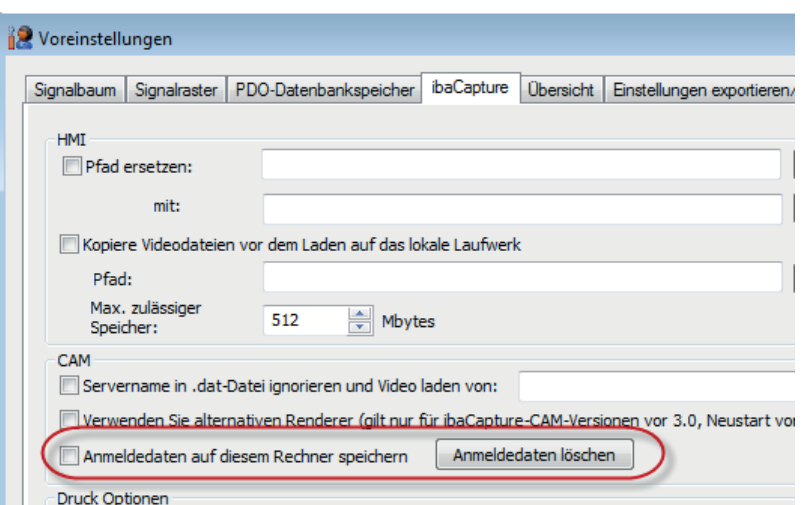

Damit können Sie – unabhängig von der geladenen Analysedatei – den Zugriff auf geschützte Videos an diesem Rechner gewährleisten.

Mit Klick auf die Schaltfläche <Anmeldedaten löschen> werden die Anmeldedaten wieder vom Rechner entfernt.

#### **Öffnen von Videosignalen**

Eine dat-Datei kann auf eine oder mehrere Videoaufzeichnungen verweisen, in denen verschiedene Videosignale (Kameras) gespeichert sind. Da auf die, auf dem *ibaCapture*-Server gespeicherten Daten verwiesen wird, ist eine Verbindung zum *ibaCapture*-Server erforderlich.

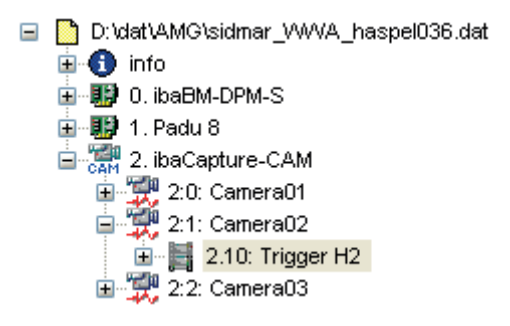

Abb. 160: Videotrigger im Signalbaum

Die in der Videodatei enthaltenen Videosignale können entweder per Doppelklick oder per Drag & Drop in das Recorderfenster geladen werden. Jedes Video, d. h. jede Kamera wird in einem eigenen Fenster angezeigt.

Beim Öffnen eines Videotrigger-Signals wird gleichzeitig das binäre Zeitsignal und der X1-Marker geöffnet. So erhalten Sie einen schnellen Überblick, wann die ereignisbezogene Aufzeichnung abläuft. Das zugehörige Video können Sie mit Doppelklick auf das Triggersignal öffnen. Haben Sie neben dem Triggersignal auch Videosignale geöffnet, können Sie durch verschieben des Markers X1 das Videobild verändern.

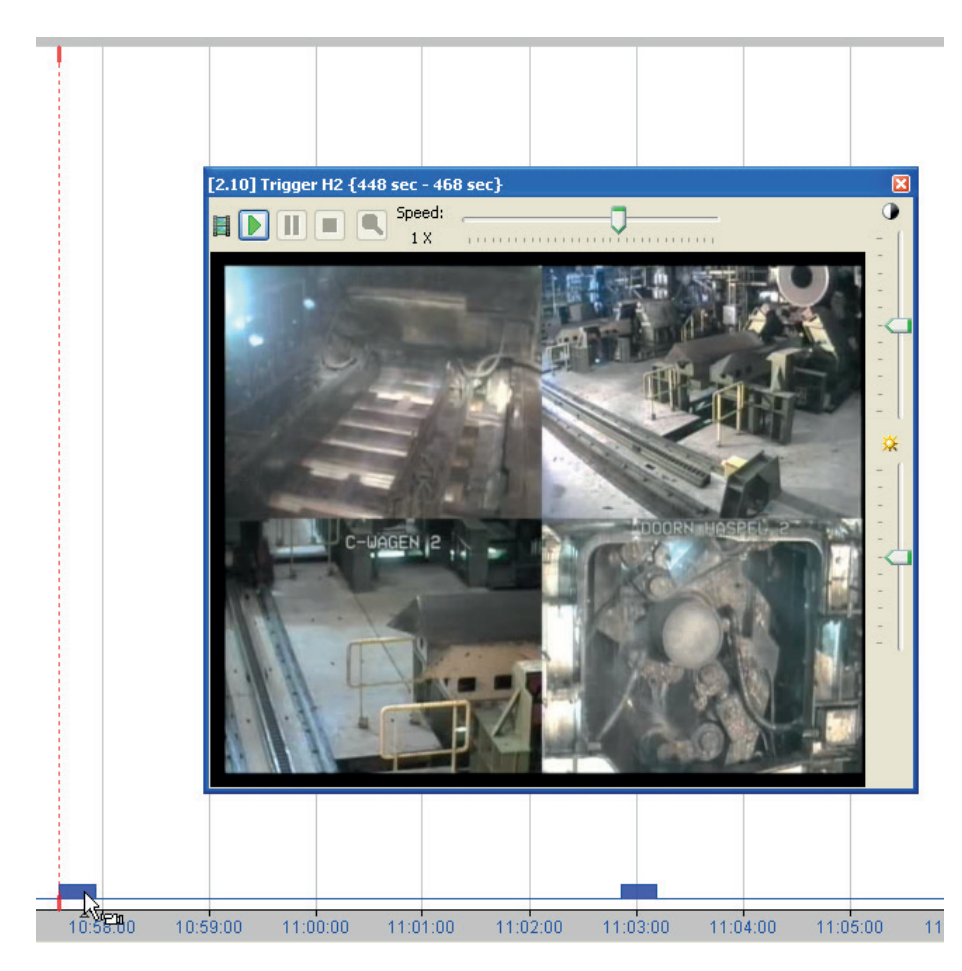

Abb. 161: Videofenster und zugehöriges Triggersignal mit Marker

#### **Funktionsbeschreibung**

Jedes Fenster ist mit verschiedenen Funktionen ausgestattet. Oben links befindet sich die <Play>-Taste. Mit einem Mausklick wird das Video abgespielt. Durch erneutes Drücken auf diesen Button pausiert die Wiedergabe (Pause-Funktion). Sind mehrere Fenster geöffnet, werden in diesen Fenstern synchron die Videos zum aktiven Video abgespielt. Sind neben den Videofenstern auch zugehörige Signalkurven und die Markeransicht geöffnet, wird der X1-Marker immer die aktuelle Position des Videos im Signalverlauf anzeigen. Mit der <Stop>-Taste wird die Wiedergabe unterbrochen bzw. beendet. Der X1-Marker springt wieder in seine Ausgangsposition zurück.

Mit den Schiebereglern oben bzw. an der rechten Seite jedes Fensters können die Geschwindigkeit (schnell/langsam bzw. vor/zurück), die Helligkeit und der Kontrast eingestellt werden. Die Schieberegler können auch bei laufender Wiedergabe betätigt werden.

Möchten Sie ein Detail im Video vergrößern, ziehen Sie entweder einen Rahmen mit der Maus um dieses Detail oder Sie drehen einfach das Mausrad, wenn der Mauszeiger auf dem Bild steht. Auszoomen können Sie entweder mit dem Mausrad oder mit Klick auf den Button mit der Lupe.

Im eingezoomten Zustand können Sie den Bildausschnitt schwenken, indem Sie bei gedrückter <ALT>-Taste die Maus bewegen. Der Mauszeiger wechselt zum Zeigefinger-Symbol.

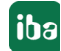

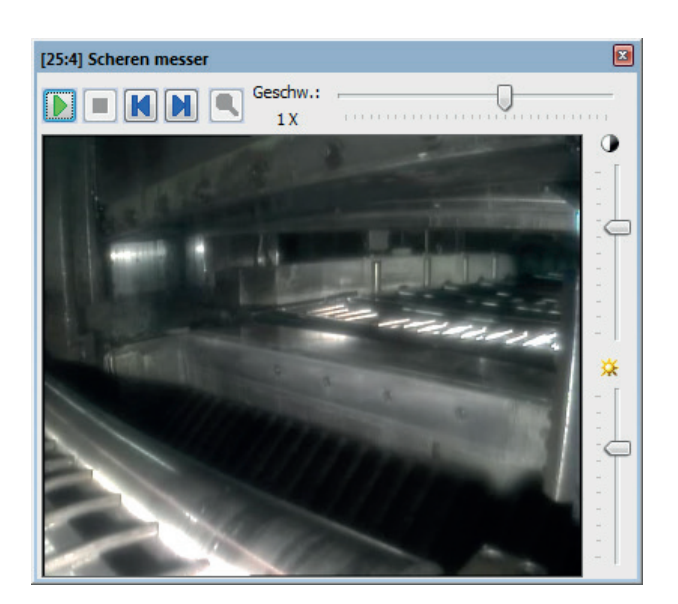

Abb. 162: Bedienelemente des Videofensters

Die geöffneten Videofenster können sowohl angedockt als auch frei schwebend an einem beliebigen Ort, sogar außerhalb des Programmfensters, per Drag & Drop positioniert werden. Es gelten die gleichen Regeln wie für alle anderen Andockfenster (siehe Handbuch *ibaAnalyzer*, Teil 1).

Die Größe eines Videofensters ist variabel. Fahren Sie hierzu mit der Maus entweder über einen der Seitenränder oder über eine der Ecken des Fensters. Werden die Verschiebungspfeile sichtbar, klicken Sie mit der linken Maustaste und variieren Sie das Fenster, wie gewünscht. Ganz egal wo Sie klicken, das voreingestellte Breite-Höhen-Verhältnis des Fensters ist nicht veränderbar.

Wenn Sie mehrere unterschiedlich große Videofenster über- und/oder nebeneinander angeordnet haben und die Fenster gerne gleichgroß anordnen wollen, dann stehen Ihnen im Kontextmenü die gleichen Funktionen zur Größenanpassung wie bei den anderen Andockfenstern zur Verfügung.

Weitere Informationen hierzu, siehe Handbuch ibaAnalyzer, Teil 1.

Jedes Video kann über einen kombinierten <Start/Pause>-Button gestartet bzw. unterbrochen werden. Über die Buttons <Bild vor> bzw. <Bild zurück> sind Sie in der Lage, das Video Frame für Frame (1 Frame = 1 Klick) vorwärts oder rückwärts abzuspielen.

Wenn Sie die Buttons länger als 1 s gedrückt halten, wird die Wechselrate der Frames auf 5-mal pro Sekunde erhöht. Sind Videos eingebunden, die von Hause aus eine hohe Frame-Rate besitzen, können die über den Regelschieber "Geschwindigkeit" die Frame-Rate reduzieren.

## **Export von Videos und Video-Signalen**

Eine Möglichkeit des Videoexports wurde bereits im Kapitel *Exportieren von Daten*, in Zusammenhang mit der allgemeinen Exportfunktion erläutert. Bei Export einer Messdatei in das binäre Format (dat-Datei) können Sie die Videos als Bestandteil der Messdatei oder als separate Videodatei exportieren. Für den zu exportierenden Teil der Messdatei werden die relevanten Videosequenzen komprimiert und in der neuen Messdatei abgespeichert.

Wird eine solche exportierte Datei mit *ibaAnalyzer* geöffnet, dann werden die Videos zunächst extrahiert, bevor sie betrachtet werden können. Wenn Sie eine Videosequenz oder einzelne Bil-

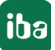

der ohne die Messdaten exportieren wollen, dann stehen Ihnen im Kontextmenü des Videofensters folgende Funktionen zur Verfügung:

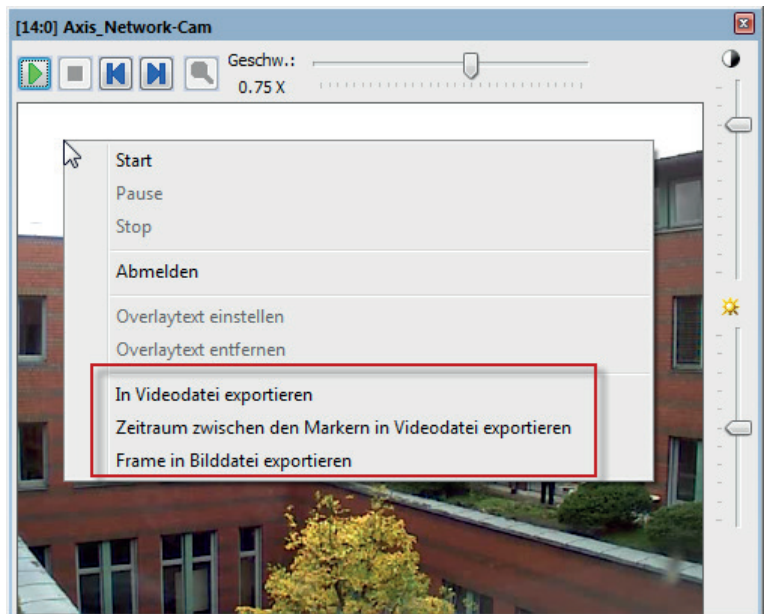

Abb. 163: Kontextmenü des Videofensters, Exportfunktionen

## **In Videodatei exportieren**

Nutzen Sie diesen Befehl, um eine Videodatei entsprechend dem kompletten Zeitraum der Messdatei zu erzeugen. Sie brauchen nur Pfad und Name für die Datei vorzugeben. Das Ausgabeformat ist stets Mpeg-4 (.mp4).

#### **Zeitraum zwischen den Markern in Videodatei exportieren**

Wenn Sie kein Video über den gesamten Zeitraum der Messdatei benötigen, dann stellen Sie zunächst die Marker im Recorderfenster auf den gewünschten Zeitbereich ein und klicken anschließend auf diesen Befehl. Dies ist sinnvoll, um nur wirklich relevante Videosequenzen zu exportieren. Dies ist einfaches Mittel, um die Größe der exportierten Videodatei zu reduzieren.

## **Frame in Bilddatei exportieren**

Mit diesem Befehl erzeugen Sie einen Schnappschuss vom aktuellen Bild. Das funktioniert auch bei laufendem Video. Besser ist es allerdings, wenn Sie zunächst mit dem Marker X1 an die interessante Stelle heranfahren und ggf. mit den Buttons <Frame vor>/<Frame zurück> die Einstellung vornehmen. Geben Sie Pfad- und Dateiname ein und wählen Sie schließlich ein Dateiformat. Zur Auswahl stehen BMP, JPEG, GIF, TIFF und PNG.

# **12.2 ibaCapture-ScreenCam**

Um Videos von Bildschirminhalten aufzuzeichnen, ist das Zusatzprogramm ibaCapture-Screen-Cam auf den jeweiligen Rechnern notwendig. Die Videos werden mit einer sogenannten virtuellen Kamera aufgezeichnet und sind in *ibaAnalyzer* grundsätzlich genauso zu handhaben wie normale Videos von ibaCapture. Auch sie werden im Signalbaum mit einem Kamerasymbol dargestellt, und können mittels Doppelklick oder Drag & Drop in eigenen Videofenstern geöffnet werden. Die Bedienung ist in Kapitel **7** ibaCapture, Seite [233](#page-232-0) beschrieben.

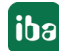

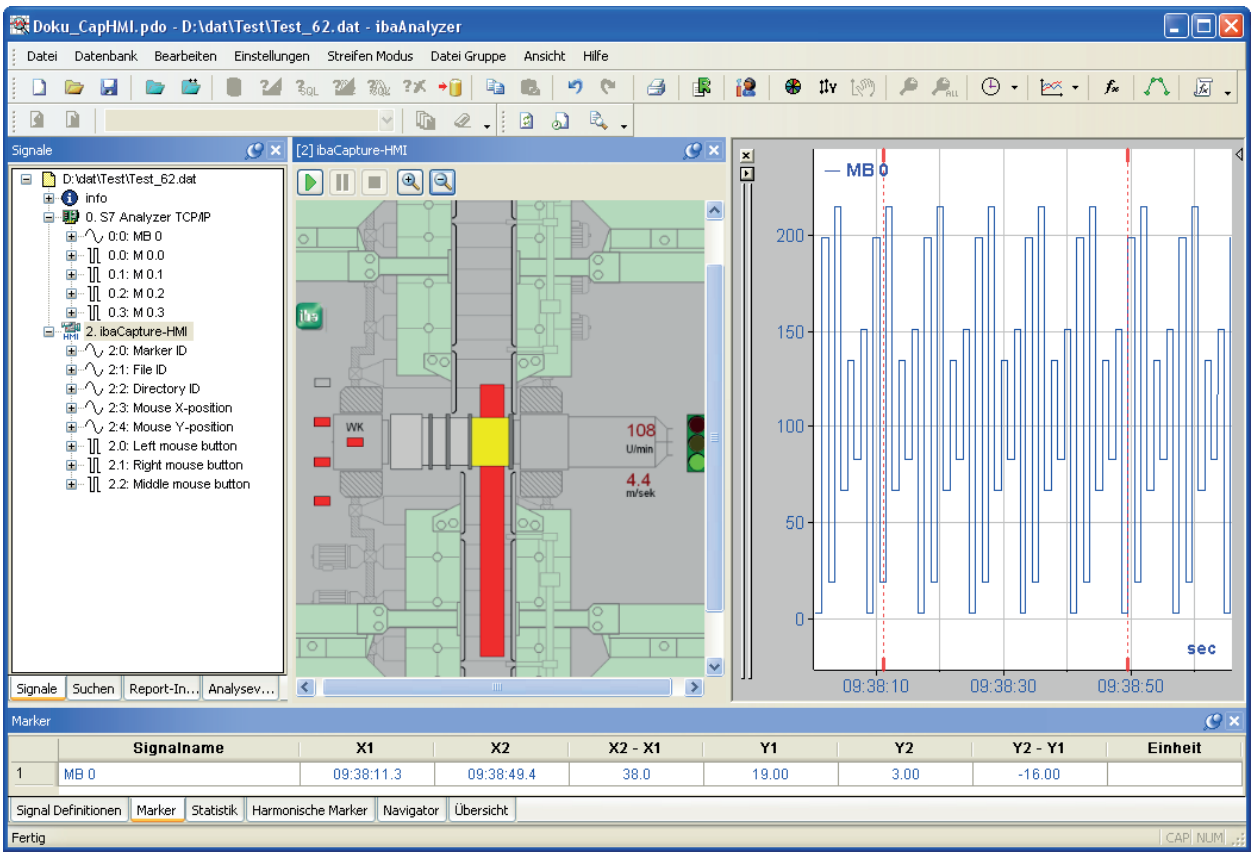

Abb. 164: ibaAnalyzer mit ibaCapture-ScreenCam-Videofenster

Zur Bedienung der Videoanzeige stehen andere Steuerungselemente zur Verfügung.

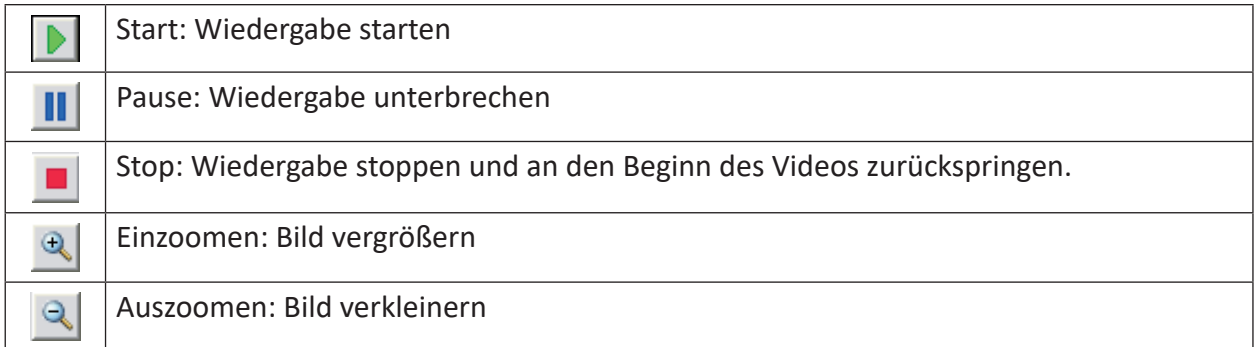

Einstellungen für Helligkeit und Kontrast sind nicht vorhanden.

Zoomen mit der Maus und die Nutzung von Overlaytext sind nicht möglich.

Mithilfe des Markers X1 in der Signalstreifenanzeige können die einzelnen Frames manuell abgefahren werden.

Im Unterschied zu den Videodateien von *ibaCapture* wird zum Abspielen der Videos jedoch kein aktiver Video-Server benötigt. Daher besteht die Möglichkeit, die Videodateien an einen anderen Ort zu kopieren oder zu verschieben. Entsprechende Einstellungen können Sie im Register *ibaCapture* in den Voreinstellungen oder Streifeneinstellungen vornehmen. Eine Beschreibung hierzu finden Sie in *n ibaCapture*, Seite [91.](#page-90-0)

Wollen Sie ibaCapture-HMI-Videos drucken, stehen dafür besondere Einstellungen zur Verfügung. Eine Beschreibung hierzu finden Sie in  $\pi$  *ibaCapture*, Seite [91.](#page-90-0)

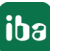

Wenn Sie ibaCapture-HMI-Videos in einen Report einbinden wollen, verfahren Sie genau wie mit ibaCapture-Videos (siehe Handbuch *ibaAnalyzer-Reportgenerator*).

Wenn Sie ibaCapture-HMI-Videos, eingebunden in eine dat-Datei, exportieren wollen, aktivieren Sie in der Signalauswahl des Exportmodus das Modul "Freie Auswahl". Anschließend markieren Sie die passenden Videosignale. Wenn Sie im Exportmodus einen Haken bei der Option "Videos als Teil der Messdatei exportieren" machen und die exportierte Datei anschließend erneut laden, werden die Optionen in den Voreinstellungen/Streifeneinstellungen "Pfad ersetzen..." und "Kopiere Videodateien vor dem Laden auf das lokale Laufwerk" ignoriert (Einstelloptionen siehe Bild oben).

Weitere Informationen, siehe **7** *ibaCapture*, Seite [91](#page-90-0).

# **13 Druckfunktion (Hardcopy)**

Bevor der Reportgenerator in *ibaAnalyzer* eingebettet wurde, stand nur diese einfache Druckfunktion zur Verfügung.

Sie hat weiterhin ihre Berechtigung, weil nicht immer ein aufwändiger Report erforderlich ist und weil ein Ausdruck der aktuellen Analyse schnell erstellt und ausgeführt werden kann.

Mit der Druckfunktion werden stets die aktuell angezeigten Signalstreifen und die aktuell angezeigte Signaltabelle ausgedruckt. Im Gegensatz zum Reportgenerator lassen sich damit auch die Tabellen "Marker" und "Statistik" für den Ausdruck nutzen.

Da die Standard-Druckfunktion von Windows verwendet wird, können beliebige Standarddrucker oder PDF-Generatoren (z. B. Acrobat PDF-Maker), wenn diese als Druckertreiber eingetragen sind, benutzt werden.

## **13.1 Voraussetzungen und Einstellungen**

Um die Druckfunktion verwenden zu können, muss an dem Rechner oder im Netzwerk ein Drucker installiert und angeschlossen sein. Mindestens ein gültiger Druckertreiber muss auf dem Analyserechner installiert sein, weil sonst die Druckvorschau nicht genutzt werden kann.

Für die Druckereinstellung dient das Menü *Datei - Drucker Einstellung*. Es öffnet sich der übliche Windows-Dialog für die Druckereinrichtung.

Weitere Einstellungen können in den Voreinstellungen im Register *Hardcopy* vorgenommen werden, wie in  $\pi$  *Hardcopy*, Seite [79](#page-78-0) beschrieben.

# **13.2 Erstellen eines Analyseprotokolls mit der Druckvorschau**

Die Druckvorschau dient in erster Linie der Kontrolle des Druckbildes vor dem Ausdruck. In der Druckvorschau können aber noch eine Reihe zusätzlicher Informationen als Objekte, wie z. B. Kommentare oder Datei-Informationen, in das Druckbild eingefügt und formatiert werden.

#### **Hinweis**

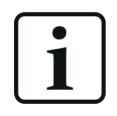

Die Druckvorschau funktioniert nur, wenn unter Windows ein Drucker lokal oder im Netz installiert ist.

Das Öffnen der Druckvorschau erfolgt über das Menü *Datei - Druckvorschau*.

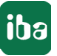

Im Kopf der Vorschau befinden sich eine Reihe von Schaltflächen und Eingabefeldern mit folgenden Funktionen:

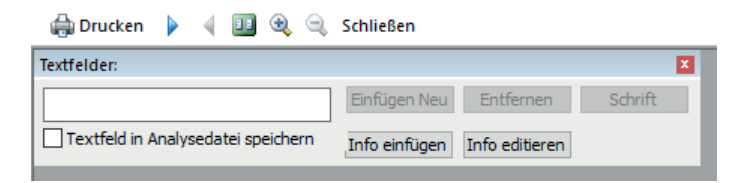

Abb. 165: Druckvorschau, Bedienungselemente

### **Drucken**

Aufruf des Drucker-Dialogs und starten des Ausdrucks.

#### **Nächste Seite**

Vorwärts blättern

Nur aktiviert, wenn nur eine Seite dargestellt ist, aber mehr Seiten vorhanden sind, bzw. zwei Seiten dargestellt sind und mehr als zwei vorhanden sind.

#### **Vorherige Seite**

Rückwärts blättern

Nur aktiviert, wenn nur eine Seite dargestellt ist, aber mehr Seiten vorhanden sind, bzw. zwei Seiten dargestellt sind und mehr als zwei vorhanden sind.

#### **Eine Seite / Zwei Seiten**

Umschaltung, ob ein oder zwei Seiten in der Druckansicht angezeigt werden sollen.

#### **Einzoomen**

Leichte Vergrößerung der angezeigten Seite (eine Stufe).

#### **Auszoomen**

Verkleinern der angezeigten Seite bis sie vollständig im Fenster erscheint, bzw. bis zwei Seiten im Fenster angezeigt werden.

#### **Schließen**

Verlassen der Druckvorschau und Rückkehr zu *ibaAnalyzer*.

#### **Textfeld**

In dieses Eingabefeld können beliebige Texte und Kommentare eingegeben werden. Einfach mit der Maus in das Feld klicken und dann den Text eingeben. Anschließend <Einfügen Neu> klicken. Der Text wird ins Blatt übernommen und die Eingabezeile wird für weitere Eintragungen frei.

#### **Einfügen Neu**

Übernahme der Textzeile in das Blatt.

Der eingefügte Text befindet sich zunächst in der Mitte der ersten Seite, bzw. des dargestellten Blattes und muss anschließend mit der Maus an der gewünschten Stelle positioniert werden.

#### **Entfernen**

Löscht ein markiertes Objekt aus dem Druckblatt (nur Texte und Infos).

#### **Font**

Öffnet ein Dialogfenster zur Einstellung der Schriftart für ein markiertes Objekt (nur Texte und Infos).

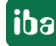

### **Info einfügen**

Mit dieser Schaltfläche können Informationen aus dem Info-Zweig der Messdatei ausgewählt und im Ausdruck platziert werden, z. B. die Startzeit der Aufzeichnung.

Einfach die gewünschte Info markieren und "OK" drücken.

## **Info editieren**

Ähnliche Funktion wie Info einfügen mit dem Unterschied, dass nach Anwahl der gewünschten Information noch Zeichen oder Teile dieser Information selektiert werden können, die in den Ausdruck übernommen werden sollen.

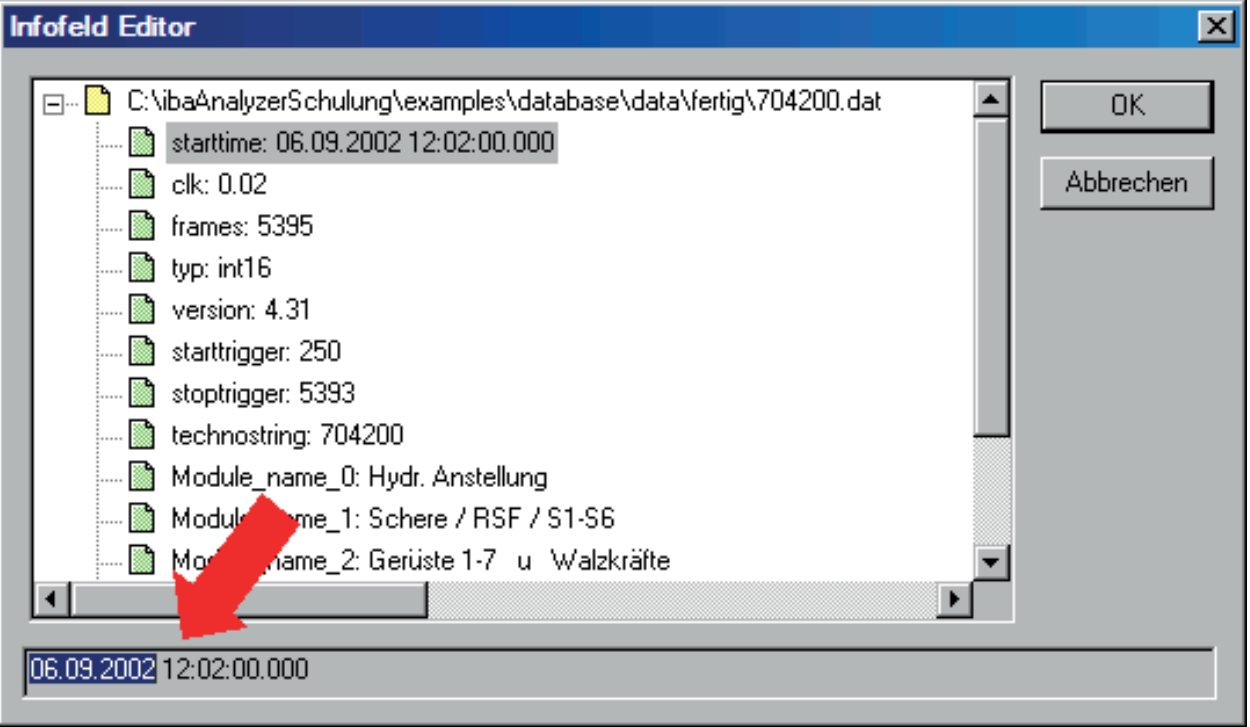

Abb. 166: Druckvorschau, Info editieren

Das Beispiel im Bild oben zeigt, wie aus der Startzeit nur das Datum in den Ausdruck übernommen werden kann (ohne Uhrzeit). Die Auswahl erfolgt mittels Markierung mit der Maus.

#### **Textfeld in Analysedatei speichern**

Wenn die eingefügten Texte, Kommentare und Infos nicht nur für diesen einmaligen Ausdruck benötigt werden, sondern regelmäßig auf beliebige Messdateien angewendet werden sollen, dann empfiehlt es sich, dieses Kästchen mit einem Häkchen zu versehen.

Dies ist insbesondere auch für die automatische Protokollerstellung unerlässlich. Es werden dann alle Ergänzungen in der Analysedatei (\*.pdo) gespeichert und stehen damit wieder zur Verfügung, sowie diese Analysevorschrift wieder verwendet wird. Nachdem das Häkchen gemacht und die Druckvorschau verlassen wurde, die Analyse nochmals speichern.

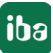

# **14 Dokumentieren mit HTML- und Grafikobjekten**

## **14.1 Austausch von Kurven und Tabellen über die Windows Zwischenablage**

#### **Hinweis**

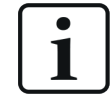

*ibaAnalyzer* verwendet für die Zwischenablage HTML-Objekte und keine OLE-Objekte.

Manchmal ist es von Nutzen, wenn eine Analyse-Ansicht nicht nur als Protokoll ausgedruckt oder in eine eigene Datei geschrieben werden kann, sondern wenn sie auch anderen Windows-Programmen zur Verfügung steht. Mit Hilfe der Menü-Funktion *Bearbeiten* (*Bearbeiten - Kopieren*) kann eine aktuelle Kurvenansicht (alle Signalstreifen und sichtbaren Tabellen) in die Windows-Zwischenablage kopiert werden. Von dort kann sie in viele andere Programme eingefügt werden, z. B. MS Word oder MS Excel.

Die gleiche Funktion *Kopieren* steht im Kontextmenü des Signalstreifens zur Verfügung.

Das Besondere daran ist, dass die Ansicht als eine Sammlung von HTML-Objekten kopiert wird, d. h., in den anderen Programmen können die Objekte verwendet werden.

Das bietet eine einfache Möglichkeit der Dokumentation von Prozess- oder Störungsanalysen. Bei Ausführung der Funktion wird die aktuelle Ansicht in *ibaAnalyzer*, inklusive aller sichtbaren Signalstreifen und Tabellenfenster als eine Sammlung von HTML-Objekten in die Windows-Zwischenablage kopiert.

Alle Tabellen, die standardmäßig als Registerkarten angeordnet sind, können in eigenen Fenstern auf dem Bildschirm positioniert werden.

Dazu gehören:

- Signaltabelle mit den Signaldefinitionen
- Statistik
- Marker
- Harmonische Marker

Wenn Sie diese Tabellen als eigene Fenster in der Bedienoberfläche anordnen, werden sie auch als separate Objekte in die Zwischenablage kopiert.

Wenn Sie den Inhalt der Zwischenablage z. B. in ein MS Word-Dokument einfügen, dann sehen Sie, dass die Graphen als Grafikobjekte in einer Tabelle angeordnet werden und die Tabellen (Signaldefinitionen, Marker, Statistik und Harmonische Marker) als Tabellenobjekte übernommen werden. Bitte beachten Sie, dass alle Signale und Ausdrücke in der Signaltabelle übernommen werden, auch die, die in *ibaAnalyzer* verborgen sind.

Das Navigatorfenster und die Trend-Übersicht werden nicht in die Zwischenablage kopiert.

Das folgende Bild zeigt als Beispiel, wie die Objekte in ein MS Word-Dokument eingefügt werden. Die Anordnung der Graphen und der Signaltabelle in einer Tabelle ist gut zu erkennen. Sie können aber die Graphen markieren und verschieben, neu skalieren oder ihre Eigenschaften ändern wie bei anderen Grafiken auch.

Die Signaltabelle kann mit den Standardtabellenfunktionen von MS Word konfiguriert und formatiert werden (Rahmen, Schattierung, Ausrichtung usw.).

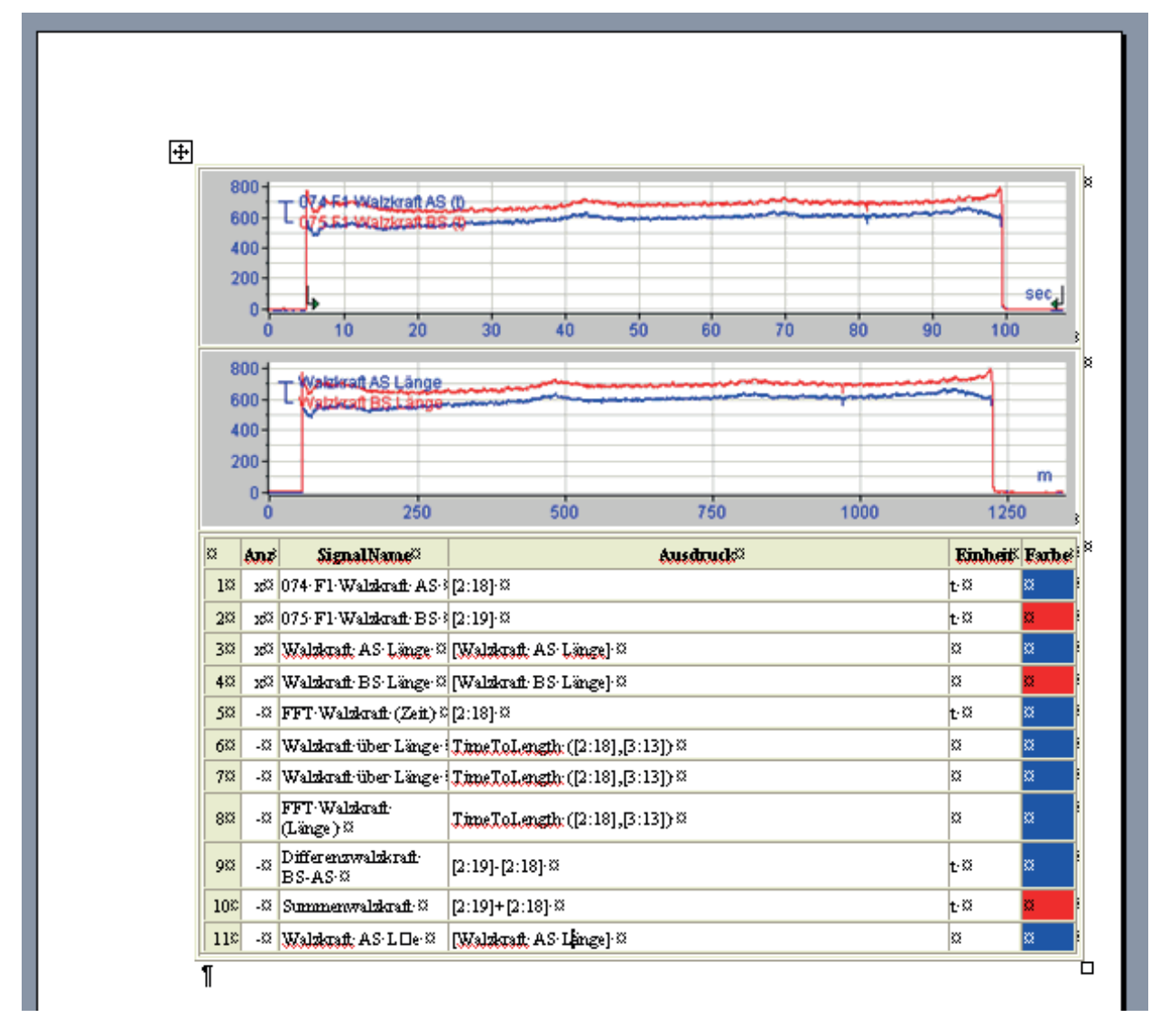

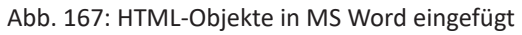

Wie es aussieht, wenn Sie die Zwischenablage in MS Excel einfügen, zeigt das folgende Bild.

|                | Α |                | B | $\mathbb{C}$                           |                              | D              | E          | F     | G    | H |
|----------------|---|----------------|---|----------------------------------------|------------------------------|----------------|------------|-------|------|---|
| $\mathbf{1}$   |   |                |   |                                        |                              |                |            |       |      |   |
| $\overline{2}$ |   |                |   |                                        |                              |                |            |       |      |   |
| 3              |   | Anz            |   | SignalName                             | Ausdruck                     |                | Einheit    | Farbe |      |   |
| $\overline{4}$ |   | 1x             |   | 074 F1 Walzkraft AS                    | [2:18]                       |                |            |       |      |   |
| 5              |   | 2x             |   | 075 F1 Walzkraft BS                    | [2:19]                       |                |            |       |      |   |
| 6              |   | 3x             |   | Walzkraft AS Länge                     | [Walzkraft AS Länge]         |                |            |       |      |   |
| $\overline{7}$ |   | $4 \times$     |   | Walzkraft BS Länge                     | [Walzkraft BS Länge]         |                |            |       |      |   |
| 8              |   | 5 -            |   | FFT Walzkraft (Zeit)                   | [2:18]                       |                | t          |       |      |   |
| 9              |   | $6 -$          |   | Walzkraft ber Länge                    | TimeToLength ([2:18],[3:13]) |                |            |       |      |   |
| 10             |   | 71.            |   | Walzkraft ber Länge                    | TimeToLength ([2:18],[3:13]) |                |            |       |      |   |
| 11             |   | 8 <sup>1</sup> |   | FFT Walzkraft (Länge)                  | TimeToLength ([2:18],[3:13]) |                |            |       |      |   |
| 12             |   | $\overline{9}$ |   | Differenzwalzkraft BS-AS               | $[2:19]$ - $[2:18]$          |                | t          |       |      |   |
| 13             |   | 10             |   | Summenwalzkraft                        | $[2:19]+[2:18]$              |                | $\ddot{ }$ |       |      |   |
| 14             |   | $11 -$         |   | Walzkraft AS Länge                     | [Walzkraft AS LDe]           |                |            |       |      |   |
| 15             |   |                |   |                                        |                              |                |            |       |      |   |
| 16             |   | $800 -$        |   |                                        |                              |                |            |       |      |   |
| 17             |   |                |   | t <mark>√,An4+Watzkraft AS (t)</mark>  |                              |                |            |       |      |   |
| 18             |   | $600 -$        |   | 75.51-Walzkraft BS-40-                 |                              |                |            |       |      |   |
| 19             |   | $400 -$        |   |                                        |                              |                |            |       |      |   |
| 20             |   | $200 -$        |   | $\circ$<br>$800 -$                     |                              | Ω              |            |       |      | Ō |
| 21             |   |                |   | <b>Wakileraft AS Länge</b>             |                              |                |            |       |      |   |
| 22             |   | $\Omega$       |   | 600 <sub>1</sub><br>gizkraft B.S.Lände |                              |                |            |       |      |   |
| 23             |   |                |   | 400                                    |                              |                |            |       |      |   |
| 24             |   |                |   | Ō<br>$200 -$                           |                              |                |            |       |      | Ō |
| 25             |   |                |   |                                        |                              |                |            |       |      | m |
| 26             |   |                |   | $0 \cdot$                              |                              |                |            |       |      |   |
| 27             |   |                |   | 250<br>٥                               |                              | 500<br>$\circ$ | 750        | 1000  | 1250 | c |
| 28             |   |                |   |                                        |                              |                |            |       |      |   |
| 29             |   |                |   |                                        |                              |                |            |       |      |   |
| 30.            |   |                |   |                                        |                              |                |            |       |      |   |

Abb. 168: HTML-Objekte in MS Excel eingefügt

Die Zellen der Signaltabelle werden in MS Excel Tabellenzellen übernommen. Die Graphen werden als Grafikobjekte eingefügt, die Sie wieder verschieben oder skalieren können und deren Eigenschaften Sie verändern können, wie bei anderen Grafikobjekten auch.

# **14.2 Austausch von Kurven als Grafikdatei**

Über das Kontextmenü in einem Signalstreifen stehen Ihnen zwei weitere Befehle zur Verfügung.

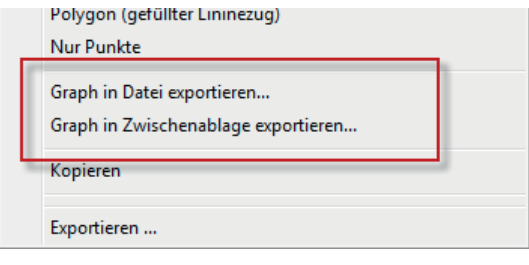

Abb. 169: Kontextmenü eines Signalstreifens

**Hinweis**

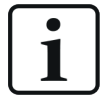

Diese Befehle beziehen sich nur exakt auf den Signalstreifen, auf dem Sie das Kontextmenü geöffnet haben. Wenn Sie mehrere Signalstreifen im Recorderfenster haben und exportieren wollen, dann müssen Sie dies für jeden Streifen einzeln machen.

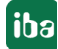

## **Graph in Datei exportieren...**

Mit diesem Befehl erhalten Sie die Möglichkeit, den Graphen (Kurven, Skalen und Signallegende) in eine Grafikdatei zu exportieren.

Geben Sie im entsprechenden Dialog einen Pfad- und Dateinamen an, am besten über den Button <...>.

Wählen Sie anschließend ein Dateiformat. Zur Auswahl stehen BMP, JPEG, GIF, TIFF und PNG.

Bei Bedarf können Sie die Größe der Datei in Pixel verändern. Wenn das Bild nicht verzerrt werden soll, aktivieren Sie die Option *Seitenverhältnis beibehalten*.

### **Graph in Zwischenablage exportieren...**

Mit dieser Funktion wird der Signalstreifen als Bitmap in die Windows-Zwischenablage kopiert und kann anschließend beliebig verwendet werden. Vor dem Export können Sie auch hier noch die Größe verändern.

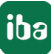

# **15 Exportieren von Daten**

# **15.1 Verwendungszweck**

Der Export von Daten aus einer Analyse bietet viele Vorteile. Der wichtigste ist wahrscheinlich die Konzentration auf das Wesentliche einer Analyse, insbesondere dann, wenn die Analyse dokumentiert oder an Dritte weitergegeben soll.

Da die Empfänger dieser Daten nicht zwangsläufig oder nicht ausschließlich mit *ibaAnalyzer* arbeiten, kann die Exportfunktion dazu genutzt werden, die Messdaten in ein allgemein lesbares Standardformat zu übertragen, z. B. eine Textdatei. Die mit der Exportfunktion erzeugte ASCII-Datei kann praktisch von jedem anderen Programm importiert werden, egal ob Tabellenverarbeitung (z. B. MS Excel), Analyse (z. B. MatLab), Datenbank (z. B. MS Access) oder Textverarbeitung (z. B. MS Word).

Für spezielle Auswertungen, z. B. für den Bereich der Energietechnik, wurde außerdem das COMTRADE-Format eingerichtet.

Auch das Spalten-orientierte Speicherformat Apache Parquet und das MatLab-Format (\*.mat) werden unterstützt.

Erfolgt die weitere Analyse auch wieder mit *ibaAnalyzer*, dann ist der Export in eine dat-Datei zu wählen. Der Nutzer dieser Exportdaten kann die Daten dann mit der vollen Funktionalität von *ibaAnalyzer* weiter bearbeiten. Außerdem besteht die Möglichkeit, die Analysevorschrift gleich mit in die Exportdatei zu packen, sodass der Empfänger sofort mit Öffnen der Messdatei die korrekte Darstellung erhält.

Wird z. B. ein Störfall in einer Anlage untersucht und hat man endlich die Fehlerursache mit all ihren Randbedingungen eingekreist und analysiert, dann ist es hilfreich, wenn nur die beteiligten Messdaten und/oder Zeiträume aus den vielen tausend Messpunkten isoliert und in einer neuen Datei gespeichert werden können. Durch die Datenreduzierung kann die Größe der Datei mitunter drastisch verkleinert werden, sodass sie sich besonders gut für den Versand per E-Mail eignet.

Es können alle in *ibaAnalyzer* sichtbaren Originalsignale, Ausdrücke und virtuellen Signale exportiert werden.

Bei Einsatz von *ibaCapture* können sogar die entsprechenden Videosequenzen wahlweise als Bestandteil der neuen Messdatei oder als separate Videodatei exportiert werden.

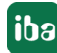

#### **Hinweis**

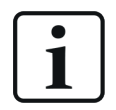

Die in diesem Kapitel beschriebene Exportfunktion kann nur manuell genutzt werden, d. h. jeder Exportvorgang muss von Hand konfiguriert und ausgelöst werden.

Für einen automatisierten Export, z. B. mit *ibaDatCoordinator*, steht die Funktion der sog. Datenextraktion zur Verfügung. Diese Funktion ist lizenzpflichtig und wird im gleichen Dialog konfiguriert wie die der Datenbankextraktion. Anstelle einer Datenbank ist dann eine Datei das Ziel.

Bei der Extraktion stehen ähnliche Optionen wie beim Export aber auch noch andere Funktionen zur Verfügung. Die Produktbezeichnung lautet *ibaAnalyzer-V7-File-Extract*.

Den Export-Dialog erreicht man über das Menü *Datei - Exportieren*.

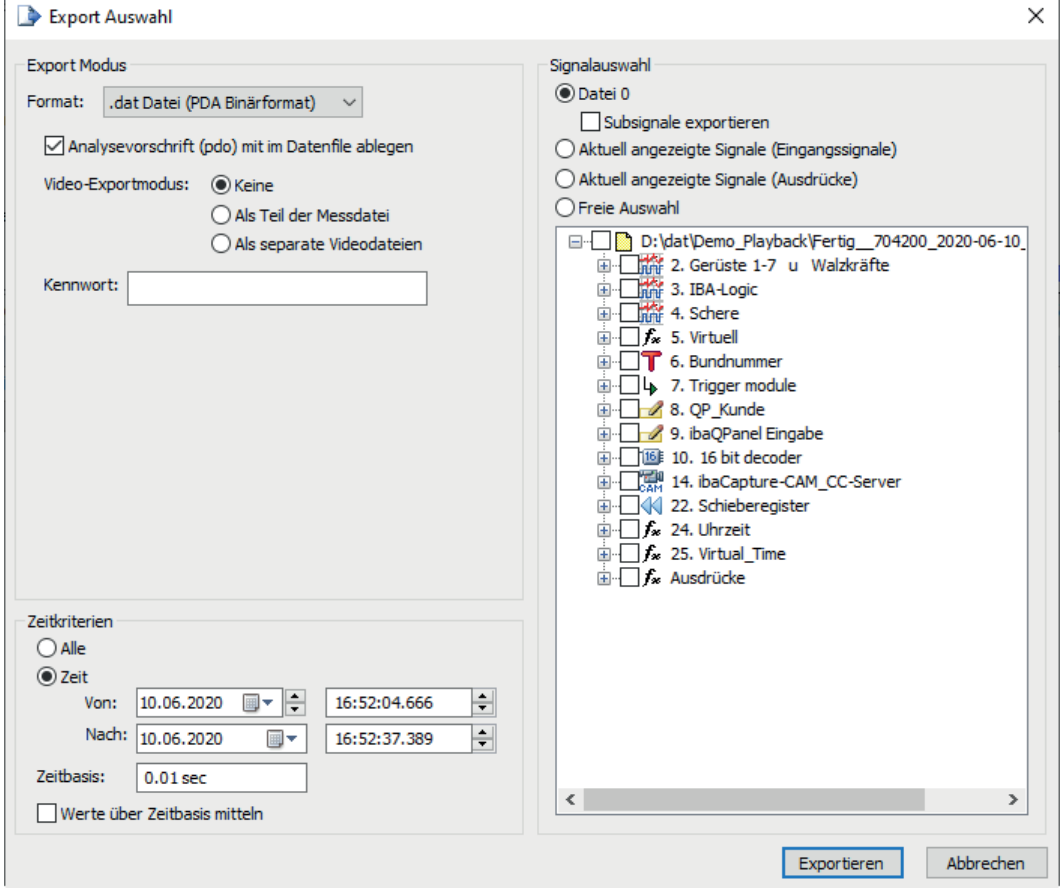

Abb. 170: Exportfunktion, Dialog Export-Auswahl

## **15.2 Wahl des Export-Modus**

## **15.2.1 Binär (PDA komprimiertes Format \*.dat)**

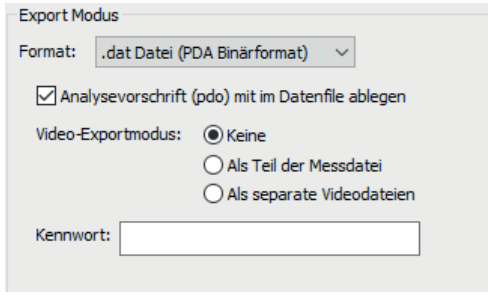

Um eine neue dat-Datei im iba-Standardformat zu erzeugen, muss der Export-Modus *.dat Datei (PDA Binärformat)* gewählt werden.

#### **Analysevorschrift (pdo) in Messdatei mit ablegen**

Wenn Sie diese Option aktivieren, dann wird die aktuelle Analysevorschrift in der Export-Datei gespeichert. Beim späteren Öffnen der Exportdatei mit *ibaAnalyzer* werden die Daten sofort in der gleichen Weise präsentiert.

#### **Video-Exportmodus**

Wenn Sie *ibaCapture*-Videos exportieren wollen, müssen Sie diese Option aktivieren. In dem Fall werden alle Videodateien exportiert, die im Signalbaum des Dialogs markiert sind.

Des Weiteren können Sie wählen, ob die Videosequenzen in der Exportdatei (.dat) gespeichert oder als separate Videodatei (.mp4) abgelegt werden sollen. Eine separate Videodatei wird im selben Verzeichnis wie die Exportdatei abgelegt.

#### **Hinweis**

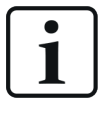

Für den Export der Videos benötigt *ibaAnalyzer* Zugriff auf die Videodateien. Stellen Sie daher sicher, dass *ibaAnalyzer* eine Verbindung zum *ibaCapture*- Server hat.

#### **Kennwort**

Hier können Sie ein Kennwort eintragen, mit dem die Export-Datei geschützt wird. Die exportierte dat-Datei kann dann nur geöffnet werden, wenn im Messdatei öffnen-Dialog das gleiche Kennwort eingegeben wird.

Beachten Sie außerdem die Hinweise zum gruppierten Export mithilfe von Backslashes im Signalnamen von Ausdrücken. Siehe **7** *Gruppieren von exportierten/extrahierten Ausdrücken*, Seite 267

Abb. 171: Export-Modus .dat Datei (früher "Binär")

## **15.2.2 ASCII- oder Textdatei**

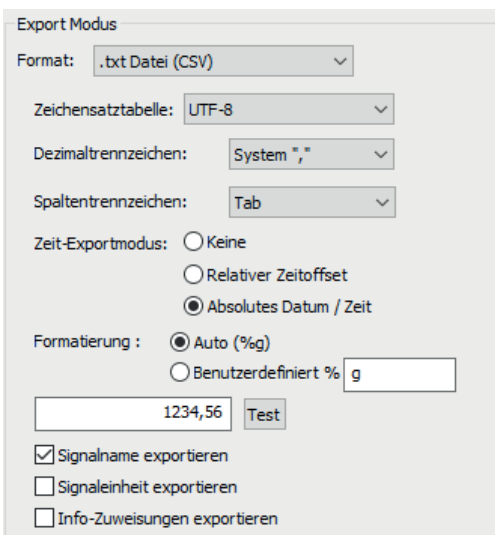

Abb. 172: Export-Modus ASCII bzw. Txt-Datei

Um die Daten in eine Textdatei exportieren zu können, muss der Modus *ASCII (Tabulator Text Format)* gewählt werden.

*ibaAnalyzer* verwendet automatisch ein Tabulator-Textformat, d. h., die Messreihen (=Signalkanäle) in der Textdatei werden untereinander mit einem Tabulator-Zeichen (<TAB>) getrennt.

Kodierung in UTF-8 und andere Zeichensatztabellen werden beim Export unterstützt.

Zusätzlich bieten sich noch weitere Optionen:

#### **Zeit-Exportmodus**

Mit dieser Option wird bestimmt, ob eine Spalte mit dem Zeitstempel der Aufzeichnung in der Exportdatei angelegt werden soll oder nicht. Wenn die Zeit mit exportiert werden soll, hat man die Wahl zwischen dem relativen Zeitoffset (0...x s) oder der absoluten Datum-Zeit-Angabe.

#### **Signalname exportieren**

Wenn die Signalnamen der Messwerte mit exportiert werden sollen, dann muss hier ein Häkchen gemacht werden. Die Signalnamen stehen dann jeweils am Kopf der Messwertspalten.

#### **Signaleinheit exportieren**

Wenn die Signaleinheiten der Messwerte mit exportiert werden sollen, dann muss hier ein Häkchen gemacht werden. Die Signaleinheiten stehen dann jeweils am Kopf der Messwertspalten.

#### **Technostring exportieren**

Wenn Sie den Technostring aus einer Messdatei (Info-Feld "technostring") exportieren wollen, dann aktivieren Sie diese Option. Allerdings bezieht sich diese Option auf ältere Messdateien (<*ibaPDA*-V6.8), aus Gründen der Abwärtskompatibilität.

Ab ibaPDA-V6.8 werden Technostrings wie Info-Felder behandelt und gespeichert. Daher ist seitdem die nächste Option (*Info-Zuweisungen exportieren*) zu aktivieren, wenn Sie einen oder mehrere Technostrings exportieren wollen.

### **Info-Zuweisungen exportieren**

Mit dieser Option aktivieren Sie den Export von Technostrings aus Messdateien, die mit *ibaP-DA*-V6.8 oder höher erzeugt wurden, bzw. von Textsignalen, die mit *ibaPDA*-V7 oder höher als Infofeld in der Messdatei angelegt wurden.

Ab Version v7.0 von *ibaPDA* gibt es keine Techostrings mehr. Dafür können Textsignale und andere Signale als exportfähige Info-Felder konfiguriert werden (*ibaPDA* Datenaufzeichnungskonfiguration, *Datenaufzeichnung - Dateien - Infofelder*).

Andere Info-Felder aus der Messdatei, insbesondere die internen, automatisch erzeugten Info-Felder werden nicht exportiert.

Andere exportfähige Info-Felder können auch mit anderen Anwendungen in die Messdatei geschrieben werden, wie z. B. *ibaFiles*, *ibaDatCoordinator*-DTS (Update Task) oder *ibaAnalyzer-DAT-Extraktor*.

#### **Dezimaltrennzeichen**

Wählen Sie hier aus, welches Dezimaltrennzeichen bei Gleitkommawerten verwendet werden soll: Punkt, Komma oder entsprechend der Systemeinstellungen.

### **Zeichensatztabelle**

Sowohl *ibaPDA* als auch *ibaAnalyzer* unterstützen nicht nur ASCII-Codierung sondern auch UTF-8 und andere Zeichensatztabellen. Wählen Sie hier die Zeichensatztabelle aus, die dem Export zugrunde gelegt werden soll. Wenn in der Messdatei Zeichen verwendet werden, die nicht im ASCII-Zeichensatz enthalten sind (z. B. Sonderzeichen, Symbole, kyrillische und asiatische Zeichen usw.) und/oder Texte verschiedenener Sprachen enthalten sind, dann wählen Sie am besten UTF-8.

#### **Formatierung**

Mit der Formatierungseinstellung bestimmen Sie, wie Zahlenwerte beim Export gewandelt werden. Die Auswahl möglicher Formate entspricht der printf-Funktion bei C++ (siehe C++-Referenz im Internet).

■ Standard (%g)

Standardeinstellung, wandelt Zahlenwerte in Zahlen mit 6 Ziffern, zzgl. Dezimalzeichen, wenn es Gleitkommazahlen mit maximal 5 Vorkommastellen sind.

■ Benutzer %

Wenn Sie diese Option wählen, dann können Sie einen eigenen Formatierungsstring eintragen (gem. printf C++).

#### **<Test>**

Um Ihre Formatierungseinstellung überprüfen zu können, tragen Sie in das Eingabefeld vor dem Button <Test> einen Zahlenwert ein und klicken dann auf den Button <Test>. Die Wandlung wird entsprechend der Einstellung vorgenommen.

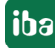
#### **Hinweis**

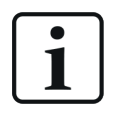

Bei Parametern, die z. B. in der Signallegende oder in Tooltips verwendet werden und die einen numerischen Wert haben (%x1, %x2, %dx, %y1, %y2 und %s) können Sie die Formatierung (Länge und Genauigkeit) direkt bei der Konfiguration von Legende oder Tooltip angeben. Tragen Sie Länge und Genauigkeit getrennt durch einen Punkt zwischen '%' und Parametername ein.

Die Länge bestimmt, wie viele Stellen der Zahlenwert insgesamt mindestens hat und die Genauigkeit gibt die Anzahl der Nachkommastellen an.

Beispiel:

'%4.2y1' bedeutet, dass der Wert eines Signals an der Position von Marker X1 mit mindestens 4 Ziffern und 2 Dezimalstellen ausgegeben wird.

Wenn Sie diese Parameterformatierung nicht nutzen, wird das Format aus den Exporteinstellungen genutzt.

# **15.2.3 COMTRADE**

COMTRADE ist eine Kurzbezeichnung für die verkürzte Form von *IEEE Standard Common Format for Transient Data Exchange (COMTRADE) for Power Systems*. Es handelt sich dabei um die Festlegung einer bestimmten Form für den Austausch von Messdaten, dokumentiert in der Norm IEEE Std C37.111-1999 bzw. -2013. Die Standardisierung umfasst dabei sowohl das Format für Messdateien als auch die Form der Medien, über die Störmelde-, Test- oder Simulationsdaten von Energieversorgungssystemen ausgetauscht werden.

ibaAnalyzer unterstützt beim Export die COMTRADE-Versionen 1999 und 2013. Ein Export in das alte Format 1991 wird nicht unterstützt.

*ibaAnalyzer* erzeugt beim COMTRADE-Export gem. Version 1999 eine Datei \*.dat, die die Messwerte enthält, sowie eine Datei \*.cfg, die Konfigurationsdaten, wie z. B. die Kanalinformationen (Signalnummer, Signalname, Info-Zuweisung), Anfangs- und Endzeit usw. enthält.

Beim Export gem. Version 2013 besteht auch die Möglichkeit, Mess- und Konfigurationsdaten in eine einzige .cff-Datei zu schreiben.

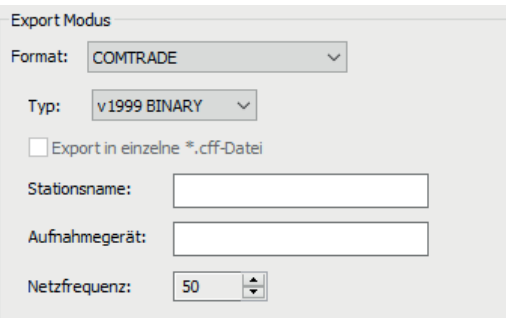

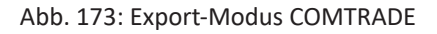

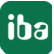

# **Typ**

Hier ist der Dateityp der Exportdatei zu wählen.

- Standard 1999: ASCII oder BINARY
- Standard 2013: ASCII, BINARY, BINARY32 oder FLOAT32

### **Netzfrequenz**

Hier die Netzfrequenz (50 Hz / 60 Hz) einstellen.

#### **Export in eine einzelne \*.cff-Datei**

Wenn Sie diese Option aktivieren, dann wird nur eine einzelne .cff-Datei anstelle der separaten .cfg-, .inf-, .hdr- und .dat-Dateien exportiert.

#### **Stationsname und Aufnahmegerät**

Entsprechend der COMTRADE-Festlegung müssen hier die Angaben zum Stationsnamen und zum Aufnahmegerät eingegeben werden. Diese Informationen werden in der cfg-Datei abgelegt, welche von *ibaAnalyzer* beim Export neben der Messdatei erzeugt wird.

# **15.2.4 Apache Parquet**

Apache Parquet ist ein spaltenorientiertes, binäres Datenformat, das eine effiziente Datenkompression und unterschiedliche Codierungen ermöglicht. Aufgrund seiner spaltenbasierten Struktur und der Möglichkeit, der Datei Metadaten mitzugeben, ähnelt es dem iba dat-Dateiformat. Auch hinsichtlich einer vergleichbaren Speichergröße, sind diese Dateien als Austauschformat für externe Systeme zu empfehlen.

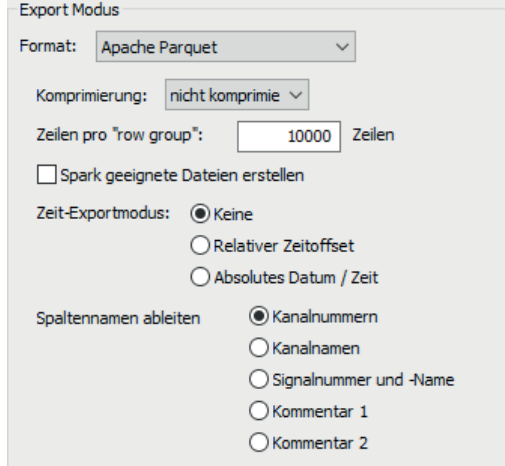

Die Daten in der Ausgabedatei werden wie folgt strukturiert:

- Ein Kanal (oder Ausdruck) entspricht einer Parquet-Spalte.
- Die Modulstruktur, die in den iba-Messdateien vorhanden ist, hat kein direktes Pendant in Parquet und wird daher über Metadaten gemappt (siehe unten).
- Alle Infofelder werden als Parquet-Metadaten gespeichert

#### **Hinweis**

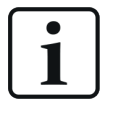

Alle extrahierten (numerischen) Daten werden in den Parquet-Dateityp FLOAT umgewandelt. Für einige Datentypen kann dies den Verlust von Genauigkeit zur Folge haben. STRING und BOOL werden die gleichen entsprechenden Parquet-Datentypen bekommen.

#### **Komprimierung**

Das Apache Parquet Format bietet verschiedene Komprimierungsmethoden an. *ibaAnalyzer* unterstützt eine einfache Codierung (unkomprimiert), Snappy, Gzip, Brotli, LZ4 und Zstandard.

#### **Zeilen pro "row group"**

Das Apache Parquet Format verfügt zusätzlich über einen zeilenweisen Strukturmechanismus, der "Column Chunks" oder "Row Group" genannt wird. In *ibaAnalyzer* haben Sie die Möglichkeit, die Größe der Row Group individuell anzupassen. Die Eingabe entspricht der Anzahl der Zeilen pro Row Group.

#### **Spark-kompatible Dateien erzeugen**

Das Apache Spark Framework kann für die Arbeit mit Parquet-Dateien verwendet werden. Weil einige Zeichen in diesem Framework nicht als Spaltenname erlaubt sind, ersetzt die Funktion sämtliche solche Zeichen durch Unterstriche.

#### **Zeit-Exportmodus**

Ähnlich wie bei der Extraktion der Textdatei kann zusätzlich eine Zeitspalte exportiert werden.

■ Kein

Wenn keine Zeitstempel exportiert werden, stehen die Startzeit und die Abtastrate immer noch als Metadaten zur Verfügung.

■ Relativer Zeitoffset

Startet mit "0" und zählt die Sekunden vom Start der Datei an. In diesem Fall enthält die Spalte FLOAT-Werte.

■ Absolutes Datum/Zeit

In diesem Fall enthält die zusätzliche Spalte das absolute Datum und die absolute Zeit. Der Parquet-Datentyp TIMESTAMP wird verwendet.

#### **Spaltennamen ableiten aus**

Die Spaltennamen für die Parquet-Dateien können hier ausgewählt werden. Man kann die Kanalnummern, Kanalnamen oder einen der Kommentare auswählen. Beachten Sie, wenn Sie einen Kommentar verwenden, dass diese Information verfügbar sein muss.

Wenn die Kanalnummer ausgewählt wird, werden die Namen wie folgt formatiert

- [M:C] für analoge Kanäle
- [M\_C] für digitale Kanäle (Punkte sind für das Parquet Format nicht zulässig in Kanalnamen)
- [M:C:S] für Unterkanäle

Wenn "M" als Modulnummer verwendet wird, ist die Signal- (oder Kanal-) nummer "C" und die Unterkanalnummer "S".

Das Parquet-Format lässt keine Mehrfachbenennung für Spalten zu. Falls dies in den Originaldaten dennoch der Fall ist, fügt *ibaAnalyzer* ein entsprechendes Suffix wie "\_1", "\_2",usw. hinzu.

## **Metadaten**

Wenn Daten aus iba Messdateien exportiert werden, stehen verschiedene Metadaten (oder Infofelder) zur Verfügung. Diese Daten werden auch in das Parquet-Format geschrieben, wo lediglich eine Ebene an Metadaten existiert. Insofern werden die Daten wie folgt strukturiert:

- Informationen auf Dateiebene (Standard-Infofelder) werden als normale Key-Value Pairs mit dem Infofeld als Schlüssel ("Key") gespeichert.
- Für berechnete Spalten und Infospalten wird der ausgewiesene Name als Schlüssel verwendet.
- Bei Informationen auf Modulebene werden Schlüssel in der Form "M[x]y" verwendet, wobei "x" die Modulnummer und "y" den Feldnamen darstellen.
- Bei Informationen auf Kanalebene werden Schlüssel in der Form "[x]y" verwendet, wobei "x" die Modulnummer und "y" den Feldnamen darstellt.

Diese Datenstruktur ermöglicht es *ibaAnalyzer* die komplette Dateistruktur wiederherzustellen, wenn die extrahierte Parquet-Datei geöffnet wird.

#### **Längenbasierte und ibaQDR-Daten**

Man kann ebenfalls längenbasierte Daten oder *ibaQDR*-Dateien in das Parquet-Format extrahieren.

Wenn das korrekte längenbasierte Profil für die Extraktion verwendet wird, schreibt *ibaAnalyzer*  zusätzliche Metadaten in die Datei, um dies anzuzeigen. Die folgenden Felder werden verwendet:

- "Lengthbased" um anzuzeigen, dass die Spalte längenbasierte Daten enthält.
- "LengthBase", das Feld enthält die Abtastrate in m.

## **15.2.5 Matlab**

Die Software Matlab, die von der Firma MathWorks vertrieben wird, verfügt über ein eigenes (binäres) Datenformat mit der Dateiendung ".mat". Um die Matlab-Integration besser unterstützen zu können, kann *ibaAnalyzer* .mat-Dateien erzeugen. Diese Dateien können dann direkt in der Matlab Software geöffnet werden.

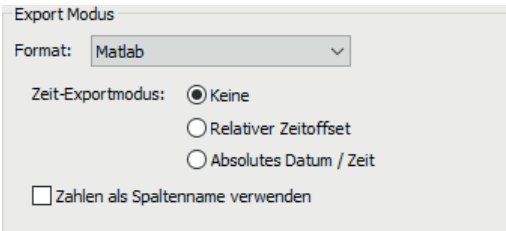

## **Zeit-Exportmodus**

Ähnlich wie bei anderen Formaten, kann auch ein Array exportiert werden, das die Zeitstempel entweder als relatives Zeitoffset oder als formatierten String enthält. Das Zeitarray wird der "Fileinfo"-Struktur hinzugefügt, die unten beschrieben ist.

## **Nummern als Namen verwenden**

Mit dieser Option ist es möglich, nicht den Modul- oder Signalnamen als Name für die Struct-Objekte zu verwenden (siehe unten). In diesem Fall werden die Modul- oder Signalnummern mit dem Präfix "M" für Module und "S" für Signale verwendet.

Um den korrekten Namen anzuzeigen, wenn die Dateien erneut mit *ibaAnalyzer* geöffnet werden, werden die Originalnamen im zusätzlichen Feld "Name" in der Struktur gespeichert.

## **Datenstruktur**

Die Software Matlab unterstützt verschiedene Datentypen und -strukturen. *ibaAnalyzer* unterstützt .mat-Dateien, die sogenannte Struct-Objekte beinhalten. *ibaAnalyzer* erzeugt eingebettete Struct-Objekte in der folgenden Form:

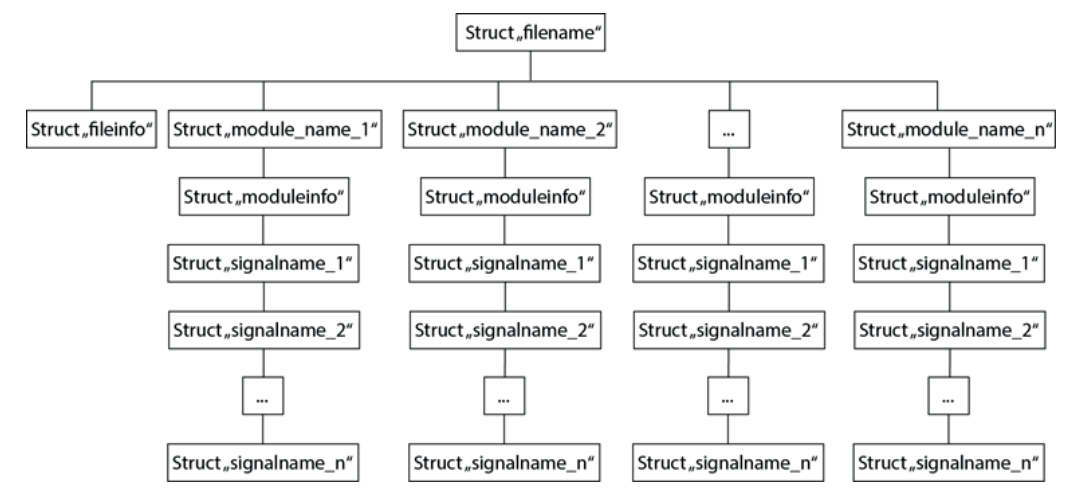

Diese Struktur wird dafür verwendet, die interne Struktur der iba-Messdateien nachzubilden.

Das Struct "filename" bildet die Wurzelstruktur. Sie enthält lediglich weitere Strukturen, die ein Infofeld oder ein Modul enthalten. Der Name der Struktur leitet sich von dem Dateinamen ab, der im Signalbaum von *ibaAnalyzer* angezeigt wird.

Die Infofelder auf Dateiebene werden als Key-Value Pairs in einer festen Struktur "Fileinfo" gespeichert. Das Feld "clk" enthält die Abtastrate für die Signaldaten. Des Weiteren enthält das Feld "Startzeit" den Zeitstempel des ersten Datenpunktes. Verschiedene andere Infofelder werden automatisch dieser Struktur hinzugefügt.

Die einzelnen Module sind in Form von Strukturen vorhanden, die den Namen der Module tragen. Im Fall, dass die Option "Nummern als Namen verwenden" gesetzt ist, werden die Strukturen nach dem Schema "Mx" umbenannt, wobei x hier die Modulnummer bezeichnet.

Jedes Modul hat eine feste Struktur "moduleinfo", die Infofelder auf Modulebene sowie ein Feld "Name" mit dem Modulnamen und ein Feld "ModulID" mit der Modulnummer enthält.

Genau wie bei den Modulen werden die einzelnen Signale innerhalb eines Moduls als Strukturen angelegt, die entweder einen Signalnamen oder einen "Sx"-String verwenden, wobei "x" hier die Signalnummer ist.

Jede Signalstruktur enthält ein Array "data", in dem die Signalwerte stehen. Weitere Key-Value Pairs werden geschrieben und bilden dann die Infofelder auf Signalebene. Die wichtigsten Felder sind die folgenden:

■ "SignalID"

Die Signalnummer im Modul

■ "Name"

Der Signalname (wird in *ibaAnalyzer* dargestellt)

■ "Einheit":

Die Einheit (falls vorhanden), wie in der Signaltabelle angezeigt

■ "PDA Comment1"

Der Kommentar 1, wie in der Signaltabelle angezeigt. Ähnlich für Kommentar 2.

■ "PDA\_TBase"

Dieses Feld erscheint, falls die Abtastrate sich von dem globalen "clk"-Wert unterscheidet.

■ "Lengthbased"

Das Vorhandensein dieses Feldes zeigt an, dass die Spalte längenbasierte Daten enthält.

■ "LengthBase"

Im Fall von längenbasierten Daten wird hier die Abtastrate in Metern angegeben.

#### **Namenskonventionen**

Wenn in eine .mat-Datei extrahiert werden soll, werden die eingebetteten Strukturen automatisch mit Namen versehen. Wenn die Option "Nummern als Namen verwenden" ausgewählt wird, wird die Signal-ID verwendet.

# **15.3 Wahl der Zeitkriterien**

# **15.3.1 Zeitspanne**

Es muss nicht immer die gesamte Länge der Aufzeichnungsdauer exportiert werden ("Alle"). Stattdessen kann der gewünschte Zeitraum für den Export sehr genau eingestellt werden. Dazu muss zunächst die Option "Zeit" markiert werden.

Die Datumsangaben (von, bis) werden entsprechend der Info aus der Messdatei bzw. der HD-Abfrage angezeigt. Diese können Sie durch Eingabe des gewünschten Datums verändern. Zur Vereinfachung steht eine Kalenderfunktion zur Verfügung. Entsprechend können Sie den Bereich in Stunden, Minuten und Sekunden (bis ms) genauer eingrenzen, indem Sie die gewünschten Zeitwerte eingeben oder die Pfeiltasten an den Eingabefeldern benutzen.

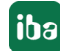

Eine praktische Methode ist auch die Nutzung der Marker. Dazu muss vor dem Aufruf des Export-Dialogs in der Analyseansicht auf die Marker-Darstellung umgeschaltet worden sein. Hier können die Marker auf die gewünschten Zeitgrenzen gestellt werden. Wenn dann der Export-Dialog aufgerufen wird, ist der entsprechende Zeitraum unter den Zeitkriterien bereits eingetragen.

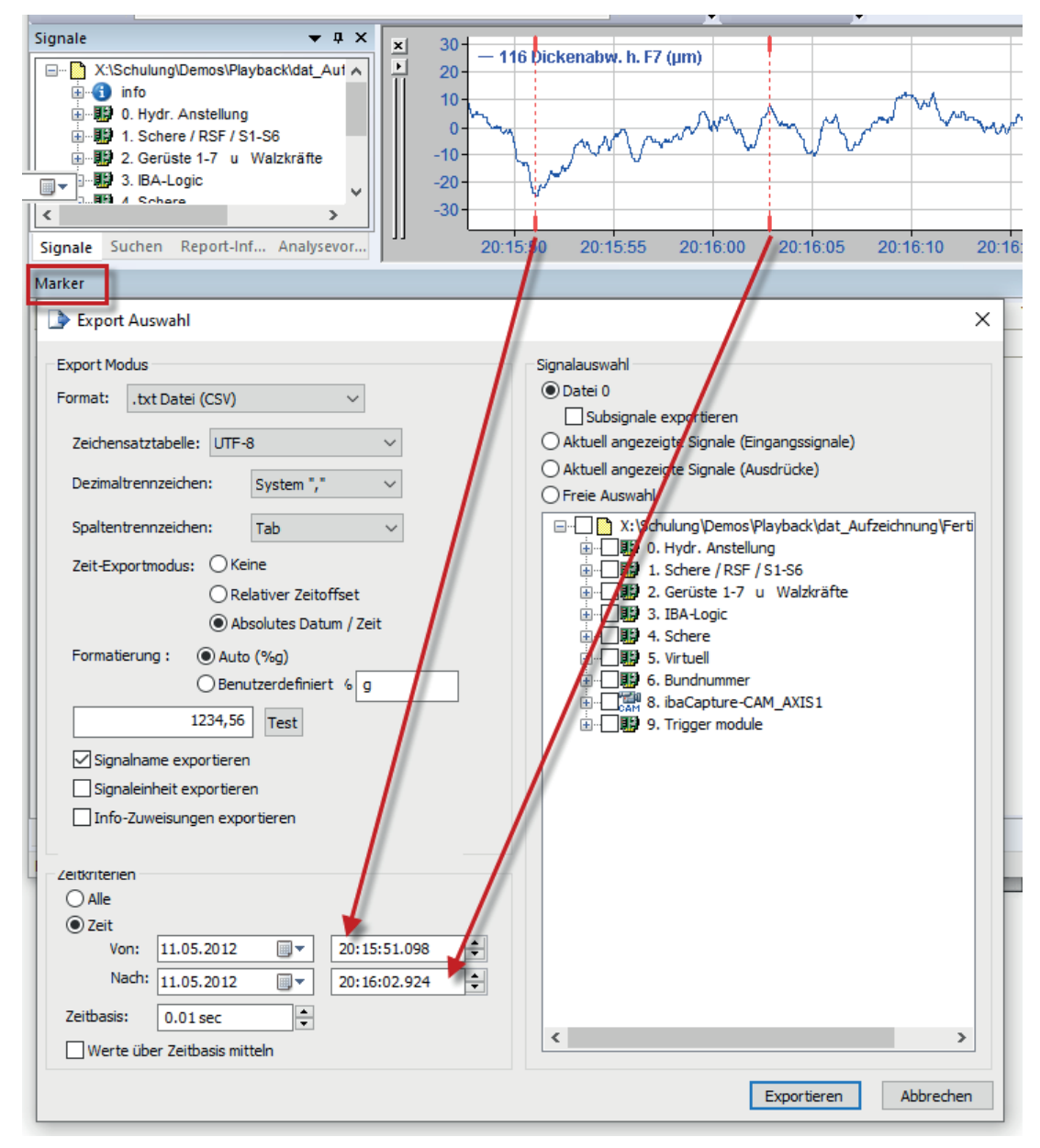

Abb. 174: Exportfunktion, Bestimmung des Zeitkriteriums mit Markern

# **15.3.2 Zeitbasis**

Ein weiteres Zeitkriterium ist die Zeitbasis. Als Standardeinstellung wird hier die Zeitbasis aus der Messdatei angezeigt. Mit dieser Zeitbasis werden die Werte auch exportiert, d. h. in der Exportdatei liegen die Werte in der gleichen zeitlichen Auflösung vor.

Wenn diese Genauigkeit nicht erforderlich ist oder nicht gewünscht wird, dann kann die Zeitbasis erhöht werden und die Werte werden in größeren zeitlichen Abständen exportiert. Das bedeutet auch, dass die Anzahl der exportierten Werte geringer ist. Eine Mittelung der übergangenen Werte wird nicht durchgeführt, es werden die Momentanwerte exportiert. Zwischen den Werten wird linear interpoliert.

Die lineare Interpolation kann ausgeschaltet werden unter *Einstellungen - Verschiedenes* (siehe Bild).

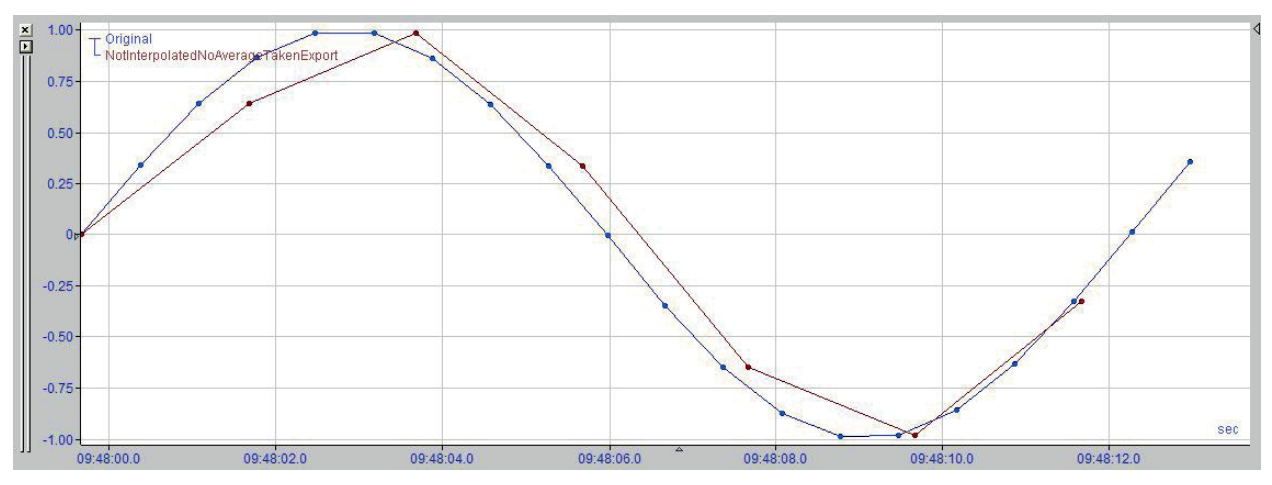

#### **Werte über Zeitbasis mitteln**

Soll eine Mittelwertbildung auf Grundlage der geänderten Zeitbasis durchgeführt werden, müssen Sie in der Option *Werte über Zeitbasis mitteln* ein Häkchen setzen.

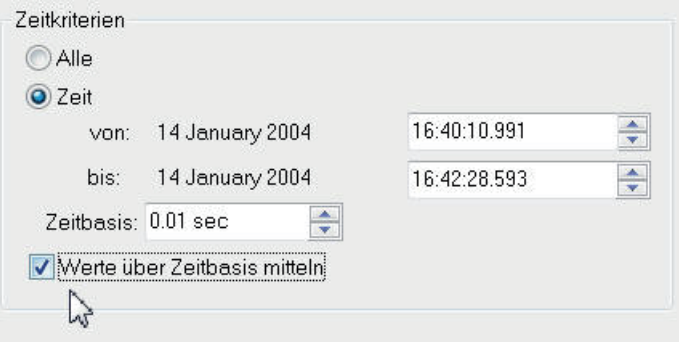

Die Verstellung der Zeitbasis kann mit Hilfe der Pfeiltasten jeweils um ein Vielfaches der Originalzeitbasis erhöht werden.

Die Export-Zeitbasis kann nie kleiner als die Originalzeitbasis sein.

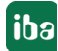

# **15.4 Signalauswahl**

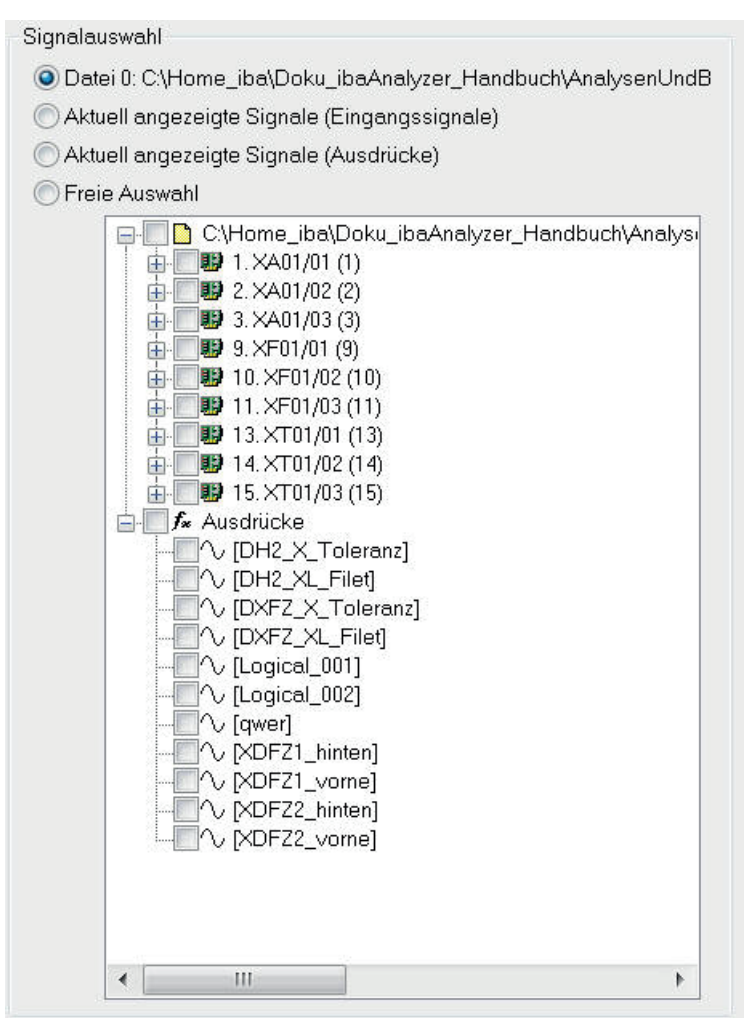

Abb. 175: Exportfunktion, Signalauswahl

Für die Auswahl der zu exportierenden Signale gibt es eine Reihe von vorbereiteten Gruppen mit folgender Funktion:

#### **Datei Nr.:**

Bei Wahl dieser Option werden alle Signale der Messdatei exportiert. Die Nummer hinter dem Wort "Datei" spezifiziert die Messdatei, die exportiert wird, für den Fall, dass mehrere Messdateien geöffnet sind. Es ist stets die Datei, die im Signalbaumfenster markiert ist.

#### **Subsignale exportieren**

Mit Aktivierung dieser zusätzlichen Option werden die Subsignale eines jeden Signals – sofern vorhanden – ebenfalls exportiert.

Subsignale sind beispielsweise Maximum, Minimum, Mittelwert oder Standardabweichung. Sie können unter folgenden Bedingungen auftreten:

 Mit *ibaAnalyzer-DB* nach einer Datenbankabfrage, wenn bei der Extraktion der Daten die zusätzlichen Kanalinformationen aktiviert waren. Nach der Datenbankabfrage sind dann diese Werte als Subsignale unterhalb der Hauptsignale im Signalbaum angelegt. Mit Aktivierung dieser Option werden auch diese Subsignale sowohl in Binär- als auch ASCII-Dateien exportiert. Jedes Subsignal erhält seine eigenen Spalte, die entsprechend gekennzeichnet ist.

 Nach einer HD-Abfrage, die naturgemäß auf der Angabe einer Zeitbasis beruht, werden standardmäßig Minimum und Maximum der Signale als Subsignale im Signalbaum bereitgestellt.

#### **Tipp**

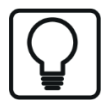

Wenn Sie nicht den gesamten Signalinhalt der Datei exportieren, sondern z. B. eine freie Auswahl der zu exportierenden Signale vornehmen wollen, dann steht Ihnen die Option der Subsignale im Kontextmenü des Signalbaums zur Verfügung

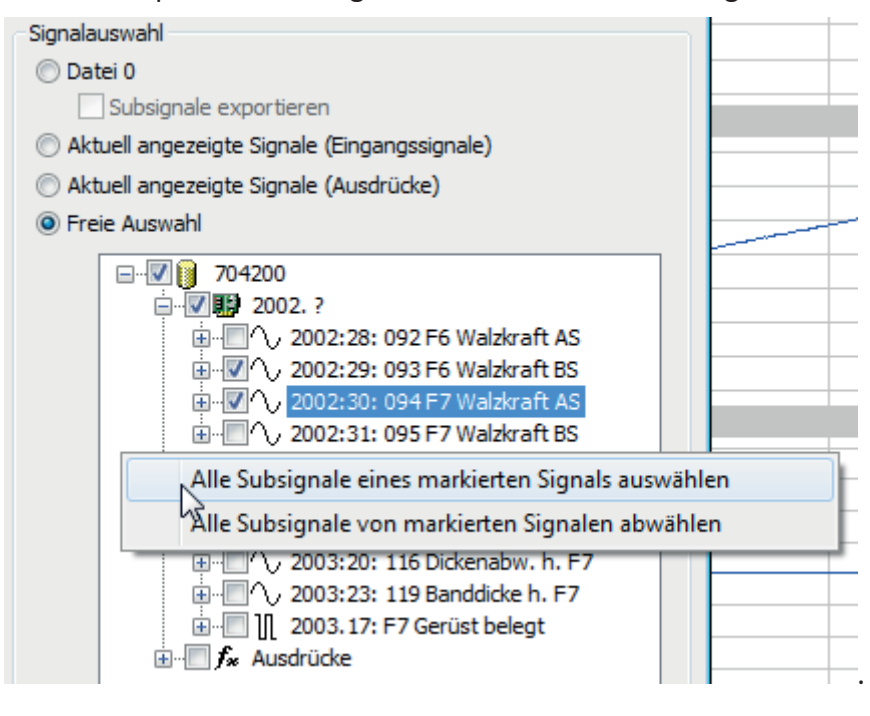

## **Aktuell angezeigte Signale (Eingangssignale)**

Bei Wahl dieser Option werden alle Eingangssignale exportiert, die in der aktuellen Analyse in einem Signalstreifen angezeigt werden.

#### **Aktuell angezeigte Signale (Ausdrücke)**

Bei Wahl dieser Option werden alle aktuell angezeigten Eingangssignale und Ausdrücke exportiert.

#### **Freie Auswahl**

Bei Wahl dieser Option werden die Signale und Ausdrücke exportiert, die im Signalbaum in dem Feld darunter gekennzeichnet werden.

Um Signale für die freie Auswahl zu kennzeichnen, einfach mit der Maus in die Quadrate klicken, so dass ein Häkchen erscheint. Häkchen = Export, kein Häkchen = kein Export. Wird ein Häkchen an einem Modulsymbol gemacht, dann werden alle Signale dieses Moduls für den Export vorgesehen. Um einzelne Signale eines Moduls auszuwählen, zunächst auf das kleine Pluszeichen vor dem Modulsymbol klicken. Damit wird das Modul aufgefächert und die Signale sind zu sehen. Nun an dem gewünschten Signal ein Häkchen machen. Sowie mindestens ein Signal eines Moduls gekennzeichnet ist, wird auch an dem Modulsymbol ein Häkchen angezeigt, damit man erkennen kann, aus welchen Modulen Signale exportiert werden.

Um ein Signal wieder abzuwählen, einfach noch mal auf das Häkchen klicken.

Ist die Signalauswahl getroffen und sind alle anderen Exporteinstellungen korrekt, dann den Export mit der Schaltfläche <Export> starten.

# **15.5 Export von Textsignalen in eine ASCII-Datei**

Neben numerischen Mess- und Analysewerten können auch Textsignale in eine ASCII-Datei exportiert werden. Textsignale sind – wie andere Signale auch – im Signalbaum enthalten und können für den Export ausgewählt werden.

In der exportierten ASCII-Datei entspricht jede Zeile einem bestimmten Zeitstempel. Jeder Zeitstempel differiert zum ersten Zeitstempel um ein ganzzahliges Vielfaches der eingestellten Zeitbasis. Bei den Textsignalen wird der Zeitstempel abgerundet, und der Text wird in die Zeile mit dem letzten Zeitstempel, der kleiner oder gleich dem Zeitstempel des Textsamples ist, geschrieben. Da üblicherweise mehr Zeitstempel als Textsamples vorhanden sind, sind Spalten mit Textsignalen überwiegend leer.

#### **Beispiel**

In dem folgenden Beispiel einer exportierten ASCII-Datei sehen Sie ein Analogsignal, ein Textsignal und ein Digitalsignal, exportiert mit einer Zeitbasis von 1 s.

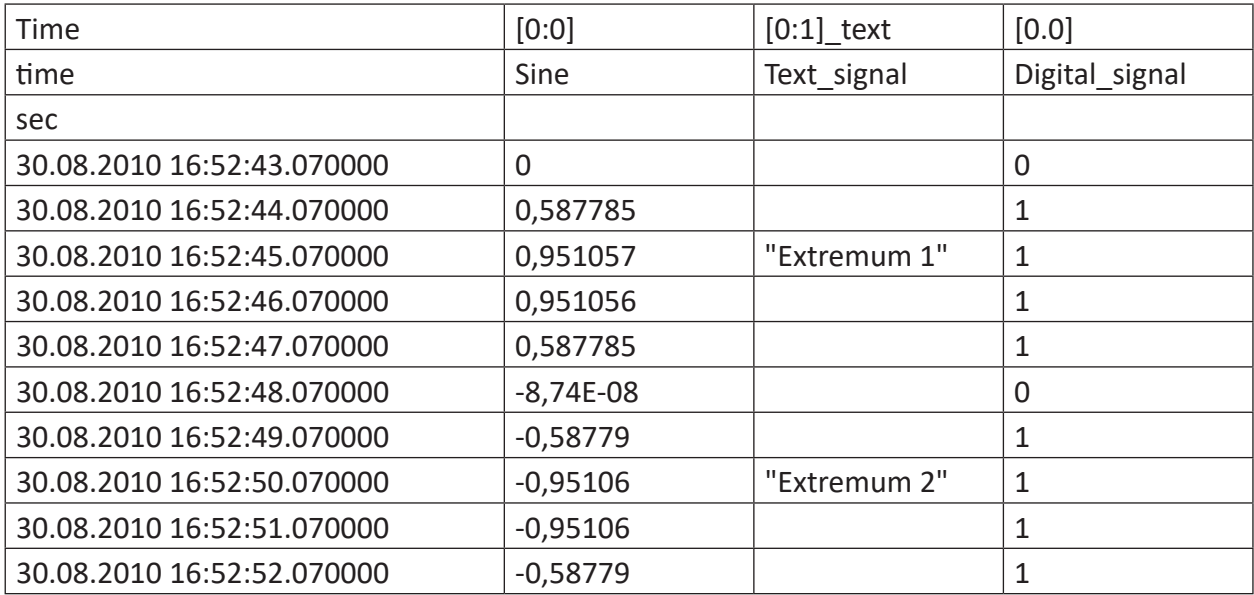

Die entsprechende Darstellung in *ibaAnalyzer* sieht wie folgt aus:

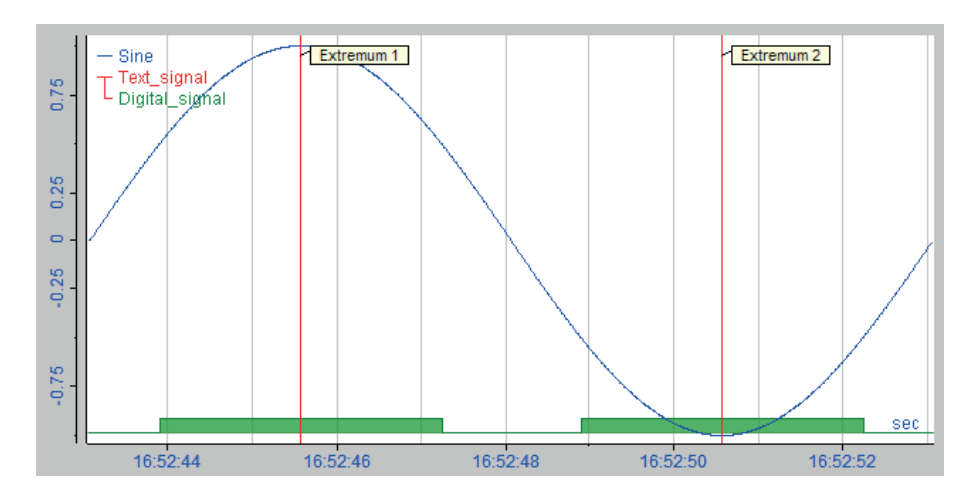

Abb. 176: Anzeige der exportierten ASCII-Dateien

# <span id="page-263-0"></span>**15.6 Kurvensignale in Textdatei exportieren**

Ähnlich wie bei einem Export in eine Datei über das Menü *Datei - Exportieren...* können Sie auch Signalwerte direkt aus einer Trendanzeige in eine Text-Datei exportieren. In dieser Datei werden die Signalwerte spaltenweise - durch TAB getrennt - abgelegt.

Im Gegensatz zur Exportfunktion über das Menü *Datei - Exportieren...* können Sie die Daten auch exportieren, wenn die Trendansicht längen-, frequenz- oder invertiert längenbasiert ist.

Klicken Sie dazu mit der rechten Maustaste in den Signalstreifen, dessen Signale Sie exportieren wollen, und wählen Sie im Kontextmenü *Signale in TXT-Datei exportieren...*

Es öffnet sich ein Dialog, in dem Sie die nötigen Einstellungen vornehmen können.

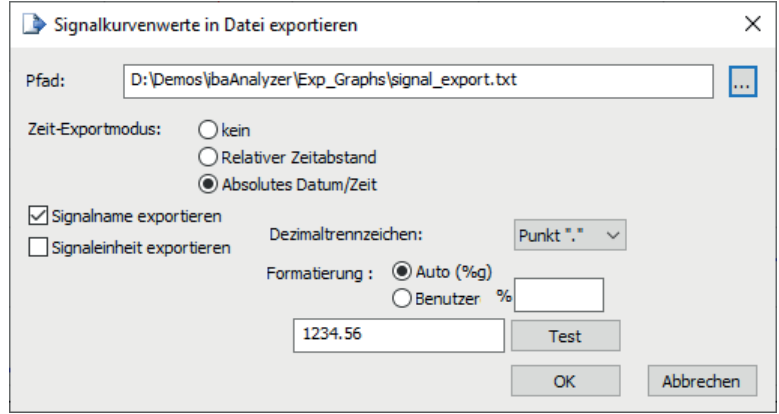

Abb. 177: Exportdialog für zeitbasierte Signalstreifen

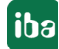

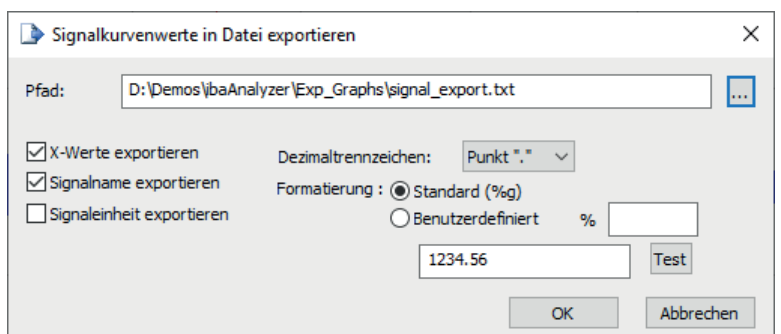

Abb. 178: Exportdialog für Signalstreifen mit längen-, frequenz- oder invers längenbasierter X-Achse

#### **Pfad**

Tragen Sie hier Zielverzeichnis und Dateiname der Exportdatei ein.

#### **Zeit-Exportmodus**

Diese Auswahl erscheint nur, wenn der Signalstreifen als X-Achseneinheit *Zeit* hat. Auswahl wie in Kapitel **7** ASCII- oder Textdatei, Seite [251,](#page-250-0) beschrieben.

#### **X-Werte exportieren**

Diese Option erscheint nur, wenn der Signalstreifen als X-Achseneinheit *Länge*, *Frequenz* oder *1/ Länge* hat. Wenn Sie diese Option aktivieren, dann wird in der Exportdatei eine zusätzliche Spalte mit den X-Achsenwerten angelegt.

Alle weiteren Optionen und Einstellungen siehe **7** ASCII- oder Textdatei, Seite [251](#page-250-0).

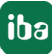

# **15.7 Kurvensignale in Zwischenablage exportieren**

Neben dem Export in eine Textdatei können Sie die Kurvenwerte aus einem Signalstreifen auch in die Windows Zwischenablage exportieren. Sie können damit sehr einfach die Signalwerte aus einem Signalstreifen in andere Applikationen wie z. B. MS Excel übertragen.

Auch hiermit können Sie die Daten exportieren, wenn die Trendansicht längen-, frequenz- oder invertiert längenbasiert ist.

Klicken Sie dazu mit der rechten Maustaste in den Signalstreifen, dessen Signale Sie exportieren wollen, und wählen Sie im Kontextmenü *Signale in Zwischenabage exportieren...*

Es öffnet sich ein Dialog, in dem Sie die nötigen Einstellungen vornehmen können.

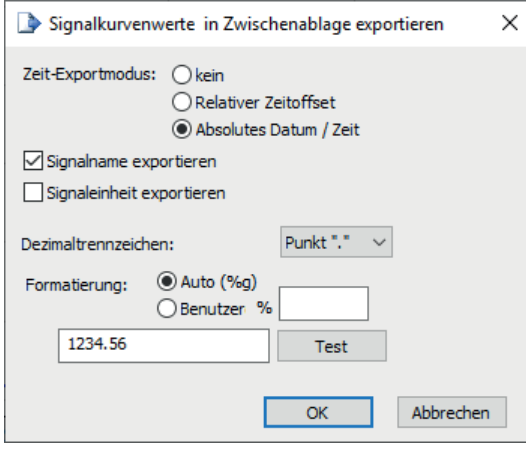

#### Abb. 179: Exportdialog für zeitbasierte Signalstreifen

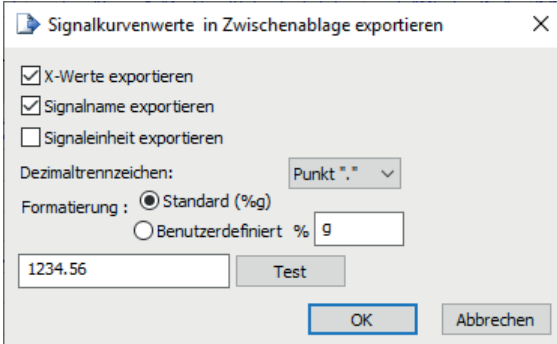

Abb. 180: Exportdialog für Signalstreifen mit längen-, frequenz- oder invers längenbasierter X-Achse

Bis auf die fehlende Pfadangabe entsprechen Optionen und Einstellungen dem Export in eine Textdatei (siehe **7** Kurvensignale in Textdatei exportieren, Seite [264\)](#page-263-0).

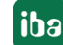

# **15.8 Gruppieren von exportierten/extrahierten Ausdrücken**

Wenn Sie Ausdrücke in das binäre dat-Dateiformat exportieren bzw. extrahieren wollen, dann können Sie die Ausdrücke in einer Gruppenstruktur anordnen, indem Sie Backslashes ('\') in die Signalnamen der Ausdrücke einfügen. Wenn Sie die exportierte Datei mit *ibaAnalyzer* öffnen, können Sie die betreffenden Ausdrücke dann gruppiert im Signalbaum anzeigen lassen.

Dies ist besonders praktisch, wenn berechnete Signale aus *ibaAnalyzer-InSpectra*-Ansichten exportiert bzw. extrahiert werden. Die Ergebnisse sind dann automatisch nach Ansichten gruppiert, weil allen berechneten Signalen der Name der Ansicht und ein Backslash vorangestellt werden.

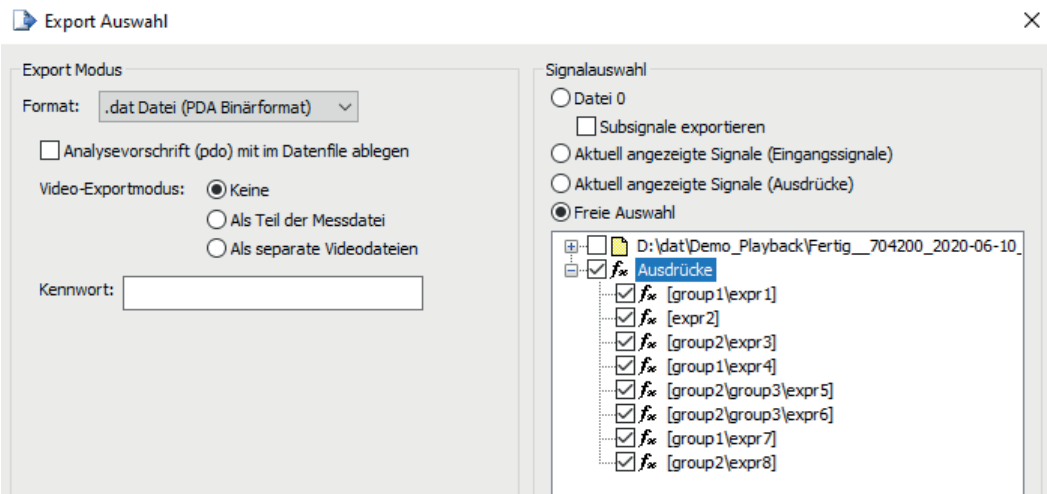

Abb. 181: Signalnamen der Ausdrücke ohne, mit einem oder mit mehreren Backslashs

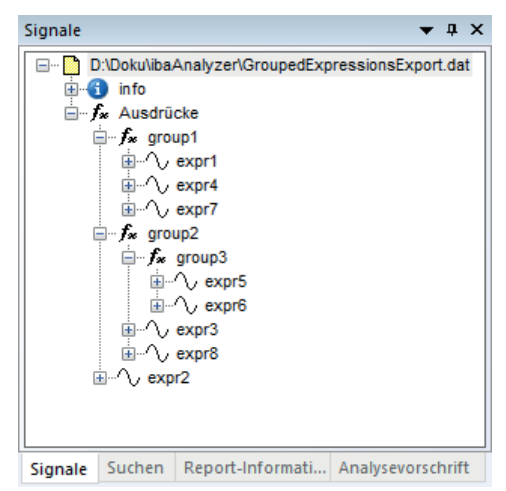

Abb. 182: Ergebnis im Signalbaum der exportierten Datei

# **16 Reportgenerator**

*ibaAnalyzer-Reportgenerator* ist integraler Bestandteil der Software *ibaAnalyzer* und stellt dem Anwender Werkzeuge zur Erstellung individueller Berichte zur Verfügung. Diese Werkzeuge ermöglichen das freie Konzipieren und Gestalten von Analyse-, Qualitäts-, Produktions- und Fehlerberichten in unterschiedlichen Ausgabeformaten.

Ein Analysebericht kann zur Darstellung der Signalstreifen aus *ibaAnalyzer* sowie unterschiedlichster Prozessdaten verwendet werden (wie z. B. Textkanäle, berechnete Werte, etc.). Grafische Objekte (Quadrate, Kreise, Bilder, etc.), editierbare Textfelder, Barcodes sowie Diagramme und Tabellen können ebenfalls erstellt werden.

Ein Bericht kann werkstückbezogen erstellt und anschließend ausgedruckt oder in eine Datei exportiert werden. (z. B. PDF-Format). Darüber hinaus ist auch die automatische Generierung und Ausgabe eines Reports mit *ibaDatCoordinator* oder über einen Post-Processing-Befehl von *ibaPDA* möglich.

## **Andere Dokumentation**

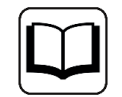

Eine ausführliche Beschreibung der Datenschnittstelle zum Reportgenerator und des Report-Designs finden Sie im Handbuch *ibaAnalyzer-Reportgenerator*.

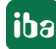

# **17 Support und Kontakt**

## **Support**

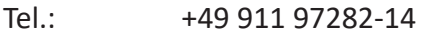

Fax: +49 911 97282-33

E-Mail: support@iba-ag.com

## **Hinweis**

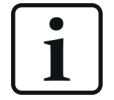

Wenn Sie Support benötigen, dann geben Sie die Seriennummer (iba-S/N) des Produktes bzw. die Lizenznummer an.

#### **Kontakt**

#### **Hausanschrift**

iba AG Königswarterstraße 44 90762 Fürth Deutschland

Tel.: +49 911 97282-0 Fax: +49 911 97282-33

E-Mail: iba@iba-ag.com

#### **Postanschrift**

iba AG Postfach 1828 90708 Fürth

#### **Warenanlieferung, Retouren**

iba AG Gebhardtstraße 10 90762 Fürth

#### **Regional und weltweit**

Weitere Kontaktadressen unserer regionalen Niederlassungen oder Vertretungen finden Sie auf unserer Webseite

**www.iba-ag.com.**

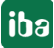